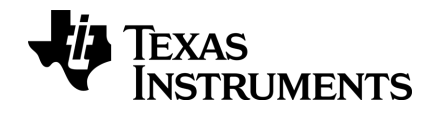

# **TI-Nspire™ Navigator™ System Handbuch**

Weitere Informationen zu TI Technology finden Sie in der Online-Hilfe unter [education.ti.com/eguide](https://education.ti.com/eguide).

# *Wichtige Informationen*

Sofern nicht ausdrücklich in der einem Programm beiliegenden Lizenz angegeben, übernimmt Texas Instruments für die Programme oder das Handbuchmaterial keinerlei Garantie, weder direkt noch indirekt. Dies umfasst auch jegliche indirekte Gewährleistung hinsichtlich der Marktgängigkeit oder der Eignung für einen bestimmten Zweck, ist jedoch nicht hierauf beschränkt und dieses Produkt wird lediglich "so wie es ist" zur Verfügung gestellt. In keinem Fall kann Texas Instruments für Schäden haftbar gemacht werden, die sich entweder in Verbindung mit dem Kauf bzw. Gebrauch dieses Produkts ergeben oder davon verursacht werden. Dies gilt für spezielle, begleitende und versehentliche Schäden sowie für Folgeschäden. Texas Instruments haftet maximal und ausschließlich mit dem in der Lizenz für das Programm genannten Betrag, unabhängig vom jeweiligen Fall. Des Weiteren haftet Texas Instruments nicht für Forderungen, die sich aus dem Gebrauch dieses Produkts durch eine andere Partei ergeben, welcher Art diese Forderungen auch immer sein mögen.

Adobe®, Adobe® Flash®, Apple®, Excel®, Mac®, Microsoft®, PowerPoint®, SMART® Notebook, Vernier DataQuest™, Vernier EasyLink®, Vernier EasyTemp®, Vernier Go!Link®, Vernier Go!Motion®, Vernier Go!Temp®, Windows® und Windows® XP sind Warenzeichen der jeweiligen Besitzer.

Die aktuellen Produkte können geringfügig von den Abbildungen abweichen.

© 2011 - 2019 Texas Instruments Incorporated

# *Inhaltsverzeichnis*

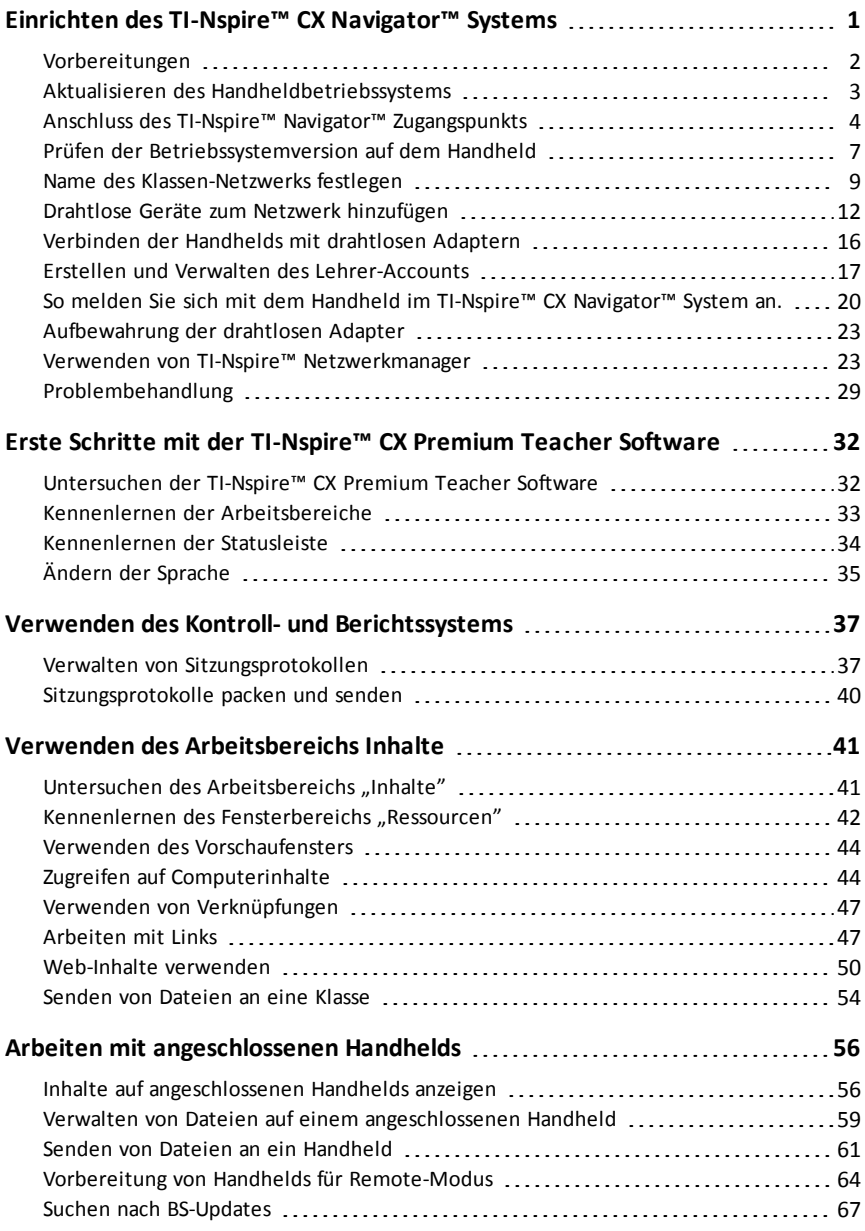

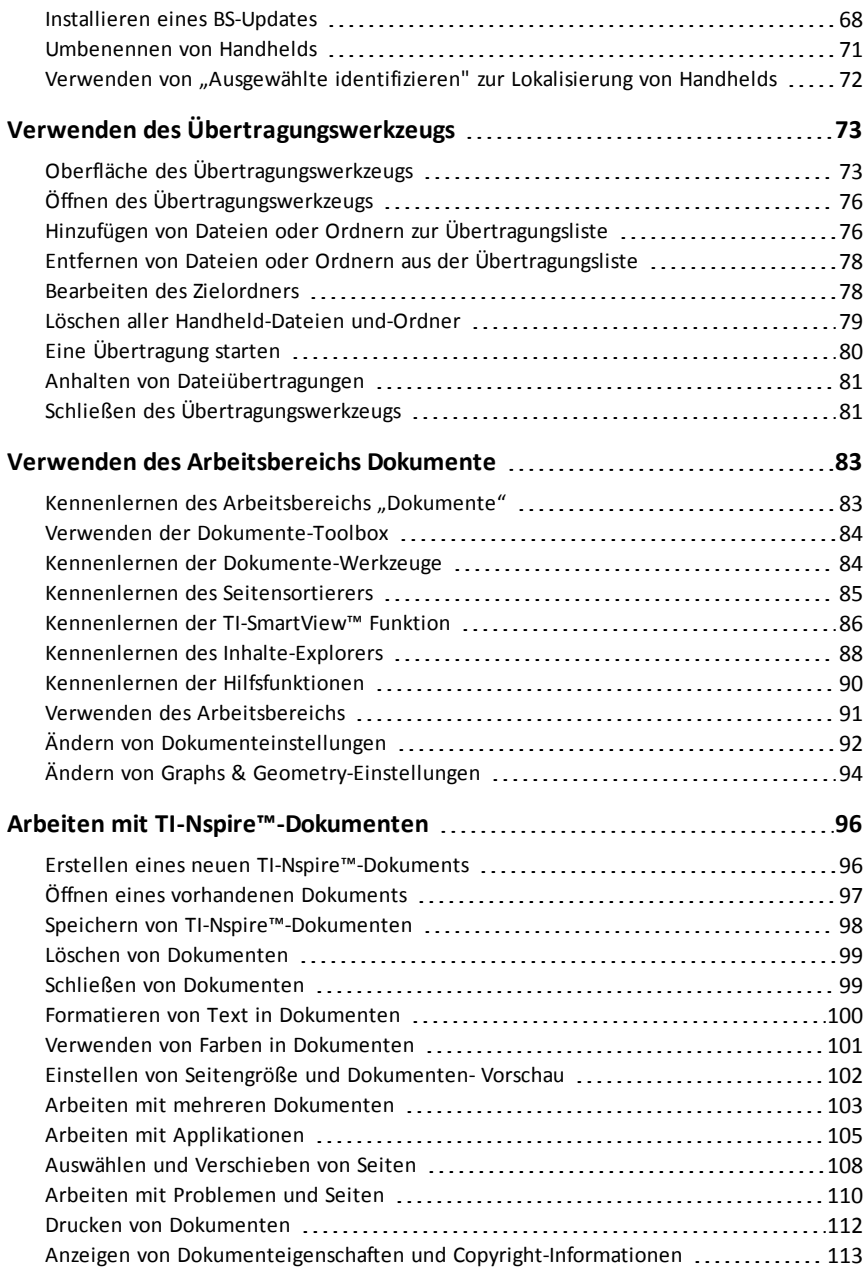

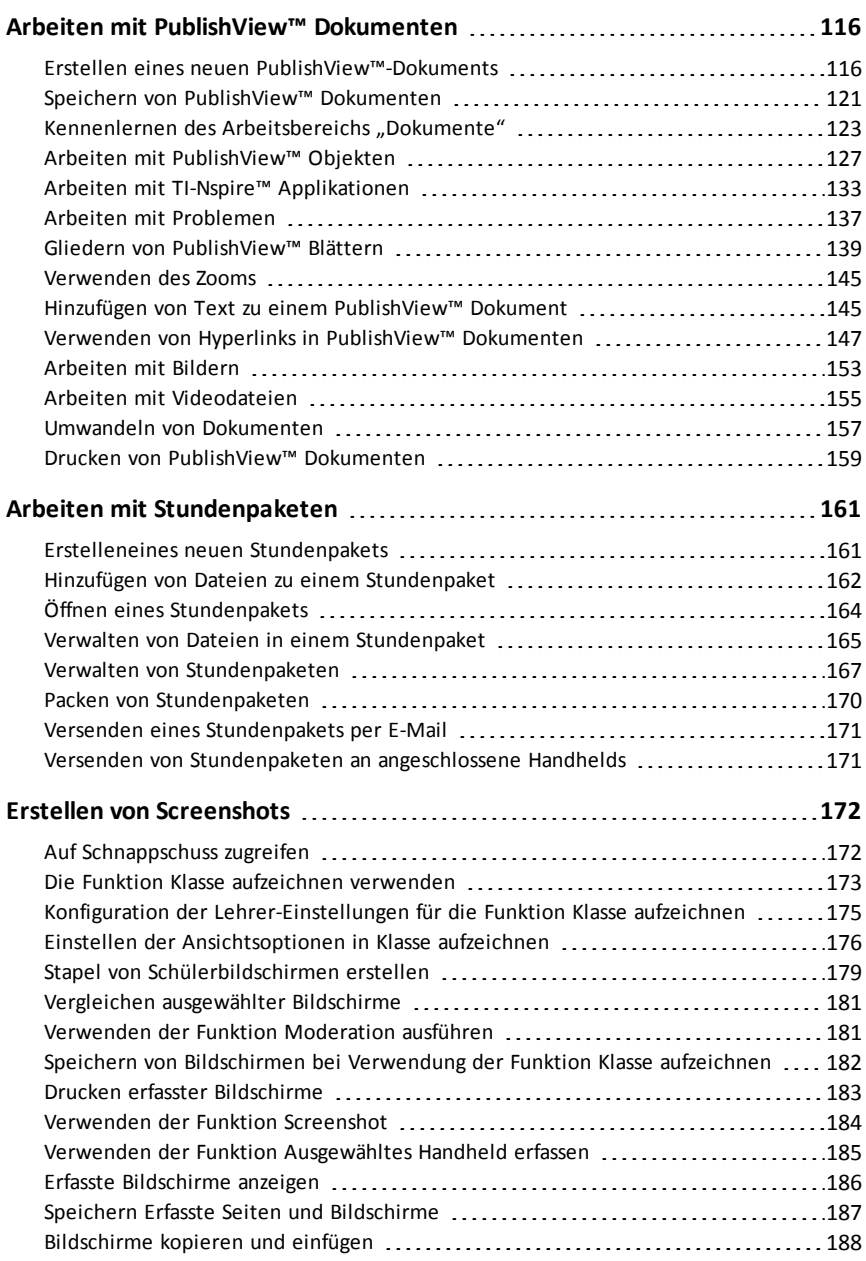

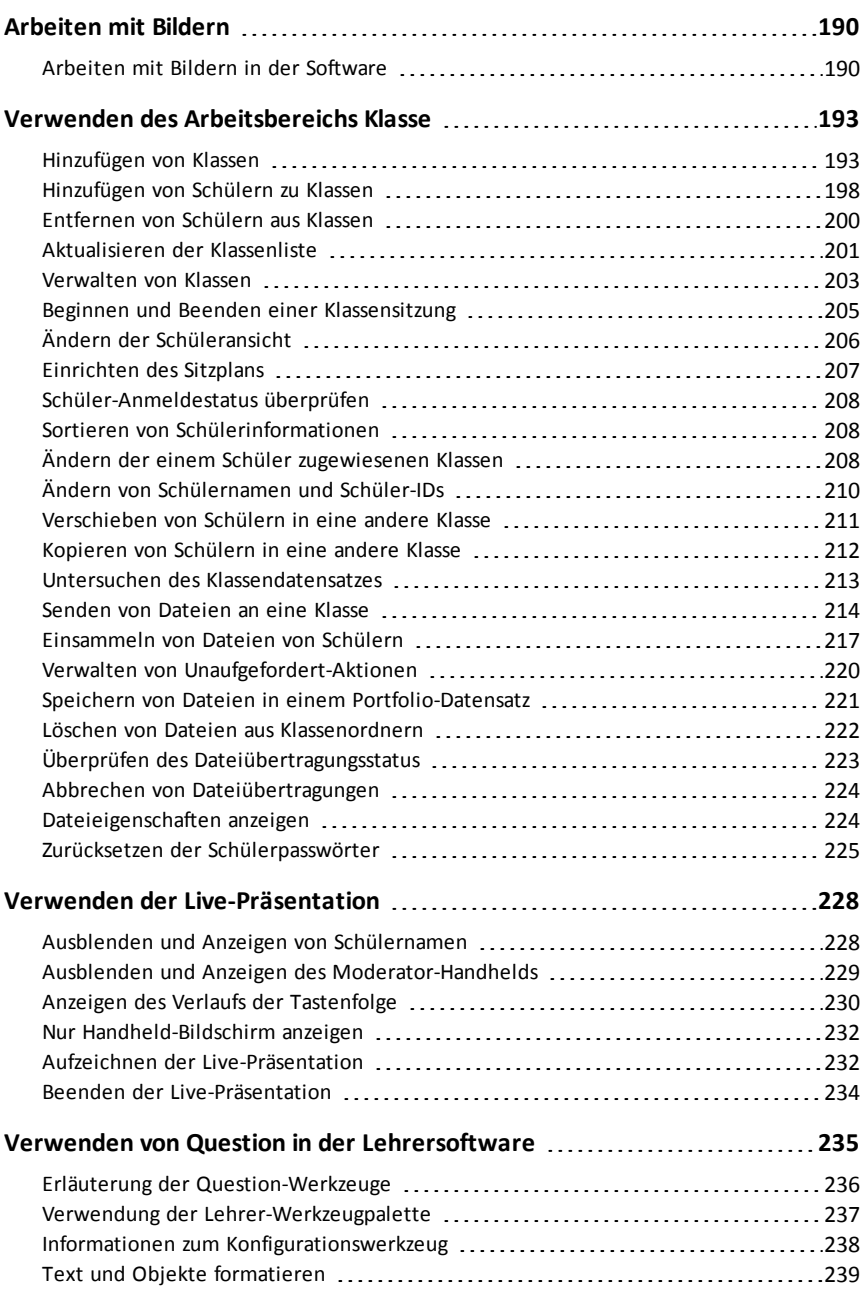

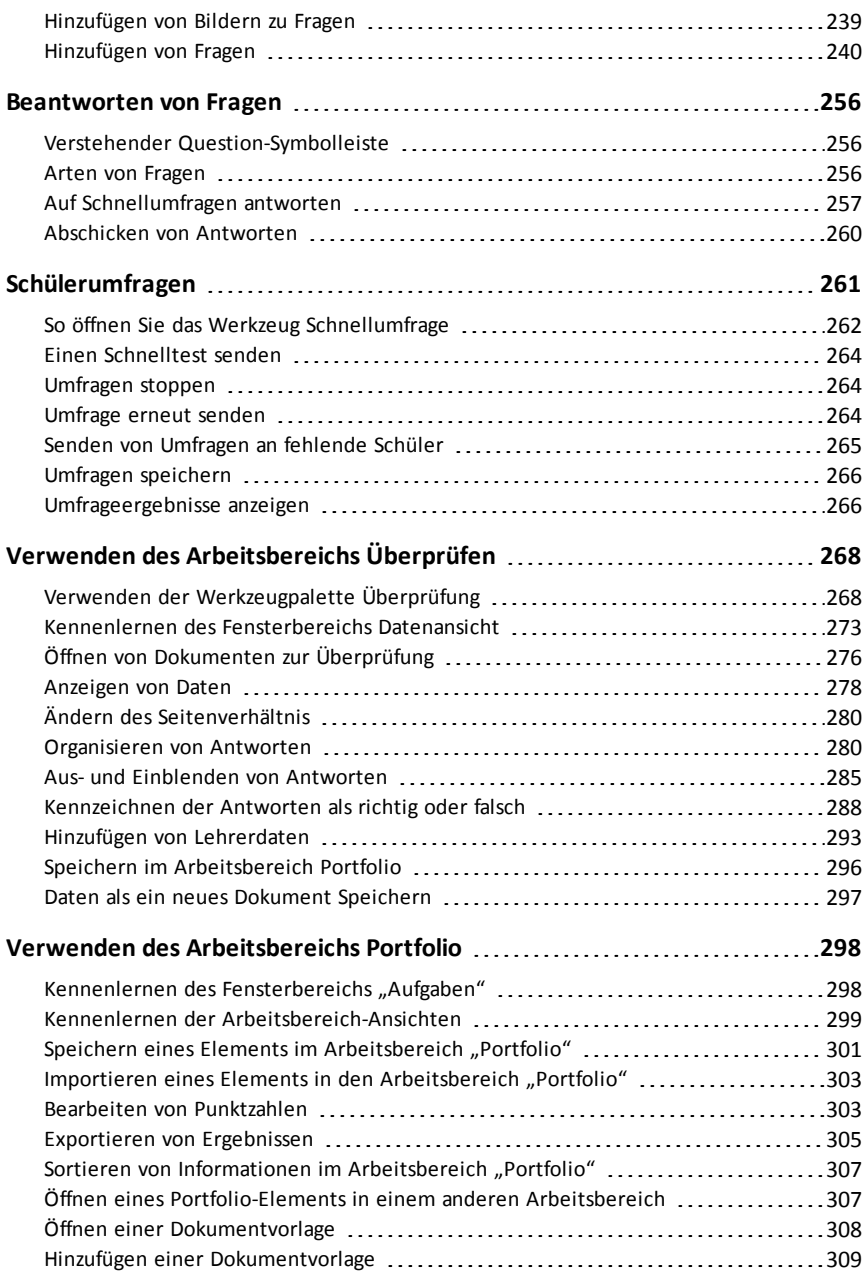

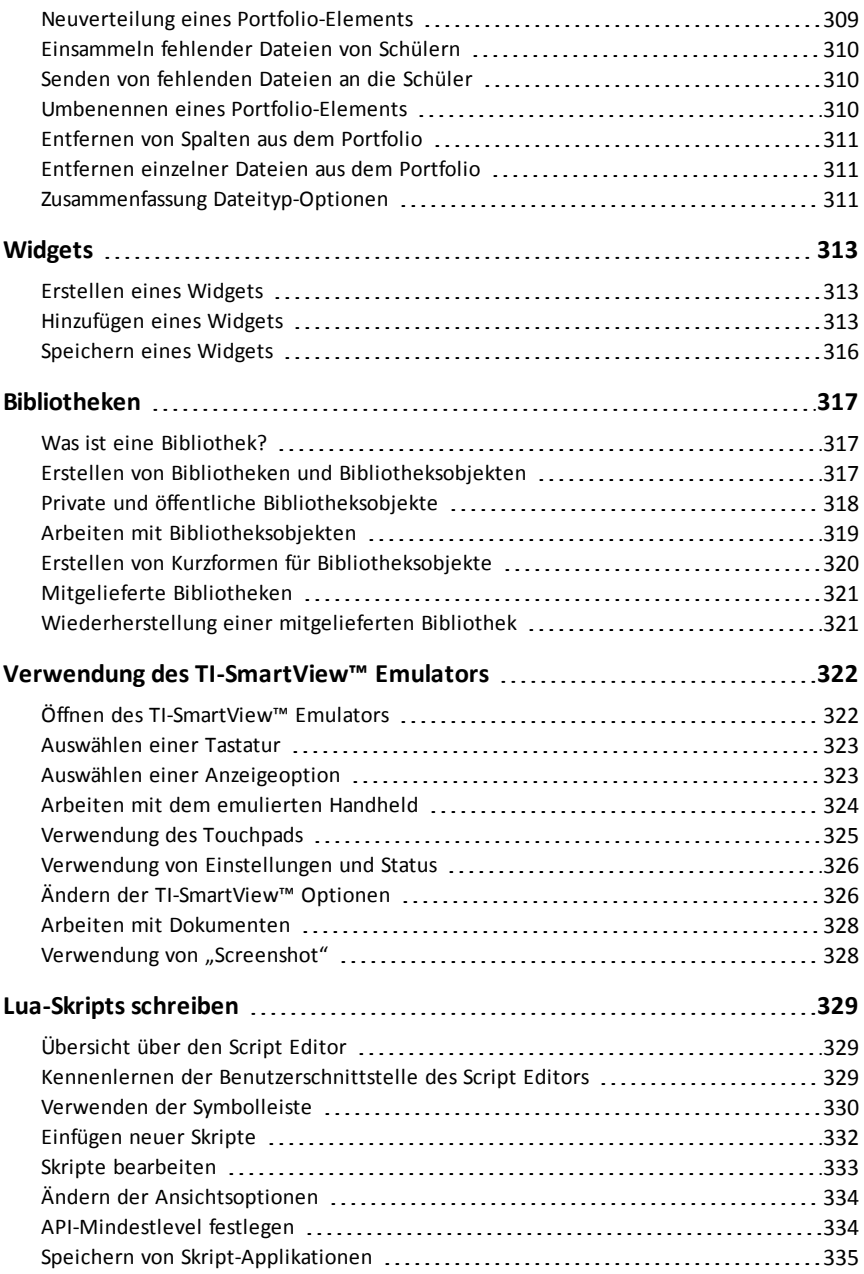

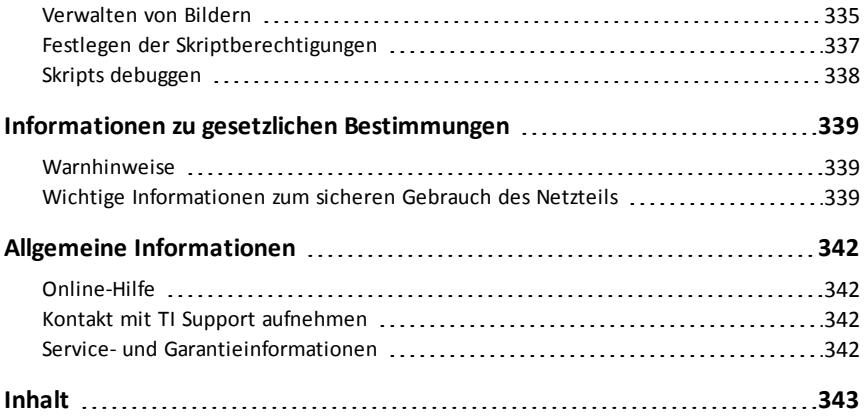

# <span id="page-10-0"></span>**Einrichten des TI-Nspire™ CX Navigator™ Systems**

Das TI-Nspire™ CX Navigator™ System umfasst die Hardware und Software, die Sie benötigen, um ein drahtloses Klassenraum-Netzwerk einzurichten, mit dem Sie:

- **Quick Poll** Versand von Umfragen an Schüler, Empfang der Antworten und Diskussion der Umfrageergebnisse.
- **Screen Capture** Zugriff auf die Bildschirmanzeigen der Handhelds oder Computer von Schülern (automatisch oder in festgelegten Intervallen).
- **Live-Presenter** Echtzeit-Anzeige der Aufgaben, die gerade auf Ihrem Handheld-Bildschirm oder den Bildschirmen der Schüler ausgeführt werden.
- **Review Workspace** Einsammeln und Prüfen von Schüleraufgaben, Echtzeit-Anzeige von Schülerantworten, Datenanalyse für die gesamte Klasse oder einzelne Schüler.

### **Über die Hardware**

Je nach Anforderungen und Unterrichtsumgebung beinhalten TI-Nspire™ Navigator™ Systeme die unten aufgeführte Hardware. Mit der Hardware wird ein drahtloses Kommunikationsnetzwerk aufgebaut, über das der Computer mit den Handhelds der Schüler kommunizieren kann:

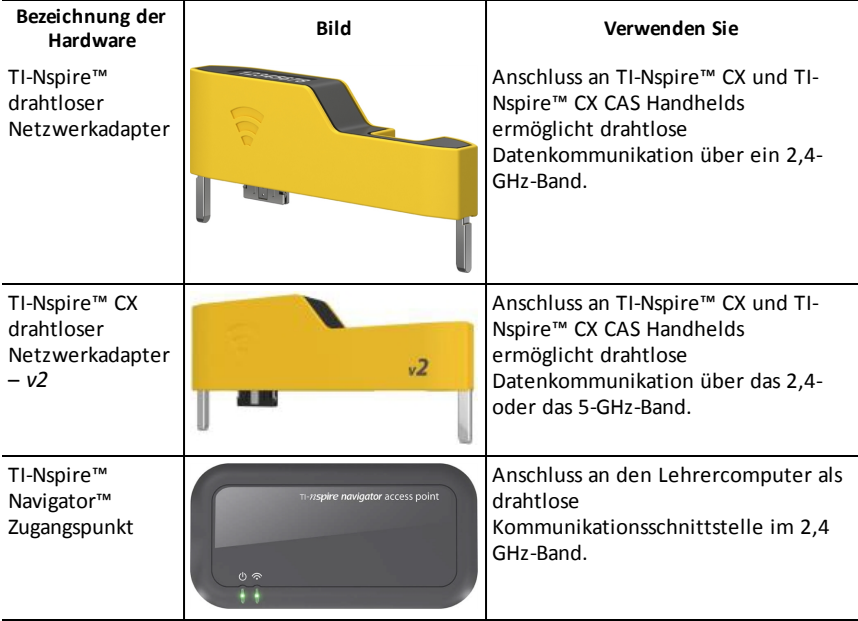

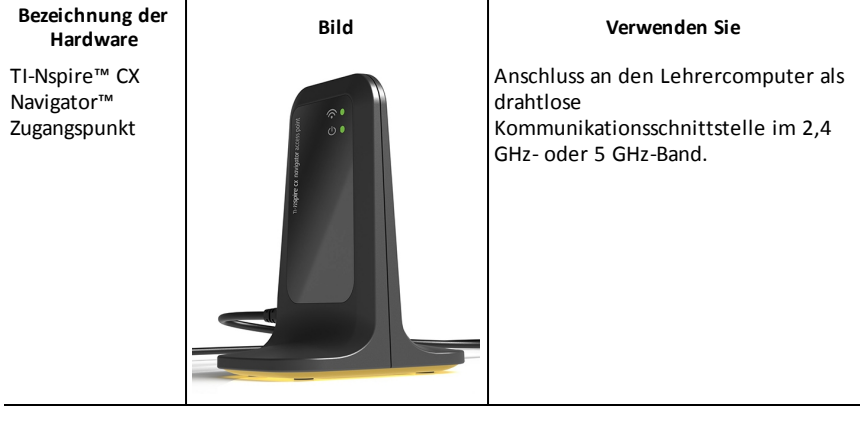

### <span id="page-11-0"></span>*Vorbereitungen*

Wenn Sie eine neue Version der TI-Nspire™ CX Premium Lehresoftware zum ersten Mal mit einem verbundenen Zugangspunkt oder durch Auswahl von **Fenster > TI-Nspire CX Navigator aktivieren** starten, öffnet sich der Einrichtungsassistent des TI-Nspire™ CX Navigator™ Systems und führt Sie durch das automatische Verfahren zur Einrichtung des drahtlosen Unterrichtsraums. Führen Sie folgende Schritte aus, bevor Sie mit der Einrichtung beginnen:

• Vergewissern Sie sich, dass die TI-Nspire™ CX Premium Lehrersoftware auf dem Computer installiert und aktiviert ist.

**Hinweis**: TI-Nspire™ drahtlose Netzwerkadapter müssen nicht aufgeladen werden. Die Stromversorgung der drahtlosen Netzwerkadapter erfolgt über die Handhelds.

• Trennen Sie den TI-Nspire™ Navigator™ Zugangspunkt oder TI-Nspire™ CX Navigator™ Zugangspunkt vom Computer.

### **Automatische Einrichtung des Systems**

Beim Start der Software führt Sie der Einrichtungsassistent durch folgende Schritte:

• Aktualisieren der von Schülern und im Unterrichtsraum verwendeten Handhelds auf die aktuelle Version des Betriebssystems (BS). Auf Computer und Handhelds muss dieselbe Softwareversion installiert sein.

**Wichtig!** Während der Aktualisierung des BS müssen die Handhelds über ein USB-Kabel oder eine TI-Nspire™ CX Docking Station mit dem Computer verbunden sein.

- Wählen Sie einen Namen für das Netzwerk.
- Wählen Sie, falls erforderlich, einen Kanal für den Zugangspunkt.
- Fügen Sie drahtlose Geräte zum Klassen-Netzwerk hinzu.
- Erstellen Sie eine Sicherungskopie der Netzwerkkonfiguration.

# <span id="page-12-0"></span>*Aktualisieren des Handheldbetriebssystems*

Bei der Installation oder Aktualisierung der TI-Nspire™ CX Premium Lehrersoftware mit einem Zugangspunkt oder durch Auswahl von **Fenster > TI-Nspire CX Navigator** aktivieren wird beim erstmaligen Start der Software das Dialogfeld "Start" geöffnet. Alle von Schülern und im Unterrichtsraum verwendeten Handhelds **müssen** auf die aktuelle Betriebssystemversion aktualisiert werden.

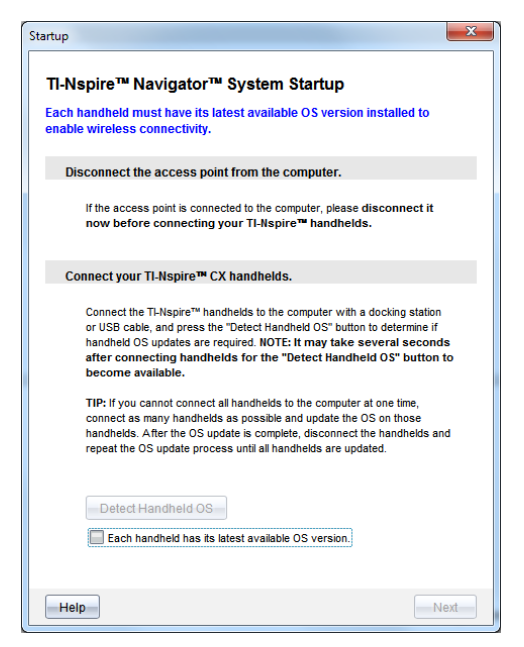

Gehen Sie wie folgt vor, um zu prüfen, ob alle Handhelds über das aktuelle Betriebssystem verfügen.

- 1. Trennen Sie den Zugangspunkt vom Computer.
- 2. Schließen Sie die Handhelds an den Computer an.

Die Handhelds sind einzeln über ein USB-Kabel oder zu mehreren über eine TI-Nspire™ Dockingstation mit dem Computer zu verbinden.

### 3. Klicken Sie auf **Handheld-BS erkennen**.

- Wenn das Betriebssystem aller angeschlossener Handhelds der Softwareversion entspricht, erhalten Sie im Dialogfeld "Handheld BS-Aktualisierung" die Information, dass alle Handhelds mit dem neuesten Betriebssystem arbeiten. Klicken Sie auf Schließen, um zum Dialogfeld "Start" zurückzukehren.
- Falls sich das Betriebssystem der angeschlossenen Handhelds nicht auf dem aktuellen Stand befindet, wird das Dialogfeld "Aktualisierung Handheld-BS erforderlich" angezeigt. Klicken Sie auf **BS-Aktualisierung**.

Das Dialogfeld "Zur Übertragungsliste hinzufügen" wird geöffnet.

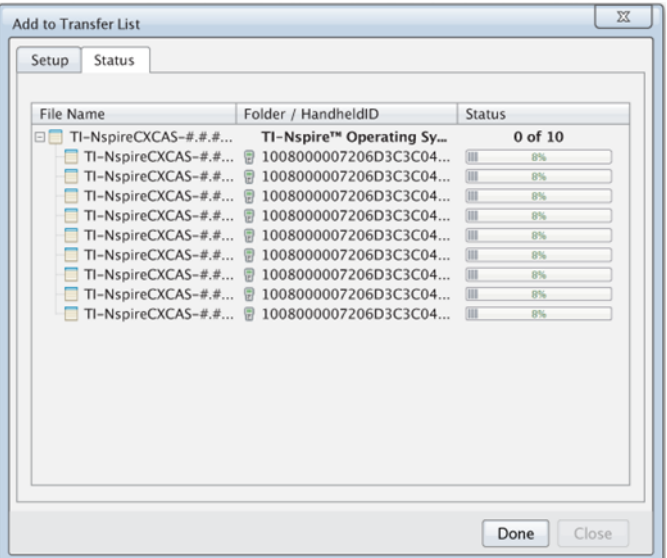

Die relevanten BS-Dateien werden auf die angeschlossenen Handhelds übertragen. Sie können TI-Nspire™ CX Handhelds und TI-Nspire™ CX II Handhelds gleichzeitig aktualisieren. Wenn Sie nicht alle Handhelds gleichzeitig mit dem Computer verbinden können, verbinden Sie so viele wie möglich an und aktualisieren Sie das BS dieser Geräte. Nach Aktualisierung des BS trennen Sie die Handhelds vom Computer und wiederholen Sie den BS-Aktualisierungsprozess, bis alle Handhelds aktualisiert sind. Die Software erkennt das benötigte BS und startet die Übertragung, sobald die Handhelds angeschlossen sind.

- Wenn alle Handhelds aktualisiert wurden, klicken Sie auf **Fertig**, um den Vorgang abzuschließen.
	- Die Liste der übertragenen BS-Dateien wird geschlossen.
	- Das Dialogfeld "Start" wird angezeigt.
- 4. Markieren Sie das Kontrollkästchen **Alle Handhelds wurden auf die Betriebssystemversion aktualisiert 5.0**.
- 5. Klicken Sie auf **Weiter**.

Das Dialogfeld "Zugangspunkt verbinden" wird angezeigt.

# <span id="page-13-0"></span>*Anschluss des TI-Nspire™ Navigator™ Zugangspunkts*

Wenn das Betriebssystem-Update für alle Handhelds abgeschlossen ist, folgt als nächster Schritt der Systemeinrichtung der Anschluss des Zugangspunkts. Wenn Sie den Zugangspunkt mit Ihrem Computer verbinden, wird er mit Energie versorgt und kann mit drahtlosen Netzwerkadaptern und Basisstationen kommunizieren.

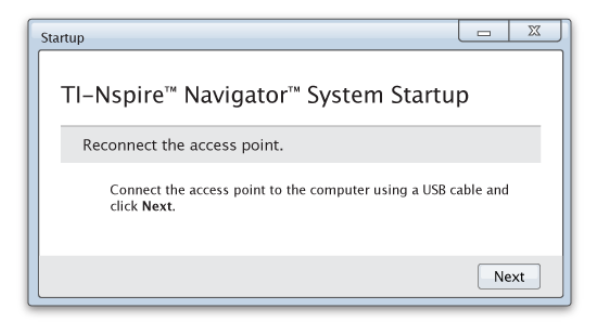

- 1. Schließen Sie den Zugangspunkt mit einem USB-Kabel an den Computer an.
	- a) Schließen Sie das dünne Ende des USB-Kabels an den Zugangspunkt an.

Verbinden Sie den Zugangspunkt direkt mit dem Computer. Der Zugangspunkt darf nicht mit einem USB-Hub oder einer Dockingstation verbunden werden.

- b) Schließen Sie das andere Ende des Kabels an den USB-Anschluss Ihres Computers an.
- c) Vergewissern Sie sich, dass die Betriebsanzeige des Zugangspunkts leuchtet. Die Betriebsanzeige zeigt an, dass der Zugangspunkt vom Computer mit Strom versorgt wird. Die Signalleuchte zeigt drahtlose Netzaktivität an.

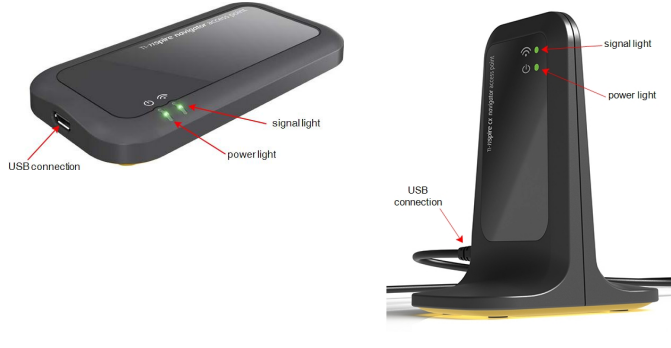

*TI-Nspire™ Navigator™ Zugangspunkt TI-Nspire™ CXNavigator™ Zugangspunkt*

**Hinweis**: Erkennt die Software innerhalb von einer Minute keinen verbundenen Zugangspunkt, erscheint eine Fehlermeldung. Schließen Sie die Fehlermeldung, trennen Sie den Zugangspunkt und schließen Sie ihn korrekt an.

2. Klicken Sie auf **Weiter**.

Die Software ermittelt den Typ und prüft die Firmware des Zugangspunkts. Ist eine neuere Firmwareversion als die installierte verfügbar, erfolgt automatisch ein Update.

**Hinweis**: Die Erkennung des Zugangspunkts durch die Software kann länger als 60 Sekunden dauern.

**Wichtig!** Halten Sie den Aktualisierungsvorgang nicht an und trennen Sie den Zugangspunkt nicht, solange die Firmware-Aktualisierung läuft.

Nach dem Update prüft die Software, ob für den Zugangspunkt ein Klassen-Netzwerk konfiguriert wurde.

• Ist ein Klassen-Netzwerk vorhanden, erhalten Sie einen Hinweis, dass Sie die aktuelle Konfiguration beibehalten oder ändern können.

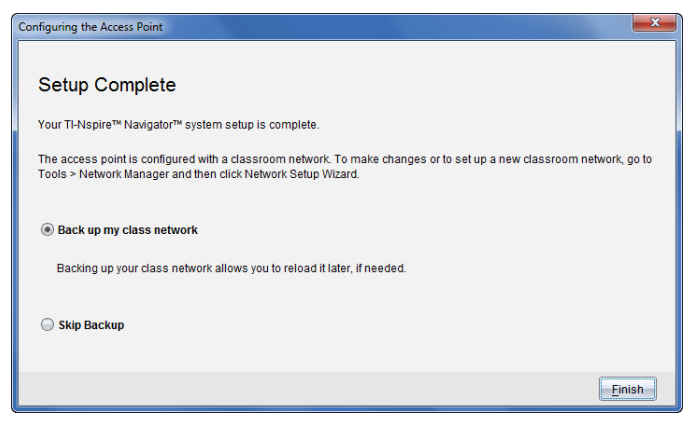

- Existiert kein Klassen-Netzwerk, führt Sie die Software durch den Assistenten Klassen-Netzwerk einrichten.
- 3. Wählen Sie **Klassen-Netzwerk sichern**, um eine Kopie der Netzwerkkonfiguration zu speichern.

Die gespeicherten Netzwerkinformationen umfassen eine Liste der Geräte-IDs, den Netzwerknamen, den am Zugangspunkt ausgewählten Kanal und das ausgewählte Land.

Die Speicherung der Netzwerkkonfiguration ermöglicht es, die Konfiguration über den Netzwerk-Manager neu zu laden. Die Datei wird standardmäßig im Ordner **Eigene Dateien/TI-Nspire/Navigator Netzwerk** gespeichert.

Wählen Sie **Backup überspringen**, um den Vorgang ohne Speicherung einer Sicherungskopie zu beenden.

4. Klicken Sie auf **Fertigstellen**, um das Setup abzuschließen.

**Hinweis**: Mit dem Netzwerk-Manager können Sie jederzeit neue Netzwerke einrichten oder Änderungen an bestehenden Netzwerken vornehmen.

#### **Problembehandlung**

Bei fehlgeschlagenem Firmware-Update wird das Dialogfeld BS Warnung angezeigt.

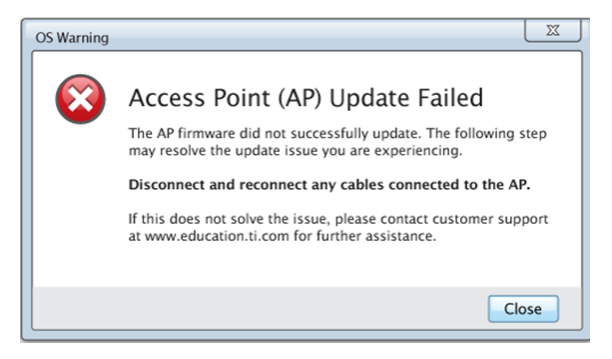

Trennen Sie in diesem Fall alle Kabel vom Zugangspunkt ab und schließen Sie sie wieder an. Die Software startet automatisch den Update-Prozess. Wenn Sie dadurch das Problem nicht lösen können, wenden Sie sich bitte an den Kundendienst.

## <span id="page-16-0"></span>*Prüfen der Betriebssystemversion auf dem Handheld*

Falls Sie die Schüler-Handhelds beim Start nicht aktualisiert haben, müssen Sie im Assistenten prüfen, ob auf den Handhelds die aktuelle BS Version installiert ist. Zum Einrichten des Klassen-Netzwerks muss die Version des Handheld-Betriebssystems mit der Softwareversion von TI-Nspire™ übereinstimmen.

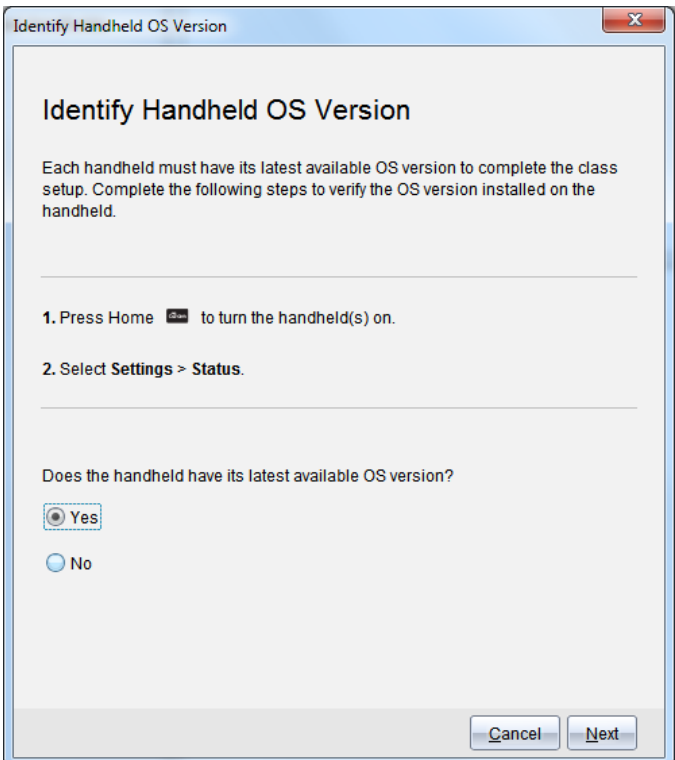

So zeigen Sie die BS Version auf dem Handheld an:

- 1. Drücken Sie [@] om], um das Handheld einzuschalten.
- 2. Wählen Sie **Einstellungen > Status**, um das Fenster Handheld Status zu öffnen.

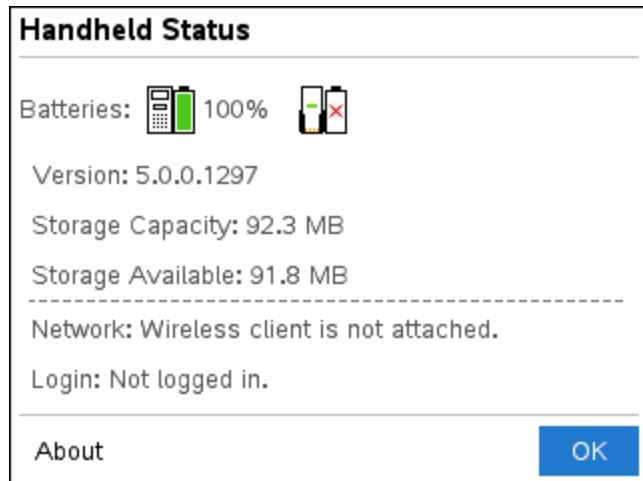

- 3. Prüfen Sie, ob auf Computer und Handhelds dieselbe Software Version installiert ist.
	- Bei aktueller BS-Version wählen Sie **Ja**.
	- Bei nicht aktueller BS-Version wählen Sie **Nein**.
- 4. Klicken Sie auf **Weiter**.
	- Falls sich das Betriebssystem nicht auf dem aktuellen Stand befindet, wird das Dialogfeld "Aktualisierung Handheld BS erforderlich" angezeigt. Klicken Sie auf **BS aktualisieren**, um das BS Hinzufügen Übertragungswerkzeug zu öffnen und die Handhelds zu aktualisieren.
	- Bei aktueller BS Version öffnet sich das Dialogfeld Klassen-Netzwerkname und Sie können die Einrichtung des Klassen-Netzwerks fortsetzen.

### <span id="page-18-0"></span>*Name des Klassen-Netzwerks festlegen*

Führen Sie folgende Schritte aus, um im Dialogfeld Klassen-Netzwerkname einen Namen für Ihr Klassen-Netzwerk auszuwählen.

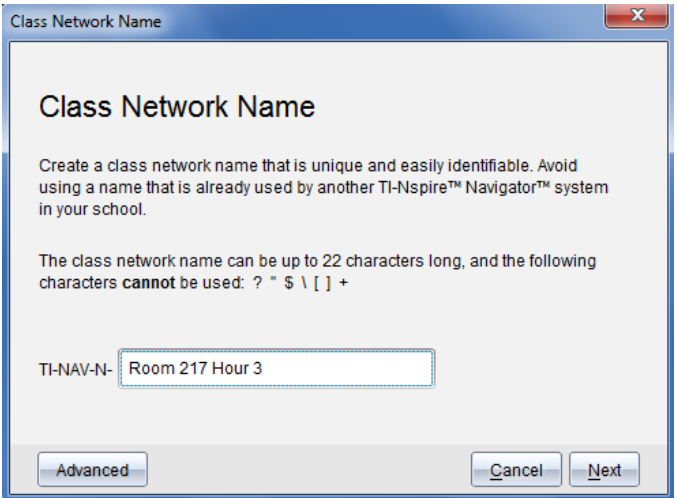

1. Geben Sie den gewünschten Netzwerknamen in das TI-NAV-N Feld ein.

Wählen Sie einen eindeutigen und leicht zuzuordnenden Namen aus. Der Klassen-Netzwerkname darf maximal 22 Zeichen lang sein. Der Name kann Buchstaben, Zahlen und Leerzeichen enthalten, jedoch keine Sonderzeichen wie ? " $\frac{1}{2}$  | [ ] +.

2. Klicken Sie auf **Weiter**, um den Zugangspunkt ohne Änderungen zu konfigurieren.

– oder –

- 3. Klicken Sie auf **Erweitert**, um einen anderen Frequenzbereich oder einen anderen Betriebskanal auszuwählen.
	- Wenn der TI-Nspire™ Navigator™ Zugangspunkt angeschlossen ist, können Sie einen anderen Betriebskanal auswählen.
	- Wenn der TI-Nspire™ CX Navigator™ Zugangspunkt angeschlossen ist, können Sie zwischen dem 2,4 GHz- oder 5 GHz-Band wählen und einen anderen Betriebskanal auswählen.

**Hinweis**: Die Verfügbarkeit von Betriebskanälen ist abhängig von der installierten Softwareversion.

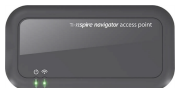

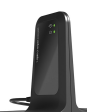

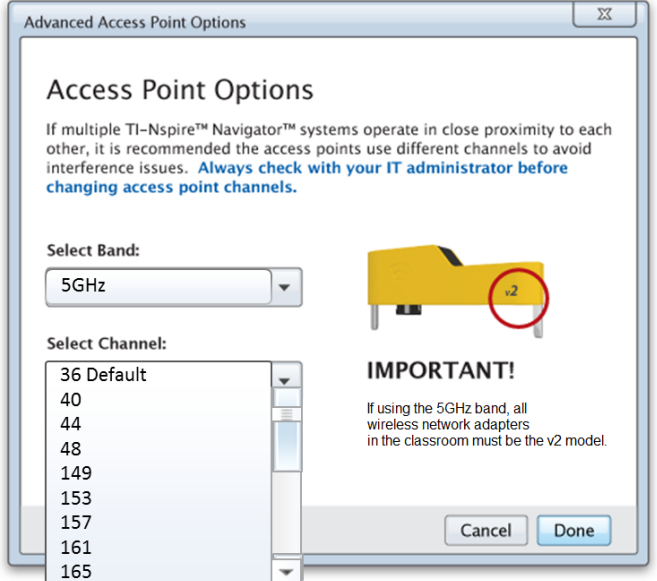

**Wichtig!** Bei Verwendung von TI-Nspire™ CX Wireless Network Adapter – *v2* Geräten können Sie zwischen dem 2,4 GHz- oder 5 GHz-Band wählen. Wenn Sie mehrere verschiedene drahtlose Netzwerkadapter verwenden, steht nur das 2,4 GHz-Band zur Verfügung.

4. Klicken Sie auf **Fertig**.

Das Dialogfeld Konfiguration des Zugangspunkts wird geöffnet. Die Software konfiguriert den Zugangspunkt und ordnet den Netzwerknamen zu.

**Wichtig!** Trennen Sie den Zugangspunkt nicht ab, während er konfiguriert wird.

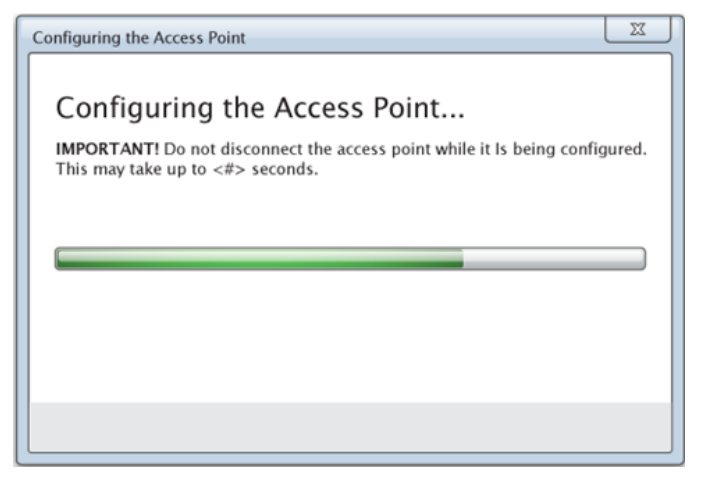

<span id="page-21-0"></span>Nach Abschluss der Konfiguration können Sie drahtlose Geräte einbinden.

# *Drahtlose Geräte zum Netzwerk hinzufügen*

Nachdem Sie dem Klassen-Netzwerk einen Namen gegeben und die Zugangspunkte konfiguriert haben, müssen Sie die drahtlosen Geräte (Adapter und Basisstationen) dem Netzwerk zuweisen. In welcher Form diese Zuweisung erfolgt, hängt davon ab, ob Sie Dockingstationen verwenden, die das gleichzeitige Arbeiten mit mehreren Handhelds und Drahtlos-Geräten ermöglichen.

- Falls Sie über eine Dockingstation verfügen, schließen Sie die Adapter an die Handhelds an und setzen Sie die Handhelds in die mit dem Computer verbundene Dockingstation ein. Sie können zwei weitere Dockingstationen an die mit dem Computer verbundene Dockingstation anschließen.
- Falls Sie nicht über eine Dockingstation verfügen, verbinden Sie die Drahtlos-Adapter oder Basisstationen mit den Handhelds.

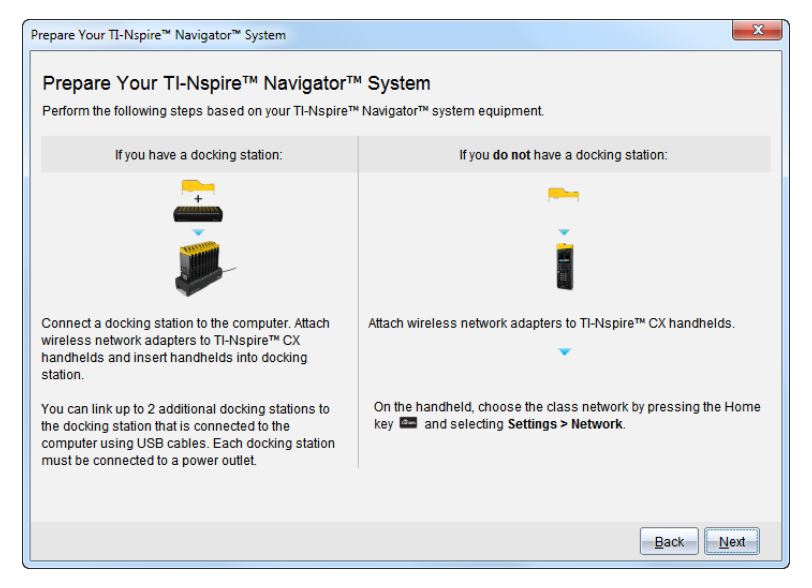

1. Befolgen Sie die Bildschirmanweisungen, um die Handhelds mit den Drahtlos-Adaptern, Ladestationen bzw. Dockingstationen zu verbinden, und klicken Sie dann auf **Weiter**.

Das Dialogfeld "Drahtlose Geräte zum Klassen-Netzwerk hinzufügen" wird geöffnet.

Der Zugangspunkt erkennt die verfügbaren Geräte und listet sie im Feld "Verfügbare Geräte". Dieser Vorgang kann bis zu sechs Minuten dauern. Prüfen Sie die Anzahl der angezeigten verfügbaren Geräte, um sicherzustellen, dass alle Geräte erkannt wurden.

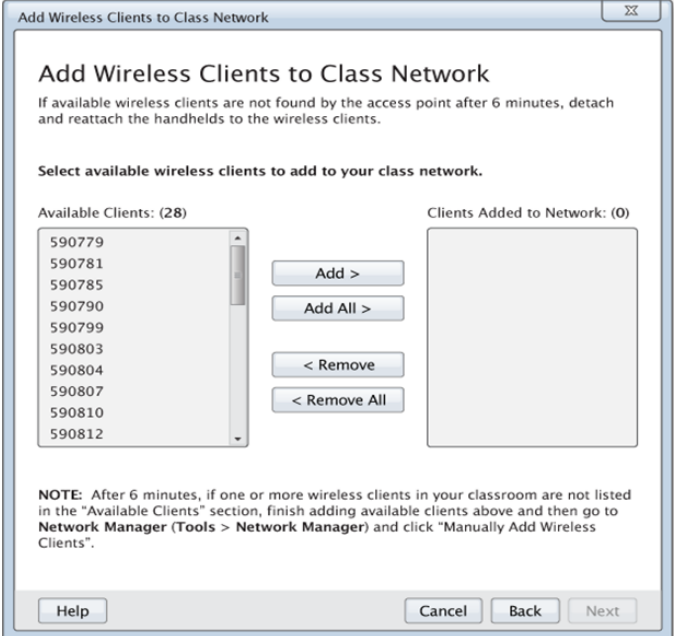

- 2. Befolgen Sie die Schritte **a**, **b** und **c** für alle TI-Nspire™ Handhelds, die *nicht* in einer Ladestation eingesteckt sind.
	- a) Schalten Sie jedes Handheld ein.
	- b) Wählen Sie auf dem Hauptbildschirm Ihres Handhelds **Einstellungen > Netzwerk**. Die verfügbaren Netzwerke in Reichweite werden auf Ihrem Handheld aufgelistet.
	- c) Wählen Sie den Namen Ihres Klassen-Netzwerks aus und klicken Sie auf **Verbinden**.
- 3. Wählen Sie im Fenster "Drahtlose Geräte zum Klassen-Netzwerk hinzufügen" die drahtlosen Geräte aus, die Sie hinzufügen möchten.
	- Klicken Sie auf **Alle hinzufügen**, um alle gelisteten Geräte in das Netzwerk einzubinden.
	- Um bestimmte Geräte hinzuzufügen, wählen Sie jeweils eine Geräte-ID aus und klicken anschließend auf **Hinzufügen**.

**Wichtig!** Dieser Vorgang des Hinzufügens von Geräten muss unbedingt ausgeführt werden, da ansonsten die Geräte nicht im Netzwerk zur Verfügung stehen.

4. Klicken Sie auf **Weiter**, um die drahtlosen Geräte mit dem Klassen-Netzwerk zu verknüpfen.

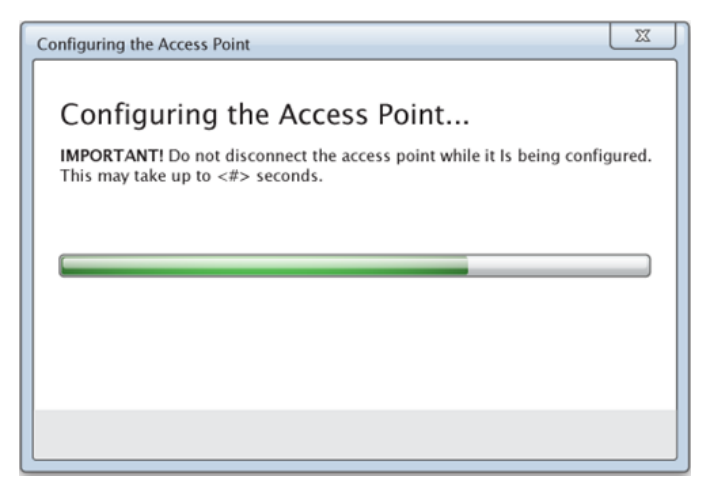

Die Software ordnet die drahtlosen Geräte dem Klassen-Netzwerk zu. Nach Abschluss dieses Vorgangs wird das Dialogfeld "Einrichtung abgeschlossen" angezeigt.

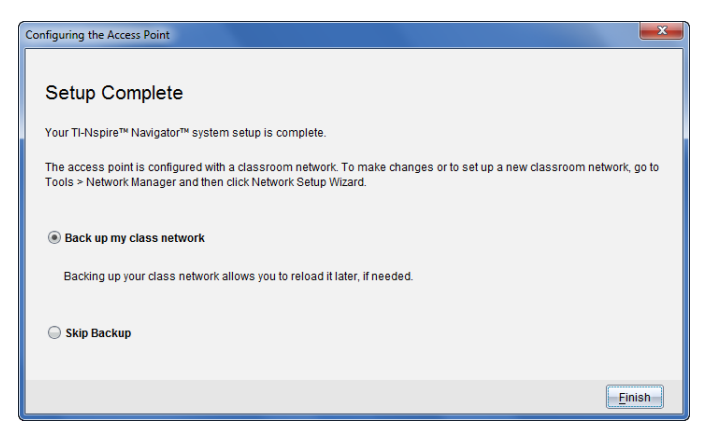

5. Wählen Sie **Klassen-Netzwerk sichern**, um eine Kopie der Netzwerkkonfiguration zu speichern.

Die gespeicherten Netzwerkinformationen umfassen eine Liste der Geräte-IDs, den Netzwerknamen, den am Zugangspunkt ausgewählten Kanal und das ausgewählte Land.

Die Speicherung der Netzwerkkonfiguration ermöglicht es, die Konfiguration über den Netzwerk-Manager neu zu laden. Die Datei wird standardmäßig im Ordner **Eigene Dateien/TI-Nspire/Navigator Netzwerk** gespeichert.

Wählen Sie **Backup überspringen**, um den Vorgang ohne Speicherung einer Sicherungskopie zu beenden.

6. Klicken Sie auf **Fertigstellen**, um das Setup abzuschließen.

**Hinweis**: Über den Netzwerk Manager können Sie dem Klassen-Netzwerk jederzeit zusätzliche drahtlose Adapter oder Basisstationen hinzufügen.

### <span id="page-25-0"></span>*Verbinden der Handhelds mit drahtlosen Adaptern*

Die drahtlosen Netzwerkadapter sind für TI-Nspire™ CX and TI-Nspire™ CX CAS Handhelds geeignet. Um das Handheld an den drahtlosen Adapter anzuschließen, führen Sie folgende Schritte durch.

1. Setzen Sie den drahtlosen Adapter von oben so auf das Handheld, dass der Stecker des Adapters auf den Anschluss oben am Handheld ausgerichtet ist.

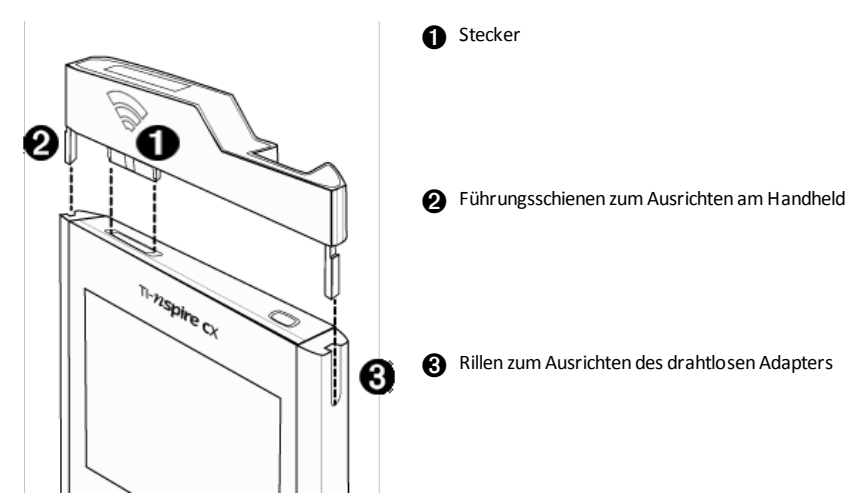

- 2. Schieben Sie den Adapter auf das Handheld. Achten Sie darauf, dass die Führungsschienen an den Seiten des Adapters in den Seitenführungen des Handhelds liegen.
- 3. Drücken Sie den Adapter fest an.

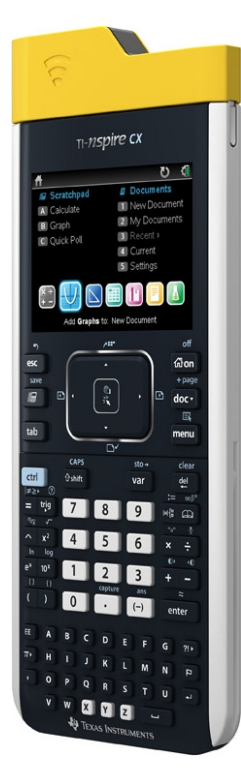

# <span id="page-26-0"></span>*Erstellen und Verwalten des Lehrer-Accounts*

Erstellen Sie Ihren Lehrer-Account im Abschnitt Lehrer-Einstellungen der TI-Nspire™ CX Premium Lehrersoftware. Mit dem Lehrer-Account können Sie sich vom Handheld aus im TI-Nspire™ Navigator™ Netzwerk anmelden. Nachdem Sie ein Lehrer-Konto eingerichtet haben, können Sie jederzeit Ihr Passwort oder Ihren Benutzernamen ändern.

### **So richten Sie Ihr Lehrer-Konto ein:**

- 1. Wählen Sie über die Arbeitsbereich-Auswahl den Arbeitsbereich Klasse aus.
- 2. Klicken Sie auf **Datei > Einstellungen > Lehrer-Einstellungen** .

Das Dialogfeld Lehrer-Einstellungen wird geöffnet.

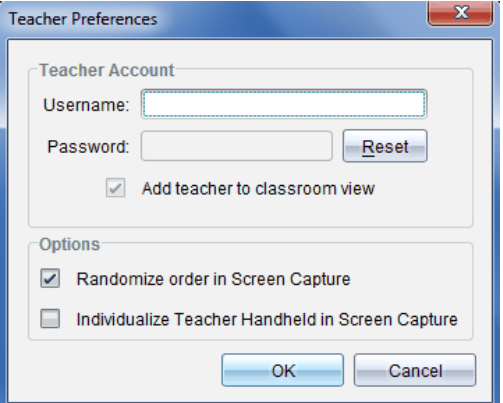

- 3. Geben Sie einen Benutzernamen ein.
- 4. Geben Sie ein Passwort ein.
- 5. Wählen oder deaktivieren Sie die Anzeige des Lehrersymbols in der Klassenzimmeransicht.

Wenn Sie diese Einstellung auswählen, wird das Lehrersymbol in der Klassenzimmeransicht angezeigt und Sie werden bei den Vorgängen "An Klasse senden", "Von Klasse erfassen" und "Aus Klasse löschen" als Empfänger aufgenommen. Der Bildschirm Lehrer-Handheld wird in Schnappschüssen der Klasse enthalten sein.

- 6. Aktivieren oder deaktivieren Sie die Optionen für die zufällige Reihenfolge und für die Individualisierung des Lehrer-Handhelds in der Schnappschuss-Funktion.
	- **Reihenfolge in "Schnappschuss" zufällig anordnen**. Wenn Sie diese Option auswählen, werden Schülerbildschirme in zufälliger Reihenfolge erfasst und nicht in der Reihenfolge der Klassenliste. Hierdurch konzentrieren sich die Schüler mehr auf die Aufgabe und nicht darauf, wessen Bildschirm gerade angezeigt wird.
	- **Lehrer-Handheld in "Schnappschuss" benutzerspezifisch anpassen**. Wenn Sie diese Option auswählen, wird der Lehrer-Bildschirm in "Schnappschuss" angezeigt.
- 7. Klicken Sie auf **OK**.

#### **Ändern des Passworts des Lehrer-Accounts**

- 1. Vergewissern Sie sich, dass Sie auf dem Handheld nicht im TI-Nspire™ Navigator™ Netzwerk angemeldet sind.
- 2. Klicken Sie auf **Datei > Einstellungen > Lehrer-Einstellungen** .

Das Dialogfeld Lehrer-Einstellungen wird geöffnet.

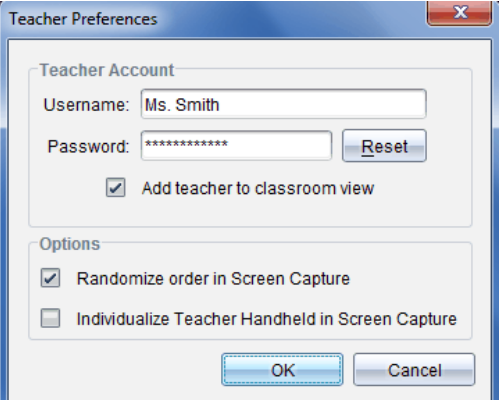

3. Klicken Sie auf **Zurücksetzen**.

Die TI-Nspire™ Premium Lehrersoftware löscht das aktuelle Passwort.

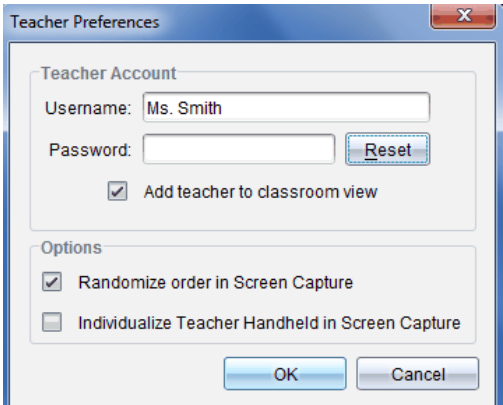

- 4. Geben Sie ein neues Passwort ein.
- 5. Klicken Sie auf **OK**.

### **Ändern des Benutzernamens des Lehrer-Accounts**

- 1. Vergewissern Sie sich, dass Sie auf dem Handheld nicht im TI-Nspire™ Navigator™ Netzwerk angemeldet sind.
- 2. Klicken Sie auf **Datei > Einstellungen > Lehrer-Einstellungen** .

Das Dialogfeld Lehrer-Einstellungen wird geöffnet.

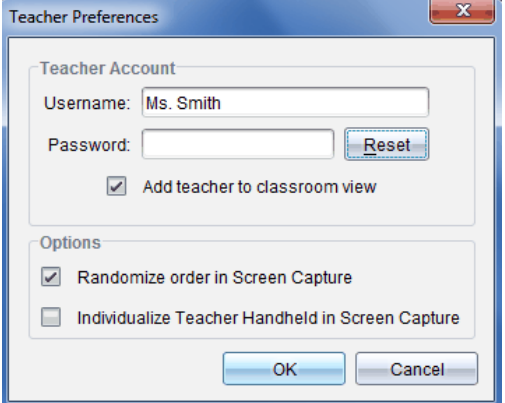

- 3. Geben Sie einen neuen Benutzernamen ein.
- <span id="page-29-0"></span>4. Klicken Sie auf **OK**.

### *So melden Sie sich mit dem Handheld im TI-Nspire™ CX Navigator™ System an.*

Das TI-Nspire™ CX Navigator™ Klassenzimmer-Lernsystem nutzt sowohl Ihren Computer als auch die Handhelds der Schüler. Damit Sie und Ihre Schüler über das TI-Nspire™ Navigator™ Netzwerk kommunizieren können, müssen sich die Schüler über ihre Handhelds im Netzwerk anmelden.

**Hinweis:** Sie müssen sich nicht anmelden, um mit den Handhelds der Schüler zu kommunizieren. Sie können das Übertragungswerkzeug nutzen, um Dateien zu löschen oder Dateien und Betriebssysteme an die Handhelds der Schüler zu senden. Wenn Sie jedoch mit Ihrem Handheld an der TI-Nspire™ Navigator™ Klassensitzung teilnehmen möchten, müssen Sie sich über Ihr Handheld im TI-Nspire™ Navigator™ Netzwerk anmelden.

Weitere Informationen zur Benutzung eines Handhelds finden Sie in den Handheld-Handbüchern unter education.ti.com/guides.

Vergewissern Sie sich, dass Sie folgende Punkte erledigt haben, bevor Sie sich anmelden:

- Sie haben Ihr Lehrer-Konto unter Lehrer-Einstellungen erstellt.
- Sie haben eine Klassensitzung auf Ihrem Computer gestartet.
- Das TI-Nspire™ Handheld ist bereit zur Anmeldung. (Das Symbol  $\bigbullet$  blinkt.)

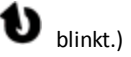

Erledigen Sie in jedem Fall folgende Aufgaben, bevor sich Ihre Schüler anmelden:

- Richten Sie Schüler-Konten ein.
- Teilen Sie den Schülern den Namen des Klassen-Netzwerks sowie ihre Benutzernamen mit und vergeben Sie falls gewünscht Passwörter.

### **Anmelden im TI-Nspire™ Navigator™ Netzwerk**

- 1. Zum Anmelden gehen Sie nach einer der folgenden Methoden vor:
	- Wählen Sie auf dem Hauptbildschirm Ihres TI-Nspire™ Handhelds **5:Einstellungen > 5:Anmeldung.**
	- Drücken Sie außerhalb des Hauptbildschirms  $\left| \frac{\text{doc}}{\text{•}} \right|$  > 8:Anmeldung.

Das Netzwerk, dem das drahtlose Gerät zuletzt zugeordnet war, wird auf dem Bildschirm des Handhelds angezeigt.

**Hinweis**: Sollte das Handheld über ein USB-Kabel mit dem Computer verbunden sein, wird kein Netzwerkname angezeigt. Sie können mit der Anmeldung fortfahren.

2. Fahren Sie mit der Anmeldung fort, wenn der richtige Netzwerkname angezeigt wird. Sollte das falsche Netzwerk angezeigt werden, klicken Sie auf **Netzwerk**.

Sowohl alle verbundene Netzwerke, als auch weitere Netzwerke in Reichweite werden auf dem Bildschirm des Handhelds angezeigt.

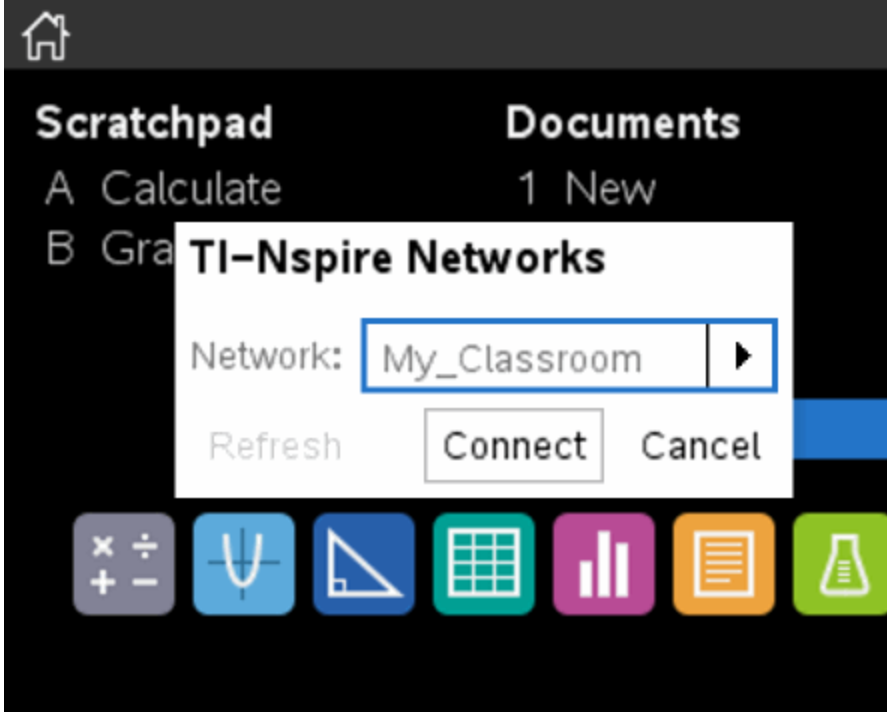

3. Wählen Sie ein Netzwerk aus der Liste aus und klicken Sie auf **Verbinden**.

Auf dem Anmeldebildschirm wird der Verbindungsstatus und nach erfolgreicher Anmeldung der Netzwerkname angezeigt.

- 4. Geben Sie Ihren Benutzernamen und Ihr Passwort ein.
- 5. Wählen Sie **Anmeldung**.

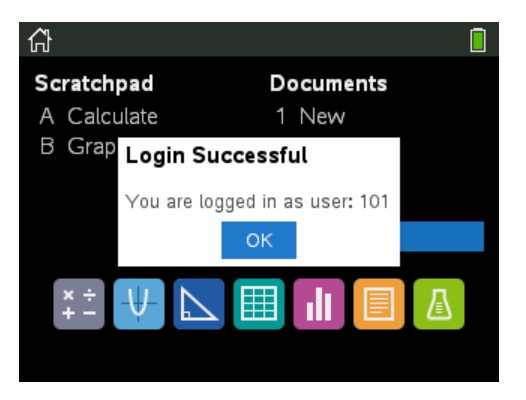

Der Bildschirm Anmeldung erfolgreich wird angezeigt.

6. Klicken Sie auf **OK**.

### **TI-Nspire™ Handheld Symbole für den Anmeldestatus**

Die Symbole auf den TI-Nspire™ CX, TI-Nspire™ CX CAS, TI-Nspire™ und TI-Nspire™ CAS Handheld-Bildschirmen zeigen den Kommunikationsstatus zwischen dem Handheld und dem Zugangspunkt, dem drahtlosen Adapter, der Wireless-Basisstation oder dem TI-Navigator™ Netzwerk an. Die Symbole zeigen den Status wie folgt an.

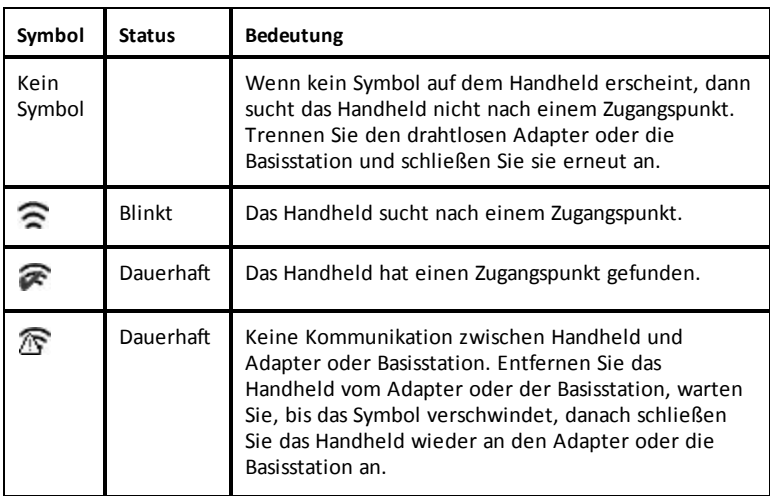

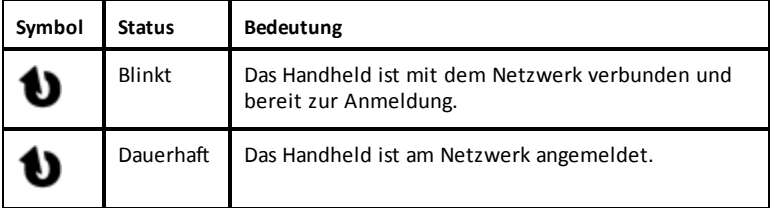

# <span id="page-32-0"></span>*Aufbewahrung der drahtlosen Adapter*

Wenn Sie die Handhelds über Nacht laden, können die drahtlosen Netzwerkadapter an den Handhelds angeschlossen bleiben, bevor Sie sie in die TI-Nspire™ CX Docking-Station einsetzen. Wenn Sie die Handhelds am nächsten Tag benutzen möchten, sind sie dann voll aufgeladen, und der Adapter ist einsatzbereit.

Sie können den drahtlosen Adapter vom Handheld trennen und die Adapter über Nacht im Adapterbehälter aufbewahren.

Falls Sie die drahtlosen Adapter länger als zwei Wochen lagern müssen, entfernen Sie den drahtlosen Adapter vom Handheld und bewahren Sie die Adapter im Adapterbehälter auf. Lagern Sie den Behälter an einem kühlen, trockenen Ort.

## <span id="page-32-1"></span>*Verwenden von TI-Nspire™ Netzwerkmanager*

### **TI-Nspire™ Netzwerkmanager öffnen**

▶ Klicken Sie auf **Extras** > **Netzwerkmanager**.

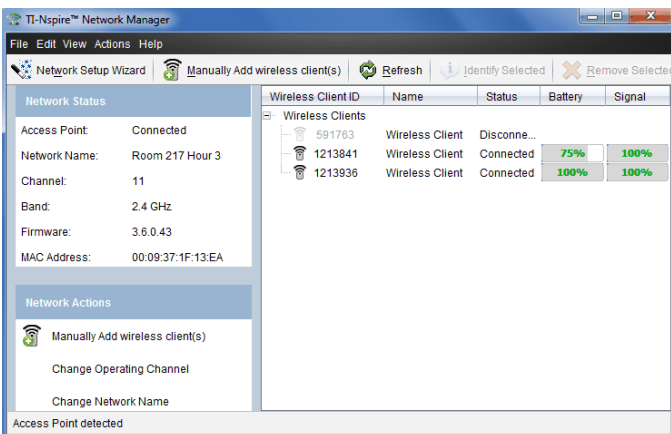

Der TI-Nspire™ Netzwerkmanager wird geöffnet.

**Hinweis:** Über die Schaltfläche **Aktualisieren** können Sie TI-Nspire™ Netzwerkmanager jederzeit neu laden.

### **Öffnen des Netzwerk-Einrichtungsassistenten**

Mit dem Netzwerk-Einrichtungsassistenten können Sie jederzeit neue Klassenraum-Netzwerke einrichten oder Änderungen an bestehenden Netzwerken vornehmen.

▶ Klicken Sie im Fenster "TI-Nspire™ Netzwerkmanager" auf **Netzwerk-Einrichtungsassistent**.

Der Assistent führt Sie durch die Einrichtung eines Klassenraum-Netzwerks einschließlich folgender Schritte:

- Aktualisieren aller von Schülerinnen und Schülern und im Unterrichtsraum verwendeten Handhelds auf die aktuelle Version des Betriebssystems (BS). Auf Computer und Handhelds muss dieselbe Softwareversion installiert sein.
- Stellen Sie die Verbindung mit dem Zugangspunkt her und aktualisieren Sie, falls erforderlich, die Firmware des Zugangspunkts.
- Wählen Sie einen Namen für das Netzwerk.
- Wählen Sie, falls erforderlich, einen Kanal für den Zugangspunkt.
- Fügen Sie drahtlose Geräte zum Klassen-Netzwerk hinzu.
- Erstellen Sie eine Sicherungskopie der Netzwerkkonfiguration.

### **Überprüfen des Netzwerkstatus**

Der Netzwerkstatus wird in der Seitenleiste des TI-Nspire™ Netzwerkmanager-Fensters angezeigt.

**Hinweis:** Klicken Sie auf **Ansicht > Seitenleiste**, falls die Seitenleiste ausgeblendet ist. Klicken Sie auf **Aktualisieren**, um den Netzwerkstatus zu aktualisieren, falls der Netzwerk Manager bereits geöffnet ist.

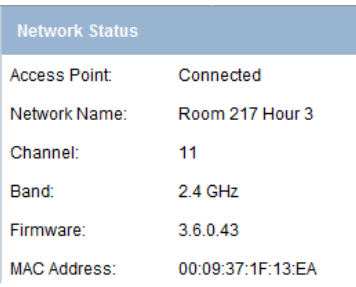

Folgende Informationen sind im Netzwerkstatus enthalten:

- **Zugangspunkt**. Zeigt an, ob der Zugangspunkt verbunden oder nicht verbunden ist.
- **Netzwerkname**. Der Name, den Sie dem Netzwerk bei der Einrichtung gegeben haben.
- **Kanal**. Der Betriebskanal des Zugangspunkts für das momentane Netzwerk.
- **Frequenzbereich**. Ausgewähltes Frequenzband für die drahtlose Kommunikation.
- **Firmware**. Die Version des Zugangspunkts.
- **MAC-Adresse**. Die Media Access Control-Adresse des Zugangspunkts.

Nachdem das Netzwerk eingerichtet wurde, erscheinen alle hinzugefügten Adapter im Fenster "TI-Nspire™ Netzwerkmanager". Wenn der drahtlose Adapter voll aufgeladen und an ein eingeschaltetes TI-Nspire™ Handheld angeschlossen ist, zeigt der TI-Nspire™ Netzwerkmanager den Status als "angeschlossen" an. Die Erkennung des drahtlosen Geräts und die Anzeige des Status Angeschlossen können bis zu 30 Sekunden dauern. Das Statusfenster zeigt außerdem den Ladestand der Batterien bzw. Akkus und die Signalstärke an.

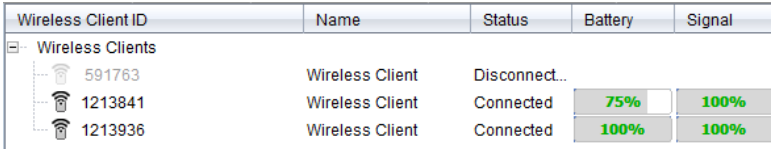

Wenn der Adapter nicht an ein eingeschaltetes TI-Nspire™ Handheld angeschlossen ist, zeigt der TI-Nspire™ Netzwerkmanager den Status als "nicht angeschlossen" an. Der TI-Nspire™ Netzwerkmanager speichert die IDs der hinzugefügten Adapter, sodass diese vom TI-Nspire™ Netzwerkmanager erkannt werden, wenn Sie das nächste Mal ein an den Adapter angeschlossenes Handheld einschalten.

### **Drahtlose(s) Gerät(e) manuell hinzufügen**

Sie können drahtlose Adapter jederzeit manuell hinzufügen.

Wenn Sie einen drahtlosen Adapter manuell hinzufügen, wird er sofort im Fenster TI-Nspire™ Netzwerkmanager angezeigt.

1. Klicken Sie im Fenster "TI-Nspire™ Netzwerkmanager" auf **Drahtlose(s) Gerät(e) manuell hinzufügen**.

Das Dialogfeld "Drahtlose Geräte nach ID-Nummer hinzufügen" wird geöffnet.

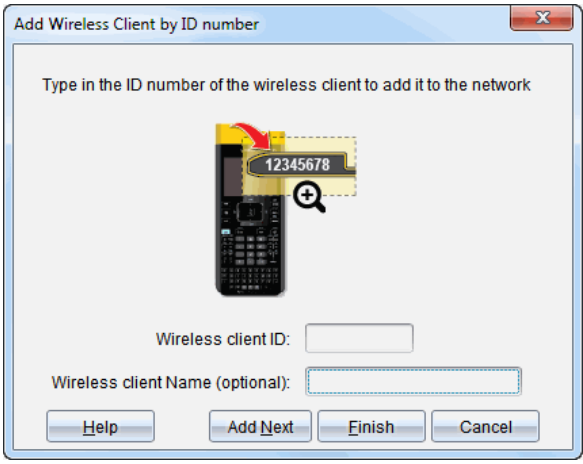

- 2. Lesen Sie bei jedem drahtlosen Adapter, den Sie hinzufügen, die ID-Nummer auf der Rückseite des Geräts ab und geben Sie diese in das Feld **ID des drahtlosen Geräts** ein. Die ID besteht aus den letzten sechs der acht Zeichen langen Nummer (ignorieren Sie die ersten beiden Nullen).
- 3. Geben Sie einen Kurznamen in das Feld **Kurzname für drahtloses Gerät** ein (optional).

Kurznamen können aus Buchstaben, Leerzeichen und Zahlen bestehen. Ein Kurzname muss mindestens ein Zeichen und darf maximal 64 Zeichen enthalten.

- 4. Klicken Sie auf **Nächste hinzufügen**, um einen weiteren Adapter hinzuzufügen, wenn Sie mehr als ein drahtloses Gerät hinzufügen möchten.
- 5. Wenn Sie alle Adapter hinzugefügt haben, klicken Sie auf **Fertigstellen**.

Sie müssen dem Netzwerk drahtlose Geräte unter Verwendung der Handhelds zuordnen, nachdem Sie sie manuell hinzugefügt haben.

- 6. Schalten Sie jedes TI-Nspire™ Handheld ein.
- 7. Schließen Sie den Drahtlosadapter an jedes Handheld an. (Lesen Sie sich die Anleitung zum Anschließen von drahtlosen Adaptern an ein TI-Nspire™ Handheld durch.)
- 8. Wählen Sie auf dem Startbildschirm des TI-Nspire™ Handheld **5:Einstellungen > 6:Netzwerk**.

Die verfügbaren Netzwerke in Reichweite werden auf Ihrem Handheld aufgelistet.
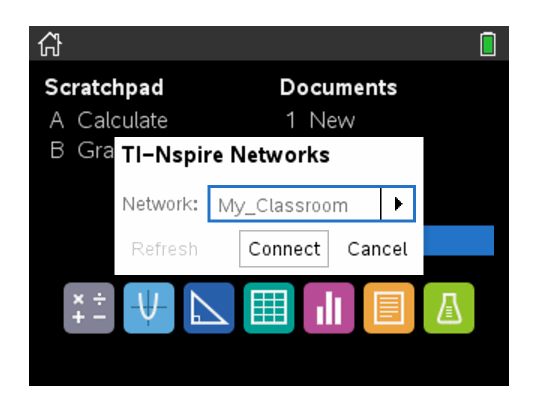

9. Wählen Sie das Netzwerk, dem Sie die drahtlosen Geräte hinzugefügt haben aus und klicken Sie auf **Verbinden**.

Die drahtlosen Geräte sind nun dem Zugangspunkt zugeordnet.

#### **Betriebskanal wechseln**

1. Klicken sie im Fenster "TI-Nspire™ Netzwerkmanager" Betriebskanal wechseln.

Das Dialogfeld "Erweiterte Zugangspunkt-Optionen" wird geöffnet.

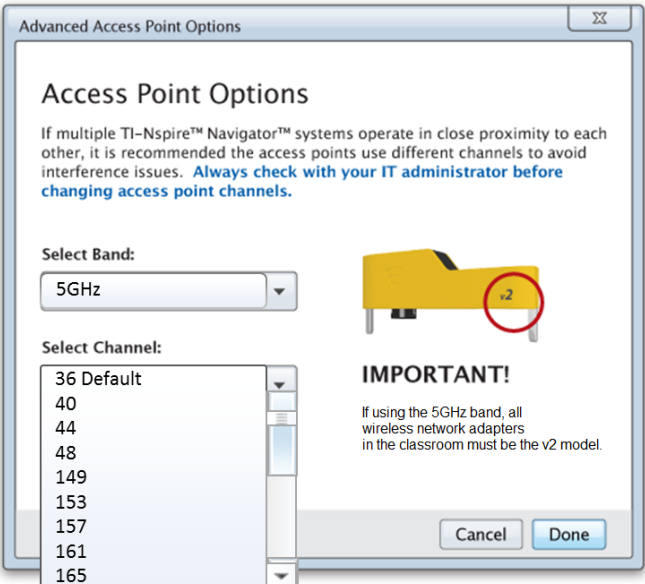

**Wichtig!** Bei Verwendung von TI-Nspire™ CX Navigator™ *v2*-Netzwerkadaptern können Sie zwischen dem 2,4- oder 5-GHz-Band wählen. Wenn Sie mehrere verschiedene drahtlose Netzwerkadapter verwenden, steht nur das 2,4 GHz-Band zur Verfügung.

- 2. Wählen Sie im Dropdown-Feld einen anderen Kanal aus.
- 3. Klicken Sie auf **Fertig**.

Das Dialogfeld "Konfiguration des Zugangspunkts" wird geöffnet und die Software konfiguriert den Zugangspunkt.

## **Speichern von Netzwerkkonfigurationen**

Die Speicherung der Netzwerkeinrichtung ermöglicht es, die Konfiguration zu einem späteren Zeitpunkt über den TI-Nspire™ Netzwerkmanager neu zu laden. Die gespeicherten Netzwerkinformationen umfassen eine Liste der Geräte-IDs, den Netzwerknamen, den am Zugangspunkt ausgewählten Kanal und das ausgewählte Land. Die Datei wird standardmäßig im Ordner **Eigene Dateien/TI-Nspire/Navigator Netzwerk** gespeichert.

1. Klicken Sie im Fenster "TI-Nspire™ Netzwerkmanager" auf Aktionen > **Netzwerkeinrichtung speichern**.

Das Dialogfeld Speichern wird angezeigt.

2. Wählen Sie einen Namen für das Netzwerk, geben Sie den Namen ein und klicken Sie auf **Speichern**. Falls gewünscht können Sie einen anderen Speicherort für die Datei wählen.

### **Wiederverwendung eines gespeicherten Netzwerks**

Mit Wiederverwendung ist das erneute Laden einer gespeicherten Netzwerkkonfiguration gemeint. Durch die Wiederverwendung eines gespeicherten Netzwerks sparen Sie Zeit, da Sie nicht noch einmal den Einrichtungsprozess durchlaufen müssen.

1. Klicken Sie im Fenster "TI-Nspire™ Netzwerkmanager auf **Aktionen** > **Gespeicherte Netzwerkeinrichtung anwenden**.

Das Dialogfeld "Ein Netzwerk anwenden" wird geöffnet.

- 2. Wählen Sie ein Netzwerk aus und klicken Sie auf **Ein Netzwerk anwenden**.
- 3. Der Zugangspunkt wird mit den gespeicherten Netzwerkeinstellungen konfiguriert.

#### **Ermittlung nicht antwortender Geräte**

Führen Sie folgende Schritte aus, um diejenigen drahtlosen Geräte zu ermitteln, die nicht antworten.

- 1. Wählen Sie aus der Liste der Hardware-Komponenten im TI-Nspire™ Netzwerkmanager per Mausklick die drahtlosen Geräte aus. Um mehr als ein Gerät auszuwählen, halten Sie die **Umschalttaste** oder die Taste **Strg** (Mac®: "- Taste) gedrückt und klicken Sie auf die Objekte, die Sie auswählen möchten.
- 2. Klicken Sie auf **Aktionen > Ausgewählte identifizieren**.
- 3. Prüfen Sie die Leuchtsignale der Geräte im Raum.
	- Bei Verwendung einer Dockingstation: Beide LEDs an der Dockingstation blinken schnell grün.

Sie erkennen die nicht funktionierenden drahtlosen Geräte daran, dass ihre LEDs **nicht** blinken.

Nun können Sie diese Geräte erneut zum Netzwerk hinzufügen.

### **Drahtlose Geräte entfernen**

Gehen Sie wie folgt vor, um Adapter aus dem Klassenraum-Netzwerk zu entfernen:

- 1. Wählen Sie im Fenster TI-Nspire™ Netzwerkmanager die drahtlosen Adapter aus, die Sie aus dem Netzwerk entfernen möchten.
- 2. Klicken Sie auf **Aktionen > Auswahl entfernen** oder auf .
- 3. Klicken Sie nach Aufforderung auf **Entfernen**.

Die ausgewählten drahtlosen Geräte werden aus der Liste gelöscht.

#### **Zugangspunkt auf Standardwerkseinstellungen zurücksetzen**

1. Klicken Sie im Fenster "TI-Nspire™ Netzwerkmanager" auf **Aktionen > Zugangspunkt auf Standardwerkseinstellungen zurücksetzen.**.

Der Zugangspunkt wird auf die Standardwerkseinstellungen zurückgesetzt.

2. Klicken Sie auf **OK**, wenn die Bestätigungsmeldung angezeigt wird.

# *Problembehandlung*

Dieser Abschnitt beschreibt mögliche Probleme/Fehler und beinhaltet Anleitungen zu ihrer Behebung.

Bitte wenden Sie sich an den Kundendienst, wenn Sie darüber hinausgehende Unterstützung benötigen.

## **Die Software erkennt nicht alle angeschlossenen Handhelds.**

Über USB 3.0 Technologie kann nur eine begrenzte Anzahl von Handhelds vom Computer erkannt werden.

So stellen Sie fest, ob Sie über einen USB 3.0 Port verfügen:

- Windows®: Navigieren Sie zu Systemsteuerung / Gerätemanager.
- Mac®: Navigieren Sie zu **Apple > Über diesen Mac > Weitere Informationen > Systembericht** und wählen Sie im linken Panel **Hardware > USB**.

Sie können mit einem USB Kabel ein einzelnes Handheld anschließen und aktualisieren. Mit einer TI-Nspire™ CX Dockingstation lässt sich dieser Vorgang für bis zu 10 Handhelds gleichzeitig ausführen.

# **Beim Software-Update ist das Update des Zugangspunkts fehlgeschlagen.**

Trennen Sie alle Kabel vom Zugangspunkt ab und schließen Sie sie wieder an. Der Update-Vorgang wird von der Software automatisch neu gestartet.

## **Das aktuelle Betriebssystem lässt sich nicht auf dem Handheld installieren.**

Prüfen Sie vor Beginn des BS Updates, ob der Akku des Handhelds voll geladen ist.

# **Die Software nimmt den Namen des Klassen-Netzwerks nicht an.**

Der Klassen-Netzwerkname darf maximal 22 Zeichen lang sein. Netzwerk-Namen können aus Buchstaben und Zahlen (A...Z, a...z), (0...9)und Leerzeichen bestehen, dürfen jedoch keine Sonderzeichen wie ? " \$ \ ! [ ] + enthalten. Wählen Sie einen eindeutigen und leicht zuzuordnenden Namen aus. Zum Beispiel: F. Müller Mathe R. 65

# **Beim Zugangspunkt treten Verbindungsprobleme auf.**

Stellen Sie sicher, dass sich keine Gegenstände in unmittelbarer Nähe des Zugangspunkts befinden, wenn dieser eingesteckt wird.

Der Betriebskanal oder Frequenzbereich des Zugangspunkt beeinträchtigen die Verbindungsqualität.

**Wichtig!** Ziehen Sie immer einen IT Administrator hinzu, bevor Sie den Kanal eines Zugangspunkts ändern.

- Wenn der TI-Nspire™ CX Navigator™ Zugangspunkt angeschlossen ist und Sie TI-Nspire™ CX Wireless Network Adapter – *v2* Geräte nutzen, können Sie zwischen dem 2,4 GHz- oder 5 GHz-Band auswählen und den Betriebskanal wechseln.
- Wenn Sie mehrere verschiedene drahtlose Netzwerkadapter verwenden, steht nur das 2,4 GHz-Band zur Verfügung.

In den USA, Kanada und China ist Kanal 36 der Standard-Betriebskanal für 5GHz. In allen anderen Ländern ist Kanal 149 der Standard-Betriebskanal für 5GHz.

## Navigieren Sie zu **Extras> Netzwerk-Manager** und klicken Sie dort auf **Betriebskanal wechseln**.

### **Das drahtlose Netzwerk funktioniert nicht.**

Das BS auf den Handhelds muss der TI-Nspire™ Softwareversion auf dem Computer entsprechen, um das Drahtlos-Netzwerk nutzen zu können.

# **Erste Schritte mit der TI-Nspire™ CX Premium Teacher Software**

# *Untersuchen der TI-Nspire™ CX Premium Teacher Software*

Wenn Sie die Software zum ersten Mal öffnen, wird standardmäßig der Arbeitsbereich Inhalte geöffnet. Arbeitsbereiche werden später in dieser Anleitung genauer erläutert.

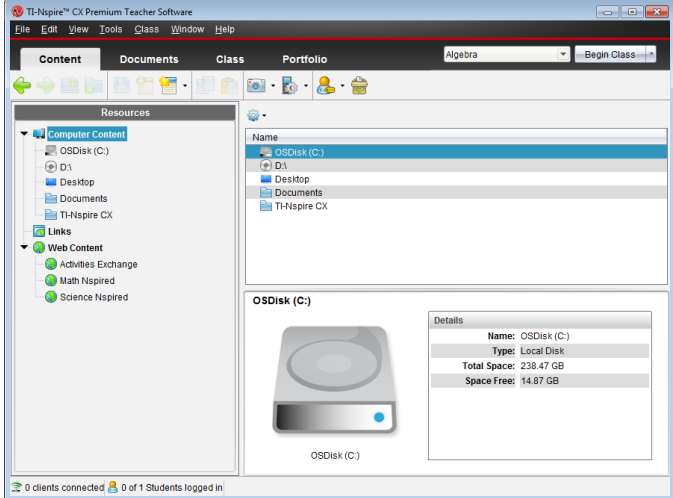

Die im Folgenden beschriebenen Werkzeuge sind in allen Arbeitsbereichen der TI-Nspire™ CX Premium Teacher Software verfügbar. Weitere Informationen zu den anderen Bereichen der Software finden Sie im Kapitel zu jedem Arbeitsbereich.

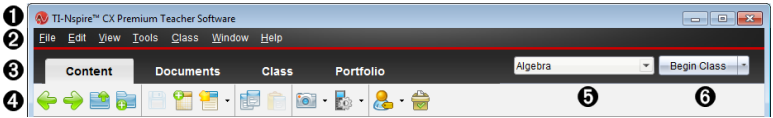

À **Titelleiste**. Zeigt den Namen des aktuellen Dokuments und den Namen der Software an. In der rechten Ecke befinden sich die Schaltflächen Minimieren, Maximieren und Schließen.

Á **Menüleiste**. Enthält Werkzeuge zum Arbeiten mit Dokumenten im aktuellen Arbeitsbereich und zum Ändern der Systemeinstellungen.

Â **Arbeitsbereichsauswahl**. Verwenden Sie diese Registerkarten, um zwischen den Arbeitsbereichen Inhalte, Klasse, Dokumente, Überprüfen und Portfolio zu wechseln.

**Hinweis**: Bei der Bearbeitung bestimmter Aufgaben ist es nicht möglich, den Arbeitsbereich sofort zu wechseln. Wenn ein Dialogfeld auf eine Eingabe von Ihnen wartet, geben Sie Ihre Antwort ein und wechseln dann den Arbeitsbereich. Ã **Werkzeugmenü.** Zeigt häufig verwendete Werkzeuge für die jeweiligen Arbeitsbereiche an. Jeder Arbeitsbereich enthält die Symbole Schnellumfrage, Bildschirmaufnahme und Schülernamensformat. Andere Optionen im Menü "Werkzeuge" ändern sich, je nachdem, welcher Arbeitsbereich geöffnet ist. Diese Werkzeuge werden in ihren jeweiligen Kapiteln erläutert.

- Mithilfe des Werkzeugs Schülernamensformat können Sie wählen, wie Schülernamen angezeigt werden sollen: entweder nach Nachname, Vorname, Benutzername, Anzeigename, Schüler-ID oder gar nicht (ausgeblendet).
- Mit dem Werkzeug Bildschirmaufnahme können Sie einen Schnappschuss des aktiven Dokuments auf Ihrem Computer erstellen oder Schnappschüsse von einem oder allen angeschlossenen Handhelds erstellen. Sie können mehrere Screenshots erstellen und sie kopieren und einfügen sowie speichern. Weitere Informationen finden Sie unter *Erstellen von Schnappschüssen*.
- Mit dem Werkzeug "Schnelltest" können Sie einen Test an Schüler senden, den sie sofort auf ihren Handhelds erhalten, und ihre Antworten empfangen. Weitere Informationen finden Sie unter *Schülerumfragen*.

Ä **Klassenliste**. Führt die derzeit verfügbaren Klassen auf.

Å **Schaltfläche Unterrichtsaktionen**. Verwenden Sie diese Schaltfläche, um eine Unterrichtsstunde zu beginnen, zu unterbrechen, fortzusetzen oder zu beenden.

# *Kennenlernen der Arbeitsbereiche*

In der TI-Nspire™ CX Premium Lehrersoftware gibt es verschiedene Arbeitsbereiche, damit Sie einfach auf Ihre häufigsten Aufgaben zugreifen können. Die Software enthält fünf vordefinierte Arbeitsbereiche. Jeder Arbeitsbereich wird in seinem betreffenden Kapitel genauer erläutert.

- **Arbeitsbereich "Inhalte"**. Dient zum Suchen und Verwalten von Inhalten auf Ihrem Computer, Links zu Websites, angeschlossenen Handhelds oder Web-Inhalten von Texas Instruments.
- **Arbeitsbereich "Klasse"**. Darin können Sie Klassen und Schüler verwalten, den Fensterbereich Klassendatensatz nutzen und mit Schülern Dateien austauschen. Wie bei früheren Versionen können Sie v5.0 TI-Nspire™ CX und TI-Nspire™ CX CAS Handhelds in der gleichen Klasse verwenden. Die Lehrersoftware muss v5.0und das Betriebssystem der Handhelds muss v5.0 sein. Beachten Sie, dass die Software ab v4.0 die parallele Verwendung von TINspire™ und TINspire™ CX Handhelds nicht unterstützt.
- **Arbeitsbereich "Dokumente"**. Dient zum Erstellen von Dokumenten und zum Vorführen mathematischer Konzepte.
- **Arbeitsbereich "Überprüfen"**. Hier können Sie eingesammelte Dokumente überprüfen, die Antworten der Schüler markieren oder ein- und ausblenden, zwischen Datenansichten wechseln und Daten organisieren.
- **Arbeitsbereich "Portfolio"**. Dient zum Speichern, Überprüfen und Verwalten der Aufgaben von Schülern.

**Hinweis:** Wenn der Navigator nicht aktiviert wurde, werden lediglich Inhalte und Arbeitsbereiche Dokumente angezeigt. Wählen Sie zum Aktivieren des Navigators **Fenster > TI-Nspire CX Navigator aktivieren**. Ferner wird lediglich der Arbeitsbereich "Überprüfen" angezeigt, wenn ein Element zum Überprüfen geöffnet ist.

# *Kennenlernen der Statusleiste*

Einige Informationen in der Statusleiste variieren je nach geöffnetem Arbeitsbereich.

In der Statusleiste finden Sie in allen Arbeitsbereichen Informationen zum Status des Netzwerks und den angemeldeten Schülern.

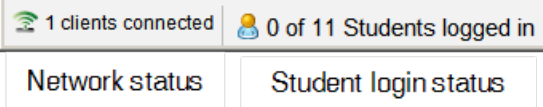

Der Netzwerkstatus zeigt an, wie viele TI-Nspire™ CX drahtlose Netzwerkadapter momentan mit dem System verbunden sind. Klicken Sie hier, um das Fenster Netzwerk-Manager (Network Manager) zu öffnen.

Der Schüler-Anmeldestatus zeigt an, wie viele Schüler momentan bei der Klasse angemeldet und wie viele der aktuellen Klasse zugewiesen sind.

Im Arbeitsbereich Dokumente enthält die Statusleiste zusätzliche Informationen.

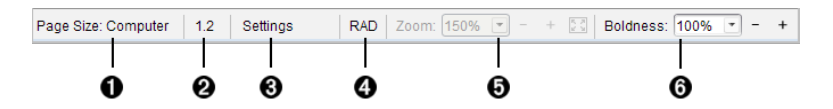

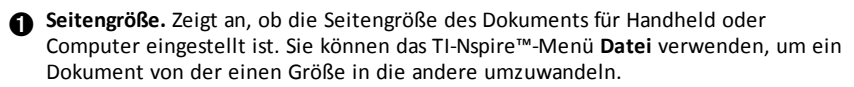

Á **Problem-/Seitenzähler**. Beschriftet die Nummer des Problems und die Seitennummer der aktiven Seite. So bezeichnet die Beschriftung **1.2** das Problem **1** auf Seite **2**.

Â **Einstellungen**. Doppelklicken Sie, um Dokumenteinstellungen für das aktive Dokument anzuzeigen oder zu ändern oder um die Standard-Dokumenteinstellungen anzupassen.

Ã **Winkelmodus**. Zeigt eine Abkürzung des aktivierten Winkelmodus (Grad, Bogenmaß oder Neugrad) an. Wenn Sie mit dem Zeiger über die Anzeige fahren, wird der vollständige Name angezeigt.

Ä **Zoom**. Nur in Handheld-Vorschau aktiviert (klicken Sie auf der Symbolleiste auf **Dokumenten-Vorschau** und wählen Sie **Handheld** aus). Klicken Sie ▼ und wählen Sie einen Vergrößerungswert aus oder klicken Sie auf die Taste  $\mathbb{Z}$  zur Zoom-Anpassung, um die Vorschau automatisch an die Fenstergröße anzupassen.

Å **Fettegrad**. Nur in Computer-Vorschau aktiviert (klicken Sie auf der Symbolleiste auf

**Dokumenten-Vorschau** und wählen Sie **Computer** aus). Klicken Sie auf ▼ und wählen Sie einen Wert aus, um den Fettegrad von Text oder anderen Elementen zu erhöhen bzw. zu verringern.

Im Arbeitsbereich Überprüfen variieren die Informationen in der Statusleiste je nach der Ansicht im Seitensortierer.

- Wenn Sie sich in der Dokumentenansicht befinden, enthält die Statusleiste die gleichen Informationen wie die Statusleiste im Arbeitsbereich Dokumente.
- Wenn Sie sich in der Ansicht der Schülerantworten befinden, enthält die Statusleiste Datenansicht-Symbole. Verwenden Sie die Symbole, um zwischen einer Balkendiagramm-, Tabellen- oder Graphen-Ansicht zu wechseln.

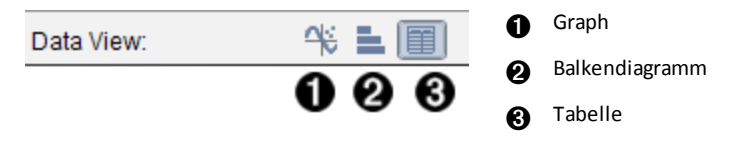

Im Arbeitsbereich Klasse enthält die Statusleiste Schüleransicht-Symbole. Verwenden Sie die Symbole, um zwischen den Ansichten "Sitzplan" und "Schülerliste" zu wechseln.

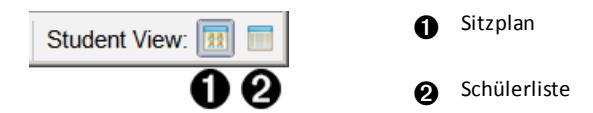

# *Ändern der Sprache*

Mit dieser Option können Sie eine gewünschte Sprache auswählen. Damit die Sprachänderung wirksam wird, müssen Sie die Software neu starten.

1. Klicken Sie auf **Datei > Einstellungen > Sprache ändern**.

Das Dialogfeld "Wählen Sie eine Sprache" wird angezeigt.

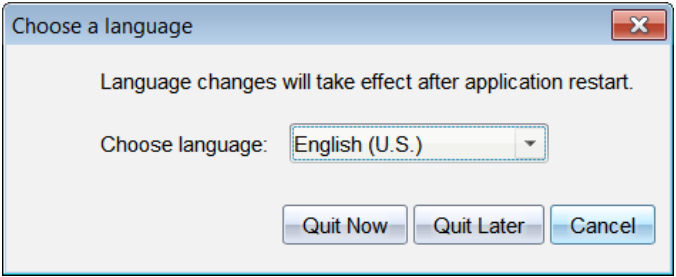

2. Klicken Sie auf ▼, um die Dropdown-Liste "Sprache wählen" zu öffnen.

- 3. Wählen Sie die gewünschte Sprache aus.
- 4. Klicken Sie auf **Jetzt beenden**, um die Software sofort zu schließen. Sie werden aufgefordert, aktuell geöffnete Dokumente zu speichern. Beim Neustart der Software wird die neue Sprache angezeigt.

– oder –

Klicken Sie auf **Später beenden**, um Ihre Arbeit fortzusetzen. Die Sprachänderung wird nicht sofort umgesetzt, sondern erst wenn Sie die Software zu einem späteren Zeitpunkt schließen und neu starten.

# **Verwenden des Kontroll- und Berichtssystems**

Schulen, die an Forschungsprogrammen teilnehmen oder Geld von Förderinitiativen erhalten, müssen die Verwendung des TI-Nspire™ Navigator™-Systems durch ihre Schüler kontrollieren und Berichte zur Überprüfung einreichen.

Um automatisch kontrollieren zu können, wie die TI-Nspire™ Navigator™-Systeme von Schülern eingesetzt werden, wird bei der Installation der Software ein Ordner mit der Bezeichnung "SessionLogs" im Ordner der entsprechenden TI-Nspire™ Navigator™- Software auf dem Computer des Lehrers erstellt. Die Software generiert die benötigten Dateien, welche zur Kontrolle der Aufgabentypen, Teilnahme, Klassensitzungsinformationen und Aufgaben während einer Klassensitzung erforderlich sind. Diese Dateien sind voneinander abhängig und müssen gemeinsam im SessionLogs-Ordner gespeichert werden, damit die Einsatzinformationen zur genauen Berichtserstellung nachverfolgt werden können.

Das System erfasst automatisch die Einsatzdaten und fügt diese Informationen für jede neue Klassensitzung in die entsprechenden Dateien ein. Sollte das System auf keinen SessionLogs-Ordner zugreifen können, werden die Daten nicht kontrolliert.

# *Verwalten von Sitzungsprotokollen*

Die folgenden CSV-Dateien werden automatisch vom System erstellt und im SessionLogs-Ordner gespeichert. Bei jedem Start der TI-Nspire™-Software werden Protokolle erstellt und dem Protokoll des vorherigen Tages hinzugefügt. So wird ein kompletter Datensatz erreicht.

- **Activities.csv-Datei**. In dieser Datei werden alle in Klassensitzungen durchgeführten Aufgaben gespeichert.
- **ActivityTypes.csv-Datei**. Mit dieser Datei können Sie bei der Erstellung eines Einsatzberichts eine tabellengestützte Suche durchführen.
- **Attendance.csv-Datei**. In dieser Datei werden immer dann Informationen zu einem Schüler gespeichert, wenn sich dieser in einer Sitzung anmeldet.
- **ClassSession.csv-Datei**. In dieser Datei werden Informationen zu allen Klassensitzungen gespeichert.

#### **Verwenden der Activities-Datei**

In dieser Datei zeichnet das System Informationen zu den während der Klassensitzung durchgeführten Aufgaben auf. Diese Informationen beinhalten:

- **ClassSessionID**. Spezifische ID-Nummer der Klasse im Förderprogramm.
- **ClassName**. Der in der Software bestimmte Name der Klasse.
- **ActivityTypeID**. Die Art der Aufgabe, die während der Klassensitzung durchgeführt wurde. Die ID bezieht sich auf die in der ActivityType-Datei bestimmten Aufgabentypen.
- **ActivityDetail**. Zusätzliche Informationen zum Aufgabentyp, falls vorhanden.
- **ActivityStart**. Zeitpunkt, zu dem die Aktivität beginnt.
- **ActivityEnd**. Zeitpunkt, zu dem die Aktivität endet.

• **NumStudent**. Anzahl der Schüler, die an der Aufgabe teilgenommen haben.

### **Verwendung der ActivityTypes-Datei**

Mit der ActivityTypes-Datei lassen sich tabellengestützte Suchen durchführen. Sie enthält Codes zur Bestimmung von Aufgabentypen und Kurzbeschreibungen zu jeder Aufgabe.

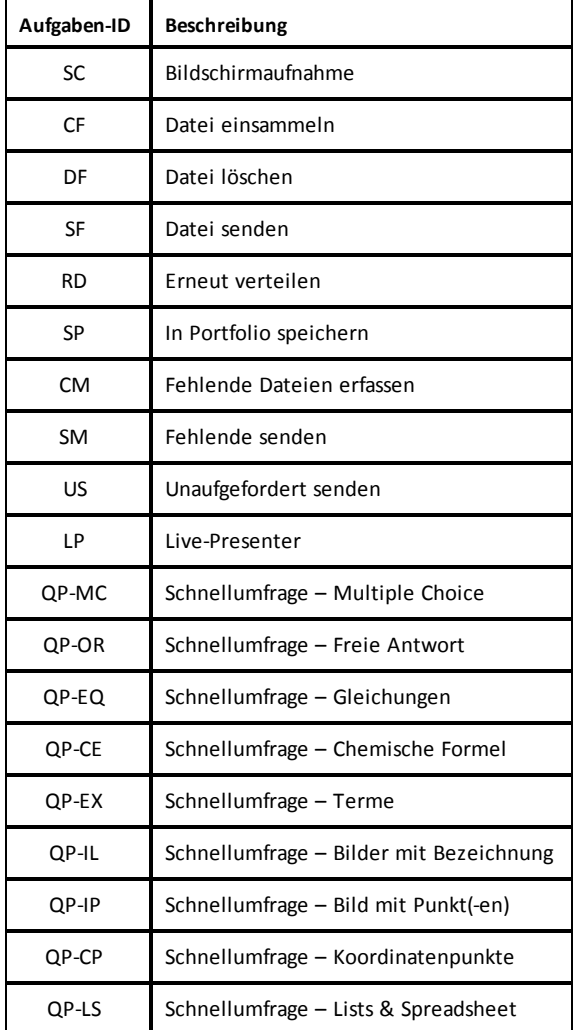

#### **Verwenden der Attendance-Datei**

In dieser Datei speichert das System Informationen zu jedem Schüler ab, der sich zu einer Sitzung anmeldet. Diese Informationen beinhalten:

- **Class ID**. Die spezifische ID-Nummer der Klasse im Förderprogramm.
- **Class Name**. Der in der Software bestimmte Name der Klasse.
- **Last Name**. Nachname des Schülers.
- **First Name**. Vorname des Schülers.
- **Date and Time**. Das Datum und die Zeit, zu der sich der Schüler angemeldet hat. Wird dazu verwendet, nachzuvollziehen, welche Schüler sich pünktlich anmelden und welche nicht.
- **Student ID**. Die ID des Schülers.

#### **Verwenden der ClassSession-Datei**

Das System zeichnet Informationen zu jeder Klassensitzung auf und ordnet diese nach Klassen-ID. Diese Informationen beinhalten:

- **ClassSessionID**. Die spezifische ID-Nummer der Klasse im Förderprogramm.
- **ClassName**. Der in der Software bestimmte Name der Klasse.
- **Start**. Der Zeitpunkt, zu dem die Klassensitzung beginnt. Die Aufzeichnung startet in dem Moment, wenn der Lehrer "Klasse beginnen" anklickt.
- **End**. Der Zeitpunkt, zu dem die Klassensitzung endet. Die Aufzeichnung wird in dem Moment beendet, wenn der Lehrer "Klasse beenden" anklickt.
- **NumStudent**. Die Anzahl der Schüler, die sich während der Klassensitzung anmelden.
- **ClassSectionName**. Der Name des Klassenabschnitts.
- **QuickPollTotalTime**. Die Menge an Zeit, die der Schüler mit Schnellumfragen verbringt.

#### **Verwalten von Protokolldateien**

Sitzungsprotokolldateien werden basierend auf ihrer Dateigröße bei jedem Ausschalten der TI-Nspire™ automatisch verwaltet. Wenn die Größe einer der Dateien größer als 1 MB während der Abschaltung ist, wird ein Backup von jeder Datei im Ordner SessionLogs mit den folgenden Namen erstellt:

- Activities-bak.csv
- ActivityTypes-bak.csv
- Attendance-bak.csv
- ClassSession-bak.csv

**Hinweis**: Wenn eine Backup-Datei bereits vorhanden ist, wird sie durch eine neuere Version überschrieben.

Beim nächsten Start der TI-Nspire™ werden vier neue, leere Protokolldateien erstellt.

# *Sitzungsprotokolle packen und senden*

Der Bezirksadministrator muss in regelmäßigen Abständen Einsatzberichte zu Auditzwecken an die Institution, von der die Fördergelder stammen, senden. Lehrer können angeforderte Sitzungsdateien einfach zu einem ZIP-Archiv hinzufügen und an den Administrator senden. Das ZIP-Archiv behält das Format und die Abhängigkeiten der Aufgabendateien bei. Es trägt einen Standardnamen, der dem Administrator die Identifikation des Archivs erleichtert.

Gehen Sie wie folgt vor, um die im Sitzungsprotokoll-Ordner enthaltenen Dateien einem ZIP-Archiv hinzuzufügen und an den Administrator zu senden.

1. Klicken Sie im Arbeitsbereich Inhalte auf **Datei > Sitzungsprotokolle packen**.

**Hinweis**: Dieses Menüelement steht nur bei vorheriger Erstellung des Sitzungsprotokoll-Ordners zur Verfügung.

Der vorherige Sitzungsprotokoll-Inhalt wird gespeichert. Weitere Sitzungsdaten werden zu den vorhandenen Dateien im gleichen Ordner wie bei den vorherigen Sitzungen hinzugefügt.

Die Software fügt die Dateien einem ZIP-Archiv hinzu und versieht dieses mit einem Standardnamen (TI\_PKG\_SessionLogs\_MMDDYYYY). Das Dialogfeld "Protokolle packen" öffnet sich.

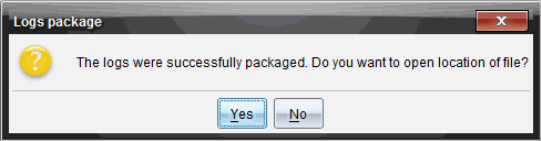

2. Klicken Sie auf **Ja**, um zum Speicherort des ZIP-Archivs zu gelangen.

Windows® Explorer (oder Finder) öffnet sich. Das ZIP-Archiv wurde am selben Ort wie der SessionLogs-Ordner gespeichert.

PC:

...\Eigene Dateien\My TI-Nspire CX CAS Premium Teacher Software\

Mac®:

.../Dokumente/My TI-Nspire CX CAS Premium Teacher Software/

3. Senden Sie das Archiv per E-Mail an den Administrator.

Beim Start jeder neuen Sitzung werden der existierenden Datei neue Daten hinzugefügt. Sollten Sie die Informationen nicht länger benötigen, nachdem Sie diese an den Administrator weitergeleitet haben, können Sie sie aus dem SessionLogs-Ordner entfernen und das ZIP-Archiv aufbewahren. In diesem Fall wird das System beim nächsten Start einer Sitzung neue Dateien erstellen.

# **Verwenden des Arbeitsbereichs Inhalte**

Der Arbeitsbereich Inhalte stellt Zugriff und Navigation zu den Ordern und Dateien bereit, die auf Ihrem Computer, Netzwerk und externen Laufwerken gespeichert sind. Dies erlaubt Ihnen die Dateien für die Schüler zu öffnen, zu kopieren und zu übertragen.

*Untersuchen des Arbeitsbereichs "Inhalte"*

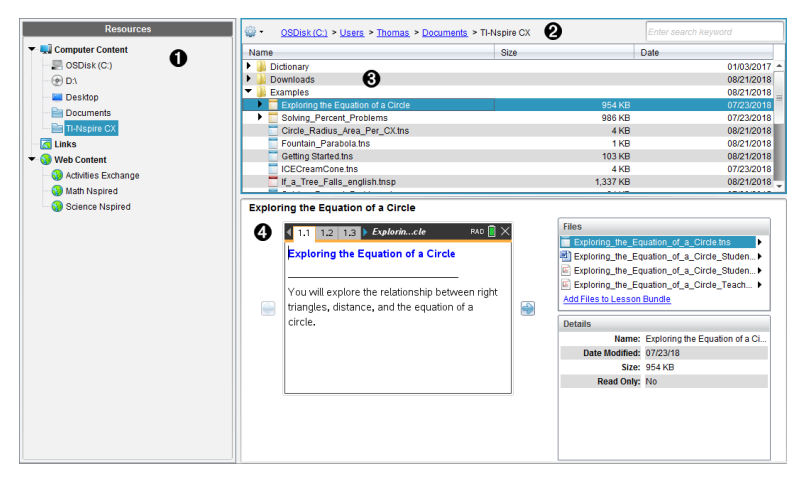

À **Fensterbereichs "Ressourcen"**. Hier wählen Sie Inhalte aus. Sie können Ordner und Verknüpfungen auf Ihrem Computer oder Web-Inhalte wählen. Wenn Sie Software verwenden, die TI-Nspire™ CX Handhelds unterstützt, wird bei Anschluss der Handhelds die Überschrift Angeschlossene Inhalte angezeigt.

**Hinweis:** Sie können neue Links zu Ihren Lieblings-Websites im Link-Bereich hinzufügen. Sie können auf diese neuen Links im Fensterbereich Inhalte zugreifen. Neue Links werden wahrscheinlich nicht zu dem Abschnitt Webinhalte hinzugefügt.

Á **Navigationsleiste**. Gehen Sie zu irgendeinem Speicherort auf Ihrem Computer, indem Sie auf ein Element im Breadcrumb-Pfad klicken. Wenn Sie eine Ressource auswählen, sind die Optionen speziell für diese Ressource verfügbar.

**A** Fensterbereich "Inhalte". Standardmäßig werden hier die Verzeichnisse auf Ihrem Desktop angezeigt. Verwenden Sie diesen Bereich zum Auffinden und Anzeigen von Dateien auf Ihrem Computer. Sie können die Dateien auf einem angeschlossenen Handheld suchen und auf sie zugreifen, wenn Sie Software verwenden, die Handhelds unterstützen. Verwenden Sie die obere Hälfte des Bereichs so, wie Sie einen Dateimanager verwenden würden. Im Fensterbereich "Inhalte" kann jeweils nur der Inhalt von einem ausgewählten Element angezeigt werden. Wählen Sie jeweils immer nur ein Element aus.

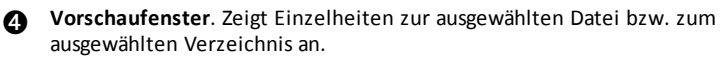

# *Kennenlernen des Fensterbereichs "Ressourcen"*

Verwenden Sie den Fensterbereich **Ressourcen**, um Dokumente auf einem Computer zu finden, auf Webinhalte zuzugreifen und mit angeschlossenen Handhelds zu kommunizieren, falls Sie mit TI-Nspire™ Software arbeiten, die angeschlossene Handhelds unterstützt.

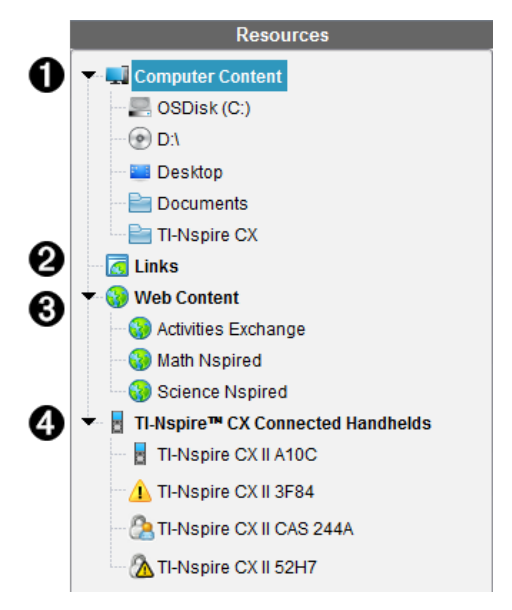

À **Computerinhalte**. Aktiviert die Navigation zu allen Dateien auf einem Computer, einem Netzlaufwerk und externen Laufwerken. Computerinhalt erweitert und reduziert sich, um Zugriff zu den folgenden Standardverknüpfungen bereitzustellen:

- Lokaler Datenträger
- Externe Laufwerke
- Netzlaufwerk
- Desktop
- Dokumente oder Eigene Dateien

Wenn Sie ein Element im Verzeichnis "Lokale Inhalte" auswählen, wird die Dateistruktur im Fensterbereich "Inhalte" angezeigt. Wenn Sie ein Verzeichnis oder eine unterstützte Datei auswählen, werden die Einzelheiten im Fensterbereich Vorschau angezeigt.

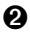

Á **Links**. Standardmäßig werden hier Links zu Texas Instruments Sites aufgeführt. Wenn Sie auf die Links klicken, wird eine Liste von Links im Fensterbereich Inhalt angezeigt. Wenn Sie dann dort auf einen Link klicken, wird er in Ihrem Webbrowser gestartet. Sie können in diesem Bereich eigene Links hinzufügen. Wenn Sie eine Aktualisierung vornehmen, werden Links aus der neuesten TI-Nspire™ Softwareversion hinzugefügt.

Benutzer in den USA können US-Normen oder Lehrbücher durchsuchen, indem sie auf die Suchfunktion unter Links klicken.

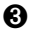

Â **Web-Inhalte**. Listet Links zu Texas Instruments Sites auf, die von TI-Nspire™ unterstützte Aktivitäten enthalten. Der Webinhalt ist verfügbar, wenn Sie mit dem Internet verbunden sind. Sie können Material von diesen Sites auf Ihrem Computer speichern und Elemente über den Fensterbereich Inhalte oder Angeschlossene Handhelds freigeben, sofern Sie Software verwenden, die Handhelds unterstützt. Links zu Websites können nicht im Bereich Web-Inhalte gespeichert werden.

**Hinweis:** Die verfügbaren Web-Inhalte sind abhängig von der jeweiligen Region. Wenn keine Online-Inhalte vorhanden sind, ist dieser Abschnitt nicht in dem Fensterbereich "Ressourcen" verfügbar.

Wenn Sie ein Element unter Webinhalte auswählen, wird die Aktivitätenliste im Fensterbereich Inhalte angezeigt und eine Vorschau der ausgewählten Aktivität wird im Vorschaufenster angezeigt.

Ã **Angeschlossene Handhelds**. Listet Informationen über die Handhelds auf, die an den Computer angeschlossen sind. Um Verzeichnisse und Dateien auf einem bestimmten Handheld anzuzeigen, klicken Sie auf den Namen des entsprechenden Handhelds.

Jeder Name eines Handhelds wird mit einem Statussymbol angezeigt:

- Ein Anmeldungssymbol ( $\odot$ ) zeigt an, dass auf dem Handheld ein Schüler angemeldet ist und dass sich das Gerät nicht im Press-to-Test-Modus befindet.
- Ein Vorhängeschloss ( $\bigcirc$ ) zeigt an, dass dieses Gerät über den Befehl "Handhelds vorbereiten" in den Press-to-Test-Modus versetzt wurde. Wenn das Vorhängeschloss mit einem Warnsymbol  $(\Lambda)$  kombiniert ist, bedeutet das, dass sich das Handheld im Press-to-Test-Modus befindet, was jedoch nicht über den Befehl "Handhelds vorbereiten" erfolgt ist.
- Ein einzelnes Warnsymbol  $($   $\cdot$  ) zeigt an, dass die Version des Handheld-Betriebssystems nicht die gleiche Version ist, wie vom Lehrer verwendet.

Wenn Sie den Mauszeiger über das Statussymbol bewegen, wird ein Tooltip mit weiteren Statusdetails angezeigt.

**Hinweis**: Angeschlossene Handhelds werden nicht angezeigt, wenn keine Handhelds angeschlossen sind.

# *Verwenden des Vorschaufensters*

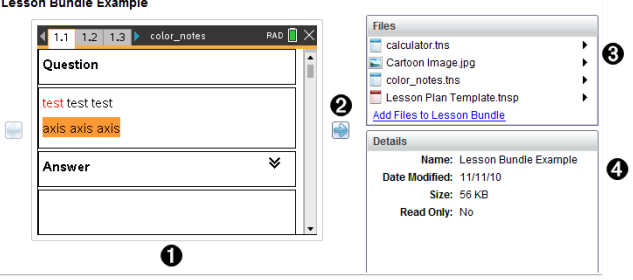

À Ein Miniaturbildansicht des ausgewählten Ordners, der .tns-Datei, des Dateitypsymbols oder des Stundenpakets. Doppelklicken Sie auf ein Dateitypsymbol, um die Datei in ihrer zugehörigen Anwendung zu öffnen.

**Hinweis**: Sie haben die Möglichkeit Dateien hinzuzufügen, wenn ein Stundenpaket leer ist und dieser Raum leer ist.

Á Wenn ein TI-Nspire™-Dokument mehrere Seiten enthält, benutzen Sie den

Vorwärts-Pfeil , um eine Vorschau der nächsten Seite anzuzeigen. Der Rückwärts-Pfeil wird aktiv, sodass Sie sich auch rückwärts durch die Seiten bewegen können. Beim Arbeiten mit einem Stundenpaket können Sie diese Schaltfläche verwenden, um dadurch die Vorschau eines TI-Nspire™-Dokuments innerhalb des Pakets anzuzeigen.

Â Wenn ein Stundenpaket ausgewählt ist, wird über dem Fenster **Einzelheiten** das Dialogfeld **Dateien** angezeigt, in dem die Dateien des Stundenpakets aufgelistet sind. Ein Doppelklick auf irgendeine Datei in einem Stundenpaket öffnet diese in der damit verknüpften Anwendung.

Ã Wenn ein Verzeichnis ausgewählt ist, zeigt das Fenster **Einzelheiten** den Namen des Verzeichnisses, den Pfad, unter dem sich das Verzeichnis befindet, und das Datum der letzten Änderung.

Für Dokumenten- und Stundenpaket-Dateien zeigt das Fenster **Einzelheiten** den Namen und das Datum der letzten Änderung und ob es sich bei der Datei um eine schreibgeschützte Datei handelt oder nicht.

# *Zugreifen auf Computerinhalte*

Computerinhalte stellen Zugriff zu allen gespeicherten Informationen auf Ihrem Computer, Netzwerk und allen externen Laufwerken bereit.

#### **Verwenden des Navigationsfensters**

Die Navigationsleiste im Fensterbereich Inhalte enthält Werkzeuge, die Sie zum Suchen von Verzeichnissen und Dateien benötigen.

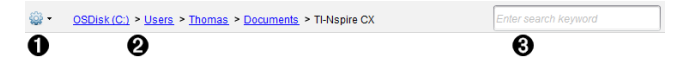

**♦**  $\frac{32}{24}$  Optionen. Klicken Sie auf ▼, um das Menü zu öffnen und Optionen zum Arbeiten mit Dateien und Verzeichnissen aufzurufen.

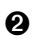

Á **Aktueller Pfad**: Enthält einen klickbaren Breadcrumb-Pfad des aktuellen Standorts. Klicken Sie auf einen Breadcrumb, um zu irgendeinem Abschnitt in dem Pfad zu gelangen.

Â **Suchen**. Geben Sie ein Schlagwort ein und drücken Sie die **Eingabetaste**, um alle Dateien innerhalb des ausgewählten Ordners zu finden, die dieses Wort enthalten.

#### **Filtern von Computerinhalten**

Verwenden Sie diese Filteroption für einen leichten Zugriff und Auswahl Ihres Lehrinhalts. Sie können Nur TI-Nspire™-Inhalt anzeigen oder Gesamten Inhalt anzeigen.

- 1. Wählen Sie einen Ordner in Computerinhalte in dem Fensterbereich Ressourcen.
- 2. Wählen Sie in der Menüleiste **Anzeigen des > Filters nach**.
- 3. Wählen Sie eine der folgenden Optionen:
	- **Nur TI-Nspire™-Inhalt anzeigen**
	- **Alle Inhalte anzeigen**

### **Zuordnung eines Netzlaufwerks**

Schließen Sie die folgenden Schritte ab, um ein Netzlaufwerk zuzuordnen.

- 1. Wählen Sie den Computerinhalt aus der Liste der Ressourcen.
- 2. Klicken Sie auf und anschließend auf **Verknüpfung erstellen**.

Das Dialogfeld 'Speicherort-Verknüpfung zum Inhalt hinzufügen' wird geöffnet.

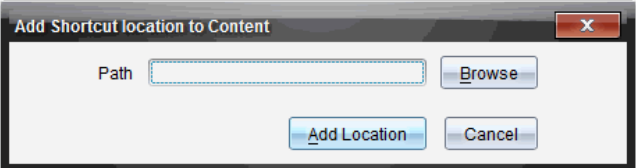

3. Klicken Sie auf **Durchsuchen**.

**Hinweis**: Sie können auch den kompletten Pfadnamen für das Netzlaufwerk eingeben.

Das Dialogfeld 'Verknüpfungsverzeichnis auswählen' wird geöffnet

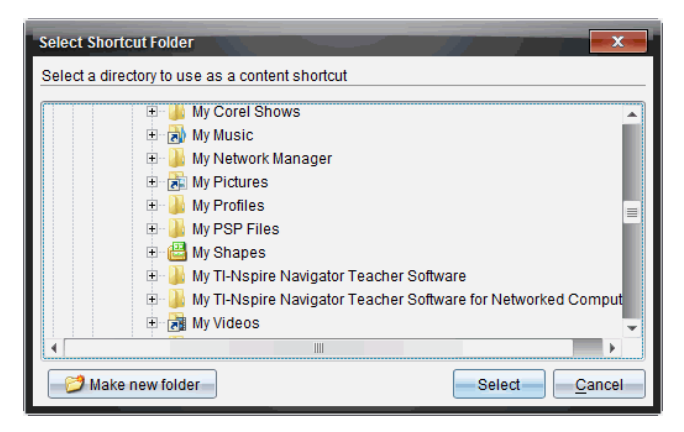

- 4. Gehen Sie zu dem Netzlaufwerk.
- 5. Klicken Sie auf **Auswählen**.
- 6. Klicken Sie auf **Speicherort hinzufügen**.

Das Dialogfeld 'Geben Sie bitte die Anmeldeinformationen des Netzlaufwerks ein' wird geöffnet.

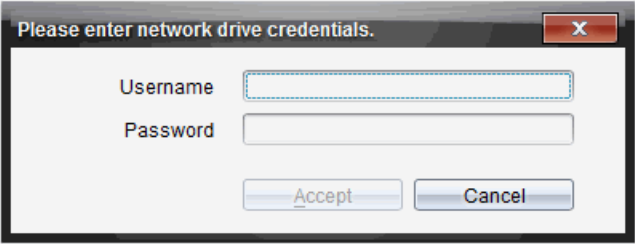

- 7. Geben Sie Ihren Benutzernamen und Ihr Passwort ein, das Ihnen von Ihrem Systemadministrator gegeben wurde.
- 8. Klicken Sie auf **Annehmen**.

Das Netzlaufwerk wird der Liste, der unter der Überschrift Lokale Inhalte im Fensterbereich Ressourcen aufgeführten Verzeichnisse, hinzugefügt.

#### **Zugreifen auf ein gesichertes Netzlaufwerk**

Schließen Sie die folgenden Schritte ab, wenn das Zugreifen auf ein Netzlaufwerk Authentifizierung erfordert, um auf ein gesichertes Netzwerk zuzugreifen.

1. Klicken Sie auf das gewünschte Laufwerk, um auf den Fensterbereich Ressources zuzugreifen.

Das Dialogfeld 'Geben Sie bitte die Anmeldeinformationen des Netzlaufwerks ein' wird geöffnet.

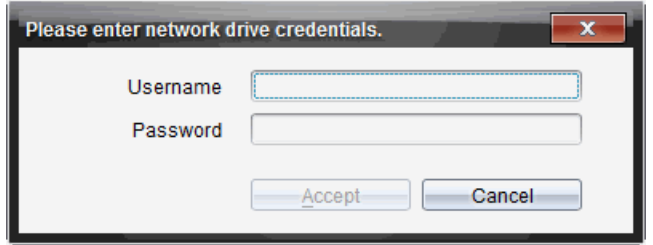

- 2. Geben Sie Ihren Benutzernamen und Ihr Passwort ein.
- 3. Klicken Sie auf **Annehmen**.

# *Verwenden von Verknüpfungen*

Verwenden Sie diese Option, um Verzeichnisse oder Stundenpakete mit häufig verwendeten Dateien der Liste "Lokale Inhalte" hinzuzufügen.

### **Hinzufügen einer Verknüpfung**

Hinzufügen einer Verknüpfung zu einem Ordner, der oft verwendete Dateien enthält:

1. Gehen Sie zu dem Ordner, in dem sich die Dateien befinden.

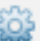

2. Klicken Sie auf und anschließend auf **Verknüpfung erstellen**.

Der Ordner wird der Liste von Ordnern, unter Computerinhalte in dem Fensterbereich Ressources hinzugefügt.

### **Löschen einer Verknüpfung**

So löschen Sie eine Verknüpfung:

- 1. Wählen Sie den zu löschenden Ordner in der Liste Computerinhalte aus.
- 2. Klicken Sie mit der rechten Maustaste auf das ausgewählte Verzeichnis und klicken Sie auf **Verknüpfung entfernen**.

Das Verzeichnis wird aus der Liste der Verknüpfungen entfernt.

**Hinweis:** Standard-Verknüpfungen können nicht gelöscht werden.

# *Arbeiten mit Links*

Standardmäßig enthält die Liste Links eine Liste mit Links zu Texas Instruments Websites. Klicken Sie auf einen Link, um Ihren Webbrowser zu starten und auf die Website zuzugreifen.

### **Verwenden der Symbolleiste im Fensterbereich "Links"**

Wenn Sie im Fensterbereich Ressourcen Links auswählen, werden in der Navigationsleiste Werkzeuge für das Arbeiten mit Links angezeigt. Verwenden Sie diese Werkzeuge, um der Liste Links hinzuzufügen, sie zu bearbeiten oder sie von der

Liste zu löschen. Sie können auch Links innerhalb der Liste nach oben oder unten verschieben.

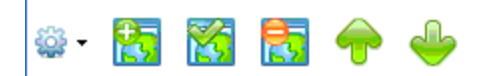

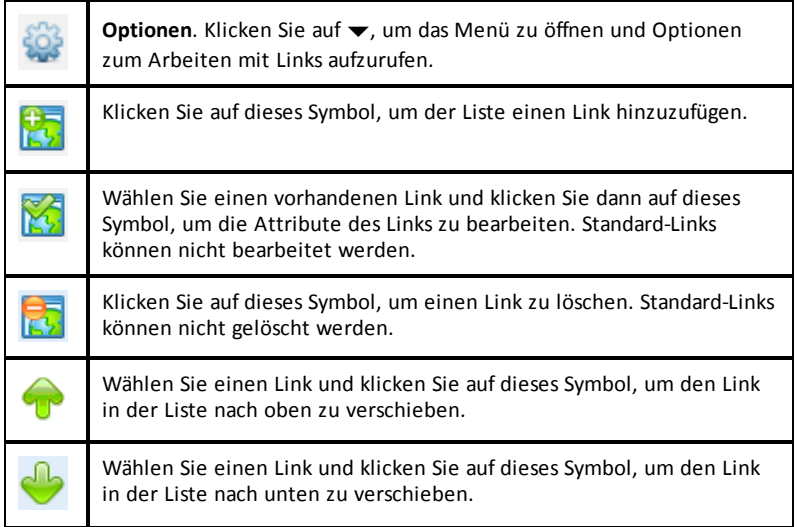

#### **Hinzufügen eines Links**

Führen Sie die folgenden Schritte aus, um der Link-Liste im Fensterbereich Ressourcen einen Link hinzuzufügen.

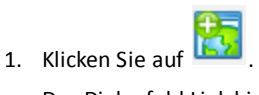

Das Dialogfeld Link hinzufügen wird geöffnet.

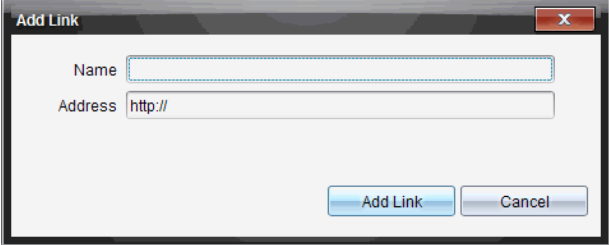

2. Geben Sie den Namen des Links ein.

- 3. Geben Sie die URL in das Adressfeld ein.
- 4. Klicken Sie auf **Link hinzufügen**.

Der Link wird am Ende der Liste vorhandener Links hinzugefügt.

#### **Bearbeiten eines bestehenden Links**

Führen Sie die folgenden Schritte aus, um einen bestehenden Link zu bearbeiten.

1. Wählen Sie den Link, den Sie ändern möchten.

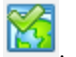

Das Dialogfeld Link bearbeiten wird geöffnet.

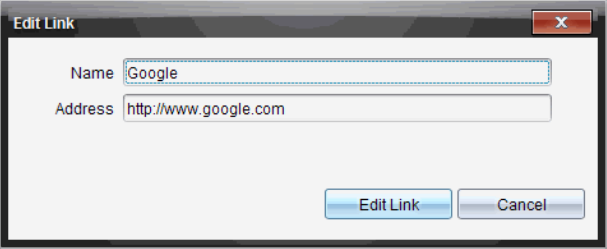

- 3. Nehmen Sie die erforderlichen Änderungen am Namen des Links oder an der URL vor.
- 4. Klicken Sie auf **Link bearbeiten**.

Die Änderungen werden durchgeführt.

#### **Entfernen eines Links**

2. Klicken Sie auf

Führen Sie die folgenden Schritte aus, um einen Link zu löschen.

1. Wählen Sie den Link aus, den Sie löschen möchten.

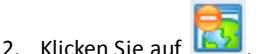

Das Bestätigungs-Dialogfeld wird geöffnet.

3. Klicken Sie auf **Entfernen**.

Der Link wird aus der Liste entfernt.

**Hinweis**: Standard-Links können nicht gelöscht werden.

#### **Verschieben von Links in einer Liste**

Die Reihenfolge der Links in der Liste kann nach Ihren Bedürfnissen verändert werden.

Klicken Sie auf **U**, um einen ausgewählten Link um einen Platz nach oben zu verschieben.

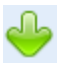

▶ Klicken Sie auf , um einen ausgewählten Link um einen Platz nach unten zu

- ▶ Klicken Sie auf und wählen Sie **An den Anfang der Liste verschieben**, um einen ausgewählten Link an die erste Stelle der Liste zu setzen.
- ▶ Klicken Sie auf und wählen Sie **Ans Ende der Liste verschieben**, um einen ausgewählten Link an die letzte Stelle der Liste zu setzen.

# *Web-Inhalte verwenden*

verschieben.

Web-Inhalte enthalten Links zu Online-Materialien auf Texas Instruments Websites. Sie können gefundenes Material von diesen Websites auf Ihrem Computer speichern und diese unter Verwendung des Fensterbereichs Computerinhalte und Angeschlossene Handhelds freigeben.

Zu jeder Aktivität finden Sie Informationen wie den Namen der Aktivität, den Verfasser, das Veröffentlichungsdatum, die Dateigröße und die Quelle.

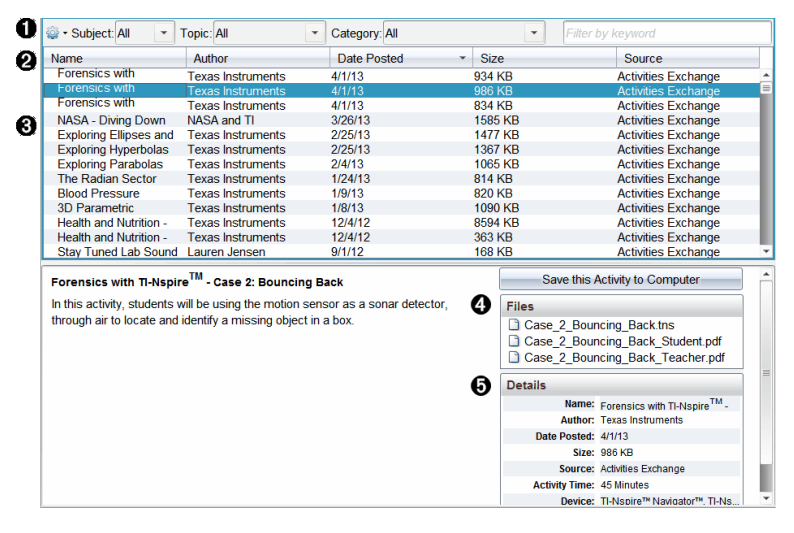

Navigationssymbolleiste.

**A** Spaltenüberschriften.

**a** Liste verfügbarer Aktivitäten.

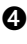

**A** Liste der in der Aktivität enthaltenen Dateien.

Ä Details zur ausgewählten Aktivität.

**Hinweis:** Um auf die Texas Instruments Websites zugreifen zu können, ist eine Internetverbindung erforderlich.

### **Sortieren der Aktivitätenliste**

Die Informationen in der Aktivitätenliste lassen sich mithilfe der Spaltenüberschriften sortieren. Standardmäßig wird die Liste in alphabetischer Reihenfolge der Namen sortiert.

- Klicken Sie auf die Überschrift Name, um die Aktivitäten in umgekehrter alphabetischer Reihenfolge anzuzeigen. Klicken Sie erneut auf die Überschrift, um zur Reihenfolge A bis Z zurückzukehren.
- Klicken Sie auf die Überschrift Verfasser, um die Aktivitäten in alphabetischer Reihenfolge nach Verfassername zu sortieren.
- Klicken Sie auf die Überschrift Veröffentlichungsdatum, um die Aktivitäten von neu nach alt oder von alt nach neu zu sortieren.
- Klicken Sie auf die Überschrift Größe, um die Aktivitäten nach Dateigröße zu sortieren.
- Klicken Sie auf die Überschrift Quelle, um die Aktivitäten in alphabetischer Reihenfolge nach ihrer Quelle zu sortieren.
- Klicken Sie mit der rechten Maustaste auf eine Spaltenüberschrift, um den Überschriftennamen anzuzeigen.

#### **Filtern der Aktivitätenliste**

Standardmäßig werden alle verfügbaren Aktivitäten im Fensterbereich Inhalte aufgeführt. Optionen in der Navigationsleiste ermöglichen das Filtern der Aktivitäten nach Fachgebieten, Themen und Kategorien. Sie können auch über die Schlagwortsuche nach einer Aktivität suchen.

So finden Sie alle Aktivitäten zu einem bestimmten Fachgebiet:

- 1. Klicken Sie im Feld Fachgebiet auf ▼, um die Dropdown-Liste zu öffnen.
- 2. Wählen Sie ein Fachgebiet.

Es werden alle Aktivitäten aufgelistet, die mit diesem Fachgebiet in Zusammenhang stehen.

- 3. Um die Suche einzuengen, klicken Sie auf  $\blacktriangledown$  im Feld "Thema", um ein Thema zum ausgewählten Fachgebiet anzuzeigen und auszuwählen.
- 4. Verwenden Sie das Feld Kategorie, um die Suche weiter einzuengen. Klicken Sie auf •, um eine Kategorie auszuwählen, die mit dem gewählten Fachgebiet und Thema in Verbindung steht.

### **Verwenden von Schlagwörtern für die Suche nach Aktivitäten**

Gehen Sie wie folgt vor, um mit einem Schlagwort oder einer Phrase nach einer Aktivität zu suchen.

- 1. Geben Sie das Schlagwort bzw. die Phrase in das Feld Nach Schlagwort filtern ein.
- 2. Drücken Sie die **Eingabetaste**.

Es werden alle Aktivitäten aufgeführt, die das Schlagwort bzw. die Phrase enthalten.

### **Öffnen einer Aktivität**

- 1. Wählen Sie die Aktivität aus, die Sie öffnen möchten.
- 2. Klicken Sie auf und wählen Sie anschließend **Öffnen**.

Das Dialogfeld Aktivität öffnen wird geöffnet und zeigt eine Liste aller Dokumente, die mit der ausgewählten Aktivität in Verbindung stehen.

.tns und .tsnp Dateien können Sie in der TI-Nspire™ Software öffnen. Andere Dateien wie z. B. Microsoft® Word oder Adobe® PDF Dateien werden in den entsprechenden Anwendungen geöffnet.

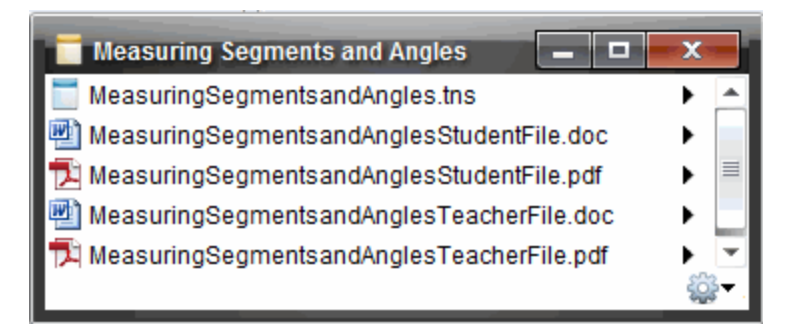

- 3. Wählen Sie die Datei aus und klicken Sie auf ¢ und wählen Sie dann **Öffnen**.
	- Die .tns-Datei wird im Arbeitsbereich Dokumente geöffnet.

• Die .doc- oder .pdf-Datei werden in der zugeordneten Anwendung geöffnet.

### **Speichern einer Aktivität auf Ihrem Computer**

Gehen Sie wie folgt vor, um eine Aktivität auf Ihrem Computer zu speichern.

1. Wählen Sie die Aktivität aus, die Sie speichern möchten. Die Einzelheiten zur Datei werden in der unteren Hälfte des Fensters angezeigt.

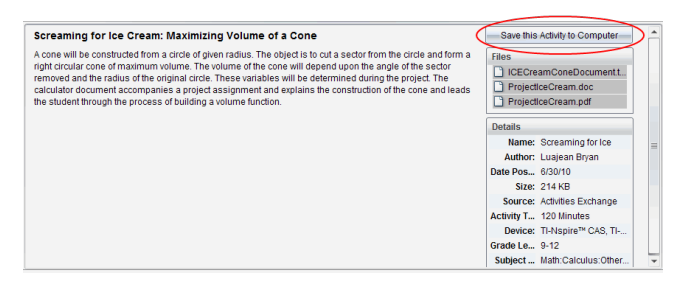

2. Klicken Sie auf **Diese Aktivität auf dem Computer speichern** in dem Fensterbereich "Vorschau" über den Dateien.

**Hinweis**: Alternativ dazu können Sie mit der rechten Maustaste auf eine ausgewählte Aktivität klicken und dann **Zum Computer speichern** wählen.

Das Dialogfeld Ausgewählte Dateien speichern wird angezeigt.

- 3. Gehen Sie zu dem Verzeichnis, in dem Sie die Datei speichern möchten.
- 4. Klicken Sie auf **Speichern**.

Die Aktivität wird als Stundenpaket auf Ihrem Computer gespeichert.

#### **Kopieren einer Aktivität**

Führen Sie die folgenden Schritte aus, um eine Aktivität zu kopieren. Nachdem Sie die Aktivität in die Zwischenablage kopiert haben, können Sie sie in ein Verzeichnis auf Ihrem Computer einfügen und dann in Ihre Verknüpfungen-Liste im Fensterbereich Lokale Inhalte ziehen.

- 1. Klicken Sie auf die Aktivität, die Sie kopieren möchten, um sie auszuwählen.
- 2. Verwenden Sie eine der folgenden Methoden, um die Aktivität in die Zwischenablage zu kopieren:
	- Wählen Sie die Aktivität aus und ziehen Sie sie in ein Verzeichnis in der Liste Lokale Inhalte.
- Klicken Sie auf und dann auf **Kopieren**.
- Klicken Sie mit der rechten Maustaste auf eine Datei in der Liste Dateien und klicken Sie dann auf **Kopieren**.
- Klicken Sie auf (Symbol Kopieren) in der Symbolleiste.

Die Aktivität wird in die Zwischenablage kopiert.

3. Öffnen Sie ein Verzeichnis auf Ihrem Computer und wählen Sie **Bearbeiten > Einfügen**, um die Aktivität in das ausgewählte Verzeichnis zu kopieren.

# *Senden von Dateien an eine Klasse*

Sie können Dateien und Ordner an die ganze Klasse, an gerade angemeldete Mitglieder der Klasse oder an einzelne Schüler senden. Um die Dateien senden zu können, muss eine Klassensitzung laufen.

Wenn Sie eine Datei an die gesamte Klasse senden, erhalten alle angemeldeten Schüler die Datei sofort. Nicht angemeldete Schüler erhalten die Datei, sobald sie sich anmelden.

### **Hinweise**:

- Nur die Dateitypen TI-Nspire™ (.tns) und PublishView™ (.tnsp) können in der TI-Nspire™ Software geöffnet werden.
- Andere Dateitypen (sofern unterstützt) wie Bilder, Textverarbeitungs- oder Tabellenkalkulationsdateien werden in der Anwendung geöffnet, die das Betriebssystem diesem Dateityp zugeordnet hat.

### **Senden von Dateien von den Arbeitsbereichen Inhalte oder Dokumente**

- 1. Wählen Sie die Datei aus, die an die Klasse gesendet werden soll.
	- Klicken Sie im Arbeitsbereich Inhalte auf die Datei im Fensterbereich Inhalte.
	- Klicken Sie im Arbeitsbereich Dokumente auf die Datei im Inhalte-Explorer.
- 2. Klicken Sie auf **An Klasse senden** oder klicken Sie auf **Datei >Senden an > An Klasse senden**.

Das Dialogfeld Einzelperson(en) auswählen wird geöffnet.

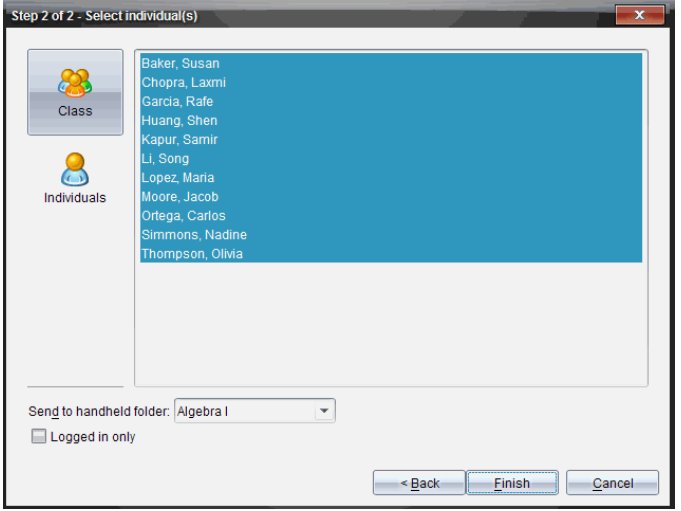

- 3. Wählen Sie die Schüler aus, denen Sie die Datei senden möchten:
	- Um die Datei an die ganze Klasse zu senden, klicken Sie auf **Klasse** . Um

die Datei nur an gerade angemeldete Klassenmitglieder zu senden, aktivieren Sie das Kontrollkästchen **Nur angemeldete Schüler**.

• Um die Datei an einen einzelnen Schüler zu senden, klicken Sie auf Einzelpersonen **D**und dann auf den Schüler.

**Hinweis:** Wenn Sie im Bereich Klassenzimmer Schüler ausgewählt hatten, hat die Software sie bereits ausgewählt.

- Verwenden Sie die Dropdown-Liste **An Handheld-Ordner** senden, um aus dem aktuellen Klassenordner, dem obersten Ordner im Handheld oder aus den letzten 10 Ordnern auszuwählen, an die Dateien gesendet wurden. (Nur in TI-Nspire™ Software verfügbar, die Handhelds unterstützt.)
- 4. Klicken Sie auf **Fertigstellen**.

Die Dateiübertragung wird im Klassendatensatz im Arbeitsbereich Klasse angezeigt.

# **Arbeiten mit angeschlossenen Handhelds**

Mit der TI-Nspire™ Software können Sie auf Handhelds, die mit dem Computer verbunden sind, Inhalte anzeigen, Dateien verwalten und Betriebssystem-Updates installieren.

Um die in diesem Kapitel beschriebenen Funktionen zu verwenden, müssen die Handhelds eingeschaltet und über eine der folgenden Komponenten angeschlossen sein:

- TI-Nspire™ Docking Station oder TI-Nspire™ CX Docking Station
- TI-Nspire™ Navigator™ Cradle und Zugangspunkt
- TI-Nspire™ CX Wireless Network Adapter und Zugangspunkt
- TI-Nspire™ CX Wireless Network Adapter *v2* und Zugangspunkt
- Über eine direkte Verbindung per Standard-USB-Kabel

**Hinweis:** Die Aufgaben in diesem Abschnitt können nur mit TI-Nspire™ Handhelds durchgeführt werden. Um drahtlose Verbindungen zu aktivieren, müssen die TI-Nspire™ Premium Teacher Software und das auf den TI-Nspire™ CX II Handhelds installierte Betriebssystem mindestens in der Version 5.0 vorliegen. Für TI-Nspire™ CX Handhelds muss das Betriebssystem mindestens in der Version 4.0 vorliegen.

# *Inhalte auf angeschlossenen Handhelds anzeigen*

Wenn Sie im Fensterbereich "Ressourcen" im Arbeitsbereich "Inhalte" ein Handheld auswählen, werden alle Dateien und Ordner auf dem Handheld im Fensterbereich "Inhalte" angezeigt. Um die Inhalte von Dokumenten anzuzeigen, wählen Sie im Fensterbereich "Vorschau" **Hier klicken, um Dokumentvorschau anzuzeigen** aus.

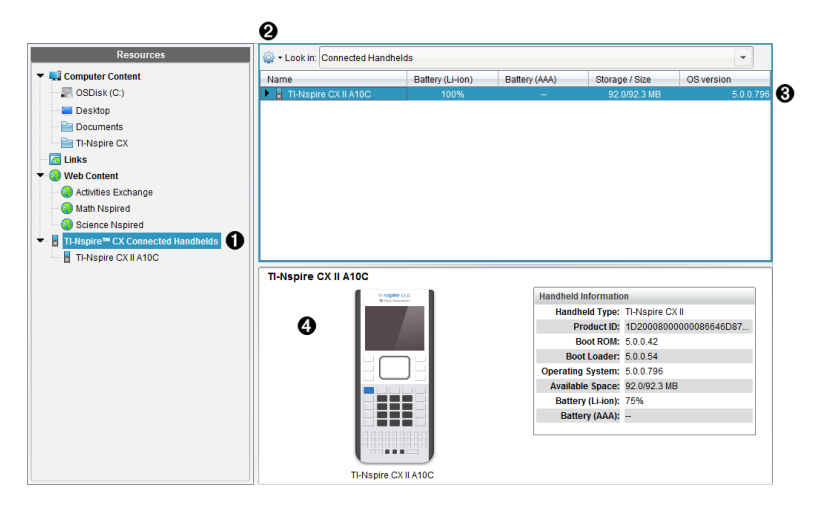

À **Angeschlossene TI-Nspire™ CX Handhelds** – listet alle angeschlossenen und

eingeschalteten Handhelds auf.

**Hinweis:** Ein Warnsymbol neben dem Handheldnamen zeigt an, wenn das auf dem Handheld installierte Betriebssystem nicht mit der auf dem Computer installierten Softwareversion übereinstimmt und wenn ein Betriebssystem-Update erforderlich ist.

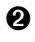

Á **Optionen** – Je nachdem, welche Aufgabe unter Ressourcen ausgewählt ist, stehen hier unterschiedliche Optionen zur Verfügung.

Â **Fensterbereich Inhalte** – Wenn Sie Angeschlossene Handhelds auswählen, werden im Fensterbereich Inhalte Einzelheiten zu den angeschlossenen und eingeschalteten Handhelds angezeigt:

- **Name**
- **Ladestand (Li-ion)** des Li-Ionen-Akkus (aufladbar) (kritisch 2 %, 25 %, 50 %, 75 %, 100 % oder "--", wenn kein Akku eingelegt ist).
- **Ladestand (AAA)** der AAA-Batterien (kritisch 2 %, 25 %, 50 %, 75 %, 100 % oder "--", wenn keine Batterie eingelegt ist).
- **Speichergröße**
- **BS-Version**

Ã **Fensterbereich Vorschau** – gibt Informationen zu einem Handheld an durch Klicken auf "Angeschlossene Handhelds" im Fensterbereich "Ressourcen" und anschließend auf ein Handheld im Fensterbereich "Inhalte". Wenn Sie eine TI-Nspire™-Datei im Fensterbereich "Inhalte" auswählen, zeigt der Fensterbereich "Vorschau" eine für diese Datei verfügbare Vorschau an.

- **Handheld-Typ**: Name der Handhelds.
- **Produkt-ID**: Handheld-Produktidentifikation.
- **Boot ROM**: Internes Startprogramm, das zum Hochfahren des Geräts auf einem niedrigeren Level betrieben wird.
- **Boot-Loader**: Externes Startprogramm, das zum Hochfahren des Geräts auf einem niedrigeren Level betrieben wird.
- **Betriebssystem**: Das Betriebssystem wird verwendet.
- **Verfügbarer Speicherplatz**: Der verbleibende und verfügbare Speicherplatz auf dem Handheld.
- **Ladestand (Li-ion)** des Li-Ionen-Akkus (aufladbar) (kritisch 2 %, 25 %, 50 %, 75 %, 100 % oder "--", wenn kein Akku eingelegt ist).
- **Ladestand (AAA)** der AAA-Batterien (kritisch 2 %, 25 %, 50 %, 75 %, 100 % oder "--", wenn keine Batterie eingelegt ist).

Wenn Sie ein Handheld auswählen, werden alle Dateien und Ordner auf dem Handheld im Fensterbereich "Inhalte" angezeigt. Wenn Sie eine Datei oder einen Ordner auswählen, werden Detailangaben dazu im Fensterbereich "Vorschau" angezeigt. Klicken Sie auf das Symbol, um eine Vorschau des Dokuments anzuzeigen.

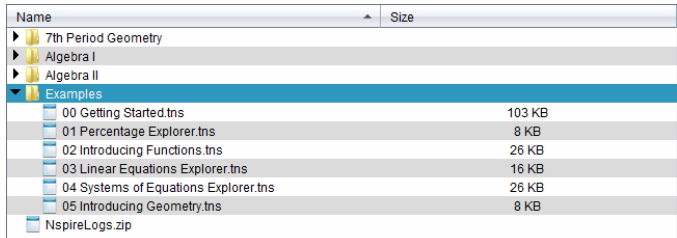

Einzelheiten zum ausgewählten Verzeichnis bzw. zur ausgewählten Datei werden im Vorschaufenster angezeigt.

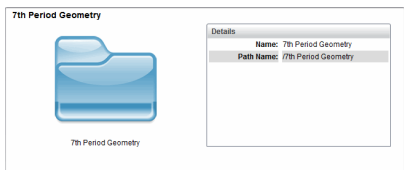

Einzelheiten zu einem ausgewählten Verzeichnis

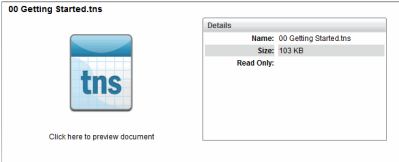

Einzelheiten zu einer ausgewähltenDatei

- ▶ Um die Dateien in einem Ordner anzuzeigen, doppelklicken Sie auf den Ordnernamen im Fensterbereich "Inhalte". Die Dateien im Ordner werden im Fensterbereich "Inhalte" aufgelistet.
- ▶ Um eine Vorschau der Inhalte einer .tns-Datei anzuzeigen, wählen Sie **Hier klicken, um Vorschau des Dokuments anzuzeigen** im Fensterbereich "Vorschau" aus.

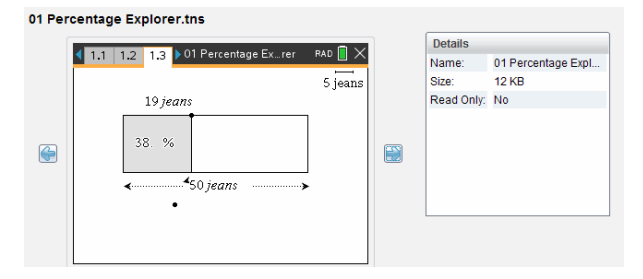

# *Verwalten von Dateien auf einem angeschlossenen Handheld*

Wenn Sie im Arbeitsbereich "Inhalte" mit Dateien auf angeschlossenen Handhelds

arbeiten, verwenden Sie das Optionsmenü context das Kontextmenü, um Dateien zu verwalten.

**Hinweis**: Wenn Sie einen Dateityp auswählen, der nicht auf dem Handheld unterstützt wird, sind einige Auswahlmöglichkeiten im Menü "Optionen" nicht aktiv.

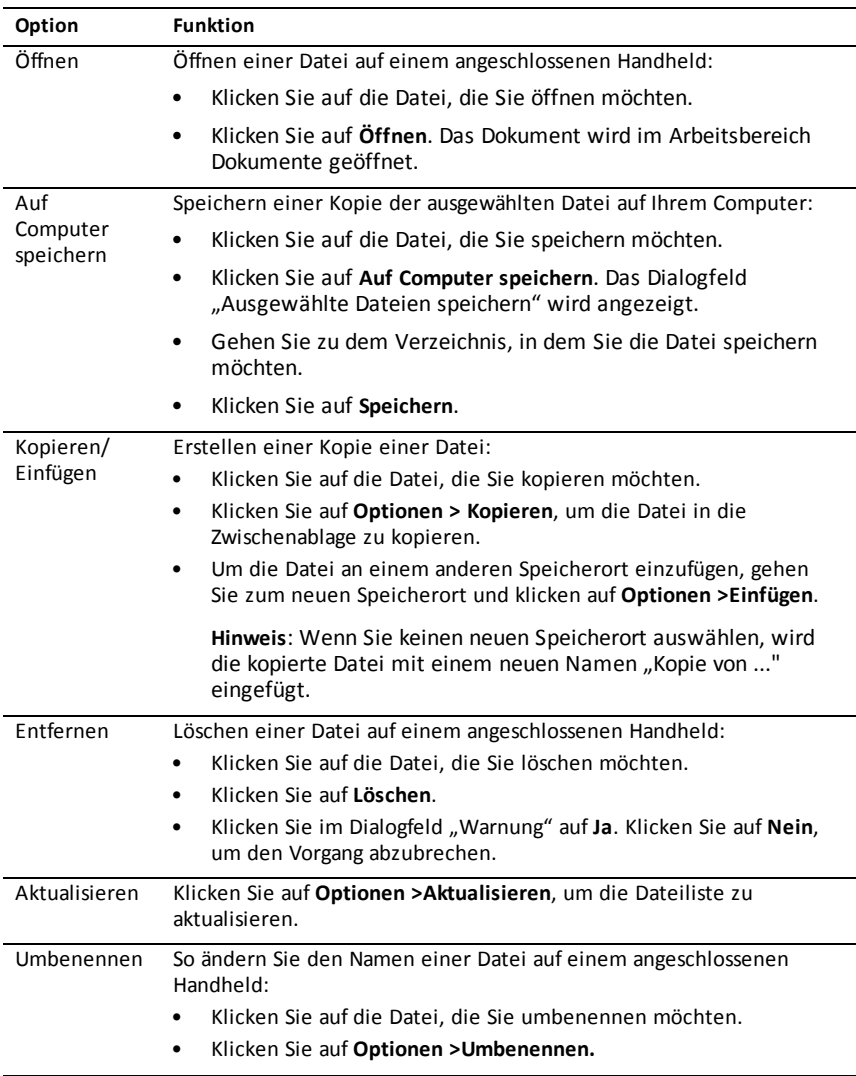

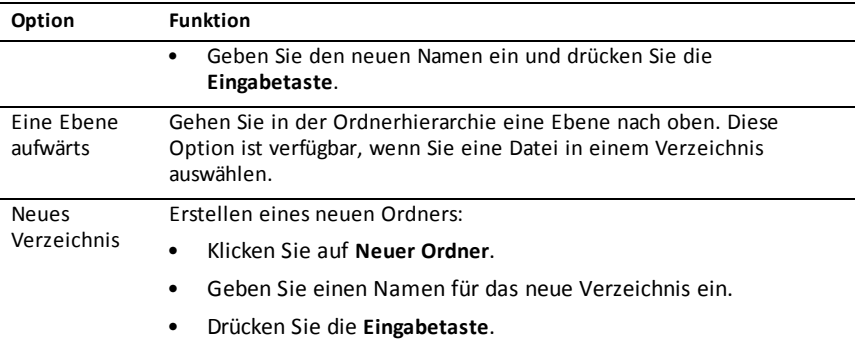

#### **Öffnen von Dokumenten auf angeschlossenen Handhelds**

Um ein Dokument auf einem angeschlossenen Handheld in der TI-Nspire™ Software zu öffnen:

- 1. Vergewissern Sie sich, dass das Handheld an den Computer angeschlossen ist.
- 2. Klicken Sie auf  $\Box$ , um den Inhalte-Explorer zu öffnen.

Der Name des angeschlossenen Handhelds wird im Fensterbereich "Angeschlossene Handhelds" aufgelistet.

3. Doppelklicken Sie auf den Handheld-Namen.

Die Ordner und Dokumente auf dem Handheld werden aufgelistet.

4. Gehen Sie zum Dokument, das Sie öffnen möchten, und doppelklicken Sie dann auf den Dateinamen.

Das Dokument wird im Arbeitsbereich Dokumente geöffnet.

### **Speichern von Dateien auf einem angeschlossenen Handheld**

Wenn Sie Dateien von Ihrem Computer auf ein Handheld speichern, werden diese in den Dateityp TI-Nspire™-Dokumente (Dateierweiterung .tns) konvertiert. Um eine Datei auf Ihrem Computer auf einem angeschlossenen Handheld zu speichern:

- 1. Vergewissern Sie sich, dass das Handheld an den Computer angeschlossen ist.
- 2. Klicken Sie auf **Danschen Inhalte-Explorer zu öffnen.**

Die Ordner und Dateien auf Ihrem Computer werden im Fensterbereich "Computer" aufgelistet.

- 3. Gehen Sie zum Ordner bzw. zur Datei, den bzw. die Sie auf dem Handheld speichern möchten.
- 4. Klicken Sie auf die Datei, um sie auszuwählen.
- 5. Ziehen Sie die Datei auf ein angeschlossenes Handheld, das im Fensterbereich "Angeschlossene Handhelds" aufgelistet ist.

Die Datei wird auf dem angeschlossenen Handheld gespeichert.

**Hinweis**: Um die Datei in einem Ordner auf dem Handheld zu speichern, doppelklicken Sie auf den Handheld-Namen, um die Ordner und Dateien aufzulisten, und ziehen Sie dann die Datei in einen Ordner auf dem Handheld.

Wenn die Datei bereits auf dem Handheld vorhanden ist, wird ein Dialogfeld geöffnet und Sie werden gefragt, ob Sie die Datei ersetzen möchten. Um die vorhandene Datei zu ersetzen, klicken Sie auf **Ersetzen**. Klicken Sie auf **Nein** oder **Abbrechen**, um den Speichervorgang abzubrechen.

# *Senden von Dateien an ein Handheld*

Sie können Aktivitäten, Ordner, Stundenpakete und unterstützte Dateien von einem Computer auf angeschlossene Handhelds, von einem angeschlossenen Handheld an ein anderes oder von einem angeschlossenen Handheld an alle angeschlossenen Handhelds übertragen.

Sie können die folgenden Elemente übertragen:

- Ordner
- Unterstützte Dateien

.tcc .tco .tcc2 .tco2 .tilb .tns

### **Senden einer Aktivität an ein angeschlossenes Handheld**

Sie können im Arbeitsbereich "Inhalte" eine Aktivität vom Link "Web-Inhalte" an angeschlossene Handhelds senden.

- 1. Wählen Sie über die Arbeitsbereich-Auswahl den Arbeitsbereich Inhalte aus.
- 2. Klicken Sie im Fensterbereich "Ressourcen" auf "Web-Inhalte".
- 3. Klicken Sie auf die Aktivität, die Sie an angeschlossene Handhelds senden möchten.
- 4. Verwenden Sie eine der folgenden Optionen, um die Datei an die angeschlossenen Handhelds zu senden:
	- Ziehen Sie die Datei auf das Feld "Ausgewählte Handhelds", um sie an alle angeschlossenen Handhelds zu übertragen. Um die Datei auf ein bestimmtes Handheld zu übertragen, ziehen Sie die Datei auf den Namen des entsprechenden Handhelds.
	- Um die Datei mit dem Übertragungswerkzeug zu übertragen:

**Hinweis:** Sie können keine Dateien mit dem Übertragungswerkzeug auf Handhelds übertragen, während eine Klassensitzung aktiv ist.

5. Klicken Sie in der Symbolleiste auf und wählen Sie **An angeschlossene Handhelds senden**.

– oder –

Klicken Sie auf und wählen Sie **An angeschlossene Handhelds senden**.

Das Übertragungswerkzeug wird geöffnet.

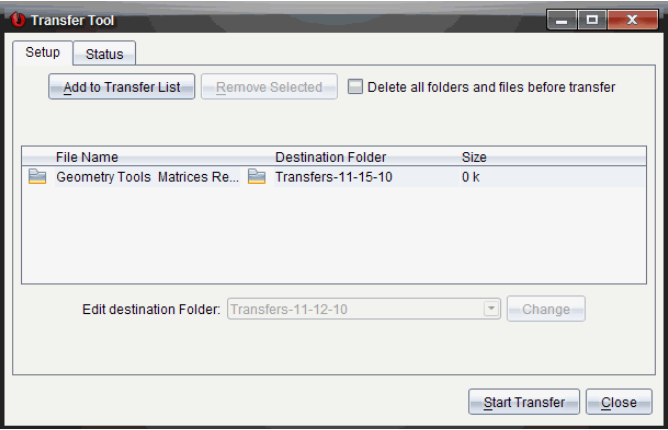

6. Wählen Sie die Datei aus und klicken Sie auf **Übertragung starten**.

Die ausgewählten Dateien und Ordner werden auf die ausgewählten Handhelds übertragen.

7. Schließen Sie das Übertragungswerkzeug nach Abschluss der Übertragung.

#### **Senden von Dateien an alle Angeschlossene Handhelds**

Sie können eine Datei an alle angeschlossenen Handhelds senden, wenn keine Klassensitzung aktiv ist. Gehen Sie wie folgt vor, um Dateien bzw. Ordner von einem angeschlossenen Handheld oder vom Computer auf alle anderen angeschlossenen Handhelds zu übertragen:

- 1. Wählen Sie über die Arbeitsbereich-Auswahl den Arbeitsbereich Inhalte aus.
- 2. Wählen Sie die Dateien oder Ordner, die Sie vom Fensterbereich "Ressourcen" übertragen möchten, aus.
Hinweis: Sie können Dateien aus "Computerinhalt", "Web-Inhalte" oder "Angeschlossene Handhelds" auswählen.

3. Klicken Sie auf und dann auf **An angeschlossene Handhelds senden**.

Das Fenster Übertragungswerkzeug wird angezeigt.

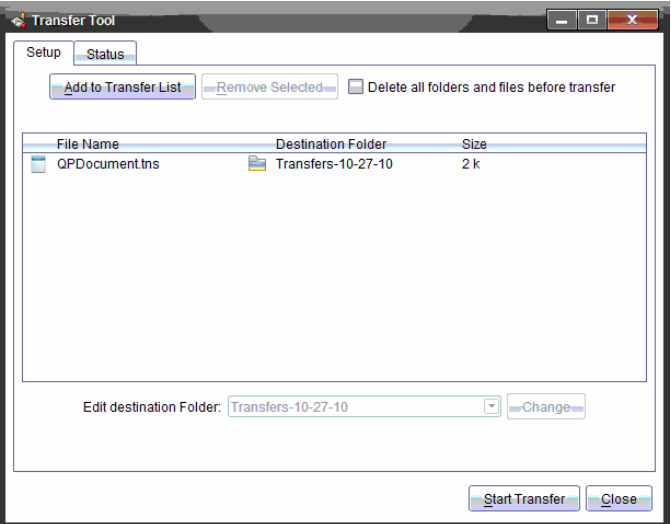

4. Klicken Sie auf **Übertragung starten**.

**Hinweis:** Um weitere Dateien zur Übertragungsliste hinzuzufügen, klicken Sie auf **Zur Übertragungsliste hinzufügen**.

Die ausgewählten Dateien und Ordner werden auf die angeschlossenen Handhelds übertragen. Als Standardeinstellung werden Dateien in den Ordnern auf dem Handheld mit dem Namen *Übertragungen-T-M-JJ* übertragen.

### **Übertragen von Dateien von Handheld zu Handheld**

Wenn mehrere Handhelds angeschlossen sind, können Sie auch einen Ordner bzw. eine Datei von einem Handheld an ein anderes Handheld in der Liste "Angeschlossene Handhelds" im Fensterbereich "Ressourcen" senden.

- 1. Wählen Sie über die Arbeitsbereich-Auswahl den Arbeitsbereich Inhalte aus.
- 2. Klicken Sie im Fensterbereich "Ressourcen" auf das Handheld mit den Dateien, die Sie übertragen möchten. Die Dateien auf dem Handheld werden im Fensterbereich ..Inhalte" aufgelistet.
- 3. Wählen Sie den Ordner bzw. die Datei aus, den bzw. die Sie senden möchten.
- 4. Ziehen Sie die Datei auf ein anderes Handheld in der Liste "Angeschlossene Handhelds".

**Hinweis:** Sie können Dateien auch von einem Handheld kopieren und in ein anderes einfügen.

# *Vorbereitung von Handhelds für Remote-Modus*

Mit der TI-Nspire™ Premium Teacher Software können Sie Einstellungen auf Angeschlossene Handhelds von Ihrem Computer aus ändern. Die Handhelds können über drahtgebundene oder drahtlose Verbindungen angeschlossen werden.

Sie müssen keine Klassensitzung starten oder Schüler auffordern, sich anzumelden. Sie können diese Vorgänge durchführen, während andere Übertragungsaktivitäten wie Schnellumfrage oder Live-Presenter im Gange sind.

#### **Löschen vom Scratchpad**

Dies entfernt alle Scratchpad-Daten von den angeschlossenen Handhelds, z. B. die Scratchpad Calculator-Seiten, Graphs und Geometry-Seiten, den Scratchpad-Verlauf und Variablen und den Inhalt der Zwischenablage jedes Handhelds. Die Handhelds können sich im Press-to-Test-Modus befinden oder nicht.

WARNUNG: Durch diese Aktion werden die Scratchpad- und Zwischenablagedaten von *allen zurzeit angeschlossenen Handhelds gelöscht*. Sie können dies nicht auf einen ausgewählten Satz Handhelds beschränkten.

1. Wählen Sie im Menü **Extras Handhelds vorbereiten > Scratchpad löschen**.

Eine Bestätigungsmeldung zum Löschen des Scratchpad wird angezeigt.

2. Klicken Sie zum Fortfahren auf **Scratchpad löschen**.

Ein Statusprotokoll meldet den Fortschritt. Eine Benachrichtigungsmeldung wird auf jedem Handheld angezeigt.

#### **Konfiguration von Dokumenteneinstellungen**

Damit können Sie Dokumenteneinstellungen auf die angeschlossenen Handhelds anwenden, z. B. Winkeleinheit und Berechnungsmodus. Dies bietet Ihnen eine schnelle Möglichkeit, alle Handhelds in einen definierten Zustand zu bringen. Sie können die Konfigurationen zur erneuten Verwendung speichern. Die Handhelds können sich im Press-to-Test-Modus befinden oder nicht.

**Hinweis:** Die Dokumenteneinstellungen werden sofort auf die Handheld-Scratchpads angewandt und als Voreinstellungen für das Scratchpad und alle neuen Dokumente gespeichert. Vorhandene Dokumente, ob offen oder geschlossen, behalten ihre früheren Einstellungen.

1. Wählen Sie im Menü **Extras Handhelds vorbereiten > Scratchpad löschen> Standard-Dokumenteneinstellungen einstellen**.

Das Dialogfeld "Dokumenteneinstellungen" wird geöffnet. Es zeigt die Einstellung an, die angewandt wird.

- 2. Klicken Sie auf die jeweilige Option, die Sie ändern möchten, und wählen Sie die gewünschte Einstellung aus.
	- Um eine früher gespeicherte Konfiguration anzuwenden, klicken Sie auf die Liste **Gespeicherte Konfiguration** und wählen Sie die Konfiguration aus.
	- Um die Werkseinstellungen wiederherzustellen, klicken Sie auf die Liste **Gespeicherte Konfiguration** und wählen Sie **TI-Werkseinstellungen**.
- 3. (Optional) Um die aktuellen Einstellungen als benannte Konfiguration zu speichern, klicken Sie auf **Speichern**, geben Sie einen **Name** in das Dialogfeld "Konfiguration speichern" ein und klicken Sie auf **Speichern**.
- 4. Klicken Sie auf **Senden**.

Eine Benachrichtigungsmeldung wird auf jedem Handheld angezeigt und ein Statusprotokoll meldet Fehler und Warnungen an den Lehrer. Klicken Sie auf **Fertig**, um das Protokoll zu schließen.

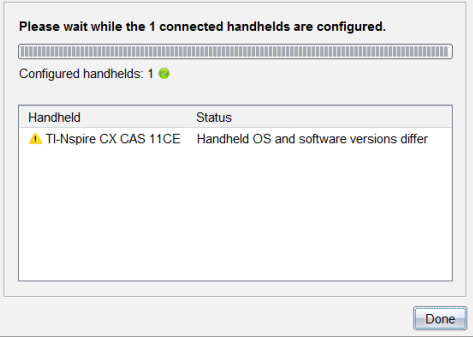

#### **Eingeben des Press-to-Test-Modus auf Handhelds**

Damit können Sie eine Press-to-Test-Sitzung auf den angeschlossenen Handhelds starten und auf jedes denselben Satz an Einschränkungen anwenden. Sie können die Konfigurationen zur erneuten Verwendung speichern.

WARNUNG: *Alle zurzeit angeschlossenen Handhelds* werden neu gestartet, einschl. aller Handhelds, die sich bereits in einer Press-to-Test-Sitzung befinden. Sie können diese Aktion nicht auf einen ausgewählten Satz Handhelds beschränkten.

1. Wählen Sie im Menü **Extras Handhelds vorbereiten > Press-to-Test aufrufen**.

Das Dialogfeld "Press-to-Test-Konfiguration" wird geöffnet. Es zeigt die Einschränkungen an, die angewandt werden.

- 2. Klicken Sie auf das Kontrollkästchen für die jeweilige Einschränkung, um sie auszuwählen oder die Auswahl aufzuheben.
- 3. (Optional) Um die aktuellen Einstellungen als benannte Konfiguration zu speichern, klicken Sie auf **Speichern**, geben Sie einen **Name** in das Dialogfeld "Konfiguration speichern" ein und klicken Sie auf **Speichern**.
- 4. Klicken Sie auf **Press-to-Test aufrufen**.

Eine Warnmeldung listet die Auswirkungen des Aufrufens einer Press-to-Test-Sitzung auf.

5. Klicken Sie auf **Press-to-Test aufrufen**, um fortzufahren.

Jedes Handheld behält seine aktuellen Dateien und Einstellungen und startet dann den Press-to-Test-Modus neu. Ein Statusprotokoll meldet Fehler und Warnungen an den Lehrer. Klicken Sie auf **Fertig**, um das Protokoll zu schließen.

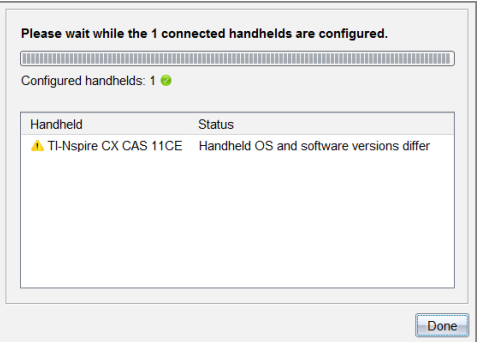

#### **Beenden des Press-to-Test Modus**

Damit wird die Press-to-Test-Sitzung auf angeschlossenen Handhelds geschlossen und die Geräte werden neu gestartet.

WARNUNG: *Alle zurzeit angeschlossenen Handhelds* beenden Press-to-Test und werden neu gestartet. Alle Daten und Dateien, die im Press-to-Test-Modus erstellt wurden, werden gelöscht. Sie können diese Aktion nicht auf einen ausgewählten Satz Handhelds beschränkten.

- 1. Informieren Sie die Schüler, dass Sie die Press-to-Test-Sitzungen auf ihren Handhelds schließen werden.
- 2. Wählen Sie im Menü **Extras Handhelds vorbereiten > Press-to-Test verlassen**.

Eine Warnmeldung listet die Auswirkungen des Verlassens einer Press-to-Test-Sitzung auf.

3. Klicken Sie auf **Press-to-Test verlassen**, um fortzufahren.

Ein Statusprotokoll meldet den Fortschritt. Jedes Handheld wird neu gestartet und die vorherigen Dateien und Einstellungen werden wiederhergestellt.

### *Suchen nach BS-Updates*

Wenn Handhelds angeschlossen sind, können Sie im Arbeitsbereich "Inhalte" oder im Arbeitsbereich "Dokumente" nach BS-Updates suchen.

**Hinweis**: Ihr Computer muss an das Internet angeschlossen sein.

- 1. Zeigen Sie alle angeschlossenen Handhelds an.
	- Klicken Sie im Arbeitsbereich "Inhalte" auf **Angeschlossene Handhelds** im Fensterbereich "Ressourcen".
	- Öffnen Sie im Arbeitsbereich "Dokumente" den Inhalte-Explorer und klicken Sie auf **Angeschlossene Handhelds.**
- 2. Klicken Sie auf das Handheld, das Sie überprüfen möchten, und klicken Sie dann auf **Hilfe > Nach Update für Handheld/Lab Cradle-BS suchen**.
	- Wenn sich das Betriebssystem auf dem aktuellen Stand befindet, wird das Dialogfeld "Nach Update für Handheld-BS suchen" mit der Meldung angezeigt, dass auf dem Handheld bereits die aktuelle Version des Betriebssystems installiert ist.

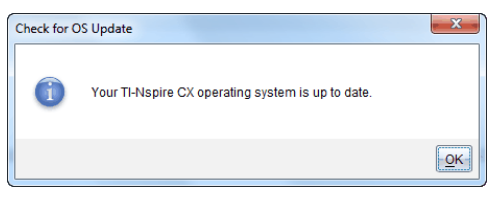

• Wenn sich das Betriebssystem nicht auf dem aktuellen Stand befindet, werden Sie von der TI-Nspire™-Software aufgefordert, die neueste BS-Version zu installieren. Sie haben auch die Möglichkeit, das BS auf ihrem Computer herunterzuladen.

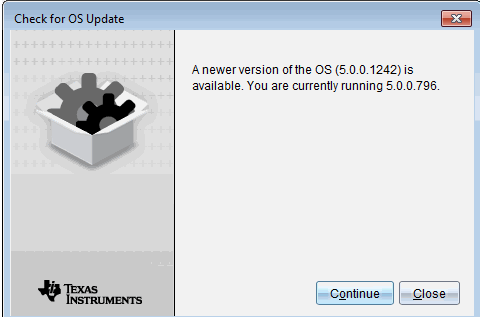

- 3. Um die automatischen Benachrichtigungen auszuschalten, deaktivieren Sie das Kontrollkästchen **Automatisch nach Updates suchen**.
- 4. Klicken Sie auf **OK**, um das Dialogfeld zu schließen, oder klicken Sie auf **Weiter** und befolgen Sie die Anweisungen, um das BS auf dem Handheld zu installieren.

## *Installieren eines BS-Updates*

**Hinweis:** Vor der Aktualisierung des Betriebssystems alle Dokumente auf dem Handheld schließen, um den Verlust nicht gespeicherter Daten zu vermeiden. Bei der Aktualisierung des Betriebssystems werden keine vorher gespeicherten Dokumente ersetzt oder entfernt.

Das Betriebssystem auf einem neuen Handheld wird zusammen mit dem Installationsprogramm geliefert, das das Betriebssystem an einem voreingestellten Ort ablegt, z. B.: C:\mydocuments\TI-Nspire\downloads.

Gehen Sie auf [education.ti.com](https://education.ti.com/latest), um die neuesten Betriebssystem-Dateien herunterzuladen.

**Hinweis:** Sie können BS-Updates auf angeschlossenen Handhelds jederzeit vom Arbeitsbereich aus installieren.

#### **Aktualisieren des Betriebssystems auf einem einzigen Handheld**

- 1. Vergewissern Sie sich, dass der Computer mit dem Internet verbunden ist.
- 2. Zeigen Sie alle angeschlossenen Handhelds an, indem Sie auf den Pfeil neben **Angeschlossene TI-Nspire™ Handhelds** im Fensterbereich "Ressourcen" klicken.

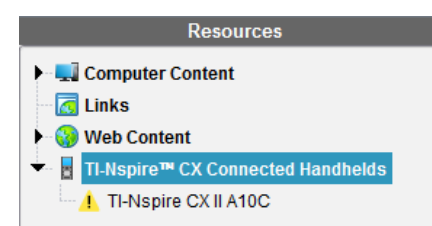

Hinweis: Ein Hinweissymbol | neben dem Handheld-Namen bedeutet:

Das Handheld benötigt ein BS-Update. – oder – Das Handheld hat ein neueres Betriebssystem als das des Lehrers.

- 3. Gehen Sie mit der Maus über das TI-Nspire™ Handheld, das Sie aktualisieren möchten, und klicken Sie mit der rechten Maustaste.
- 4. Klicken Sie auf **Nach BS-Update suchen**.

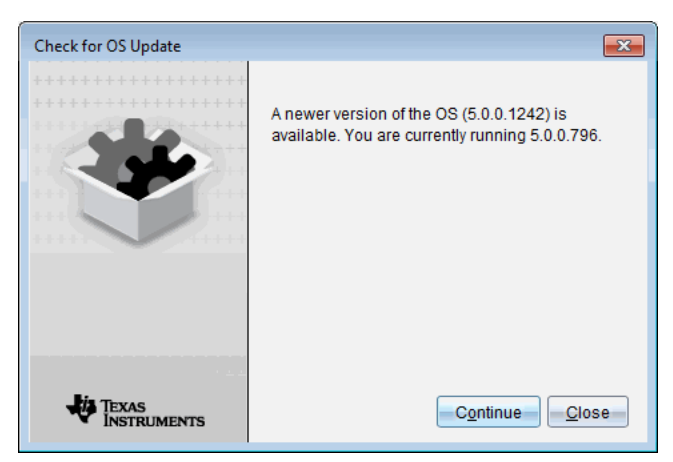

Das Dialogfeld "Nach BS-Update suchen" wird geöffnet.

5. Klicken Sie auf **Schließen**, um die Installation abzubrechen, oder klicken Sie auf **Weiter** und befolgen Sie die Eingabeaufforderungen, um das Betriebssystem auf dem Handheld zu installieren.

Wenn die Aktualisierung abgeschlossen ist, führt das Handheld automatisch einen Neustart durch.

### **Das BS auf mehreren Handhelds aktualisieren**

**Hinweis:** Vor der Aktualisierung des Betriebssystems alle Dokumente auf dem Handheld schließen, um den Verlust nicht gespeicherter Daten zu vermeiden. Bei der Aktualisierung des Betriebssystems werden keine vorher gespeicherten Dokumente ersetzt oder entfernt.

- 1. Klicken Sie im Fensterbereich "Ressourcen" auf Angeschlossene TI-Nspire™ **Handhelds**.
- 2. Wählen Sie im Fensterbereich " Inhalte" alle Handhelds aus, die Sie aktualisieren möchten.
- 3. Klicken Sie in auf **Extras > BS installieren**.

Das Dialogfeld "BS-Installation" wird angezeigt.

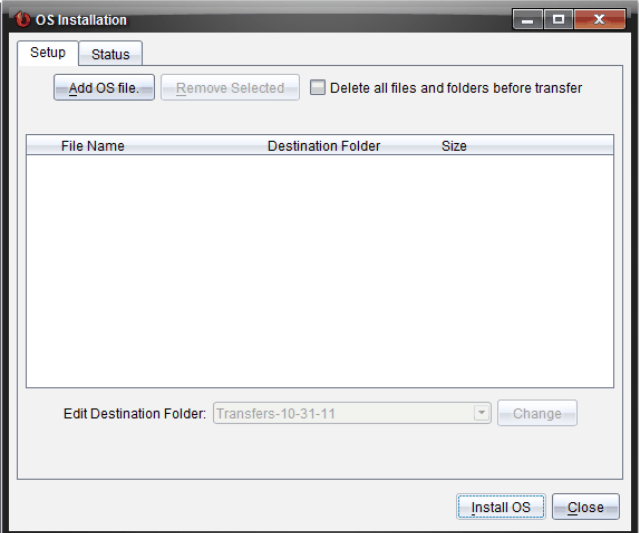

4. Klicken Sie auf **BS-Datei hinzufügen.**

Das Dialogfeld "Zur Übertragungsliste hinzufügen" wird geöffnet.

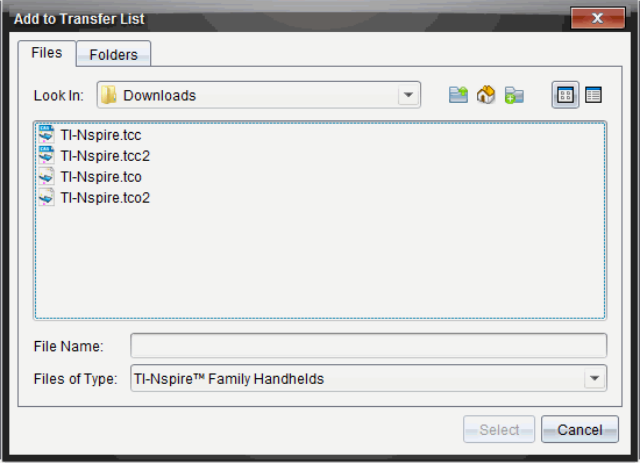

- 5. Wählen Sie die gewünschten BS-Dateien aus.
	- Wählen Sie TI-Nspire.tco aus, um ein TI-Nspire™ CX Handheld zu aktualisieren.
	- Wählen Sie TI-Nspire.tcc aus, um ein TI-Nspire™ CX CAS Handheld zu aktualisieren.
	- Wählen Sie TI-Nspire.tco2 aus, um ein TI-Nspire™ CX Handheld zu aktualisieren.
	- Wählen Sie TI-Nspire.tcc2 aus, um ein TI-Nspire™ CX CAS Handheld zu aktualisieren.
	- Wählen Sie TI-Nspire.tct2 aus, um ein TI-Nspire™ CX Handheld zu aktualisieren.-
- 6. Klicken Sie auf **Auswählen**.

Die BS-Installation wird erneut mit den von Ihnen ausgewählten BS-Dateien angezeigt.

7. Klicken Sie auf **BS installieren**.

Die Informationen zur BS-Version werden aktualisiert; das Dialogfeld "BS-Handheld-Datei auswählen" wird erneut für eine weitere Auswahl geöffnet.

## *Umbenennen von Handhelds*

Sie können die Handhelds im Arbeitsbereich "Inhalte" umbenennen.

**Hinweis**: Das Umbenennen eines Handhelds hat keinen Einfluss auf die Schüler-Anmeldedaten.

- 1. Klicken Sie im Fensterbereich "Inhalte" mit der rechten Maustaste auf den Namen des Handhelds.
- 2. Klicken Sie auf **Umbenennen**.
- 3. Geben Sie den neuen Namen ein.
- 4. Drücken Sie die **Eingabetaste**, um zum nächsten Namen, den Sie ändern möchten, zu wechseln.

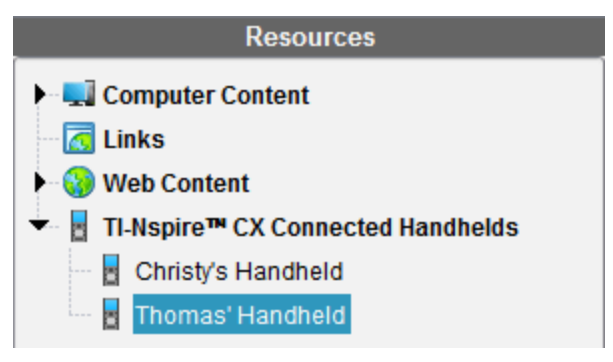

5. Um den Bearbeitungsmodus zu verlassen, klicken Sie auf einen Bildschirmbereich neben den Handheldnamen. Der Bearbeitungsmodus wird auch beendet, wenn Sie nach dem Bearbeiten des letzten Namens erneut die **Eingabetaste** drücken.

# *Verwenden von "Ausgewählte identifizieren" zur Lokalisierung von Handhelds*

Wenn Sie mit der TI-Nspire™ Docking Station oder der TI-Nspire™ CX Docking Station arbeiten, können Sie Handhelds über diese Funktion lokalisieren.

- 1. Stellen Sie sicher, dass alle Handhelds eingeschaltet sind und dass die Docking Station an den Computer angeschlossen ist.
- 2. Wählen Sie über die Arbeitsbereich-Auswahl den Arbeitsbereich Inhalte aus.
- 3. Klicken Sie auf **Extras > Ausgewähltes Handheld/Lab Cradle identifizieren** oder klicken Sie mit der rechten Maustaste auf den Namen des Handhelds im Fensterbereich "Inhalte".

Beide LEDs auf der Docking Station unter dem Schacht, in dem sich das Handheld befindet, blinken 30 Sekunden lang.

# **Verwenden des Übertragungswerkzeugs**

Wenn sich eine Klasse nicht in einer Sitzung befindet, können Sie mit dem Übertragungswerkzeug Dateien oder Ordner mit Dateien von Ihrem Computer an angeschlossene TI-Nspire™ Handhelds übertragen. Mit dem Übertragungswerkzeug können Sie eine oder mehrere Dateien oder Dokumente an einen oder mehrere Handhelds übertragen, ohne dass sich die Schüler anmelden müssen.

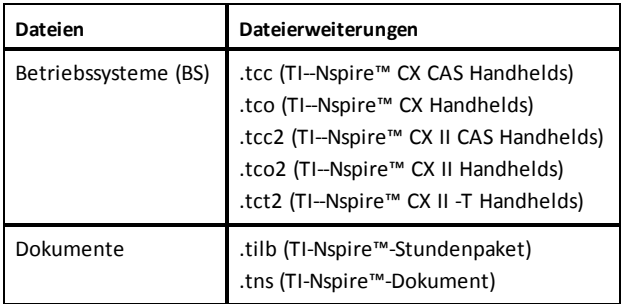

#### **Hinweise:**

• Sie können mehr als eine Betriebssystem-Datei auf einmal übertragen. Allerdings können Sie nur eine Betriebssystem-Datei mit derselben Dateierweiterung auf einmal übertragen. Sie können beispielsweise eine .tcc- und eine .tco-Datei gleichzeitig übertragen, aber jeweils nur eine .tcc-Datei.

## *Oberfläche des Übertragungswerkzeugs*

Das Dialogfeld des Übertragungswerkzeugs enthält jeweils eine Registerkarte für Setup und Status.

#### **Registerkarte "Setup"**

Über die Registerkarte "Setup" können Sie Dateien für die Übertragung und einen Zielordner auswählen.

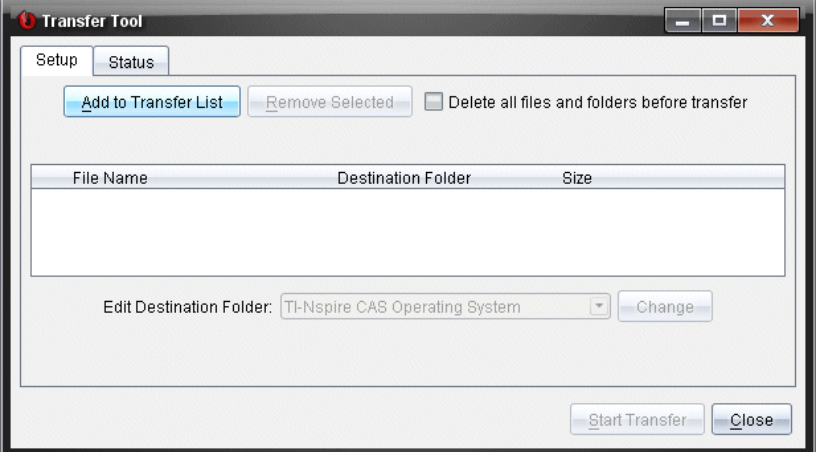

Auf der Registerkarte "Setup" finden Sie folgende Optionen:

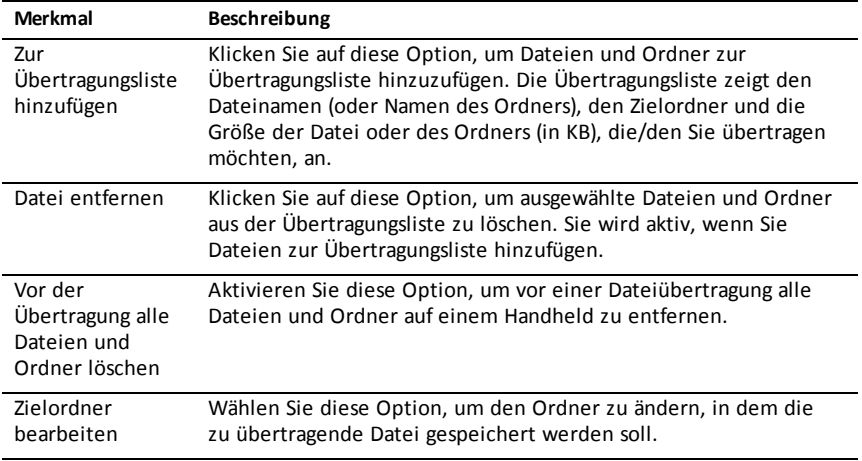

## **Registerkarte "Status"**

Die Registerkarte "Status" ist nur während einer Übertragung aktiv.

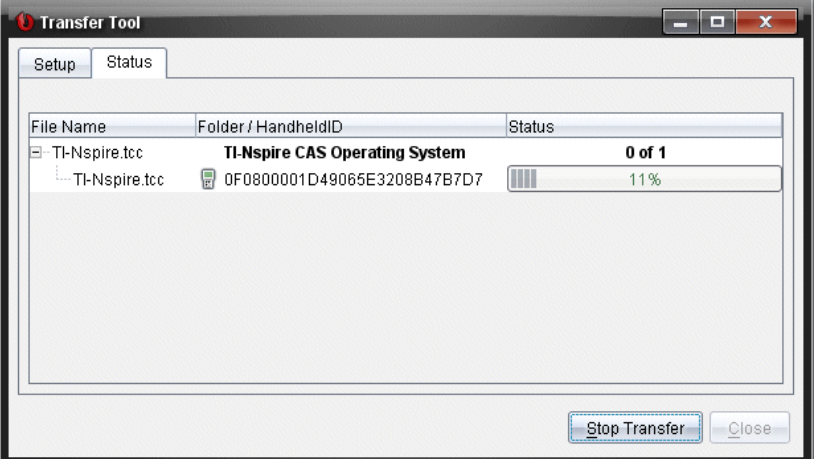

Wenn Sie eine Übertragung starten, wechselt das Übertragungswerkzeug automatisch in die Registerkarte "Status". Über die Registerkarte "Status" können Sie den Fortschritt und den Status der Dateiübertragung anschauen. Dabei erhalten Sie folgende Informationen:

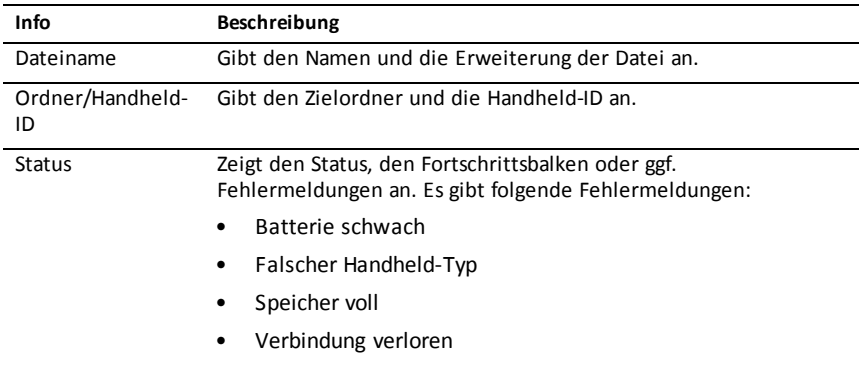

#### Hinweise:

- Wenn gerade keine Übertragung stattfindet, wird die folgende Meldung angezeigt: "*Es sind keine Übertragungen aktiv. Verwenden Sie die Registerkarte "Setup", um die Übertragung zu konfigurieren und zu starten*.
- Während einer Übertragung stehen keine Optionen auf der Registerkarte "Setup" zur Verfügung.

# *Öffnen des Übertragungswerkzeugs*

Bevor Sie das Übertragungswerkzeug verwenden können, müssen Sie alle laufenden Klassensitzungen beenden.

Sie können das Übertragungswerkzeug auf die folgenden Weisen öffnen:

- ▶ Klicken Sie auf **Werkzeuge** > **Übertragungs werkzeug**.
- ▶ Klicken Sie auf und wählen Sie **An angeschlossene Handhelds senden**.

Beim Öffnen des Übertragungswerkzeugs wird die Registerkarte "Setup" geöffnet.

## *Hinzufügen von Dateien oder Ordnern zur Übertragungsliste*

Bevor Sie mit der Übertragung beginnen können, müssen Sie Dateien oder Ordner zur Übertragungsliste hinzufügen.

**Hinweis**: Sie können nur Ordner zur Übertragungsliste hinzufügen, die Dateien enthalten.

Hinzufügen von Dateien oder Ordnern zur Übertragungsliste:

1. Klicken Sie im Dialogfeld "Übertragungswerkzeug" auf **Zur Übertragungsliste hinzufügen.**

Das Dialogfeld Zur Übertragungsliste hinzufügen wird angezeigt.

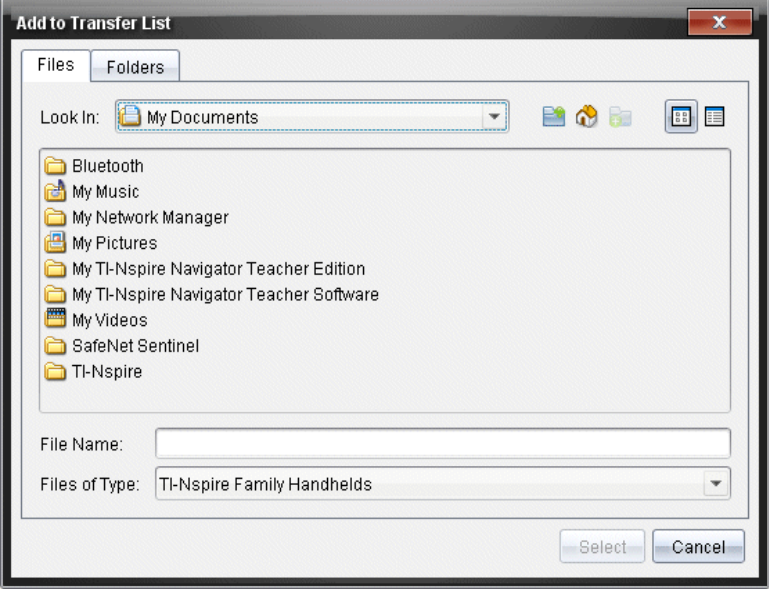

- 2. Um Dateien zur Übertragungsliste hinzuzufügen, gehen Sie zu den Ordnern, die die Dateien enthalten, die Sie übertragen möchten.
- 3. Klicken Sie auf **Auswählen**, um die markierten Dateien zur Übertragungsliste hinzuzufügen.
	- Auf der Registerkarte "Dateien" sehen Sie sowohl die Dateien als auch die Ordner, aber Sie können keine Ordner auswählen. Sie müssen den Ordner öffnen und eine Datei auswählen.
	- Um mehrere Dateien in einem Ordner auszuwählen, halten Sie die Taste **Strg** (Mac®:  $\mathcal{H}$ ) gedrückt, während Sie Dateien auswählen.
- 4. Um Ordner mit Dateien hinzuzufügen, klicken Sie auf die Registerkarte "Ordner" und gehen Sie dann zu dem Ordner, den Sie auswählen möchten.
- 5. Klicken Sie auf **Auswählen**, um die markierten Ordner zur Übertragungsliste hinzuzufügen.

**Hinweis**: Um mehrere Ordner auszuwählen, halten Sie die Taste **Strg** (Mac®: ") gedrückt, während Sie Ordner auswählen.

Die ausgewählten Dateien und Ordner werden im Dialogfeld "Übertragungswerkzeug" angezeigt.

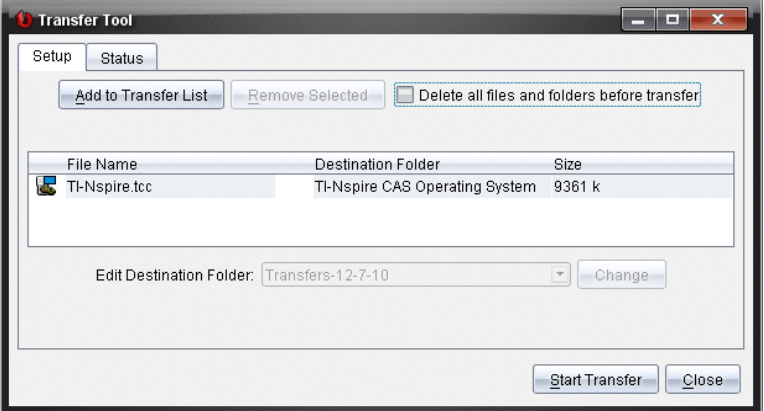

**Hinweis**: Sie können nur einen BS-Dateityp zur Übertragungsliste hinzufügen. Wenn Sie versuchen, mehrere BS-Dateitypen hinzuzufügen, erhalten Sie die folgende Fehlermeldung.

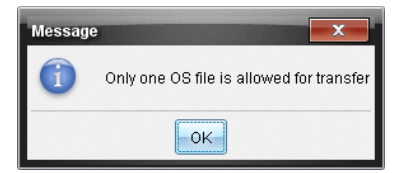

# *Entfernen von Dateien oder Ordnern aus der Übertragungsliste*

Sie können Dateien oder Ordner entfernen, die Sie nicht mehr übertragen möchten.

Um Dateien oder Ordner aus der Übertragungsliste zu entfernen, gehen Sie wie folgt vor:

1. Wählen Sie im Dialogfeld "Übertragungswerkzeug" die Dateien und Ordner aus, die Sie entfernen möchten.

**Hinweis:** Um mehrere Dateien oder Ordner auszuwählen, halten Sie die Taste **Strg** (Mac<sup>®</sup>:  $\mathcal{H}$ ) gedrückt, während Sie die Dateien oder Ordner einzeln auswählen.

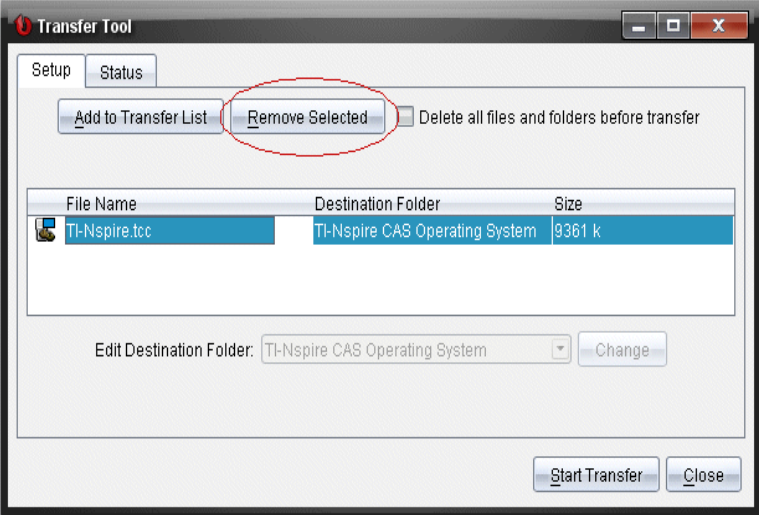

2. Klicken Sie auf **Auswahl entfernen**.

Die Dateien oder Ordner werden aus der Übertragungsliste entfernt.

### *Bearbeiten des Zielordners*

Bis auf Betriebssystemdateien können Sie für jede Datei oder jeden Ordner aus der Übertragungsliste den Zielordner ändern.

Als Standardeinstellung erstellt das Übertragungswerkzeug den Zielordner "Übertragung-Datum." Das Format des Datum richtet sich nach den Benutzereinstellungen für Sprache und Standort. Das Standarddatumsformat für die Vereinigten Staaten ist beispielsweise *MM-TT-JJ*. Wenn Sie die Spracheinstellungen ändern, ändert sich auch das Datumsformat.

Um den Zielordner zu ändern:

- 1. Klicken Sie auf eine Datei oder einen Ordner.
- 2. Führen Sie eine der folgenden Aktionen aus:
- Wählen Sie in der Dropdown-Liste **Zielordner bearbeiten** den obersten Ordner für ein verfügbares Handheld oder einen beliebigen verfügbaren Ordner aus.
- Geben Sie in der Dropdown-Liste **Zielordner bearbeiten** einen neuen Namen für den Zielordner ein.

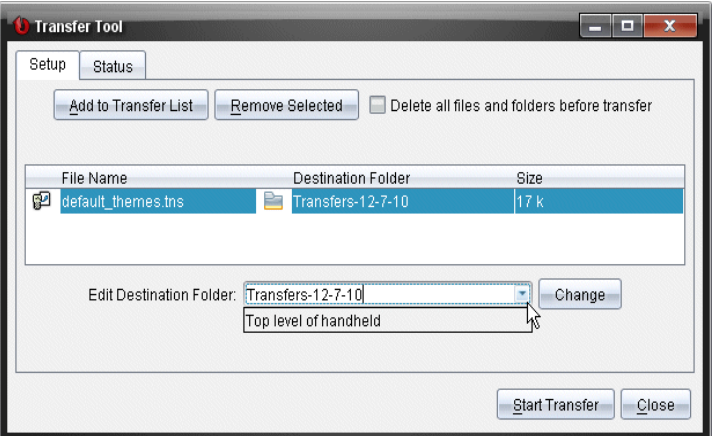

**Anmerkung:** Ordnernamen können alphanumerische Zeichen sowie Schrägstriche (/ und \) enthalten. Doppelte Schrägstriche (// und \\) sowie bestimmte Sonderzeichen können nicht verwendet werden (? | : \* " " < > | ).

3. Klicken Sie auf **Ändern**.

Der Zielordner für die ausgewählten Dateien und Ordner in der Übertragungsliste wird geändert.

### *Löschen aller Handheld-Dateien und-Ordner*

Mit dem Übertragungswerkzeug können Sie alle Dateien und Ordner auf einem angeschlossenen Handheld löschen. Verwenden Sie diese Option, um vorhandene Dateien und Ordner zu löschen, um sicherzustellen, dass sich nur die Dateien auf den Handhelds befinden, mit denen die Schüler arbeiten sollen.

Standardmäßig wird diese Einstellung vom Übertragungswerkzeug deaktiviert. Wenn sie aktiviert wird, wird die neue Einstellung beim nächsten Öffnen des Übertragungswerkzeugs zur Standardeinstellung.

Gehen Sie folgendermaßen vor, um alle Dateien und Ordner von einem angeschlossenen Handheld zu löschen:

1. Wählen Sie im Dialogfeld "Übertragungswerkzeug" die Option **Vor der Übertragung alle Dateien und Ordner löschen**.

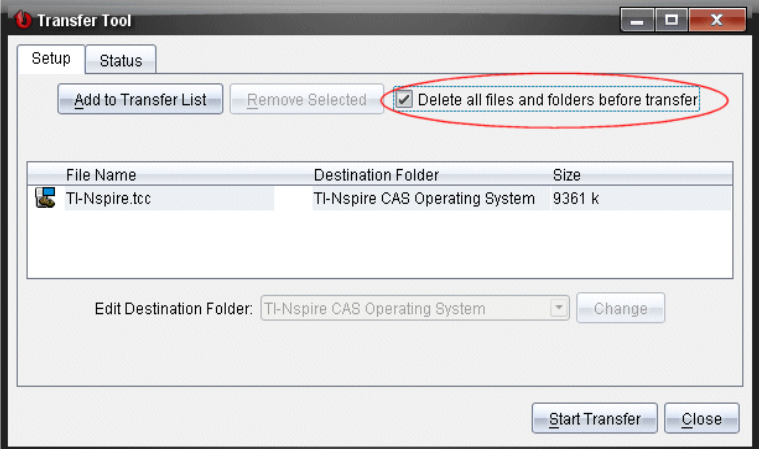

2. Klicken Sie auf **Übertragung starten**.

Das Dialogfeld "Bestätigung" wird geöffnet.

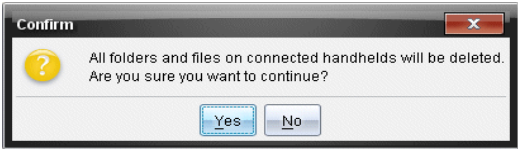

3. Klicken Sie auf **Ja**.

Das Übertragungswerkzeug zeigt die Registerkarte Status an. Diese Registerkarte zeigt den Status und den Fortschritt an, während die Dateien gelöscht werden.

# *Eine Übertragung starten*

Nachdem Sie alle Dateien und Ordner zur Übertragungsliste hinzugefügt haben und nach Bedarf weitere Optionen aktiviert haben, können Sie die Übertragung starten. Sie können Betriebssystemdateien und Dokumente gleichzeitig übertragen.

Um eine Übertragung zu starten:

1. Schließen Sie ein oder mehrere TI-Nspire™ Handhelds an.

Wenn keine Handhelds angeschlossen sind, zeigt die Registerkarte Status beim Start einer Übertragung die Meldung "*Keine angeschlossenen Handhelds aktiv*" an.

- 2. Führen Sie im Fensterbereich "Ressourcen" einen der folgenden Schritte aus:
	- Wählen Sie die jeweiligen Handhelds aus, um Dateien auf ein oder mehrere TI-Nspire™ Handhelds zu übertragen.
	- Wählen Sie die Option "Angeschlossene Handhelds" (oberste Ebene) aus, um Dateien auf alle angeschlossenen TI-Nspire™ Handhelds zu übertragen.

3. Klicken Sie im Dialogfeld "Übertragungswerkzeug" auf **Übertragung hinzufügen.**

Das Dialogfeld "Übertragungswerkzeug" wechselt zur Registerkarte Status und zeigt Informationen zur Übertragung an.

- Die Fortschrittsleiste verschwindet, sobald eine Übertragung abgeschlossen ist.
- Während einer Übertragung zeigt das Übertragungswerkzeug an, welche Handhelds angeschlossen sind und die Dateien erfolgreich erhalten haben.
- Wenn das Handheld abgetrennt und später wieder in die Übertragung eingebunden wird, zeigt das Übertragungswerkzeug den Status abgeschlossener Übertragungen an und setzt ggf. die Übertragung anderer Dateien fort.

## *Anhalten von Dateiübertragungen*

Sie können Dateiübertragungen jederzeit anhalten.

So halten Sie eine Dateiübertragung an

1. Klicken Sie im Übertragungswerkzeug auf **Übertragung anhalten**.

Das Dialogfeld "Bestätigen" wird geöffnet.

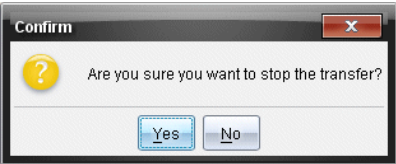

2. Klicken Sie auf **Ja**.

Das Übertragungswerkzeug stoppt die Übertragung und zeigt die Registerkarte Setup an.

- Wenn ein angeschlossenes Handheld bereits Dateien erhalten hat, bleiben diese auf dem Gerät.
- Die Dateien bleiben solange in der Registerkarte Status, bis Sie das Übertragungswerkzeug schließen oder die Dateien löschen.

# *Schließen des Übertragungswerkzeugs*

Wenn Sie mit der Übertragung von Dateien und Ordnern fertig sind, schließen Sie das Übertragungswerkzeug.

- ▶ Um das Übertragungswerkzeug zu schließen, klicken Sie auf **Schließen**.
	- Sie können das Übertragungswerkzeug nicht schließen, während eine Übertragung läuft.
	- Wenn das Übertragungswerkzeug geschlossen wird, werden alle Dateien und Ordner, die Sie zur Übertragungsliste hinzugefügt haben, gelöscht.

• Nach dem Schließen behält das Übertragungswerkzeug die letzte Einstellung für **Vor der Übertragung alle Dateien und Ordner löschen** bei.

# **Verwenden des Arbeitsbereichs Dokumente**

Verwenden Sie diesen Arbeitsbereich, um TI-Nspire™ und PublishView™ Dokumente zu erstellen, zu bearbeiten und anzuzeigen und um mathematische Konzepte zu demonstrieren.

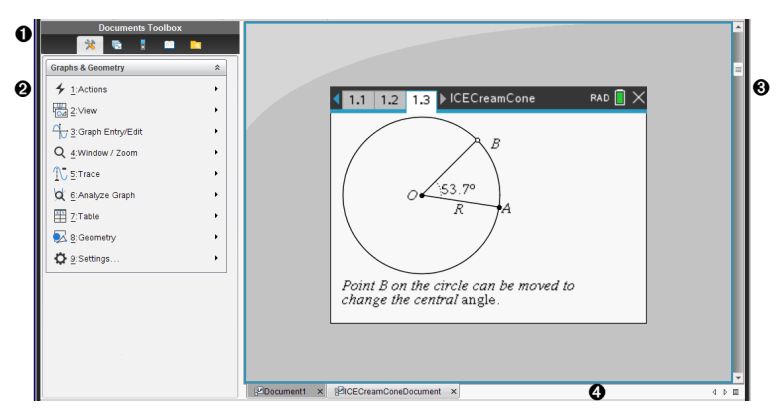

### *Kennenlernen des Arbeitsbereichs "Dokumente"*

- À **Werkzeugpalette Dokumente**. Enthält Werkzeuge wie das Dokumente-Werkzeugmenü, Seitensortierer, den TI-SmartView™ Emulator, Hilfsfunktionen und den Inhaltsexplorer. Klicken Sie auf ein Symbol, um auf das jeweilige Werkzeug zuzugreifen. Wenn Sie in einem TI-Nspire™ Dokument arbeiten, stehen die angezeigten Werkzeuge speziell für dieses Dokument zur Verfügung. Wenn Sie in einem PublishView™ Dokument arbeiten, stehen die angezeigten Werkzeuge speziell für diesen Dokumententyp zur Verfügung.
- Á **Fensterbereich Toolbox**. In diesem Bereich werden Optionen für das ausgewählte Werkzeug angezeigt. Klicken Sie beispielsweise auf das Symbol Dokumente-Werkzeuge, um auf die Werkzeuge zuzugreifen, die Sie für die Arbeit mit der aktiven Applikation benötigen.

**Hinweis:** Wenn Sie in der TI-Nspire™ CX Premium Teacher Software eine Frage einfügen, befindet sich in diesem Bereich das Werkzeug zum Konfigurieren von Fragen. Weitere Informationen finden Sie unter *Verwenden von Fragen in der Teacher Software*.

- Â **Arbeitsbereich**. Zeigt das aktuelle Dokument und ermöglicht die Durchführung von Berechnungen, das Hinzufügen von Anwendungen sowie das Hinzufügen von Seiten und Problemen. Es ist nur jeweils ein Dokument aktiv (ausgewählt). Mehrere Dokumente werden als Registerkarten angezeigt.
- Ã **Dokumentinformationen.** Zeigt die Namen aller geöffneten Dokumente. Wenn zu viele Dokumente geöffnet sind und nicht alle in der Statusleiste angezeigt werden können, klicken Sie auf die Vorwärts- und Rückwärts-Pfeile, um zwischen den geöffneten Dokumenten zu wechseln.

# *Verwenden der Dokumente-Toolbox*

Die Dokumente-Toolbox befindet sich links neben dem Arbeitsbereich und enthält Werkzeuge, die für die Arbeit mit TI-Nspire™ Dokumenten und PublishView™ Dokumenten benötigt werden. Wenn Sie auf ein Toolbox-Symbol klicken, werden die entsprechenden Werkzeuge im Fensterbereich Toolbox angezeigt.

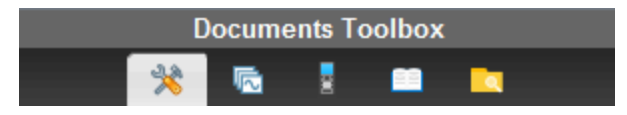

### *Kennenlernen der Dokumente-Werkzeuge*

Das folgende Beispiel zeigt das geöffnete Dokumente-Werkzeugmenü mit den Optionen für die Anwendung Calculator. In TI-Nspire™ Dokumenten enthält das Dokumente-Werkzeugmenü Werkzeuge, die für das Arbeiten mit einer Anwendung zur Verfügung stehen. Welche Werkzeuge angezeigt werden, hängt von der aktiven Applikation ab.

In PublishView™ Dokumenten enthält das Menü "Dokumente-Werkzeuge" Werkzeuge, die zum Einfügen von TI-Nspire™ Anwendungen, TI-Nspire™ Dokumenten und Multimedia-Objekten wie Textfeldern, Bildern und Links zu Websites oder Dateien benötigt werden. Nähere Informationen finden Sie unter *Arbeiten mit PublishView™ Dokumenten*.

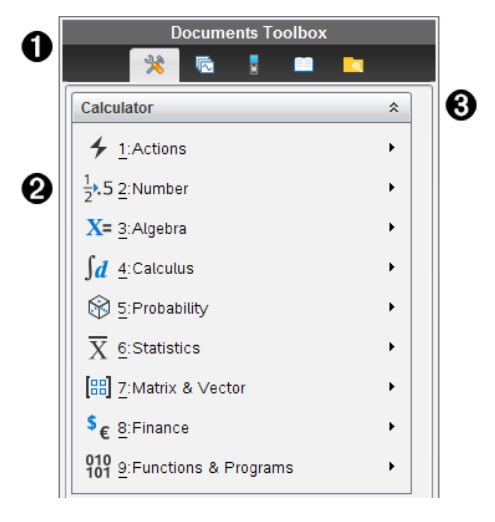

**A** Menü der Dokumente-Toolbox.

 $\bigcirc$  Verfügbare Werkzeuge für die Anwendung Calculator. Klicken Sie auf ▶, um das Untermenü der jeweiligen Option zu öffnen.

**A** Klicken Sie auf  $\hat{\bullet}$ , um die Dokumente-Werkzeuge zu schließen, und auf  $\check{\bullet}$ , um sie zu öffnen.

# *Kennenlernen des Seitensortierers*

Das folgende Beispiel zeigt die Dokumente-Toolbox mit geöffnetem Seitensortierer. Mit dem Seitensortierer haben Sie folgende Möglichkeiten:

- Die Anzahl der Probleme im Dokument und Ihre aktuelle Position sehen
- Zu einer bestimmten Seite springen klicken Sie einfach darauf.
- Probleme innerhalb eines Dokuments oder zwischen Dokumenten hinzufügen, ausschneiden, kopieren und einfügen

**Hinweis**: Beim Arbeiten mit PublishView™ Dokumenten ist der Seitensortierer in der Dokumente-Toolbox nicht verfügbar.

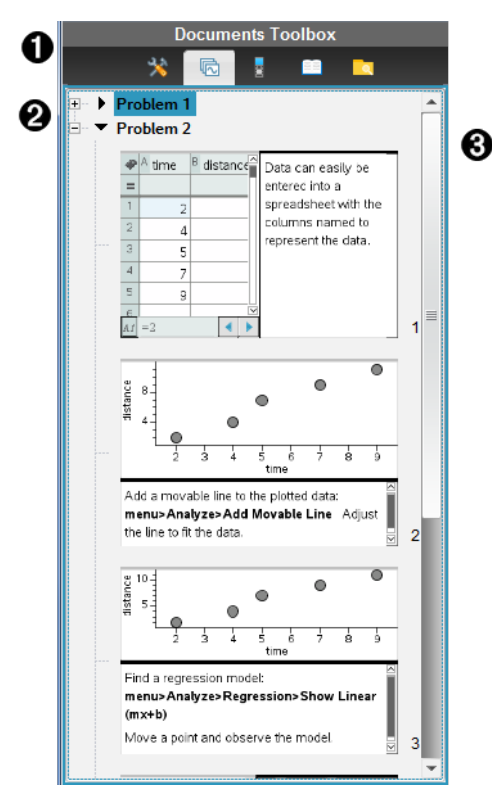

**A** Menü der Dokumente-Toolbox.

Á Klicken Sie auf das Minus-Zeichen, um die Ansicht einzuklappen. Klicken Sie auf das Plus-Zeichen, um die Ansicht zu öffnen und Seiten im Dokument anzuzeigen.

Â Bildlaufleiste. Die Bildlaufleiste ist nur aktiv, wenn mehr Seiten vorhanden sind als im Fensterbereich angezeigt werden können.

# *Kennenlernen der TI-SmartView™ Funktion*

Die TI-SmartView™ Funktion emuliert die Funktionsweise eines Handhelds. In der Lehrersoftware erleichtert das emulierte Handheld Präsentationen im Klassenzimmer. In der Schülersoftware ermöglicht die emulierte Tastatur den Schülern, die Software so zu bedienen wie das Handheld.

**Hinweis:** Inhalte werden nur dann auf dem kleinen TI-SmartView™ Bildschirm angezeigt, wenn sich das Dokument in der Handheld-Ansicht befindet.

Beim Arbeiten mit PublishView™ Dokumenten steht der TI-SmartView™ Emulator nicht zur Verfügung.

**Hinweis:** Die folgende Abbildung zeigt den TI-SmartView™ Fensterbereich in der Lehrersoftware. In der Schülersoftware wird nur die Tastatur angezeigt. Weitere Informationen finden Sie im Kapitel Verwenden des TI-SmartView™ Emulators.

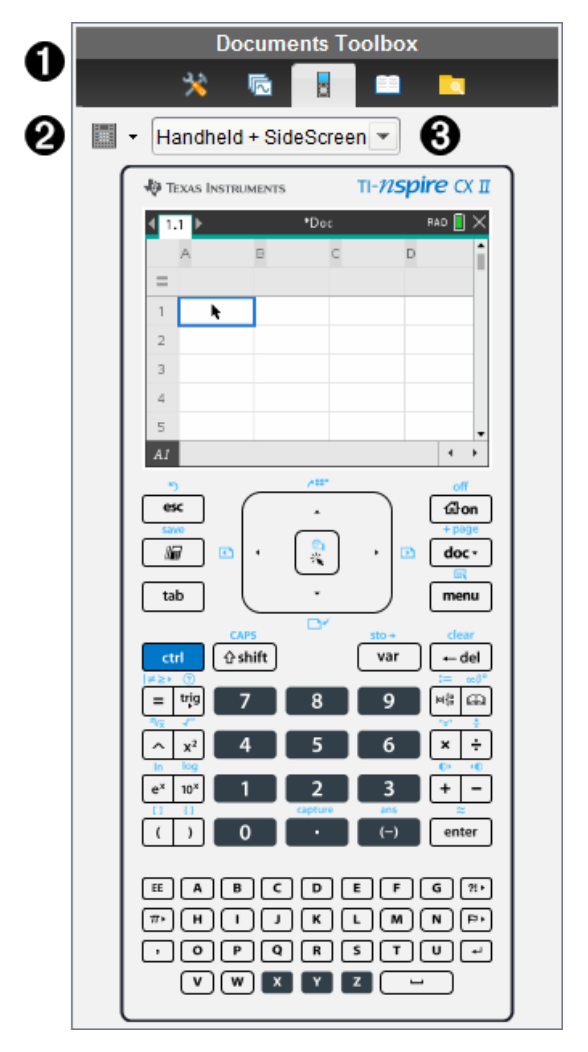

**A** Menü der Dokumente-Toolbox.

**②** Handheld-Auswahlwerkzeug. Klicken Sie auf ▼, um auszuwählen, welches Handheld angezeigt werden soll:

• TI-Nspire™ CX II oder TI-Nspire™ CX II CAS

Wählen Sie anschließend aus, wie das Handheld angezeigt werden soll:

- Dunkel
- Hell
- Umriss

 $\Theta$  Ansicht-Auswahlwerkzeug. Klicken Sie in der Lehrersoftware auf  $\blacktriangledown$ , um die Handheld-Ansicht auszuwählen:

- Nur Handheld
- Tastatur plus Seitenbildschirm
- Handheld plus Seitenbildschirm

**Hinweis:** Sie können diese Optionen auch im TI-SmartView™ Fenster Optionen ändern. Klicken Sie auf **Datei > Einstellungen > TI-SmartView™ Optionen**, um das Fenster zu öffnen.

**Hinweis:** Das Ansicht-Auswahlwerkzeug ist in der Schülersoftware nicht verfügbar.

Wenn Sie Nur Handheld ausgewählt haben, markieren Sie **Immer im Vordergrund**, um die Anzeige vor allen weiteren geöffneten Anwendungen im Vordergrund anzuzeigen. (Nur Lehrersoftware.)

## *Kennenlernen des Inhalte-Explorers*

Verwenden Sie den Inhalte-Explorer für folgende Aktionen:

- Anzeigen einer Liste der auf Ihrem Computer vorhandenen Dateien.
- Erstellen und Verwalten von Stundenpaketen (Bündel mit Materialien für eine Unterrichtsstunde).
- Falls Sie eine Software verwenden, die angeschlossene Handhelds unterstützt, haben Sie folgende Möglichkeiten:
	- Anzeigen einer Liste der auf einem angeschlossenen Handheld vorhandenen Dateien.
	- Aktualisieren des Betriebssystems angeschlossener Handhelds.
	- Übertragen von Dateien zwischen einem Computer und angeschlossenen Handhelds.

**Hinweis**: Wenn Sie TI-Nspire™ Software verwenden, die keine angeschlossenen Handhelds unterstützt, wird die Überschrift Angeschlossene Handhelds nicht im Fensterbereich Inhalte-Explorer angezeigt.

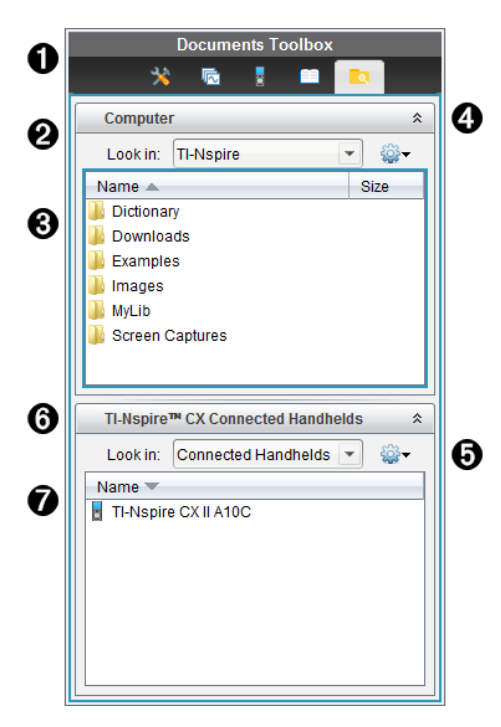

**A** Menü der Dokumente-Toolbox.

- Á Zeigt die auf Ihrem Computer vorhandenen Dateien und den Namen des Ordners an, in dem sich die Dateien befinden. Klicken Sie auf ▼, um zu einem anderen Ordner auf dem Computer zu gehen.
- Â Liste der Ordner und Dateien in dem Ordner, die im Feld **Suchen in:** aufgeführt ist. Klicken Sie mit der rechten Maustaste auf eine markierte Datei oder einen markierten Ordner, um das Kontextmenü zu öffnen, in dem die für diese Datei/diesen Ordner verfügbaren Aktionen aufgeführt sind.

**A** Klicken Sie auf  $\hat{\lambda}$ , um die Dateienliste zu schließen. Klicken Sie auf  $\check{\lambda}$ , um die Dateienliste zu öffnen.

Ä Menü Optionen Klicken Sie auf ¤, um das Menü der Aktionen zu öffnen, die Ihnen für die ausgewählte Datei zur Verfügung stehen:

- Eine vorhandene Datei/einen vorhandenen Ordner öffnen.
- In der Ordnerhierarchie eine Ebene nach oben gehen.
- Neuen Ordner erstellen
- Ein neues Stundenpaket erstellen.
- Eine Datei/einen Ordner umbenennen.
- Eine ausgewählte Datei/einen ausgewählten Ordner kopieren.
- Eine Datei/einen Ordner aus der Zwischenablage einfügen.
- Eine ausgewählte Datei/einen ausgewählten Ordner löschen.
- Alle Dateien in einem Ordner auswählen.
- Stundenpakete packen.
- Ansicht aktualisieren.
- BS installieren.

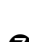

Å Angeschlossene Handhelds. Liste der angeschlossenen Handhelds. Wenn mehr als ein Handheld an den Computer angeschlossen ist oder TI-Nspire™ Docking Stationen eingesetzt werden, werden hier mehrere Handhelds angezeigt.

Æ Der Name des angeschlossenen Handhelds. Um die Ordner und Dateien auf einem Handheld anzuzeigen, doppelklicken Sie auf den Namen des entsprechenden Handhelds.

Klicken Sie auf  $\blacktriangledown$ , um zu einem anderen Ordner auf dem Handheld zu gehen.

# *Kennenlernen der Hilfsfunktionen*

Die Hilfsfunktionen bieten Zugriff auf mathematische Vorlagen und Operatoren, Sonderzeichen, Katalogelemente und Bibliotheken, die Sie zum Arbeiten mit Dokumenten benötigen. Im folgenden Beispiel ist die Registerkarte Mathematische Vorlagen geöffnet.

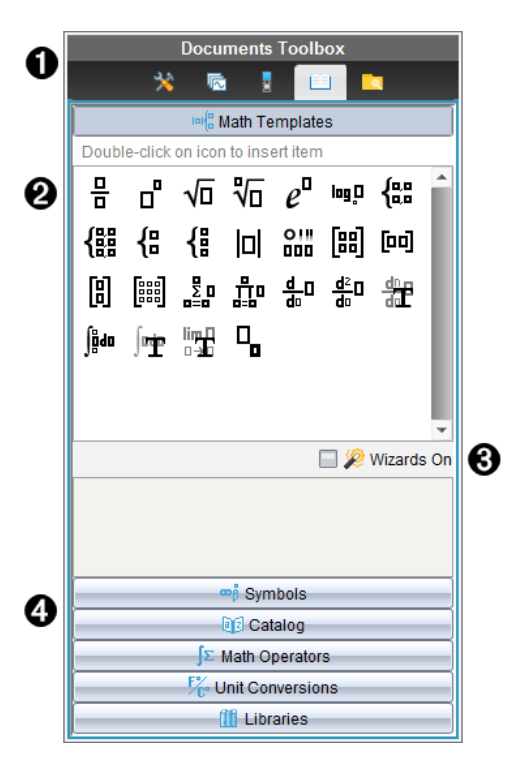

- **A** Menü der Dokumente-Toolbox.
- Á Die mathematischen Vorlagen sind geöffnet. Doppelklicken Sie auf eine Vorlage, um sie einem Dokument hinzuzufügen. Klicken Sie auf die Registerkarte Mathematische Vorlagen, um die Vorlagenansicht zu schließen.

Um Sonderzeichen, Katalog, mathematische Operatoren und Bibliotheken zu öffnen, klicken Sie auf die entsprechenden Registerkarten.

- Â Kontrollkästchen Assistent ein. Aktivieren Sie diese Option, um Funktionsargumente mithilfe eines Assistenten einzugeben.
- Ã Registerkarten zum Öffnen von Ansichten, in denen Sie Sonderzeichen, Katalogelemente, mathematische Operatoren und Bibliothekselemente auswählen und einem Dokument hinzufügen können. Klicken Sie auf die Registerkarte, um die Ansicht zu öffnen.

## *Verwenden des Arbeitsbereichs*

Der Bereich auf der rechten Seite des Arbeitsbereichs bietet Platz zum Erstellen und Bearbeiten von TI-Nspire™ und PublishView™ Dokumenten. Hier sehen Sie eine Ansicht des Dokuments, in der Sie Seiten und Anwendungen hinzufügen und alle Arbeitsschritte durchführen können. Es ist nur jeweils ein Dokument aktiv.

Wenn Sie ein Dokument erstellen, legen Sie die Seitengröße für die Ansicht auf Handheld-Geräten oder Computern fest. Dadurch wird die Anzeige des Dokuments im Arbeitsbereich bestimmt.

- Die **Handheld**-Seitengröße wurde für den kleineren Bildschirm von Handheld-Geräten optimiert. Dieses Format lässt sich sowohl auf Handhelds, Computerbildschirmen und Tablets anzeigen. Der Inhalt wird bei der Anzeige auf größeren Bildschirmen skaliert.
- Die **Computer**-Seitengröße nutzt das größere Platzangebot auf Computerbildschirmen aus. Diese Dokumente können mehr Einzelheiten darstellen, sodass weniger Scrollen erforderlich ist. Der Inhalt wird bei der Anzeige auf einem Handheld nicht skaliert.

Sie können die Seitenvorschau ändern und die Anzeige des Dokuments bei verschiedenen Seitengrößen ausprobieren.

▶ Sie können die Seitenvorschau ändern, indem Sie auf die Symbolleiste in der **Dokumenten-Ansicht** und anschließend auf **Handheld** oder **Computer** klicken.

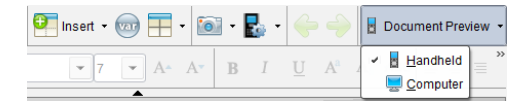

Weitere Informationen zu Seitengröße und Dokumentenvorschau finden Sie unter *Arbeiten mit TI-Nspire™ Dokumenten*.

# *Ändern von Dokumenteinstellungen*

Allgemeine Einstellungen regeln, wie Zahlen, einschließlich der Elemente oder Matrizen und Listen in TI-Nspire™ und PublishView™ Dokumenten dargestellt werden. Sie können die Standardeinstellungen jederzeit ändern und Sie können für einzelne Dokumente spezifische Einstellungen festlegen.

### **Ändern von Dokumenteinstellungen**

- 1. Erstellen Sie ein neues Dokument oder öffnen Sie ein bestehendes Dokument.
- 2. Wählen Sie im TI-Nspire™ Menü **Datei** die Option **Einstellungen > Dokumenteinstellungen.**

Das Dialogfeld Dokumenteinstellungen wird geöffnet.

Wenn Sie die Dokumenteinstellungen zum ersten Mal öffnen, werden die Standardeinstellungen angezeigt.

3. Drücken Sie die **Tabulatortaste** oder benutzen Sie Ihre Maus, um sich durch die Liste der Einstellungen zu bewegen. Klicken Sie auf ▼, um die Dropdown-Liste zu öffnen und die verfügbaren Werte für die einzelnen Einstellungen anzuzeigen.

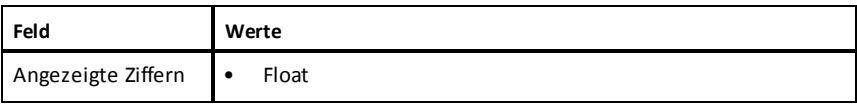

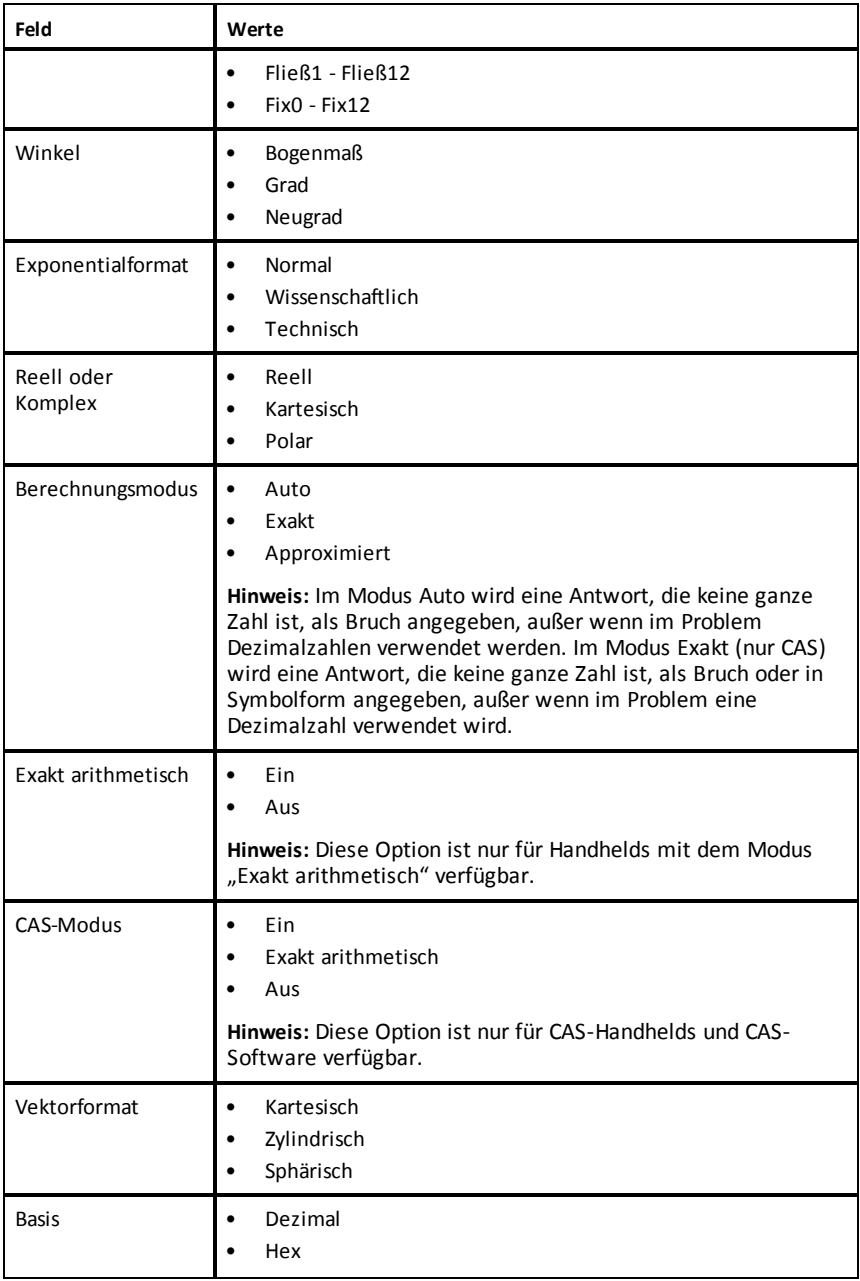

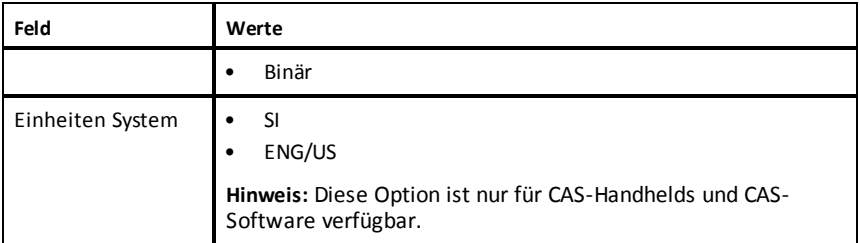

- 4. Klicken Sie auf die gewünschte Einstellung.
- 5. Wählen Sie eine der folgenden Optionen:
	- Um die Einstellungen im geöffneten Dokument und in Scratchpad zu übernehmen und sie für neue Anwendungen als Standard festzulegen, klicken Sie auf **OK**.
	- Klicken Sie auf **Abbrechen**, um das Fenster zu schließen, ohne Änderungen vorzunehmen.

## *Ändern von Graphs & Geometry-Einstellungen*

Graphs & Geometry-Einstellungen regeln, wie Informationen in geöffneten Problemen und in folgenden neuen Problemen angezeigt werden. Wenn Sie die Graphs & Geometry-Einstellungen ändern, werden die getroffenen Einstellungen als Standardeinstellungen für alle Arbeiten in diesen Anwendungen verwendet.

Gehen Sie wie folgt vor, um die Anwendungseinstellungen für Graphs & Geometry zu ändern.

- 1. Erstellen Sie ein neues Graphik- und Geometriedokument oder öffnen Sie ein bestehendes Dokument.
- 2. Klicken Sie in der Dokumente-Toolbox auf , um die Graphik- und Geometrie-Applikationsmenü zu öffnen.
- 3. Klicken Sie **Einstellungen > Einstellungen**.

Das Dialogfeld Graphs & Geometry Einstellungen wird geöffnet.

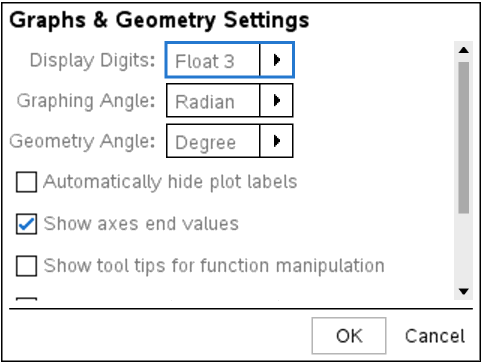

4. Drücken Sie die **Tabulatortaste** oder benutzen Sie Ihre Maus, um sich durch die Liste der Einstellungen zu bewegen. Klicken Sie auf ▶, um die Dropdown-Liste zu öffnen und die verfügbaren Werte für die einzelnen Einstellungen anzuzeigen.

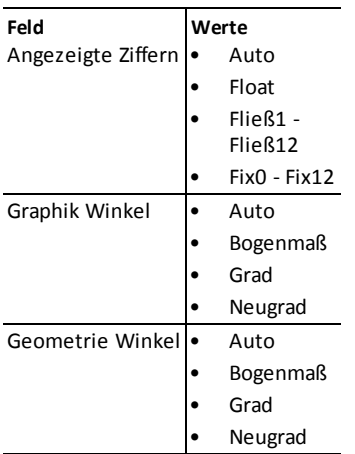

- 5. Klicken Sie auf die gewünschte Einstellung.
- 6. Markieren Sie ein Kontrollkästchen, um eine Option zu aktivieren oder heben Sie eine Auswahl eines Kontrollkästchens auf, um eine Option zu deaktivieren.

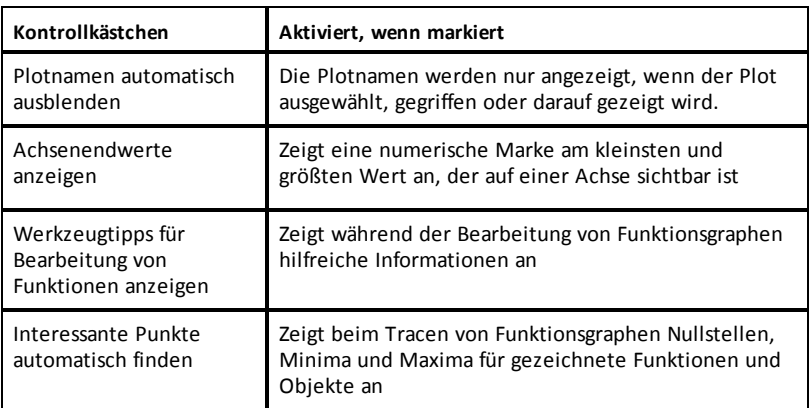

- 7. Wählen Sie eine der folgenden Optionen:
	- Um die Einstellungen im geöffneten Dokument und in Scratchpad zu übernehmen und sie für neue Graphs und Geometry Anwendungen als Standard festzulegen, klicken Sie auf **OK**.
	- Klicken Sie auf **Abbrechen**, um das Fenster zu schließen, ohne Änderungen vorzunehmen.

# **Arbeiten mit TI-Nspire™-Dokumenten**

Alle Arbeiten, die Sie mit den TI-Nspire™-Applikationen erstellen und speichern, werden als Dokumente angelegt, die Sie mit anderen TI-Nspire™-Software- oder Handheld-Benutzern teilen können. Es gibt zwei Dokumententypen:

- TI-Nspire™-Dokument (.tns-Datei)
- PublishView™-Dokument (.tnsp-Datei)

#### **TI-Nspire™-Dokumente**

Ein TI-Nspire™-Dokument besteht aus einem oder mehreren Problemen. Jedes Problem kann eine oder mehrere Seiten enthalten. Im Arbeitsbereich wird jeweils eine einzelne Seite angezeigt. In jeder Applikation arbeiten Sie immer nur auf solchen Seiten.

Da TI-Nspire™-Software und Handhelds die gleiche Funktionalität besitzen, können Sie mit der Software TI-Nspire™-Dokumente erstellen und diese zwischen Software und Handheld übertragen. Wenn Sie ein Dokument erstellen, wählen Sie eine oder zwei Seitengrößen aus.

- **Handheld.** Größe: 320 × 217 Pixel. Dokumente mit dieser Größe können auf allen Plattformen angezeigt werden. Der Inhalt wird für die Anzeige auf Tablets oder größeren Bildschirmen entsprechend skaliert.
- **Computer.** Größe: 640 × 434 Pixel. Die Inhalte werden für die Anzeige auf kleineren Plattformen nicht skaliert. Einige Inhalte werden auf einem Handheld-Gerät möglicherweise nicht vollständig angezeigt.

Sie können ein Dokument jederzeit von der einen Größe in die andere umwandeln.

#### **PublishView™-Dokumente**

PublishView™-Dokumente können auf Standardpapier ausgedruckt oder auf einer Website oder einem Blog veröffentlicht werden. PublishView™-Dokumente können formatierten Text, Bilder, Hyperlinks sowie TI-Nspire™-Applikationen enthalten.

Weitere Informationen finden Sie unter *Arbeiten mit PublishView™-Dokumenten.*

## *Erstellen eines neuen TI-Nspire™-Dokuments*

Beim ersten Start der Software, wird der Arbeitsbereich "Dokumente" mit einem leeren Dokument geöffnet, das ein Problem enthält. Diesem Problem können Sie Applikationen und Inhalt hinzufügen, um ein Dokument zu erstellen.

Hinweis: Wenn Sie die Option "always show this at startup" (beim Start immer anzeigen) gewählt haben, wird beim Start der Software der Willkommensbildschirm angezeigt. Klicken Sie auf ein Applikationssymbol, um einem neuen Dokument ein Problem mit einer aktiven Applikation hinzuzufügen.

Um ein neues Dokument zu erstellen, gehen Sie wie folgt vor:

1. Wählen Sie im TI-Nspire™-Menü **Datei** die Option

### • **Neues TI-Nspire™-Dokument – Handheld-Seitengröße**

– oder –

#### • **Neues TI-Nspire™-Dokument – Computer-Seitengröße** aus.

Das neue Dokument wird im Arbeitsbereich Dokumente geöffnet und Sie werden aufgefordert, eine Applikation auszuwählen.

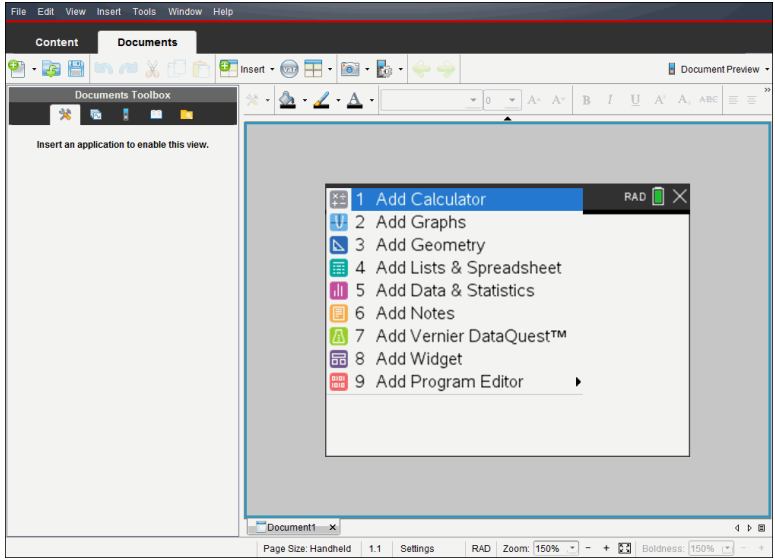

2. Wählen Sie eine Applikation aus, um dem Dokument ein Problem hinzuzufügen. Das Problem wird dem Dokument hinzugefügt.

# *Öffnen eines vorhandenen Dokuments*

So öffnen Sie ein vorhandenes Dokument:

1. Klicken Sie auf **Datei > Dokument öffnen**.

– oder –

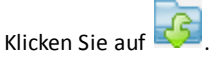

Das Dialogfeld Öffnen wird geöffnet.

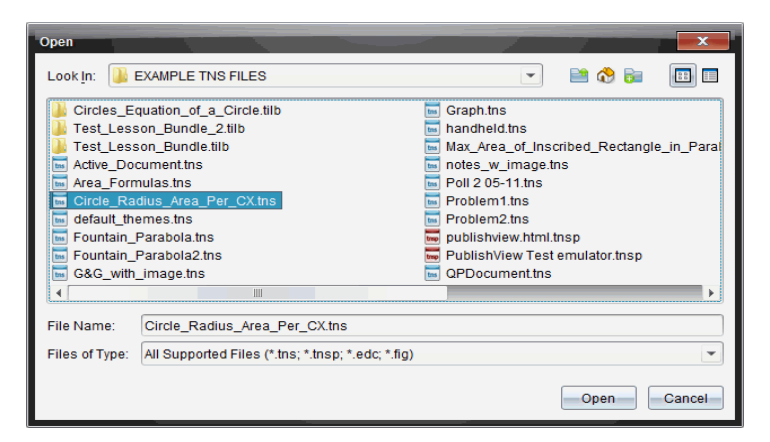

- 2. Suchen Sie im Dateibrowser die zu öffnende Datei und wählen Sie sie mit einem Klick aus.
- 3. Klicken Sie auf **Öffnen**.

Das Dokument wird im Arbeitsbereich geöffnet.

**Hinweis:** Um eine Datei aus den zehn zuletzt verwendeten Dokumenten auszuwählen, klicken Sie auf **Datei > Zuletzt verwendete Dokumente** und wählen Sie die Datei in der Dropdown-Liste aus.

### *Speichern von TI-Nspire™-Dokumenten*

So speichern Sie ein neues Dokument:

1. Klicken Sie auf **Datei > Dokument speichern** oder klicken Sie auf .

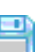

Das Dialogfeld "TI-Nspire™-Dokument speichern" wird geöffnet.

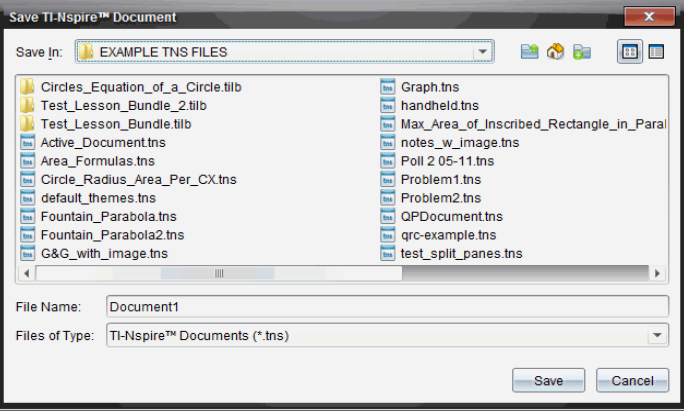
- 2. Gehen Sie zu dem Ordner, in dem Sie das Dokument speichern möchten oder erstellen Sie dafür einen neuen Ordner.
- 3. Geben Sie einen neuen Namen für das Dokument ein.
- 4. Klicken Sie auf **Speichern**, um das Dokument zu speichern.

Das Dokument wird geschlossen und mit der Erweiterung .tns gespeichert.

**Hinweis:** Wenn Sie eine Datei speichern, sucht die Software beim nächsten Öffnen einer Datei in demselben Ordner.

### **Speichern eines Dokuments unter einem neuen Namen**

So speichern Sie ein bereits gespeichertes Dokument in einem neuen Verzeichnis und/oder unter einem neuen Namen:

1. Klicken Sie auf **Datei > Speichern unter.**

Das Dialogfeld "TI-Nspire™-Dokument speichern" wird geöffnet.

- 2. Gehen Sie zu dem Ordner, in dem Sie das Dokument speichern möchten oder erstellen Sie dafür einen neuen Ordner.
- 3. Geben Sie einen neuen Namen für das Dokument ein.
- 4. Klicken Sie auf **Speichern**, um das Dokument mit dem neuen Namen zu speichern.

## *Löschen von Dokumenten*

Gelöschte Dateien auf Ihrem Computer werden in den Papierkorb verschoben und können wiederhergestellt werden, wenn dieser noch nicht geleert wurde.

**Hinweis**: Wenn Sie eine Datei auf dem Handheld löschen, geschieht dies endgültig und kann nicht rückgängig gemacht werden. Vergewissern Sie sich also, dass Sie die ausgewählte Datei wirklich löschen möchten.

- 1. Wählen Sie das Dokument aus, das Sie löschen möchten.
- 2. Klicken Sie auf **Bearbeiten > Löschen** oder drücken Sie **Entf**.

Das Dialogfeld Warnung öffnet sich.

3. klicken Sie auf **Ja**, um das Löschen zu bestätigen.

Das Dokument wird gelöscht.

## *Schließen von Dokumenten*

▶ Um ein Dokument zu schließen, klicken Sie auf **Datei > Schließen** oder auf das Symbol **Schließen** auf der Registerkarte am unteren Rand des Dokuments.

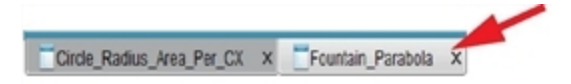

▶ Bei Verwendung der Ansicht Nebeneinander klicken Sie auf das Symbol **Schließen** oben rechts im Dokument-Fenster.

## *Formatieren von Text in Dokumenten*

Verwenden Sie die Text-Formatierungswerkzeuge, um Text in TI-Nspire™- Applikationen zu formatieren, die die Texteingabe unterstützen, und um Text in PublishView™-Dokumenten zu formatieren. Standardmäßig wird die Symbolleiste für die Textformatierung im Bereich über einem aktivem Dokument geöffnet. Die Optionen in der Symbolleiste sind je nach der aktiven Applikation aktiviert oder deaktiviert.

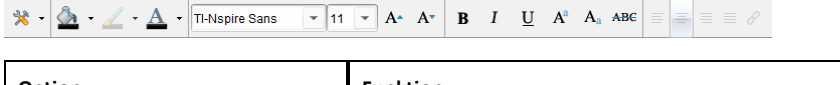

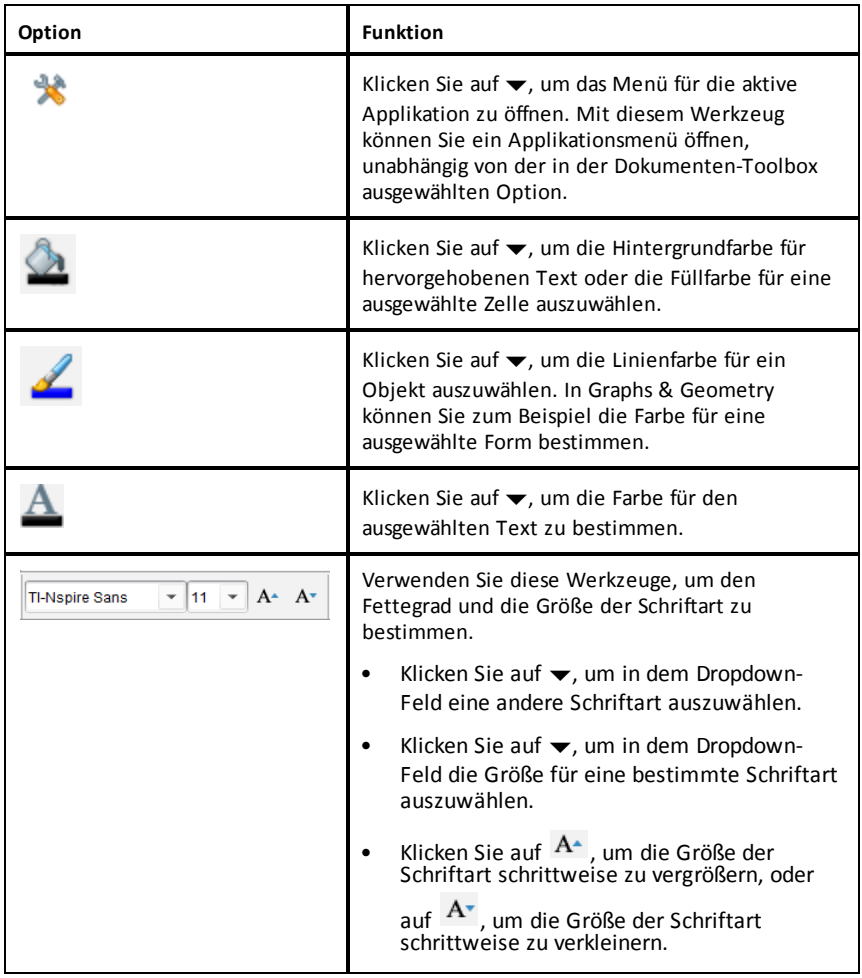

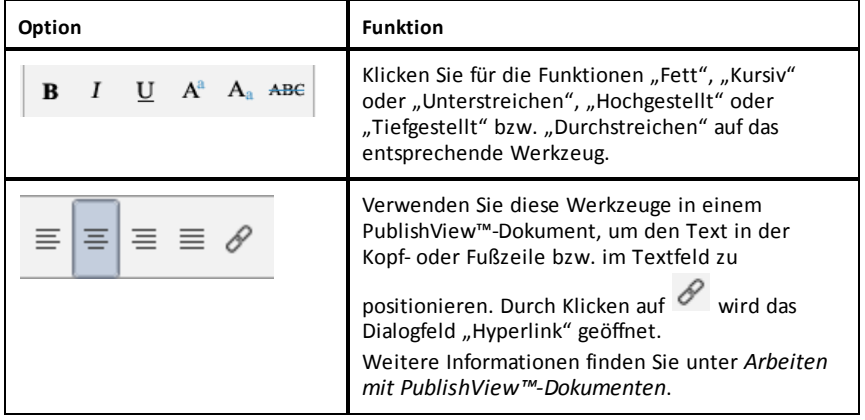

## **Ein- und Ausblenden der Formatierungssymbolleiste**

- $\blacktriangleright$  Klicken Sie bei sichtbarer Formatierungssymbolleiste auf  $\blacktriangle$  (unterhalb der Symbolleiste), um die Symbolleiste auszublenden.
- Klicken Sie auf  $\blacktriangleright$ , um die Symbolleiste wieder einzublenden.

## *Verwenden von Farben in Dokumenten*

In TI-Nspire™-Applikationen, die Formatierungen unterstützen, können Sie, je nach Applikation und ausgewähltem Objekt, Farben in ausgefüllten Objektbereichen bzw. in Linien oder Text verwenden. Wenn das von Ihnen gewünschte Symbol bzw. der Menübefehl nicht verfügbar (grau dargestellt) ist, ist Farbe keine Option für das ausgewählte Objekt.

Farben werden in Dokumenten angezeigt, die auf dem Computer und auf dem TI-Nspire™ CX-Handheld geöffnet sind.

**Hinweis:** Weitere Informationen zu Farben in einer TI-Nspire™-Applikation finden Sie in dem Kapitel zu der jeweiligen Applikation.

### **Auswählen von Farben in einer Liste**

Um einen Füllbereich, eine Linie oder Text mit einer Farbe zu versehen, gehen Sie wie folgt vor:

- 1. Wählen Sie das Element aus.
- 2. Klicken Sie auf **Bearbeiten > Farbe** oder wählen Sie die Stelle aus, die Sie färben möchten (Füllung, Linie oder Text).
- 3. Wählen Sie die Farbe aus der Liste.

### **Auswählen von Farben aus einer Palette**

Um Objekte mit Farben aus einer Palette zu versehen, gehen Sie wie folgt vor:

1. Wählen Sie das Objekt aus.

- 2. Klicken Sie auf das betreffende Symbol in der Symbolleiste.
- 3. Wählen Sie die Farbe aus der Liste.

## *Einstellen von Seitengröße und Dokumenten- Vorschau*

Beim Erstellen eines Dokuments müssen Sie dessen Seitengröße für Handheld oder Computer angeben, je nachdem wie das Dokument verwendet werden soll. Dokumente beider Seitengrößen können auf der jeweiligen Plattform geöffnet werden, wobei Sie die Seitengröße jederzeit umwandeln können.

- **Handheld.** Größe: 320 × 217 Pixel (fest). Handheld-Dokumente können auf allen Plattformen angezeigt werden. Der Inhalt kann für die Anzeige auf Tablets oder größeren Bildschirmen entsprechend vergrößert werden.
- **Computer.** Größe: 640 × 434 Pixel (Minimum). Computerdokumente werden automatisch vergrößert, um den Vorteil von Bildschirmen mit höherer Auflösung zu nutzen. Die Mindestgröße beträgt 640  $\times$  434. Bestimmte Inhalte können so auf Handheld-Geräten dargestellt werden.

**Hinweis:** Sie können Dokumente also in beiden Seitengrößen anzeigen, je nachdem, ob Sie die Computer- oder die Handheld-Vorschau verwenden.

## **Seitengröße des aktuellen Dokuments konvertieren**

▶ Wählen Sie im TI-Nspire™-Hauptmenü **Datei** die Option **Konvertieren** aus und wählen Sie dann die Seitengröße aus.

Die Software speichert das aktuelle Dokument und erstellt eine Kopie mit der gewünschten Seitengröße.

## **Anzeigen des Dokuments in der Handheld-Vorschau**

1. Klicken Sie auf der Applikations-Symbolleiste auf **Dokumentenvorschau** und wählen Sie **Handheld** aus.

Die Vorschau wird geändert. Dabei wird die eigentliche Seitengröße des Dokuments nicht geändert.

- 2. (Optional) Passen Sie die Größe der Ansicht an:
	- Klicken Sie unterhalb des Arbeitsbereichs auf das **Zoom**-Werkzeug und wählen Sie einen Vergrößerungswert aus.

– oder –

- Klicken Sie auf die Schaltfläche **Zoom-Anpassung** , um die Handheld-Vorschau automatisch an die Fenstergröße anzupassen.

## **Anzeigen des Dokuments in der Computer-Vorschau**

1. Klicken Sie auf der Applikations-Symbolleiste auf **Dokumenten-Vorschau** und wählen Sie **Computer** aus.

Die Vorschau wird geändert. Dabei wird die eigentliche Seitengröße des Dokuments nicht geändert.

2. (Optional) Klicken Sie auf das Werkzeug **Fettegrad** und wählen Sie einen Wert aus, um den Fettegrad von Text oder anderen Elementen zu erhöhen bzw. zu verringern.

## **Festlegen der Standard-Seitengröße für neue Dokumente**

- 1. Wählen Sie im TI-Nspire™-Menü **Datei** die Option **Einstellungen > Einstellungen für Seitengröße** aus.
- 2. Wählen Sie eine Standardseitengröße aus, entweder für Handheld oder Computer.

Die neue Größe gilt für die Dokumente (Windows®: **Strg**+**C**, Mac®: **Cmd**+**C**), die Sie nach dem Festlegen der Standardeinstellung erstellen. Sie gilt auch für das leere Dokument, das jedes Mal beim Öffnen der Software erstellt wird. Durch das Ändern der Standardeinstellungen werden alle aktuell geöffneten Dokumente oder anderen vorhandene Dokumente nicht geändert.

## **Einstellen einer Standardvorschau**

Standardmäßig wird ein Dokument beim Öffnen automatisch in einer Vorschau angezeigt, die der passenden Seitengröße entspricht. Sie können diese Regel überschreiben und eine Vorschau angeben, die Sie bevorzugen.

- 1. Wählen Sie im TI-Nspire™-Menü **Datei** die Option **Einstellungen > Vorschau-Einstellungen** aus.
- 2. Wählen Sie die Vorschau aus, die beim Öffnen eines Dokuments verwendet werden soll.

## *Arbeiten mit mehreren Dokumenten*

Wenn mehrere Dokumente geöffnet sind, werden Dokumentnamen in Registerkarten am unteren Rand des Arbeitsbereichs aufgeführt. Es ist immer nur jeweils ein Dokument aktiv. Alle Befehle, die Sie über die Menüs oder Werkzeuge ausführen, betreffen nur dieses Dokument.

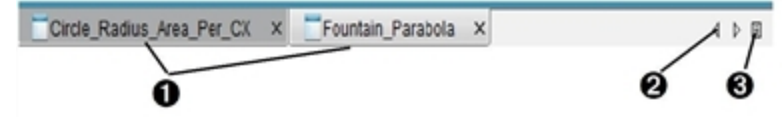

So wechseln Sie zwischen Dokumenten:

- **A** Klicken Sie auf die Registerkarte, um ein Dokument im Arbeitsbereich anzuzeigen. Dieses Dokument wird zum aktiven Dokument. Wenn die Ansicht Dokumente nebeneinander anzeigen geöffnet ist, werden diese Registerkarten nicht angezeigt.
- **A** Blättern Sie mit den Pfeilen nach rechts und links durch die Dokumentenliste. Diese Pfeile sind nur aktiv, wenn nicht alle Dokumente in das Fenster passen.
- **A** Klicken Sie auf das Symbol Liste anzeigen, um alle Dokumente aufzulisten. Dies ist praktisch, wenn Sie viele Dokumente geöffnet haben und die Dokumentnamen auf den Reitern abgeschnitten sind.

#### **Arbeiten mit mehreren Dokumenten in der Ansicht Nebeneinander**

Sind mehrere Dokumente geöffnet, können Sie Miniaturansichten der Dokumente im Arbeitsbereich anzeigen. So ändern Sie die Ansicht:

▶ Klicken Sie auf **Fenster > Dokumente nebeneinander anzeigen**.

Geöffnete Dokumente werden als Miniaturansichten im Arbeitsbereich angezeigt, und die Bildlaufleiste wird aktiv.

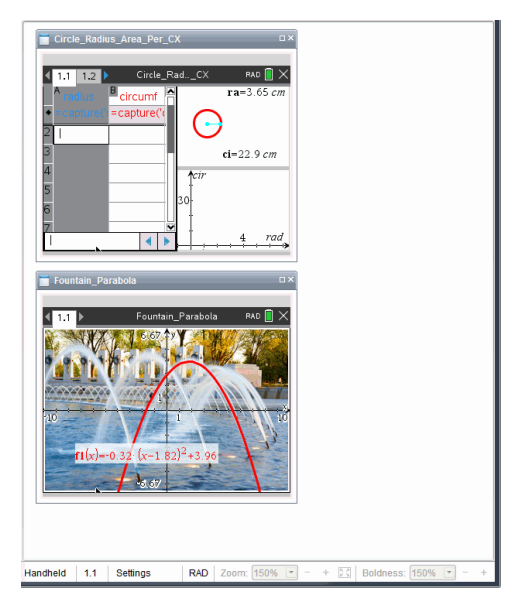

Die Statusleiste bleibt verfügbar. Die Dokumentnamen werden nun in der Miniaturansicht angezeigt. Klicken Sie auf **Fenster auswählen> Dokumente als Registerkarten anzeigen**, um jedes Dokument einzeln im Arbeitsbereich anzuzeigen.

## *Arbeiten mit Applikationen*

Wenn Sie ein neues Dokument zum ersten Mal öffnen oder einem Dokument ein neues Problem hinzufügen, wählen Sie eine Applikation aus einem Menü aus.

In der folgenden Abbildung wird dargestellt, wie ein Dokument mit der Lists & Spreadsheet-Applikation im Arbeitsbereich angezeigt wird.

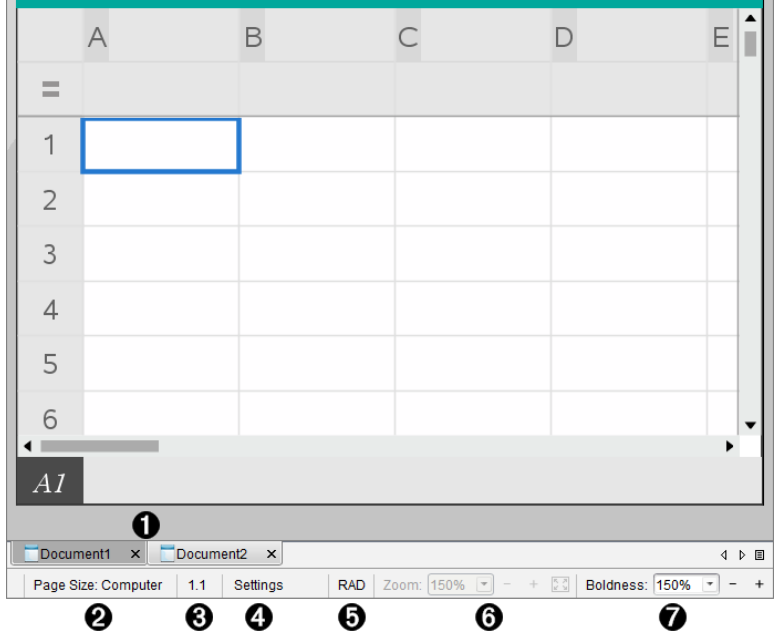

À **Dokument- name**. Registerkarten zeigen die Namen aller geöffneten Dokumente an. Klicken Sie auf einen Namen, um das entsprechende Dokument zu aktivieren.

Á **Seitengröße.** Zeigt an, ob die Seitengröße des Dokuments für Handheld oder Computer eingestellt ist. Sie können das TI-Nspire™-Menü **Datei** verwenden, um ein Dokument von der einen Größe in die andere umzuwandeln.

Â **Problem-/Seitenzähler**. Beschriftet die Nummer des Problems und die Seitennummer der aktiven Seite. So bezeichnet die Beschriftung **1.2** das Problem **1** auf Seite **2**.

Ã **Einstellungen**. Doppelklicken Sie, um Dokumenteinstellungen für das aktive Dokument anzuzeigen oder zu ändern oder um die Standard-Dokumenteinstellungen anzupassen.

Ä **Winkelmodus**. Zeigt eine Abkürzung des aktivierten Winkelmodus (Grad, Bogenmaß oder Neugrad) an. Wenn Sie mit dem Zeiger über die Anzeige fahren, wird der vollständige Name angezeigt.

Å **Zoom**. Nur in Handheld-Vorschau aktiviert (klicken Sie auf der Symbolleiste auf

**Dokumenten-Vorschau** und wählen Sie **Handheld** aus). Klicken Sie auf ▼ und wählen Sie einen Vergrößerungswert aus oder klicken Sie auf die Schaltfläche Zoom-Anpassung  $\lceil \cdot \rceil$ , um die Vorschau automatisch an die Fenstergröße anzupassen.

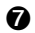

Æ **Fettegrad**. Nur in Computer-Vorschau aktiviert (klicken Sie auf der Symbolleiste auf **Dokumenten-Vorschau** und wählen Sie **Computer** aus). Klicken Sie auf ▼ und wählen Sie einen Wert aus, um den Fettegrad von Text oder anderen Elementen zu erhöhen bzw. zu verringern.

#### **Arbeiten mit mehreren Applikationen auf einer Seite**

Sie können jeder Seite bis zu vier Applikationen hinzufügen. Wenn mehrere Applikationen auf einer Seite geöffnet sind, wird das Menü für die aktive Applikation in der Dokumente-Toolbox angezeigt. Benutzen mehrerer Applikationen umfasst zwei Schritte:

- Ändern des Seitenlayouts für die Arbeit mit mehreren Applikationen.
- Hinzufügen der Applikationen.

Sie können auch dann mehrere Applikationen auf einer Seite einfügen, wenn schon eine Applikation aktiv ist.

#### **Hinzufügen mehrerer Applikationen zu einer Seite**

Standardmäßig bietet jede Seite Platz für eine Applikation. Um einer Seite weitere Applikationen hinzuzufügen, gehen Sie wie folgt vor:

1. Klicken Sie auf **Bearbeiten > Seitenlayout > Layout auswählen**.

– oder –

Klicken Sie auf

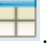

Das Seitenlayout-Menü öffnet sich.

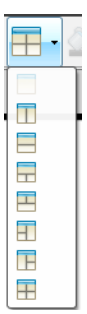

Es gibt acht Optionen für das Seitenlayout. Die bereits gewählte Option ist abgeblendet.

2. Markieren Sie das Layout, das Sie dem Problem oder der Seite hinzufügen möchten, und klicken Sie darauf, um es auszuwählen

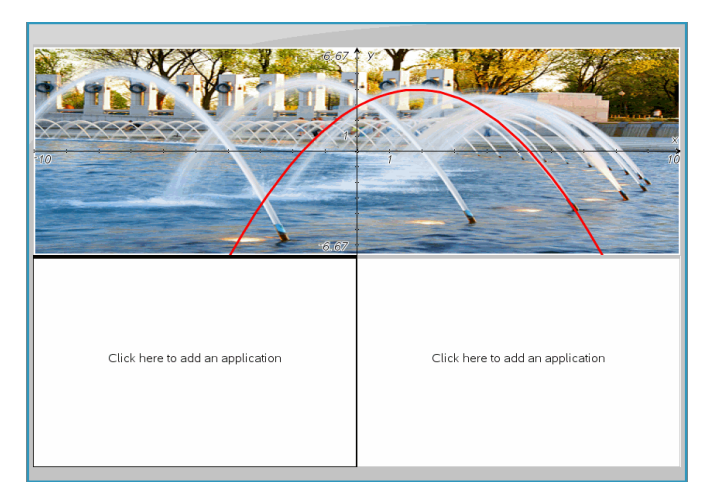

Das neue Layout wird mit der ersten aktiven Applikation angezeigt.

3. Klicken Sie in der Handheld-Vorschau auf **Menü drücken**, um eine Applikation für jeden neuen Abschnitt des Problems oder der Seite auszuwählen. Wählen Sie in der Computer-Ansicht **Klicken Sie hier, um eine Applikation hinzuzufügen** aus.

### **Applikationen tauschen**

Wenn Sie auf einer Seite mit mehreren Applikationen die Position der Applikationen ändern möchten, "tauschen" Sie die Positionen zweier Applikationen.

1. Klicken Sie auf **Bearbeiten > Seitenlayout > Applikation tauschen**.

**Hinweis:** Die letzte aktive Applikation, mit der Sie gearbeitet haben, wird automatisch als erste zu tauschende Applikation ausgewählt.

2. Klicken Sie auf die zweite Applikation, die getauscht werden soll.

Die beiden Applikationen werden dann getauscht.

**Hinweis:** Wenn es nur zwei Arbeitsbereiche gibt, tauscht die ausgewählte Applikation automatisch ihre Position mit der anderen Applikation im Arbeitsbereich.

Um den Tauschvorgang abzubrechen, drücken Sie **Esc**.

## *Auswählen und Verschieben von Seiten*

Wenn Sie einem Dokument Probleme und Seiten hinzufügen, können Sie die Vorteile der Funktionen für das Verwalten der Teile nutzen.

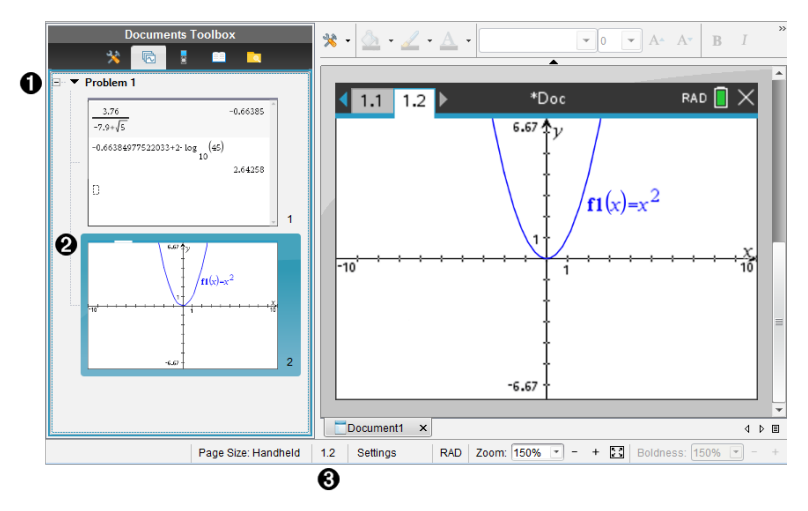

À **Seitensortierer**. Zeigt alle Probleme in Ihrem Dokument und alle Seiten in einem Problem als Miniaturansichten an. Mit dem Seitensortierer können Sie Seiten neu anordnen, kopieren sowie Probleme und Seiten verschieben. Außerdem können Sie Probleme umbenennen.

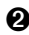

Á **Aktive Seite**. Zeigt die aktuelle Seite durch Hervorhebung der Miniaturansicht an. Mit Miniaturansichten können Sie Seiten in einem Dokument einfach durchsuchen und eine bestimmte zu bearbeitende Seite auswählen.

Â **Problem-/Seitenzähler**. Zeigt die Problemnummer und die Seitenzahl der aktuellen Seite an.

### **Seiten auswählen**

Verwenden Sie eine dieser Methoden, um von Seite zu Seite zu wechseln.

- ▶ Wählen Sie im Menü **Ansicht Vorherige Seite** oder **Nächste Seite**.
- ▶ Drücken Sie auf der Computertastatur **Strg+Bild-auf** oder **Strg+Bild-ab**. (Mac®: Drücken Sie **Fn+Aufwärtspfeil** oder **Fn+Abwärtspfeil**).
- Klicken Sie in der Hauptsymbolleiste auf die Schaltfläche "Vorherige Seite" is oder . Nächste Seite"  $\bigcirc$ .

▶ Klicken Sie in der Dokumente-Toolbox auf das Seitensortiererwerkzeug dann auf das Vorschaubild der zu bearbeitenden Seite.

**Tipp:** Klicken Sie doppelt auf den Problemnamen, um die Miniaturansicht für ein Problem ein- und auszuklappen.

#### **Umordnen von Seiten mit dem Seitensortierer**

Mit dem Seitensortierer können Seiten innerhalb eines Problems einfach umgeordnet werden.

- 1. Klicken Sie wenn nötig in der Dokumente-Toolbox auf das Seitensortiererwerkzeug 5.
- 2. Ziehen Sie im Seitensortierer die Miniaturansicht der Seite zur gewünschten Position.

#### **Kopieren einer Seite**

Sie können innerhalb des gleichen Problems eine Seite kopieren oder eine Seite in ein anderes Problem oder Dokument kopieren.

- 1. Klicken Sie wenn nötig in der Dokumente-Toolbox auf das Seitensortiererwerkzeug **.**
- 2. Wählen Sie die Miniaturansicht der zu kopierenden Seite aus.
- 3. Klicken Sie im Menü **Bearbeiten** auf **Kopieren**.
- 4. Klicken Sie auf die Position, an der die Kopie eingefügt werden soll.
- 5. Klicken Sie im Menü **Bearbeiten** auf **Einfügen**.

#### **Eine Seite verschieben**

Sie können innerhalb des gleichen Problems eine Seite verschieben oder eine Seite in ein anderes Problem oder Dokument verschieben.

- 1. Klicken Sie wenn nötig in der Dokumente-Toolbox auf das Seitensortiererwerkzeug Г.
- 2. Wählen Sie die Miniaturansicht der zu verschiebenden Seite aus.
- 3. Klicken Sie im Menü **Bearbeiten** auf **Ausschneiden**.
- 4. Klicken Sie auf die neue Position der Seite.
- 5. Klicken Sie im Menü **Bearbeiten** auf **Einfügen**.

### **Löschen einer Seite**

- 1. Wählen Sie die Seite im Arbeitsbereich oder im Seitensortierer.
- 2. Klicken Sie auf **Bearbeiten > Löschen**.

### **Gruppieren von Applikationen auf einer Seite**

Sie können bis zu vier aufeinander folgende Applikationsseiten zu einer einzigen Seite verbinden.

- 1. Wählen Sie die erste der Seiten aus.
- 2. Klicken sie auf **Bearbeiten > Seitenlayout > Gruppe**.

Die nächste Seite wird mit der ersten Seite zu einer Gruppe zusammengefasst. Das Seitenlayout wird automatisch so angepasst, dass alle Seiten in der Gruppe angezeigt werden.

## **Applikationsgruppierung aufheben und in separate Seiten auflösen**

- 1. Wählen Sie die gruppierte Seite aus.
- 2. Klicken Sie auf **Bearbeiten > Seitenlayout > Gruppierung aufheben**.

Die Applikationen sind in einzelne Seiten aufgeteilt.

### **Löschen einer Applikation von einer Seite**

- 1. Klicken Sie auf die Applikation, die Sie löschen möchten.
- 2. Klicken Sie auf **Bearbeiten > Seitenlayout > Applikation löschen**.

**Tipp:** Machen Sie das Löschen rückgängig, indem Sie auf **Strg + Z** (Mac®:  $\mathcal{H}$ + Z) drücken.

## *Arbeiten mit Problemen und Seiten*

Wenn Sie ein neues Dokument erstellen, besteht es aus einem einzelnen Problem mit einer einzelnen Seite. Sie können ein neues Problem einfügen und jedem Problem Seiten hinzufügen.

### **Hinzufügen eines Problems zu einem Dokument**

Ein Dokument kann bis zu 30 Probleme enthalten. Die Variablen der einzelnen Probleme bleiben von den Variablen in anderen Problemen unberührt.

▶ Wählen Sie im Menü **Einfügen Problem** aus.

– oder –

Klicken Sie in der Hauptsymbolleiste auf "Einfügen" und wählen Sie **Problem** aus.

Ihrem Dokument wird ein neues Problem mit einer leeren Seite hinzugefügt.

## **Hinzufügen einer Seite zu einem aktuellen Problem**

Jedes Problem kann aus bis zu 50 Seiten bestehen. Jede Seite hat einen Arbeitsbereich, in dem Sie Berechnungen durchführen, Grafiken erstellen, Daten sammeln und grafisch darstellen oder Hinweise und Anweisungen hinzufügen können.

1. Klicken Sie auf **Einfügen > Seite**.

– oder –

Klicken Sie in der Hauptsymbolleiste auf "Einfügen" und wählen Sie **Seite** aus.

Eine leere Seite wird dem aktuellen Problem hinzugefügt und Sie werden aufgefordert, eine Applikation für die Seite auszuwählen.

2. Wählen Sie eine Applikation aus, die der Seite hinzugefügt werden soll.

## **Umbenennen eines Problems**

Neue Probleme werden automatisch als Problem 1, Problem 2, usw. benannt. So benennen Sie ein Problem um:

- 1. Klicken Sie wenn nötig in der Dokumente-Toolbox auf das Seitensortiererwerkzeug .
- 2. Klicken Sie auf das Problem, um es auszuwählen.
- 3. Klicken Sie im Menü **Bearbeiten** auf **Umbenennen**.
- 4. Geben Sie den neuen Namen ein.

## **Umordnen von Problemen mit dem Seitensortierer**

Mit dem Seitensortierer können Probleme innerhalb eines Dokuments einfach umgeordnet werden. Wenn Sie ein nicht umbenanntes Problem verschieben, ändert sich der numerische Teil des Standardnamens, um die neue Position anzuzeigen.

- 1. Klicken Sie wenn nötig in der Dokumente-Toolbox auf das Seitensortiererwerkzeug **112.1**
- 2. Ordnen Sie die Probleme im Seitensortierer an, indem Sie jeden Problemnamen an seine neue Position ziehen.

**Tipp:** Um die Miniaturansichten der Seite für ein Problem auszublenden, doppelklicken Sie auf den Problemnamen.

#### **Kopieren von Problemen**

Sie können innerhalb des gleichen Dokuments ein Problem kopieren oder es in ein anderes Dokument kopieren.

- 1. Klicken Sie wenn nötig in der Dokumente-Toolbox auf das Seitensortiererwerkzeug 16.
- 2. Klicken Sie auf das Problem, um es auszuwählen.
- 3. Klicken Sie im Menü **Bearbeiten** auf **Kopieren** oder.
- 4. Klicken Sie auf die Position, an der die Kopie eingefügt werden soll.
- 5. Klicken Sie im Menü **Bearbeiten** auf **Einfügen**.

#### **Verschieben eines Problems**

Sie können innerhalb des gleichen Dokuments ein Problem verschieben oder es in ein anderes Dokument verschieben.

- 1. Klicken Sie wenn nötig in der Dokumente-Toolbox auf das Seitensortiererwerkzeug **...**
- 2. Klicken Sie auf das Problem, um es auszuwählen.
- 3. Klicken Sie im Menü **Bearbeiten** auf **Ausschneiden** oder.
- 4. Klicken Sie auf die neue Position des Problems.
- 5. Klicken Sie im Menü **Bearbeiten** auf **Einfügen**.

#### **Löschen eines Problems**

So löschen Sie ein Problem und seine Seiten aus dem Dokument:

- 1. Klicken Sie wenn nötig in der Dokumente-Toolbox auf das Seitensortiererwerkzeug **...**
- 2. Klicken Sie auf das Problem, um es auszuwählen.
- 3. Klicken Sie im Menü **Bearbeiten** auf **Löschen**.

## *Drucken von Dokumenten*

1. Klicken Sie auf **Datei > Drucken.**

Das Dialogfeld Drucken wird geöffnet.

- 2. Legen Sie die Einstellungen für den Druckauftrag fest.
	- Drucker Wählen Sie aus Ihrer Liste der verfügbaren Drucker
	- Druckbereich:
- Alles drucken Jede Seite wird auf einem eigenen Blatt ausgedruckt
- Sichtbarer Bildschirmbereich Die ausgewählten Seiten werden mit zusätzlichen Layout-Optionen ausgedruckt (siehe Layout unten)
- Druckbereich Klicken Sie auf Alle Seiten oder auf Seitenbereich, um die erste und die letzte Seite festzulegen.
- Layout:
	- Orientierung (Hochformat oder Querformat)
	- Anzahl der TI-Nspire™-Seiten pro Blatt (1, 2, 4 oder 8) (nur bei der Option "Sichtbarer Bildschirmbereich" verfügbar). Die Standardeinstellung ist 2 Seiten pro Blatt.
	- Zulassen von Kommentarbereichen unter jeder gedruckten TI-Nspire™-Seite (nur bei der Option "Sichtbarer Bildschirmbereich" verfügbar)
	- Ränder (von 0,25 bis 2 Zoll). Die Standardeinstellung ist 0,5 Zoll Rand an allen Seiten.
- Einzuschließende Dokumentinformationen:
	- Name des Problems, einschließlich der Option zur physischen Gruppierung der Seiten nach Problem
	- Seitenname (zum Beispiel 1.1 oder 1.2) unter jeder Seite
	- Kopfzeile (bis zu zwei Zeilen)
	- Dokumentname in der Fußzeile
- 3. Klicken Sie auf **Drucken** oder klicken Sie auf **Als PDF speichern**.

**Hinweis**: Um die Druckeinstellungen auf die Vorgabewerte zurückzusetzen, klicken Sie auf **Zurücksetzen**.

### **Verwenden der Druckvorschau**

- Aktivieren Sie das Kontrollkästchen **Vorschau**, um das Vorschaufenster ein- und auszuschalten.
- Klicken Sie auf die Pfeile unterhalb des Vorschaufensters, um durch die Vorschau zu blättern.

## *Anzeigen von Dokumenteigenschaften und Copyright-Informationen*

**Hinweis:** Der überwiegende Teil dieser Anleitung gilt nur für die Teacher Software.

## **Überprüfen der Seitengröße**

- 1. Wechseln Sie in der Teacher Software in das TI-Nspire™-Menü **Datei** und wählen Sie **Dokumenteigenschaften** aus.
- 2. Klicken Sie auf die Registerkarte **Seitengröße**.
- 3. Die aktuelle Seitengröße des Dokuments wird durch ein Häkchen angezeigt.

## **Anzeigen von Copyright-Informationen**

Teacher Software und Student Software zeigen die Copyright-Informationen an, die dem Dokument hinzugefügt wurden.

1. Wählen Sie im TI-Nspire™-Menü **Datei** die Option **Copyright-Informationen anzeigen** aus.

Das Dialogfeld "Copyright-Informationen" wird geöffnet.

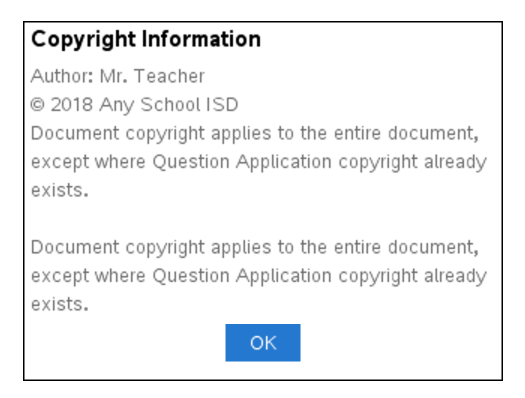

2. Klicken Sie auf **OK**, um das Dialogfeld zu schließen.

## **Hinzufügen von Copyright-Informationen zu einem Dokument**

Mit der Teacher Software können Sie Ihre Dokumente einzeln mit Copyright-Informationen versehen oder dieselben Copyright-Angaben für alle neuen Dokumente verwenden.

- 1. Öffnen Sie das Dokument.
- 2. Wählen Sie im TI-Nspire™-Menü **Datei** die Option **Dokumenteinstellungen** aus.
- 3. Klicken Sie auf die Registerkarte **Copyright**.
- 4. Bearbeiten Sie die folgenden Felder, um die Copyright-Angaben zu hinterlegen:
	- Verfasser
	- Copyright (wählen Sie "Lizenzfrei" oder "Copyright" aus)
	- Jahr (deaktiviert, wenn "Lizenzfrei" ausgewählt ist)
	- Inhaber (deaktiviert, wenn "Lizenzfrei" ausgewählt ist)
	- Kommentare
- 5. Wenn in Zukunft alle neu erstellten Dokumente mit den angegebenen Informationen versehen werden sollen, aktivieren Sie die Option **Dieses Copyright für alle neuen Dokumente übernehmen**.
- 6. Klicken Sie auf **OK**, um die Copyright-Informationen für das Dokument zu übernehmen.

## **Schützen eines Dokuments (Schreibschutz aktivieren)**

Lehrer können Dokumente vor dem Schreibzugriff schützen, sodass ein Dokument zur Weitergabe an Ihre Schüler oder zur anderweitigen Nutzung entsteht. Schüler, die ein schreibgeschütztes Dokument erhalten und Änderungen daran vornehmen, werden aufgefordert, das Dokument in einer neuen Datei zu speichern.

- 1. Öffnen Sie das Dokument.
- 2. Wählen Sie im TI-Nspire™-Menü **Datei** die Option **Dokumenteinstellungen** aus.
- 3. Klicken Sie auf die Registerkarte**Schutz**.
- 4. Aktivieren Sie das Kontrollkästchen **Dokument schreibgeschützt machen**.
- 5. Klicken Sie auf **OK**.

# **Arbeiten mit PublishView™ Dokumenten**

Verwenden Sie die PublishView™ Funktion, um interaktive Dokumente zu erstellen und mit Lehrern und Schülern gemeinsam zu nutzen. Sie können Dokumente erstellen, die formatierten Text, TI-Nspire™ Applikationen, Bilder, Hyperlinks, Links zu Videos und eingebettete Videos enthalten, der/die in einem für den Druck auf Standardpapier, das Veröffentlichen auf einer Website oder in einem Blog oder für die Verwendung als interaktives Arbeitsblatt geeigneten Format vorliegen.

PublishView™ Funktionen umfassen Layout- und Bearbeitungsfunktionen für die Präsentation mathematisch-wissenschaftlicher Konzepte in einem Dokument, in dem TI-Nspire™ Applikationen interaktiv und dynamisch mit unterstützenden Medien verknüpft werden können, wodurch Sie das Dokument "zum Leben erwecken" können. Mit der PublishView™ Funktion:

- Können Lehrer interaktive Aktivitäten und Bewertungen zur Verwendung auf dem Bildschirm erstellen.
- Können Lehrer gedruckte Unterlagen erstellen, welche die auf TI-Nspire™ CX II Handhelds verwendeten Dokumente ergänzen.
- Beim Arbeiten mit Unterrichtsplänen können Lehrer:
	- Unterrichtspläne aus vorhandenen Handheld-Dokumenten erstellen oder Unterrichtspläne in Handheld-Dokumente umwandeln.
	- Verknüpfungen zu verwandten Unterrichtsplänen oder Dokumenten erstellen.
	- Erklärende Texte, Bilder, Videos und Links zu Netzressourcen einbetten.
	- TI-Nspire™ Applikationen erstellen oder mit diesen direkt aus dem Unterrichtsplan heraus interagieren.
- Schüler können Berichte oder Projekte wie z. B. Laborberichte erstellen, die Datenwiedergabe, Kurvenanpassungen, Bilder und Videos enthalten – alles auf einem Blatt.
- Schüler können Aufgaben auf Standardpapier drucken und abgeben.
- Schüler können während einer Prüfung mit einem einzigen Werkzeug ein Dokument erstellen, das Folgendes enthält: alle Probleme der Prüfung, Text, Bilder, Hyperlinks oder Videos, interaktive TI-Nspire™ Applikationen, Screenshots und Layout-Optionen zum Drucken eines Dokuments.

**Hinweis**: PublishView™ Dokumente können im Arbeitsbereich "Portfolio" aufbewahrt werden. TI-Nspire™-Fragen innerhalb eines PublishView™ Dokuments können automatisch durch das TI-Nspire™ Navigator™ System bewertet werden.

## *Erstellen eines neuen PublishView™-Dokuments*

1. Klicken Sie im Arbeitsbereich "Dokumente" auf **Datei > Neues PublishView™- Dokument**.

– oder –

Klicken Sie auf und danach auf **Neues PublishView™-Dokument**.

- Ein leeres Dokument im Format US-Letter wird im Arbeitsbereich Dokumente geöffnet. Die Ausrichtung des Dokuments (Hochformat) kann nicht geändert werden.
- Der obere und untere Rand ist auf 1" eingestellt. Für die Seitenränder ist kein Wert voreingestellt.
- Standardmäßig wird dem Dokument ein Problem hinzugefügt.
- Standardmäßig enthält das Dokument die Seitenzahl im Format # von # am unteren Rand des Blattes.
- Die Bildlaufleisten an der rechten Seite und am unteren Rand des Bildschirms sind aktiv.
- 2. Fügen Sie TI-Nspire™-Applikationen und PublishView™-Objekte nach Bedarf hinzu, um das Dokument zu vervollständigen.

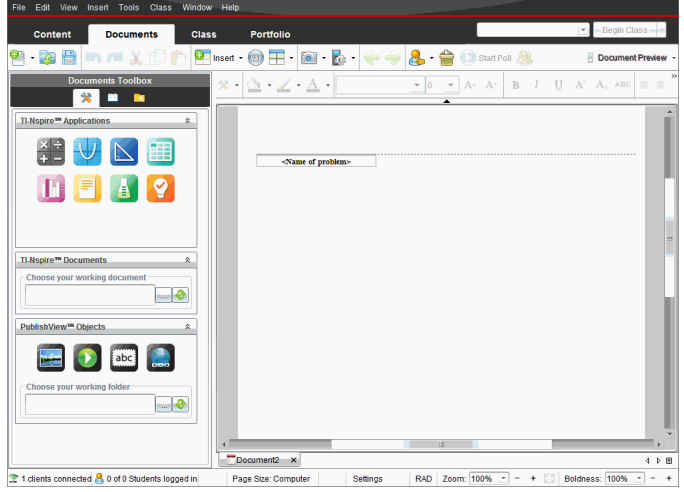

## **Über PublishView™-Dokumente**

Beachten Sie bei der Arbeit mit PublishView™-Dokumenten unbedingt die folgenden Hinweise:

- PublishView™-Dokumente werden als .tnsp-Dateien gespeichert, die sie von TI-Nspire™-Dokumenten (.tns-Dateien) unterscheiden.
- Wenn Sie PublishView™-Objekte in ein Dokument einfügen, werden diese Texte, Bilder, Hyperlinks oder eingebettete Videos in Kästchen eingefügt, die verschoben und in der Größe verändert werden können.
- Wenn Sie TI-Nspire™-Applikationen einfügen, funktionieren diese genauso wie Seiten in einem TI-Nspire™-Dokument.
- In einem PublishView™-Dokument können sich Objekte überlappen. Sie können festlegen, welches Objekt im Vordergrund und welches im Hintergrund dargestellt werden soll.
- Objekte können in einem PublishView™-Dokument frei positioniert werden.
- Sie können ein vorhandenes TI-Nspire™-Dokument in ein PublishView™-Dokument (.tnsp-Datei) umwandeln.
- Wenn Sie ein PublishView™-Dokument in ein TI-Nspire™-Dokument (.tns-Datei) umwandeln, werden die TI-Nspire™-Applikationen umgewandelt. PublishView™- Objekte, die Text, Hyperlinks, Videos und Bilder enthalten, werden nicht umgewandelt.
- Auf einem Handheld können Sie keine PublishView™-Dokumente erstellen oder öffnen. Wandeln Sie ein PublishView™-Dokument in ein TI-Nspire™-Dokument um, bevor Sie es an ein Handheld senden.

#### **Kennenlernen eines PublishView™-Dokuments**

Das folgende Beispiel zeigt, wie Sie die TI-Nspire™-Applikationen und PublishView™- Objekte verwenden können, um ein PublishView™-Dokument zu erstellen. In diesem Beispiel sind die Rahmen eingeschaltet, um die Begrenzungen um die Objekte zu zeigen. Das Anzeigen der Rahmen erleichtert die Handhabung der Objekte beim Erstellen eines Dokuments. Wenn Sie soweit sind, das Dokument zu drucken oder im Internet zu veröffentlichen, können Sie bei Bedarf die Rahmen ausblenden.

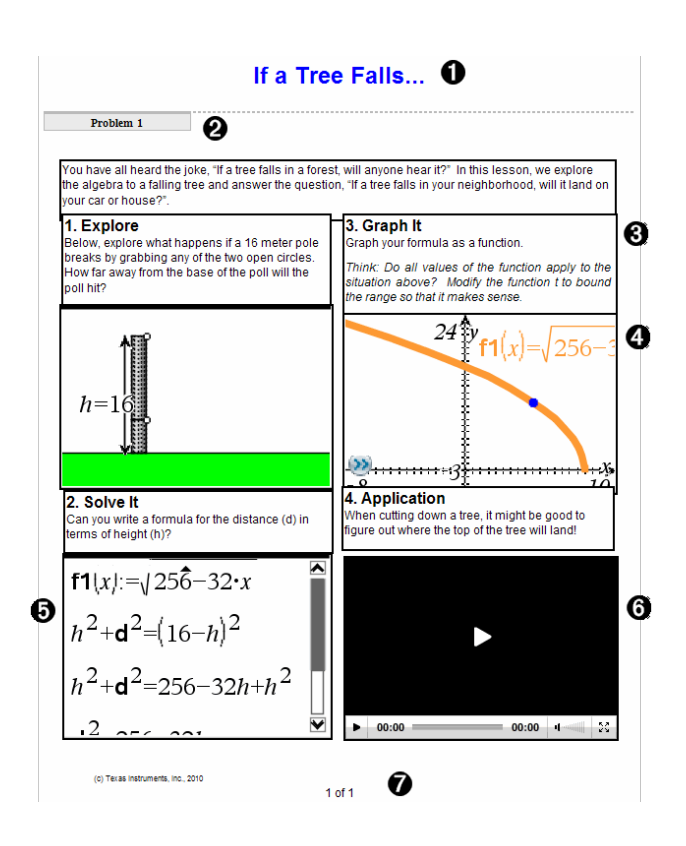

À **Kopfzeile**. In diesem Beispiel enthält die Kopfzeile den Titel des Dokuments. Wenn der Kopfzeilenbereich aktiv ist, können Sie hier Text eingeben und nach Wunsch formatieren.

Á **Problem-Umbruch und Name**. Verwenden Sie in PublishView™-Dokumenten Problem-Umbrüche, um das Seitenlayout zu steuern. Sie können einstellen, ob Problem-Umbrüche angezeigt oder ausgeblendet werden. Wenn Sie ein Problem löschen, wird der Inhalt des Problems und – sofern das Dokument mehrere Probleme enthält – der Leerraum zu den benachbarten Problemen gelöscht. Problem-Umbrüche ermöglichen zudem die Nutzung von Variablen in PublishView™- Dokumenten. Variablen mit identischen Namen sind voneinander unabhängig, wenn sie in verschiedenen Problemen verwendet werden.

Â **Textfelder**. In diesem Beispiel befinden sich der einleitende Text sowie die Texte in den Feldern 1, 2, 3 und 4 in Textfeldern. Sie können Texte und Hyperlinks mithilfe von Textfeldern in ein PublishView™-Dokument einfügen. Textfelder können nach Bedarf positioniert und in der Größe verändert werden. PublishView™-Textfelder

werden bei der Umwandlung eines PublishView™-Dokuments in ein TI-Nspire™- Dokument nicht übernommen.

- Ã **TI-Nspire™-Applikationen**. In diesem Beispiel verwendet der Autor Graphs &Geometry, um die mathematischen Funktionen anzuzeigen. Wenn eine TI-Nspire™- Applikation in einem PublishView™-Dokument aktiv ist, wird das zugehörige Applikationsmenü in der Dokumente-Toolbox geöffnet. Sie können in einer TI-Nspire™-Applikation genauso arbeiten wie in einem TI-Nspire™-Dokument. Wenn Sie ein PublishView™-Dokument in ein TI-Nspire™-Dokument umwandeln, bleiben die Applikationen erhalten.
- Ä **Notes-Applikation**. Sie können auch die TI-Nspire™ Notes-Applikation verwenden, um Text zu einem PublishView™-Dokument hinzuzufügen. Da Notes eine TI-Nspire™- Applikation ist, bleibt der Text bei der Umwandlung des PublishView™-Dokuments in ein TI-Nspire™-Dokument erhalten. Wenn Sie die Notes-Applikation verwenden, können Sie einen Gleichungs-Editor sowie die mathematischen Vorlagen und Sonderzeichen von TI-Nspire™ benutzen.
- Å **Video**. Dies ist ein Beispiel für ein in einen Rahmen im PublishView™-Dokument eingebettetes Video. Benutzer können das Video mit den Bedienelementen starten und stoppen. Rahmen, die Videos und Bilder enthalten, können in der Größe verändert und frei im Dokument positioniert werden.
- Æ **Fußzeile**. Standardmäßig enthält die Fußzeile die Seitenzahl, die nicht bearbeitet werden kann. Bei Bedarf können Sie oberhalb der Seitenzahl zusätzlichen Text einfügen. Wie in der Kopfzeile können Sie den Text nach Bedarf formatieren.

### **Verwenden der Statusleiste in einem PublishView™-Dokument**

Bei einem geöffneten PublishView™-Dokument sind in der Statusleiste andere Optionen aufgeführt als bei der Arbeit in einem TI-Nspire™-Dokument.

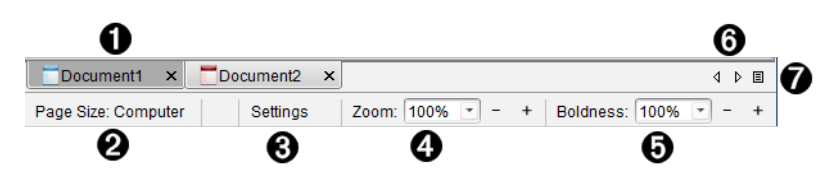

À Dokumentnamen werden in Registerkarten angezeigt. Wenn mehrere Dokumente geöffnet sind, werden die Dokumentnamen aufgelistet. TI-Nspire™- und PublishView™-Dokumente können gleichzeitig geöffnet sein. In diesem Beispiel ist Dokument 1 ein inaktives TI-Nspire™-Dokument (
in Dokument 2 ist das aktive PublishView™-Dokument ( ). Klicken Sie auf X, um ein Dokument zu schließen.

Á **Seitengröße.** Zeigt an, ob die Seitengröße des Dokuments für Handheld oder Computer eingestellt ist. Sie können das TI-Nspire™-Menü **Datei** verwenden, um ein Dokument von der einen Größe in die andere umzuwandeln.

Â Klicken Sie auf **Einstellungen**, um die Dokumenteinstellungen zu ändern. Sie können Einstellungen festlegen, die nur für ein aktives Dokument gelten, oder Standardeinstellungen für alle PublishView™-Dokumente festlegen. Wenn Sie ein TI-Nspire™-Dokument in ein PublishView™-Dokument umwandeln, werden die Einstellungen im TI-Nspire™-Dokument in jene Einstellungen umgewandelt, die für PublishView™-Dokumente festgelegt wurden.

Ã Verwenden Sie den Schieberegler **Zoom**, um das aktive Dokument im Bereich von 10 % bis 500 % zu verkleinern oder zu vergrößern. Geben Sie zur Einstellung des Zooms eine bestimmte Zahl ein; verwenden Sie zum Vergrößern/Verkleinern der Anzeige um 10 % die Schaltflächen + und - oder das Drop-down-Feld, um voreingestellte Prozentzahlen auszuwählen.

Ä Verwenden Sie in TI-Nspire™-Applikationen den Schieberegler **Fettegrad**, um den Fettegrad von Text und die Stärke der Linien in den Applikationen zu erhöhen oder zu verringern. Geben Sie zur Einstellung des Fettegrads eine bestimmte Zahl ein; verwenden Sie zum Vergrößern/Verkleinern der Anzeige um 10 % die Schaltflächen + und - oder das Drop-down-Feld, um voreingestellte Prozentzahlen auszuwählen.

Bei PublishView™-Objekten wird der Fettegrad dazu verwendet, den Text in TI-Nspire™-Applikationen an anderen Text auf dem PublishView™-Blatt anzupassen. Sie kann auch dazu verwendet werden, die Sichtbarkeit der TI-Nspire™-Applikationen bei der Präsentation eines Dokuments vor der Klasse zu erhöhen.

Å Wenn zu viele Dokumente geöffnet sind und die Namen nicht alle in der Statusleiste angezeigt werden können, klicken Sie auf die Vorwärts- und Rückwärts-Pfeile ( $\begin{smallmatrix}4&\bullet\\&1\end{smallmatrix}$ ). um zwischen den Dokumenten zu wechseln.

Klicken Sie auf  $\equiv$ , um eine Liste aller geöffneten Dokumente anzuzeigen.

## *Speichern von PublishView™ Dokumenten*

## **Speichern eines neuen Dokuments**

1. Klicken Sie auf **Datei > Dokument speichern.**

– oder –

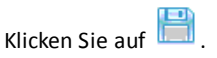

Das Dialogfeld "TI-Nspire™ Dokument speichern" wird angezeigt.

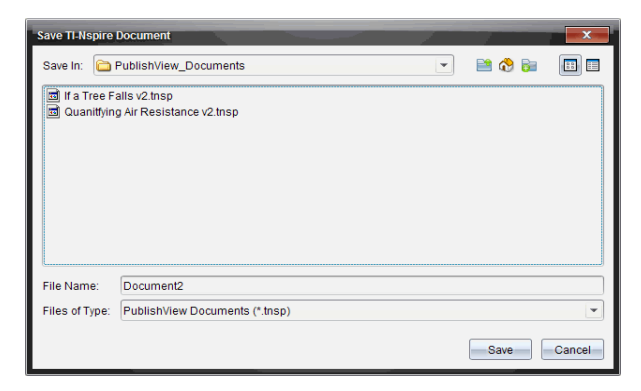

2. Gehen Sie zu dem Verzeichnis, in dem Sie das Dokument speichern möchten. – oder –

Erstellen Sie einen Ordner, in dem das Dokument gespeichert werden soll.

- 3. Geben Sie einen neuen Namen für das Dokument ein.
- 4. Klicken Sie auf **Speichern**.

Das Dokument wird geschlossen und mit der Erweiterung .tnsp gespeichert.

**Hinweis:**Wenn Sie eine Datei speichern, sucht die Software beim nächsten Mal, wenn Sie eine Datei öffnen, zuerst im gleichen Ordner.

#### **Speichern eines Dokuments unter einem neuen Namen**

So speichern Sie ein bereits gespeichertes Dokument in einem neuen Verzeichnis und/oder unter einem neuen Namen:

1. Wählen Sie im Menü **Datei > Speichern unter** aus.

Das Dialogfeld "TI-Nspire™ Dokument speichern" wird angezeigt.

2. Gehen Sie zu dem Verzeichnis, in dem Sie das Dokument speichern möchten.

– oder –

Erstellen Sie einen Ordner, in dem das Dokument gespeichert werden soll.

- 3. Geben Sie einen neuen Namen für das Dokument ein.
- 4. Klicken Sie auf **Speichern**, um das Dokument mit dem neuen Namen zu speichern.

**Hinweis**: Sie können die Option **Speichern unter** auch dazu verwenden, Dokumente von TI-Nspire™ Dateien in PublishView™ Dateien zu konvertieren bzw. PublishView™ Dateien in TI-Nspire™ Dateien umzuwandeln.

## *Kennenlernen des Arbeitsbereichs "Dokumente"*

Wenn Sie ein PublishView™ Dokument erstellen oder öffnen, wird dieses im Arbeitsbereich Dokumente angezeigt. Benutzen Sie die Menü-Optionen und die Symbolleiste genauso, wie Sie sie in einem TI-Nspire™ Dokument verwenden, um folgende Schritte durchzuführen:

- Im Inhalte-Explorer zu vorhandenen Verzeichnissen und Dokumenten gehen
- Vorhandene Dokumente öffnen
- Dokumente speichern
- Die Optionen Kopieren, Einfügen, Rückgängig und Wiederholen verwenden
- Dokumente löschen
- Auf TI-Nspire™ applikationsspezifische Menüs zugreifen
- Das Variablenmenü in TI-Nspire™ Applikationen öffnen, das die Verwendung von Variablen gestattet
- Auf mathematische Vorlagen, Sonderzeichen, Katalog- und Bibliotheks-Elemente zugreifen und diese in ein PublishView™ Dokument einfügen

**Hinweis:** Weitere Informationen finden Sie unter *Verwenden des Arbeitsbereichs "Dokumente"*.

## **Kennenlernen der Dokumente-Werkzeugpalette**

Bei einem aktiven PublishView™ Dokument enthält die Dokumente-Werkzeugpalette Werkzeuge, die Sie für die Arbeit mit den PublishView™ Dokumenten benötigen. Sie können TI-Nspire™ Applikationen zu einem Problem hinzufügen, Teile vorhandener TI-Nspire™ Dokumente in ein Problem einfügen und PublishView™ Objekte hinzufügen.

Die Dokumente-Werkzeugpalette wird geöffnet, wenn Sie ein neues PublishView™ Dokument erstellen oder ein vorhandenes PublishView™ Dokument öffnen. Beim Arbeiten mit PublishView™ Dokumenten stehen der Seitensortierer und der TI-SmartView™ Emulator nicht zur Verfügung.

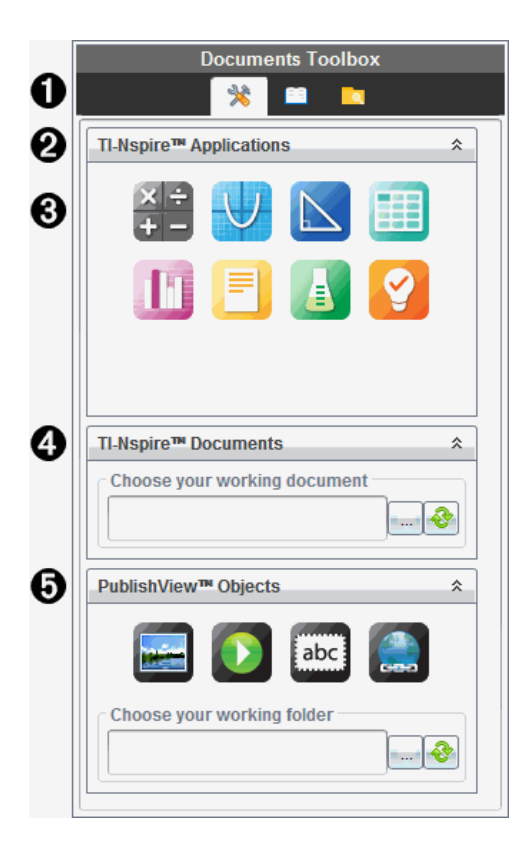

À In einem PublishView™ Dokument:

- Klicken Sie auf  $\ddot{\ddot{\mathbf{x}}}$ , um das Applikationsmenü und die Werkzeuge zu öffnen, die Sie für die Arbeit mit TI-Nspire™ Applikationen und PublishView™ Objekten benötigen.
- Klicken Sie auf **Julie**, um den Fensterbereich Hilfsfunktionen zu öffnen, in dem Sie auf mathematische Vorlagen, Sonderzeichen, den Katalog, mathematische Operatoren und Bibliotheken zugreifen können.
- Klicken Sie auf  $\Box$ , um den Inhalte-Explorer zu öffnen.

**Hinweis:** Weitere Informationen finden Sie unter *Verwenden des Arbeitsbereichs "Dokumente"*.

**A** Klicken Sie auf  $\triangle$ , um einen Fensterbereich mit einem Menü einzuklappen. Klicken

Sie auf  $\frac{1}{2}$ , um einen Fensterbereich aufzuklappen.

Â TI-Nspire™ Applikationen. Verschieben Sie ein Symbol auf ein Problem, um eine Applikation einzufügen:

Calculator

Graph

Geometry

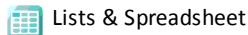

Data & Statistics

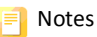

Vernier DataQuest™

Ge Frage (verfügbar in der TI-Nspire™ CX Premium Teacher Software und TI-

Nspire™ Navigator™ NC Teacher Software).

Ã **TI-Nspire Dokumente**. Verwenden Sie dieses Werkzeug, um vorhandene TI-Nspire™ Dokumente (.tns Dateien) zu suchen und in ein Problem einzufügen.

Ä **PublishView™ Objekte**. Verwenden Sie dieses Werkzeug, um die folgenden Objekte in ein Problem einzufügen:

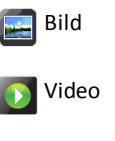

Textfeld

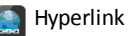

## **Verwenden von Menüs und der Symbolleiste**

Wählen Sie beim Arbeiten in einem PublishView™ Dokument Optionen aus den Menüs oder der Symbolleiste im Arbeitsbereich "Dokumente", um mit Inhalten und Objekten zu arbeiten. Wenn Sie ein Objekt in ein PublishView™ Dokument einfügen, können Sie es mit denselben Werkzeugen bearbeiten wie in einem TI-Nspire™ Dokument. In

PublishView™ Dokumenten können Sie:

- Mit der rechten Maustaste auf ein Objekt klicken, um ein Kontextmenü zu öffnen, welches die Aktionen anzeigt, die für dieses Objekt ausgeführt werden können.
- Objekte über Hinzufügen und Einfügen in ein PublishView™ Dokument einfügen.
- Objekte über Löschen und Ausschneiden aus einem PublishView™ Dokument entfernen.
- Objekte innerhalb eines PublishView™ Dokuments von einer Stelle an eine andere verschieben.
- Objekte aus einem Dokument kopieren und in ein anderes PublishView™ Dokument einfügen.
- Größe und Maßstab von Objekten wie z. B. Textfeldern und Bildern ändern.
- Schriftart und -größe von Text ändern und Formatierungen wie Kursivschrift, Fettschrift, Unterstreichen und Farbe vornehmen.

**Hinweis:** Weitere Informationen finden Sie unter *Verwenden des Arbeitsbereichs "Dokumente"*.

## **Verwenden von Kontextmenüs**

In TI-Nspire™ Applikationen und in PublishView™ Dokumenten finden Sie Kontextmenüs, die eine Liste spezifischer Optionen für die Aufgabe enthalten, an der Sie arbeiten. Wenn Sie beispielsweise mit der rechten Maustaste auf eine Zelle klicken, während Sie in der TI-Nspire™ Lists & Spreadsheet Applikation arbeiten, wird ein Kontextmenü angezeigt, das eine Liste mit Aktionen enthält, die Sie für diese Zelle ausführen können. Wenn Sie in einem PublishView™ Dokument mit der rechten Maustaste auf den Rahmen eines Textfeldes klicken, zeigt das Kontextmenü Aktionen an, die für dieses Textfeld ausgeführt werden können.

## **Kontextmenüs in TI-Nspire™ Applikationen**

Wenn Sie eine TI-Nspire™ Applikation in ein PublishView™ Dokument einfügen, stehen Ihnen damit das Applikationsmenü und die Kontextmenüs dieser Applikation zur Verfügung. Sie funktionieren genauso wie in einem TI-Nspire™ Dokument.

## **Kontextmenüs in PublishView™ Dokumenten**

In PublishView™ Dokumenten enthalten Kontextmenüs Verknüpfungen zu häufig durchgeführten Aufgaben. Kontextmenüs sind objekt- oder bereichsspezifisch:

• Das Kontextmenü "Blatt" enthält Optionen zum Bearbeiten des Blatt- und Dokumenten-Layouts.

- Objekt-Kontextmenüs enthalten Optionen zum Bearbeiten des Objekts.
- Inhaltsabhängige Kontextmenüs enthalten Optionen zum Arbeiten mit den Inhalten eines Objekts wie z. B. Text oder Video.

## *Arbeiten mit PublishView™ Objekten*

In einem PublishView™ Dokument sind Texte, Hyperlinks, Bilder und Videos in PublishView™ Objekten enthalten. Sie können diese Objekte innerhalb eines PublishView™ Dokuments verschieben, in der Größe ändern, kopieren und einfügen oder löschen. Objekte können auch so positioniert werden, dass sie sich überlappen.

Innerhalb eines Dokuments sind PublishView™ Objekte in drei Zuständen anzutreffen: nicht ausgewählt, ausgewählt und interaktiv.

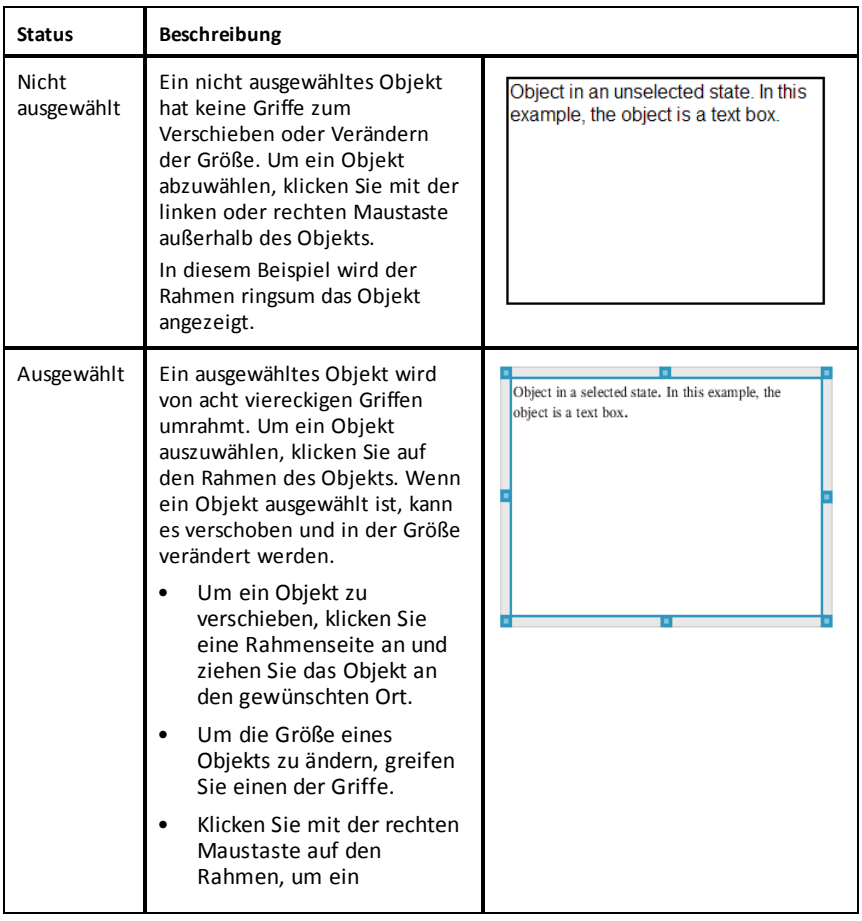

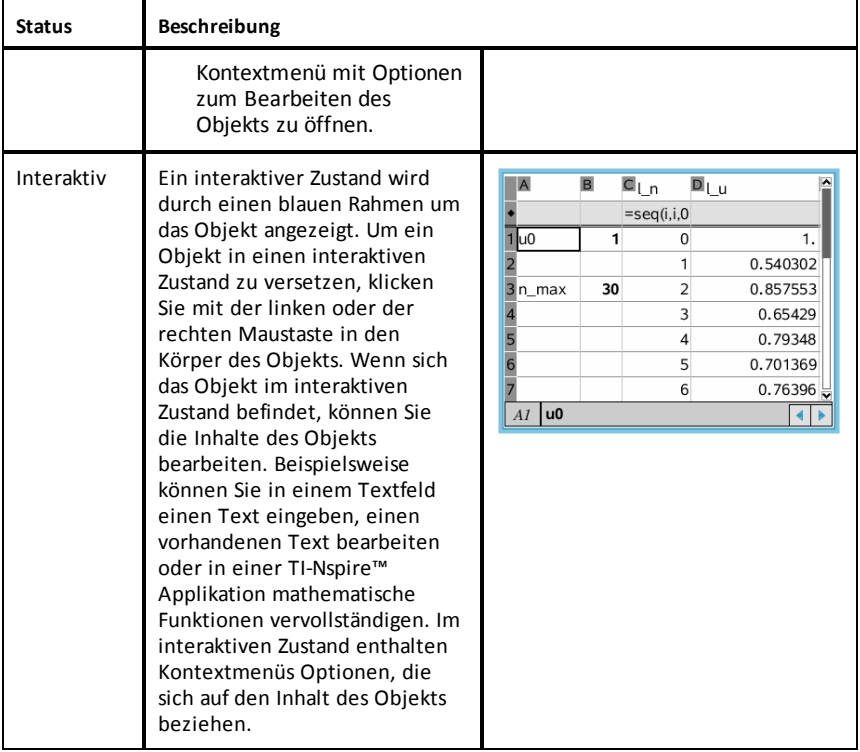

### **Einfügen eines Objekts**

1. Überprüfen Sie in der Dokumente-Werkzeugpalette, dass das PublishView™ Objekte-Menü geöffnet ist.

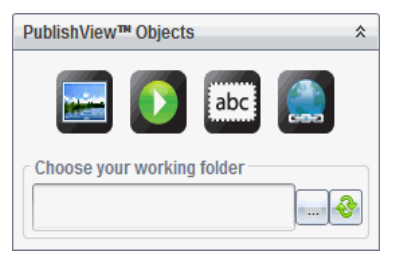

- 2. Klicken Sie mit der Maus ein Symbol an und ziehen Sie es auf das Dokument.
- 3. Lassen Sie die Maustaste los, um das Objekt im Dokument abzulegen.

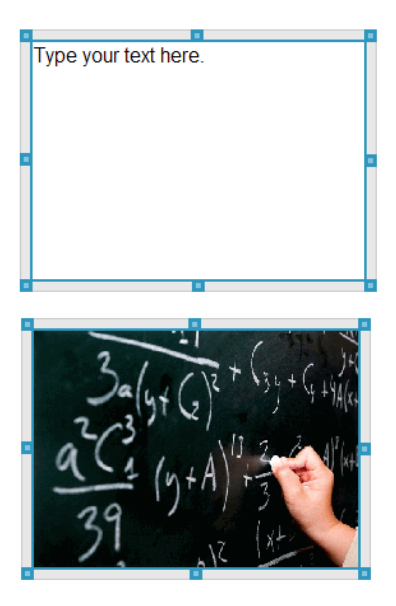

Ausgewählte Textfelder und Rahmen können in der Größe geändert, verschoben, kopiert, eingefügt und gelöscht werden.

4. Fassen Sie mit der Maus die Griffe des Objekts, um die Größe zu ändern, und ziehen Sie es an die gewünschte Position im Dokument.

#### **Öffnen von Objekt-Kontextmenüs**

▶ Klicken Sie mit der rechten Maustaste auf den Rahmen eines Objekts im PublishView™ Dokument.

Das Kontextmenü wird geöffnet und ermöglicht den Zugriff auf die Aktionen Löschen, Kopieren/Einfügen, Ausschneiden und In den Vordergrund/In den Hintergrund.

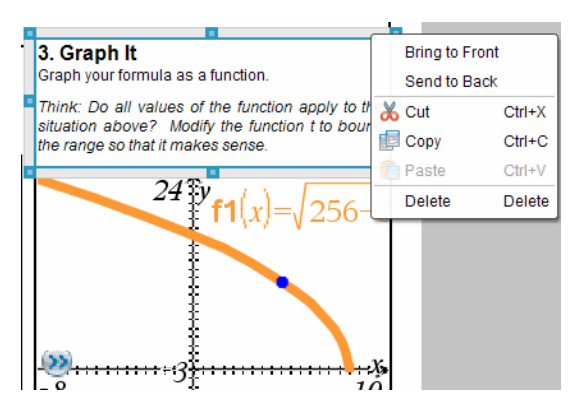

## **Ändern der Größe eines Objekts**

- 1. Um das Objekt auswählen, klicken Sie dessen Rahmen an. Der Rahmen wird mit einer breiten blauen Linie gekennzeichnet und die Griffe sind aktiv.
- 2. Bewegen Sie Ihre Maus über einen der Griffe, um das Werkzeug zum Ändern der Größe zu aktivieren.

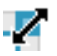

- 3. Ergreifen Sie einen der Griffe und ziehen Sie ihn in die gewünschte Richtung, um das Objekt zu vergrößern oder zu verkleinern.
- 4. Klicken Sie auf eine Stelle außerhalb des Objekts, um die neue Größe zu speichern.

#### **Verschieben eines Objekts**

So verschieben Sie ein Objekt an eine andere Stelle auf der Seite:

- 1. Um das Objekt auszuwählen, klicken Sie dessen Rahmen an. Der Rahmen wird mit einer breiten blauen Linie gekennzeichnet und die Griffe sind aktiv.
- 2. Bewegen Sie Ihren Cursor über eine der Begrenzungen, um das Werkzeug zum Verschieben zu aktivieren.

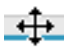

3. Klicken Sie, um das Objekt zu greifen. Die Hilfslinien zur horizontalen und vertikalen Ausrichtung am oberen und unteren Rand des Objekts sind aktiviert. Verwenden Sie die Gitterlinien, um das Objekt auf der Seite zu positionieren.

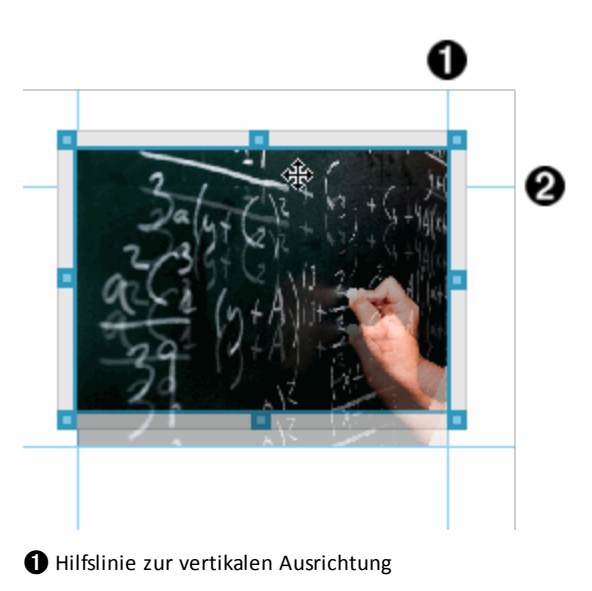

**<sup>2</sup>** Hilfslinie zur horizontalen Ausrichtung

4. Lassen Sie die Maustaste los, um das Objekt an der neuen Position abzulegen.

## **Überschneiden von Objekten**

Sie können Objekte so positionieren, dass eins über dem anderen liegt. Sie können außerdem über die Stapel-Reihenfolge festlegen, welches Objekt im Vordergrund und welches im Hintergrund abgebildet wird. Das Überschneiden von Objekten hat bei der Präsentation von Informationen im Klassenzimmer viele praktische Vorteile. Sie können z. B. leere Textfelder über anderen Objekten platzieren, um Letztere zu verbergen. Dann können Sie das Textfeld verschieben, um gleichzeitig das darunter liegende Element sichtbar zu machen.

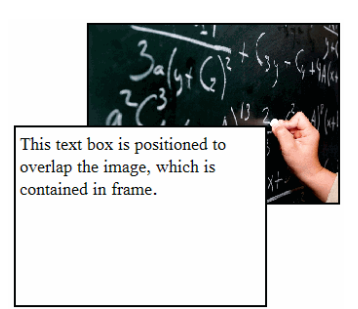

So ändern Sie die Position eines Objekts in der Stapel-Reihenfolge:

1. Klicken Sie auf den Rahmen des zu positionierenden Objekts, um dieses auszuwählen. Klicken Sie dann auf die rechte Maustaste, um das Kontextmenü zu öffnen.

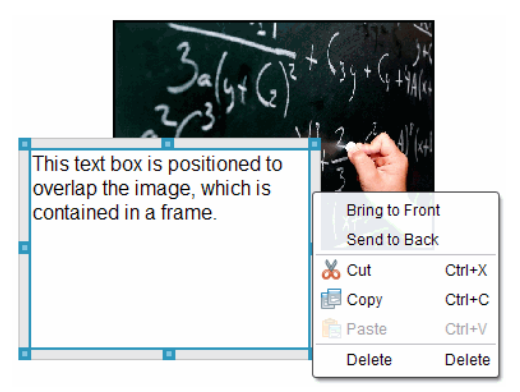

2. Klicken Sie auf **In den Hintergrund** oder **In den Vordergrund**, um das Objekt an die gewünschte Position zu verschieben.

## **Löschen eines Objekts**

So löschen Sie ein Objekt von einer Seite:

- 1. Um das Objekt auswählen, klicken Sie auf dessen Rahmen. Wenn ein Objekt ausgewählt ist, wird der Rahmen blau angezeigt und die Griffe sind aktiv.
- 2. Drücken Sie die Taste **Löschen**, um das Textfeld zu entfernen.

– oder –

Klicken Sie mit der rechten Maustaste auf den Rahmen und klicken Sie dann im Kontextmenü auf **Löschen**.

#### **Auswählen eines Arbeitsverzeichnisses für PublishView™ Objekte**

Verwenden Sie das Feld "Wählen Sie Ihr Arbeitsverzeichnis" im Fensterbereich PublishView™ Objekte, um ein Verzeichnis auszuwählen, in dem PublishView™ Dokumente und zugehörige Dateien gespeichert werden.

1. Stellen Sie sicher, dass der Fensterbereich PublishView™ Objekte geöffnet ist.

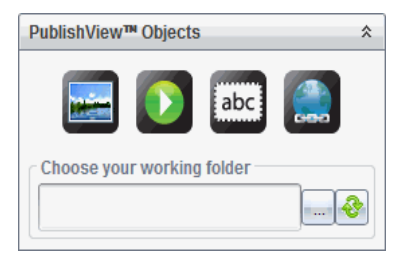

2. Klicken Sie auf  $\Box$ 

Das Dialogfeld "Wählen Sie Ihr Arbeitsverzeichnis" wird geöffnet.

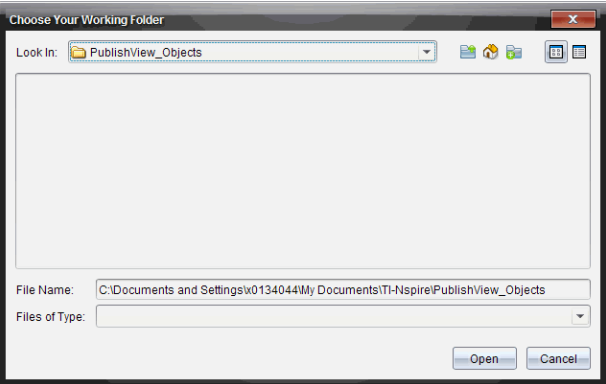

- 3. Gehen Sie zu dem Ordner, in dem die Video- und Bilddateien gespeichert werden sollen.
- 4. Klicken Sie auf **Öffnen**, um das Arbeitsverzeichnis zu öffnen.

Das ausgewählte Verzeichnis wird als Arbeitsverzeichnis festgelegt und der Verzeichnisname wird im Feld **Wählen Sie Ihr Arbeitsverzeichnis** angezeigt. Im Fensterbereich PublishView™ Objekte werden Vorschaubilder unterstützter Bilder und Videodateien angezeigt, die sich in dem Verzeichnis befinden.

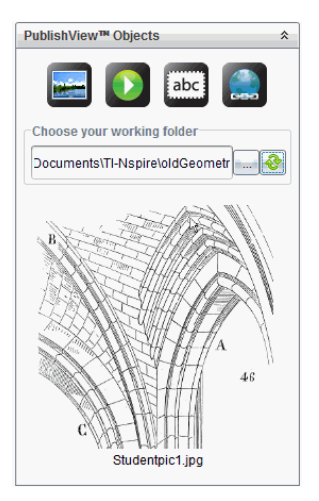

5. Um eine Bild- oder Videodatei einem PublishView™ Dokument hinzuzufügen, wählen Sie die Datei aus und verschieben Sie diese auf das aktive Blatt.

## *Arbeiten mit TI-Nspire™ Applikationen*

**Hinweis:** Weitere Informationen finden Sie im entsprechenden Kapitel in diesem Handbuch.

### **Hinzufügen einer Applikation zu einem Problem**

So fügen Sie einem Problem in einem PublishView™ Dokument eine TI-Nspire™ Applikation hinzu:

- 1. Führen Sie eine der folgenden Aktionen aus, um eine Applikation auszuwählen:
	- Zeigen Sie im Fensterbereich TI-Nspire™ Applikationen der Dokumente-Werkzeugpalette mit dem Mauszeiger auf die entsprechende Applikation und ziehen Sie sie auf das Problem.
	- Klicken Sie in der Menüleiste auf **Einfügen** und wählen Sie aus dem Drop-down-Menü eine Applikation aus.
	- Klicken Sie mit der rechten Maustaste in das Blatt, um das Kontextmenü zu öffnen, klicken Sie auf **Einfügen** und wählen Sie dann eine Applikation aus dem Menü aus.

Die Applikation wird dem Blatt hinzugefügt.

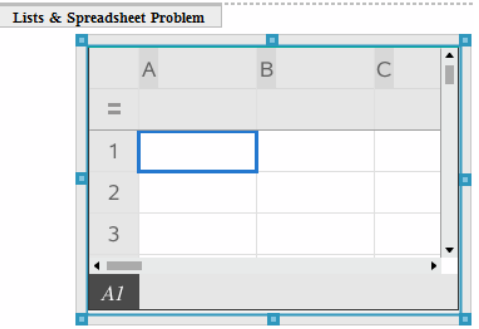

- 2. Ziehen Sie die Griffe mit Ihrer Maus, um die Größe des Applikationsobjekts zu ändern oder es zu verschieben.
- 3. Klicken Sie außerhalb des Applikationsrahmens, um die Maße zu bestätigen.
- 4. Um das Menü für die aktive TI-Nspire™ Applikation zu öffnen, klicken Sie in die Applikation.

Das Menü wird in der Dokumente-Werkzeugpalette über dem Fensterbereich TI-Nspire™ Applikationen geöffnet.

Klicken Sie mit der rechten Maustaste auf ein Element der Applikation (z. B. eine Zelle oder Funktion), um das Kontextmenü für dieses Element zu öffnen.
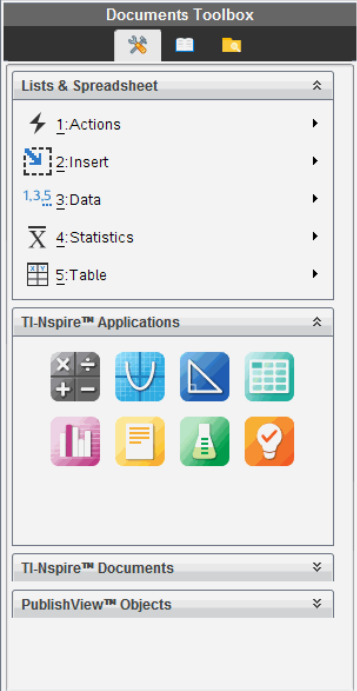

5. Um in der Applikation zu arbeiten, klicken Sie auf eine Option im

Applikationsmenü. Klicken Sie auf  $\lambda$ , um den Applikationsmenü-Fensterbereich einzuklappen.

### **Hinzufügen vorhandener TI-Nspire™ Dokumente**

Verwenden Sie den Fensterbereich TI-Nspire™ Dokumente, um ein vorhandenes TI-Nspire™ Dokument zu öffnen, das einem PublishView™ Dokument hinzugefügt werden soll. Wenn Sie ein vorhandenes TI-Nspire™ Dokument öffnen, werden alle Seiten des Dokuments im Vorschaufenster angezeigt. Sie können komplette Probleme oder einzelne Seiten auf das PublishView™ Blatt verschieben.

### *Auswählen eines aktiven TI-Nspire™ Dokuments*

So wählen Sie ein aktives Dokument aus:

1. Überprüfen Sie in der Dokumente-Werkzeugpalette, dass der Fensterbereich TI-Nspire™ Dokumente geöffnet ist.

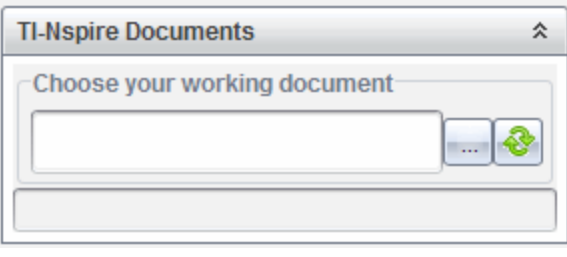

2. Klicken Sie auf

Das Dialogfeld **Wählen Sie Ihr aktives Dokument** wird geöffnet.

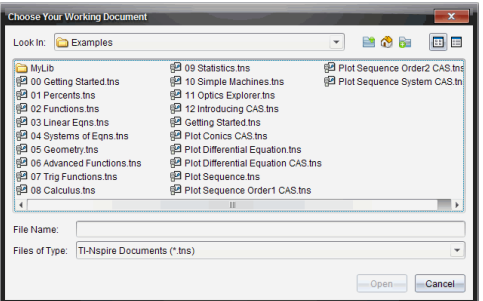

- 3. Gehen Sie zu dem Ordner, in dem das TI-Nspire™ Dokument gespeichert ist:
	- Klicken Sie auf ¤ im Feld **Suchen in:**, um das Verzeichnis mit einem Dateibrowser zu suchen.
	- Klicken Sie in einem geöffneten Verzeichnis auf  $\mathbb{P}^n$ , um in der Verzeichnis-Hierarchie eine Ebene nach oben zu wechseln.
	- Klicken Sie auf ( $\bullet$ ), um zum Standard-Stammverzeichnis zurückzukehren.
	- Klicken Sie auf  $\frac{1}{2}$ , um einem geöffneten Verzeichnis auf Ihrem Computer ein neues Verzeichnis hinzuzufügen.
	- Klicken Sie auf **Fall**, um alle Verzeichnisse und Dateien aufzulisten. Klicken Sie auf  $\Box$ , um Einzelheiten anzuzeigen.
- 4. Wählen Sie die gewünschte Datei aus und klicken Sie auf **Öffnen**.

Das TI-Nspire™ Dokument wird im Arbeitsbereich TI-Nspire™ Dokumente geöffnet.

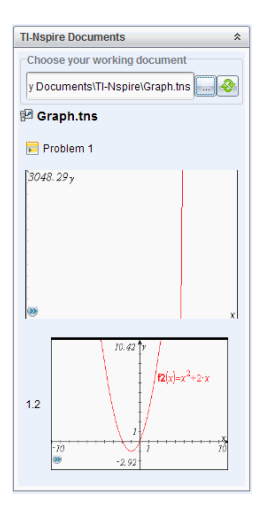

5. Um das TI-Nspire™ Dokument dem PublishView™ Dokument hinzuzufügen, verschieben Sie jeweils eine einzelne Seite oder ein einzelnes Problem auf das PublishView™ Blatt.

Wenn Sie ein Problem mit mehreren Seiten hinzufügen, werden die Seiten auf dem PublishView™ Blatt übereinander gestapelt. Verschieben Sie die oberste Seite, um die anderen Seiten zu sehen.

# *Arbeiten mit Problemen*

Wie ein TI-Nspire™ Dokument besteht auch ein PublishView™ Dokument aus einem oder mehreren Problemen.

Probleme werden zur Strukturierung des PublishView™ Dokuments verwendet, sodass Sie Variablen isolieren können. Wenn Variablen mit identischem Namen in verschiedenen Problemen verwendet werden, können diese Variablen unterschiedliche Werte besitzen. Um Probleme zu PublishView™ Dokumenten hinzuzufügen, öffnen Sie das Blatt-Kontextmenü oder verwenden Sie die Optionen im Menü "Einfügen" im Arbeitsbereich "Dokumente". Beachten Sie beim Hinzufügen von Problemen folgende Hinweise:

- Standardmäßig enthält ein neues PublishView™ Dokument ein Problem.
- Sie können ein Problem hinter einem vorhandenen Problem einfügen.
- Sie können ein Problem nicht in der Mitte eines vorhandenen Problems einfügen.
- Hinter dem ausgewählten Problem wird immer ein neuer Problem-Umbruch eingefügt.
- Durch das Einfügen eines Problem-Umbruchs wird unter dem Umbruch auch ein Leerraum eingefügt.
- Jedes Objekt zwischen zwei Problem-Umbrüchen ist Teil des Problems über dem Umbruch.
- Das letzte Problem enthält alle Blätter und Objekte unterhalb des letzten Problem-Umbruchs.
- Problem-Umbrüche sind nicht abhängig von Objekten, sodass Sie Objekte innerhalb eines Problems verschieben können, ohne dass dies Auswirkungen auf die Lage des Problem-Umbruchs hat.

### **Hinzufügen eines Problems**

So fügen Sie einem geöffneten PublishView™ Dokument ein Problem hinzu:

1. Klicken Sie mit der rechten Maustaste auf eine Stelle des Blattes und klicken Sie dann auf **Einfügen > Problem**.

Das Problem wird unterhalb bereits vorhandener Probleme eingefügt. Der Problem-Umbruch stellt eine sichtbare Unterteilung zwischen den Problemen dar.

¥  $\le$ Name of problem> $\qquad$ 

2. Um das Problem zu benennen, markieren Sie den Standardtext, geben Sie einen Namen ein und klicken Sie anschließend außerhalb des Textfelds, um den Namen zu speichern.

Der Problem-Umbruch wird gespeichert.

**Problem 1** 

Wenn ein Dokument mehrere Probleme enthält, können Sie mit der Bildlaufleiste an der rechten Seite des Dokuments durch die Probleme scrollen.

### **Verwalten von Problem-Umbrüchen**

Problem-Umbrüche dienen zur Trennung von Problemen und Variablensets.

- Jedes Problem besitzt einen Problem-Umbruch.
- Ein Problem-Umbruch wird sichtbar, wenn einem Dokument ein Problem hinzugefügt wird.
- Ein Problem-Umbruch wird durch eine gestrichelte Linie dargestellt, der Name des Problems steht auf der linken Seite des Blattes.
- Standardmäßig wird der Name des Problems als **<Name des Problems>** angezeigt. Markieren Sie den Standardtext, um einen neuen Namen für das Problem einzugeben.
- Problemnamen müssen nicht eindeutig sein. Zwei Probleme können denselben Namen besitzen.

### **Ausblenden und Anzeigen von Problem-Umbrüchen**

Sie können einstellen, ob Problem-Umbrüche in einem PublishView™ Dokument angezeigt oder ausgeblendet werden. Standardmäßig werden Problem-Umbrüche angezeigt.

1. Klicken Sie mit der rechten Maustaste auf einen leeren Bereich des Dokuments (außerhalb vorhandener Objekte), um das Blatt-Kontextmenü zu öffnen.

2. Klicken Sie auf **Layoutoptionen**.

Das Dialogfeld "Optionen anzeigen/ausblenden" wird geöffnet.

**Hinweis**: Sie können auch **Ansicht > PublishView™ Layoutoptionen** anklicken.

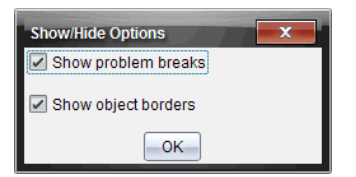

- 3. Deaktivieren Sie die Option **Problem-Umbrüche anzeigen**, um Problem-Umbrüche im Dokument auszublenden. Wählen Sie die Option erneut, um die Standardeinstellungen wiederherzustellen und die Problem-Umbrüche anzuzeigen.
- 4. Klicken Sie auf **OK**, um das Dialogfeld zu schließen.

### **Umbenennen eines Problems**

- 1. Klicken Sie auf den vorhandenen Problemnamen am Problem-Umbruch.
- 2. Geben Sie einen neuen Namen für das Problem ein.
- 3. Klicken Sie auf eine Stelle außerhalb des Textfeldes, um den neuen Namen zu speichern.

#### **Löschen eines Problems**

Sie können ein Problem auf mehrere Arten löschen:

- ▶ Markieren Sie den Problem-Umbruch und klicken Sie auf <sup>•</sup> an der rechten Seite des Umbruchs.
- ▶ Klicken Sie auf **Bearbeiten > Löschen.**
- ▶ Klicken Sie mit der rechten Maustaste auf den Problem-Umbruch und klicken Sie auf **Löschen**.
- ▶ Markieren Sie den Problem-Umbruch und drücken Sie die Taste **Entf** oder die **Rücktaste**.

Wenn Sie ein Problem löschen, werden alle in dem Problem enthaltenen Objekte gelöscht und der Leerraum zwischen dem ausgewählten und dem nächsten Problem-Umbruch entfernt.

# *Gliedern von PublishView™ Blättern*

Ein PublishView™ Dokument kann mehrere Blätter enthalten. Im Arbeitsbereich auf dem Bildschirm wird jeweils ein einzelnes Blatt angezeigt. Alle Arbeit wird in den PublishView™ Objekten und TI-Nspire™ Applikationen in den Blättern vorgenommen.

### **Hinzufügen von Blättern zu Dokumenten**

So fügen Sie einem Dokument ein Blatt hinzu:

▶ Klicken Sie auf **Einfügen > Blatt**.

Das Blatt wird dem Dokument hinzugefügt und die Nummerierung wird um eins erhöht.

### **Öffnen des Blatt-Kontextmenüs**

▶ Klicken Sie in einem PublishView™ Blatt mit der rechten Maustaste auf einen leeren Bereich (außerhalb vorhandener Objekte).

Es wird ein Kontextmenü geöffnet, welches Optionen zum Einfügen von Problemen, Seiten, Applikationen und PublishView™ Objekten, Bearbeitungsoptionen zum Entfernen von Leerräumen oder Löschen einer Seite sowie Optionen zum Ausblenden und Anzeigen von Problem-Umbrüchen und Objektrahmen enthält.

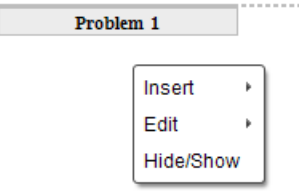

### **Seitennummerierung**

In einem PublishView™ Dokument werden die Seitenzahlen am unteren Seitenrand (Fußzeile) angezeigt. Die Seitenzahlen werden standardmäßig in der Mitte des PublishView™ Blattes im Format # von # angegeben. Sie können die Seitennummerierung nicht bearbeiten oder löschen.

### **Arbeiten mit Kopf- und Fußzeilen**

PublishView™ Dokumente enthalten am oberen und unteren Rand des Blattes einen Bereich, um eine Kopf- oder eine Fußzeile einzufügen. Kopf- und Fußzeilen können das Datum, den Dokumentennamen, den Namen des Unterrichtsplans, der Klasse, der Schule oder sonstige Informationen enthalten, die zur Identifizierung eines Dokuments benötigt werden.

Standardmäßig enthalten Kopf- und Fußzeilen keine Inhalte und die Grenzen für Kopfund Fußzeile sind verdeckt. Um eine Kopf- oder Fußzeile zum Bearbeiten zu aktivieren, klicken Sie auf den oberen oder unteren Seitenrand. Wenn der Bereich aktiviert ist, wird ein Textfeld mit hellgrauem Rahmen angezeigt.

### *Einfügen und Bearbeiten von Text in Kopf- und Fußzeilen*

1. Klicken Sie auf den oberen oder unteren Seitenrand.

Der Rahmen des Textfelds am Seitenrand wird angezeigt und der Objektbereich wird deaktiviert. Der Cursor befindet sich im Bereich der Kopf- bzw. Fußzeile und die Formatierungssymbolleiste wird aktiviert.

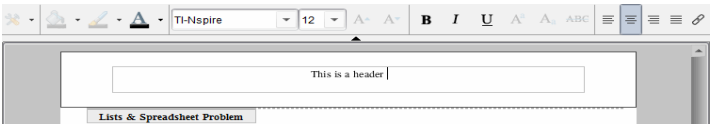

- 2. Geben Sie den Text ein.
	- Die Standard-Schriftart ist TI-Nspire™ True Type, 12 pt, normal.
	- Text wird standardmäßig horizontal und vertikal zentriert.
	- Der Text kann wie folgt ausgerichtet werden: links, zentriert, rechts oder Blocksatz.
	- Text, der nicht horizontal in das Textfeld passt, wird auf die nächste Zeile umgebrochen.
	- Text, der nicht vertikal in das Textfeld passt, wird nicht angezeigt, bleibt jedoch erhalten. (Wenn Sie Text löschen, wird der verdeckte Text angezeigt.)
- 3. Um den Text zu speichern, haben Sie folgende Möglichkeiten:
	- Klicken Sie auf eine beliebige Stelle außerhalb des Kopf- bzw. Fußzeilentextfelds, um den Text zu speichern.
	- Drücken Sie **Esc**, um den Text zu speichern.

Das PublishView™ Blatt wird aktiv und das Formatierungsmenü wird geschlossen.

### **Anzeigen und Ausblenden von Rahmen**

Wenn Sie ein Objekt in ein Problem einfügen, werden standardmäßig Rahmen angezeigt. Wenn Sie vorgeben, Rahmen auszublenden, gilt diese Einstellung für alle Objekte im Dokument sowie für alle Objekte, die Sie in das Dokument einfügen. So blenden Sie Rahmen aus:

- 1. Klicken Sie mit der rechten Maustaste auf einen leeren Bereich des Blattes (außerhalb vorhandener Objekte), um das Kontextmenü zu öffnen.
- 2. Klicken Sie auf **Layoutoptionen.**

Das Dialogfeld Layout-Optionen wird geöffnet.

**Hinweis**: Sie können auch **Ansicht > PublishView™ Layoutoptionen** anklicken.

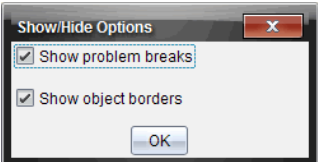

- 3. Deaktivieren Sie die Option **Objektrahmen anzeigen**, um die Rahmen der Objekte im Problem auszublenden. Wählen Sie die Option erneut, um die Standardeinstellungen wiederherzustellen und die Rahmen anzuzeigen.
- 4. Klicken Sie auf **OK**, um das Dialogfeld zu schließen.

### **Hinzufügen und Entfernen von Leerräumen**

Zur Änderung der Darstellung von PublishView™ Objekten auf einem Blatt müssen Sie möglicherweise Leerräume zwischen Objekten einfügen oder löschen.

**Hinweis**: Sie können vertikale Leerräume zwischen Objekten wie folgt hinzufügen und entfernen. Um horizontale Leerräume zwischen Objekten hinzuzufügen oder zu löschen, verschieben Sie das Objekt.

### *Hinzufügen von Leerräumen*

- 1. Klicken Sie mit der rechten Maustaste auf den Bereich außerhalb eines Objekts, an dem Sie einen Leerraum einfügen möchten. Das Kontextmenü wird geöffnet.
- 2. Klicken Sie auf **Bearbeiten > Leerraum hinzufügen/entfernen**. Das Werkzeug Leerraum hinzufügen/entfernen wird aktiv.

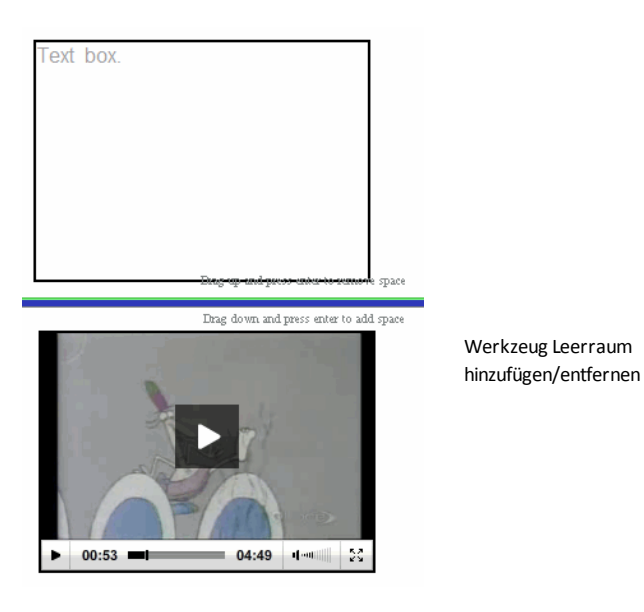

- 3. Positionieren Sie das Werkzeug mit der Maus exakt dort, wo Sie einen Leerraum einfügen möchten.
- 4. Klicken Sie auf das Werkzeug und ziehen Sie den Mauszeiger dann nach **unten**, um die Größe des einzufügenden Leerraums festzulegen. Während Sie die Größe des Leerraums ändern, wird dieser grün angezeigt.

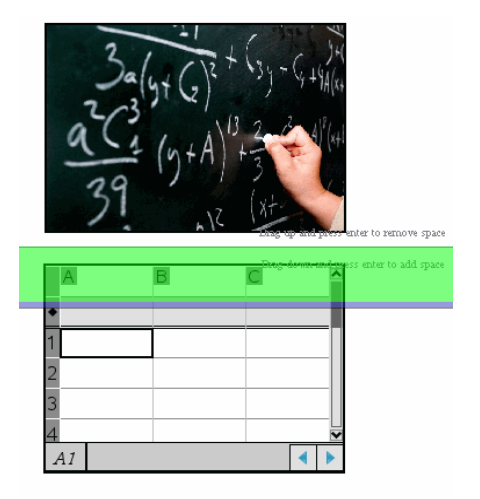

5. Drücken Sie die **Eingabetaste**, um den Leerraum zwischen den Objekten einzufügen. Sie können die Größe des Leerraums festlegen, indem Sie die Maus nach oben bzw. nach unten ziehen, bevor Sie die **Eingabetaste** drücken.

### *Entfernen von Leerräumen*

1. Klicken Sie mit der rechten Maustaste auf den Bereich außerhalb eines Objekts, an dem Sie einen Leerraum entfernen möchten.

Das Kontextmenü wird geöffnet.

2. Klicken Sie auf **Bearbeiten > Leerraum hinzufügen/entfernen**.

Das Werkzeug Leerraum hinzufügen/entfernen wird aktiv.

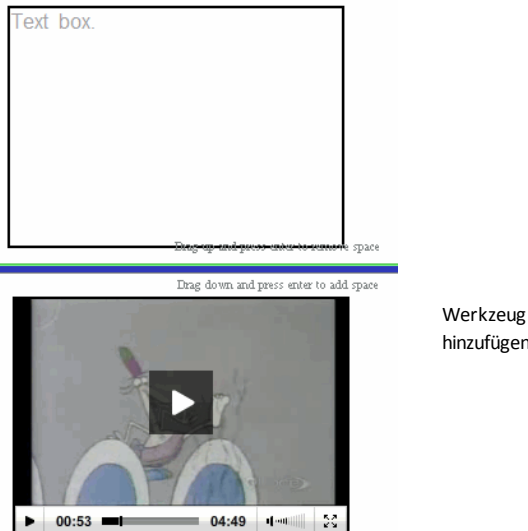

Werkzeug Leerraum hinzufügen/entfernen

- 3. Positionieren Sie das Werkzeug mit der Maus exakt dort, wo Sie einen Leerraum entfernen möchten.
- 4. Klicken Sie auf das Werkzeug und ziehen Sie dann die Maus nach **oben**, um die Größe des zu entfernenden Leerraums festzulegen. Während Sie die Größe des Leerraums auswählen, der gelöscht werden soll, wird dieser rot angezeigt.

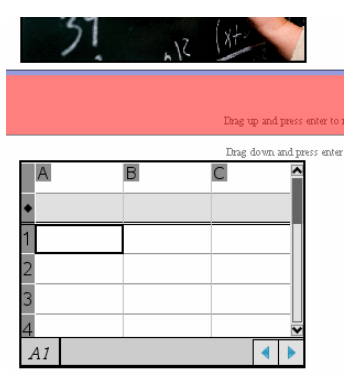

5. Drücken Sie die **Eingabetaste**, um den Leerraum zwischen den Objekten zu entfernen. Sie können die Größe des Leerraums durch Ziehen der Maus nach oben bzw. nach unten festlegen, bevor Sie die **Eingabetaste** drücken.

**Hinweis**: Wenn auf dem Blatt nicht genügend Platz vorhanden ist, um alle Objekte unterzubringen, werden die Objekte nicht verschoben, wenn Leerraum entfernt wird.

### **Löschen leerer Blätter aus Problemen**

Sie können Blätter, die keine TI-Nspire™ Applikationen oder PublishView™ Objekte enthalten, aus einem Problem löschen. So löschen Sie ein Blatt aus einem Problem:

- 1. Löschen Sie alle auf dem Blatt vorhandenen TI-Nspire™ Applikationen und PublishView™ Objekte und verschieben oder löschen Sie alle Problem-Umbrüche.
- 2. Platzieren Sie den Cursor in dem Blatt, das Sie löschen möchten.
- 3. Klicken Sie mit der rechten Maustaste auf das leere Blatt, um das Kontextmenü zu öffnen.
- 4. Klicken Sie auf **Bearbeiten > Blatt löschen**.

Das leere Blatt wird aus dem Problem entfernt.

# *Verwenden des Zooms*

Die Zoomfunktion erlaubt es Ihnen, jedes Objekt bzw. jeden Bereich des PublishView™ Dokuments für Diskussionszwecke zu vergrößern oder zu verkleinern, um eine Übersicht über die Unterrichtsstunde anzuzeigen. Der Zoom verwendet beim Vergrößern den Mittelpunkt des sichtbaren Bereichs.

Die Standardeinstellung des Zooms ist 100 %.

- ▶ Führen Sie einen der folgenden Schritte aus, um den Prozentsatz des Zooms zu ändern:
	- Geben Sie die Zahl ins Kästchen ein und drücken Sie die **Eingabetaste**.
	- Verwenden Sie die Schaltflächen und +, um den Prozentsatz in Schritten von 10 % zu verkleinern oder zu vergrößern.
	- Verwenden Sie den Abwärtspfeil, um einen voreingestellten Prozentsatz auszuwählen.

Die Zoom-Einstellungen werden beibehalten, wenn Sie das Dokument speichern.

# *Hinzufügen von Text zu einem PublishView™ Dokument*

Es gibt drei Möglichkeiten, Text in einem PublishView™ Dokument hinzuzufügen:

- Fügen Sie ein PublishView™ Textfeld ein, um freien Text in das Dokument einzugeben oder Text von anderen Quellen in das Dokument zu kopieren. Sie können beispielsweise ein PublishView™ Textfeld neben einem Bild platzieren und eine Beschreibung in das Textfeld eingeben. Sie können auch einen Text aus .doc, .txt und .rtf Dateien kopieren und einfügen. Verwenden Sie PublishView™ Textfelder, wenn Sie Optionen zum Hervorheben und Formatieren von Text benötigen. PublishView™ Textfelder werden bei der Umwandlung eines PublishView™ Dokuments in ein TI-Nspire™ Dokument nicht umgewandelt. Sie können bewusst ein PublishView™ Textfeld verwenden, um Text einzufügen, den Handheld-Benutzer nicht sehen sollen.
- Verwenden Sie die TI-Nspire™ Notes Applikation. Die Notes Applikation sollten Sie verwenden, wenn Sie einen fortgeschrittenen Gleichungseditor benötigen und wenn Sie mathematische Vorlagen und Sonderzeichen aus TI-Nspire™ verwenden

müssen. Hochgestellte und tiefgestellte Zeichen lassen sich in der Notes Applikation ebenfalls leichter einfügen. Sie sollten Notes auch dann verwenden, wenn Sie beabsichtigen, das PublishView™ Dokument in ein TI-Nspire™ Dokument umzuwandeln, damit es auf Handhelds verwendet werden kann, und wenn Sie möchten, dass die Handheld-Benutzer den Text sehen können.

• In TI-Nspire™ Applikationen, die Text erlauben, können Sie Text genauso hinzufügen wie in einem TI-Nspire™ Dokument.

### **Einfügen von Text in ein Textfeld**

1. Stellen Sie sicher, dass der Fensterbereich PublishView™ Objekte geöffnet ist.

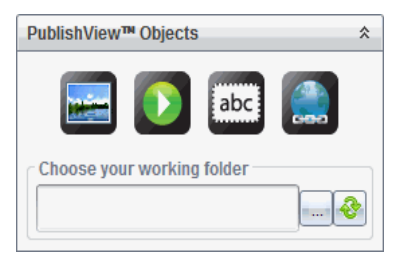

- äbc 2. Klicken Sie mit der Maus auf und ziehen Sie es in das Problem.
- 3. Lassen Sie die Maustaste los, um das Textfeld im Problem abzulegen.

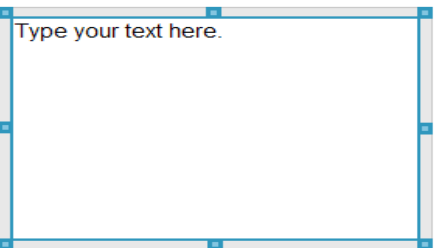

- 4. Ergreifen Sie mit der Maus die Griffe des Textfelds, um die Größe zu ändern, oder ziehen Sie es an die gewünschte Position im Problem.
- 5. Klicken Sie auf eine Stelle außerhalb des Textfeldes, um Größe und Position zu speichern.
- 6. Klicken Sie auf "Bitte geben Sie hier Ihren Text ein".

Die Formatierungssymbolleiste wird aktiviert. Das Textfeld ist im interaktiven Zustand zum Eingeben oder Bearbeiten von Text.

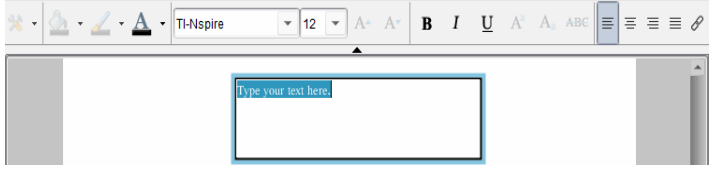

- 7. Geben Sie den neuen Text ein.
	- oder –

Kopieren Sie Text aus einer anderen Datei und fügen Sie ihn ein.

- 8. Formatieren Sie den Text nach Wunsch.
- 9. Klicken Sie auf eine Stelle außerhalb des Textfeldes, um den Text zu speichern.

### **Formatieren und Bearbeiten von Text**

Die Optionen zum Bearbeiten und Formatieren von Text befinden sich in einer Formatierungssymbolleiste im oberen Bereich des aktiven Dokuments. Die Formatierungsoptionen zum Bearbeiten von Texten umfassen:

- Ändern von Schriftart, Schriftgröße und Schriftfarbe
- Übernehmen von Fettschrift, Kursivschrift und Unterstreichen
- Übernehmen der folgenden Optionen für horizontale Textausrichtung: links, rechts, zentriert und Blocksatz
- Einfügen von Hyperlinks.

### **Starten des Bearbeitungsmodus**

- Klicken Sie in ein Textfeld, um den Bearbeitungsmodus zu starten.
	- Das Formatierungsmenü wird geöffnet.
	- Der Text ist für die Bearbeitung selektierbar.

### **Öffnen des Inhalte-Kontextmenüs**

▶ Klicken Sie mit der rechten Maustaste in ein Textfeld, das Text oder einen Hyperlink enthält.

Das Formatierungsmenü und Kontextmenü werden geöffnet und zeigen Verknüpfungen zum Ausschneiden, Kopieren und Einfügen an.

# *Verwenden von Hyperlinks in PublishView™ Dokumenten*

In PublishView™ Dokumenten können Sie Hyperlinks verwenden, um

- eine Verknüpfung zu einer Datei herzustellen
- eine Verknüpfung zu einer Website im Internet herzustellen

Sie können einen Hyperlink einem geöffneten Dokument hinzufügen oder einen beliebigen Text in einem Textfeld in einen Hyperlink umwandeln. Wenn ein Hyperlink hinzugefügt wird, ist der Text unterstrichen und die Schriftfarbe ist blau. Sie können die Formatierung des Hyperlink-Texts ändern, ohne die Hyperlink-Funktion zu verlieren.

Wenn eine Verknüpfung nicht mehr funktioniert, wird beim Anklicken der Verknüpfung eine Meldung angezeigt:

- Die angegebene Datei kann nicht geöffnet werden.
- Kann die angegebene Webseite nicht öffnen.

PublishView™ Textfelder unterstützen sowohl absolute als auch relative Links.

Absolute Links enthalten den genauen Speicherort der verknüpften Datei und bedürfen nicht des Speicherorts des Hauptdokuments.

Relative Links enthalten den Speicherort der verknüpften Datei in Bezug auf das Hauptdokument. Sollten Sie mehrere Unterrichtsstunden, die alle mit relativen Links versehen sind, in einem einzelnen Ordner aufbewahren, können Sie den Ordner an einen anderen Speicherort (anderes lokales Verzeichnis, Datenverbund, USB-Stick, online) verschieben, ohne die Links zu zerstören. Die Links bleiben auch dann bestehen, wenn Sie die Dokumente zu einem Stundenbündel oder Zip packen und freigeben.

**Hinweis**: Das PublishView™ Dokument muss vor dem Einfügen eines relativen Hyperlinks gespeichert werden.

### **Einfügen einer Verknüpfung zu einer Datei**

Sie können Verknüpfungen mit jeder beliebigen Datei auf Ihrem Computer erstellen. Wenn der Dateityp mit einer Applikation auf Ihrem Computer verknüpft ist, wird diese beim Anklicken des Links gestartet. Es gibt zwei Möglichkeiten, eine Datei zu verlinken: die Eingabe bzw. das Einfügen der Dateiadresse in das Adressfeld oder das Browsen zu einer Datei.

### *Verknüpfen einer Datei unter Verwendung einer Adresse*

1. Stellen Sie sicher, dass der Fensterbereich PublishView™ Objekte geöffnet ist.

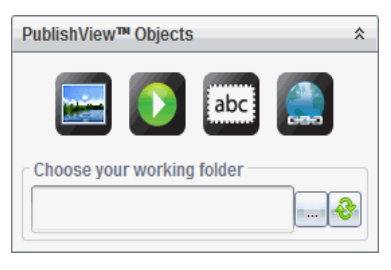

2. Ziehen Sie das Hyperlinksymbol **Good** in das Dokument.

Das Dialogfeld "Hyperlink" wird geöffnet.

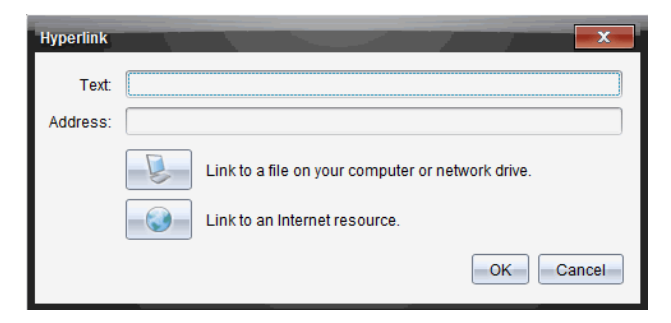

- 3. Geben Sie den Namen des Links in das Textfeld ein. Dies kann beispielsweise der Name des Dokuments sein.
- 4. Kopieren Sie den Speicherort des Dateipfads, den Sie verlinken wollen, und fügen Sie ihn in das Adressfeld ein.

– oder –

Geben Sie den Speicherort der Datei in das Adressfeld ein.

**Hinweis**: Um übergeordnete Verzeichnisse zuzuteilen, tippen Sie ../ ein. Zum Beispiel: ../../lessons/mathlesson2.tns

5. Klicken Sie auf **OK**, um die Verknüfung einzufügen.

Dem PublishView™ Dokument wird ein Textfeld mit dem Hyperlink hinzugefügt.

### *Verknüpfen einer Datei durch Browsen*

1. Stellen Sie sicher, dass der Fensterbereich PublishView™ Objekte geöffnet ist.

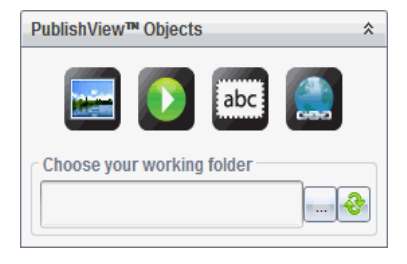

2. Ziehen Sie das Hyperlinksymbol in das Dokument.

Das Dialogfeld "Hyperlink" wird geöffnet.

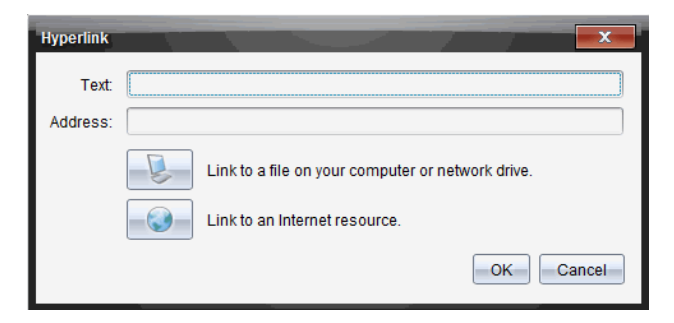

- 3. Geben Sie den Namen des Links in das Feld Text ein. Dies kann beispielsweise der Name des Dokuments sein.
- 4. Klicken Sie auf , um **Erstellen einer Verknüpfung zu einer Datei auf Ihrem Computer oder einem Netzlaufwerk** auszuwählen.

Das Dialogfeld **Datei zum Einfügen als Hyperlink auswählen** wird geöffnet.

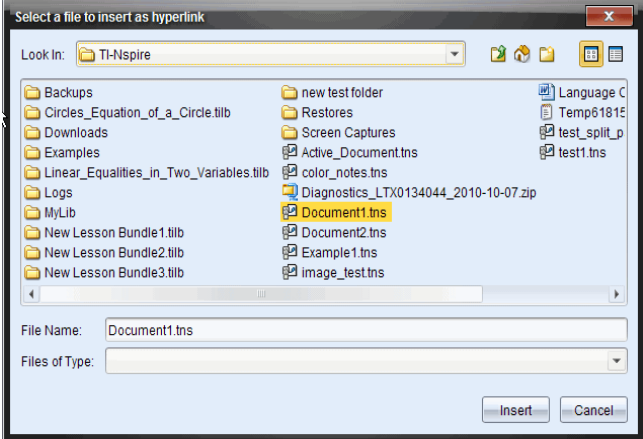

5. Gehen Sie zu der Datei, die Sie verknüpfen möchten, wählen Sie diese aus und klicken Sie auf **Einfügen**.

Der Pfadname wird im Dialogfeld "Hyperlink" in das Adressfeld eingefügt.

Sollte die Software nicht in der Lage sein, zu entscheiden, ob die Verknüpfung eine relative oder absolute Adresse ist, öffnet sich das Dialogfeld "Hyperlink" mit der Möglichkeit, die Verknüpfungsart zu ändern.

Klicken Sie auf die entsprechende Option, um die Verknüpfung zu ändern.

- **Zu absoluter Adresse ändern**.
- **Zu relativer Adresse ändern**.

6. Klicken Sie auf **OK**, um die Verknüpfung einzufügen.

– oder –

Klicken Sie auf **Von vorne**, um zum Dialogfeld "Hyperlink" zurückzukehren und eine andere zu verknüpfende Datei auszuwählen oder um das Text- bzw. Adressfeld zu bearbeiten.

Dem PublishView™ Dokument wird ein Textfeld mit dem Hyperlink hinzugefügt.

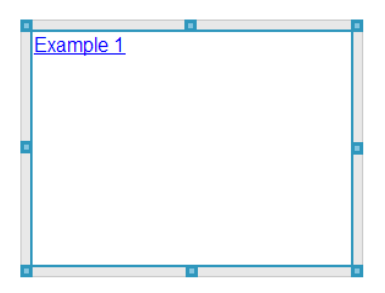

7. Greifen Sie mit der Maus die Griffe des Textfelds, um die Größe zu ändern.

– oder –

Greifen Sie eine Seite des Rahmens und positionieren Sie das Textfeld an der Stelle des Dokuments, wo Sie es benötigen.

#### **Verknüpfung mit einer Website**

Es gibt zwei Möglichkeiten, eine Website zu verlinken: die Eingabe bzw. das Einfügen der URL in das Adressfeld oder das Browsen zu einer Datei.

#### *Verknüpfen einer Website unter Verwendung einer Adresse*

- 1. Stellen Sie sicher, dass das Menü PublishView™ Objekte geöffnet ist.
- 2. Ziehen Sie das Hyperlinksymbol in das Dokument , um das Dialogfeld "Hyperlink" zu öffnen.
- 3. Schreiben oder kopieren Sie die URL, die Sie verlinken möchten, in das Adressfeld.
- 4. Klicken Sie auf **OK**.

Dem PublishView™ Dokument wird ein Textfeld mit dem Hyperlink hinzugefügt.

### *Verknüpfen einer Website durch Browsen*

- 1. Stellen Sie sicher, dass das Menü PublishView™ Objekte geöffnet ist.
- 2. Ziehen Sie das Hyperlinksymbol in das Dokument, um das Dialogfeld "Hyperlink" zu öffnen.
- 3. Klicken Sie auf zur Auswahl **einer Verknüpfung zu einer Internetquelle**.

Ihr Browser wird mit Ihrer Standard-Website geöffnet.

- 4. Gehen Sie zu der Website oder zu einer Datei auf einer Website, zu der Sie eine Verknüpfung erstellen möchten.
- 5. Kopieren Sie die URL und fügen Sie diese in das Adressfeld im Dialogfeld "Hyperlink" ein.

– oder –

Geben Sie die URL in das Adressfeld ein.

6. Klicken Sie auf **OK**.

Dem PublishView™ Dokument wird ein Textfeld mit dem Hyperlink hinzugefügt.

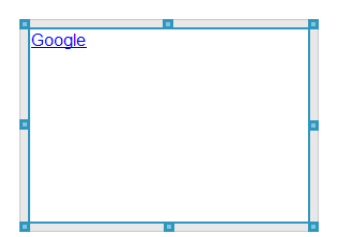

7. Greifen Sie mit der Maus die Griffe des Textfelds, um die Größe zu ändern.

– oder –

Greifen Sie eine Seite des Rahmens und positionieren Sie das Textfeld an der Stelle des Dokuments, wo Sie es benötigen.

### **Bearbeiten eines Hyperlinks**

Gehen Sie wie folgt vor, um den Namen, den Pfad oder die URL eines Hyperlinks zu ändern.

1. Klicken Sie mit der rechten Maustaste auf den Hyperlink-Text und klicken Sie dann auf **Hyperlink bearbeiten**.

Das Dialogfeld "Hyperlink" wird geöffnet.

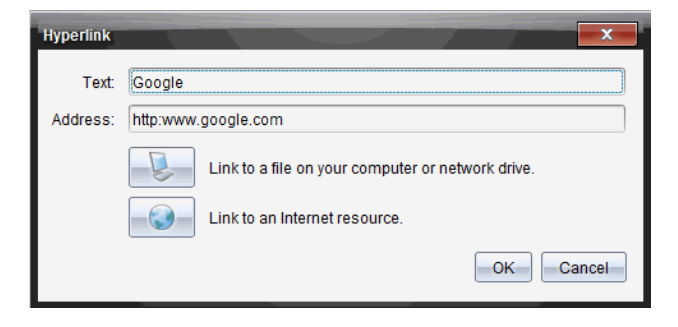

- 2. Nehmen Sie die erforderlichen Korrekturen vor:
	- Geben Sie Korrekturen am Namen des Hyperlinks in das Feld **Text** ein.
	- Klicken Sie auf , um das Dialogfeld **Eine Datei auswählen, die als Hyperlink hinzugefügt werden soll** zu öffnen, und gehen Sie mit dem Dateibrowser zu dem Verzeichnis, in dem sich die Datei befindet.
	- Klicken Sie auf , um einen Browser zu öffnen und zu einer Website zu gehen, deren korrekte URL zu kopieren und in das Feld **Adresse** einzufügen.
- 3. Klicken Sie auf **OK**, um die Änderungen zu speichern.

### **Umwandeln eines vorhandenen Texts in einen Hyperlink**

- 1. Klicken Sie in das Textfeld, um den Bearbeitungsmodus zu aktivieren und das Formatierungsmenü zu öffnen.
- 2. Wählen Sie den Text aus, den Sie in einen Hyperlink umwandeln möchten.
- 3. Klicken Sie auf  $\approx$

Das Dialogfeld "Hyperlink" wird geöffnet, der ausgewählte Text befindet sich im Textfeld.

4. Klicken Sie auf , um eine Verknüpfung zu einer Datei zu erstellen.

– oder –

Klicken Sie auf , um eine Verknüpfung zu einer Seite auf einer Website zu erstellen.

### **Entfernen eines Hyperlinks**

Verwenden Sie diesen Vorgang, um eine Verknüpfung aus einem Text in einem Textfeld zu entfernen. Der Text selbst verbleibt im Dokument.

- 1. Klicken Sie mit der rechten Maustaste auf den Hyperlink-Text.
- 2. Klicken Sie auf **Hyperlink entfernen**.

Die Hyperlink-Formatierung wird aus dem Text entfernt und der Text kann nicht mehr angeklickt werden.

**Hinweis**: Um sowohl den Text als auch den Hyperlink zu entfernen, löschen Sie einfach den Text. Wenn ein Textfeld nur den Hyperlink-Text enthält, löschen Sie das Textfeld.

# *Arbeiten mit Bildern*

Bilder können PublishView™ Dokumenten als PublishView™ Objekte hinzugefügt werden oder in TI-Nspire™ Applikationen eingefügt werden, die Bilder unterstützen. Die folgenden Dateitypen werden unterstützt: .bmp, .jpg und .png.

**Hinweis**: Wenn eine TI-Nspire™ Applikation im PublishView™ Dokument aktiv ist, wird das Bild zu der TI-Nspire™ Seite hinzugefügt, wenn Sie in der Menüleiste oder im Kontextmenü **Einfügen > Bild** wählen. Wenn kein TI-Nspire™ Dokument aktiv ist, wird das Bild als PublishView™ Objekt hinzugefügt. Es werden nur Bilder in TI-Nspire™ Dokumente (.tns-Dateien) umgewandelt, die sich in TI-Nspire™ Applikationen befinden.

### **Einfügen eines Bildes**

1. Stellen Sie sicher, dass der Fensterbereich PublishView™ Objekte geöffnet ist.

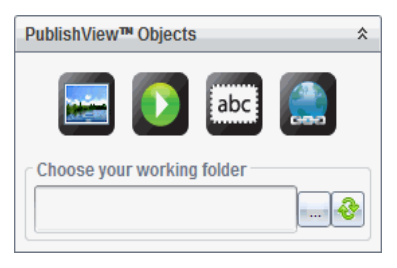

2. Klicken Sie auf und ziehen Sie das Symbol auf das Dokument.

Das Dialogfeld **Bild auswählen, das in PublishView™ eingefügt werden soll** wird geöffnet.

**Hinweis**: Standardmäßig wird das Verzeichnis angezeigt, in dem sich die von Texas Instruments vorgeladenen Bilder befinden.

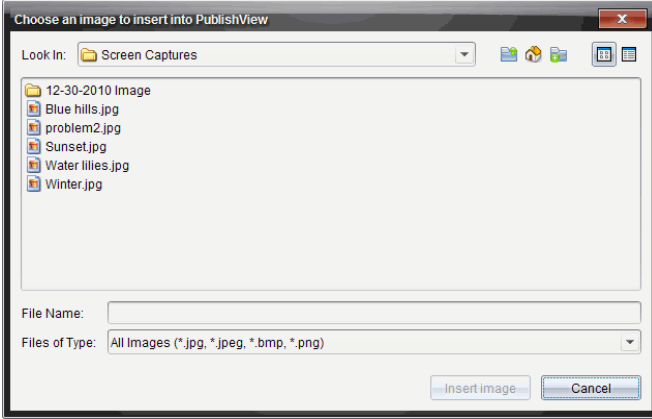

- 3. Gehen Sie zu dem Verzeichnis, in dem sich die Bilddatei befindet, die Sie einfügen möchten, und markieren Sie den Dateinamen.
- 4. Klicken Sie auf **Bild einfügen**.

Das Bild wird dem PublishView™ Blatt hinzugefügt.

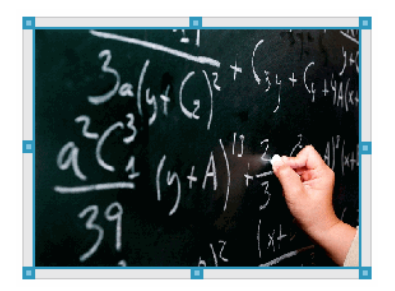

5. Greifen Sie mit der Maus die Griffe des Textfelds, um die Größe zu ändern.

– oder –

Greifen Sie eine Seite des Rahmens und positionieren Sie das Textfeld an der Stelle des Dokuments, wo Sie es benötigen.

### **Bilder verschieben**

- 1. Klicken Sie auf den Rahmen, der das Bild enthält, um ihn auszuwählen.
- 2. Bewegen Sie Ihren Cursor über den Rand des Bildes, um das Werkzeug zum

— <del>⊥⊺</del> Verschieben zu aktivieren.

3. Verschieben Sie das Bild an seine neue Stelle auf dem PublishView™ Blatt.

**Hinweis**: Auf einem PublishView™ Blatt können sich Objekte überschneiden.

### **Ändern der Größe von Bildern**

- 1. Klicken Sie auf den Rahmen, der das Bild enthält, um ihn auszuwählen.
- 2. Bewegen Sie Ihren Cursor über einen der blauen Griffe, um das Werkzeug zum

Ändern der Größe zu aktivieren.

3. Ziehen Sie an dem Griff, um das Bild zu vergrößern oder zu verkleinern.

### **Bilder löschen**

▶ Klicken Sie auf ein Bild, um es auszuwählen, und drücken Sie die Taste **Löschen**.

– oder –

▶ Klicken Sie mit der rechten Maustaste, um das Kontextmenü zu öffnen, und klicken Sie auf **Löschen**.

# *Arbeiten mit Videodateien*

Sie können Videodateien in ein PublishView™ Dokument einbetten und die Videos direkt im PublishView™ Dokument abspielen. Folgende Videoformate werden unterstützt:

• Flash®-Videodateien (.flv) mit VP6-Video und MP3-Audio

• MP4 (MPEG-4-Multimedia-Container) mit H264/AVC (Advanced Video Coding)- Videokomprimierung und AAC-Audio

**Hinweis**: Sie können auch eine Verknüpfung zu einem Video einfügen, um das Video in einem neuen Fenster des Browsers oder des Medien-Wiedergabeprogramms zu starten. Weitere Informationen finden Sie unter *Arbeiten mit Hyperlinks*.

### **Einfügen eines Videos**

- 1. Stellen Sie sicher, dass der Fensterbereich PublishView™ Objekte geöffnet ist.
- 2. Klicken Sie auf  $\Omega$  und ziehen Sie das Symbol auf das Dokument.

Das Dialogfeld **Video auswählen, das in PublishView™ eingefügt werden soll** wird geöffnet.

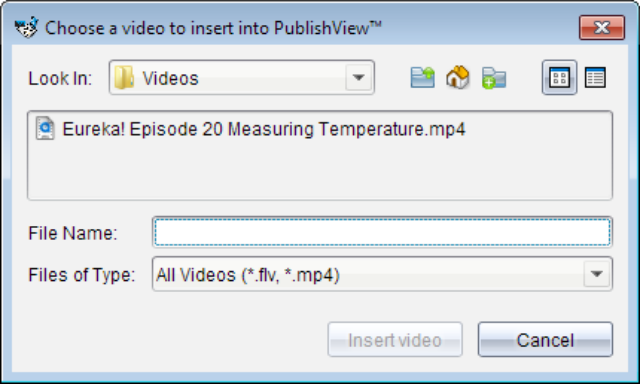

- 3. Gehen Sie zu dem Verzeichnis, in dem sich die Videodatei befindet, die Sie einfügen möchten, und markieren Sie den Dateinamen.
- 4. Klicken Sie auf **Video einfügen**.

Dem PublishView™ Blatt wird ein Objekt hinzugefügt, das das eingebettete Video enthält. Die Griffe zum Ändern der Größe und zum Verschieben sind standardmäßig aktiv.

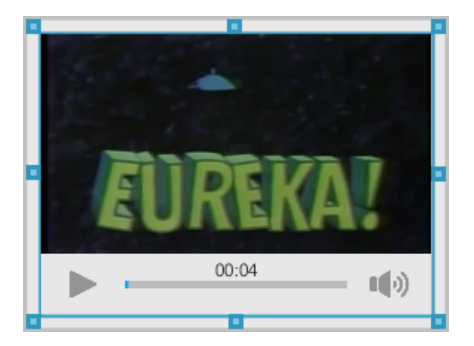

- 5. Greifen Sie mit der Maus die Griffe des Objekts, um die Größe zu ändern, oder greifen Sie eine beliebige Stelle am Rahmen, um das Objekt an die gewünschte Position im Dokument zu ziehen. So können Sie beispielsweise das Objekt mit dem Video über oder unter einem Textfeld positionieren, das einen einführenden Text zum Video enthält.
- 6. Klicken Sie entweder auf den Pfeil nach rechts oder auf irgendeine Stelle im Ansichtsfenster, um das Video abzuspielen.

### **Verwenden der Videokonsole**

Über die Videokonsole können Benutzer ein Video steuern.

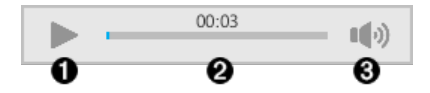

- À Startet oder beendet das Video.
- Á Zeigt die Zeit, die seit Beginn des Abspielens vergangen ist.
- Â Schaltet den Ton stumm bzw. hebt die Stummschaltung auf.

# *Umwandeln von Dokumenten*

Sie können PublishView™ Dokumente (.tnsp-Dateien) in TI-Nspire™ Dokumente (.tns-Dateien) umwandeln, um sie auf Handhelds darzustellen. Sie können außerdem TI-Nspire™ Dokumente in PublishView™ Dokumente umwandeln.

Beim Umwandeln eines Dokuments wird ein neues Dokument erstellt – das ursprüngliche Dokument bleibt erhalten und wird nicht mit dem neuen Dokument verknüpft. Wenn Sie an einem Dokument Änderungen vornehmen, werden diese nicht auf das andere Dokument übertragen.

### **Umwandeln von PublishView™ Dokumenten in TI-Nspire™ Dokumente**

PublishView™ Dokumente (.tnsp-Dateien) können nicht auf einem Handheld geöffnet werden. Sie können das PublishView™ Dokument jedoch in ein TI-Nspire™ Dokument umwandeln, welches Sie an ein Handheld übertragen und auf diesem öffnen können. Beachten Sie die folgenden Punkte, wenn Sie ein PublishView™ Dokument in ein TI-Nspire™ Dokument umwandeln:

- Nur die TI-Nspire™ Applikationen werden Teil des TI-Nspire™ Dokuments.
- PublishView™ Objekte wie Textfelder, Bilder, Hyperlinks und Videos werden nicht umgewandelt.
- Text in PublishView™ Textfeldern wird nicht umgewandelt, nur Text in einer TI-Nspire™ Notes Applikation wird umgewandelt.
- Bilder, die in einer TI-Nspire™ Applikation enthalten sind, werden umgewandelt. Bilder, die in PublishView™ Objekten enthalten sind, werden hingegen nicht umgewandelt.

Führen Sie die folgenden Schritte aus, um ein PublishView™ Dokument (.tnsp-Datei) in ein TI-Nspire™ Dokument (.tns-Datei) umzuwandeln.

- 1. Öffnen Sie das PublishView™ Dokument, das Sie umwandeln möchten.
- 2. Klicken Sie auf **Datei > Umwandeln in > TI-Nspire™ Dokument.**
	- Das neue TI-Nspire™ Dokument wird im Arbeitsbereich "Dokumente" geöffnet.
	- Alle unterstützten TI-Nspire™ Applikationen sind Teil des neuen TI-Nspire™ Dokuments.
	- Das Layout des TI-Nspire™ Dokuments basiert auf der Reihenfolge der TI-Nspire™ Applikationen im PublishView™ Dokument, d. h., von oben nach unten und danach von links nach rechts.
		- Jede TI-Nspire™ Applikation in einem PublishView™ Dokument wird im umgewandelten TI-Nspire™ Dokument als separate Seite dargestellt. Die Reihenfolge der Seiten im TI-Nspire™ Dokument basiert auf dem Layout der TI-Nspire™ Applikationen im PublishView™ Dokument.
		- Wenn sich zwei oder mehr Probleme auf einer Ebene befinden, ist die Reihenfolge von links nach rechts.
	- Problem-Umbrüche werden beibehalten.
	- Das neue TI-Nspire™ Dokument ist nicht mit dem PublishView™ Dokument verknüpft.
- 3. Wenn die Arbeit im Dokument abgeschlossen ist, klicken Sie auf **(20)**, um das Dokument im aktuellen Ordner abzuspeichern.

– oder –

Klicken Sie auf **Datei > Speichern unter**, um das Dokument in einem anderen Ordner abzuspeichern.

**Hinweis**: Wenn das Dokument vorher noch nicht gespeichert wurde, können Sie es sowohl mit der Option **Speichern** als auch mit **Speichern unter** in einem anderen Verzeichnis speichern.

**Hinweis**: Sie können auch die Option **Speichern unter** verwenden, um ein PublishView™ Dokument in ein TI-Nspire™ Dokument umzuwandeln.

**Hinweis**: Wenn Sie versuchen, ein PublishView™ Dokument umzuwandeln, das keine TI-Nspire™ Seiten oder Applikationen enthält, wird eine Fehlermeldung angezeigt.

### **Umwandeln von TI-Nspire™ Dokumenten in PublishView™ Dokumente**

Sie können vorhandene TI-Nspire™ Dokumente in PublishView™ Dokumente umwandeln, um die Vorteile der umfangreicheren Layout- und Bearbeitungsfunktionen zum Drucken, zum Erstellen von Schüler-Berichten, Arbeitsblättern oder Bewertungen sowie zum Veröffentlichen von Dokumenten auf einer Website oder in einem Blog zu nutzen.

Führen Sie die folgenden Schritte aus, um ein TI-Nspire™ Dokument in ein PublishView™ Dokument umzuwandeln:

- 1. Wählen Sie das TI-Nspire™ Dokument aus, das Sie umwandeln möchten.
- 2. Wählen Sie **Datei > Umwandeln in > PublishView™ Dokument**.
	- Das neue PublishView™ Dokument wird im Arbeitsbereich Dokumente geöffnet.
	- Standardmäßig befinden sich sechs Objekte auf einer Seite.
	- Bei der Umwandlung beginnt jedes Problem des TI-Nspire™ Dokuments auf einer neuen Seite des PublishView™ Dokuments.
	- Problem-Umbrüche werden beibehalten.
- 3. Wenn die Arbeit im Dokument abgeschlossen ist, klicken Sie auf **Gotter**, um das Dokument im aktuellen Ordner abzuspeichern.

– oder –

Klicken Sie auf **Datei > Speichern unter**, um das Dokument in einem anderen Ordner abzuspeichern.

**Hinweis**: Sie können auch die Option **Speichern unter** verwenden, um ein TI-Nspire™ Dokument als PublishView™ Dokument zu speichern.

### *Drucken von PublishView™ Dokumenten*

Sie können Berichte, Arbeitsblätter und Bewertungen drucken, die Sie mit der PublishView™ Funktion erstellt haben. So drucken Sie ein Dokument:

1. Klicken Sie auf **Datei > Drucken**.

Das Dialogfeld "Drucken" wird geöffnet. Auf der rechten Seite des Dialogfelds wird eine Vorschau des Dokuments angezeigt.

2. Wählen Sie einen Drucker aus dem Menü aus.

**Hinweis**: Das Feld **Was drucken?** ist deaktiviert.

- 3. Wählen Sie das **Papierformat** im Menü aus. Die folgenden Optionen stehen zur Verfügung:
	- Letter (8,5 x 11")
	- Legal (8,5 x 14")
	- A4 (210 x 297 mm)
- 4. Legen Sie die Anzahl der gewünschten **Kopien** fest.
- 5. Geben Sie im Fensterbereich **Druckbereich** an, ob der Drucker alle Seiten des Dokuments, einen bestimmten Seitenbereich oder nur die aktuelle Seite drucken soll.

**Hinweis**: Die oberen und unteren Druckränder sind standardmäßig auf 1" eingestellt und werden beim Drucken von PublishView™ Dokumenten beibehalten. Seitenränder gibt es nicht. PublishView™ Seiten werden so gedruckt, wie sie im Arbeitsbereich angezeigt werden.

- 6. Bei Bedarf aktivieren oder deaktivieren Sie die Kästchen, um:
	- Problem-Umbrüche und -Namen zu drucken.
	- Kopfzeilen zu drucken.
	- Fußzeilen zu drucken.
	- Objektränder anzuzeigen.
- 7. Klicken Sie auf **Drucken** oder klicken Sie auf **Als PDF speichern**.

# **Arbeiten mit Stundenpaketen**

Viele Lektionen oder Aktivitäten enthalten mehrere Dateien. So verwenden beispielsweise Lehrer eine Lehrerversion einer Datei, eine Schülerversion, Bewertungen und manchmal unterstützende Dateien. Ein Stundenpaket ist ein Behälter, in dem Lehrer alle Dateien sammeln können, die sie für eine Lektion benötigen. Stundenpakete werden verwendet, um:

- Alle Arten von Dateien (.tns, .tnsp, .doc, .pdf, .ppt) zu einem Stundenpaket hinzufügen.
- Stundenpakete an angeschlossene Handhelds oder Laptops zu senden (jedoch werden hierbei nur die .tns Dateien an das Handheld übermittelt).
- Alle Dateien eines Stundenpakets mit der TI-Nspire™ Software anzuzeigen.
- Alle zu einer Lektion zugehörigen Dateien an einem Ort zu gruppieren.
- Ein Stundenpaket per E-Mail an Lehrer oder Schüler zu verschicken, anstatt mehrere Dateien zu suchen und als Anhang zu versenden.

# *Erstelleneines neuen Stundenpakets*

Im Arbeitsbereich Dokumente können Lehrer und Schüler neue Stundenpakete erstellen. Lehrer können neue Stundenpakete auch im Arbeitsbereich Inhalte erstellen.

### **Erstellen eines Stundenpakets im Arbeitsbereich "Dokumente"**

Gehen Sie wie folgt vor, um ein neues Stundenpaket zu erstellen. Standardmäßig enthält das neue Stundenpaket keine Dateien.

- 1. Klicken Sie in der Dokumente-Toolbox auf **Dansen zum den Inhalte-Explorer zu öffnen.**
- 2. Gehen Sie zu dem Ordner, in dem die Stundenpaket-Datei gespeichert werden soll.
- 3. Klicken Sie auf , um das Menü zu öffnen, und dann auf **Neues Stundenpaket.**

Die neue Stundenpaket-Datei wird unter einem Standardnamen erstellt und zu Ihrer Dateiliste hinzugefügt.

- 4. Geben Sie einen Namen für Ihr Stundenpaket ein.
- 5. Drücken Sie die **Eingabetaste**, um die Datei zu speichern.

### **Erstellen von Stundenpaketen im Arbeitsbereich Inhalte**

Im Arbeitsbereich "Inhalte" haben Lehrer zwei Möglichkeiten, um Stundenpakete zu erstellen:

- Wenn die für ein Stundenpaket benötigten Dateien sich in unterschiedlichen Ordnern befinden, erstellen Sie ein leeres Stundenpaket und fügen diesem dann Dateien hinzu.
- Wenn sich alle benötigten Dateien im selben Ordner befinden, erstellen Sie ein Stundenpaket mit den ausgewählten Dateien.

### *Erstellen eines leeren Stundenpakets*

Führen Sie die folgenden Schritte aus, um ein Stundenpaket zu erstellen, das keine Dateien enthält.

1. Gehen Sie auf Ihrem Computer in den Ordnern, in dem die Stunde gespeichert werden soll.

**Hinweis**: Wenn Sie die Software zum ersten Mal verwenden, müssen Sie auf Ihrem Computer gegebenenfalls erst einen Ordner erstellen, bevor Sie ein Stundenpaket erstellen können.

2. Klicken Sie auf oder auf **Datei> Neues Stundenpaket**.

Die neue Stundenpaket-Datei wird unter einem Standardnamen erstellt und der Dateiliste hinzugefügt.

3. Geben Sie einen Namen für das Stundenpaket ein und drücken Sie die **Eingabetaste**.

Das Stundenpaket wird mit dem neuen Namen gespeichert und die Details werden im Vorschaufenster angezeigt.

### *Erstellen eines Stundenpakets mit Dateien*

Sie können mehrere Dateien in einem Ordner auswählen und dann das Stundenpaket erstellen. Ordner können nicht zu Stundenpaketen hinzugefügt werden.

- 1. Gehen Sie in den Ordner, der die Dateien enthält, die Sie zu einem Stundenpaket zusammenfassen möchten.
- 2. Wählen Sie die Dateien aus. Um mehrere Dateien auszuwählen, markieren Sie die erste Datei, halten dann die **Umschalttaste** gedrückt und klicken auf die letzte Datei in der Liste. Um mehrere einzelne Dateien auszuwählen, markieren Sie die erste Datei, halten dann **Strg** gedrückt und klicken auf die anderen Dateien, um sie ebenfalls zu markieren.
- 3. Klicken Sie auf und dann auf **Stundenpakete >Neues Stundenpaket aus Auswahl erstellen**.

Ein neues Stundenpaket wird erstellt und im geöffneten Ordner gespeichert. Das Stundenpaket enthält Kopien der ausgewählten Dateien.

4. Geben Sie einen Namen für das Stundenpaket ein und drücken Sie die **Eingabetaste**.

Das Stundenpaket wird im geöffneten Ordner gespeichert und die Details werden im Vorschaufenster angezeigt.

# *Hinzufügen von Dateien zu einem Stundenpaket*

Fügen Sie Dateien mit einer der folgenden Methoden zu einem Stundenpaket hinzu:

- Ziehen Sie eine beliebige Datei in ein Stundenpaket. Durch diese Methode wird die Datei in das Stundenpaket verschoben. Wenn Sie das Stundenpaket löschen, wird diese Datei vom Computer gelöscht. Sie können die Datei aus dem Papierkorb wiederherstellen.
- Kopieren Sie eine Datei in die Zwischenablage und fügen Sie sie in das Stundenpaket ein.
- Verwenden Sie die Option Dateien zu Stundenpaket hinzufügen. Durch diese Methode wird die Datei in das Stundenpaket kopiert. Die Datei wird nicht von ihrem ursprünglichen Speicherort verschoben.

### **Verwenden der Option Dateien zu Stundenpaket hinzufügen**

Verwenden Sie diese Option, um einem leeren Stundenpaket Dateien hinzuzufügen oder einem bereits bestehenden Stundenpaket weitere Dateien hinzuzufügen.

- 1. Verwenden Sie eine der folgenden Optionen, um die Stundenpaket-Datei auszuwählen.
	- Wenn Sie im Arbeitsbereich Dokumente arbeiten, öffnen Sie den Inhalte-Explorer und doppelklicken auf den Namen der Stundenpaket-Datei.
	- Wenn Sie im Arbeitsbereich "Inhalte" arbeiten, doppelklicken Sie auf den Namen des Stundenpakets.

**Hinweis**: Im Arbeitsbereich Inhalte können Sie durch Klicken auf den Namen des Stundenpakets auch das Dialogfeld Dateien im Vorschaufenster öffnen. Die Option Dateien zu Stundenpaket hinzufügen erreichen Sie vom Dialogfeld Dateien aus. Wenn das Stundenpaket bereits Dateien enthält, wird die erste Datei im Stundenpaket im Vorschaufenster angezeigt.

Das Dialogfeld Stundenpaket wird geöffnet. Der Name entspricht dem Namen des Stundenpakets.

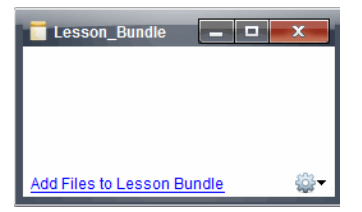

2. Klicken Sie auf **Dateien zu Stundenpaket hinzufügen**.

Das Dialogfeld Hinzufügen wird angezeigt.

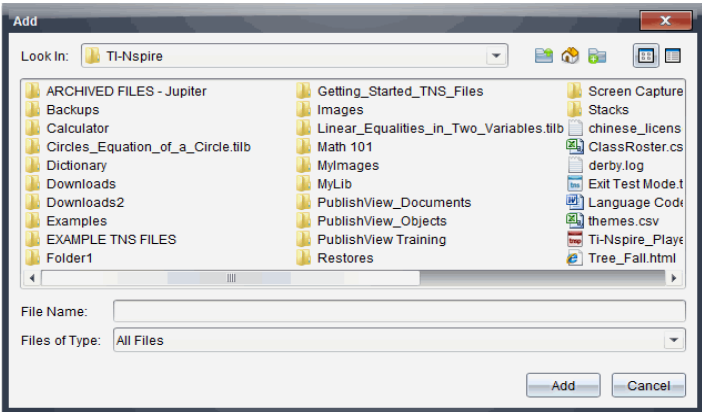

- 3. Gehen Sie zu der Datei, die Sie dem Stundenpaket hinzufügen möchten, um sie auszuwählen.
	- Sie können mehrere Dateien gleichzeitig markieren, wenn sich diese im selben Verzeichnis befinden.
	- Wenn sich die Dateien in unterschiedlichen Ordnern befinden, können Sie sie nur nacheinander hinzufügen.
	- Innerhalb eines Stundenpakets können Sie keinen Ordner erstellen; Sie können einem Stundenpaket auch keinen Ordner hinzufügen.
- 4. Klicken Sie auf **Hinzufügen**, um die Datei dem Paket hinzuzufügen.

Die Datei wird dem Stundenpaket hinzugefügt und ist nun im Dialogfeld Stundenpaket aufgelistet.

5. Wiederholen Sie diesen Vorgang, bis alle benötigten Dateien zum Stundenpaket hinzugefügt sind.

# *Öffnen eines Stundenpakets*

Um Dateien in einem Stundenpaket anzuzeigen und damit zu arbeiten, öffnen Sie die Stundenpaket-Datei auf eine der folgenden Arten:

- Doppelklicken Sie auf den Namen des Stundenpakets.
- Wählen Sie das Stundenpaket aus, drücken Sie dann die rechte Maustaste und klicken Sie auf **Öffnen**.
- Wählen Sie das Stundenpaket aus und klicken Sie auf <sup>606</sup> und dann auf Öffnen.
- Wählen Sie das Stundenpaket aus und drücken Sie dann Strg + O (Mac®:  $\mathcal{H}$  + O).

Wenn Sie ein Stundenpaket öffnen, werden die im Paket enthaltenen Dateien in einem separaten Dialogfeld angezeigt.

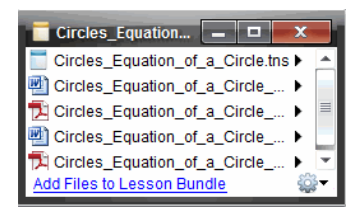

**Hinweis**: Sie können ein Stundenpaket nicht außerhalb der TI-Nspire™ Software öffnen. Wenn Sie beispielsweise das Verzeichnis mit dem Dateimanager Ihres Computers öffnen und auf den Namen des Stundenpakets doppelklicken, wird die TI-Nspire™ Software nicht automatisch gestartet.

### **Öffnen von Dateien in einem Stundenpaket**

Sie können jede Datei eines Stundenpakets auf Ihrem Computer öffnen, wenn das jeweilige dem Dateityp zugeordnete Programm auf dem Computer installiert ist.

- Wenn Sie eine .tns oder .tnsp Datei öffnen, wird die Datei im Arbeitsbereich Dokumente der TI-Nspire™ Software geöffnet.
- Wenn Sie einen anderen Dateityp öffnen, wird die Applikation oder das Programm gestartet, welche(s) dieser Datei zugeordnet ist. Eine .doc Datei wird beispielsweise in Microsoft® Word geöffnet.

Öffnen Sie eine Datei eines Stundenpakets auf eine der folgenden Arten:

- Doppelklicken Sie auf das Stundenpaket und dann auf eine Datei in diesem Stundenpaket.
- Wählen Sie innerhalb eines Stundenpakets eine Datei aus und klicken Sie auf ▶ oder klicken Sie mit der rechten Maustaste auf den Dateinamen und wählen Sie **Öffnen**.

# *Verwalten von Dateien in einem Stundenpaket*

Sie können Dateien in einem bestehenden Stundenpaket öffnen, kopieren/einfügen, löschen und umbenennen. So greifen Sie auf Dateien in einem bestehenden Stundenpaket zu und bearbeiten diese:

- 1. Wählen Sie eine der folgenden Optionen, um ein bereits vorhandenes Stundenpaket zu ermitteln.
	- Wenn Sie im Arbeitsbereich Dokumente arbeiten, öffnen Sie den Inhalte-Explorer (klicken Sie in der Dokumente-Toolbox auf **Fig.**) und gehen Sie dann

zu dem Ordner, in dem sich das Stundenpaket befindet.

• Gehen Sie im Arbeitsbereich "Inhalte" unter "Lokale Inhalte" zu dem Ordner, in dem das Stundenpaket im Fensterbereich "Inhalte" gespeichert ist.

**Hinweis**: Im Fensterbereich "Inhalte" können Sie durch Klicken auf den Namen des Stundenpakets auch das Dialogfeld "Dateien" im Fensterbereich

"Vorschau" öffnen. Wählen Sie eine Datei aus und klicken Sie mit der rechten Maustaste darauf, um das Kontextmenü zu öffnen.

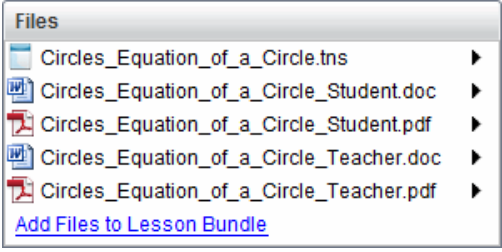

2. Doppelklicken Sie auf den Namen des Stundenpakets, um das Dialogfeld Stundenpaket zu öffnen.

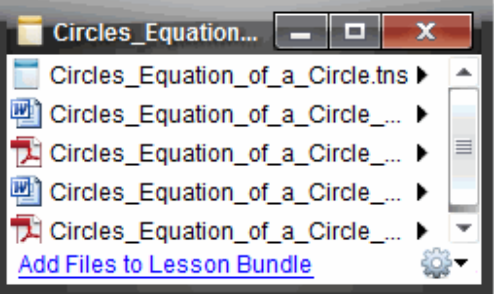

3. Wählen Sie die Datei, mit der Sie arbeiten möchten, und klicken Sie auf ▶, um das Kontextmenü zu öffnen.

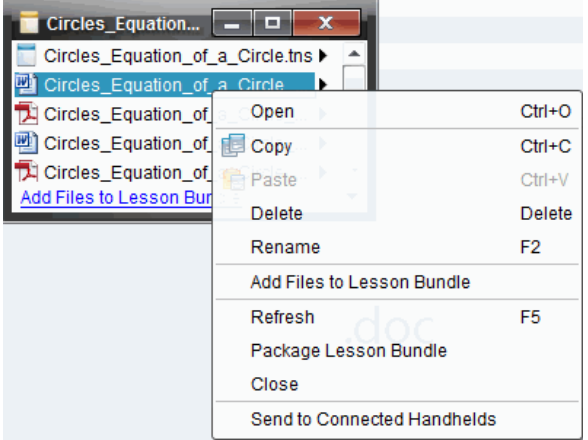

4. Klicken Sie auf die Aktion, die Sie durchführen möchten:

- Klicken Sie auf **Öffnen**. TI-Nspire™ und PublishView™ Dokumente werden im Arbeitsbereich Dokumente geöffnet. Wenn Sie einen anderen Dateityp öffnen, wird die Applikation oder das Programm gestartet, welche(s) dieser Datei zugeordnet ist.
- Klicken Sie auf **Kopieren**, um die Datei in die Zwischenablage zu kopieren.
- Gehen Sie zu einem Ordner auf Ihrem Computer oder einem angeschlossenen Handheld oder Laptop, drücken Sie dann die rechte Maustaste und klicken Sie auf **Einfügen**, um die kopierte Datei an einem neuen Speicherort zu speichern.
- Klicken Sie auf **Löschen**, um eine Datei aus dem Stundenpaket zu löschen. Seien Sie beim Löschen von Dateien aus dem Stundenpaket vorsichtig. Stellen Sie sicher, dass die im Stundenpaket enthaltenen Dateien noch an anderer Stelle gespeichert sind, falls Sie diese später erneut benötigen.
- Klicken Sie auf **Umbenennen**, um der Datei einen neuen Namen zu geben. Drücken Sie **Esc**, um den Vorgang abzubrechen.
- Klicken Sie auf **Dateien zu Stundenpaket hinzufügen**, um Dateien auszuwählen und dem Paket hinzuzufügen.
- Klicken Sie auf **Aktualisieren**, um die Liste der Dateien im Stundenpaket zu aktualisieren.
- Klicken Sie auf **Stundenpaket packen**, um eine .tilb Datei zu erstellen.
- Klicken Sie auf **An angeschlossene Handhelds senden**, um das Übertragungswerkzeug zu öffnen und die ausgewählte Datei an angeschlossene Handhelds zu senden. Sie können .tns-Dateien und BS-Dateien senden.
- 5. Wenn Sie fertig sind, klicken Sie auf **Schließen**, um das Dialogfeld zu schließen.

# *Verwalten von Stundenpaketen*

Verwenden Sie das Menü Optionen oder das Kontextmenü, um ein Stundenpaket zu kopieren, zu löschen, umzubenennen oder an angeschlossene Handhelds oder Laptops zu senden. Ordner können nicht zu Stundenpaketen hinzugefügt werden.

### **Verwalten von Stundenpaketen im Arbeitsbereich "Dokumente"**

1. Öffnen Sie den Inhalte-Explorer und klicken Sie dann mit der rechten Maustaste auf

den Namen des Stundenpakets oder klicken Sie auf  $\frac{100}{100}$ , um das Kontextmenü zu öffnen.

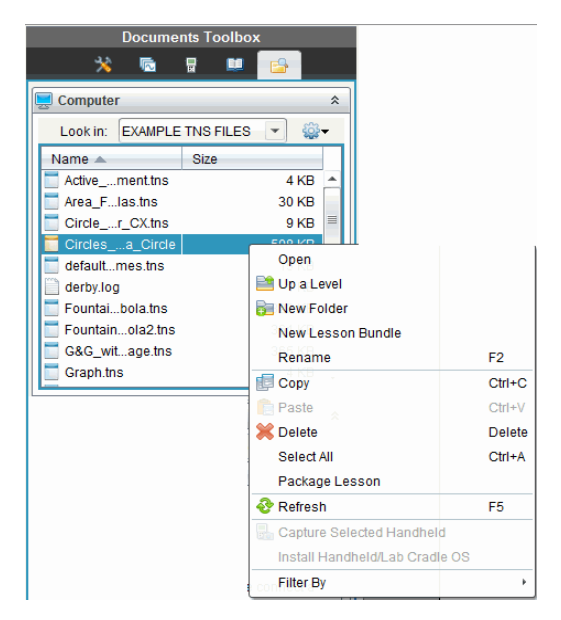

- 2. Klicken Sie auf die Aktion, die Sie durchführen möchten: Nicht verfügbare Aktionen sind blass angezeigt.
	- Klicken Sie auf **Öffnen**, um das Stundenpaket zu öffnen.
	- Klicken Sie auf **Eine Ebene aufwärts**, um in der Ordnerhierarchie eine Ebene nach oben zu gelangen.
	- Ordner können nicht zu Stundenpaketen hinzugefügt werden. Wenn Sie auf **Neuer Ordner** klicken, wird am Speicherort des Stundenpakets ein neuer Ordner hinzugefügt.
	- Klicken Sie auf **Neues Stundenpaket**, um ein neues Stundenpaket zu erstellen. Das neue Stundenpaket wird dem vorhandenen Stundenpaket nicht hinzugefügt—es wird lediglich im selben Verzeichnis erstellt, in dem sich das vorhandene Stundenpaket befindet.
	- Klicken Sie auf **Umbenennen**, um den Namen des Stundenpakets zu ändern. Drücken Sie **Esc**, um diesen Vorgang abzubrechen.
	- Klicken Sie auf**Kopieren**, um das Stundenpaket in die Zwischenablage zu kopieren.
	- Gehen Sie zu einem anderen Ordner und klicken Sie auf **Einfügen**, um das Stundenpaket an einen anderen Speicherort zu kopieren.
	- Klicken Sie auf **Löschen**, um das Stundenpaket zu löschen. Seien Sie beim Löschen eines Stundenpakets vorsichtig. Stellen Sie sicher, dass die im Stundenpaket enthaltenen Dateien noch an anderer Stelle gespeichert sind, falls Sie diese später erneut benötigen.
	- **Alle auswählen** markiert alle Dateien im geöffneten Ordner. Diese Aktion funktioniert nicht bei Stundenpaketen.
- Klicken Sie auf **Stundenpaket packen**, um eine .tilb Datei zu erstellen.
- Klicken Sie auf **Aktualisieren**, um die Liste der Dateien im geöffneten Ordner zu aktualisieren.

### **Verwalten von Stundenpaketen im Arbeitsbereich Inhalte**

- 1. Klicken Sie im Fensterbereich "Ressourcen" auf **Computerinhalte**.
- 2. Gehen Sie im Fensterbereich Inhalte zu dem Stundenpaket, mit dem Sie arbeiten möchten, klicken Sie dann mit der rechten Maustaste, um das Kontextmenü zu

öffnen, oder klicken Sie auf <sup>603</sup>, um das Menü Optionen zu öffnen.

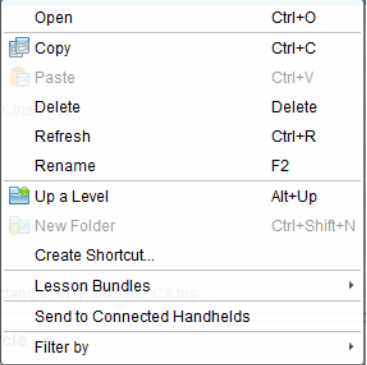

- 3. Wählen Sie die Aktion, die Sie durchführen möchten:
	- Klicken Sie auf **Öffnen**, um das Stundenpaket zu öffnen.
	- Klicken Sie auf **Kopieren**, um das Stundenpaket in die Zwischenablage zu kopieren.
	- Gehen Sie zu einem Ordner auf Ihrem Computer oder einem angeschlossenen Handheld, drücken Sie dann die rechte Maustaste und klicken Sie auf **Einfügen**, um die kopierte Datei an einem neuen Speicherort zu speichern.
	- Klicken Sie auf **Löschen**, um das Stundenpaket zu löschen. Seien Sie beim Löschen eines Stundenpakets vorsichtig. Stellen Sie sicher, dass die im Stundenpaket enthaltenen Dateien noch an anderer Stelle gespeichert sind, falls Sie diese später erneut benötigen.
	- Klicken Sie auf **Aktualisieren**, um die Liste der Dateien im Stundenpaket zu aktualisieren.
	- Klicken Sie auf **Umbenennen**, um dem Stundenpaket einen neuen Namen zu geben. Drücken Sie **Esc**, um den Vorgang abzubrechen.
	- Um in der Ordnerhierarchie eine Ebene nach oben zu gelangen, klicken Sie auf **Eine Ebene aufwärts**.
	- Um das Stundenpaket unter "Lokale Inhalte" der Liste der Verknüpfungen hinzuzufügen, klicken Sie auf **Verknüpfung erstellen**.
	- Um dem Stundenpaket weitere Dateien hinzuzufügen, klicken Sie auf **Stundenpakete** > **Dateien zu Stundenpaket hinzufügen**.
- Klicken Sie auf **Stundenpakete > Stundenpaket packen**, um eine .tilb Datei zu erstellen.
- Klicken Sie auf **An angeschlossene Handhelds senden**, um das Übertragungswerkzeug zu öffnen und das Stundenpaket an ein angeschlossenes Handheld zu senden. Es werden nur .tns Dateien an das Handheld gesendet.

# *Packen von Stundenpaketen*

Beim Erzeugen von Paketdateien aus Stundenpaketen wird ein "Paketordner" mit einer .tilb-Datei erstellt. Diese Datei enthält alle Dateien des Stundenpakets. Sie müssen eine Stunde packen, bevor Sie das Stundenpaket (.tilb Datei) per E-Mail an Kollegen oder Schüler versenden können. Standardmäßig wird das Stundenpaket im folgenden Verzeichnis gespeichert:

**...\TI-Nspire\New Lesson Bundle1.tilb\package\...**

### **Packen einer Stunde im Arbeitsbereich "Dokumente"**

- 1. Öffnen Sie den Inhalte-Explorer.
- 2. Gehen Sie zu dem Ordner, in dem die Datei gespeichert ist.
- 3. Wählen Sie das Stundenpaket, das Sie packen möchten.
- 4. Klicken Sie mit der rechten Maustaste, um das Kontextmenü zu öffnen, und klicken Sie auf **Paketdatei für Stunde erzeugen**.

Das Dialogfeld Stundenpaket bestätigt, dass die .tilb Datei erstellt wurde und das Stundenpaket erfolgreich gepackt wurde.

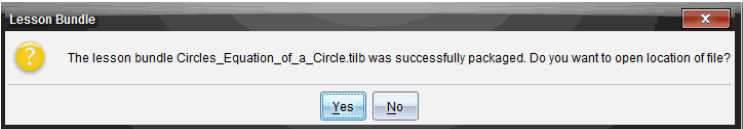

5. Klicken Sie auf **Ja**, um den Ordner zu öffnen, in dem die Paketdatei des Stundenpakets gespeichert ist. Klicken Sie auf **Nein**, um das Dialogfeld zu schließen.

### **Packen einer Stunde im Arbeitsbereich "Inhalte"**

- 1. Gehen Sie unter **Computerinhalt** zu dem Ordner, der das Stundenpaket enthält, das Sie packen möchten.
- 2. Klicken Sie im Fensterbereich Inhalte auf das Stundenpaket. Die Einzelheiten zum Stundenpaket werden im Vorschaufenster angezeigt.
- 3. Verwenden Sie eine der folgenden Methoden, um die Paketdatei zu erzeugen:
	- Klicken Sie vom Vorschaufenster aus im Dialogfeld Dateien auf ▶ und klicken Sie dann auf **Stundenpaket packen**.
	- Klicken Sie im Fensterbereich "Inhalte" mit der rechten Maustaste auf den Namen des Stundenpakets und dann auf **Stundenpakete> Stundenpaket packen**.

Das Dialogfeld Stundenpaket bestätigt, dass das Stundenpaket erstellt wurde.
4. Klicken Sie auf **Ja**, um den Ordner zu öffnen, in dem die Paketdatei des Stundenpakets gespeichert ist. Klicken Sie auf **Nein**, um das Dialogfeld zu schließen.

# *Versenden eines Stundenpakets per E-Mail*

Nachdem Sie ein Stundenpaket gepackt haben, können Sie die .tilb Datei per E-Mail an andere Lehrer oder an Schüler versenden. So hängen Sie ein Stundenpaket an eine E-Mail an:

- 1. Wählen Sie in Ihrem E-Mail-Programm die Option, mit der Sie eine Datei anhängen können, und gehen Sie zum entsprechenden .tilb Ordner.
- 2. Öffnen Sie das Verzeichnis und wählen Sie die .tilb-Datei aus, um sie an die E-Mail anzuhängen. Der .tilb-Ordner kann nicht per E-Mail versendet werden.

## *Versenden von Stundenpaketen an angeschlossene Handhelds*

- 1. Um ein Stundenpaket auszuwählen, gehen Sie folgendermaßen vor:
	- Öffnen Sie im Arbeitsbereich Dokumente den Inhalte-Explorer und wählen Sie dann das Stundenpaket aus, das Sie versenden möchten.
	- Gehen Sie im Arbeitsbereich Inhalte zu der Stunde, die Sie im Fensterbereich Inhalte versenden möchten.
- 2. Ziehen Sie das Stundenpaket in ein angeschlossenes Handheld. Sie können das Stundenpaket auch kopieren und in ein angeschlossenes Handheld einfügen.

Das Stundenpaket wird als gleichnamiges Verzeichnis an das Handheld übertragen. Es werden nur .tns Dateien auf das Handheld übertragen.

# **Erstellen von Screenshots**

Mit Schnappschüssen können Sie:

#### • **Klasse aufzeichnen**

- Alle Schüler-Bildschirme gleichzeitig anzeigen und überwachen, um zu prüfen, ob alle Schüler an einer Aufgabe arbeiten.
- Die Bildschirme eines oder mehrerer Schüler zur Diskussion in der Klasse aufzeichnen. Sie können die Namen der Schüler ausblenden, um die Diskussion auf die Lektion oder das Konzept zu konzentrieren und nicht auf einzelne Schüler.
- Den Bildschirm eines einzelnen Schülers auswählen und die Arbeit als Live-Moderation anzeigen.
- Bildschirm-Stapel aufzeichnen, das Ihnen erlaubt den Fortschritt der Schüler zu prüfen oder die Hausarbeiten der Schüler für spätere Überprüfung einzusammeln.
- Aufnahmen als .jpg-, .gif- oder .png-Dateien speichern, die in TI-Nspire™ Applikationen eingefügt werden können, bei denen Bilder zulässig sind.

• **Screenshot**

- Die aktive Seite in einem TI-Nspire™ Dokument aus der Software oder dem TI-SmartView™ Emulator als Bild aufzeichnen.
- Aufnahmen als .jpg-, .gif- oder .png-Dateien speichern, die in TI-Nspire™ Applikationen eingefügt werden können, bei denen Bilder zulässig sind.
- Bilder kopieren und in andere Applikationen wie Microsoft® Word einfügen.
- **Ausgewähltes Handheld erfassen**
	- Den aktuellen Bildschirm eines angeschlossenen Handhelds als Bild aufnehmen.
	- Aufnahmen als .jpg-, .gif- oder .png-Dateien speichern, die in TI-Nspire™ Applikationen eingefügt werden können, bei denen Bilder zulässig sind.
	- Bilder kopieren und in andere Applikationen wie Microsoft® Word einfügen.
- **Bilder im Handheld Modus erfassen**
	- Im Arbeitsbereich Dokumente benutzen Sie die DragScreen Funktion um den Emulator- oder den Seitenbildschirm zu erfassen, wenn der TI-SmartView™ Emulator aktiv ist.
	- Lehrer können diese Funktion nutzen, um ein Bild zu Präsentationstools wie SMART® Notebook, Promethean's Flipchart, und Microsoft® Office Anwendungen inklusive Word und PowerPoint® zu ziehen und einzufügen.

## *Auf Schnappschuss zugreifen*

Das Werkzeug Schnappschuss ist in allen Arbeitsbereichen verfügbar. So öffnen Sie die Option Schnappschuss:

▶ Klicken Sie in der Menüleiste auf **Extras** > **Bildschirmaufzeichnung**.

▶ Klicken Sie in der Symbolleiste auf **.** 

### *Die Funktion Klasse aufzeichnen verwenden*

Sie können im Klassenzimmer das Schnappschuss-Werkzeug verwenden, um Bildschirme Ihrer Schüler anzuzeigen und aufzuzeichnen. Sie können den Bildschirm eines einzelnen Schülers, mehrerer ausgewählter Schüler oder aller Schüler in der Klasse einfangen.

**Anmerkung:** Um die Bildschirme der Schüler anzuzeigen und Schnappschüsse zu erstellen, müssen sie bei der Klasse angemeldet sein.

#### **Aufnahme Schülerbildschirme**

- 1. Wenn Sie noch keine Klassensitzung auf Ihrem Computer begonnen haben, beginnen Sie sie jetzt, und bitten Sie Ihre Schüler, sich anzumelden.
- 2. Klicken Sie auf und dann auf **Klassenaufzeichnung**.

Das Dialogfeld Einzelperson(en) auswählen wird geöffnet. Wenn Sie im Arbeitsbereich Klasse Schüler ausgewählt haben, sind die Namen dieser Schüler markiert. Wenn keine Schüler ausgewählt wurden, werden alle Schülernamen der Klasse ausgewählt.

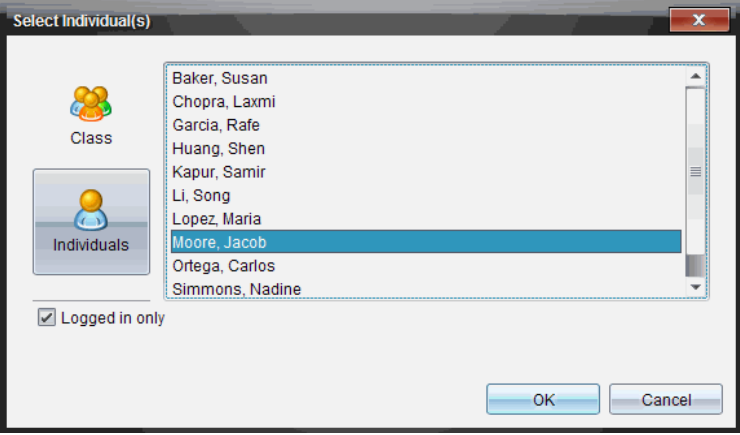

- 3. So ändern Sie den ausgewählten Schüler oder fügen weitere hinzu:
	- Klicken Sie auf **Schüler im die Handheld-Bildschirme aller Schüler der Klasse** anzuzeigen. Wenn ein Schüler nicht angemeldet ist, wird auf dem Handheld die Meldung "*Nicht angemeldet*" angezeigt. Aktualisieren Sie Ihren Bildschirm, wenn sich Schüler anmelden.

• Klicken Sie auf und dann auf den Namen jedes Schülers, um die Handheld-Bildschirme der einzelnen Schüler anzuzeigen. Halten Sie die **Umschalttaste** gedrückt, um mehrere Schüler auszuwählen. Um die Schüler in zufälliger Reihenfolge zu auszuwählen, halten Sie die Taste **Strg** gedrückt

(Mac<sup>®</sup>:  $\mathcal{H}$ ) und klicken Sie auf jeden Schülernamen.

- Aktivieren Sie das Kontrollkästchen **Nur angemeldete Schüler** unter dem linken Fensterbereich, um nur die Bildschirme angemeldeter Schüler anzuzeigen. Wenn Sie Ihren Bildschirm aktualisieren, werden alle Schüler, die sich nach dem ersten Schnappschuss anmelden, am Ende des Fensters Klassenschnappschuss aufgelistet.
- 4. Klicken Sie auf **OK**.

Die Bildschirme der ausgewählten Schüler werden im Fenster Klassenschnappschuss angezeigt.

**Hinweis:** Im nachstehenden Beispiel sehen Sie die Bildschirme von zwei ausgewählten Schülern, die angemeldet sind. Die Standardansicht ist unterteilt, die alle Schnappschüsse im Fenster anzeigt.

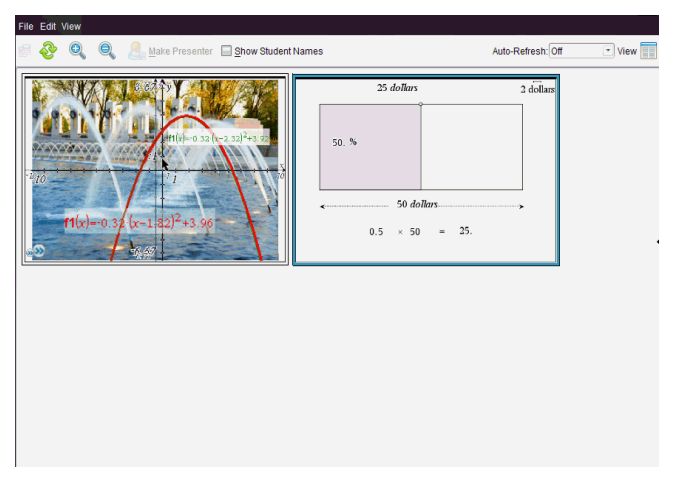

5. Sie können festlegen, ob die Schülernamen angezeigt oder ausgeblendet werden sollen. Um zwischen den Optionen Schülernamen anzeigen und ausblenden zu wechseln, klicken Sie auf das Kontrollkästchen auf der Symbolleiste oder auf **Ansicht > Schülernamen anzeigen**.

**Hinweis**: Ihre Einstellung, dass Schülernamen angezeigt bzw. ausgeblendet werden sollen, bleibt so lange aktiv, bis Sie sie ändern. Wenn Sie beispielsweise Schülernamen ausblenden wählen, werden die Namen nicht angezeigt, wenn Sie das Fenster Klassenschnappschuss schließen und zum Arbeitsbereich Klasse zurückkehren. Wenn Sie die Schülernamen im Arbeitsbereich Klasse ausblenden

möchten, werden sie beim Öffnen des Fensters Klassenschnappschuss nicht angezeigt.

## *Konfiguration der Lehrer-Einstellungen für die Funktion Klasse aufzeichnen*

Verwenden Sie die Option Lehrer-Einstellungen, um Ihre Präferenzen für die Option Bildschirme zufällig wiedergeben und für die Anzeige des Lehrer-Handhelds festzulegen. Durch die Erstellung eines Benutzernamens und eines Passworts können sich Lehrer bei einer aktiven Klasse anmelden. Sie können auch einstellen, dass Sie die Ansicht Ihres Handheld-Bildschirms individuell einrichten möchten, wenn er angezeigt wird. Sehen Sie für mehr Informationen die Handheld-Ratgeber oneducation.ti.com/guides.

1. Klicken Sie in der TI-Nspire™ Navigator™ Lehrersoftware **Datei > Einstellungen > Lehrer-Einstellungen**.

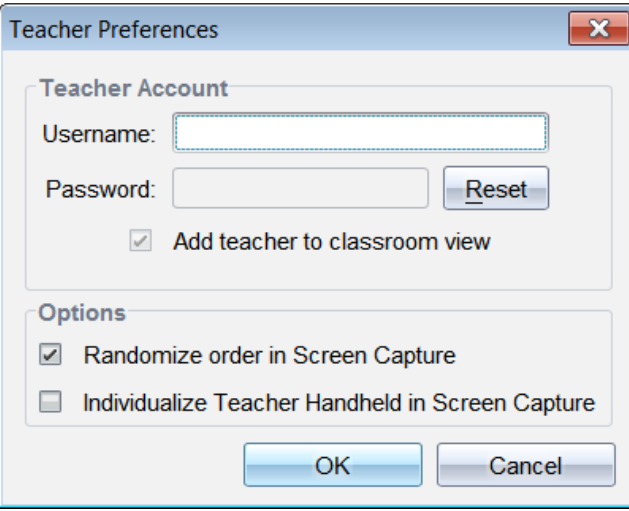

Das Dialogfeld Lehrer-Einstellungen wird geöffnet.

- 2. Bitte erstellen Sie einen Benutzernamen und ein Passwort, sofern Sie dies nicht schon getan haben.
- 3. Wählen Sie "*Lehrer zu Klassenzimmeransicht hinzufügen*", um Ihr Handheld im Fenster Klassenschnappschuss anzuzeigen.
- 4. Für eine zufällige Reihenfolge der Schnappschüsse wählen Sie "*Reihenfolge in Screenshot zufällig anordnen*."
- 5. Aktivieren Sie die Option "*Lehrer-Handheld in Screenshot individualisieren*", damit die Bildschirmaufnahme des Lehrer-Handhelds im Fenster Klassenschnappschuss anders angezeigt wird als die Aufnahmen der Schüler-Handhelds.
- 6. Klicken Sie auf **OK**, um die Einstellungen zu speichern.

# *Einstellen der Ansichtsoptionen in Klasse aufzeichnen*

Sie haben verschiedene Optionen, die Ansicht der aufgezeichneten Bildschirme zu optimieren. Dazu gehört:

- Wechseln zwischen den Ansichten Nebeneinander und Galerie.
- Vergleich ausgewählter, nebeneinander angezeigter Bildschirme.
- Aktualisierung der Ansicht nach Bedarf oder Aktivierung der automatischen Aktualisierung der Ansicht in bestimmten Intervallen.
- Vergrößern oder Verkleinern der im Fenster angezeigten Bildschirmaufnahmen. Sie können auch den Prozentsatz für die Vergrößerung bzw. Verkleinerung der Aufnahme einstellen.
- Anzeigen und Ausblenden von Schülernamen.
- Öffnet die Optionen für die Live-Moderation. Nähere Informationen finden Sie im Abschnitt *Verwenden der Live-Moderation*.

### **Wechseln zwischen gekachelter Ansicht und Galerieansicht**

Bei der Aufzeichnung von Schüler-Bildschirmen ist die Standardansicht für das Fenster "Klassenschnappschuss" "Gekachelt". Wechseln Sie in die Galerieansicht, um eine vergrößerte Ansicht eines ausgewählten Bildschirms anzuzeigen. Im linken Fensterbereich werden Miniaturansichten aller Bildschirmaufnahmen angezeigt. Dort können Sie Bildschirme suchen und auswählen.

So wechseln Sie zwischen den Ansichten Nebeneinander und Galerie:

▶ Klicken Sie auf **Ansicht** und klicken Sie dann auf **Galerie** oder **Gekachelt**.

– oder –

▶ Wählen Sie im Menü **Ansicht Galerie** oder **Gekachelt**.

– oder –

Drücken Sie für die Galerieansicht Strg + G. (Mac®:  $\mathcal{H}$  + G). Drücken Sie für die gekachelte Ansicht Strg + T (Mac<sup>®</sup>:  $\mathcal{H}$  + T).

In der Galerieansicht werden die Miniaturansichten erfasster Bildschirme in einer Spalte im linken Fensterbereich angezeigt. Eine vergrößerte Ansicht des ausgewählten Bildschirms wird im rechten Fensterbereich angezeigt.

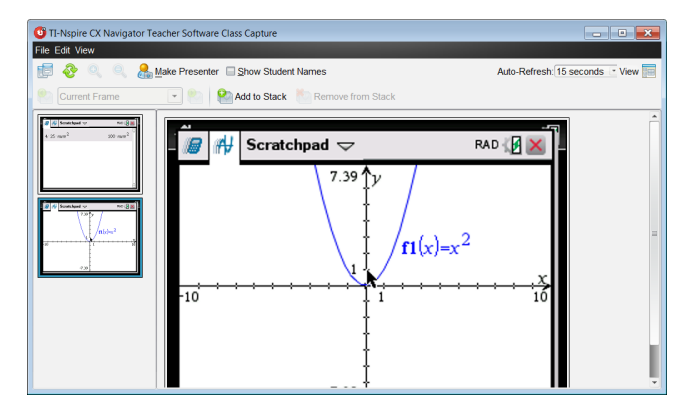

- Wenn Sie im linken Fensterbereich mehrere Miniaturansichten auswählen, werden diese gemeinsam im rechten Fensterbereich angezeigt.
- Wenn Sie mehr als vier Miniaturansichten auswählen, sehen Sie die weiteren Bildschirme, indem Sie den rechten Fensterbereich nach unten scrollen.
- Wenn Sie festgelegt haben, dass Schülernamen angezeigt werden sollen, stehen diese mittig unter dem jeweiligen erfassten Bildschirm.
- Die Zoomfunktionen sind in der Ansicht Galerie nicht verfügbar.
- Sie können die Reihenfolge der Bildschirme in der Galerieansicht ändern.
- Die Breite des Fensterbereichs für die Miniaturansichten kann nicht verändert werden.

#### **Umordnen aufgezeichneter Bildschirme**

Durch Ändern der Reihenfolge aufgezeichneter Bildschirme in einer Ansicht (Gekachelt oder Galerie) wird dies automatisch in der anderen Ansicht ebenfalls geändert.

- ▶ Ziehen Sie in der gekachelten Ansicht den Bildschirm zu seiner neuen Position.
- ▶ Ziehen Sie in der Galerieansicht das Miniaturbild des Bildschirms nach oben oder unten zu seiner neuen Position.

Während Sie ziehen, wird eine vertikale Leiste an dem Punkt angezeigt, an dem der Bildschirm eingefügt wird.

**Hinweis:** Um das Verschieben vor Loslassen der Maustaste abzubrechen, drücken Sie **Esc**.

#### **Aktualisieren aufgezeichneter Bildschirme**

Wenn Schüler sich anmelden und an ihren Bildschirmen arbeiten, können Sie die

Ansicht der aufgezeichneten Bildschirme aktualisieren.

#### *Manuelles Aktualisieren von Bildschirmen*

▶ Klicken Sie auf **Aktualisieren** .

**Hinweis:** Wenn ein Schüler keine Verbindung mehr hat und der Bildschirm nicht aktualisiert werden kann, wird er in der Anzeige gelb umrandet.

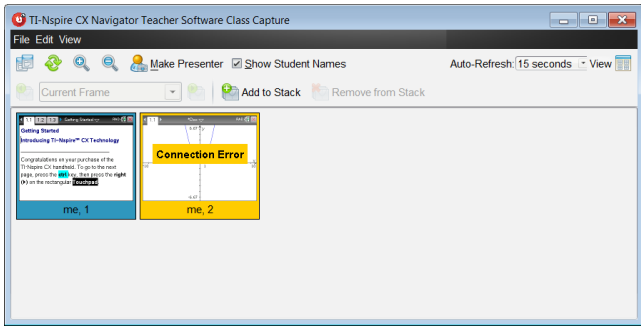

#### *Automatisches Aktualisieren von Bildschirmen*

Mit der automatischen Aktualisierungsfunktion können Sie Bildschirme in festgelegten Intervallen erneut aufzeichnen. Standardmäßig ist diese Funktion deaktiviert. So aktivieren Sie die automatische Aktualisierung:

▶ Klicken Sie im Menü **Ansicht** auf **Automatisch aktualisieren** und wählen Sie ein Zeitintervall.

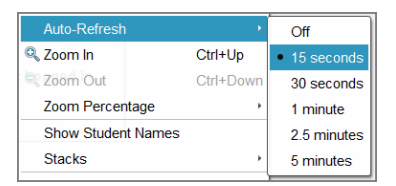

#### **Vergrößern und verkleinern**

Nur in der gekachelten Ansicht können Sie die Ansichten der aufgezeichneten Bildschirme vergrößern oder verkleinern.

▶ So ändern Sie die Größe von 50 % bis 400 % in 50-%-Schritten:

Klicken Sie auf der Symbolleiste auf "Vergrößern"  $\bigotimes$  oder "Verkleinern"  $\bigotimes$ .

– oder –

Klicken Sie im Menü auf **Ansicht > Vergrößern** oder **Ansicht > Verkleinern**.

▶ Um die Größe auf eine bestimmte Stufe zu ändern, klicken Sie auf **Ansicht > Zoom Prozent** und wählen Sie die Stufe aus.

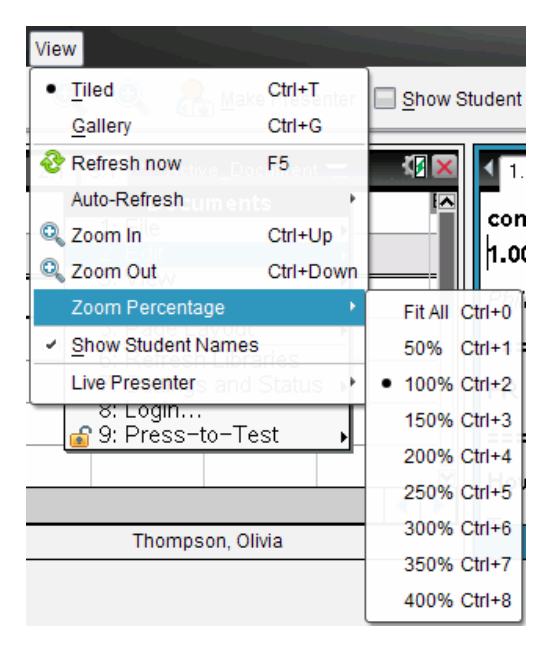

### *Stapel von Schülerbildschirmen erstellen*

Diese Funktion ermöglicht es Ihnen, eine Serie von Schnappschüssen eines oder mehrerer Schüler in der Option 'Klasse aufzeichnen' einzusammeln. Diese gesammelten Schnappschüsse werden als Stapel bezeichnet. Sie können bei jedem Schüler Bildschirme zum Stapel hinzufügen oder von diesem entfernen und innerhalb eines Stapels sowie zwischen verschiedenen Stapeln navigieren Die Verwendung der Stapel ist eine komfortable Art, die Fortschritte in einer Lektion zu verfolgen, Schülermoderationen oder Zuweisungen zur Überprüfung und späteren Bewertung einzusammeln oder die Leistungen und Fortschritte der Schüler bei Elterngesprächen zu erläutern

Sie fügen Stapel hinzu, entfernen, navigieren und speichern Stapel in dem Fenster Klassenschnappschuss, welches verfügbar wird, wenn Sie die Option Klassenschnappschuss verwenden.

▶ Klicken Sie, um das Fenster Klassenschnappschuss zu öffnen auf **Fenster > Fenster Klassenschnappschuss**.

#### **So fügen Sie Bildschirme zu einem Stapel hinzu**

▶ Klicken Sie im Fenster Klassenschnappschuss auf **Ansicht > Stapel > Zu Stapel**

**hinzufügen**, oder klicken Sie auf

Um ein anderes Set von Bildschirmen hinzuzufügen klicken Sie zuerst auf

**Aktualisieren** und fügen Sie dann den Stapel hinzu.

Wenn das erste Set von Bildschirmen zu einem neuen Stapel hinzugefügt wird, wird es als Bild1 bezeichnet. Jeder weitere Zusatz erhöht die Anzahl um eins; z.B.: Bild2, Bild3, usw.

#### **Bilder aus dem Stapel entfernen.**

- 1. Wählen Sie das Bild aus, die Sie entfernen möchten.
- 2. Klicken Sie **Ansicht > Stapel > Vom Stapel entfernen**, oder klicken Sie .

Wenn Bilder aus einem Stapel entfernt werden, werden ihre Bildnamen angepasst, um eine fortlaufende Reihenfolge beizubehalten und die Löschung widerzuspiegeln Wenn beispielsweise Bild6 gelöscht wird, wird Bild7 in Bild6 umbenannt und alle folgenden Bilder werden ebenso um eine Zahl nach unten korrigiert.

#### **Navigieren durch Stapel**

Durch einen Stapel Bilder können Sie in den Ansichten Gekachelt oder Galerie navigieren.

- ▶ Verwenden Sie eine dieser Optionen, um verschiedene Bilder in einem Stapel anzusehen:
	- Klicken Sie den Dropdown-Pfeil und klicken Sie dann das gewünschte Bild aus der Liste an.
	- **Ansicht > Stapel > Nächstes Bild**, oder klicken Sie .
	- **Ansicht > Stapel > Vorheriges Bild**, oder klicken Sie .

**Hinweis**: Diese Optionen sind nur verfügbar, wenn ein vorheriges bzw. ein nächstes Bild vorhanden ist.

#### **Stapel werden gespeichert**

Wenn Sie das Fenster Klassenschnappschuss schließen, fragt Sie die Software, ob Sie die Stapel speichern wollen.

1. Klicken Sie auf **Ja**, um die Stapel zu speichern.

Das Dialogfeld 'Ordner auswählen oder erstellen, um Stapel zu speichern' wird geöffnet.

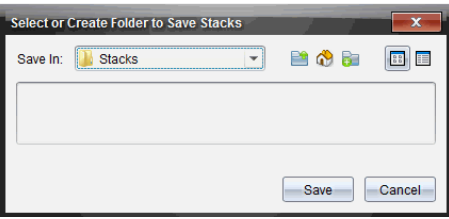

2. Klicken Sie auf **Speichern**, um die Stapel in dem Standardordner zu speichern oder erstellen oder navigieren Sie zu einem anderen Ordner und klicken Sie dann **Speichern**.

Diese Stapel werden als individuelle Bildschirmaufnahmen mit den Namen des Schülers, Bildnummer, Datum und Zeit gespeichert. Zum Beispiel:

Laxmi Chopra\_image1\_10-21-2011\_11-50

Laxmi Chopra\_image2\_10-21-2011\_11-57

Verwenden Sie den Arbeitsbereich Inhalt oder das Dateiverwaltungssystem Ihres Computers, um gespeicherte Bildschirme zu suchen und zu öffnen.

Die Bildschirme werden in der Standard-Bildanzeige auf Ihrem Computer geöffnet.

# *Vergleichen ausgewählter Bildschirme*

Mit dieser Funktion können Sie Schüler-Bildschirme nebeneinander vergleichen.

1. Wählen Sie die Schüler-Bildschirme aus, die Sie vergleichen möchten. Halten Sie die **Umschalttaste** gedrückt, um mehrere aufeinanderfolgende Bildschirme auszuwählen. Um Bildschirme in zufälliger Reihenfolge auszuwählen, halten Sie

die Taste Strg gedrückt (Mac®:  $\mathcal{H}$ ) und klicken Sie auf jedes Bild, welches Sie speichern wollen. Bei der Auswahl eines Bildschirms ändert sich die Farbe seines Rahmens.

**Hinweis**: Wenn Sie mehr als vier Bildschirme auswählen, müssen Sie nach unten zum Anzeige-Fensterbereich scrollen, um alle Bildschirme zu sehen.

2. Klicken Sie auf **Bearbeiten > Ausgewählte vergleichen**.

Wenn Sie sich in der Ansicht Nebeneinander befinden, wechselt die Ansicht zu Galerie und die ausgewählten Bildschirme werden in der festgelegten Reihenfolge angezeigt.

**Hinweis**: Diese Option steht in der Galerieansicht nicht zur Verfügung.

3. Klicken Sie auf eine Stelle außerhalb des Bildschirms im linken Fensterbereich der Galerieansicht, um den Vergleichsmodus zu beenden.

# *Verwenden der Funktion Moderation ausführen*

Wählen Sie einen erfassten Bildschirm aus dem Fenster Klassenschnappschuss aus, und klicken Sie dann auf die Option **Moderation ausführen** in der Symbolleiste, um die Live-Moderation zu starten und den Bildschirm des Schülers der Klasse zu zeigen. Es kann jeweils nur ein Schüler der Live-Moderator sein. Nähere Informationen finden Sie im Abschnitt *Verwenden der Live-Moderation*.

# *Speichern von Bildschirmen bei Verwendung der Funktion Klasse aufzeichnen*

Sie können Bildschirmaufnahmen speichern, um sie in anderen TI-Nspire™ Dokumenten zu verwenden, in denen Bilder zulässig sind, oder in anderen Applikationen wie Microsoft® Word. Sie können Bildschirmabbildungen in den folgenden Formaten speichern: .jpg, .png oder .gif. Sie können ein einzelnes Bild speichern, mehrere Bilder zum Speichern auswählen oder alle aufgenommenen Bilder speichern.

#### **Speichern von Bildschirmaufnahmen**

Um Bildschirmaufnahmen zu speichern, die Sie in der Funktion Klasse aufzeichnen erfasst haben, gehen Sie wie folgt vor.

- 1. Wählen Sie im Fenster Klassenschnappschuss den Bildschirm oder die Bildschirme, die Sie als Bilddatei speichern möchten.
	- Um mehrere aufeinanderfolgende Bildschirme zu speichern, klicken Sie auf das erste Bild, halten Sie dann die **Umschalttaste** gedrückt und klicken Sie auf weitere Bilder. Um Bildschirme in zufälliger Reihenfolge auszuwählen, halten

Sie die Taste **Strg** gedrückt (Mac<sup>®</sup>: 米) und klicken Sie auf jedes Bild, welches Sie speichern wollen.

- Klicken Sie auf **Bearbeiten > Alle auswählen**, um alle erfassten Bilschirme auszuwählen.
- 2. Klicken Sie auf **Datei > Ausgewählte(n) Bildschirm(e) speichern** oder drücken Sie **Strg + S** (Mac<sup>®</sup>:  $H + S$ ).

Das Dialogfeld Speichern wird angezeigt.

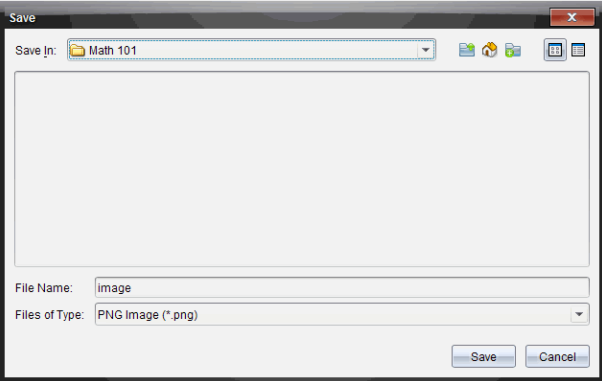

- 3. Gehen Sie auf Ihrem Computer zu dem Speicherort, an dem die Datei(en) gespeichert werden soll(en).
- 4. Geben Sie im Feld **Dateiname** einen Namen für die Datei bzw. Dateien ein.

Der Standarddateiname lautet *Image*.

- 5. Klicken Sie im Feld Dateitypen auf ▼, und wählen Sie dann den Dateityp aus: .png, .jpg oder .gif. Der Standarddateityp ist .jpg.
- 6. Klicken Sie auf **Speichern**.

Die Datei bzw. Dateien werden im ausgewählten Ordner gespeichert.

- Beim Speichern eines Bildes wird die Datei unter dem im Feld **Dateiname** angegebenen Namen gespeichert.
- Beim Speichern mehrerer Bilder werden die Dateien unter dem im Feld **Dateiname** angegebenen Namen und einer anschließenden Nummer gespeichert, um jeden Dateinamen eindeutig zu machen. Beispiel: *Image1, Image 2* usw.

## *Drucken erfasster Bildschirme*

Mit der Funktion Klasse aufzeichnen können Sie erfasste Bildschirme drucken. Sie können eine, mehrere oder alle Bildschirmaufnahmen ausdrucken. Auf jeder ausgedruckten Seite befindet sich in der Kopfzeile der Name der Klasse und in der Fußzeile Datum und Seitennummer.

**Hinweis**: Die Druckoption steht nicht in den Optionen Screenshot oder Ausgewähltes Handheld erfassen zur Verfügung.

So drucken Sie einen erfassten Bildschirm:

- 1. Wählen Sie den Bildschirm aus, den Sie drucken möchten.
- 2. Klicken Sie auf **Datei > Drucken**.

Das Dialogfeld "Drucken" wird geöffnet.

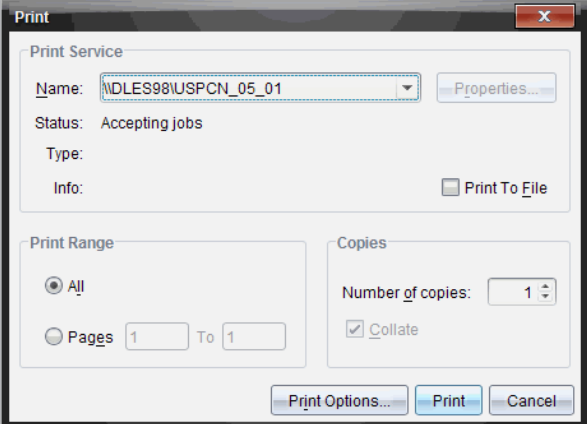

3. Wenn Sie mehr als einen Bildschirm ausgewählt haben, klicken Sie auf **Druckoptionen** und geben Sie an, wie viele Schnappschüsse auf eine Seite gedruckt werden sollen.

Das Dialogfeld Druckoptionen wird geöffnet.

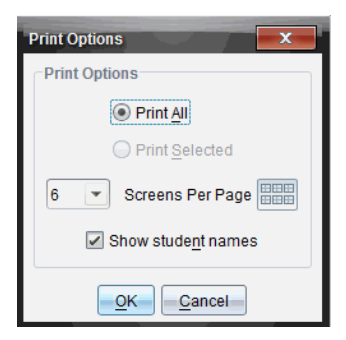

- 4. Wählen Sie die gewünschten Optionen aus. Sie können einen Bildschirm pro Seite, sechs Bildschirme pro Seite oder alle Bildschirme auf eine Seite drucken. Außerdem können Sie festlegen, ob die Schülernamen gedruckt werden sollen.
- 5. Klicken Sie auf **OK**, um zum Dialogfeld Drucken zurückzukehren.
- 6. Wählen Sie die Druckereinstellungen für Ihren Drucker aus.
- 7. Legen Sie die Anzahl der zu druckenden Kopien fest.
- 8. Klicken Sie auf **Drucken**, um den Druckauftrag an den ausgewählten Drucker zu senden.

### *Verwenden der Funktion Screenshot*

Mit der Funktion Screenshot können Sie eine aktive Seite eines TI-Nspire™ Dokuments erfassen. Sie können Bildschirmabbildungen in den folgenden Formaten speichern: .jpg, .gif, .png und .tif. Gespeicherte Bilder können in TI-Nspire™ Applikationen eingefügt werden, die Bilder zulassen. Das Bild wird auch in die Zwischenablage kopiert und kann in andere Anwendungen wie Microsoft® Word oder PowerPoint® eingefügt werden.

#### **Schnappschuss einer Seite**

Um eine aktive Seite zu erfassen, gehen Sie wie folgt vor.

- 1. Öffnen Sie im Arbeitsbereich Dokumente ein Dokument und gehen Sie zu der Seite, die Sie erfassen möchten, um sie zu aktivieren.
- 2. Klicken Sie auf **ie und dann auf Screenshot**.

Das Bild der aktiven Seite wird in die Zwischenablage und in das Fenster Bildschirmaufzeichnung kopiert. Wenn die Bildschirmaufnahme abgeschlossen ist,

öffnet sich das Dialogfeld **in Screen Capture taken. View it.**  $\frac{1}{n}$  in der unteren rechten Ecke des Desktops.

3. Klicken Sie auf **Anzeigen.**

Das Fenster Bildschirmaufzeichnung wird geöffnet.

Alternativ können Sie auch **Fenster > Fenster Bildschirmaufzeichnung** wählen, um das Fenster Bildschirmaufzeichnung zu öffnen.

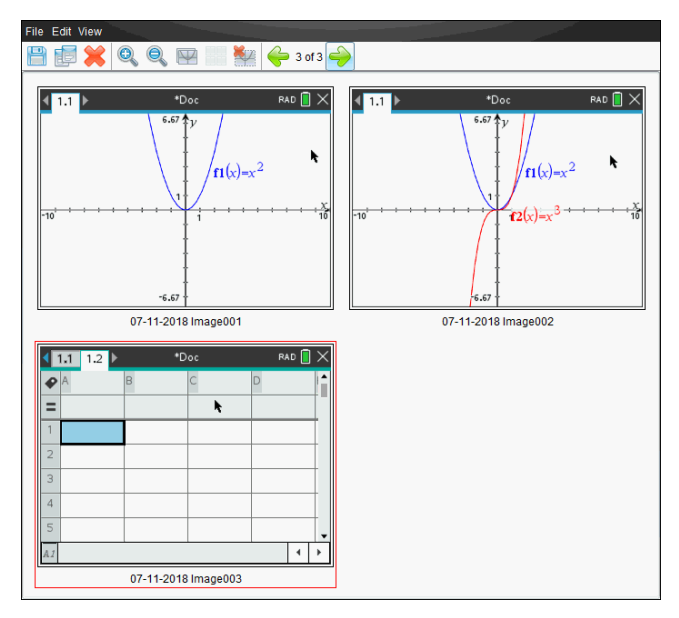

4. Um weitere Seiten zu erfassen, gehen Sie zu einer anderen Seite im aktuellen Dokument oder öffnen Sie ein neues Dokument, um eine Seite auszuwählen.

Beim Erfassen zusätzlicher Seiten werden die Bilder in das Fenster Bildschirmaufzeichnung kopiert, das mehrere Bilder enthalten kann. Die zuletzt erfasste Seite ersetzt den Inhalt der Zwischenablage.

## *Verwenden der Funktion Ausgewähltes Handheld erfassen*

Mit der Funktion Ausgewähltes Handheld erfassen können Sie den aktiven Bildschirm eines angeschlossenen Handhelds erfassen.

- 1. Gehen Sie im angeschlossenen Handheld zu dem Menü oder der Seite in einem Dokument, die Sie erfassen möchten.
- 2. Wählen Sie in der Software das angeschlossene Handheld:
	- Im Arbeitsbereich Inhalte wählen Sie das Handheld aus der Liste angeschlossener Handhelds im Fenster Ressourcen aus.
	- Im Arbeitsbereich Dokumente öffnen Sie über die Dokumente-Toolbox den Inhalte-Explorer. Wählen Sie dann das Handheld aus der Liste angeschlossener Handhelds aus.
	- Im Arbeitsbereich Klasse wählen Sie einen angemeldeten Schüler aus.
- 3. Klicken Sie auf , und klicken Sie dann auf **Ausgewähltes Handheld erfassen**.

– oder –

Klicken Sie auf , und klicken Sie dann auf **Ausgewähltes Handheld erfassen**.

Der Bildschirm wird in die Zwischenablage und in das TI-Nspire™ Fenster Bildschirmaufzeichnung kopiert. Wenn die Bildschirmaufnahme abgeschlossen ist,

öffnet sich das Dialogfeld **in Screen Capture taken. View it.**  $\frac{1}{n}$  in der unteren rechten Ecke des Desktops.

4. Klicken Sie auf **Anzeigen.**

Das Fenster Bildschirmaufzeichnung wird geöffnet.

Sie können weitere Bildschirme aus einem geöffneten Dokument auf einem angeschlossenen Handheld erfassen oder ein weiteres Dokument auf einem Handheld öffnen, um Bildschirme von diesem Dokument zu erfassen.

Beim Erfassen zusätzlicher Bildschirme werden die Bilder in das Fenster Bildschirmaufzeichnung kopiert, das mehrere Bilder enthalten kann. Der zuletzt erfasste Bildschirm ersetzt den Inhalt der Zwischenablage.

### *Erfasste Bildschirme anzeigen*

Wenn Sie eine Seite oder einen Bildschirm erfassen, werden sie in das Fenster Bildschirmaufzeichnung kopiert.

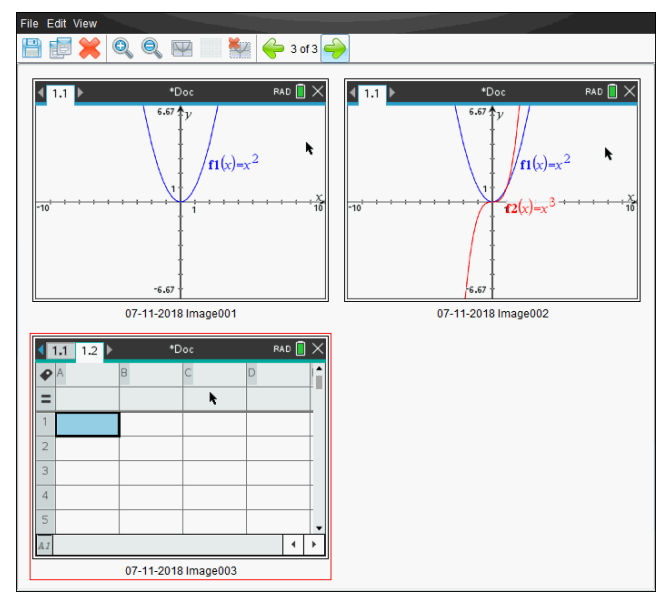

### **Ändern der Größe der Ansicht erfasster Bildschirme**

Verwenden Sie im Fenster Bildschirmaufzeichnung die Optionen Vergrößern und Verkleinern, um die Größe der erfassten Bildschirme zu verändern.

- ▶ Klicken Sie in der Symbolleiste auf um die Bildschirme in der Ansicht zu vergrößern. Sie können auch im Menü **Ansicht > Vergrößern** wählen.
- ▶ Klicken Sie in der Symbolleiste auf , um die Bildschirme in der Ansicht zu verkleinern. Sie können auch im Menü **Ansicht > Verkleinern** wählen.

### *Speichern Erfasste Seiten und Bildschirme*

Sie können Bildschirmaufnahmen speichern, um sie in anderen TI-Nspire™ Dokumenten zu verwenden, in denen Bilder zulässig sind, oder in anderen Applikationen wie Microsoft® Word. Sie können ein einzelnes Bild speichern, mehrere Bilder zum Speichern auswählen oder alle aufgenommenen Bilder speichern.

#### **Speichern ausgewählter Bildschirme**

- 1. Wählen Sie im Fenster Bildschirmaufzeichnung den Bildschirm, den Sie speichern möchten.
- 2. Klicken Sie auf **Datei > Ausgewählte(n) Bildschirm(e) speichern**.

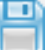

**Hinweis**: Sie können im Fenster Bildschirmaufzeichnung auch auf **klublig klicken.** 

Das Dialogfeld Speichern wird angezeigt.

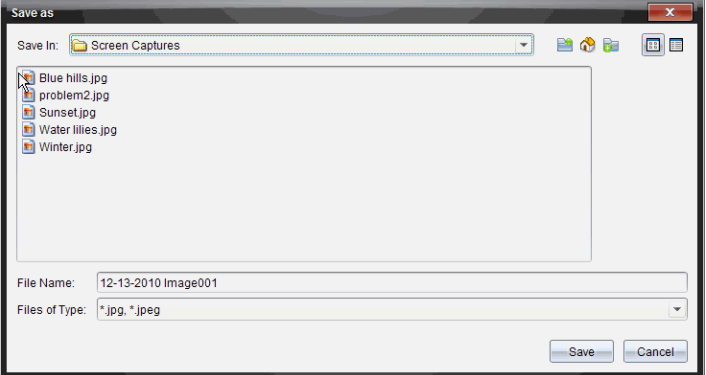

- 3. Gehen Sie auf Ihrem Computer zu dem Speicherort, an dem die Datei gespeichert werden soll.
- 4. Geben Sie einen Namen für die Datei ein.

**Hinweis**: Der Standarddateiname lautet *MM-TT-JJJJ Image ###*.

- 5. Wählen Sie den Dateityp für die Bilddatei aus. Das Standardformat ist .jpg. Klicken Sie auf  $\blacktriangleright$ , um ein anderes Format auzuwählen: .gif, .tif oder .png.
- 6. Klicken Sie auf **Speichern**.

Die Datei wird im ausgewählten Ordner gespeichert.

#### **Speichern mehrerer Bildschirme**

1. Wählen Sie im Fenster Bildschirmaufzeichnung die Bildschirme, die Sie speichern möchten.

Um mehrere aufeinanderfolgende Bildschirme zu speichern, klicken Sie auf das erste Bild, halten Sie dann die **Umschalttaste** gedrückt und klicken Sie auf weitere Bilder. Um Bildschirme in zufälliger Reihenfolge auszuwählen, drücken Sie die

Taste Strg (Mac®:  $\mathcal{H}$ ) und klicken Sie auf jedes Bild, welches Sie speichern wollen.

2. Klicken Sie auf oder wählen Sie **Datei > Ausgewählte(n) Bildschirm(e) speichern**. Um alle Bildschirmaufnahmen auf einmal zu speichern, wählen Sie **Datei > Alle Bildschirme speichern**.

Hinweis: Die Option "Alle Bildschirme speichern" steht in der Funktion Klasse aufzeichnen nicht zur Verfügung.

Das Dialogfeld Speichern wird angezeigt.

- 3. Gehen Sie im Feld Speichern in zu dem Ordner, in dem Sie die Bilder speichern möchten.
- 4. Geben Sie im Feld Dateiname einen neuen Ordnernamen ein. Der Standardname für Ordner lautet *MM-TT-JJJJ Image*. Dabei steht *MM-TT-JJJJ* für das aktuelle Datum.
- 5. Wählen Sie den Dateityp für die Bilddateien aus. Das Standardformat ist .jpg. Klicken Sie auf  $\blacktriangledown$ , um ein anderes Format auzuwählen: .gif, .tif oder .png.
- 6. Klicken Sie auf **Speichern**.

Die Bilder werden im ausgewählten Ordner mit Namen gespeichert, die vom System vergeben wurden und das Datum und die Folgenummer enthalten. Beispiel: *MM-TT-JJJJ Image 001.jpg*, *MM-TT-JJJJ Image 002.jpg* usw.

### *Bildschirme kopieren und einfügen*

Sie können einen erfassten Bildschirm auswählen und in die Zwischenablage kopieren, um ihn in andere Dokumente oder Applikationen einzufügen. Sie können kopierte Bildschirme auch ausdrucken. Kopierte Bildschirme werden mit einen Vergrößerungsfaktor von 100 % erfasst und in der Reihenfolge kopiert, in der sie ausgewählt werden.

#### **Kopieren eines Bildschirms**

- 1. Wählen Sie den Bildschirm aus, den Sie kopieren möchten.
- 2. Klicken Sie auf oder **Bearbeiten > Kopieren.**

Der ausgewählte Bildschirm wird in die Zwischenablage kopiert.

#### **Einfügen eines Bildschirms**

Je nachdem, in welche Applikation Sie die Grafik einfügen möchten, klicken Sie auf **Bearbeiten > Einfügen**.

**Hinweis**: Sie können auch einen Schnappschuss in eine andere Applikation ziehen. Dies entspricht der Funktion Kopieren und Einfügen.

# **Arbeiten mit Bildern**

Bilder können in TI-Nspire™ Applikationen als Referenz, für Bewertungen und für Anweisungen verwendet werden. Bilder können Sie den folgenden

- Graphs & Geometry
- Data & Statistics
- Notes
- Question, einschließlich Schnellumfrage

In den Applikationen Graphs & Geometry und Data & Statistics werden Bilder in den Hintergrund hinter die Achse und andere Objekte gesetzt. In den Applikationen Notes und Question wird das Bild (im Vordergrund) an der Stelle des Cursors in den Text eingebunden.

Sie können die folgenden Bilddateitypen einfügen: .jpg, .png oder .bmp.

**Hinweis**: Die Transparenzfunktion des Dateityps .png wird nicht unterstützt. Transparente Hintergründe werden weiß angezeigt.

## *Arbeiten mit Bildern in der Software*

In der TI-Nspire™ Software können Sie Bilder einfügen, kopieren, verschieben und löschen.

### **Einfügen von Bildern**

In den Applikationen Notes und Question und in der Schnellumfrage können Sie auf einer Seite mehr als ein Bild einfügen. In den Applikationen Graphs & Geometry und Data & Statistics können Sie je Seite nur ein Bild einfügen.

- 1. Öffnen Sie das Dokument an der Stelle, an der Sie ein Bild einfügen möchten.
- 2. Klicken Sie auf **Einfügen > Bild**.

Das Dialogfeld Bild einfügen wird geöffnet.

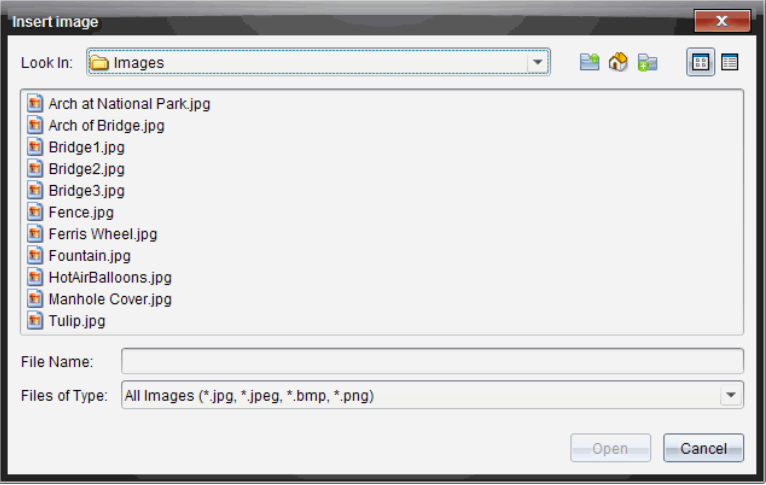

- 3. Gehen Sie zu dem Ordner, in dem sich das Bild befindet, und wählen Sie das Bild aus.
- 4. Klicken Sie auf **Öffnen**.
	- In den Applikationen Graphs & Geometry und Data & Statistics wird das Bild in den Hintergrund hinter die Achse gesetzt.
	- In den Applikationen Notes, Question und der Schnellumfrage wird das Bild an der Stelle des Cursors eingefügt. Ober- und unterhalb des Bilds können Sie Text eingeben und Sie können das Bild auf der Seite nach oben und nach unten verschieben.

**Hinweis**: Das Einfügen von Bildern funktioniert auch, indem Sie ein Bild in die Zwischenablage kopieren und in der Anwendung einfügen.

#### **Verschieben von Bildern**

In Applikationen wie Notes und Question, wo sich das Bild an der Stelle des Cursors befindet, können Sie das Bild neu ausrichten, indem Sie es auf eine neue Linie oder eine freie Fläche verschieben oder in eine Textzeile setzen. In den Applikationen Graphs & Geometry und Data & Statistics können Bilder auf der Seite an jede beliebige Position verschoben werden.

- 1. Wählen Sie das Bild aus.
	- Klicken Sie in den Applikationen Notes und Question auf das Bild, um es auszuwählen.
	- In den Applikationen Graphs & Geometry und Data & Statistics klicken Sie dafür mit der rechten Maustaste auf das Bild und klicken dann auf **Auswählen > Bild**.
- 2. Klicken Sie auf das ausgewählte Bild und halten Sie die Maustaste gedrückt.
	- **Wenn sich ein Bild im Vordergrund befindet, verwandelt sich der Cursor in**
- Wenn sich ein Bild im Hintergrund befindet, verwandelt sich der Cursor in
- 3. Ziehen Sie das Bild an den neuen Speicherort und lassen Sie die Maustaste los, um das Bild dort abzulegen.

Wenn sich ein Bild im Vordergrund befindet, verwandelt sich der Cursor in  $\mathbf{\mathfrak{D}}$ . wenn Sie ihn über eine Stelle bewegen, wo sich eine neue Linie oder Fläche befindet. Bilder, die sich im Hintergrund befinden, lassen sich auf der Seite überall ablegen.

### **Ändern der Größe von Bildern**

.

Um das Seitenverhältnis eines Bilds beizubehalten, können Sie die Bildgröße ändern, indem Sie das Bild an einer der vier Ecken greifen.

- 1. Wählen Sie das Bild aus.
	- Klicken Sie in den Applikationen Notes und Question auf das Bild, um es auszuwählen.
	- In den Applikationen Graphs & Geometry und Data & Statistics klicken Sie dafür mit der rechten Maustaste auf das Bild und klicken dann auf **Auswählen > Bild**.
- 2. Bewegen Sie den Cursor in eine der Ecken des Bilds.

Der Cursor verwandelt sich in  $\mathbb N$  (einen Pfeil mit vier Richtungen).

**Hinweis**: Wenn Sie den Cursor in eine Bildecke ziehen, verwandelt sich der Cursor in

(einen Pfeil mit zwei Richtungen). Wenn Sie die Größe eines Bilds ändern, indem Sie es an einer seiner Ecken ziehen, wird das Bild verzogen.

3. Klicken Sie in eine Ecke des Bilds.

Das Werkzeug **Q** wird aktiviert.

- 4. Sie verkleinern das Bild, indem Sie den Cursor nach innen bewegen, und Sie vergrößern es, wenn Sie den Cursor nach außen bewegen.
- 5. Lassen Sie die Maustaste los, wenn Sie die richtige Bildgröße erreicht haben.

#### **Löschen von Bildern**

So löschen Sie ein Bild aus einem geöffneten Dokument.

- 1. Wählen Sie das Bild aus.
	- Wenn sich ein Bild im Vordergrund befindet, klicken Sie auf das Bild, um es auszuwählen.
	- Wenn sich ein Bild im Hintergrund befindet, klicken Sie mit der rechten Maustaste auf das Bild und klicken dann auf **Auswählen > Bild**.
- 2. Drücken Sie **Löschen**.

Das Bild wird gelöscht.

# **Verwenden des Arbeitsbereichs Klasse**

Verwenden Sie diesen Arbeitsbereich, um Klassen und Schüler hinzuzufügen und zu verwalten und um Dateien mit Schülern auszutauschen.

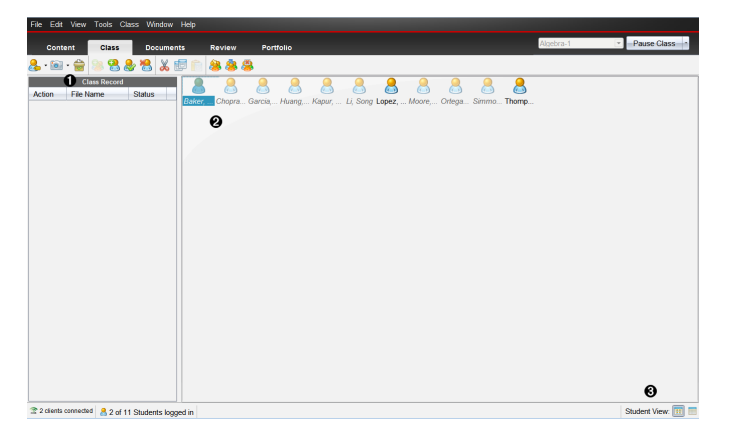

À **Klassendatensatz**. Hier werden in Dokumenten durchgeführte Aktionen angezeigt. Im Arbeitsbereich "Überprüfen" können Sie ein Dokument öffnen, ein Dokument im Arbeitsbereich "Portfolio" speichern, Dateien aus dem Arbeitsbereich "Klassendatensatz" einsammeln, Dateien unter Verwendung der Symbolleiste senden und löschen sowie Dokumenteigenschaften in den Eigenschaften des Eintragselements anzeigen.

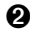

Á **Bereich Klassenzimmer.** Zeigt die Schüler Ihrer Klasse, die angemeldet sind und den Übertragungsstatus für ausgewählte Dateien im Klassendatensatz an. Sie können die Schüler in der Ansicht Sitzplan oder Schülerliste anzeigen.

Â **Schüleransicht.** Damit können Sie die Schüler im Bereich Klassenzimmer entweder in der Ansicht Sitzplan oder Schülerliste anzeigen.

## *Hinzufügen von Klassen*

Wenn Sie beginnen, die TI-Nspire™ Software zu verwenden, sollten Sie als Erstes Ihre Klassen erstellen. Achten Sie darauf, dass Sie für jeden Zeitraum, in dem Sie unterrichten möchten, eine Klasse erstellen.

Wenn Sie die TI-Nspire™ Software zum ersten Mal verwenden, ist der Bereich Klassenzimmer wahrscheinlich leer. Sie können die folgenden Schritte jederzeit vervollständigen.

Der Assistent "Klassen hinzufügen" führt Sie durch die Einstellung der Klassen. Die Software fragt Sie, ob Sie eine Klasse hinzufügen und dieser Klasse Schüler hinzufügen möchten. Sie können Klassen entweder manuell oder mit einer CSV-Datei hinzufügen.

#### **Manuelles Hinzufügen von Klassen**

1. Wählen Sie über die Arbeitsbereich-Auswahl den Arbeitsbereich Klasse aus.

2. Klicken Sie auf **Klassen> und auf "Klassen hinzufügen"** oder klicken Sie auf

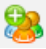

Das Dialogfeld "Klassen hinzufügen" wird geöffnet.

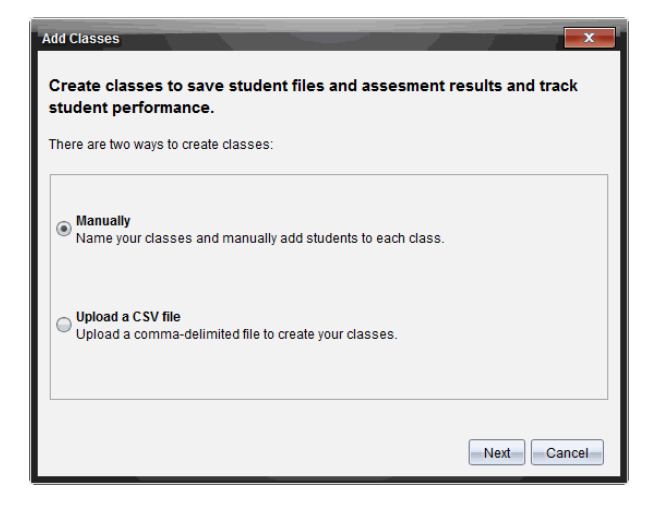

- 3. Wählen Sie Manuell im Dialogfeld "Klassen hinzufügen" aus.
- 4. Klicken Sie auf **Weiter**.

Das Dialogfeld "Klassen manuell hinzufügen" wird geöffnet.

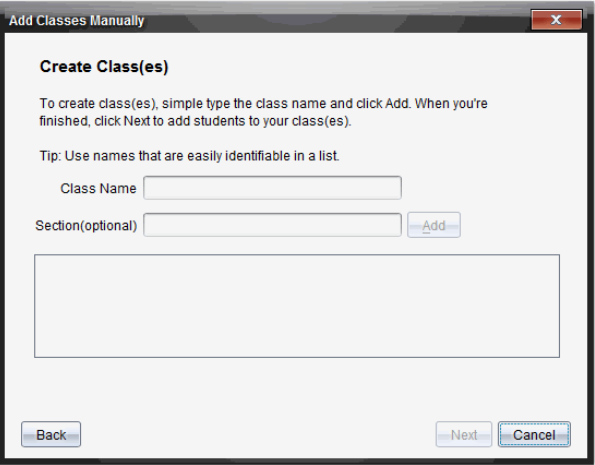

5. Geben Sie einen Klassennamen ein. Bei Bedarf können Sie auch einen Abschnitt eingeben.

Ein Klassenname muss zwischen 3 und 32 Zeichen lang sein. Der Klassenname darf folgende Sonderzeichen nicht enthalten: **/ \ : " | \* ? < >** Zudem darf er Folgendes nicht enthalten:

lpt1, lpt2, lpt3, lpt4, lpt5, lpt6, lpt7, lpt8, lpt9, com1, com2, com3, com4, com5, com6, com7, com8, com9, aux, con, prn, nul.

6. Klicken Sie auf **Hinzufügen**.

Das Dialogfeld "Klassen manuell hinzufügen" zeigt die aufgelisteten Klassen an.

7. Fügen Sie weitere Klassen hinzu und klicken Sie auf **Weiter**, wenn Sie fertig sind.

Es wird ein Dialogfeld mit der erfolgreichen Erstellung der Klasse und der Möglichkeit Schüler hinzuzufügen angezeigt.

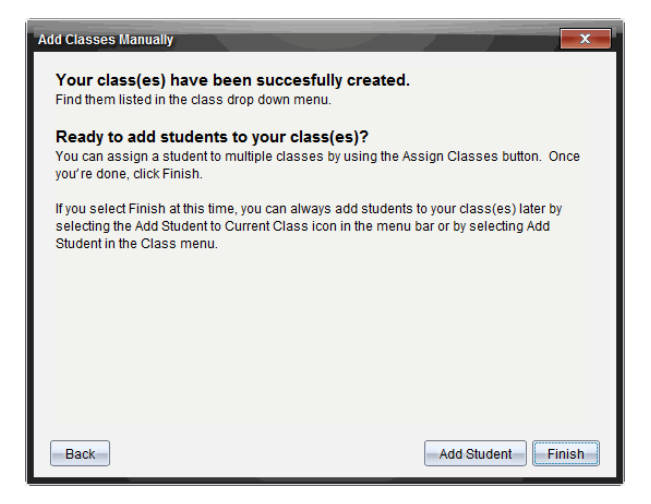

8. Klicken Sie auf **Schüler hinzufügen.**

**Hinweis**: Klicken Sie auf **Fertigstellen**, um Schüler zu einem späteren Zeitpunkt hinzuzufügen.

### **Hinzufügen von Klassen mit einem CSV Upload**

Sie können Klassen mit einem CSV Upload hinzufügen und eine Liste von Schülern in die Klasse importieren. Verwenden Sie die Option "CSV Upload", um

Schülerinformationen aus einer Datei mit durch Komma getrennten Werten (CSV) oder einer Textdatei (.txt) zu importieren.

Die CSV-Datei oder .txt-Datei sollte folgende Informationen beinhalten:

- Klassenname Abschnittsname (optional) Vornamen des Schülers Nachnamen des Schülers Benutzernamen des Schülers Schüler-ID (optional) Kennwort (optional).
- 1. Wählen Sie über die Arbeitsbereich-Auswahl den Arbeitsbereich Klasse aus.
- 2. Klicken Sie auf **Klassen> und auf "Klassen hinzufügen"** oder klicken Sie auf

Das Dialogfeld "Klassen hinzufügen" wird geöffnet.

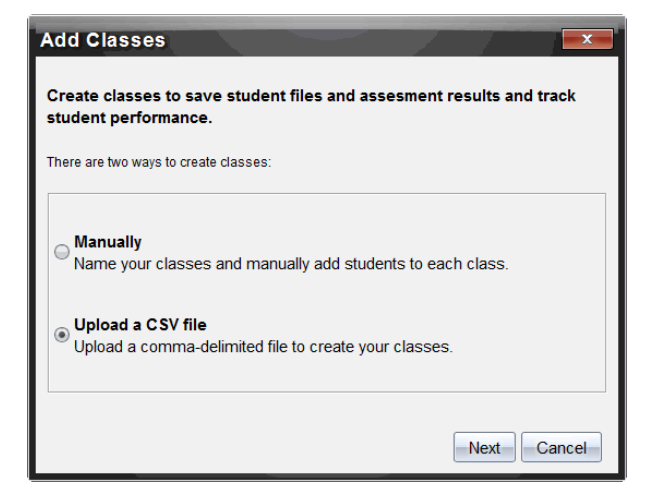

- 3. Wählen Sie im Dialogfeld "Klassen hinzufügen" **Eine CSV-Datei hochladen** aus.
- 4. Klicken Sie auf **Weiter**.

Das Dialogfeld "Klassen durch Hochladen einer CSV-Datei hinzufügen" öffnet sich.

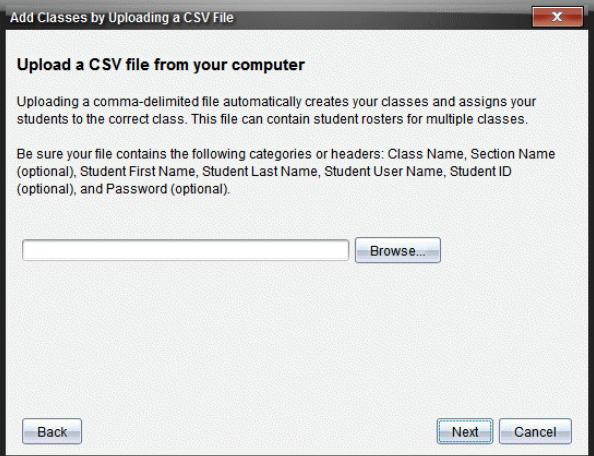

- 5. Klicken Sie auf **Durchsuchen**, um die Datei auf Ihrem Computer zu finden.
- 6. Wählen Sie die Datei aus, die die Schüler enthält, die Sie importieren möchten.
- 7. Klicken Sie auf **Öffnen**.

Das Dialogfeld "Klassen durch Hochladen einer CSV-Datei hinzufügen" zeigt die Datei an.

8. Klicken Sie auf **Weiter**.

Das Dialogfeld "Felder zuordnen" öffnet sich.

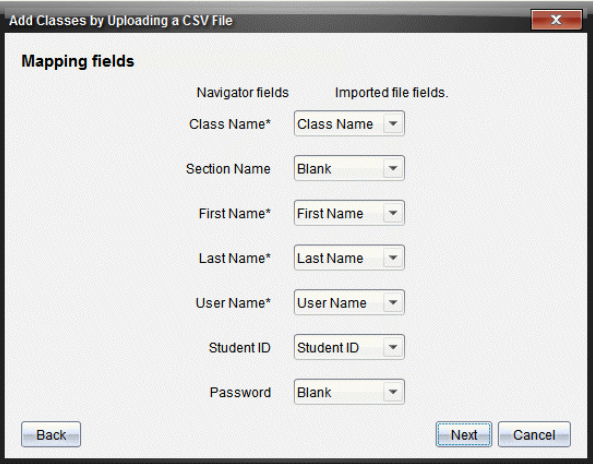

- 9. Klicken Sie auf  $\blacktriangleright$  und wählen Sie ein Feld aus der Dropdown-Liste aus, um die Titel in Ihrer Datei mit durch Komma getrennten Werten zuzuordnen.
- 10. Klicken Sie auf **Weiter**.

Ein Dialogfeld öffnet sich mit der Nachricht, dass der Vorgang abgeschlossen ist.

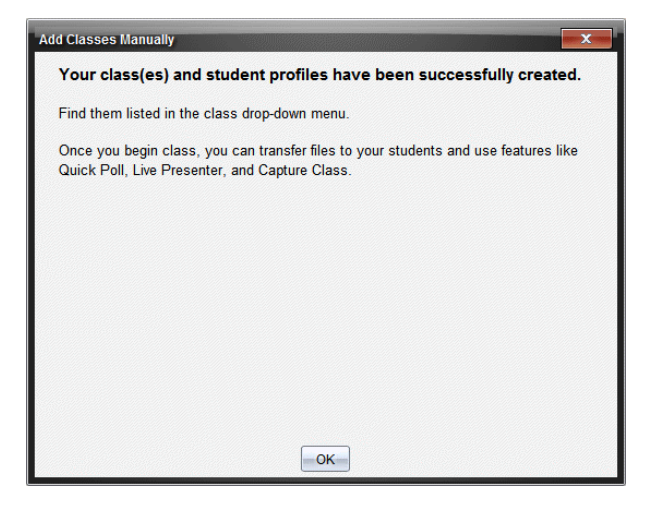

11. Klicken Sie zum Schließen auf **OK**.

**Hinweis:** Falls einige Schüler nicht erfolgreich importiert wurden, klicken Sie auf **Details anzeigen**, um das Problem zu bestimmen.

### *Hinzufügen von Schülern zu Klassen*

Nachdem Sie Ihre Klassen erstellt haben, müssen Sie ihnen Schüler hinzufügen. Sie können Schüler zu einer aktiven Klassensitzung oder jederzeit zu einer beliebigen Klasse hinzufügen.

**Hinweis:** Nachstehend wird erklärt, wie Sie Schüler hinzufügen können, nachdem Sie eine Klasse erstellt haben.

- 1. Wählen Sie die Klasse aus, der Sie Schüler hinzufügen möchten.
	- Wenn sich die Klasse in einer Sitzung befindet, wird der Schüler der aktuellen Klasse hinzugefügt. Sie können den Schüler aber auch anderen Klassen zuweisen.
	- Wenn sich die Klasse nicht in einer Sitzung befindet, verwenden Sie die Steuerelemente für die Klassensitzung, um die Klasse auszuwählen, der Sie den Schüler hinzufügen möchten.

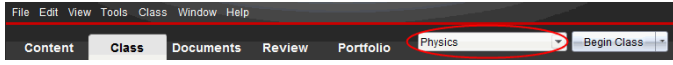

2. Klicken Sie auf **Klasse > Schüler hinzufügen** oder auf .

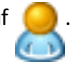

Das Dialogfeld Schüler hinzufügen wird geöffnet.

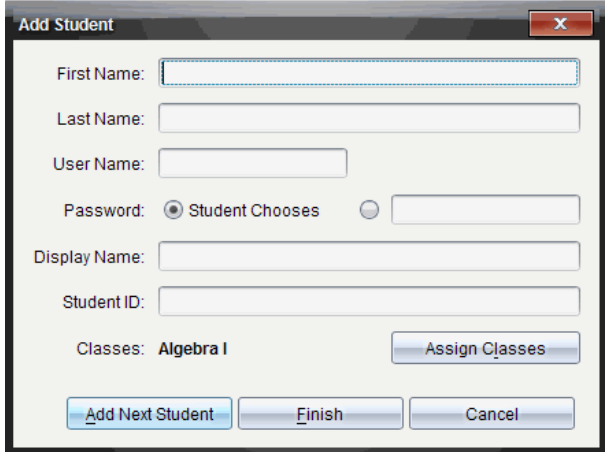

- 3. Geben Sie den Vor- und Nachnamen des Schülers ein.
- 4. Geben Sie einen Benutzernamen ein.

**Hinweis:** Der gewählte Benutzername muss eindeutig sein. Er darf weder in der aktuellen Klasse noch in einer anderen Klasse vorkommen.

5. Wenn Ihr Schüler sein eigenes Passwort erstellen soll, wählen Sie **Schüler wählt**.

– oder –

Wenn Sie für Ihren Schüler ein Passwort erstellen möchten, geben Sie im leeren Passwort-Eingabefeld ein neues Passwort ein.

6. (Optional) Geben Sie einen Anzeigenamen ein.

**Hinweis:** Wenn Sie den Anzeigenamen leer lassen, verwendet die Software den Vornamen des Schülers als Anzeigenamen.

- 7. (Optional) Geben Sie eine Schüler-ID ein.
- 8. (Optional) Weisen Sie den Schüler anderen Klassen zu:
	- Klicken Sie auf **Klassen zuweisen**.

Das Dialogfeld Klassen zuweisen wird geöffnet.

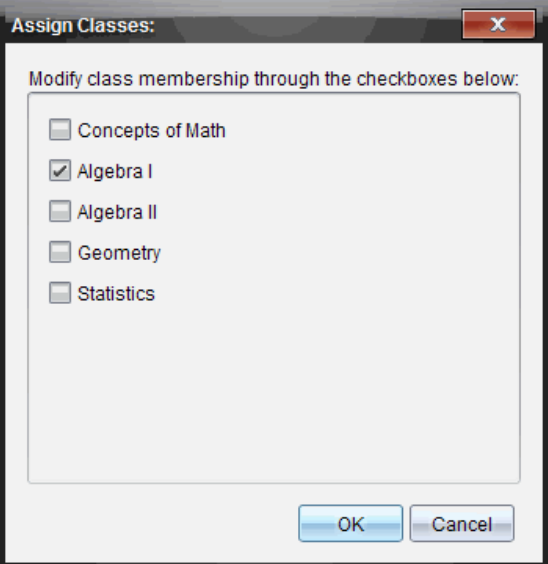

- Aktivieren Sie die Kontrollkästchen der Klassen des Schülers.
- Deaktivieren Sie die Kontrollkästchen der Klassen, zu denen der Schüler nicht gehört.
- Klicken Sie auf **OK**.

Das Dialogfeld Schüler hinzufügen wird geöffnet.

- 9. Wenn Sie einen weiteren Schüler hinzufügen möchten, klicken Sie auf **Nächsten Schüler hinzufügen** und wiederholen Sie die Schritte 3 bis 8.
- 10. Klicken Sie auf **Fertigstellen**, wenn alle Schüler hinzugefügt wurden.

### *Entfernen von Schülern aus Klassen*

Bei Bedarf können Sie Schüler aus Ihren Klassen entfernen. Wenn Sie Schüler entfernen, entfernt die TI-Nspire™ Software sie nur aus der ausgewählten Klasse. Wenn die Schüler auch in anderen Klassen sind, bleiben sie in diesen Klassen, bis Sie sie daraus entfernen.

#### **Hinweise:**

- Schüler, die gerade im TI-Nspire™ Navigator™ Netzwerk angemeldet sind, können Sie nicht entfernen.
- Sie können das Entfernen von Schülern nicht rückgängig machen.
- Viele Elemente des Schülerkontos lassen sich aufrufen, indem Sie im Bereich Klassenzimmer einen Rechtsklick auf das Schülersymbol ausführen und eine Aktion aus dem eingeblendeten Menü auswählen.

So entfernen Sie einen Schüler aus einer Klasse:

- 1. Klicken Sie auf den Schüler, den Sie entfernen möchten.
- 2. Klicken Sie auf **Klasse > Schüler entfernen** oder auf .

Die Software fragt, ob Sie den Schüler wirklich entfernen möchten.

3. Klicken Sie auf **Ja**.

Die Software entfernt den Schüler.

# *Aktualisieren der Klassenliste*

Sie können eine einzelne oder mehrere Klassenlisten mit neuen Schülerinformationen durch Importieren einer CSV-Datei mit Updates aktualisieren.

**Hinweis:** Sie können weder bereits vorhandene Schülerinformationen ändern noch können Sie bereits in der TI-Nspire™ Navigator™-Datenbank vorhandene Schüler entfernen.

Sie können die Daten aus einer CSV Datei (Werte mit Trennzeichen) oder einer \*.txt Datei importieren. Die CSV-Datei oder .txt-Datei sollte folgende Informationen beinhalten:

Klassenname Abschnittsname (optional) Vornamen des Schülers Nachnamen des Schülers Benutzernamen des Schülers Schüler-ID (optional) Kennwort (optional).

- 1. Wählen Sie über die Arbeitsbereich-Auswahl den Arbeitsbereich Klasse aus.
- 2. Wählen Sie die Klasse aus, für die Sie die Liste aktualisieren möchten.

**Hinweis**: Die Klasse kann nicht gestartet werden.

3. Klicken Sie auf **Klasse>, Klassenliste aktualisieren**.

Das Dialogfeld "Klassenliste aktualisieren" wird geöffnet.

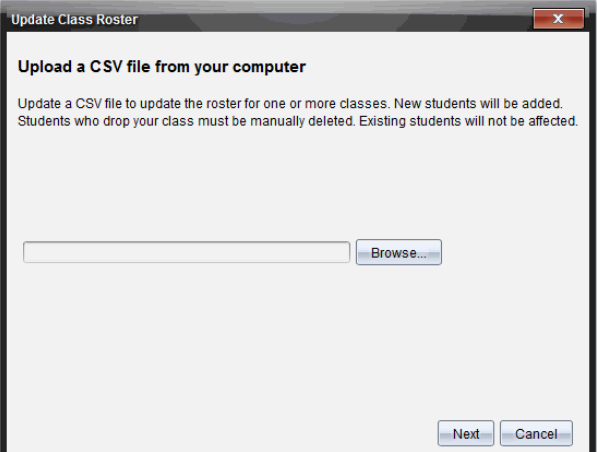

- 4. Klicken Sie auf **Durchsuchen**, um die Datei auf Ihrem Computer zu finden.
- 5. Wählen Sie die Datei aus, die die neuen Schüler enthält, die Sie importieren möchten.
- 6. Klicken Sie auf **Öffnen**.

Das Dialogfeld "Klassenliste aktualisieren" zeigt die Datei an.

7. Klicken Sie auf **Weiter**.

Das Dialogfeld "Felder zuordnen" öffnet sich.

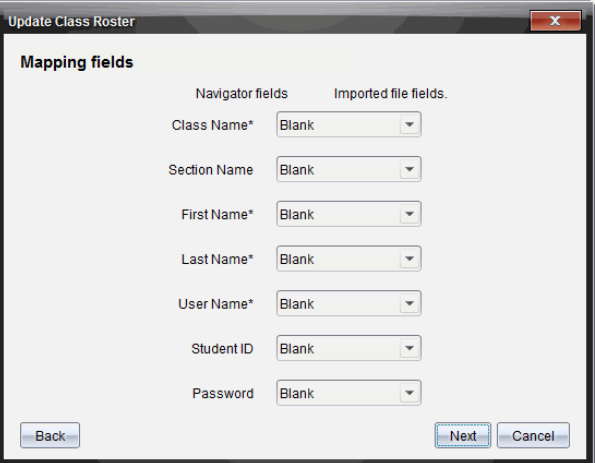

- 8. Klicken Sie auf  $\blacktriangleright$  und wählen Sie ein Feld aus der Dropdown-Liste aus, um die Titel in Ihrer Datei mit durch Komma getrennten Werten zuzuordnen.
- 9. Klicken Sie auf **Weiter**.

Ein Dialogfeld öffnet sich mit der Nachricht, dass der Vorgang abgeschlossen ist.

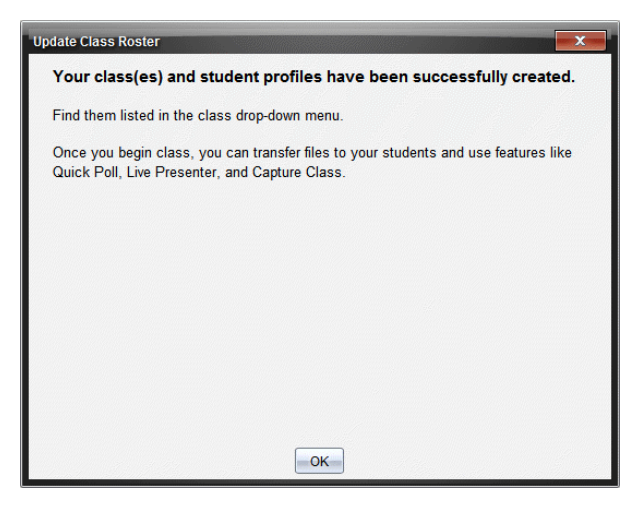

10. Klicken Sie zum Schließen auf **OK**.

**Hinweis:** Falls einige Schüler nicht erfolgreich importiert wurden, klicken Sie auf **Details anzeigen**, um das Problem zu bestimmen.

### *Verwalten von Klassen*

Sie können aus der TI-Nspire™ Navigator™-Datenbank Klassen löschen und alle Klasseninformationen entfernen. Sie können außerdem Klassen in Menüs und Ansichten aus- oder einblenden.

#### **Löschen einer Klasse**

Wenn Sie eine Klasse entfernen, entfernt die Software die Klasse und die der Klasse zugeordneten Dateien von der Festplatte.

**Hinweis:** Sie können das Entfernen einer Klasse nicht rückgängig machen.

- 1. Wenn eine Klassensitzung läuft, beenden Sie sie.
- 2. Klicken Sie auf **Klasse > Klassen verwalten**.

Das Dialogfeld "Klassen verwalten" wird geöffnet.

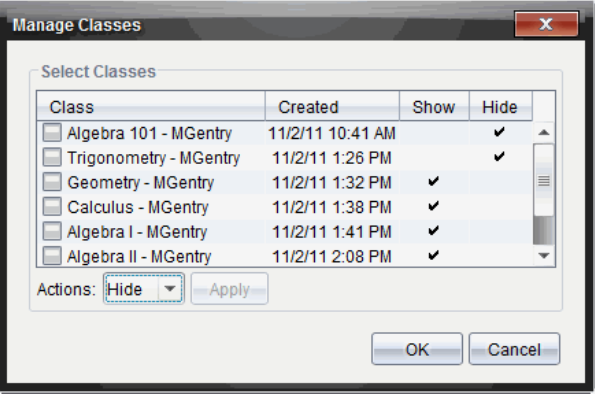

- 3. Wählen Sie aus der Klassenliste die Klasse aus, die Sie entfernen möchten.
- 4. Wählen Sie **Löschen** aus der Aktionsliste aus.
- 5. Klicken Sie auf **Anwenden**.

Die Software fragt Sie, ob Sie die Klasse wirklich entfernen möchten.

6. Klicken Sie auf **OK**.

#### **Ausblenden einer Klasse**

Wenn Sie eine Klasse ausblenden, wird diese aus allen Ansichten und Menüs des Arbeitsbereichs mit Ausnahme des Dialogfelds "Klassen verwalten" entfernt.

**Hinweis**: Ausgeblendete Klassen werden nicht aus der TI-Nspire™ Navigator™- Datenbank gelöscht.

1. Klicken Sie auf **Klasse > Klassen verwalten**.

Das Dialogfeld "Klassen verwalten" wird geöffnet.

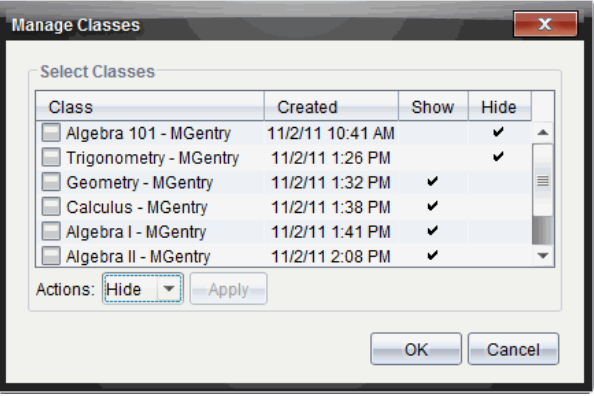

- 2. Wählen Sie aus der Klassenliste die Klasse aus, die Sie ausblenden möchten.
- 3. Wählen Sie **Ausblenden** aus der Aktionsliste aus.
- 4. Klicken Sie auf **Anwenden**.

Die Software fragt Sie, ob Sie die Klasse wirklich ausblenden möchten.

5. Klicken Sie auf **OK**.

**Hinweis**: Wählen Sie **Einblenden** aus der Aktionsliste aus, wenn Sie die Klasse wieder einblenden möchten.

### *Beginnen und Beenden einer Klassensitzung*

Eine Klassensitzung ist der Zeitraum, in dem die TI-Nspire™ Software für eine bestimmte Klasse aktiv ist. Während eine Klassensitzung läuft, können Sie mit der ausgewählten Klasse kommunizieren. Sie können die Software erst zur Interaktion mit Ihrer Klasse verwenden, wenn Sie eine Klassensitzung beginnen, und Sie können erst dann eine andere Klasse starten, wenn Sie die aktuelle Klasse beenden.

#### **Beginnen einer Klassensitzung**

1. Klicken Sie auf **Klasse > Klasse auswählen** oder klicken Sie auf die Liste "Klassensitzungen".

Die Liste verfügbarer Klassen wird geöffnet.

- 2. Wählen Sie die Klasse aus, die Sie beginnen wollen.
- 3. Klicken Sie auf **Klasse beginnen**.

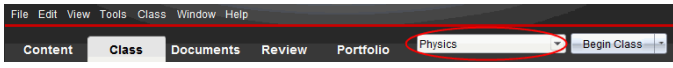

#### **Beenden einer Klassensitzung**

Wenn die Unterrichtsstunde zu Ende ist oder Sie eine neue Klassensitzung beginnen möchten, müssen Sie die aktuelle Klassensitzung beenden. Beim Beenden einer Klassensitzung wird die gesamte Übertragung zwischen Ihrem Computer und den Computern Ihrer Schüler gestoppt. Wenn Sie eine Klasse beenden, erhalten die Schüler die Meldung, dass die Klassensitzung beendet ist, und die Schüler werden automatisch abgemeldet.

▶ Wählen Sie zum Beenden einer aktuellen Klassensitzung **Klasse beenden** aus der Dropdown-Liste der Klassenaktionen aus.

### **Unterbrechen einer Klassensitzung**

Diese Funktion ist nur in TI-Nspire™ Software verfügbar, die Handhelds unterstützt. Gelegentlich müssen Sie vielleicht eine Klassensitzung unterbrechen. Bei Verwendung der TI-Nspire™ Software, die Handhelds unterstützt, werden bei einer Unterbrechung der Klasse alle Aktivitäten auf den Handhelds der Schüler angehalten und die Schüler erhalten die Meldung, dass die Sitzung unterbrochen wurde. Wenn Sie die Sitzung fortsetzen, wird die Meldung entfernt und die Schüler können ihre Handhelds wieder verwenden. Während der Unterbrechung einer Klassensitzung bleiben die Schüler angemeldet.

- 1. Um eine Klassensitzung zu unterbrechen, klicken Sie auf **Klasse unterbrechen**.
- 2. Um die Klassensitzung fortzusetzen, klicken Sie auf **Klasse fortsetzen**.

# *Ändern der Schüleransicht*

Im Bereich Klassenzimmer können Sie die Schüler der ausgewählten Klasse entweder in der Schülerlistenansicht oder der Sitzplanansicht anzeigen. Die Schülerlistenansicht zeigt Schüler in einer Tabelle mit ihren Anzeigenamen, Vornamen, Nachnamen, Benutzernamen und Schüler-IDs. Die Sitzplanansicht zeigt Schüler als Schülersymbole mit Anzeigenamen. Sie können die Klassenansicht jederzeit ändern.

In jeder der Ansichten bedeutet ein Warnsymbol neben dem Symbol eines Schülers, dass das Betriebssystem des Schüler-Handhelds nicht mit der Softwareversion des Lehrercomputers übereinstimmt. Wenn Sie mit der Maus auf das Warnsymbol zeigen wird eine Kurzinfo angezeigt, dass das Betriebssystem aktualisiert werden muss.

### **Ändern der Klassenansicht auf die Schülerliste**

▶ Klicken Sie auf **Ansicht > Schülerliste** oder klicken Sie in der Statusleiste auf .

In der Ansicht wird nun die Schülerliste angezeigt.
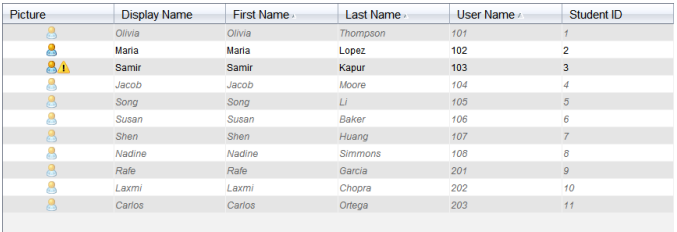

## **Ändern der Klassenansicht auf den Sitzplan**

▶ Klicken Sie auf **Ansicht >Sitzplan** oder klicken Sie in der Statusleiste auf .

In der Ansicht wird nun der Sitzplan angezeigt.

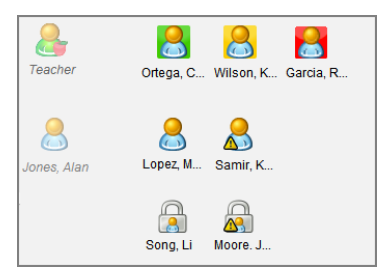

# *Einrichten des Sitzplans*

Anfangs sind die Schüler in der Ansicht Sitzplan in der Reihenfolge angeordnet, in der Sie sie hinzugefügt haben. Sie können die Schüler jedoch umordnen, sodass sie im Arbeitsbereich "Klasse" so sitzen, wie sie im wirklichen Klassenzimmer sitzen. Sie können den Sitzplan jederzeit umordnen.

### **Anordnen der Schüler im Sitzplan**

- 1. Wählen Sie die Klasse aus der Liste Klassensitzungen.
- 2. Klicken Sie auf **Ansicht> Sitzplan**.

Im Bereich Klassenzimmer wird Ihre Klasse in der Ansicht Sitzplan angezeigt.

3. Ziehen Sie im Bereich Klassenzimmer die Symbole der einzelnen Schüler an die gewünschte Stelle.

Die Software verschiebt die Schülersymbole an die neuen Positionen.

Die Software speichert die Schülerpositionen für das nächste Mal, wenn Sie die gleiche Klasse starten.

**Hinweis:** Platzieren Sie das Symbol eines Schülers nicht auf das Symbol eines anderen Schülers. Sonst können Sie nur eines der Symbole sehen.

# *Schüler-Anmeldestatus überprüfen*

Sie können den Anmeldestatus der Schüler in der Ansicht Sitzplan anzeigen. Die Farbe des Symbols neben den Anzeigenamen der Schüler gibt deren Anmeldestatus sowie den Klassenstatus an:

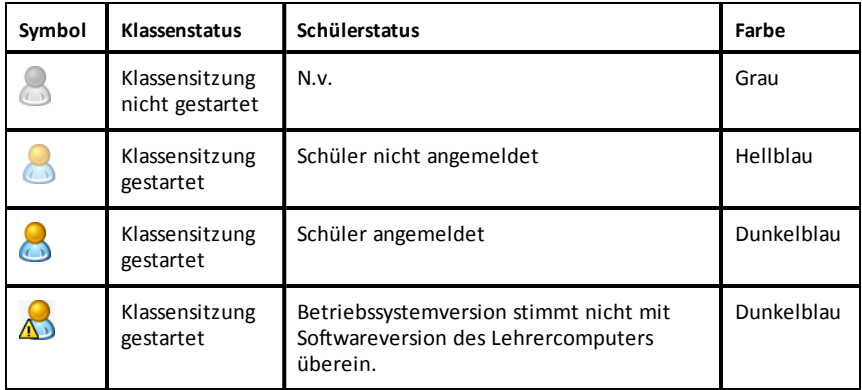

## *Sortieren von Schülerinformationen*

Die Ansicht Schülerliste im Bereich Klassenzimmer zeigt die Informationen über die Schüler in der ausgewählten Klasse an. Dazu gehören die Anzeigenamen, Vornamen, Nachnamen, Benutzernamen und Schüler-IDs. In der Ansicht Schülerliste können Sie die Schülerinformationen nach jeder dieser Kategorien sortieren. Die Informationen werden alphabetisch von A bis Z oder Z bis A und numerisch von 1 bis 9 oder 9 bis 1 sortiert. Sie können Schülerinformationen jederzeit sortieren.

### **Sortieren von Schülerinformationen**

1. Wählen Sie **Klasse > Klasse auswählen** und die Klasse aus, welche die zu sortierenden Schülerinformationen enthält.

Hinweis: Wenn eine Klassensitzung läuft, müssen Sie sie beenden, um die Klasse auszuwählen.

- 2. Klicken Sie im Menü auf **Ansicht >Schülerliste**.
- 3. Klicken Sie auf den Spaltenkopf der Liste, die Sie sortieren möchten.

Die Software sortiert die ausgewählte Liste.

4. Um die ausgewählten Informationen in der entgegengesetzten Reihenfolge zu sortieren, klicken Sie erneut auf den Spaltentitel.

# *Ändern der einem Schüler zugewiesenen Klassen*

Gelegentlich wechseln Ihre Schüler möglicherweise die Klasse oder sie nehmen an mehr als einem Ihrer Fächer teil. Sie können Schülerklassen bei Bedarf ändern.

**Hinweis:** Klassen von Schülern, die gerade im TI-Nspire™ Navigator™ Netzwerk angemeldet sind, können nicht geändert werden.

### **Ändern der Klassen eines Schülers**

- 1. Wählen Sie eine Klasse aus, zu der der Schüler gehört.
- 2. Klicken Sie auf den Schüler, den Sie bearbeiten möchten.
- 3. Klicken Sie auf **Klasse > Schüler hinzufügen** oder auf .

Das Dialogfeld Schülereigenschaften wird geöffnet.

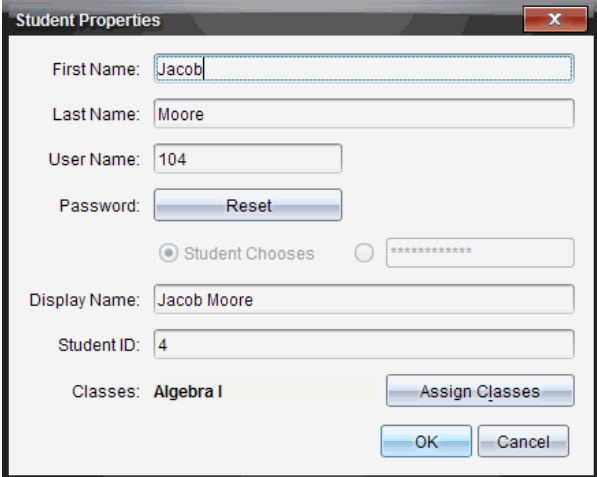

4. Klicken Sie auf **Klassen zuweisen**.

Das Dialogfeld Klassen zuweisen wird geöffnet.

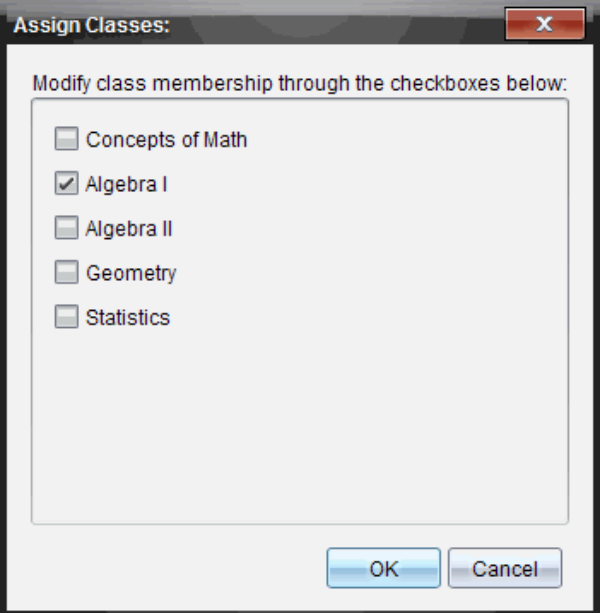

- 5. Aktivieren Sie die Kontrollkästchen der Klassen des Schülers.
- 6. Deaktivieren Sie die Kontrollkästchen der Klassen, zu denen der Schüler nicht gehört.
- 7. Klicken Sie auf **OK**.
- 8. Klicken Sie im Dialogfeld Schülereigenschaften auf **OK**.

## *Ändern von Schülernamen und Schüler-IDs*

Nachdem Sie Schüler hinzugefügt haben, müssen Sie möglicherweise einen ihrer Namen oder IDs ändern. Es gibt fünf verschiedene Namen und IDs für Ihre Schüler:

- Vorname
- Nachname
- Benutzername
- Anzeigename
- Schüler-ID

In diesem Abschnitt wird beschrieben, wie diese Namen und IDs geändert werden können.

**Hinweis:** Konteninformationen von Schülern, die gerade im TI-Nspire™ Navigator™ Netzwerk angemeldet sind, können nicht geändert werden.

**Hinweis:** Viele Elemente des Schülerkontos lassen sich aufrufen, indem Sie einen Rechtsklick auf den Schüler ausführen und eine Aktion aus dem eingeblendeten Menü auswählen.

### **Ändern von Schülernamen und Schüler-IDs**

1. Wählen Sie eine Klasse aus, zu der der Schüler gehört.

Hinweis: Wenn eine Klassensitzung läuft, müssen Sie sie beenden, um die Klasse auszuwählen.

- 2. Klicken Sie auf den Schüler, den Sie bearbeiten möchten.
- 3. Klicken Sie auf **Klasse > Schüler hinzufügen** oder auf .

Das Dialogfeld Schülereigenschaften wird geöffnet.

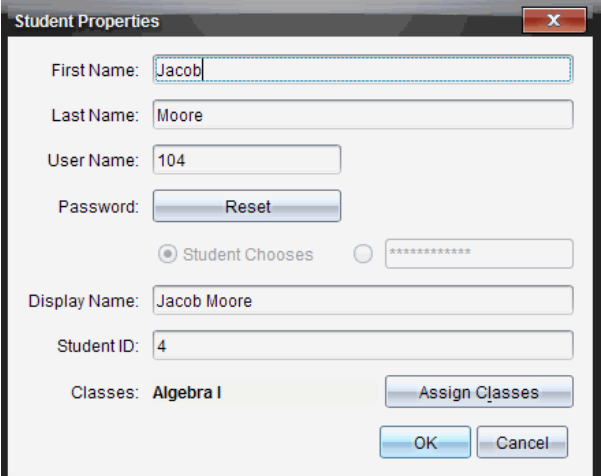

- 4. Klicken Sie in das Feld des Namens oder der ID, die Sie ändern möchten.
- 5. Nehmen Sie die notwendigen Änderungen vor.
- 6. Wiederholen Sie Schritte 4 und 5 für andere Namen oder IDs, die Sie ändern möchten.
- 7. Klicken Sie auf **OK**.

## *Verschieben von Schülern in eine andere Klasse*

Wenn einer Ihrer Schüler in eine andere Klasse wechselt, können Sie ihn auch in der TI-Nspire™ Software verschieben.

**Hinweis:** Schüler, die gerade im TI-Nspire™ Navigator™ Netzwerk angemeldet sind, können nicht verschoben werden.

**Hinweis:** Viele Elemente des Schülerkontos lassen sich aufrufen, indem Sie einen Rechtsklick auf den Schüler ausführen und eine Aktion aus dem eingeblendeten Menü auswählen.

### **Verschieben eines Schülers in eine andere Klasse**

1. Wählen Sie eine Klasse aus, zu der der Schüler gehört.

Hinweis: Wenn eine Klassensitzung läuft, müssen Sie sie beenden, um den Schüler zu verschieben.

- 2. Klicken Sie auf den Schüler, den Sie verschieben möchten.
- 3. Klicken Sie auf **Bearbeiten> Ausschneiden** oder auf .

Die Software entfernt den Schüler aus der Klasse und verschiebt seine Kontoinformationen in die Zwischenablage.

- 4. Wählen Sie aus der Liste Klassensitzungen die Klasse aus, in die Sie den Schüler verschieben möchten.
- 5. Klicken Sie auf **Bearbeiten> Einfügen** oder auf .

Die Software verschiebt den Schüler in die ausgewählte Klasse.

## *Kopieren von Schülern in eine andere Klasse*

Wenn Sie Schüler in mehr als einer Ihrer Klassen haben, könnte es praktisch sein, sie von einer Klasse in eine andere zu kopieren. Das Kopieren von Schülern spart es Ihnen, alle ihre Informationen erneut einzugeben.

**Hinweis:** Schüler, die gerade im TI-Nspire™ Navigator™ Netzwerk angemeldet sind, können Sie nicht kopieren.

**Hinweis:** Viele Elemente des Schülerkontos lassen sich aufrufen, indem Sie einen Rechtsklick auf den Schüler ausführen und eine Aktion aus dem eingeblendeten Menü auswählen.

### **Kopieren eines Schülers in eine andere Klasse**

1. Wählen Sie eine Klasse aus, zu der der Schüler gehört.

Hinweis: Wenn eine Klassensitzung läuft, müssen Sie sie beenden, um die Klasse auszuwählen.

- 2. Klicken Sie auf den Schüler, den Sie kopieren möchten.
- 3. Klicken Sie auf Bearbeiten> Kopieren oder auf **...**

Die Software kopiert den Schüler in die Zwischenablage.

- 4. Wählen Sie aus der aktuellen Dropdown-Liste die Klasse aus, in die Sie den Schüler kopieren möchten.
- 5. Klicken Sie auf **Bearbeiten> Einfügen** oder auf .

Die Software kopiert den Schüler in die ausgewählte Klasse.

# *Untersuchen des Klassendatensatzes*

Vom Klassendatensatz aus können Sie im Arbeitsbereich "Überprüfen" ein Dokument öffnen, ein Dokument im Arbeitsbereich "Portfolio" speichern, Dateien aus dem Arbeitsbereich "Klassendatensatz" sammeln, Dateien mit der Symbolleiste senden und löschen sowie Dokumenteigenschaften in den Eigenschaften des Eintragselements für alle TI-Nspire™ Dokumente außer Schnellumfrage-Dateien anzeigen.

Standardmäßig werden die ersten 100 Datensätze gelistet. Wenn Sie weitere Datensätze anzeigen möchten, klicken Sie auf **Die nächsten 100 laden** oder klicken Sie auf **Alle Einträge laden**.

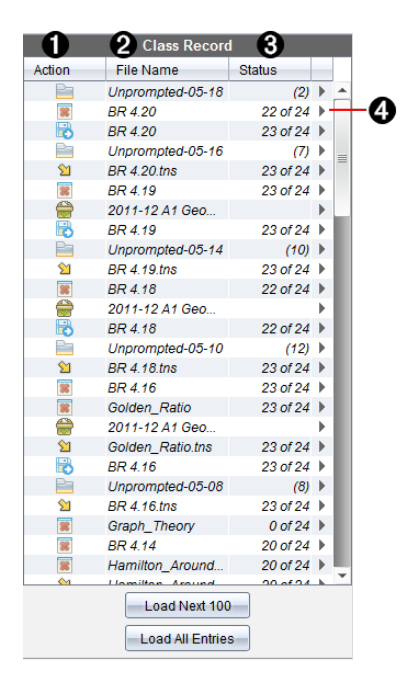

À **Dateiaktion.** Die Symbole zeigen den Status einer Datei an.

- <sup>2</sup> An Klasse gesendet
- $\sqrt{6}$  Von Klasse eingesammelt
- Im Portfolio gespeichert
- **C** Erneut an Klasse verteilt

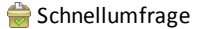

Unaufgefordert

**B** Gelöscht

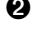

Á **Dateiname für Einsammeln:** Die Namen der Dateien, die in dieser Klasse verwendet werden.

Â **Status.** Der Fortschritt einer Aktion. Beispielsweise gibt "23 von 25" an, dass 23 von 25 Schülern eine Datei erhalten haben.

**<sup>4</sup>** Menüoptionen. Klicken Sie auf ▶, um schnell auf bestimmte Menüpunkte zuzugreifen. Über dieses Symbol erhalten Sie dieselben Optionen wie bei einem Rechtsklick.

## *Senden von Dateien an eine Klasse*

Sie können Dateien und Ordner an die ganze Klasse, an gerade angemeldete Mitglieder der Klasse oder an einzelne Schüler senden. Um die Dateien senden zu können, muss eine Klassensitzung laufen.

Wenn Sie eine Datei an die gesamte Klasse senden, erhalten alle angemeldeten Schüler die Datei sofort. Nicht angemeldete Schüler erhalten die Datei, sobald sie sich anmelden.

### **Hinweise**:

- Nur die Dateitypen TI-Nspire™ (.tns) und PublishView™ (.tnsp) können in der TI-Nspire™ Software geöffnet werden.
- Andere Dateitypen (sofern unterstützt) wie Bilder, Textverarbeitungs- oder Tabellenkalkulationsdateien werden in der Anwendung geöffnet, die das Betriebssystem diesem Dateityp zugeordnet hat.

### **Senden von Dateien**

1. Klicken Sie auf **Extras> An Klasse senden** oder auf .

Das Dialogfeld Zu sendende Datei(en) auswählen wird geöffnet.

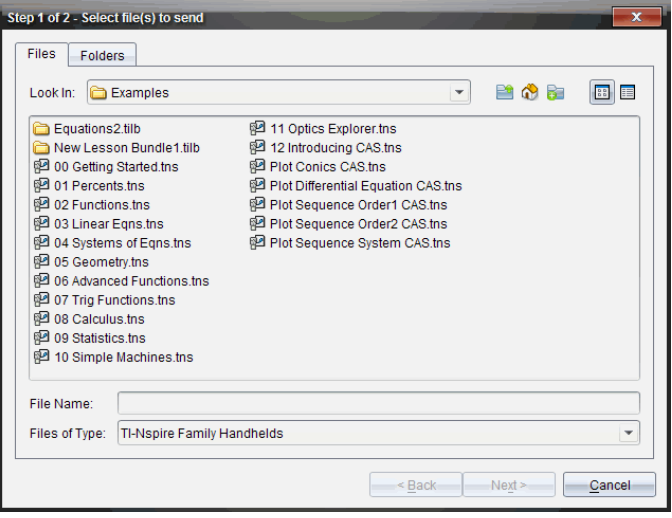

2. Klicken Sie auf die Registerkarte **Dateien**, um Dateien auszuwählen, oder auf die Registerkarte **Ordner** zum Auswählen von Ordnern.

**Hinweis**: Sie können immer nur Dateien oder Ordner übertragen, nicht jedoch eine Kombination aus beiden.

- TI-Nspire™ CX Premium Teacher Software für Handhelds versendet nur .tns-Dateien.
- 3. Um die Dateien oder Ordner für die Übertragung auszuwählen, gehen Sie nach einer der folgenden Methoden vor:
	- Gehen Sie zu der Datei oder dem Ordner, die bzw. den Sie senden möchten, und klicken Sie darauf. Um mehrere Dateien oder Ordner auszuwählen, halten Sie die Taste **Strg** (Mac®: 米) gedrückt und klicken nacheinander auf die Dateinamen.
	- Geben Sie den Namen der Datei bzw. des Ordners im Feld **Dateiname** bzw. **Ordnername** ein. Ordnernamen dürfen aus alphanumerischen Zeichen bestehen, dürfen jedoch folgende Sonderzeichen nicht enthalten: **/ \ : " | \* ? < >** Zudem dürfen sie Folgendes nicht enthalten:

lpt1, lpt2, lpt3, lpt4, lpt5, lpt6, lpt7, lpt8, lpt9, com1, com2, com3, com4, com5, com6, com7, com8, com9, aux, con, prn, nul.

**Hinweis:** Sie können Dateien auch von einem Dateibrowserfenster in den Klassendatensatz ziehen, um Dateien zu senden.

4. Klicken Sie auf **Weiter**.

Das Dialogfeld Einzelperson(en) auswählen wird geöffnet.

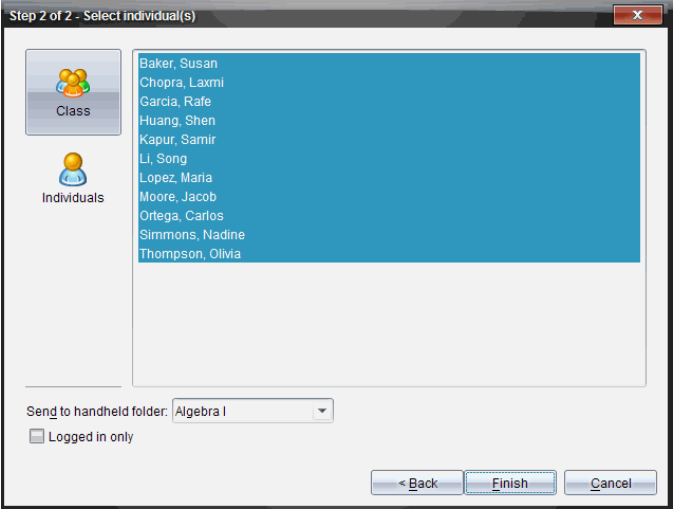

- 5. Wählen Sie die Schüler aus, denen Sie die Datei senden möchten:
	- Um die Datei an die ganze Klasse zu senden, klicken Sie auf **Klasse** . Um die Datei nur an gerade angemeldete Klassenmitglieder zu senden, aktivieren Sie das Kontrollkästchen **Nur angemeldete Schüler**.
	- Um die Datei an einen einzelnen Schüler zu senden, klicken Sie auf **Einzelpersonen** und dann auf den Schüler.

**Hinweis:** Wenn Sie im Bereich Klassenzimmer Schüler ausgewählt hatten, hat die Software sie bereits ausgewählt.

- Verwenden Sie die Dropdown-Liste **An Handheld-Ordner** senden, um aus dem aktuellen Klassenordner, dem obersten Ordner im Handheld oder aus den letzten 10 Ordnern auszuwählen, an die Dateien gesendet wurden. (Nur in TI-Nspire™ Software verfügbar, die Handhelds unterstützt.)
	- Sie können auch den Pfad eines Ordnernamens in der Dropdown-Liste eingeben.
- 6. Klicken Sie auf **Fertigstellen**.

Die Dateiübertragung wird im Klassendatensatz angezeigt.

### **Senden fehlender Dateien**

Die Funktion "Fehlende senden" ist nach Abschluss der ursprünglichen Übertragung aktiv. Diese Funktion sendet Dateien erneut nur an die Schüler, die nicht angemeldet oder Teil der ursprünglichen Datenübertragung waren.

1. Wählen Sie im Klassendatensatz die Aktion "Senden" für die Datei aus, die an die Klasse gesendet wurde.

**Hinweis**: Die Aktion "Senden" kann nicht aktiv sein.

2. Klicken Sie **Datei>An Fehlende senden** .

### **Erneute Verteilung ausgewählter Dateien an die Klasse**

Mit der Funktion "Auswahl erneut an Klasse verteilen" können Sie ausgewählte Aufgaben überprüfen, ändern und erneut an Ihre Schüler senden.

- 1. Wählen Sie im Klassendatensatz die Aktion "Einsammeln" für die geänderte ursprüngliche Datei oder Dateien aus.
- 2. Klicken Sie auf **Datei> Auswahl erneut an Klasse verteilen**.

**Hinweis**: Die Funktion sendet nur Dateien an zuvor ausgewählte Schüler zurück.

## *Einsammeln von Dateien von Schülern*

Sie können über den Klassendatensatz zuvor gesendete Dateien in den Schülerklassen-Ordnern einsammeln. Sie können auch neue Dateien von Schülern einsammeln, indem Sie den vollständigen Dateinamen eingeben.

Wenn Sie Dateien über das Menü oder das Symbol einsammeln, haben Sie die Möglichkeit, die gesammelten Dateien von den Klassenordnern der Schüler zu löschen.

**Hinweis:** Falls ein Schüler eine Datei gelöscht, umbenannt oder an einem anderen Ort gespeichert hat, kann die Datei nicht eingesammelt werden.

Um Dateien einsammeln zu können, muss sich die Klasse in einer Sitzung befinden. Bei nicht angemeldeten Schülern werden die Dateien automatisch bei der nächsten Anmeldung eingesammelt.

### **Einsammeln von Dateien aus dem Klassendatensatz**

1. Wählen Sie im Klassendatensatz die Datei oder die Dateien aus, die an die Klasse gesendet wurden.

Hinweis: Standardmäßig werden die ersten 100 Datensätze gelistet. Wenn Sie weitere Datensätze anzeigen möchten, klicken Sie auf **Die nächsten 100 laden** oder klicken Sie auf **Alle Einträge laden**.

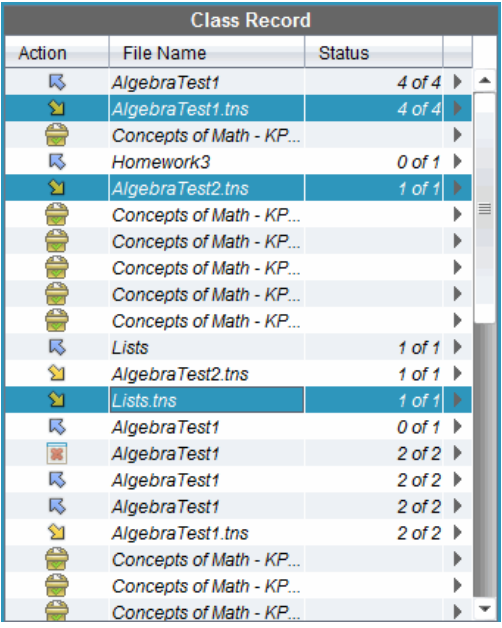

2. Klicken Sie auf ▶ neben einer beliebigen markierten Datei und wählen Sie **Ausgewählte Dateien von der Klasse einsammeln**.

Die Dateiübertragung wird im Klassendatensatz angezeigt.

### **Einsammeln von Dateien über das Menü oder das Symbol**

1. Klicken Sie auf **Extras> Von Klasse einsammeln** oder auf .

Das Dialogfeld "Zu erfassende Datei(en) auswählen" wird geöffnet.

- 2. Um die Dateien oder Ordner auszuwählen, die Sie einsammeln möchten, gehen Sie nach einer der folgenden Methoden vor:
	- Klicken Sie auf **Zuletzt verwendete Dateien**, gehen Sie zu der Datei, die Sie einsammeln möchten, und klicken Sie darauf. Um mehrere Dateien oder Ordner auszuwählen, halten Sie die Taste **Strg** (Mac®:  $H$ ) gedrückt und klicken nacheinander auf die Dateinamen.
	- Klicken Sie auf **Dateinamen eingeben**, geben Sie den Namen der Datei in das Feld **Dateiname** ein und klicken Sie dann auf **Hinzufügen**.
- 3. Klicken Sie auf **Weiter**.

Das Dialogfeld Einzelperson(en) auswählen wird geöffnet.

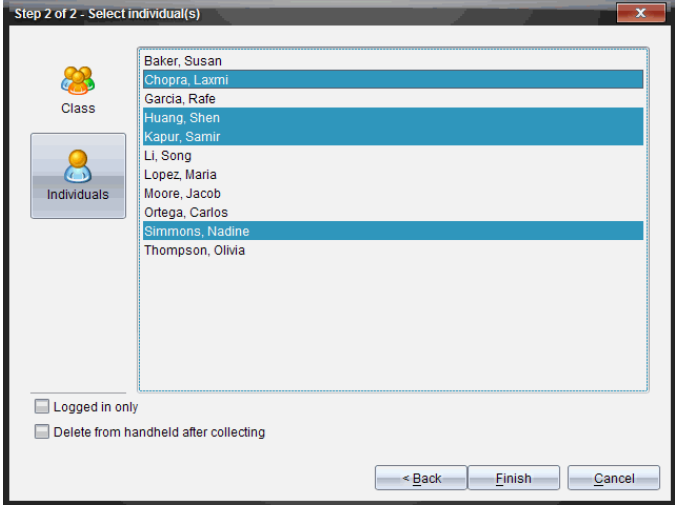

- 4. Wählen Sie die Schüler aus, deren Dateien Sie einsammeln möchten.
	- Um die Dateien der ganzen Klasse einzusammeln, klicken Sie auf **Klasse** . Um nur die Dateien der gerade angemeldeten Klassenmitglieder einzusammeln, aktivieren Sie das Kontrollkästchen **Nur angemeldete Schüler**.
	- Um die Datei eines einzelnen Schülers einzusammeln, klicken Sie auf **Einzelpersonen** und dann auf den Schüler.

**Hinweis:** Wenn Sie im Bereich Klassenzimmer Schüler ausgewählt hatten, hat die Software sie bereits ausgewählt.

- 5. Wenn Sie die Datei aus den Klassenordnern der Schüler entfernen möchten, nachdem Sie sie eingesammelt haben, markieren Sie das Kontrollkästchen neben der Option zum Löschen der Datei nach dem Einsammeln.
- 6. Klicken Sie auf **Fertigstellen**.

Die eingesammelte Datei wird im Klassendatensatz angezeigt.

### **Fehlende Dateien einsammeln**

Die Funktion "Fehlende Dateien einsammeln" ist für Dateien aktiv, die von Schülern nicht abgesendet wurden.

1. Wählen Sie im Klassendatensatz die Aktion "Einsammeln" für die Datei aus, die an die Klasse gesendet wurde.

2. Klicken Sie auf **Datei > Fehlende einsammeln**.

**Hinweis**: Die Aktion "Erfassen" kann nicht aktiv sein.

## *Verwalten von Unaufgefordert-Aktionen*

Wenn ein in einer Klassensitzung angemeldeter Schüler Ihnen außerhalb eines Einsammelvorgangs eine Datei sendet, wird eine Unaufgefordert-Aktion erzeugt.

Diese Dateien, die in einer Datenbank gespeichert werden, werden im Klassendatensatz angezeigt, bis sie entfernt werden.

### **Überarbeiten und Öffnen von Unaufgefordert-Aktionen**

Unaufgefordert-Aktionen heißen "Unaufgefordert" gefolgt von Monat und Tag. Jede Klassensitzung sammelt alle von Schülern gesendeten .tns- und .tnsp Dateien in einem Unaufgefordert-Ordner.

Die neueste Unaufgefordert-Aktion wird am Anfang des Klassendatensatzes angezeigt und enthält die letzten Dateien, die ein Schüler während einer Klassensitzung gesendet hat. Bei der nächsten Klassensitzung werden neuere Unaufgefordert-Aktionen im Klassendatensatz über der älteren Aktion angezeigt.

So öffnen Sie die Unaufgefordert-Aktion:

1. Doppelklicken Sie die Aktion oder klicken Sie mit der rechten Maustaste auf den Ordner und wählen Sie **Eintragselement Eigenschaften**.

Das Dialogfeld Unaufgefordert wird geöffnet. Standardmäßig ist kein Element in der Aktion Unaufgefordert ausgewählt.

2. Im Dialogfeld Unaufgefordert können Sie eines oder mehrere Elemente anzeigen, im Arbeitsbereich Portfolio speichern, entfernen, an einen anderen Speicherort exportieren oder nichts tun.

### **Anzeigen der Elemente in einer Unaufgefordert-Aktion**

1. Markieren Sie im Dialogfeld Unaufgefordert das Kontrollkästchen links neben dem bzw. den Elementen, die Sie anzeigen möchten.

**Hinweis:** Sie können auch auf das Symbol **Anzeigen** neben einem Element klicken, um schnell auf das Element zuzugreifen.

2. Klicken Sie auf **Anzeigen**.

Die Elemente werden als schreibgeschützte Dateien geöffnet.

### **Entfernen einzelner Elemente aus einer Unaufgefordert-Aktion**

Unaufgefordert-Aktionen bleiben so lange im Klassendatensatz, bis Sie sie entfernen. Auch nachdem Sie Elemente exportiert oder gespeichert haben, wird die entsprechende Unaufgefordert-Aktion so lange angezeigt, bis Sie sie entfernen. So entfernen Sie Elemente aus einer Unaufgefordert-Aktion:

- 1. Doppelklicken Sie im Klassendatensatz auf Unaufgefordert, um den Ordner zu öffnen.
- 2. Markieren Sie im Dialogfeld Unaufgefordert das Kontrollkästchen links neben dem bzw. den Elementen, die Sie entfernen möchten.
- 3. Klicken Sie auf **Entfernen**.

### **Exportieren von Elementen aus einer Unaufgefordert-Aktion**

Sie können Elemente aus der Datenbank in das Dateisystem exportieren. So exportieren Sie Elemente aus einer Unaufgefordert-Aktion:

- 1. Doppelklicken Sie im Klassendatensatz auf Unaufgefordert, um den Ordner zu öffnen.
- 2. Wählen Sie die Dateien aus, die Sie exportieren möchten.
- 3. Klicken Sie auf **Exportieren**.

Ein Dateibrowser wird geöffnet.

- 4. Wählen Sie den Speicherort für den Export.
- 5. Klicken Sie auf **Ordner auswählen**.

# *Speichern von Dateien in einem Portfolio-Datensatz*

Sie können eingesammelte und Unaufgefordert-Dateien in einem Portfolio-Datensatz speichern.

- 1. Wählen Sie im Klassendatensatz die Dateien aus.
- 2. Klicken Sie auf ¢ und wählen Sie **Ausgewählte in Portfolio speichern**.

Das Dialogfeld **In Portfolio speichern** wird angezeigt.

- 3. Wählen Sie, ob Sie die Dateien in einer neuen Portfolio-Spalte speichern oder sie zu einer vorhandenen Portfolio-Spalte hinzufügen möchten.
	- Um die Dateien einer neuen Portfolio-Spalte hinzuzufügen, klicken Sie auf **Als neue Portfolio-Spalte hinzufügen** und geben den Namen für die neue Portfolio-Spalte ein.
- Um die Dateien in einer vorhandenen Portfolio-Spalte zu speichern, klicken Sie auf **Einer vorhandenen Portfolio-Spalte hinzufügen** und wählen den gewünschten Spaltennamen aus der Dropdown-Liste.
- 4. Klicken Sie auf **Speichern**.

**Hinweis:** Die Dateien, die Sie im Portfolio gespeichert haben, werden im Klassendatensatz angezeigt, bis Sie sie mit dem Befehl Entfernen entfernen.

## *Löschen von Dateien aus Klassenordnern*

Bei Bedarf können Sie Dateien aus den Klassenordnern der Schüler löschen. Sie können Dateien löschen, die an die Klasse gesendet oder von der Klasse eingesammelt wurden. Um Dateien löschen zu können, muss eine Klassensitzung laufen.

**Hinweis:** Durch das Löschen einer Datei wird nur die angegebene Datei aus dem Klassenordner entfernt. Falls ein Schüler eine Kopie unter einem anderen Namen gespeichert oder die Datei an einem anderen Ort gespeichert hat, hat dieser Schüler nach wie vor Zugriff auf die Datei.

1. Klicken Sie auf **Extras> Von Klasse löschen** oder auf .

Das Dialogfeld Zu löschende Datei(en) auswählen wird geöffnet.

- 2. Um die Dateien auszuwählen, die Sie löschen möchten, gehen Sie nach einer der folgenden Methoden vor:
	- Klicken Sie auf **Zuletzt verwendete Dateien**, navigieren Sie zu der Datei, die Sie löschen möchten, und klicken Sie darauf. Um mehrere Dateien oder Ordner auszuwählen, halten Sie die Taste **Strg** (Mac®: ) gedrückt und klicken nacheinander auf die Dateinamen.
	- Klicken Sie auf **Dateinamen eingeben**, geben Sie den Namen der Datei in das Feld **Dateiname** ein und klicken Sie dann auf **Hinzufügen**.
- 3. Klicken Sie auf **Weiter**.

Das Dialogfeld Einzelperson(en) auswählen wird geöffnet.

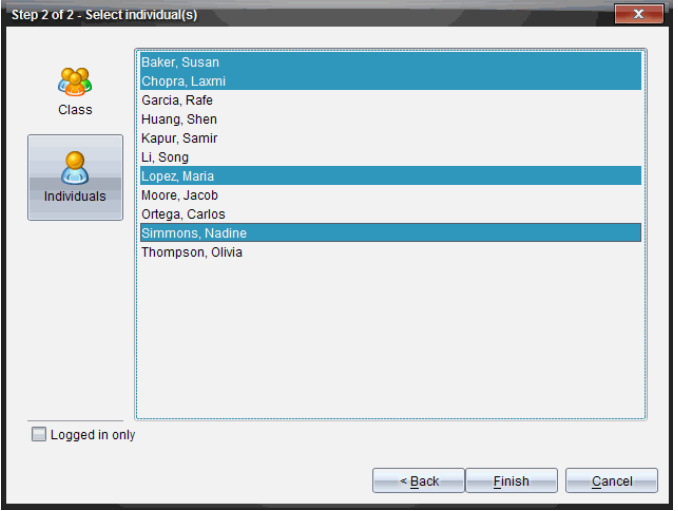

- 4. Wählen Sie die Schüler aus, deren Dateien Sie löschen möchten.
	- Um die Datei aus der ganzen Klasse zu löschen, klicken Sie auf **Klasse** . Um die Datei nur von gerade angemeldeten Klassenmitgliedern zu löschen, aktivieren Sie das Kontrollkästchen **Nur angemeldete Schüler**.
	- Um die Datei von einem einzelnen Schüler zu löschen, klicken Sie auf Einzelpersonen **R**und dann auf den Namen des Schülers.

**Hinweis:** Wenn Sie im Bereich Klassenzimmer Schüler ausgewählt hatten, hat die Software sie bereits ausgewählt.

5. Klicken Sie auf **Fertigstellen**.

Die Dateilöschung wird im Klassendatensatz angezeigt.

## *Überprüfen des Dateiübertragungsstatus*

Wenn Sie Dateien senden, einsammeln oder löschen, empfiehlt es sich zu überprüfen, welche Ihrer Schüler ihre Dateien bereits empfangen oder gesendet haben.

Klicken Sie im Klassendatensatz auf die Datei, deren Status Sie überprüfen möchten.

Im Bereich Klassenzimmer zeigt die Software den Status der Schüler wie folgt an:

- **B**Ein grüner Hintergrund gibt an, dass Schüler die Datei gesendet/empfangen/gelöscht haben.
- **Ein gelber Hintergrund gibt an, dass Schüler die Einsammel- oder** Löschaktion empfangen haben, die Datei sich jedoch nicht im Klassenordner befindet.

**• Ein roter Hintergrund gibt an, dass Schüler die Datei noch nicht gesendet,** empfangen oder gelöscht haben.

**Hinweis:** Sie können den Dateiübertragungsstatus auch im Dialogfeld Eigenschaften der Datei sehen.

## *Abbrechen von Dateiübertragungen*

Wenn Sie Ihre Absicht Daten zu übertragen ändern, können Sie die Übertragung im Klassendatensatz abbrechen. Der Abbruch von Dateiübertragungen führt dazu, dass die Software keine weiteren Dateien mehr überträgt. Alle Dateien, die vor dem Abbruch übertragen wurden, bleiben in den Klassenordnern der Schüler.

- 1. Klicken Sie im Klassendatensatz auf die Datei, deren Übertragung Sie abbrechen möchten.
- 2. Klicken Sie auf **Bearbeiten > Aus Klassendatensatz entfernen**.

Die Software fragt Sie, ob Sie die Aktion wirklich entfernen möchten.

3. Klicken Sie auf **Entfernen**.

Die Software hält die Dateiübertragung an und entfernt die Datei aus der Liste Klassendatensatz.

## *Dateieigenschaften anzeigen*

Mit Ausnahme von Schnellumfrage-Dateien hat jede Datei, die Sie senden oder einsammeln, Eigenschaften, die Sie anzeigen können. Zu den Dateieigenschaften gehören der Name, die Größe, das Sendedatum und der Status. Sie können die Dateieigenschaften jederzeit anzeigen.

- 1. Wählen Sie die Datei im Klassendatensatz.
- 2. Klicken Sie mit der rechten Maustaste auf den Dateinamen und wählen Sie **Eintragselement > Eigenschaften** aus.

Das Dialogfeld "Statistik-Eigenschaften", das die Eigenschaften der Datei anzeigt, wird geöffnet.

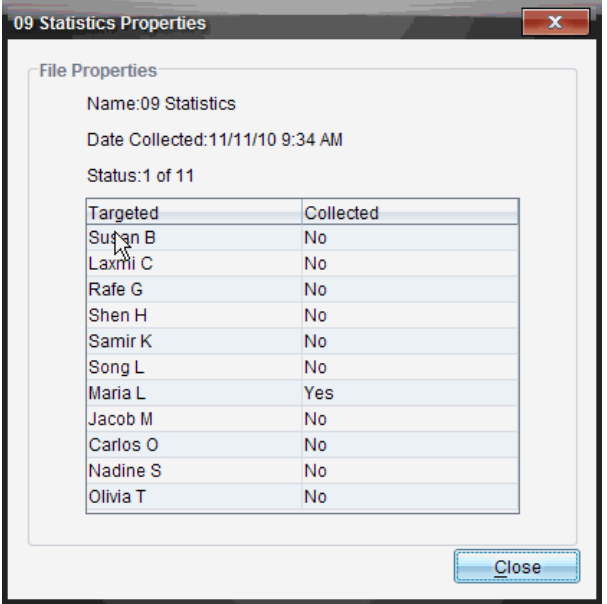

## *Zurücksetzen der Schülerpasswörter*

Da die TI-Nspire™ Software die Passwörter der Schüler nicht anzeigt, können Sie Passwörter für Ihre Schüler nicht wieder abrufen, wenn diese sie vergessen. Sie können die Schülerpasswörter jedoch zurücksetzen. Sie können Passwörter für alle Schüler in einer Klasse oder für einzelne Schüler zurücksetzen.

**Hinweis:** Passwörter von Schülern, die gerade im TI-Nspire™ Navigator™ Netzwerk angemeldet sind, können nicht zurückgesetzt werden.

### **Zurücksetzen von Passwörtern für alle Schüler in einer Klasse**

1. Wählen Sie die Klasse aus.

**Hinweis**: Um Passwörter erfolgreich zurückzusetzen, müssen Sie die betreffenden Schüler auswählen.

2. Klicken Sie auf **Klasse >Schülerpasswörter zurücksetzen**.

Das Dialogfeld "Passwörter zurücksetzen bestätigen" wird geöffnet.

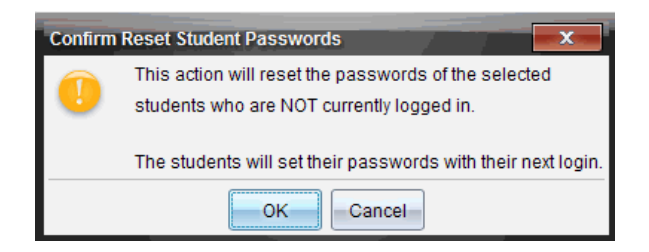

- 3. Klicken Sie auf **OK**.
- 4. Weisen Sie Ihre Schüler an, bei ihrer nächsten Anmeldung ein neues Passwort einzugeben.

### **Zurücksetzen von Passwörtern für einzelne Schüler**

- 1. Klicken Sie auf den Schüler, den Sie bearbeiten möchten.
- 2. Klicken Sie auf Klasse> Schüler bearbeiten oder auf **oder klicken Sie mit der** rechten Maustaste auf den Namen des Schülers und wählen Sie im Menü **Schüler bearbeiten** aus.

Das Dialogfeld Schülereigenschaften wird geöffnet.

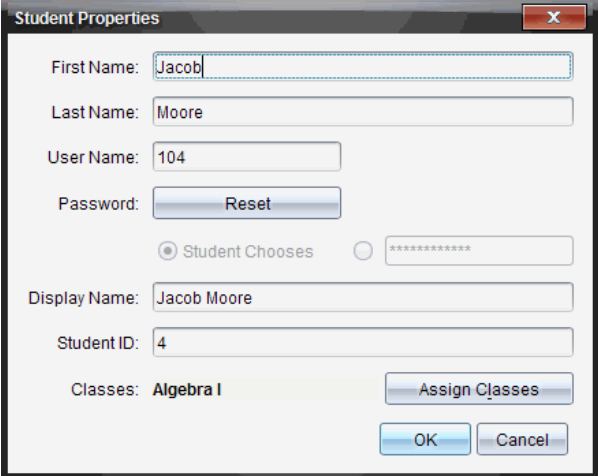

- 3. Klicken Sie neben **Passwort** auf **Zurücksetzen**.
- 4. Wenn ein Schüler sein eigenes Passwort erstellen soll, wählen Sie **Schüler wählt**.

– oder –

Wenn Sie für den Schüler ein bestimmtes Passwort erstellen möchten, geben Sie im leeren Passwort-Eingabefeld ein neues Passwort ein.

5. Klicken Sie auf **OK**.

Die Software ändert das Passwort des Schülers entsprechend.

- 6. Bei der nächsten Anmeldung des Schülers:
	- Wenn Sie Schüler wählt ausgewählt haben, weisen Sie den Schüler an, ein Passwort einzugeben.
	- Wenn Sie für den Schüler ein Passwort erstellt haben, teilen Sie dem Schüler das neue Passwort mit.

# **Verwenden der Live-Präsentation**

In der TI-Nspire™ CX Premium Teacher Software können Lehrer über die Funktion "Live-Presenter" Aktionen auf einem ausgewählten Handheld in Echtzeit darstellen und präsentieren. Der Lehrer kann wählen, ob er den Bildschirm seines eigenen Handhelds oder den eines beliebigen Schülerhandhelds anzeigen möchte, um zu demonstrieren, wie eine Aufgabe bearbeitet wird, und den Lösungsweg Schritt für Schritt mit der Klasse zu besprechen. Während der Live-Moderation können Sie das ausgewählte TI-Nspire™ Handheld sowie die Tasten, die vom Moderator gedrückt werden, anzeigen.

Der Lehrer kann auch steuern, was auf dem Moderationsbildschirm angezeigt wird: Schülername, Handheld-Bildschirm oder Verlauf der Tastenfolge. Er kann auch die Live-Moderationssitzung aufzeichnen und die Datei für die spätere Verwendung als Video speichern.

Die Handhelds der zusehenden Schüler können während der Live-Moderation weiter genutzt werden.

**Hinweis:** Live-Presenter kann mit einem Handheld verwendet werden, das nicht in einer Klasse angemeldet ist. In diesem Abschnitt wird davon ausgegangen, dass das Handheld in einer Klasse angemeldet ist, jegliche Unterschiede jedoch bei Bedarf zur Kenntnis genommen werden.

## *Ausblenden und Anzeigen von Schülernamen*

Wenn die Namen angezeigt werden sollen, steht der Name in der Live-Moderation unter dem Handheld-Bildschirm.

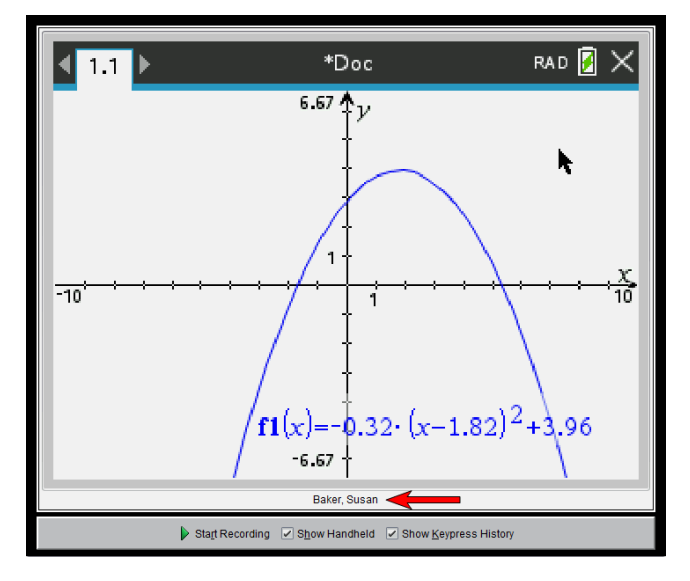

Der Schülername wird so angezeigt, wie Sie es in der Option Klasse aufzeichnen festgelegt haben. Wenn Sie in der Option Klasse aufzeichnen die Anzeige oder das Ausblenden von Schülernamen festgelegt haben, so werden die Namen angezeigt bzw. ausgeblendet, wenn Sie die Live-Moderation starten.

**Hinweis:** Ist das Handheld nicht in einer Klasse angemeldet, wird die ID des Handheld angezeigt.

So blenden Sie den Schülernamen in der Live-Präsentation aus:

▶ Entfernen Sie das Feld **Schülernamen anzeigen**.

Der Schülername wird ausgeblendet.

## *Ausblenden und Anzeigen des Moderator-Handhelds*

Standardmäßig wird das Moderator-Handheld beim Starten der Live-Moderation angezeigt. Durch Anzeige des Handhelds kann die Klasse mitverfolgen, welche Tasten während der Moderation gedrückt werden. Wenn das Handheld angezeigt wird:

- Die Taste auf der Anzeige wird rot, damit die Klasse mitverfolgen kann, wenn der Moderator eine Taste drückt.
- Die zuletzt gedrückte Taste bleibt so lange markiert, bis eine andere Taste gedrückt wird.
- Die Tasten auf der Handheld-Anzeige können nicht gedrückt oder angeklickt werden. Diese Darstellung zeigt nur an, welche Tasten der Moderator auf seinem Handheld drückt.

### **Ausblenden der Handheld-Anzeige**

▶ Deaktivieren Sie in der Menüleiste Ansichtsoptionen **Handheld anzeigen**.

Das Handheld wird ausgeblendet und der Verlauf der Tastenfolge wird im linken Fensterbereich angezeigt.

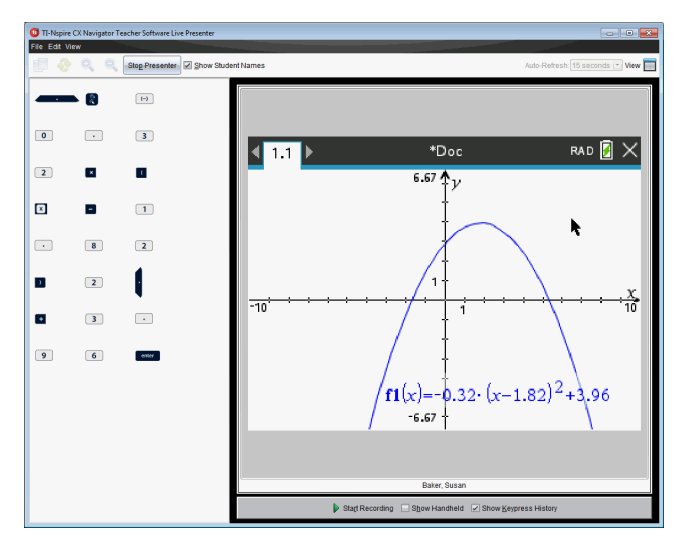

### **Anzeigen des Handhelds**

▶ Wenn das Handheld ausgeblendet ist, aktivieren Sie **Handheld anzeigen**, um das Moderator-Handheld im linken Fensterbereich anzuzeigen.

Das Handheld wird im linken Fensterbereich angezeigt. Der Fensterbereich Verlauf der Tastenfolge wird unter dem Handheld-Bildschirm angezeigt, sofern er aktiviert wurde.

# *Anzeigen des Verlaufs der Tastenfolge*

Beim Starten der Live-Moderation befindet sich der Fensterbereich Verlauf der Tastenfolge standardmäßig unter dem angezeigten Handheld-Bildschirm.

- Während der Live-Moderation gedrückte Tasten werden im Fensterbereich Verlauf der Tastenfolge angezeigt.
- Die gedrückten Tasten werden von links nach rechts und dann von oben nach unten angezeigt.
- Wenn der Moderator dieselbe Taste mehrmals drückt, wird jeder einzelne Tastendruck im Fensterbereich Verlauf der Tastenfolge angezeigt. Wenn der Moderator eine Taste gedrückt hält (z. B. während er den Cursor bewegt), wird die Taste nur einmal angezeigt.
- Sie können die im Fensterbereich Verlauf aufgenommene Tastenfolge in die Zwischenablage kopieren und die Abbildungen dann in ein anderes Dokument einfügen. Sie können den Verlauf der Tastenfolge auch löschen. (Schüler können dies nicht.)
- Bei längeren Live-Moderationssitzungen kann die Tastenfolge über den Anzeigebereich hinaus reichen. In diesem Fall wird eine Bildlaufleiste angezeigt, damit Sie alle während der Sitzung gedrückten Tasten nachvollziehen können.

### **Ausblenden des Verlaufs der Tastenfolge**

▶ Um den Fensterbereich Verlauf der Tastenfolge auszublenden, deaktivieren Sie die Option Verlauf der Tastenfolge zeigen.

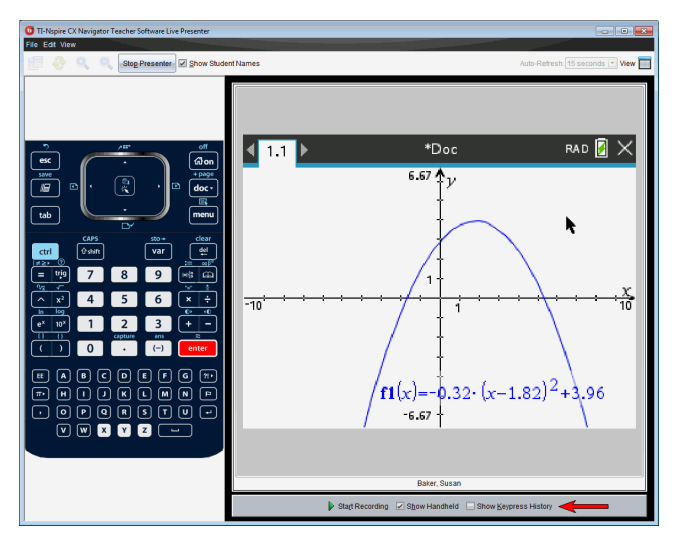

Der Fensterbereich Verlauf der Tastenfolge wird geschlossen.

### **Anzeigen des Verlaufs der Tastenfolge**

- Wenn der Fensterbereich Verlauf der Tastenfolge ausgeblendet ist, klicken Sie auf das Kontrollkästchen **Verlauf der Tastenfolge zeigen**, um die Option zu aktivieren.
	- Wenn das Handheld angezeigt wird, wird der Fensterbereich Verlauf der Tastenfolge unter der Bildschirmanzeige des Moderator-Handhelds geöffnet.
	- Ist das Handheld ausgeblendet, so wird der Verlauf der Tastenfolge im Fensterbereich links von der Bildschirmanzeige des Moderator-Handhelds geöffnet.

### **Kopieren des Verlaufs der Tastenfolge**

Sie können die im Fensterbereich Verlauf aufgenommene Tastenfolge in die Zwischenablage kopieren und die Abbildungen in ein Microsoft® Word-Dokument oder eine PowerPoint-Präsentation einfügen.

- 1. Wählen Sie im Fensterbereich Verlauf der Tastenfolge die Tasten aus, die Sie kopieren möchten.
- 2. Wählen Sie **Bearbeiten > Kopieren** oder drücken Sie **Strg+ C** (Macintosh®: " + C).

Die Tastenabbildungen werden in die Zwischenablage kopiert.

#### **Löschen des Verlaufs der Tastenfolge**

So löschen Sie den Verlauf der Tastenfolge:

▶ Wählen Sie **Ansicht > Live-Moderation > Verlauf der Tastenfolge löschen**.

Die im Fensterbereich Verlauf der Tastenfolge angezeigten Tasten werden entfernt.

# *Nur Handheld-Bildschirm anzeigen*

So zeigen Sie während der Live-Moderationssitzung nur den Bildschirm des Moderator-Handhelds an:

▶ Deaktivieren Sie die Optionen **Handheld anzeigen** *und* **Verlauf der Tastenfolge zeigen**.

Die Fensterbereiche Handheld und Verlauf der Tastenfolge werden geschlossen und der Handheld-Bildschirm wird im Fenster angezeigt.

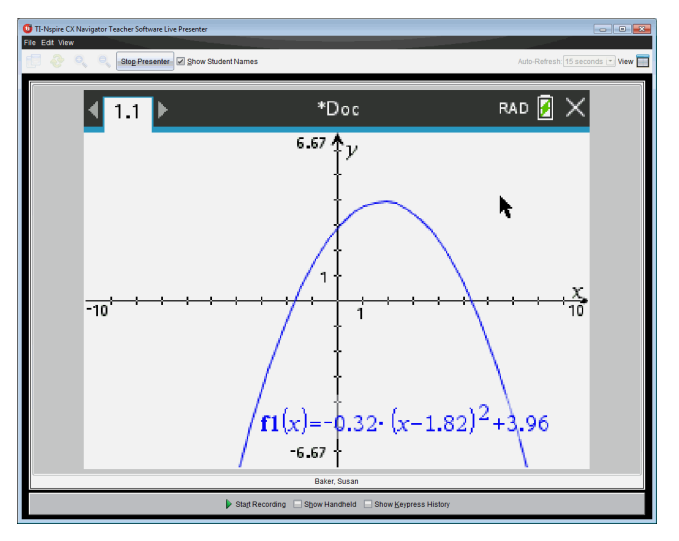

# *Aufzeichnen der Live-Präsentation*

Sie können die Live-Präsentation aufzeichnen und als Video (.avi-Datei) speichern. Mit Videos können Sie einer Klasse Sachverhalte gut demonstrieren, zusätzliche Erklärungen zu schwierigen Konzepten liefern, und Schüler, die gefehlt haben, können den Stoff einfach nachholen. Bei der Aufzeichnung einer Präsentation wird nur der Handheld-Bildschirm erfasst. Die Handheld-Anzeige und die gedrückten Tasten werden nicht aufgenommen. Aufzeichnungen von Präsentationen werden im Format Audio Video Interleave (.avi) gespeichert.

### **Starten der Aufzeichnung**

▶ Klicken Sie auf die Taste **Aufzeichnung starten**.

– oder –

Klicken Sie auf **Ansicht > Live-Presenter > Aufzeichnung starten**.

Die Aufzeichnung beginnt. Nach dem Klicken ändert sich die Taste in **Aufzeichnung beenden**. Die gesamte Arbeit des Moderators auf dem Handheld-Bildschirm wird so lange aufgezeichnet, bis Sie die Aufzeichnung beenden.

### **Beenden und Speichern der Aufzeichnung**

Um eine Aufzeichnung zu beenden und die Videodatei zu speichern, gehen Sie wie folgt vor.

1. Klicken Sie auf die Taste **Aufzeichnung beenden**.

– oder –

Klicken Sie auf **Ansicht > Live-Presenter > Aufzeichnung beenden**.

Das Dialogfeld Speichern wird angezeigt. Der Standardname für den Film lautet 'Präsentation, Standardspeicherort ist der Klassenordner der aktiven Klasse. Sie können sowohl den Dateinamen als auch den Speicherort ändern. Wenn Sie die Aufzeichnung nicht speichern möchten, klicken Sie auf **Abbrechen**.

**Hinweis:** Ist das Handheld nicht an einer Klasse angemeldet, lautet der Standardname des Films '[date] Recording[number].avi' und der Standardspeicherort '[Windows user]\Documents\TI-Nspire\Live-Presenter Recordings'.

- 2. Wenn Sie die .avi-Datei nicht im Standardordner speichern wollen, so gehen Sie zum gewünschten Ordner.
- 3. Geben Sie einen neuen Namen für die Datei ein.
- 4. Klicken Sie auf **Speichern**.

Die Datei wird im ausgewählten Ordner gespeichert.

### **Abspielen und Freigabe der Aufzeichnung**

Wenn die Aufzeichnung als .avi-Datei gespeichert ist, können Sie sie auf Ihrem Computer abspielen. Sie können sie auch als E-Mail-Anhang verschicken.

So spielen Sie die Aufzeichnung auf Ihrem Computer ab:

- 1. Gehen Sie in Ihrem Dateibrowser zu dem Ordner, in dem Sie die Moderations-Datei (.avi) gespeichert haben.
- 2. Doppelklicken Sie auf den Namen der .avi-Datei.

Ihr Standard-Mediaplayer wird geöffnet und das Video wird wiedergegeben.

**Hinweis:** Wenn Ihr Standardplayer das .avi-Format nicht wiedergeben kann, wird eine Fehlermeldung angezeigt.

## *Beenden der Live-Präsentation*

▶ Um den Live-Presenter zu beenden, klicken Sie auf die Taste **Präsentation beenden**.

– oder –

Klicken Sie auf **Ansicht > Live-Presenter > Präsentation beenden**.

Das Moderationsfenster wird geschlossen und der Arbeitsbereich Klasse wird angezeigt. Die Klasse ist noch immer aktiv. Wenn Sie bereit sind, den Unterricht zu beenden, klicken Sie auf die Taste **Unterricht beenden**.

**Hinweis:** Ist das Handheld nicht in einer Klasse angemeldet, wird der Arbeitsbereich Inhalte angezeigt.

# **Verwenden von Question in der Lehrersoftware**

Mit der Applikation Question in der Teacher Software können Sie Fragen der folgenden Typen erstellen: Multiple-Choice, freie Antwort, Fragen zu Gleichungen, Ausdrücke, Koordinatenpunkte, Listen, Bilder und Chemiefragen.

Schüler können zwar keine Fragen erstellen, aber sie können Dokumente mit Fragen öffnen, die Fragen beantworten und ihre Antworten im Modus "Selbsttest" überprüfen.

Die Applikation Question ist im Menü "Einfügen" im Arbeitsbereich "Dokumente" verfügbar.

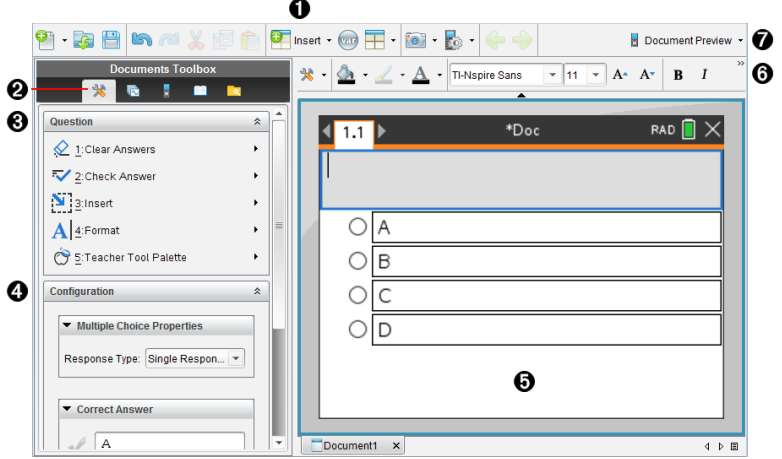

- À **Menü "Einfügen".** Klicken Sie auf **Einfügen** und wählen Sie **Question** aus, um eine Frage hinzuzufügen oder wählen Sie **Bild** aus, um einer Frage ein Bild hinzuzufügen.
- Á **Dokumentwerkzeuge** Klicken Sie auf dieses Symbol, um den Toolbox-Bereich zu öffnen.
- Â **Question-Werkzeug** Enthält ein Menü mit Werkzeugen, die für das Arbeiten mit der Question-Anwendung zur Verfügung stehen.
- Ã **Konfigurationswerkzeug** Mit diesem Werkzeug können Sie für jede Frage, die Sie erstellen, bestimmte Eigenschaften festlegen.
- Ä **Arbeitsbereich "Frage"** Hier können Sie Ihre Fragen eingeben und die Antworten der Schüler einsehen.
- Å **Formatierungssymbolleiste** Damit können Sie Texte formatieren.
- Æ **Dokumenten-Ansicht** Sie können das Dokument im Computer- oder Handheld-Modus anzeigen. Die Dokumentvorschau wechselt, die Seitengröße bleibt jedoch unverändert. Weitere Informationen zur Dokumentvorschau finden Sie unter *Arbeiten mit TI-Nspire™ Dokumenten*.

# *Erläuterung der Question-Werkzeuge*

Wenn Sie eine Frage hinzufügen, wird die Question-Applikation geöffnet. Klicken Sie bei Bedarf auf Dokumentwerkzeuge , um das Menü Extras zu öffnen.

**Hinweis:**Die Lehrer-Werkzeugpalette steht Schülern nicht zur Verfügung.

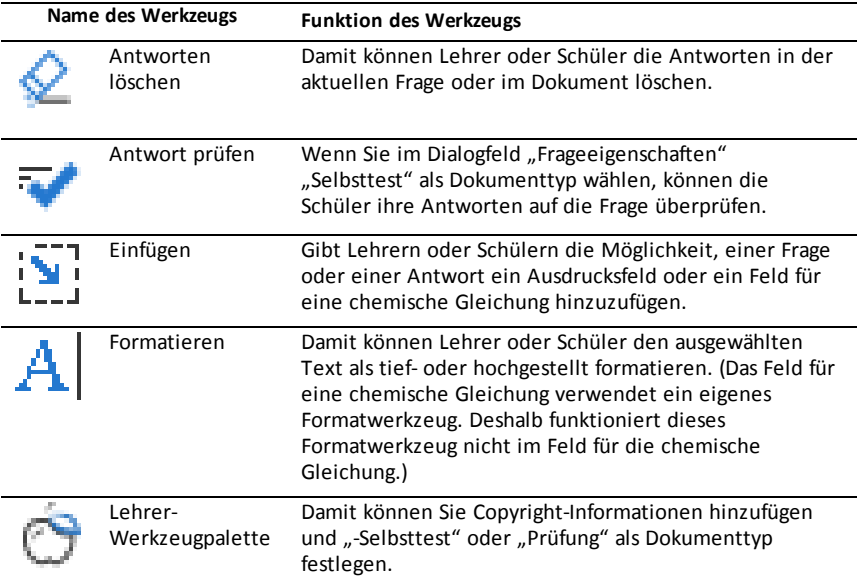

### **Verwenden des Menüs "Einfügen"**

Das Menü "Einfügen" in den Dokumente-Werkzeugen gibt Ihnen die Möglichkeit, mathematische Ausdrucksfelder **und Felder für chemische Gleichungen** itz den folgenden Bereichen einiger Fragetypen hinzuzufügen: "Frage", "Vorgeschlagene Antwort" und "Richtige Antwort". Wenn Sie Fragetypen bearbeiten, die mathematische Ausdrücke oder chemische Gleichungen erlauben, platzieren Sie den Cursor dort, wo Sie das Feld einfügen möchten und führen Sie folgende Schritte durch.

- 1. Öffnen Sie das Werkzeug "Frage".
- 2. Klicken Sie auf **Einfügen > Ausdrucksfeld** oder **Chembox**.

Die Software fügt ein leeres Feld an der Stelle ein, wo Sie den Cursor platziert haben.

3. Geben Sie den gewünschten mathematischen Ausdruck oder die gewünschte chemische Formel ein und klicken Sie außerhalb des Feldes, um mit der Eingabe des Texts fortzufahren.

# *Verwendung der Lehrer-Werkzeugpalette*

Mit der Lehrer-Werkzeugpalette können Sie Copyright-Informationen hinzufügen und "Selbsttest" oder "Prüfung" als Dokumenttyp festlegen.

## **Hinzufügen von Copyright-Informationen**

Im Dialogfeld "Frageeigenschaften" können Sie der aktuellen Frage Copyright-Informationen hinzufügen.

1. Klicken Sie auf das **Symbol** Lehrer-Werkzeugpalette > **Frageeigenschaften**.

Das Dialogfeld "Frageeigenschaften" wird geöffnet.

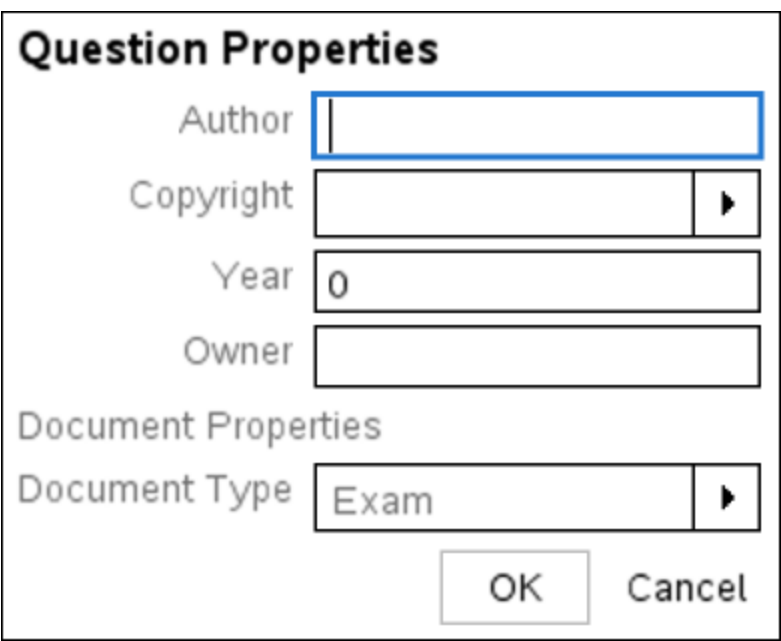

2. Geben Sie den Namen des Autors ein und wechseln Sie zum Feld **Copyright**.

**Hinweis:** In der Software TI-Nspire™ können Sie Fragen von mehreren Autoren in einem Dokument verwenden. Das heißt, die Informationen, die Sie zu Autor und Copyright eingeben, sind nicht global. Sie müssen die entsprechenden Informationen für jede Frage eingeben.

3. Wählen Sie aus, ob die Frage lizenzfrei (allgemein zugänglich) oder urheberrechtlich geschützt ist, und gehen Sie zum Feld **Jahr** über.

- 4. Geben Sie das Jahr an, in dem die Frage urheberrechtlich geschützt wurde, und gehen Sie zum Feld **Inhaber** über. Wenn Sie eine neue Frage schützen möchten, geben Sie das aktuelle Jahr ein (Beispiel: 2012).
- 5. Geben Sie den Namen der natürlichen oder juristischen Person ein, die der Copyright-Inhaber ist.
- 6. Klicken Sie auf **OK**.

### **Einstellung der Dokumenttypen** "Selbsttest" und "Prüfung"

Wenn Sie den Typ "Selbsttest" oder "Prüfung" für ein Dokument festlegen, gilt dieser für alle Fragen in diesem Dokument.

- Wenn Sie den Dokumenttyp auf "Selbsttest" setzen, können Schüler die Antworten mit den vorher vom Lehrer eingestellten Antworten vergleichen.
- Im Modus "Prüfung" können die Schüler die von Ihnen eingegebene Musterantwort auf eine Frage nicht einsehen. Sie können den Modus "Prüfung" zur automatischen Punktvergabe für Schülerantworten verwenden.
- 1. Klicken Sie auf das **Symbol** Lehrer-Werkzeugpalette > **Frageeigenschaften**.
- 2. Klicken Sie im Feld "Dokumenttyp" auf **Prüfung** oder **Selbsttest**.
- 3. Klicken Sie auf **OK**.

## *Informationen zum Konfigurationswerkzeug*

Mit dem Konfigurationswerkzeug können Sie für jeden Fragetyp, den Sie einfügen, bestimmte Eigenschaften festlegen. Zu den Eigenschaften zählen der Antworttyp, gegebenenfalls die Anzahl der Antworten, die richtige Antwort und weitere Optionen.

Sie können beispielsweise die richtige Antwort auf eine Frage sowie die Skala, Achsen und das Koordinatennetz eines Graphen festlegen. Bei Fragetypen, die ein Feld namens "Richtige Antwort" enthalten, können Sie eine mathematische 2D-Formel hinzufügen.

Für jeden Fragentyp stehen individuelle Optionen zur Verfügung. Die Optionen werden für jeden Fragetyp einzeln im Abschnitt *Fragen hinzufügen* erklärt.

Wenn Sie eine Frage von einem Dokument in ein anderes kopieren, bleiben die Konfigurationseinstellungen erhalten.

### **Hinzufügen von Konfigurationsoptionen**

1. Klicken Sie in der Konfigurationsleiste der Toolbox "Dokumente" auf den Abwärtspfeil, um das Konfigurationswerkzeug zu öffnen.

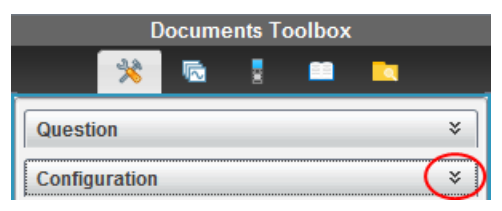

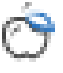

2. Klicken Sie auf den Abwärtspfeil neben der Auswahl, die Sie bearbeiten möchten, und geben Sie den entsprechenden Text ein.

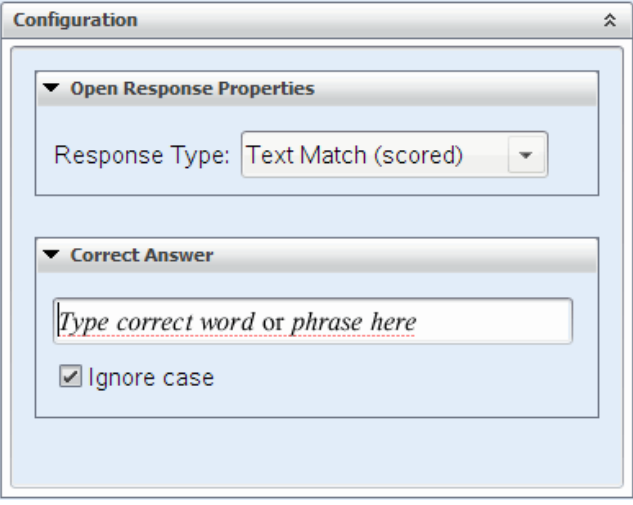

3. Schließen Sie den Konfigurationsfensterbereich. Wenn Sie das Dokument speichern, werden auch die Optionen, die Sie ausgewählt haben, gespeichert.

# *Text und Objekte formatieren*

Verwenden Sie die Textformatierungswerkzeuge, um den Text in denjenigen Abschnitten von Fragen, die eine Texteingabe erlauben, zu formatieren.

Darüber hinaus enthält die Formatierungssymbolleiste das Symbol Dokumentwerkzeuge, um einfachen Zugang zu den Frage- und Konfigurationswerkzeugen zu ermöglichen.

Weitere Informationen zur Text- und Objektformatierung finden Sie unter *Arbeiten mit TI-Nspire™ Dokumenten*.

## *Hinzufügen von Bildern zu Fragen*

Sie können bei den meisten Fragen zum Textbereich "Frage" Bilder hinzufügen. Bei einigen Fragetypen können Sie dem Fragebereich "Schülerantwort" oder "Musterantwort" ein Bild hinzufügen.

Hinzugefügte Bilder stellen eine optische Hilfestellung dar, um Kontext zu einer Frage zu liefern, oder dienen als Hintergrund zu einem Graphen.

Wählen Sie ein auf Ihrem Computer gespeichertes Bild oder kopieren Sie ein Bild aus einer anderen Applikation und fügen Sie es in den Textbereich der Frage ein. Weitere Informationen finden Sie unter *Arbeiten mit Bildern*.

### **Verfügbare Bildtypen**

Folgende Dateitypen können für die Applikation "Fragen" verwendet werden:

- .jpg
- .jpeg
- .bmp
- .png

**Hinweis:** Die Transparenzfunktion des Bildtyps .png wird nicht unterstützt. Alle transparenten Hintergründe in .png-Bildern werden weiß angezeigt.

### **Hinzufügen von Bildern mit dem Befehl "Einfügen"**

1. Klicken Sie auf **Einfügen > Bild**.

Das Dialogfeld "Bild einfügen" wird geöffnet.

- 2. Gehen Sie zum Speicherort des Bilds und wählen Sie es aus.
- 3. Klicken Sie auf **Öffnen**.

Das Bild erscheint in der Frage.

### **Hinzufügen von Bildern aus der Zwischenablage**

Kopieren Sie ein Bild aus einem Dokument bzw. einer Bilddatei von TI-Nspire™ oder einem anderen Programm mit der Tastenkombination **Strg + C** in die Zwischenablage  $(Mac^* : \mathcal{H} + C).$ 

Um der Frage das Bild hinzuzufügen, drücken Sie Strg + V (Mac®:  $\mathcal{H}$  + V).

## *Hinzufügen von Fragen*

Sie können folgende Fragetypen hinzufügen:

- Multiple-Choice
	- Benutzerdefiniert
	- ABCD
	- Wahr/Falsch
	- Ja/Nein
	- Immer/Manchmal/Nie
	- Einverstanden/Nicht einverstanden
	- Absolut einverstanden ... Überhaupt nicht einverstanden
- Freie Antwort
	- Erklärung (ohne automatische Benotung)
	- Text-Übereinstimmung (mit automatischer Benotung)
- Gleichungen und Ausdrücke
	- y=
- $f(x)$ =
- **Ausdruck**
- Koordinatenpunkte und Listen
	- (x,y) numerische Eingabe
	- Punkt(e) setzen
	- List(en)
- Bild
	- Bezeichnung
	- Punkt auf
- Chemie

Wenn Sie einen Fragetyp auswählen, wird unten im Dialogfeld "Fragetyp wählen" eine kurze Erklärung dazu eingeblendet.

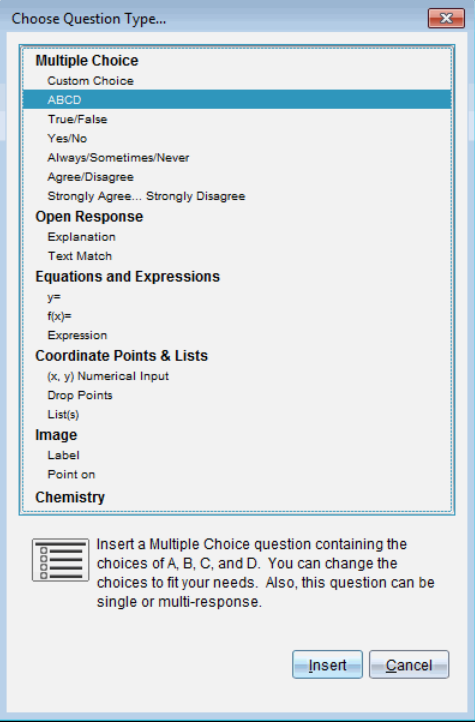

Wenn Sie eine Fragevorlage öffnen, befindet sich der Cursor im Textbereich "Frage".

### **Hinzufügen einer Multiple-Choice-Frage**

Dieses Beispiel zeigt, wie man eine benutzerdefinierte Multiple-Choice-Frage hinzufügt. Mit einer benutzerdefinierten Multiple-Choice-Frage können Sie mehrere Antworten festlegen, aus denen Ihre Schüler wählen können. Sie können dann eine oder mehrere richtige Antworten auswählen, um sich selbst die Punktevergabe zu erleichtern, oder damit Schüler im Modus "Selbsttest" ihre Antworten überprüfen können.

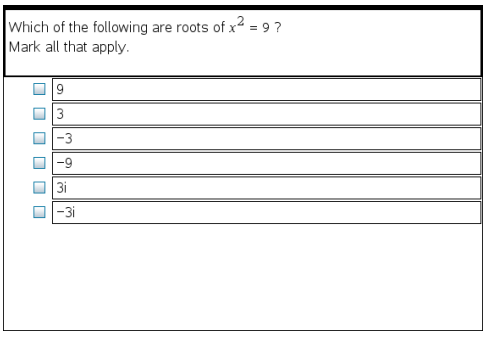

So fügen Sie eine benutzerdefinierte Multiple-Choice-Frage hinzu:

1. Klicken Sie auf **Einfügen > Frage**.

Das Dialogfeld "Fragetyp wählen" öffnet sich.

- 2. Klicken Sie auf **Eigene Wahl** unter der Überschrift **Multiple-Choice**.
- 3. Klicken Sie auf **Einfügen**.

Die Vorlage "Eigene Wahl" wird geöffnet. Der Cursor befindet sich im Frage-Textbereich.

Standardmäßig verfügt das Dokument über zwei Antwortoptionen.

- 4. Geben Sie die Frage ein.
	- In den Bereichen "Frage" und "Musterantwort" können Sie jede beliebige Kombination aus Text, mathematischen Ausdrücken und chemischen Formeln eingeben.
	- Sie können dem Textbereich der Frage ein Bild hinzufügen.
- 5. Drücken Sie die **Eingabetaste**, um der Frage eine weitere Zeile hinzuzufügen, oder die Tabulatortaste, um zur ersten Schaltfläche namens "Richtige Antwort" zu gelangen.
- 6. Geben Sie die Antwortoptionen ein. Fügen Sie gegebenenfalls ein Bild hinzu.
- 7. Drücken Sie die **Eingabetaste**, um weitere Antwortoptionen hinzuzufügen, und geben Sie den Antworttext ein.
	- Drücken Sie **Löschen**, um eine Antwort zu entfernen oder zu löschen.
	- Löschen Sie leere Antwortzeilen mit der **Rücktaste**.
8. Klicken Sie gegebenenfalls auf die Option neben einer Musterantwort.

Hinweis: Im Modus "Selbsttest" kann der Schüler seine Antwort mit der Musterantwort vergleichen.

9. Öffnen Sie das Konfigurationswerkzeug. Wählen Sie den Antworttyp aus und klicken Sie auf die Option für die richtige Antwort.

### **Hinzufügen einer Frage mit freier Antwort**

Bei einer Frage mit freier Antwort muss der Schüler die Antwort selbst verfassen. Beim Fragetyp "Erklärung" kann der Schüler ohne Antwortvorgaben antworten. Beim Fragetyp "Textübereinstimmung" kann der Lehrer eine Antwort vorgeben, der die Antwort des Schülers entsprechen muss. Bei Fragen des Typs "Textübereinstimmung" erfolgt die Punktevergabe automatisch, bei Fragen mit freier Antwort nicht.

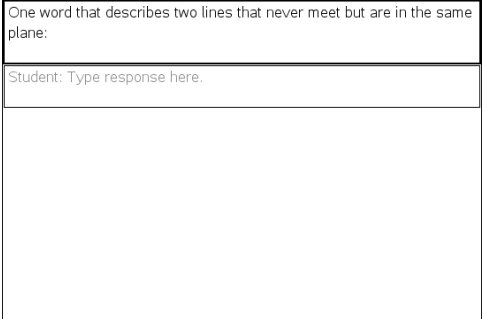

In diesem Beispiel sehen Sie, wie Sie eine Frage des Typs "Erklärung" hinzufügen.

1. Klicken Sie auf **Einfügen > Frage**.

Das Dialogfeld "Fragetyp wählen" öffnet sich.

- 2. Klicken Sie auf **Erklärung** unter **Freie Antwort.**
- 3. Klicken Sie auf **Einfügen**.

Die Vorlage "Freie Antwort" wird geöffnet. Der Cursor befindet sich im Textbereich der Frage.

- 4. Geben Sie die Frage ein.
	- In den Bereichen "Frage" und "Musterantwort" können Sie jede beliebige Kombination aus Text, mathematischen Ausdrücken und chemischen Formeln eingeben.
	- Sie können dem Textbereich der Frage ein Bild hinzufügen.
	- Bewegen Sie sich mit der **Tabulatortaste** oder dem Mauszeiger zwischen den Feldern.
- 5. Öffnen Sie das Konfigurationswerkzeug. Wählen Sie "Erklärung" oder "Textübereinstimmung" als Antworttyp aus und geben Sie die richtige Antwort ein.
- Beim Antworttyp "Erklärung" können Schüler Antworten verfassen, die weitgehend Ihrer Musterantwort entsprechen.
- Beim Antworttyp "Textübereinstimmung" müssen die Antworten der Schüler genau mit Ihrer Musterantwort übereinstimmen. Aktivieren Sie das Kontrollkästchen **Groß-/Kleinschreibung ignorieren**, falls die Groß- und Kleinschreibung keine Rolle spielt.
- Im Bereich für die richtige Antwort können Sie jede beliebige Kombination aus Text, mathematischen Ausdrücken und chemischen Formeln eingeben.

### **Hinzufügen einer Gleichungsfrage**

Durch eine Gleichungsfrage werden Schüler dazu aufgefordert, mit einer Gleichung in der Form y= oder f(x)= bzw. mit einer Zahl oder einem Ausdruck zu antworten.

In diesem Beispiel sehen Sie, wie Sie eine Frage nach y= hinzufügen.

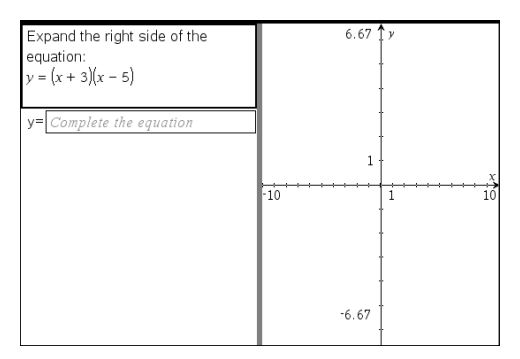

1. Klicken Sie auf **Einfügen > Frage**.

Das Dialogfeld "Fragetyp wählen" öffnet sich.

- 2. Wählen Sie **y=** unter **Gleichungen und Ausdrücke**.
- 3. Klicken Sie auf **Einfügen**.

Die Vorlage "Gleichung" wird geöffnet. Der Cursor befindet sich im Textbereich der Frage.

- 4. Geben Sie die Frage ein.
	- Im Bereich "Frage" können Sie jede beliebige Kombination aus Text. mathematischen Ausdrücken und chemischen Formeln eingeben.
	- Sie können dem Textbereich der Frage ein Bild hinzufügen.
	- Bewegen Sie sich mit der **Tabulatortaste** oder dem Mauszeiger zwischen den Feldern.
- 5. Geben Sie bei Bedarf eine Musterantwort ein.
- 6. Drücken Sie die **Eingabetaste**, um weitere Antwortoptionen hinzuzufügen, und geben Sie den Antworttext ein.
	- Drücken Sie **Löschen**, um eine Antwort zu entfernen oder zu löschen.
- Löschen Sie leere Antwortzeilen mit der **Rücktaste**.
- 7. Öffnen Sie das Konfigurationswerkzeug, um die Anzahl der Antworten und die richtige Antwort einzugeben und um festzulegen, ob die Schüler ihre Lösung erläutern müssen. Sie können auch einen Graphen hinzufügen, der im Bereich "Frage" angezeigt wird.

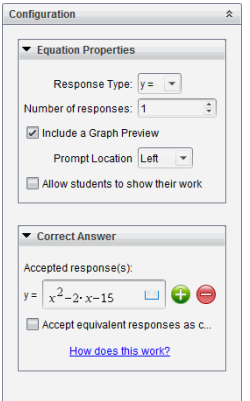

- Die Anzahl der Antworten kann zwischen 1 und 5 liegen.
- Die Option **Arbeitsschritte anzeigen** enthält Bereiche, in denen die Schüler ihren Ausgangspunkt, ihre Schritte und ihre endgültige Antwort notieren können. Bei mehreren zulässigen richtigen Antworten steht die Option zum Anzeigen der Arbeitsschritte nicht zur Verfügung.
- Aktivieren Sie Mit Graph-Vorschau, um dem Bereich "Frage" einen Graphen hinzuzufügen. Der Textbereich "Frage" wird unterteilt und rechts wird der Graph angezeigt.
- Wenn sich der Cursor im Graphen befindet, können Sie mit der Werkzeugpalette "Graphen und Geometrie" Funktionen hinzufügen.

**Hinweis:** Der Graph kann nur vom Lehrer bearbeitet werden. Schüler können ihn lediglich anzeigen und vergrößern.

- $\kappa$ Klicken Sie  $\blacksquare$ , um zusätzliche Felder für mehrere richtige Antworten hinzufügen. Dies könnte beispielsweise der Fall sein, wenn Sie sowohl y=(x+1) (x+2) als auch y=(x+2)(x+1) als richtige Antwort akzeptieren möchten.
- Wählen Sie aus, ob Sie äquivalente Antworten als richtig akzeptieren wollen oder nicht.
	- Falls Sie **Äquivalente Antworten als richtig akzeptieren** *nicht* aktivieren, werden die Antworten der Schüler dann als richtig akzeptiert, wenn sie exakt dem Text einer der vorher von Ihnen definierten Antworten entsprechen.
	- Falls Sie **Äquivalente Antworten als richtig akzeptieren** *aktivieren*, werden die Antworten der Schüler dann als richtig akzeptiert, wenn sie einer der vorher von Ihnen definierten Antworten entsprechen. Wenn Sie

beispielsweise x+2 als richtige Antwort festgelegt haben und der Schüler 2+x eingibt, ist diese Antwort ein Äquivalent Ihrer akzeptierten Antwort und wird somit automatisch als richtig akzeptiert. Leerzeichen, Abweichungen in der Groß- und Kleinschreibung und zusätzliche Klammern werden ignoriert, wenn die Software die Antworten der Schüler auswertet. Beispielsweise werden  $y=2x+1$  und  $Y = 2X + 1$  als gleichwertig angesehen.

#### **Hinzufügen einer Ausdrucksfrage**

Durch eine Ausdrucksfrage wird der Schüler aufgefordert, mit einem Zahlenwert oder Ausdruck zu antworten.

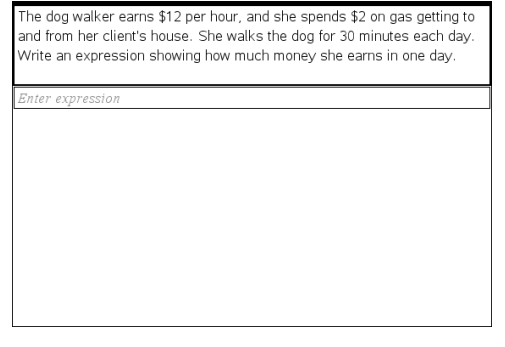

1. Klicken Sie auf **Einfügen > Frage**.

Das Dialogfeld "Fragetyp wählen" öffnet sich.

- 2. Klicken Sie auf **Ausdruck** unter **Gleichungen und Ausdrücke.**
- 3. Klicken Sie auf **Einfügen**.

Die Vorlage "Ausdruck" wird geöffnet. Der Cursor befindet sich im Textbereich der Frage.

- 4. Geben Sie die Frage ein.
	- Im Bereich "Frage" können Sie jede beliebige Kombination aus Text, mathematischen Ausdrücken und chemischen Formeln eingeben.
	- Sie können dem Bereich "Frage" ein Bild hinzufügen.
- 5. Geben Sie gegebenenfalls einen Startausdruck für den Antworttyp "Ausdruck" ein. Der Schüler kann den Startausdruck sehen.
- 6. Geben Sie bei Bedarf eine Musterantwort ein.
	- Wenn Sie den Antworttyp auf "Zahl" setzen, sind die Antwortfelder mathematische Felder, die nur Zahlenwerte wie z. B. 1/3 akzeptieren.
	- Wenn Sie den Antworttyp auf "Ausdruck" setzen, werden die Antwortfelder zu Ausdrucksfeldern, die nur Ausdrücke wie 2(3+5) akzeptieren.
- 7. Öffnen Sie das Konfigurationswerkzeug, um den Antworttyp auf "Zahl" oder "Ausdruck" zu setzen und um festzulegen, ob die Schüler ihre Lösung erläutern

müssen. Geben Sie die richtige Antwort ein. Sie können auch Toleranzen für Zahlen oder äquivalente Antworten für Ausdrücke festlegen.

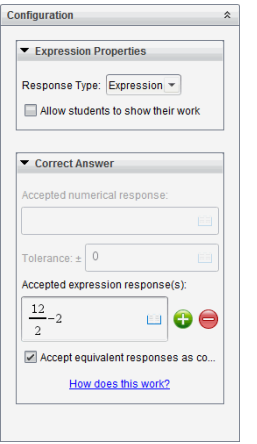

- Die Option **Arbeitsschritte anzeigen** enthält Bereiche, in denen die Schüler ihren Ausgangspunkt, ihre Schritte und ihre endgültige Antwort notieren können.
- Geben Sie die akzeptierte numerische Antwort und die Toleranz für den Antworttyp "Zahl" ein. Schülerantworten, die sich im von Ihnen definierten Toleranzintervall befinden, werden als richtig akzeptiert.
- Die Einstellung einer Nulltoleranz zeigt an, dass Sie eine exakte Antwort in Zahlen erwarten. Wenn Sie keine Toleranz eingeben, hat dies denselben Effekt wie eine Nulltoleranz.
- Schülerantworten werden als richtig angesehen, wenn sie numerische Äquivalente der richtigen Antwort sind. Leerzeichen, Abweichungen in der Groß- und Kleinschreibung und zusätzliche Klammern werden ignoriert, wenn die Software die Antworten der Schüler auswertet.
- Im Antworttyp "Ausdruck" können Sie bis zu 10 zusätzliche Felder für mehrere richtige Antworten hinzufügen.
- Klicken Sie im Antworttyp "Ausdruck" auf  $\Box$ , um den Katalog der Vorlagen und Symbole zu öffnen, der Ihnen die Eingabe von mathematischen 2D-Ausdrücken ermöglicht.
- Sie können im Antworttyp "Ausdruck" auswählen, ob Sie äquivalente Antworten als richtig akzeptieren wollen oder nicht.
	- Falls Sie **Äquivalente Antworten als richtig akzeptieren** *nicht* aktivieren, werden die Antworten der Schüler dann als richtig akzeptiert, wenn sie dem Text einer der von Ihnen eingegebenen akzeptierten Antworten genau entsprechen.
	- Falls Sie **Äquivalente Antworten als richtig akzeptieren** *aktivieren*, werden die Antworten der Schüler dann als richtig akzeptiert, wenn sie einer der vorher von Ihnen definierten Antworten entsprechen. Wenn Sie beispielsweise x+2 als richtige Antwort festgelegt haben und der Schüler

2+x eingibt, ist diese Antwort ein Äquivalent Ihrer akzeptierten Antwort und wird somit automatisch als richtig akzeptiert. Leerzeichen, Abweichungen in der Groß- und Kleinschreibung und zusätzliche Klammern werden ignoriert, wenn die Software die Antworten der Schüler auswertet. Beispielsweise werden  $x+2$  und  $X + 2$  als gleichwertig angesehen.

**Wichtig**: Wenn Schüler den von Ihnen festgelegten Startausdruck verwenden, wird diese Antwort automatisch als richtig akzeptiert. Wenn Sie beispielsweise Schüler auffordern, x<sup>2</sup>-7x+12 zu faktorisieren und (x-3) (x-4) als richtige Antwort festlegen, können Schüler die Antwort x<sup>2</sup>-7x+12 eingeben. Diese Antwort wird automatisch als richtig akzeptiert, da sie ein Äquivalent der akzeptierten Antwort darstellt. Sie müssen diese Antwort in einem der beiden Arbeitsbereiche "Überprüfen" oder "Portfolio" manuell als falsch markieren. In den Kapiteln zu diesen Arbeitsbereichen finden Sie weitere Informationen zum Markieren und Bewerten von Antworten.

### **Hinzufügen einer Frage des Typs (x,y) numerische Eingabe**

Durch Fragen des Typs "(x,y) Numerische Eingabe" werden die Schüler dazu aufgefordert, mit einer Koordinate zu antworten.

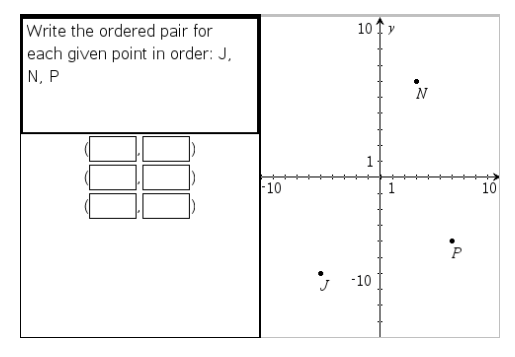

1. Klicken Sie auf **Einfügen > Frage**.

Das Dialogfeld "Fragetyp wählen" öffnet sich.

- 2. Klicken Sie auf**(x,y) Numerische Eingabe** unter **Koordinatenpunkte und -listen.**
- 3. Klicken Sie auf **Einfügen**.

Die Vorlage wird geöffnet. Der Cursor befindet sich im Textbereich der Frage.

- 4. Geben Sie die Frage ein.
	- Im Bereich "Frage" können Sie jede beliebige Kombination aus Text, mathematischen Ausdrücken und chemischen Formeln eingeben.
	- Sie können dem Bereich "Frage" ein Bild hinzufügen.
	- Bewegen Sie sich mit der **Tabulatortaste** oder dem Mauszeiger zwischen den Feldern.
- 5. Geben Sie bei Bedarf eine Musterantwort ein.
- Die Antwortfelder sind für den Typ "Ausdruck" vorgesehen und akzeptieren nur Antworten dieses Typs.
- 6. Drücken Sie die **Eingabetaste**, um weitere Antwortoptionen (bis zu fünf) hinzuzufügen, und geben Sie den Antworttext ein.
	- Drücken Sie **Löschen**, um eine Antwort zu entfernen oder zu löschen.
	- Löschen Sie leere Antwortzeilen mit der **Rücktaste**.
- 7. Öffnen Sie das Konfigurationswerkzeug, um die Anzahl der Punkte einzustellen, eine richtige Antwort einzugeben, eine Vorschau auf den Graphen hinzuzufügen und äquivalente Antworten als richtig zu akzeptieren.

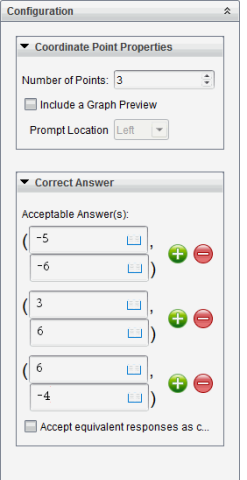

- Die Anzahl der Antworten kann zwischen 1 und 5 liegen.
- Klicken Sie  $\Box$ , um zusätzliche Felder für mehrere richtige Antworten hinzufügen. In den Feldern für richtige Antworten können Sie jede beliebige Kombination aus Text, mathematischen Ausdrücken und chemischen Formeln eingeben.
- Klicken Sie auf  $\equiv$ , um den Katalog der Vorlagen und Symbole zu öffnen, mit dem Sie mathematische 2D-Ausdrücke eingeben können.
- Wählen Sie Mit Graph-Vorschau, um dem Bereich "Frage" einen Graphen hinzuzufügen. Der Textbereich "Frage" wird so unterteilt, dass rechts der Graph und links die Eingabeaufforderungen für Schüler angezeigt werden. Um den Graphen zu verschieben, klicken Sie auf den Abwärtspfeil neben **Eingabeaufforderung Position** und wählen Sie die gewünschte Position des Graphen in der Eingabeaufforderung für Schüler aus.
- Wenn sich der Cursor im Graphen befindet, sind die Werkzeuge "Graphen und Geometrie" zugänglich, mit denen Sie Funktionen hinzufügen können.

**Hinweis:** Der Graph kann nur vom Lehrer bearbeitet werden. Schüler können ihn lediglich anzeigen und vergrößern.

- Wählen Sie aus, ob Sie äquivalente Antworten als richtig akzeptieren wollen oder nicht.
	- Falls Sie **Äquivalente Antworten als richtig akzeptieren** *nicht* aktivieren, werden die Antworten der Schüler dann als richtig akzeptiert, wenn sie exakt dem Text einer der vorher von Ihnen definierten Antworten entsprechen.
	- Falls Sie **Äquivalente Antworten als richtig akzeptieren** *aktivieren*, werden die Antworten der Schüler dann als richtig akzeptiert, wenn sie einer der vorher von Ihnen definierten Antworten entsprechen. Wenn Sie beispielsweise (-0.5, 0.75) als richtige Antwort festgelegt haben und der Schüler entweder (-.5, .75) oder (-1/2, 3/4) etc. eingibt, ist die Antwort des Schülers ein Äquivalent der akzeptierten Antwort und wird somit automatisch als richtig bewertet.

#### **Hinzufügen einer Frage des Typs "Punkte setzen"**

Eine Frage des Typs "Punkte setzen" fügt einen Graphen ein und fordert die Schüler auf, als Antwort auf die Frage Punkte im Graphen zu setzen.

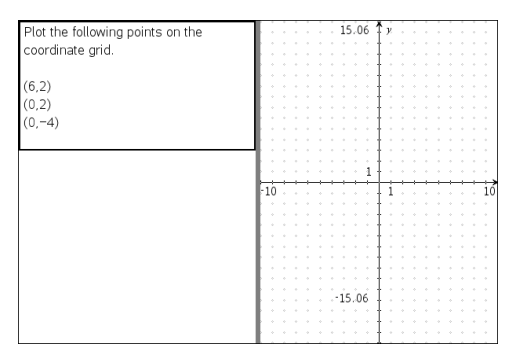

1. Klicken Sie auf **Einfügen > Frage**.

Das Dialogfeld "Fragetyp wählen" öffnet sich.

- 2. Wählen Sie **Punkte setzen** unter **Koordinatenpunkte und -listen**.
- 3. Klicken Sie auf **Einfügen**.

Die Vorlage "Punkte setzen" wird geöffnet. Der Cursor befindet sich im Textbereich der Frage.

Der Graph befindet sich im Antwortbereich des Schülers.

Wenn sich der Cursor im Graphen befindet, sind die Werkzeuge "Graphen und Geometrie" zugänglich, mit denen Sie Funktionen hinzufügen können.

**Hinweis:** Der Graph kann nur vom Lehrer bearbeitet werden. Die Schüler können den Graphen lediglich anzeigen, vergrößern oder darauf Punkte einfügen.

- 4. Geben Sie die Frage ein.
	- Im Bereich "Frage" können Sie jede beliebige Kombination aus Text, mathematischen Ausdrücken und chemischen Formeln eingeben.
	- Sie können dem Bereich "Frage" ein Bild hinzufügen.
	- Bewegen Sie sich mit der **Tabulatortaste** oder dem Mauszeiger zwischen den Feldern.
- 5. Öffnen Sie das Konfigurationswerkzeug, um die Anzahl der Punkte einzustellen, Koordinaten ein- oder auszublenden und eine richtige Antwort einzugeben.
	- Die Anzahl der Antworten kann zwischen 1 und 5 liegen.
	- Standardmäßig ist die Anzeige der Koordinaten deaktiviert. Aktivieren Sie das Kontrollkästchen, um Koordinaten auf dem Graphen anzuzeigen.
	- Klicken Sie  $\bigcirc$ , um zusätzliche Felder für mehrere richtige Antworten hinzufügen. In den Feldern für richtige Antworten können Sie jede beliebige Kombination aus Text, mathematischen Ausdrücken und chemischen Formeln eingeben.
	- Klicken Sie auf  $\|\cdot\|$ , um den Katalog der Vorlagen und Symbole zu öffnen, mit dem Sie mathematische 2D-Ausdrücke eingeben können.

#### **Hinzufügen einer Frage des Typs "Listen"**

Eine Frage des Typs "Listen" fügt eine Liste ein und fordert Schüler auf, als Antwort auf die Frage Daten in diese Liste einzutragen.

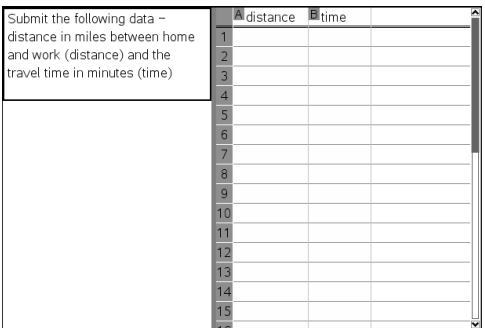

1. Klicken Sie auf **Einfügen > Frage**.

Das Dialogfeld "Fragetyp wählen" öffnet sich.

- 2. Wählen Sie im Dialogfeld "Fragetyp wählen" unter dem Fragetyp **Koordinatenpunkte und -listen List(en)** aus.
- 3. Klicken Sie auf **Einfügen**.

Die Vorlage "Liste" wird geöffnet. Der Cursor befindet sich im Textbereich der Frage.

4. Geben Sie die Frage ein.

- Mit denselben Funktionen wie in der Applikation Listen und Tabelle können Sie Zeilen und Spalten hinzufügen, den Namen der Listen ändern und Daten in die Listen eingeben.
- 5. Geben Sie gegebenenfalls Ausgangsdaten in die Listen ein.
- 6. Öffnen Sie das Konfigurationswerkzeug, um die Anzahl der Listen für die Antworten der Schüler festzulegen.
	- Die Anzahl der Listen kann zwischen 1 und 5 liegen.
	- Listen muss ein Name zugewiesen sein. Die Standardnamen sind **Liste1**, **Liste2** und so weiter.

### **Hinzufügen eines Bildes: Frage des Typs "Etikett"**

Ein Bild: Die Frage des Typs "Etikett" fügt ein Bild ein. Sie können dem Bild leere Felder hinzufügen, welche die Schüler als Antwort auf die Frage ausfüllen müssen.

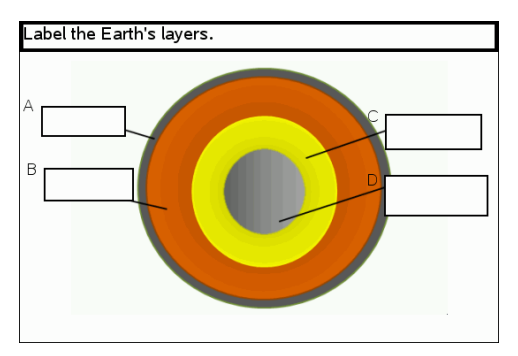

1. Klicken Sie auf **Einfügen > Frage**.

Das Dialogfeld "Fragetyp wählen" öffnet sich.

- 2. Wählen Sie **Etikett** unter **Bild**.
- 3. Klicken Sie auf **Einfügen**.

Das Bild: Die Vorlage "Etikett" öffnet sich mit leerem Hintergrund und einem Rahmen für ein Etikett. Dort wird das Bild für die Frage eingefügt.

- 4. Geben Sie die Frage ein.
	- Im Bereich "Frage" können Sie jede beliebige Kombination aus Text, mathematischen Ausdrücken und chemischen Formeln eingeben.
	- Bewegen Sie sich mit der **Tabulatortaste** oder dem Mauszeiger zwischen den Feldern.
- 5. Fügen Sie im unteren Bereich der Vorlage für die Frage ein Bild ein.
- 6. Öffnen Sie das Konfigurationswerkzeug, um die Anzahl der Antworten festzulegen und Antworten für jedes Etikett einzugeben.

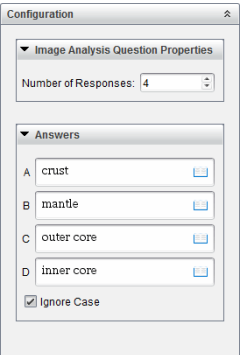

• Die Anzahl der Antworten bestimmt die Anzahl der Etiketten im Bild. Jede neue Antwort gibt dem Etikett eine individuelle Bezeichnung, wie z. B. A, B, C und so weiter. Verschieben Sie die Etiketten zu den gewünschten Positionen im Bild.

**Hinweis**: Sollten Sie mehr als 26 Antworten eingeben, werden die Etiketten durchnummeriert, beginnend bei 1. Sie können maximal 35 Etiketten einfügen.

- Klicken Sie im Antwortbereich auf  $\vert \vert$ . um den Katalog der Vorlagen und Symbole zu öffnen, mit dem Sie mathematische 2D-Ausdrücke eingeben können.
- Sollte der Etikettentext zu lang für die Standardgröße sein, passen Sie die Größe des Etiketts an, indem Sie an dessen Rahmen ziehen.
- 7. Geben Sie gegebenenfalls Musterantworten in die Etiketten ein. Aktivieren Sie das Kontrollkästchen **Groß-/Kleinschreibung ignorieren**, falls die Groß- und Kleinschreibung keine Rolle spielt.
	- Im Bereich "Antwort" können Sie jede beliebige Kombination aus Text, mathematischen Ausdrücken und chemischen Formeln eingeben.
	- Während Sie die Musterantwort eingeben, erscheint Sie in transparenter Vorschau im entsprechenden Etikett. Sollte die Musterantwort zu lang für die Standardgröße sein, passen Sie die Größe des Etiketts an, indem Sie an dessen Rahmen ziehen.

### **Hinzufügen eines Bildes: Frage des Typs "Punkt auf"**

Ein Bild: Eine Frage des Typs "Punkt auf" fügt ein Bild ein. Fügen Sie dem Bild Kontrollkästchen hinzu und lassen Sie Ihre Schüler die korrekten Kästchen als Antwort auf die Frage aktivieren.

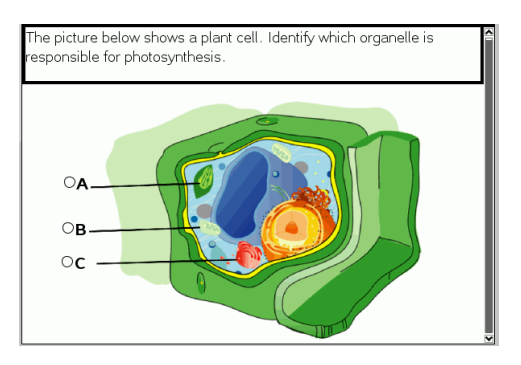

1. Klicken Sie auf **Einfügen > Frage**.

Das Dialogfeld "Fragetyp wählen" öffnet sich.

- 2. Wählen Sie **Punkt auf** unter **Bild**.
- 3. Klicken Sie auf **Einfügen**.

Das Bild: Die Vorlage "Punkt auf" öffnet sich mit leerem Hintergrund und einem Punkt. Dort wird das Bild für die Frage eingefügt.

- 4. Geben Sie die Frage ein.
	- Im Bereich "Frage" können Sie jede beliebige Kombination aus Text, mathematischen Ausdrücken und chemischen Formeln eingeben.
	- Bewegen Sie sich mit der **Tabulatortaste** oder dem Mauszeiger zwischen den Feldern.
- 5. Öffnen Sie das Konfigurationswerkzeug, um den Antworttyp, die Anzahl der Antworten und die richtige Antwort festzulegen.
	- Wird der Antworttyp auf "Eine Antwort" festgelegt, wird der Punkt zu einem Kreis, bei "Mehrere Antworten" zu einem Quadrat. Dieses zeigt den Schülern an, dass Sie mehr als ein Kästchen auswählen können.
	- Die Anzahl der Antworten bestimmt die Anzahl der Punkte im Bild. Jede neue Antwort gibt dem Punkt eine individuelle Bezeichnung, wie z. B. A, B, C und so weiter. Verschieben Sie die Punkte zu den gewünschten Positionen im Bild.

**Hinweis**: Sollten Sie mehr als 26 Antworten eingeben, werden die Punkte durchnummeriert, beginnend bei 1. Sie können maximal 35 Punkte einfügen.

6. Klicken Sie gegebenenfalls einen oder mehrere Punkte als Musterantworten an.

### **Hinzufügen einer Frage des Typs "Chemie"**

Wenn Sie eine Chemie-Frage einfügen, antworten die Schüler mit einer chemischen Formel oder Gleichung.

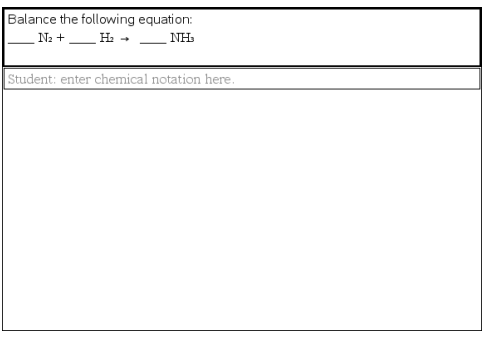

1. Klicken Sie auf **Einfügen > Frage**.

Das Dialogfeld "Fragetyp wählen" öffnet sich.

- 2. Klicken Sie auf **Chemie**.
- 3. Klicken Sie auf **Einfügen**.

Die Vorlage "Chemie" wird geöffnet. Der Cursor befindet sich im Textbereich der Frage.

- 4. Geben Sie die Frage ein.
	- Im Bereich "Frage" können Sie jede beliebige Kombination aus Text, mathematischen Ausdrücken und chemischen Formeln eingeben.
	- Sie können dem Bereich "Frage" ein Bild hinzufügen.
- 5. Geben Sie bei Bedarf eine Musterantwort ein.
- 6. Öffnen Sie das Konfigurationswerkzeug, um die richtige Antwort einzugeben.

Klicken Sie **U**, um zusätzliche Felder für mehrere richtige Antworten hinzufügen. Sie sollten alle möglichen Antworten eingeben. Die Software bewertet die Äquivalenz bei Chemieantworten nicht.

# **Beantworten von Fragen**

Der Lehrer schickt Ihnen möglicherweise mehrere unterschiedliche Fragetypen. Dieser Abschnitt zeigt, wie Sie die unterschiedlichen Fragetypen beantworten.

# *Verstehender Question-Symbolleiste*

Wenn Sie ein Dokument mit einer Frage öffnen, wird Ihnen eine Symbolleiste mit vier Optionen angezeigt. Öffnen Sie die Symbolleiste folgendermaßen.

▶ Klicken Sie in der Dokumente-Toolbox auf .

Handheld: Drücken Sie menu.

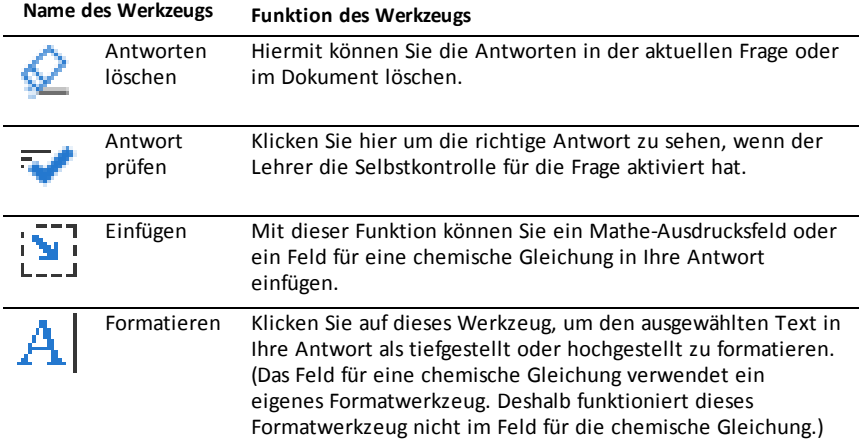

## *Arten von Fragen*

Es gibt mehrere Fragetypen, die Ihnen gestellt werden können. Es kann verschiedene Varianten der einzelnen Typen geben; wie Sie die Frage beantworten, bleibt jedoch bei jedem Fragetyp grundsätzlich gleich.

- Multiple Choice
	- **Benutzerdef**
	- ABC<sub>D</sub>
	- Wahr/Falsch
	- Ja/Nein
	- Immer/Manchmal/Nie
	- Einverstanden/Nicht einverstanden
	- Absolut einverstanden ... Überhaupt nicht einverstanden
- Freie Antwort
- Erklärung (ohne automatische Benotung)
- Text-Übereinstimmung (mit automatischer Benotung)
- Gleichungen und Ausdrücke
	- $y=$
	- $f(x) =$
	- **Ausdruck**
- Koordinatenpunkte und Listen
	- (x,y) numerische Eingabe
	- Punkt(e) setzen
	- List(en)
- Bild
	- Bezeichnung
	- Punkt auf
- Chemie

# *Auf Schnellumfragen antworten*

Wenn Lehrer im Unterricht Schnellumfragen senden, wird die Frage als neues Dokument über allen anderen derzeit geöffneten Dokumenten geöffnet. Sie können auf andere Applikationen zugreifen, um Berechnungen durchzuführen und Antworten zu prüfen oder zu entfernen, bevor Sie Ihre Antwort an die Frage oder die Schnellumfrage abschicken.

**Hinweis**: Auf TI-Nspire™ CX oder TI-Nspire™ CX CAS Handhelds werden Fragen farbig angezeigt, falls der Lehrer die Fragen farbig erstellt hat. Auch wenn die erhaltenen Fragen farbig sind, können Sie Ihren Antworten keine Farbe hinzufügen.

### **Auf andere Applikationen zugreifen**

Wenn der Lehrer die Erlaubnis erteilt, können Sie mit dem Schnellumfrage-Werkzeug die Frage vorübergehend verlassen, um Berechnungen durchzuführen oder andere Dokumente für die Beantwortung der Frage zu verwenden. Sie können beispielsweise das Scratchpad öffnen, um eine Berechnung durchzuführen, oder auf die Applikation Lists & Spreadsheet zugreifen und von dort Daten in eine Listenfrage zu kopieren. In einer Listenfrage können Sie eine Verknüpfung zu Variablen aus den Applikationen Vernier DataQuest™ oder Lists & Spreadsheet erstellen.

Wenn Sie auf andere Anwendungen zugreifen möchten, während Sie sich im Bildschirm Schnellumfrage befinden:

1. Öffnen Sie ein neues Dokument.

Handheld: Drücken Sie **Gion** um den **Haupt** bildschirm anzuzeigen.

2. Wählen Sie eine Applikation.

Handheld**:** Um zur Schnellumfrage zurückzukehren, ohne Dokumente zu öffnen, wählen Sie **C: Schnellumfrage**.

3. Wenn Sie fertig sind, klicken Sie auf das Symbol Schnellumfrage.

Wenn Sie auf eine Umfrage antworten, wird Ihre Antwort sofort an den Computer des Lehrers gesendet. Der Lehrer kann die Antworten der Schüler in Echtzeit verfolgen.

### **Ihre Arbeitsschritte anzeigen**

Der Lehrer kann Sie möglicherweise dazu auffordern, für Ihre Antwort Arbeitsschritte zu zeigen. Für diese Fälle gibt es im Antwortbereich Abschnitte, in den Sie Ihren Ausgangspunkte, Ihre Arbeitsschritte und die endgültige Antwort eintragen können.

### **Auf unterschiedliche Fragetypen antworten**

- ▶ Drücken Sie bei Multiple-Choice-Fragen **Tab**, um zu einer Antwort zu gehen. Drücken Sie die **Eingabetaste**, um eine Antwort zu kennzeichnen.
- ▶ Geben Sie für offene Antwortfragen eine Antwort ein.
- ▶ Geben Sie für Gleichungsfragen eine Antwort ein. Ist in der Frage ein Graph enthalten, aktualisiert sich der Graph, wenn Sie die **Eingabetaste** drücken. Alle eingegebenen Funktionen werden im Graph angezeigt. Der Mauszeiger bleibt im Antwortfeld. Den Graphen selbst können Sie nicht ändern.
- ▶ Geben Sie für eine Ausdrucksfrage eine Antwort ein. Ist der Antworttyp "Nummer" muss Ihre Antwort in Form einer Nummer eingegeben werden. Ist der Antworttyp "Ausdruck" muss Ihre Antwort in Form eines Ausdrucks eingegeben werden. Zum Beispiel x+1.
- ▶ Bei Fragen des Typs Koordinatenpunkte:  $(x,y)$  geben Sie eine Antwort im X-Feld ein und drücken die **Tabulatortaste**, um zum Y-Feld zu wechseln. Geben Sie eine Antwort ein.

Wenn die Frage einen Graphen enthält, wird der Graph bei Eingabe einer Funktion und Drücken der **Eingabetaste** aktualisiert.

Sie können auf die Fenster- und Zoomfunktionen zuzugreifen, während Sie an dem Graphen arbeiten.

▶ Bei Fragen des Typs Koordinatenpunkte: Bei Fragen vom Typ Punkte setzen drücken Sie die **Tabulatortaste**, um den Cursor auf einen Punkt auf dem Graphen zu bewegen. Drücken Sie die **Eingabetaste**, um an der Stelle einen Punkt zu setzen.

Um einen Punkt zu löschen, drücken Sie **Strg + Z**. Die Aktion wird rückgängig gemacht.

▶ Drücken Sie bei Listenfragen die **Tabulatortaste**, wenn Sie den Mauszeige in die erste Zelle der Liste setzen müssen. Geben Sie eine Antwort ein und drücken Sie die **Tabulatortaste**, um zur nächsten Zelle zu gehen. Geben Sie eine Antwort ein.

Wählen Sie eine Spalte aus und klicken Sie auf **var**, um eine Spalte mit einer bestehenden Variable zu verknüpfen. Klicken Sie auf **Verknüpfen mit** und anschließend auf die Variable, die Sie verknüpfen möchten.

Abgesehen von folgenden Ausnahmen ist das Verhalten einer Listenfrage dem der Anwendung Lists & Spreadsheet sehr ähnlich. Bei einer Listenfrage ist es nicht möglich:

- Spalten hinzuzufügen, einzufügen oder zu löschen.
- die Kopfzeile zu ändern.
- Formeln einzugeben.
- zur Tabelle zu wechseln.
- Diagramme zu erstellen.
- ▶ Geben Sie für Chemiefragen eine Antwort ein.
- ▶ Bei Fragen des Typs Bild-Label drücken Sie die **Tabulatortaste**, um den Mauszeiger zu einem Label auf dem Bild zu bewegen. Geben Sie eine Antwort in das Feld des Labels ein.
- ▶ Bei Fragen des Typ Bild-Punkt drücken Sie die **Tabulatortaste**, um den Mauszeiger auf einen Punkt im Bild zu bewegen. Drücken Sie die **Eingabetaste**, um eine Antwort zu kennzeichnen.

#### **Antworten überprüfen**

Wenn der Lehrer bei Fragen den Selbsttest aktiviert hat, ist die Option "Antwort prüfen" verfügbar.

1. Klicken Sie auf  $\mathbb{R}$ 

Handheld: Drücken Sie menu.

2. Klicken Sie auf **Antwort prüfen**.

#### **Löschen von Antworten**

Nachdem Sie eine Schnellumfrage beantwortet haben, möchten Sie vielleicht noch Änderungen daran vornehmen, bevor die Antwort abgeschickt wird.

- ▶ Klicken Sie auf **Menü >Antworten löschen> Aktuelle Frage** oder **Dokument**.
	- **Aktuelle Frage** löscht Ihre Antworten auf die aktive Frage.
	- **Dokument** löscht Ihre Antworten auf alle Fragen, die im aktiven Dokument enthalten sind.

— oder —

Wenn Sie die Frage beantwortet haben und bereit sind, die Antwort abzusenden, haben Sie immer noch Zeit, Ihre Antwort zu löschen, bevor Sie sie an Ihren Lehrer senden.

▶ Klicken Sie auf **Antwort löschen**, um Ihre Antwort zu löschen und es erneut zu versuchen.

Handheld: Drücken Sie~ und wählen Sie **Antwort löschen**.

## *Abschicken von Antworten*

Um eine endgültige Antwort an den Lehrer zu senden:

▶ Klicken Sie auf **Antwort abschicken**.

Handheld: Drücken Sie doc<sub>v</sub> und wählen Sie Abschicken

Die Antwort wird an den Lehrer gesendet und der letzte Bildschirm, den Sie verwendet haben, wird angezeigt.

Ihre Antwort wird auf dem Computer Ihres Lehrers angezeigt. Der Lehrer kann die Umfrage so einstellen, dass Sie mehr als eine Antwort abschicken können. In diesem Fall können Sie die Umfrage so oft erneut beantworten und Ihre Antwort abschicken, bis Ihr Lehrer die Umfrage beendet.

# **Schülerumfragen**

Die Schnellumfrage erlaubt es Ihnen Ihre Schüler "abzufragen". Eine Umfrage ist eine Rundfrage, die Sie an Schüler senden und die sie sofort auf ihrem Handheld empfangen. Nachdem Schüler die Umfrage erhalten haben, können sie ihre Antworten zurück an Ihren Computer senden. Die Schnellumfrage ist aus allen Arbeitsbereichen heraus erreichbar. Sie können die Antworten der Schüler dann im Arbeitsbereich Überarbeiten überprüfen.

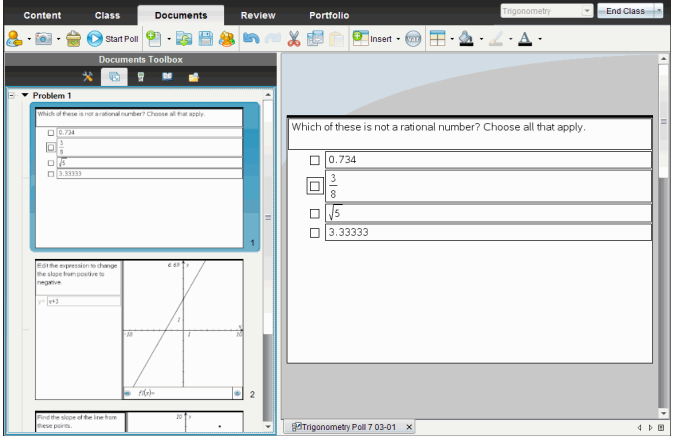

Wenn Sie von irgendeinem Arbeitsbereich auf das Symbol 'Schnellumfrage' klicken, öffnet sich der Arbeitsbereich Dokumente und Sie können mit der Schnellumfrage beginnen. Das Starten der Schnellumfrage öffnet den Arbeitbereich Überarbeiten. Sie können zu jedem Arbeitsbereich wechseln während eine Umfrage im Gange ist, aber Sie können die Umfrage nur von den Arbeitsbereichen Dokumente oder Überarbeiten stoppen.

Sie können die folgenden Fragetypen versenden:

- Multiple Choice
	- Eigene Wahl
	- ABC<sub>D</sub>
	- Wahr/Falsch
	- Ja/Nein
	- Immer/Manchmal/Nie
	- Einverstanden/Nicht einverstanden
	- Voll einverstanden...Überhaupt nicht einverstanden
- Freie Antwort
	- Erklärung (keine automatische Punktevergabe)
	- Textübereinstimmung (automatische Punktevergabe)
- Gleichungen und Ausdrücke
	- y=
	- $f(x) =$
	- Ausdruck
- Koordinatenpunkte und Listen
	- (x, y) Numerische Eingabe
	- Punkte setzen
	- List(en)
- Bild
	- Bezeichnung
	- Punkt auf
- Chemie

Wenn Sie einen Fragetyp auswählen, wird unten im Dialogfeld "Fragetyp wählen" eine kurze Erklärung dazu eingeblendet.

# *So öffnen Sie das Werkzeug Schnellumfrage*

Sie können das Werkzeug Schnellumfrage von jedem Arbeitsbereich öffnen. Sie können eine Umfrage von einem bestehendem Dokument aus senden oder ein neues Dokument öffnen, um eine Umfrage zu beginnen.

Stellen Sie vor Beginn sicher, dass eine Klassensitzung aktiv ist.

1. Klicken Sie auf **Extras > Schnellumfrage** oder klicken Sie auf .

Das Dialogfeld 'Fragetyp wählen' öffnet sich.

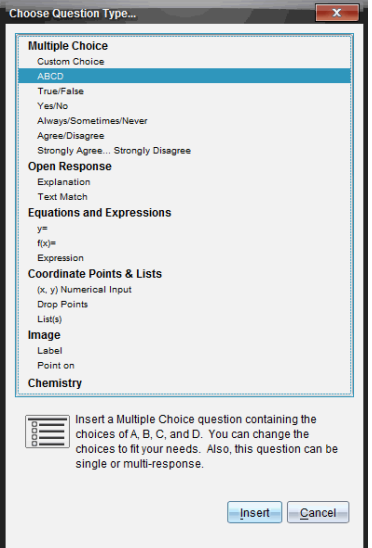

2. Wählen Sie einen Fragetyp aus und klicken Sie auf **Einfügen**.

Es wird ein neues Dokument geöffnet, in dem die entsprechende Frage-Vorlage geöffnet ist und sich der Cursor im Textbereich Frage befindet.

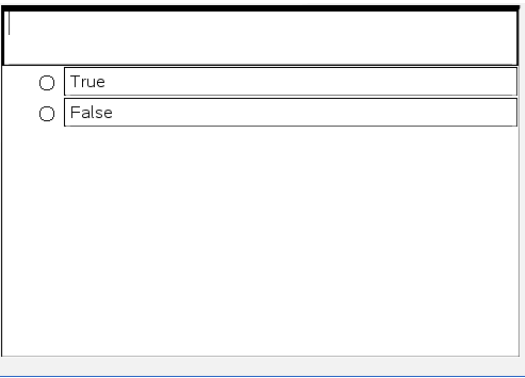

Die Dokumente der Schnellumfrage heißen <*Name der Klasse, Schnellumfrage Gruppe#, MM-TT*.tns>. Zum Beispiel: Algebra1 - Mrs. Smith QP2 10-26.tns. Sie können die Umfrage beim Speichern umbenennen.

**Hinweis**: Alle Schnellumfragen für eine Klassensitzung sind in einer Registerkarte im Arbeitsbereich Dokumente enthalten. Eine neue Registerkarte wird gestartet, wenn die Anzahl der Fragen in der Umfrage 30 überschreitet, oder wenn Sie eine neue Klassensitzung beginnen.

**Hinweis**: Siehe *Verwendung von Question in der Lehrer Software* für mehr Informationen über die Fragetypen und über Fragen erstellen und konfigurieren.

## *Einen Schnelltest senden*

Nachdem Sie die Frage für die Schnellumfrage ausgewählt und die gewünschten Informationen und Optionen eingegeben haben, können Sie die Umfrage an Ihre Schüler senden.

▶ Um die Frage zu senden, klicken Sie auf **Umfrage starten** .

Die Umfrage wird sofort zu den Studenten geschickt. Die Schnellumfrage unterbricht das aktive TI-Nspire™ Dokument und wird selbst zum aktiven Dokument.

Sie können eine Umfrage jederzeit anhalten und neu starten.

### Verwenden von Schnellumfrage-Optionen

Wenn eine Schnellumfrage aktiv ist, wird das Menu **Extras > Schnellumfrage-Optionen** aktiviert.

• **Zugriff auf Dokumente gestatten** Erlaubt Ihnen Schülern Zugriff auf Scratchpad und alle Dokumente auf ihren Handhelds zu erteilen oder zu verweigern. Die Schüler können auf ein Dokument zugreifen, mathematische Berechnungen durchführen und die Ergebnisse in die Umfrage kopieren.

Hinweis: Falls bei einer Schnellumfrage, bei der "Zugriff auf Dokumente erlauben" nicht aktiv ist, an den Computer oder das Handheld ein Datenerfassungssensor angeschlossen ist, wird die Schnellumfrage ausgeblendet und die Datensammelkonsole eingeschaltet.

• **Neu einreichen zulassen** Erlaubt den Schülern ihre Antworten mehrere Male zu senden.

# *Umfragen stoppen*

Sie können Umfragen jederzeit stoppen. Um die Umfrage zu stoppen, müssen Ihre Schüler auf ihren Handhelds oder Computers nichts tun. Wenn Sie eine Umfrage stoppen, können die Schüler keine Antworten mehr abgeben.

▶ Um eine Umfrage zu stoppen, klicken Sie **Umfrage Stoppen**

**Hinweis:** Wenn Sie eine Klasse pausieren, während eine Schnellumfrage läuft, bleibt die Schnellumfrage auf den Schüler-Handhelds; Schüler können die Frage jedoch nicht beantworten oder zurücksenden, bis Sie die Klasse fortsetzen.

# *Umfrage erneut senden*

Sie können eine Umfrage vom Arbeitsbereich Überarbeiten erneut senden ohne die Arbeitsbereiche zu wechseln oder eine neue Frage zu beginnen.

Sie Software behandelt die erneut gesendete Umfrage wie eine neue Umfrage. Schüler erhalten eine neue Umfrage auf dem offenen Dokument ihres Handhelds oder Laptops.

Die Daten von der Umfrage werden als neue Daten behandelt und überschreiben keine Daten der ursprünglichen Umfrage.

- Um dieselbe Umfrage, die Sie gerade gesendet haben, erneut zu senden, klicken Sie **Umfrage starten** .
- Um eine vorherige Umfrage erneut zu senden, klicken Sie die Umfrage im

Seitensortierer und klicken Sie dann **Umfrage starten** .

Die Umfrage wird in der Reihenfolge, wie sie gesendet wurde, zu dem Seitensortierer hinzugefügt. Der Seitensortierer zeigt an, dass sie erneut gesendet wurde.

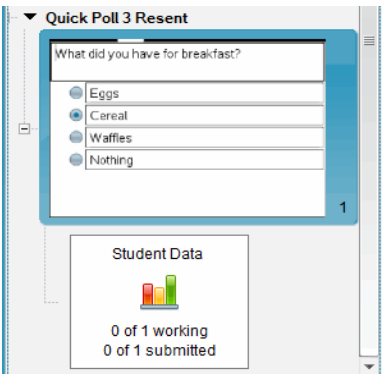

# *Senden von Umfragen an fehlende Schüler*

Sie können die aktuellste Umfrage zu Schülern schicken, die nicht eingeloggt waren als die Umfrage gestoppt wurde.

**Hinweis**: Die Option An Fehlende senden kann nur mit der zuletzt gesendeten Umfrage verwendet werden.

- 1. Klicken Sie im Seitensortierer die zuletzt gesendete Umfrage an.
- 2. Klicken Sie **Datei > An Fehlende senden**.

Die Umfrage wird sofort zu den Schülern gesendet, die nicht eingeloggt waren als die Umfrage zuvor gesendet wurde, aber derzeit eingeloggt sind.

Die Daten, die von den fehlenden Schülern eingeholt wurden, werden zu den Daten der letzten Umfrage hinzugefügt.

# *Umfragen speichern*

Sie können die Ergebnisse der Schnellumfrage im Arbeitsbereich Portfolio speichern während die Umfrage noch im Gange ist, oder sie können eine komplette Reihe an Schnellumfrage-Dokumenten als eine .tns-Datei speichern.

Sie können entweder aus dem Arbeitsbereich Klasse oder aus dem Arbeitsbereich Überprüfen im Arbeitsbereich Portfolio speichern.

Wenn Sie die Ergebnisse im Arbeitsbereich Portfolio speichern, werden die gesendeten Umfragen einer Klassensitzung in einer Spalte gespeichert.

Eine neue Spalte wird begonnen, wenn eine Umfrage 30 Fragen überschreitet oder wenn Sie eine neue Klassensitzung beginnen.

▶ Um eine Schnellumfrage in einem Arbeitsbereich Portfolio zu speichern, klicken Sie **Datei > Zum Portfolio speichern**.

**Anmerkung:** Nach dem ersten Speichern werden spätere Änderungen an der Umfrage automatisch im Portfolio aktualisiert, bis Sie die Umfrage stoppen.

Sie können auch eine Reihe von Schnellumfragen als eine Dokumentenvorlage (.tns-Datei) speichern. Eine Dokumentenvorlage enthält Informationen, die als Antwortschlüssel zur Auswertung von eingesammelten Schülerantworten verwendet werden können.

Um eine Schnellumfrage als eine Dokumentenvorlage zu speichern, klicken Sie **Datei > Schnellumfrage-Reihe als Dokument speichern.**

**Hinweis**: Nachdem Sie sie als eine .tns-Datei gespeichert haben, werden jegliche weitere Änderungen der Umfrage *nicht* in dem .tns-Dokument aktualisiert.

### *Umfrageergebnisse anzeigen*

Ergebnisse von Schnellumfragen im Arbeitsbereich Überarbeiten überprüfen.

Die gesendeten Umfragen einer Klassensitzung sind in der Registerkarte Schnellumfrage im Arbeitsbereich Überarbeiten enthalten. Jede neue Frage wird als ein neues Problen im Seitensortierer hinzugefügt, und die Software öffnet automatisch bis zur letzten Frage, die gesendet wurde. Eine neue Registerkarte wird begonnen, wenn eine Umfrage 30 Fragen überschreitet.

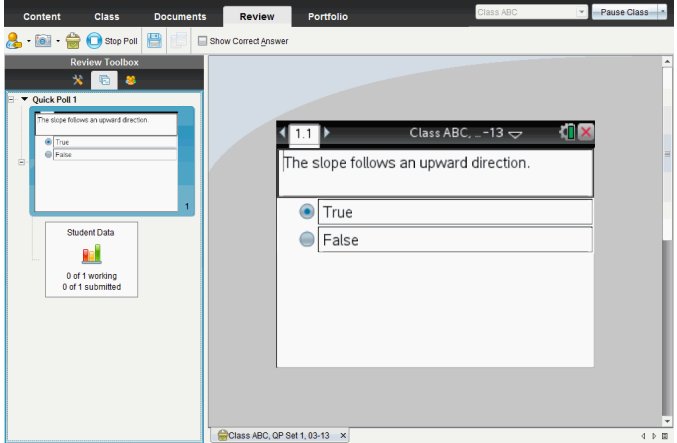

Sie können die Ergebnisse als Balkendiagramm, Graph oder Tabelle anzeigen. Bis Sie die Umfrage stoppen, werden die Ergebnisse automatisch aktualisiert, wenn Schüler ihre Antworten senden.

Im folgenden Beispiel sind die Umfrageergebnisse in einer Tabelle aufgelistet.

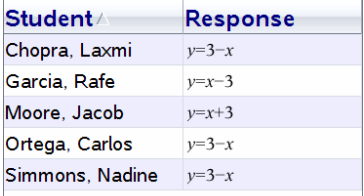

Detaillierte Informationen zum Anzeigen und Sortieren von Umfrageergebnissen, sehen Sie unter *Verwendung des Arbeitsbereichs Überarbeiten*.

# **Verwenden des Arbeitsbereichs Überprüfen**

Verwenden Sie diesen Arbeitsbereich, um eingesammelte Dokumente zu überprüfen, Schülerantworten zu verwalten, Live-Aktivitäten zu starten und Daten zu organisieren.

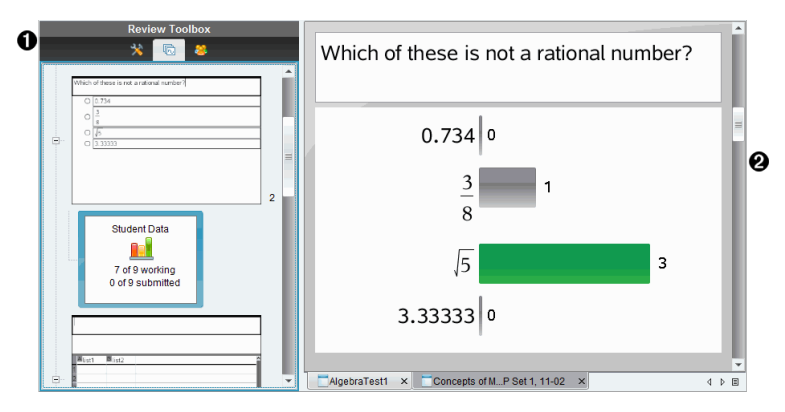

À **Werkzeugpalette Überprüfung.** Enthält die Überprüfungswerkzeuge, den Seitensortierer und Werkzeuge für Schülerantworten. Klicken Sie auf ein Symbol, um auf das jeweilige Werkzeug zuzugreifen. Im Fensterbereich Werkzeugpalette werden Optionen für das ausgewählte Werkzeug angezeigt.

Á **Fensterbereich Datenansicht.** Zeigt die Daten aus der Umfrage oder dem Dokument an, die Sie mit der Werkzeugpalette "Überprüfung" ausgewählt haben. Sie können zwischen den Datenansichten Balkendiagramm, Tabelle und ggf. Graph wechseln.

Die Software hält die für jede Frage eingestellte Datenansicht bei, wenn Sie den Arbeitsbereich "Überprüfung" schliessen und erneut öffnen. Alle aus- und eingeblendeten Daten, Einstellungen in der Graphik-, Tabellen-, Balkendiagrammansicht und "Arbeitsschritte anzeigen" werden, wenn Sie "Arbeitsbereich Überprüfen" schliessen, beibehalten.

# *Verwenden der Werkzeugpalette Überprüfung*

Die Werkzeugpalette Überprüfung enthält Werkzeuge, die zur Arbeit mit eingesammelten Dokumenten sowie Antworten auf Fragen und Schnellumfragen notwendig sind.

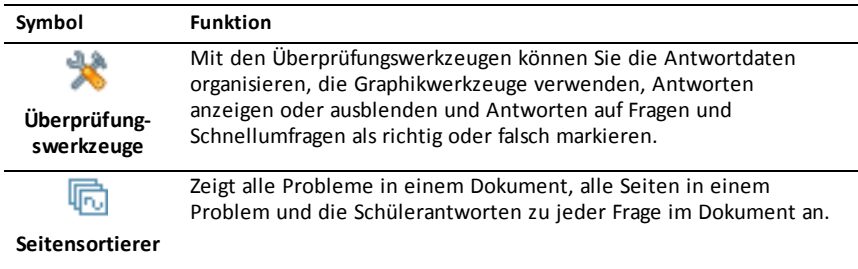

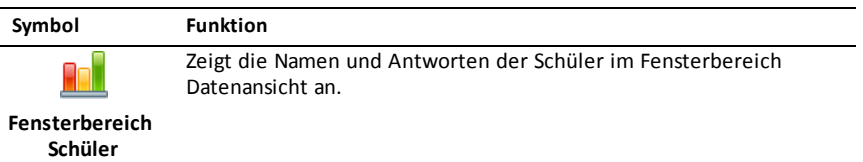

#### **Kennenlernen der Überprüfungswerkzeuge**

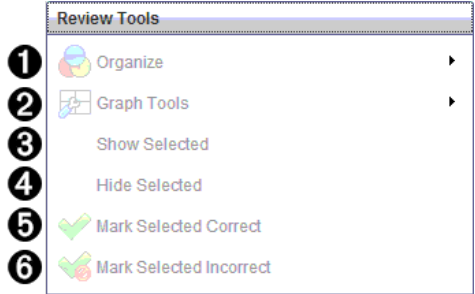

- **← Organisieren**. Klicken Sie auf ►, um die Daten in verschiedenen Ansichten zu ordnen.
- $\bullet$  Graphikwerkzeuge. Klicken Sie auf ►, um in der Ansicht Koordinatengraph auf die Graphikwerkzeuge zuzugreifen.
- Â **Ausgewählte anzeigen.** Zeigt ausgewählte Antworten zur Überprüfung im Fensterbereich Datenansicht an.
- Ã **Ausgewählte ausblenden.** Blendet ausgewählte Antworten im Fensterbereich Datenansicht aus.
- Ä **Ausgewählte als richtig kennzeichnen**. Wählen Sie eine Antwort aus dem Fensterbereich Datenansicht aus und klicken Sie auf **Ausgewählte als richtig kennzeichnen**, um diese Antwort als richtige Antwort zu markieren. Sie können mehrere Antworten als richtig markieren.
- Å **Ausgewählte als falsch kennzeichnen**. Wählen Sie eine Antwort aus dem Fensterbereich Datenansicht aus und klicken Sie auf **Ausgewählte als falsch kennzeichnen**, um diese Antwort als falsche Antwort zu markieren. Sie können mehrere Antworten als falsch markieren.

### **Kennenlernen des Seitensortierers**

Mit dem Seitensortierer können Sie die Schülerantworten auf beliebige Fragen in einem Dokument anzeigen.

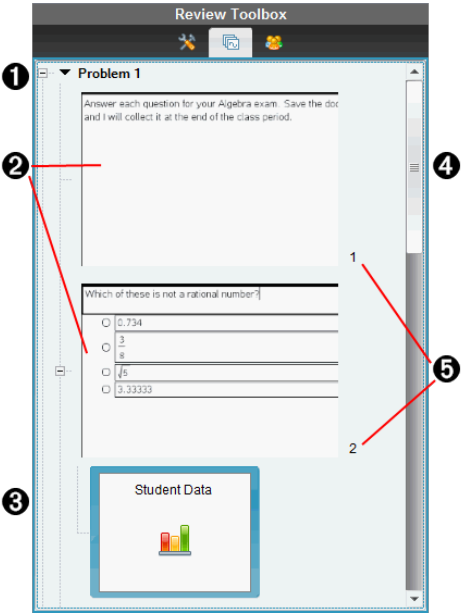

À Klicken Sie auf das Minus-Zeichen (–), zum Einklappen der Ansicht. Klicken Sie auf das Plus-Zeichen (+), zum Ausklappen der Ansicht und um alle Seiten in einem Problem sowie alle Probleme in einem Dokument anzuzeigen.

Á Die Seiten in einem Problem. Klicken Sie auf eine Seite, um sie im Fensterbereich Datenansicht zu öffnen.

Â **Schülerantworten.** Ein Schülerdatensymbol folgt jeder Frage im Dokument. Klicken Sie darauf, um die Schülerantworten auf die Frage im Fensterbereich Datenansicht anzuzeigen.

Im Bereich Schnellumfragen zeigt das Symbol die Zahl der Schüler, die eingeloggt waren als die Umfrage begonnen hat, sowie die Zahl der Schüler, die ihre Antwort abgeschickt haben. Im unten stehenden Beispiel empfingen neun Schülern die Umfrage, sieben haben die Umfrage beantwortet und keiner hat seine Antwort bisher abgeschickt.

**Hinweis**: Die Zahlen können sich ändern, wenn sie die Umfrage an fehlende Schüler gesendet haben.

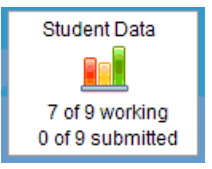

Ã **Bildlaufleiste.** Die Bildlaufleiste ist aktiv, wenn mehr Seiten vorhanden sind, als im Fensterbereich angezeigt werden können.

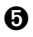

Ä **Seitenzahlen**. Klicken Sie auf eine Seitenzahl, um die Seite im Fensterbereich Datenansicht zu öffnen.

### **Kennenlernen des Fensterbereichs Schüler**

Verwenden Sie den Fensterbereich Schüler für folgende Aktionen:

- Anzeigen der Schüler, an die die Datei gesendet wurde
- Anzeigen der Schüler, die geantwortet haben
- Ansehen der Schülerantworten
- Markieren der Antworten als richtig oder falsch
- Sortieren der Antworten nach Schüler oder Antwort oder bei Schnellumfragen nach dem Zeitpunkt

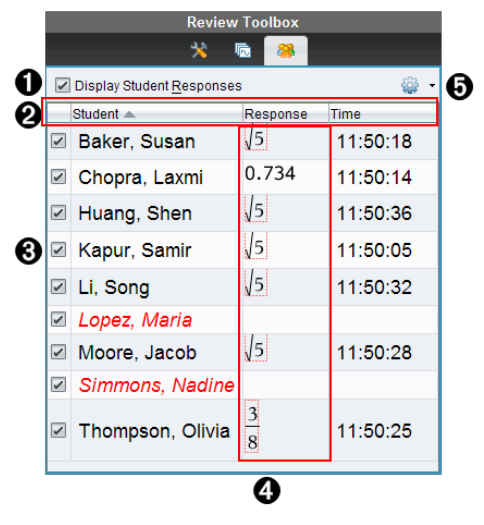

À **Schülerantworten anzeigen.** Markieren Sie dieses Kontrollkästchen, um die Antworten von jedem Schüler anzuzeigen. Deaktivieren Sie es, um die Schülerantworten auszublenden.

Á **Schüler, Antwort,** und **Zeit** Spalten. Die Zeitspalte ist nur bei Schnellumfrage-Überprüfungen verfügbar.

- Klicken Sie auf die Schülerspalte, um die Schüler in alphabetischer Reihenfolge anzuzeigen. Klicken Sie erneut darauf, um sie in umgekehrter alphabetischer Reihenfolge anzuzeigen.
- Klicken Sie auf die Antwortspalte, um die Antworten in alphabetischer oder numerischer Reihenfolge anzuzeigen. Klicken Sie erneut darauf, um sie in umgekehrter Reihenfolge anzuzeigen.
- Um die Zeitspalte bei Schnellumfrage-Überprüfungen hinzuzufügen, klicken

Sie auf das Menü Optionen <sup>109</sup> und dann auf Zeit.

• Klicken Sie auf die Zeitspalte, um die Antworten in ihrer zeitlichen Abfolge anzuzeigen (erste Antwort oben). Klicken Sie erneut darauf, um die Antworten in umgekehrter Reihenfolge anzuzeigen (erste Antwort unten).

Â **Schülernamen.** Listet alle Schüler einer Klasse auf, die mit dem aktuell zur Überprüfung geöffneten Dokument in Zusammenhang stehen. Die Schülernamen werden je nach Einstellung im Menü **Klasse >Schülernamensformat** angezeigt.

Schülernamen in roter Schrift zeigen die Schüler an, die die Datei nicht erhalten, oder nicht auf die Schnellumfrage geantwortet haben.

Deaktivieren Sie das Kontrollkästchen neben einem Namen, um die Antwort dieses Schülers auszublenden.

Ã **Antworten**. Listet alle Antworten neben dem Schülernamen auf. Wenn ein Schüler mehrere Antworten abgibt, wird er mehrmals aufgelistet. Die Antwortspalte kann sich ändern, wenn das zu überprüfende Dokument ein aktives Schnellumfrage- oder Fragedokument ist, das noch nicht gespeichert wurde.

- Wenn der Schüler geantwortet hat, wird eine Antwort angezeigt.
- Wenn der Schüler nicht antwortet, bleibt das Antwortfeld leer.
- Wenn der Schüler geantwortet hat und die Antworten ausgeblendet sind, wird die Meldung "Geantwortet" angezeigt.
- Wenn der Schüler noch nicht auf die offene Frage oder die aktive Schnellumfrage geantwortet hat, wird die Meldung "Keine Antwort" angezeigt.
- Wenn der Schüler seine Antwort auf eine Schnellumfrage geändert, aber noch nicht abgeschickt hat, wird die Meldung "Arbeitet noch" angezeigt.

 $\bigoplus$  **Menü Optionen.** Klicken Sie auf ▼, um das Menü mit den Optionen zu öffnen, die Ihnen für die Schülerantworten zur Verfügung stehen:

- Schülerantworten anzeigen
- Nur Schülernamen anzeigen
- Nur Antworten anzeigen
- Zeitspalte für Schnellumfrageergebnisse anzeigen
- Alle Elemente der Liste auswählen
- Gewähltes Element anzeigen
- Gewähltes Element ausblenden
- Eine oder mehrere Antworten als richtig kennzeichnen
- Eine oder mehrere Antworten als falsch kennzeichnen

# *Kennenlernen des Fensterbereichs Datenansicht*

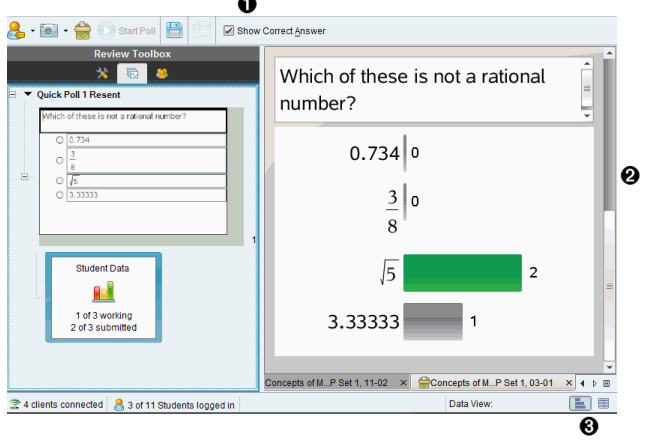

- À **Richtige Antwort anzeigen.** Markieren Sie dieses Kontrollkästchen, um die als richtig markierte Antwort im Fensterbereich Datenansicht anzuzeigen. Die richtige Antwort ist grün hervorgehoben.
- Á **Antworten.** Zeigt die im Seitensortierer gewählten Informationen an. In diesem Beispiel werden die Antworten von einem ausgewählten Schülerantwort-Symbol angezeigt. Sie können Antworten ein- oder ausblenden und als richtig oder falsch kennzeichnen.
- Â **Datenansicht.** Klicken Sie auf ein Symbol, um die Daten auf verschiedene Arten anzuzeigen. Balkendiagramm, Graphik oder Tabelle. Eine "Arbeitsschritte anzeigen" -Option ist für Ausdruck und Gleichung verfügbar.

### **Verstehen der Datenansicht**

Der Fensterbereich Datenansicht zeigt die Frage im geöffneten Dokument sowie die Antworten an. In der Datenansicht können Sie Live-Ergebnisse anzeigen. Die Daten werden sofort aktualisiert, wenn Schüler auf Schnellumfragen und Fragen mit freier Antwort antworten, Funktionen graphisch darstellen oder Punkte auf einem Graphen verschieben.

Über die Datenansicht-Symbole können Sie Antworten im Fensterbereich Datenansicht als Balkendiagramm, Graph oder Tabelle anzeigen. Jede Ansicht zeigt die Schülerantworten und die Häufigkeit jeder Antwort.

Die Ansichten Balkendiagramm und Tabelle sind für alle Fragetypen und Schnellumfragedokumente verfügbar. Die Ansicht Graph steht nur bei Fragen mit Gleichungen, Koordinatenpunkten oder Listen zur Verfügung.

Für Fragen zu Gleichungen und Ausdrücke gibt es eine zusätzliche Ansicht "Arbeitsschritte anzeigen", wenn Sie dies bei einer Frage markiert haben. Die "Arbeitsschritte anzeigen"-Dateiansicht wird beibehalten, wenn Sie den Arbeitsbereich "Überprüfung" schliessen und erneut öffnen.

Das folgende Beispiel zeigt die gleichen Daten in unterschiedlichen Datenansichten.

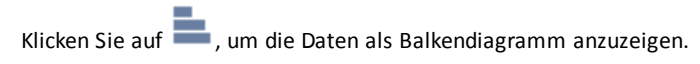

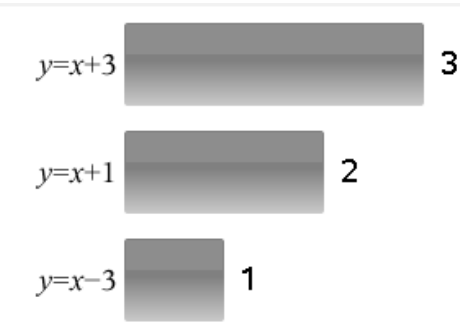

Klicken Sie auf **1947**, um die Daten als Graph anzuzeigen.

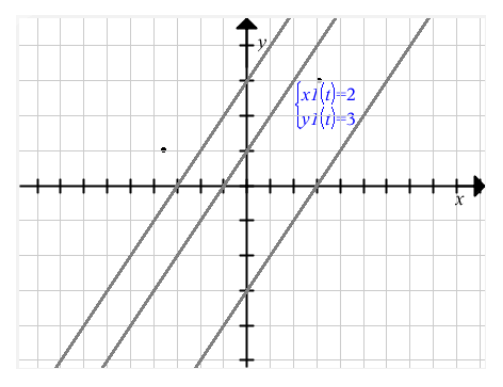

In der Ansicht Graph stehen Ihnen die Graphikwerkzeuge zur Arbeit mit dem Graphen zur Verfügung. Die Einstellungen im Graph werden beibehalten, wenn Sie den Arbeitsbereich "Überprüfung" schliessen und erneut öffnen.

Wenn Sie in den Ansichten Balkendiagramm und Graph den Mauszeiger über einer Antwort halten, wird eine Liste der Schüler angezeigt, die die Antwort gegeben haben.

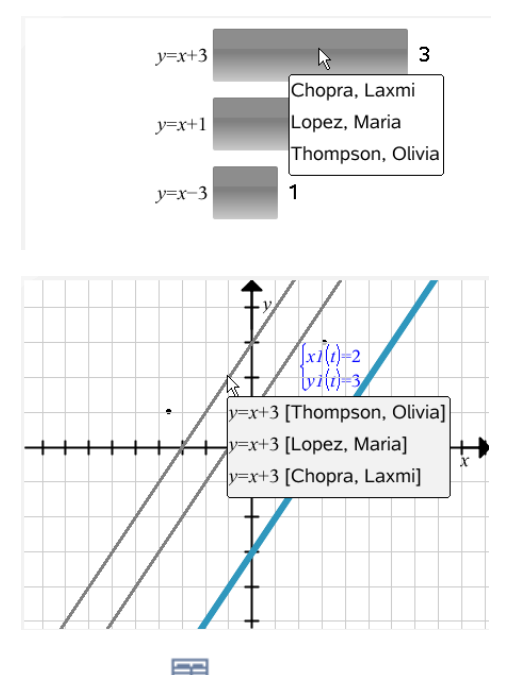

Klicken Sie auf **ED**, um die Daten als Tabelle anzuzeigen.

Die Ansicht Tabelle steht als Häufigkeitstabelle und als Schülertabelle zur Verfügung.

Um die Daten in verschiedenen Tabellenansichten anzuzeigen, klicken Sie auf das Werkzeug Organisieren in der Werkzeugpalette Überprüfung und klicken dann auf **Häufigkeitstabelle** oder **Schülertabelle**.

Eine Häufigkeitstabelle zeigt an, wie oft eine Antwort gegeben wurde. Klicken Sie auf der Überschrift Antwort, um die Antworten in auf- oder absteigender Reihenfolge oder nach den Fragen zu sortieren. Klicken Sie auf der Überschrift Häufigkeit, um die Antworten nach Ihrer Häufigkeit zu ordnen.

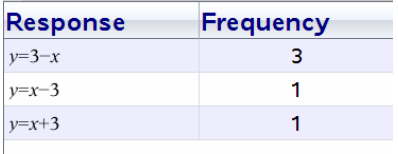

Eine Schülertabelle zeigt die Schülernamen mit ihren Antworten. Klicken Sie auf die Überschrift Schüler, um die Antworten in auf- oder absteigender oder alphabetischer Reihenfolge zu sortieren. Klicken Sie auf der Überschrift Antwort, um die Antworten in auf- oder absteigender Reihenfolge oder nach den Fragen zu sortieren.

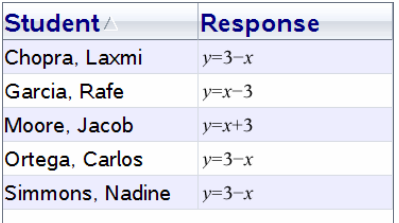

Die Einstellungen zur Spaltengrösse werden beibehalten, wenn Sie den Arbeitsbereich "Überprüfung" schliessen und erneut öffnen.

# *Öffnen von Dokumenten zur Überprüfung*

Sie können ein Dokument, das von der Klasse eingesammelt wurde, eine Schnellumfrage, die gerade bearbeitet wird, oder eine gespeicherte Schnellumfrage überprüfen. Ein Dokument ohne Fragen kann nicht überprüft werden.

Wenn Sie eine Schnellumfrage starten, schaltet die Software automatisch in den Arbeitsbereich Überprüfen und Sie können die Daten überprüfen, sobald die Schüler antworten. Wenn Sie die Umfrage anhalten und speichern, können Sie sie im Arbeitsbereich Überprüfen öffnen, um die gespeicherten Antworten zu prüfen.

Wenn Sie die Software zum ersten Mal verwenden, ist der Fensterbereich "Datenansicht" möglicherweise leer. Um ein Dokument zur Überprüfung zu öffnen, gehen Sie wie folgt vor.

### **Öffnen eines Dokuments aus dem Arbeitsbereich Klasse**

So öffnen Sie ein Dokument zur Überprüfung aus dem Arbeitsbereich Klasse:

- 1. Wählen Sie über die Arbeitsbereich-Auswahl den Arbeitsbereich Klasse aus.
- 2. Klicken Sie im Klassendatensatz auf eine Datei und klicken Sie dann auf **Im Arbeitsbereich Überprüfen öffnen**.

Die Software schaltet automatisch in den Arbeitsbereich Überprüfen und öffnet das ausgewählte Dokument.

Hinweis:Sie können eingesammelte Dokumente  $\overline{\mathbf{R}}$ , die Fragen enthalten, und

Schnell umfragen **zur Überprüfung im Klassendatensatz öffnen**.

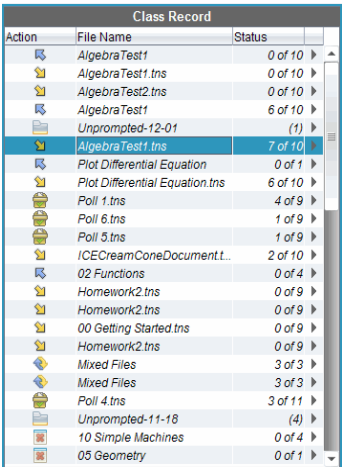

### **Öffnen eines Dokuments aus dem Arbeitsbereich Portfolio**

So öffnen Sie ein Dokument zur Überprüfung aus dem Arbeitsbereich Portfolio:

- 1. Wählen Sie über die Arbeitsbereich-Auswahl den Arbeitsbereich Portfolio aus.
- 2. Klicken Sie mit der rechten Maustaste auf eine Zelle in einer Spalte oder in eine Zeile eines Schülers und klicken Sie auf **Im Arbeitsbereich Überprüfen öffnen**.

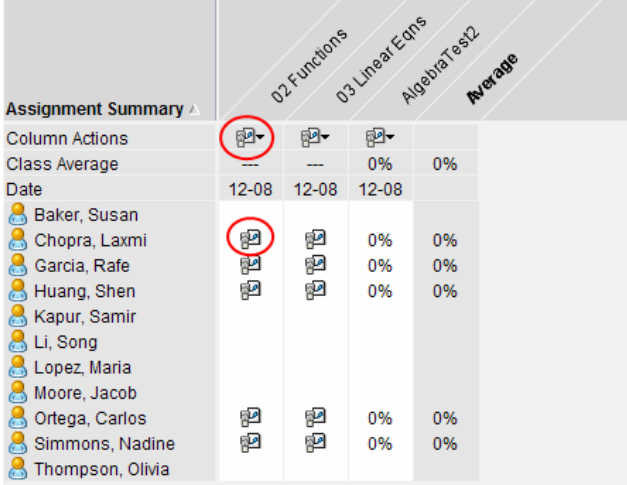

Die Software schaltet automatisch in den Arbeitsbereich Überprüfen und öffnet das ausgewählte Dokument.

# *Anzeigen von Daten*

Sie können Daten im Fensterbereich Schüler oder im Fensterbereich Datenansicht anzeigen. Sie können entweder einen Schüler auswählen, um dessen Antwort anzuzeigen, oder eine Antwort, um den Schüler anzuzeigen, der sie gegeben hat.

### **Anzeigen von Daten aus dem Fensterbereich Schüler**

▶ Klicken Sie im Fensterbereich Schüler auf einen Schülernamen, um dessen Antwort im Fensterbereich Datenansicht anzuzeigen. Sie können mehrere Schüler gleichzeitig auswählen.

Which of these is not a rational number? 9è 后 83 Display Student Responses ඍ. Student  $\triangle$ Response Time **Z** Baker, Susan  $11:50:18$ 0.734 □ Chopra, Laxmi 0.734 11:50:14  $\sqrt{5}$ Huang, Shen 11:50:36  $\sqrt{5}$ Kapur, Samir 11:50:05 ⊠ Li, Sona 11:50:32 ⊠ Lopez, Maria  $\overline{\phantom{a}}$ Moore Jacob IJ5I  $11:50:28$ Simmons, Nadine  $3.3333300$  $\boxed{\trianglelefteq}$  Thompson, Olivia  $\frac{3}{8}$  $11:50:25$  $Poll3 \times Poll4 \times$ 

Die Software markiert die Antwort des ausgewählten Schülers blau.

Wenn Sie zwischen den Ansichten Balkendiagramm, Tabelle und Graph wechseln, behält die Software die Daten bei und markiert die Antworten der ausgewählten Schüler.

**Hinweis**: Da Schülerantworten bei Listenfragen variieren können, zeigt die Software für ausgewählte Schüler im Fensterbereich Datenansicht keine Listenantworten an.

### **Anzeigen von Daten aus dem Fensterbereich Datenansicht**

Klicken Sie im Fensterbereich Datenansicht auf eine Antwort, um im Fensterbereich Schüler die Schüler anzuzeigen, die diese Antwort gegeben haben. Sie können mehrere Antworten gleichzeitig auswählen.

Die Software markiert die entsprechenden Schülernamen blau.
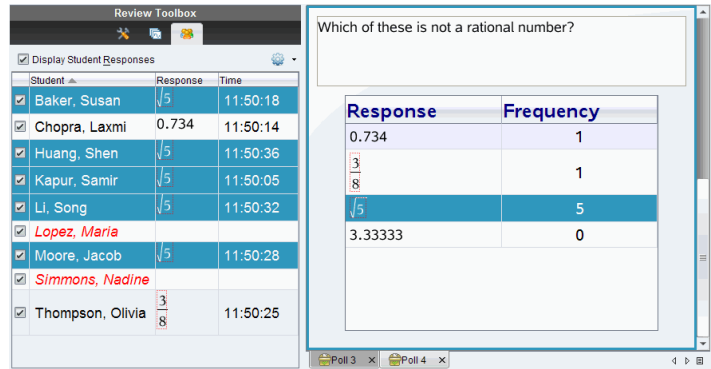

Wenn Sie zwischen den Ansichten Balkendiagramm, Tabelle und Graph wechseln, behält die Software die Auswahl bei und markiert die Schüler, die die ausgewählten Antworten gegeben haben.

**Hinweis**: Bei Multiple-Choice-Fragen mit mehreren Antworten wird neben jeder Antwort des ausgewählten Schülers ein blaues Feld angezeigt.

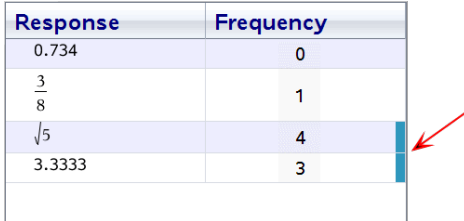

**Hinweis**: Klicken Sie bei Listenfragen mit der rechten Maustaste auf eine beliebige Stelle in der Tabellenansicht und wählen Sie **Spalte Schüler anzeigen**, um die Namen der Schüler neben ihren Antworten anzuzeigen.

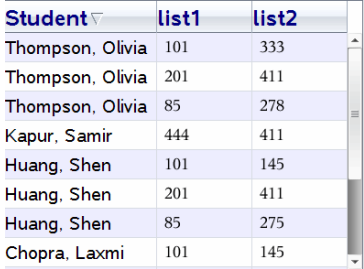

# *Ändern des Seitenverhältnis*

Arbeitsbereich Überprüfen zeigt Graphen einer Question-Anwendung an, wie sie im Handheld und Computer des Schülers angezeigt wird. Weil die Seitenverhältnisse der Graphen dem Handheld angepasst sein müssen, können die Graphen manchmal gedehnt aussehen.

Sie können Graphen ansehen, während sie von Schüler eingereicht werden, oder Sie können die Seitenverhältnisse des Graphen beibehalten, wie sie in der Question-Anwendung hervorkommen.

Standardmäßig zeigt "Arbeitsbereich Überprüfen" Graphen in einer "Question" Applikation an, wie sie aussehen, wenn Schüler sie einreichen.

Um das Seitenverhältnis eines Graphen beizubehalten, wie es war, als es in die Frage eingefügt wurde, befolgen Sie diese Schritte:

- 1. Daten in der Graphik-Ansicht anzuzeigen.
- 2. Klicken Sie den Graph im Fensterbereich Datenansicht mit der rechten Maustaste und klicken dann auf **Grapikwerkzeuge > Seitenverhältnis**.

— oder —

3. Klicken Sie in der Werkzeugpalette Überprüfung und dann auf

#### **Graphikwerkzeuge > Seitenverhältnis**.

Wenn das Seitenverhältnis-Kästchen markiert ist, wird das Seitenverhältnis beibehalten. Wenn das Kästchen nicht markiert ist, kann das Seitenverhältnis verändert werden.

### *Organisieren von Antworten*

Sie können eine Diagrammliste für Listenfragen erstellen, Balkendiagrammdaten und Tabellenansichten organisieren, Schülerantworten individualisieren sowie Multiple-Choice-Fragen mit mehreren Antworten in separate, gruppierte oder äquivalente Antworten aufteilen.

#### **Konfiguration einer Diagrammliste**

Über die Einstellungen der Diagrammliste können Sie verschiedene Formen für Diagramme einstellen, die Ihnen helfen, separate Zeilen oder Antworten auf einem Graphen nachzuverfolgen.

So konfigurieren Sie die Einstellungen für die Diagrammliste.

1. Klicken Sie in der Ansicht Graph in der Werkzeugpalette Überprüfung auf **Graphikwerkzeuge**.

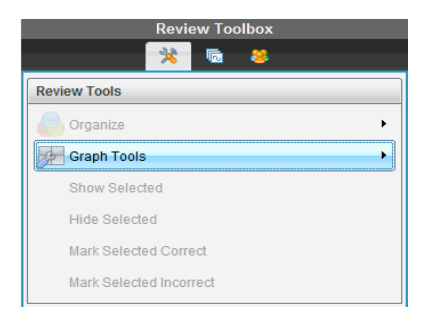

2. Klicken Sie auf **Einstellungen Diagrammliste**.

Das Dialogfeld Diagramm(e) konfigurieren wird geöffnet.

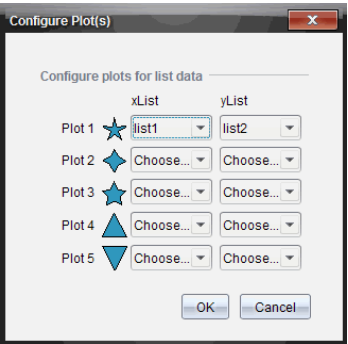

3. Klicken Sie auf den Abwärtspfeil neben einer Form für die xListe und yListe, um auszuwählen, für welche Liste sie stehen soll (Liste1, Liste2 usw.).

**Hinweis**: Sie können für jede Liste mehrere Formen auswählen.

4. Klicken Sie auf **OK**.

Die Ansicht Graph wird mit den von Ihnen gewählten Formen aktualisiert.

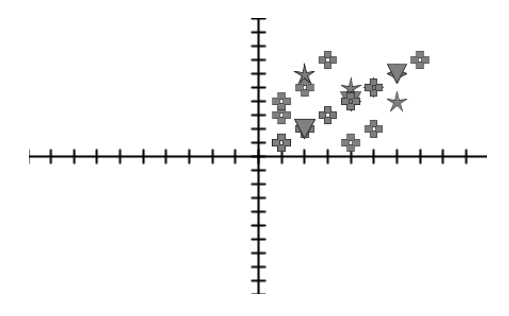

Wenn Sie in der Ansicht Graph die Einstellungen für die Diagrammliste ändern und dann zur Ansicht Balkendiagramm wechseln, müssen Sie die Listen auswählen, die im Balkendiagramm angezeigt werden sollen. Sie können eine einzelne Liste oder eine Liste für die Kategorie und die Häufigkeit auswählen.

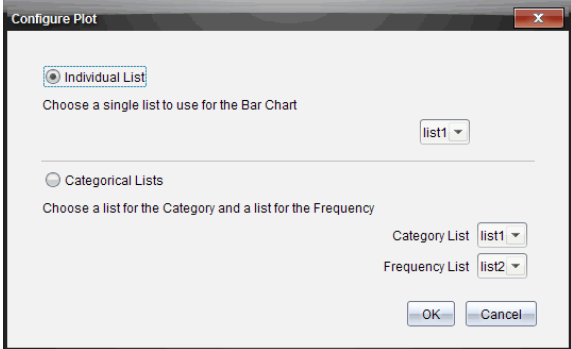

5. Wählen Sie die anwendbaren Optionen und klicken Sie auf **OK**.

Wenn Sie auf **Abbrechen** klicken, zeigt die Software das Balkendiagramm als einzelne Liste an. Dabei ist Liste1 der Standardwert.

Sie können die Diagrammliste jederzeit in der Ansicht Balkendiagramm konfigurieren.

**Hinweis**: Um die Diagrammliste aus der Ansicht Balkendiagramm zu konfigurieren, klicken Sie in der Werkzeugpalette Überprüfung auf **Organisieren** und dann auf **Einstellungen Diagrammliste**.

#### **Individualisieren von Schülerantworten**

Sie können die Farben der einzelnen Schülerantworten in einem Graph ändern, damit Sie die einzelnen Antworten auseinanderhalten können. Dies ist besonders hilfreich, wenn eine Live-Aktivität läuft. Sie können den Fortschritt einzelner Schüler verfolgen, während sie Funktionen graphisch darstellen, Punkte auf einem Graphen verschieben oder auf Schnellumfragen antworten.

▶ Um die Farben der Schülerantworten zu ändern, klicken **Sie in der Werkzeugpalette Überprüfung auf** Graphikwerkzeuge **und wählen Schülerantworten individualisieren.**

Die Antworten werden im Fensterbereich Datenansicht in unterschiedlichen Farben angezeigt.

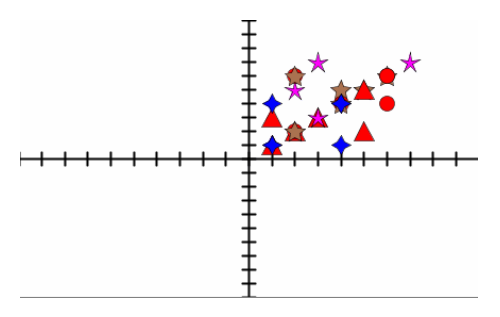

#### **Organisieren von Listendaten**

In der Ansicht Balkendiagramm können Sie Listendaten nach Häufigkeit, numerischem Wert oder alphabetisch ordnen.

Zum Ordnen der Listendaten gehen Sie wie folgt vor.

1. Klicken Sie in der Ansicht Balkendiagramm auf **Graphikwerkzeuge**.

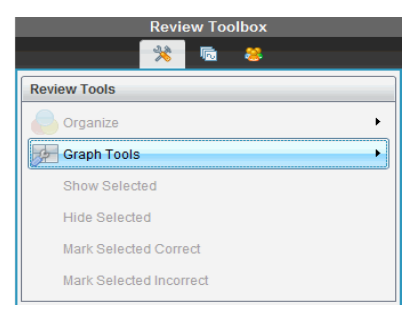

2. Wählen Sie, ob Sie die Balken nach Häufigkeit, numerischem Wert oder alphabetisch ordnen möchten.

Die Ansicht Balkendiagramm wird im Fensterbereich Datenansicht aktualisiert.

#### **Organisieren von Balkendiagrammdaten**

Eine Ordnung nach einzelnen Antworten zeigt die Ergebnisse für jede einzelne Antwort, z. B. alle A-Antworten, alle B-Antworten, alle C-Antworten usw. Eine Ordnung nach Gruppenantworten zeigt alle mehrfachen Antworten der Schüler an, z. B. alle Aund B-Antworten, alle A- und C-Antworten usw.

Eine Ordnung nach Äquivalenz kombiniert ähnliche Ergebnisse in einem Balken. Beispielsweise wären  $y=4x$ ,  $y=$   $x+4$  und  $y=$   $(x-4)$  alle in einem Balken oder einer Tabellenzeile zusammengefasst.

Standardmäßig werden bei Fragen mit mehreren Antwortmöglichkeiten separate Antworten in der Ansicht Balkendiagramm angezeigt.

Einstellungen zur Organization nach seperaten oder Gruppenantworten und nach Äquivalenz werden beibehalten, wenn Sie den Arbeitsbereich "Überprüfung" schliessen und erneut öffnen.

Zum Ordnen der Antworten nach Gruppen gehen Sie wie folgt vor.

1. Klicken Sie in der Werkzeugpalette Überprüfung auf das Werkzeug Organisieren.

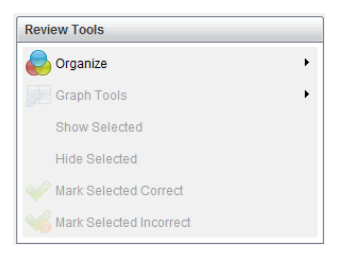

2. Klicken Sie auf **Schülerantworten gemeinsam gruppiert anzeigen**.

Der Fensterbereich Datenansicht zeigt die gruppierten Antworten an.

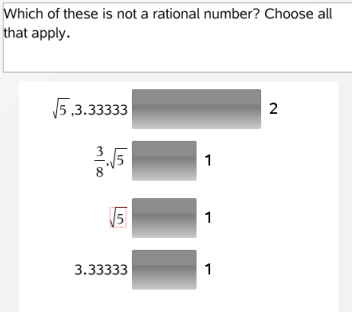

3. Um zur Standardansicht zurückzukehren, klicken Sie auf das Werkzeug Organisieren und klicken dann auf **Schülerantworten getrennt anzeigen**.

Der Fensterbereich Datenansicht zeigt die Antworten einzeln an.

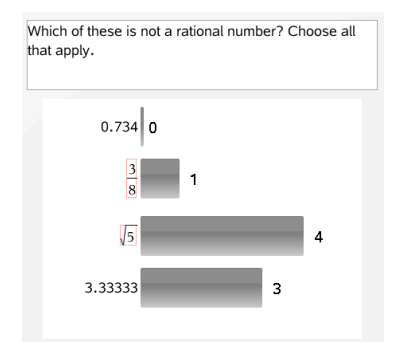

### **Organisieren nach Äquivalenz**

Eine Ordnung nach Äquivalenz fasst alle ähnlichen Antworten in einem Balken oder einer Zeile zusammen. In der Ansicht Balkendiagramm können Sie die einzelnen Antworten sehen, indem Sie auf den Balken klicken.

Zum Ordnen der Antworten nach Äquivalenz gehen Sie wie folgt vor.

1. Klicken Sie in der Werkzeugpalette Überprüfung auf das Werkzeug Organisieren.

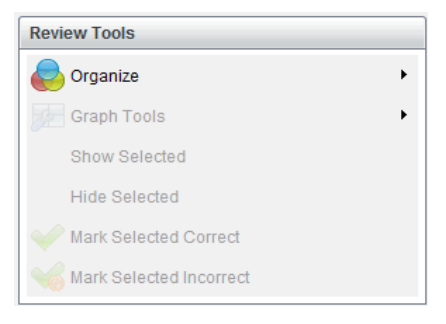

2. Klicke **Gruppieren von Antworten nach Äquivalenz**.

Der Fensterbereich Datenansicht zeigt die gruppierten Antworten an.

3. Um zur Standardansicht zurückzukehren, klicken Sie auf das Werkzeug Organisieren und klicken dann auf **Gruppieren von Antworten nach genauer Übereinstimmung**.

Der Fensterbereich Datenansicht zeigt die Antworten einzeln an.

### *Aus- und Einblenden von Antworten*

Sie können eine oder mehrere Schülerantworten im Fensterbereich Schüler oder im Fensterbereich Datenansicht ausblenden. Wenn Sie eine Antwort ausblenden, werden die dazugehörigen Daten aktualisiert und der Fensterbereich Datenansicht zeigt die ausgeblendeten Daten nicht an. Einstellungen zum Ein- und Ausblenden von Daten werden beibehalten wenn Sie Arbeitsbereich Überprüfen schliessen und erneut öffnen.

Wenn Sie Antworten ausblenden, werden in den unterschiedlichen Ansichten die folgenden Aktionen ausgeführt.

- **Ansicht Balkendiagramm.**Das Balkendiagramm wird aktualisiert und mit den aktuellen Daten neu sortiert.
- **Ansicht Tabelle.**Die Tabelle wird aktualisiert und mit den aktuellen Daten neu sortiert.
- **Ansicht Graph**. Der Graph wird mit den aktuellen Daten aktualisiert. Jede Regression, die hinzugefügt wurde, wird automatisch neu berechnet und die neuen Werte werden angezeigt.
- **Arbeitsschritte anzeigen.**Die Arbeit des ausgewählten Schülers wird ausgeblendet.

#### **Ausblenden von Antworten aus dem Fensterbereich Schüler**

Zum Ausblenden von Antworten gehen Sie wie folgt vor.

1. Wählen Sie im Fensterbereich Schüler die Schüler aus, deren Antworten Sie ausblenden möchten.

Die Antworten der ausgewählten Schüler werden im Fensterbereich Datenansicht blau markiert.

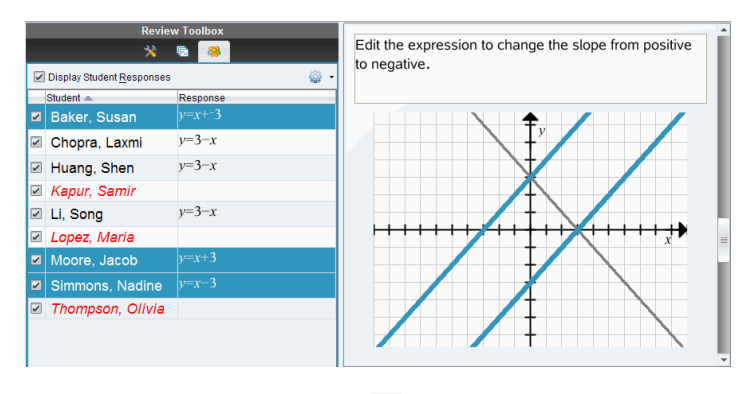

2. Klicken Sie auf das Menü Optionen <sup>192</sup> und klicken Sie dann auf **Ausgewählte ausblenden** oder deaktivieren Sie das Kontrollkästchen neben dem Namen des Schülers.

Im Fensterbereich Datenansicht werden die Antworten der ausgewählten Schüler ausgeblendet. Nur die Antworten der restlichen Schüler werden angezeigt.

Die Namen der Schüler, die Sie ausgewählt haben, werden in grauer Schrift dargestellt.

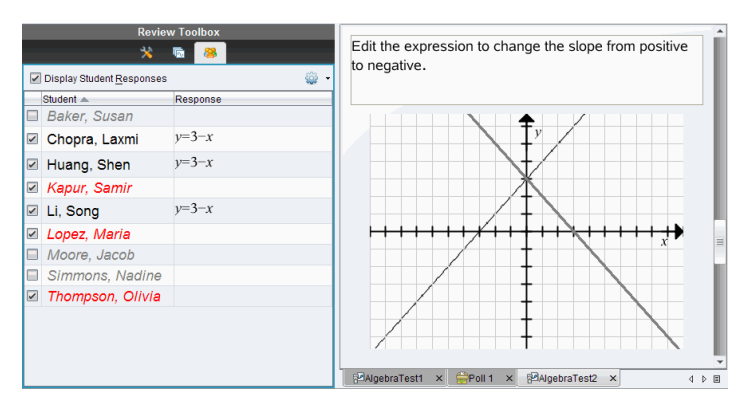

**Hinweis**: Wenn eine Antwort ausgeblendet ist, klicken Sie auf einen Schülernamen, um die Antwort anzuzeigen. Die Antwort wird im Fensterbereich Datenansicht blau angezeigt. Die Ansichten Balkendiagramm, Tabelle und Graph werden mit den ausgewählten Daten aktualisiert. Die Antwort wird so lange angezeigt, bis Sie einen anderen Schüler auswählen.

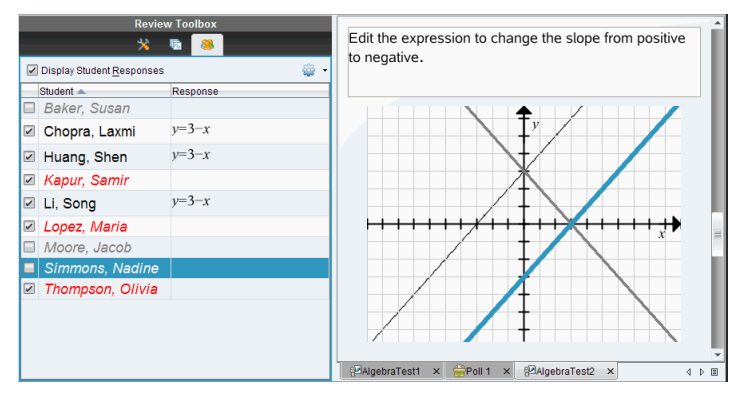

**Ausblenden von Antworten im Fensterbereich Datenansicht**

Sie können Antworten in den Ansichten Balkendiagramm, Tabelle oder Graph ausblenden. Wenn Sie Antworten ausblenden, werden die Daten im Fensterbereich Datenansicht aktualisiert. Die ausgeblendeten Antworten werden nicht angezeigt. In der Schüleransicht werden die Schülernamen grau angezeigt. In der Ansicht Seitensortierer ändert die Software die Dokumente oder Symbole nicht.

Zum Ausblenden von Antworten gehen Sie wie folgt vor.

1. Wählen Sie im Fensterbereich Datenansicht die Antworten aus, die Sie ausblenden möchten.

Die ausgewählten Schüler werden im Fensterbereich Schüler blau markiert.

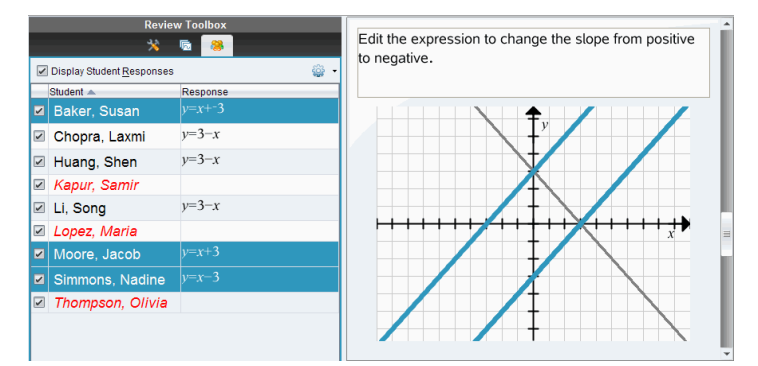

2. Klicken Sie mit der rechten Maustaste auf die Antwort und klicken Sie dann auf **Ausgewählte ausblenden**.

Im Fensterbereich Datenansicht werden die Antworten ausgeblendet. Nur die Antworten der restlichen Schüler werden angezeigt.

Die Namen der Schüler, die die ausgewählten Antworten gegeben haben, werden in grauer Schrift dargestellt.

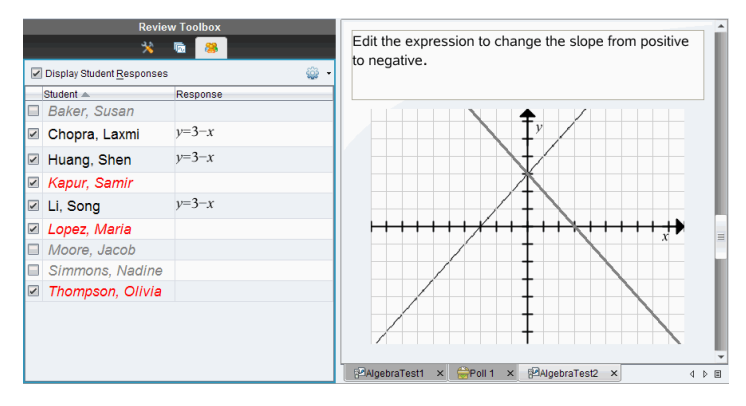

#### **Anzeigen von Antworten**

Zum Anzeigen der ausgeblendeten Antworten gehen Sie wie folgt vor.

- 1. Wählen Sie im Fensterbereich Schüler die Schüler aus, deren Antworten Sie anzeigen möchten.
- 2. Klicken Sie auf das Menü Optionen <sup>102</sup> und klicken Sie dann auf **Ausgewählte anzeigen**.

Die Schülernamen werden schwarz dargestellt und die Schülerantworten werden im Fensterbereich Datenansicht angezeigt.

### *Kennzeichnen der Antworten als richtig oder falsch*

Sie können im Arbeitsbereich Überprüfen die ausgewählten Antworten als richtig oder falsch kennzeichnen. Wenn Sie ein Dokument überprüfen, bei dem eine Antwort bereits als richtig gekennzeichnet ist, können Sie die richtige Antwort ändern. Bei einer Multiple-Choice-Frage mit mehreren Antworten können Sie zusätzliche richtige Antworten hinzufügen.

Wenn das Kontrollkästchen **Richtige Antwort anzeigen** aktiviert ist, sind die als richtig markierten Antworten grün hervorgehoben.

Die Software bewertet die Daten auf Basis der richtigen Antworten neu und im Fensterbereich Datenansicht werden die Änderungen übernommen und die Ansicht aktualisiert.

So kennzeichnen Sie eine Antwort als richtig:

▶ Klicken Sie im Fensterbereich Schüler mit der rechten Maustaste auf einen Schüler und klicken Sie dann auf **Als richtig kennzeichnen**.

- ▶ Klicken Sie im Fensterbereich Datenansicht mit der rechten Maustaste auf eine Antwort und klicken Sie dann auf **Ausgewählte als richtig kennzeichnen**.
- ▶ Klicken Sie im Fensterbereich Datenansicht auf eine Antwort und dann im Fensterbereich Überprüfungswerkzeuge auf **Ausgewählte als richtig kennzeichnen**.

Bei Multiple-Choice-Fragen mit mehreren Antworten werden neben den Antworten Häkchen angezeigt.

▶ Klicken Sie auf ein Häkchen, um die Antwort als richtig zu kennzeichnen.

Wenn Sie eine Antwort als falsch kennzeichnen, entfernt die Software die grüne Markierung.

So kennzeichnen Sie eine Antwort als falsch:

- ▶ Klicken Sie im Fensterbereich Schüler mit der rechten Maustaste auf einen Schüler und klicken Sie dann auf **Als richtig entfernen**.
- ▶ Klicken Sie im Fensterbereich Datenansicht mit der rechten Maustaste auf eine Antwort und klicken Sie dann auf **Ausgewählte als falsch kennzeichnen**.
- ▶ Klicken Sie bei Multiple-Choice-Fragen mit mehreren Antworten auf das grüne Häkchen.

**Hinweis**: Wenn Sie eine Antwort in richtig oder falsch umändern, bleiben alle Punkte, die Sie Schülern bereits manuell für richtige oder falsche Antworten vergeben haben, unverändert.

Wenn Sie Antworten kennzeichnen, werden bei den unterschiedlichen Fragetypen die folgenden Aktionen ausgeführt.

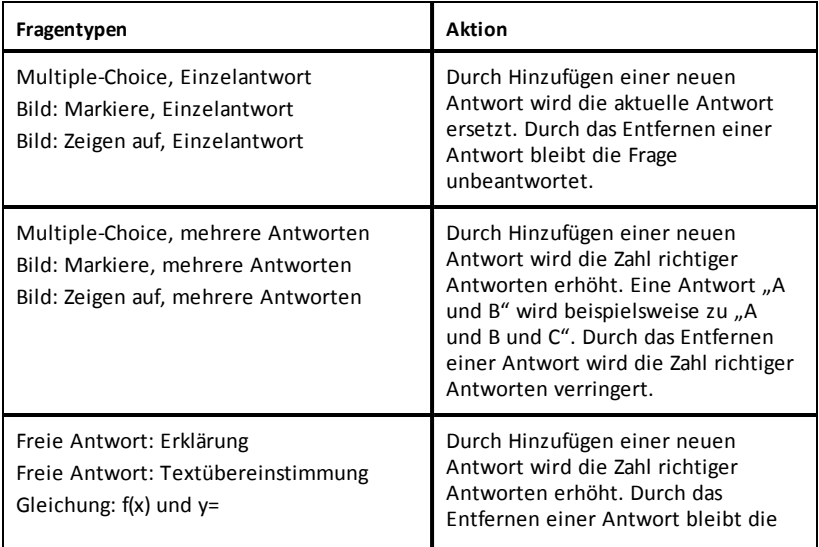

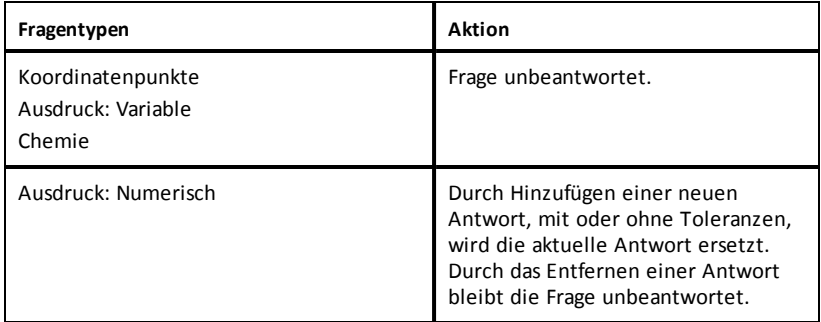

Die folgenden Beispiele zeigen als richtig gekennzeichnete Antworten in unterschiedlichen Datenansichten.

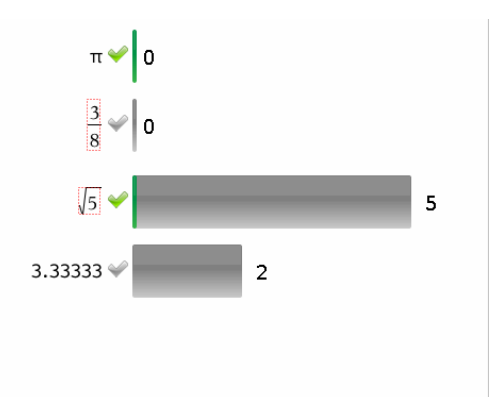

Balkendiagramm, Multiple-Choice-Frage mitmehreren Antworten, zwei davon richtig, organisiert nach Schülerantworten getrennt anzeigen und kein Schüler im Fensterbereich Schüler ausgewählt.

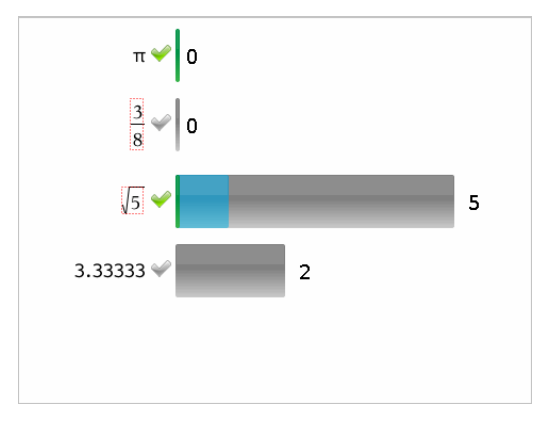

Balkendiagramm, Multiple-Choice-Frage mitmehreren Antworten, zwei davon richtig, organisiert nach Schülerantworten getrennt anzeigen und ein Schüler im Fensterbereich Schüler ausgewählt.

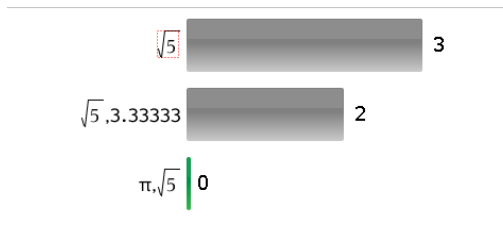

Balkendiagramm, Multiple-Choice-Frage mitmehreren Antworten, zwei davon richtig, organisiert nach Schülerantworten gemeinsam gruppiert anzeigen und kein Schüler im Fensterbereich Schüler ausgewählt.

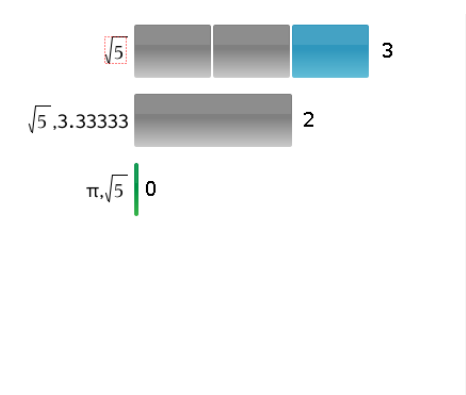

Balkendiagramm, Multiple-Choice-Frage mitmehreren Antworten, zwei davon richtig, organisiert nach Schülerantworten gemeinsam gruppiert anzeigen und ein Schüler im Fensterbereich Schüler ausgewählt.

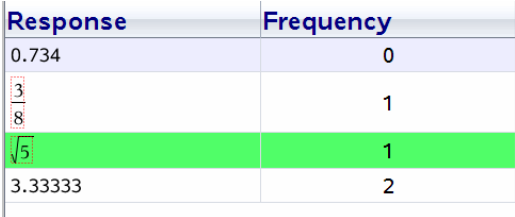

Ansicht Häufigkeitstabelle, Multiple-Choice-Frage mit einer richtigen Antwort und kein Schüler im Fensterbereich Schüler ausgewählt.

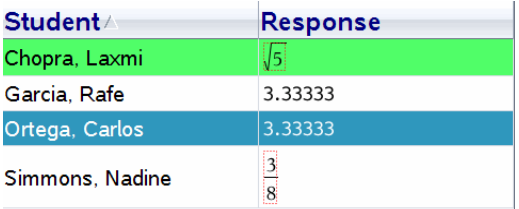

Ansicht Schülertabelle, Multiple-Choice-Frage mit einer richtigen Antwort und ein Schüler im Fensterbereich Schüler ausgewählt.

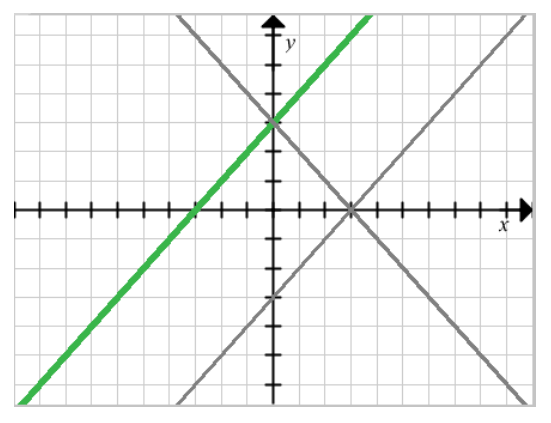

AnsichtGraph, Frage zur Gleichung y= mit einer richtigen Antwort und kein Schüler im Fensterbereich Schüler ausgewählt.

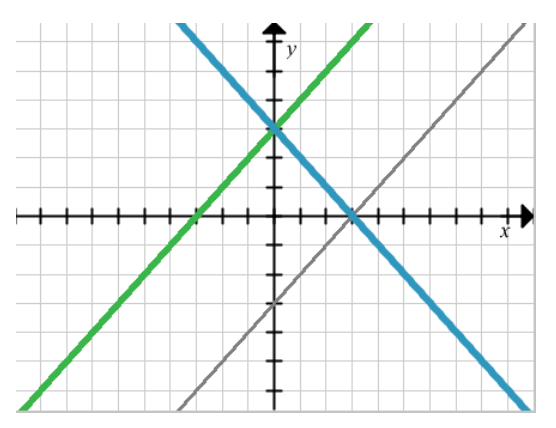

AnsichtGraph, Frage zur Gleichung y= mit einer richtigen Antwort und ein Schüler im Fensterbereich Schüler ausgewählt.

# *Hinzufügen von Lehrerdaten*

Gelegentlich möchten Sie vielleicht Ihre eigenen Daten einem Graphen, den Sie in der Klasse besprechen, hinzufügen. Über die Graphikwerkzeuge können Sie einem Graphen Lehrerpunkte und -gleichungen hinzufügen, die Einstellungen für die Diagrammliste vornehmen und Schülerantworten individualisieren.

Die Lehrerdaten werden größer als die Schülerdaten und in einer anderen Farbe dargestellt.

Wenn Sie Lehrerdaten hinzufügen, wertet die Software die Daten neu aus und im Fensterbereich Datenansicht werden die Änderungen übernommen und die Ansicht aktualisiert.

Sie können Lehrerdaten aus- und einblenden, aber Sie können die Lehrerantwort nicht als richtig oder falsch kennzeichnen.

#### **Hinzufügen von Lehrerpunkten**

1. Klicken Sie in der Werkzeugpalette Überprüfung auf **Graphikwerkzeuge**.

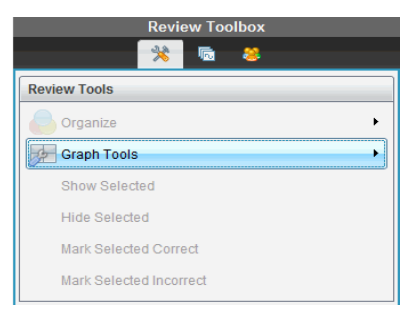

2. Klicken Sie auf **Lehrerpunkt hinzufügen**.

Das Dialogfeld Lehrerpunkt hinzufügen wird geöffnet.

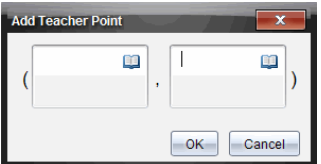

3. Geben Sie Ihre Informationen in die Felder ein.

Klicken Sie auf **Laussen mathematische Vorlagen und Symbole zu öffnen**, die Sie in die Felder einfügen können.

4. Klicken Sie auf **OK**.

Ihr Punkt wird auf dem Graphen angezeigt und der Name **Lehrer** wird im Fensterbereich Schüler der Liste der Namen hinzugefügt.

**Hinweis**: Der Lehrer könnte mehrere Eingaben haben.

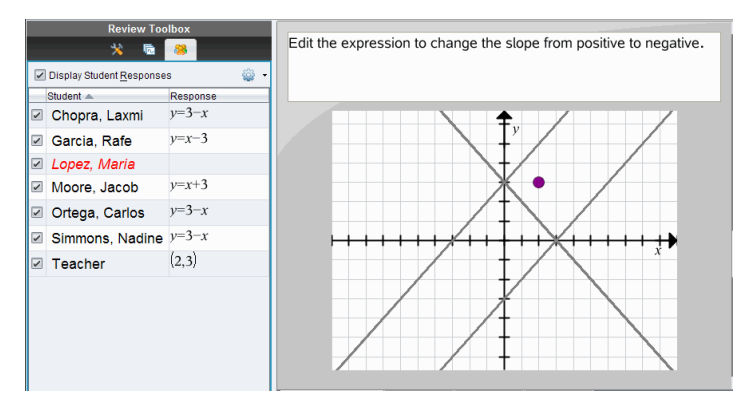

### **Hinzufügen von Lehrergleichungen**

1. Klicken Sie in der Werkzeugpalette Überprüfung auf **Graphikwerkzeuge**.

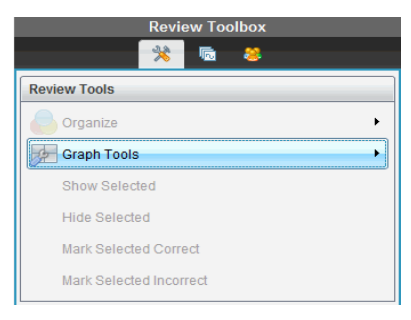

2. Klicken Sie auf **Lehrergleichung hinzufügen**.

Das Dialogfeld Lehrergleichung hinzufügen wird geöffnet.

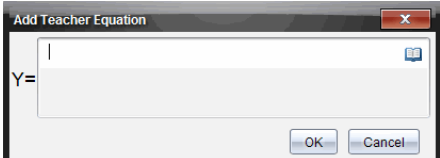

3. Geben Sie die Informationen in das Feld ein.

Klicken Sie auf **II**, um mathematische Vorlagen und Symbole zu öffnen, die Sie in die Felder einfügen können.

4. Klicken Sie auf **OK**.

Ihre Linie wird auf dem Graphen angezeigt und der Name **Lehrer** wird im Fensterbereich Schüler der Liste der Namen hinzugefügt.

**Hinweis**: Der Lehrer könnte mehrere Eingaben haben.

# *Speichern im Arbeitsbereich Portfolio*

Sie können Dokumente, die Fragen enthalten, und Schnellumfragen im Arbeitsbereich Portfolio speichern, wo Sie einzelne Antworten überprüfen und analysieren oder Schülern Noten zuweisen oder diese ändern können.

Wenn Sie Schnellumfragen im Portfolio speichern, können Schüler weitere Antworten zur Schnellumfrage einreichen, bis Sie sie beenden. Die gespeicherte Schnellumfrage wird automatisch aktualisiert. Sie müssen sie nicht erneut speichern.

**Hinweis**: Wenn Sie die Datei aus dem Arbeitsbereich Portfolio geöffnet oder bereits im Portfolio gespeichert haben, fragt die Software Sie nicht nach einem Dateinamen. Die Software speichert die Datei im Arbeitsbereich Portfolio unter dem vorhandenen Dateinamen und aktualisiert ggf. die Noten, die Sie Schülern gegeben haben. Sie können jederzeit in den Arbeitsbereich Portfolio gehen und Noten ändern.

So speichern Sie eine Datei im Arbeitsbereich Portfolio:

1. Klicken Sie auf **Datei > In Portfolio speichern** oder auf .

Das Dialogfeld In Portfolio speichern wird angezeigt. Standardmäßig wird der Name der Datei im Feld **Portfolio-Name** angezeigt. Wenn es sich bei der Datei um eine Schnellumfrage handelt, die Sie noch nicht <*gespeichert haben, lautet der Standardname Poll#,*.tns>. Zum Beispiel: Algebra1 - Fr. Smith QP2 10-26.tns.

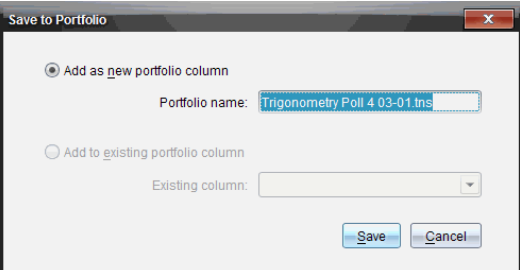

- Um eine neue Portfolio-Spalte hinzuzufügen, wählen Sie **Als neue Portfolio-Spalte hinzufügen**. Dazu können Sie den vorhandenen Namen verwenden oder einen neuen eingeben.
- Um die Datei einer vorhandenen Portfolio-Spalte hinzuzufügen, wählen Sie **Zu vorhandener Portfolio-Spalte hinzufügen**. Mit dem Pfeil nach unten können Sie die Spalte auswählen.

**Hinweis**: Schnellumfragen können vorhandenen Spalten nicht hinzugefügt werden.

2. Klicken Sie auf **Speichern**.

Die Datei wird im Arbeitsbereich Portfolio gespeichert.

## *Daten als ein neues Dokument Speichern*

Sie können von Schüler gesammelten Daten in Tabellenform anzeigen und als Lists & Spreadsheet-Dokument speichern. Dieses Dokument kann als Lernhilfe verwendet,oder an Schüler zur weiteren Analyse gesendet werden.

**Hinweis**: Sollte die Daten aus einer Listen-Frage kommen, werden die Spaltentitel in der Tabellenansicht als Namen für die Listen-Variablen benutzt. Sollten die Namen der Variablen unbrauchbar sein, werden sie von der Software umbenannt. Zum Beispiel, falls ein Leerzeichen vorhanden ist, wird es von der Software durch einen Unterstrich ersetzt.

- 1. Um ein neues Lists & Spreadsheet-Dokument zu speichern, achten Sie darauf, dass Sie die Daten in der Tabellenansicht anzeigen.
- 2. Klicken irgendwo in der Tabelle mit der rechten Maustaste, und klicken Sie dann auf **Tabelle an neues Dokument senden**

**Hinweis**: Versteckte Daten werden nicht übertragen. Falls Daten sortiert sind, wird die Sortierreihenfolge im neuen Dokument beibehalten.

Das Lists & Spreadsheet-Dokument wird im Arbeitsbereich "Dokumente" geöffnet.

# **Verwenden des Arbeitsbereichs Portfolio**

Verwenden Sie diesen Arbeitsbereich, um Noten zu speichern, zu überprüfen und zu ändern und Klassenaufgaben von Schülern zu verwalten.

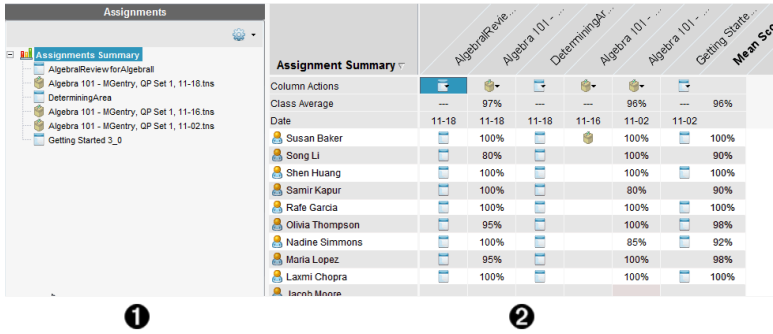

- À **Fensterbereich "Aufgaben".** Wählen Sie Aufgaben aus, um Schülerinformationen und Auswertungen anzuzeigen. Sie können eine Aufgabe erneut verteilen, umbenennen oder entfernen.
- Á **Arbeitsbereich.** Listet die Schüler in der ausgewählten Klasse auf und zeigt die Punktzahlen an, die sie für jede Aufgabe erhalten haben. Ermöglicht Ihnen die Einsicht über Klassen- und Schüleraufgaben. Sortieren Sie nach Aufgabe, Punktzahl oder Schüler und bearbeiten Sie die Aufgabenpunkte.

## *Kennenlernen des Fensterbereichs "Aufgaben"*

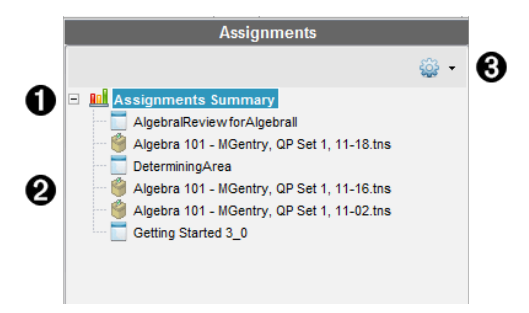

À **Aufgabenzusammenfassung.** Listet die Namen der Aufgaben auf, die Sie im Arbeitsbereich "Portfolio" gespeichert haben. Zeigt im Arbeitsbereich einen Klassenund Schüler-Durchschnitt an.

Klicken Sie auf das Minus-Zeichen (–), um die Liste der einzelnen Aufgaben einzuklappen und nur die Aufgabenzusammenfassung anzuzeigen.

Klicken Sie auf das Plus-Zeichen (+), um die Liste der einzelnen Aufgaben anzuzeigen.

Á **Einzelne Aufgaben.** Klicken Sie auf eine Aufgabe, um die Auswertungen eines Schülers für diese Aufgabe anzuzeigen.

Â **Menü "Optionen".** Verfügbar, wenn Sie eine einzelne Aufgabe auswählen. Klicken Sie auf  $\frac{1}{2}$ , um ein Menü zu öffnen, mit dem Sie:

- das Dokument im Arbeitsbereich "Überprüfen" öffnen können;
- die Aufgabe erneut an die Klasse verteilen können;
- die Aufgabe aus dem Arbeitsbereich "Portfolio" entfernen können. Die Aufgabe existiert noch in anderen Arbeitsbereichen;
- Umbenennen der Aufgabe.

### *Kennenlernen der Arbeitsbereich-Ansichten*

Die Darstellung des Arbeitsbereichs ändert sich je nachdem, was Sie im Fensterbereich Aufgaben ausgewählt haben.

#### **Ansicht "Aufgabenzusammenfassung"**

Dieser Arbeitsbereich wird geöffnet, wenn Sie im Fensterbereich "Aufgaben" **Aufgabenzusammenfassung** wählen.

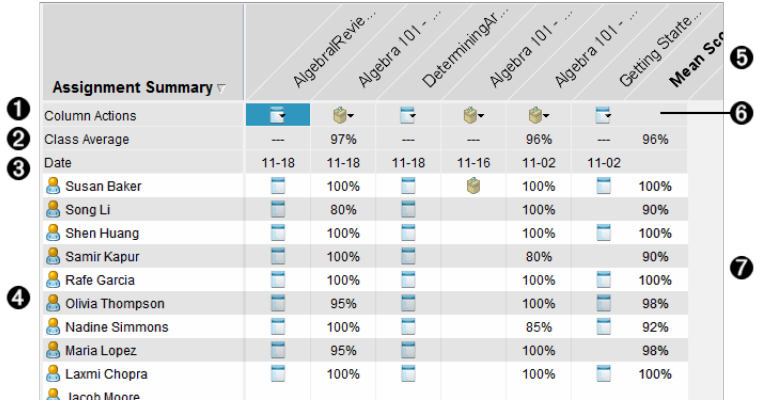

À **Spaltenaktionen.** Hiermit können Sie bestimmte Aktionen für eine Spalte ausführen. Klicken Sie auf ein Dateisymbol an einer beliebigen Stelle in dieser Zeile, um:

- eine Aufgabe zur Überprüfung im Arbeitsbereich "Überprüfen" zu öffnen;
- Aufgaben nach den Schülern in aufsteigender oder absteigender Reihenfolge zu sortieren;
- Die Dokumentvorlage im Arbeitsbereich "Überprüfen" zu öffnen.
- Aus dem Portfolio entfernen.
- Umbenennen der Aufgabe.

Á **Klassendurchschnitt**. Zeigt den Klassendurchschnitt für die Aufgabe in der jeweiligen Spalte an.

Â **Datum.** Zeigt das Datum an, an dem die Datei eingesammelt wurde. Das Datum, an

dem die letzte Datei eingesammelt wurde, wird in der ersten Spalte auf der linken Seite angezeigt.

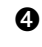

Ã **Schüler.** Listet alle Schüler in der Klasse auf.

Ä **Spaltenüberschrift.** Zeigt den Namen der Aufgabe an, die im Arbeitsbereich "Portfolio" gespeichert wurde. Sie können mit der Spaltenüberschrift ebenso verfahren wie mit den Spaltenaktionen. Klicken Sie mit der rechten Maustaste auf die Spaltenüberschrift, um das Menü zu öffnen.

Die Spaltenüberschrift **Mittelwert** zeigt den Mittelwert für alle Aufgaben und den Mittelwert für alle Aufgaben pro Schüler an. Klicken Sie mit der rechten Maustaste auf die Spalte **Mittelwert**, um ihn nach auf- oder absteigenden Punktzahlen zu sortieren.

Å **Dateisymbol.** Zeigt den Dateityp an. Die angezeigten Dateitypen sind:

Schnellumfrage

TI-Nspire™

Æ **Schüler-Punktzahlen.** Wenn eine Frage automatisch bewertet wird, werden die Punktzahlen hier angezeigt. Sie können die Punktzahlen eines Schülers für eine Aufgabe ändern.

### **Ansicht** "Einzelne Aufgabe"

Dieser Arbeitsbereich wird geöffnet, wenn Sie im Fensterbereich "Aufgaben" eine einzelne Aufgabe auswählen. Damit dieser Arbeitsbereich angezeigt wird, muss die Aufgabe, die Sie öffnen möchten, eine .tns-Datei sein, die eine oder mehrere Fragen enthält.

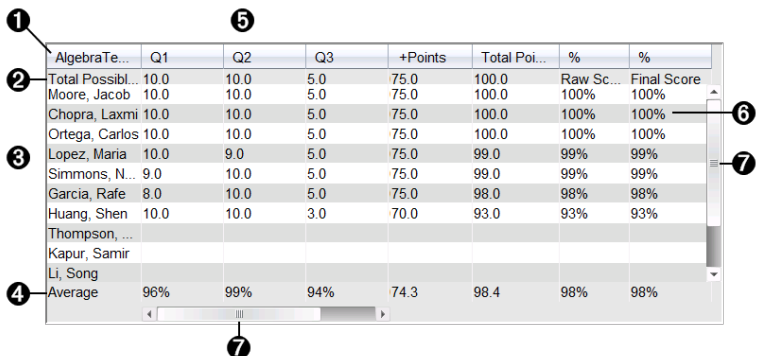

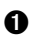

**A** Name der ausgewählten Aufgabe.

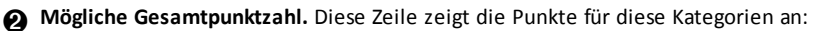

• Gesamtzahl der Punkte für jede Frage in der Aufgabe. Sie können diese Zahl bearbeiten.

- Gesamtzahl aller Extrapunkte für die Aufgabe. Sie können diese Zahl bearbeiten.
- Gesamtpunktzahl für die Aufgabe.
- Rohwert beruhend auf der Punktezahl, die der Schüler erhalten hat, geteilt durch die mögliche Gesamtpunktzahl.
- Endgültiger Prozentwert. Diese Zahl wird aktualisiert, wenn Sie die möglichen Punkte oder Extrapunkte bearbeiten. Sie können diese Punktzahl bearbeiten. Wenn Sie ihn nicht ändern, entspricht der endgültige Prozentwert dem ursprünglichen Prozentwert.
- Wenn Sie die endgültige Punktzahl bearbeiten, wird sie nicht mehr aktualisiert, wenn sich die anderen Punkte ändern.

Â **Schülernamen.** Alle Schüler, die die ausgewählte Aufgabe erhalten. Klicken Sie mit der rechten Maustaste auf das Dokument, um es im Arbeitsbereich "Dokumente" zu öffnen und zu bearbeiten oder um das Dokument zur Überprüfung im Arbeitsbereich Überprüfen zu öffnen.

Ã **Durchschnitt.** Zeigt die durchschnittliche Punktzahl für alle Schüler sowie die durchschnittliche Gesamtpunktzahl, den Rohwert und die endgültige Punktzahl an.

Ä **Fragen in der Aufgabe**. Wenn das Dokument mehrere Fragen enthalten hat, wird hier jede einzelne Frage zusammen mit der Gesamtpunktzahl für diese Frage angezeigt.

Å **Punktzahlen.** Listet die Punktzahlen auf, die jeder Schüler für die ausgewählte Aufgabe erhalten hat. Jede Seite einer Aufgabe kann eine separate Punktzahl haben. Klicken Sie mit der rechten Maustaste, um die Punktzahl zu bearbeiten, die Aufgabe im Arbeitsbereich "Dokumente" zu öffnen oder um das Dokument im Arbeitsbereich Überprüfen zu öffnen.

Æ **Bildlaufleiste.** Wird angezeigt, wenn in der Aufgabe mehrere Fragen oder Schüler angezeigt werden müssen.

# *Speichern eines Elements im Arbeitsbereich "Portfolio"*

Wenn Sie die TI-Nspire™ Software zum ersten Mal verwenden, ist der Arbeitsbereich "Portfolio" möglicherweise leer. Sie müssen im Arbeitsbereich "Portfolio" erst Dateien speichern, um die Auswertungen anzuzeigen und zu bearbeiten und weitere Aktionen mit den Dateien auszuführen.

Sie können eingesammelte, Unaufgefordert- und Schnellumfrage-Dateien im Arbeitsbereich "Portfolio" speichern. Sie können Dateien aus den Arbeitsbereichen "Klasse" und "Überprüfen" im Arbeitsbereich "Portfolio" speichern.

Wenn Sie Schnellumfragen im Portfolio speichern, können Schüler weitere Antworten zur Schnellumfrage einreichen, bis Sie sie beenden. Die gespeicherte Schnellumfrage wird automatisch aktualisiert. Sie müssen sie nicht erneut speichern.

Hinweis: Wenn Sie die Datei aus dem Arbeitsbereich "Portfolio" geöffnet oder bereits im Arbeitsbereich "Portfolio" gespeichert haben, fragt Sie die Software nicht nach einem Dateinamen. Die Software speichert die Datei im Arbeitsbereich "Portfolio" unter dem vorhandenen Dateinamen und aktualisiert ggf. die Noten, die Sie Schülern gegeben haben. Sie können im Arbeitsbereich "Portfolio" jederzeit Noten ändern.

So speichern Sie eine Datei im Arbeitsbereich "Portfolio":

- 1. Wählen Sie die Dateien aus, die Sie speichern möchten.
	- Klicken Sie im Klassendatensatz im Arbeitsbereich "Klasse" auf Iund dann auf **Auswahl in Portfolio speichern**.
	- Klicken Sie im Arbeitsbereich "Überprüfen" von einer geöffneten Datei aus auf **Datei >In Portfolio speichern** oder klicken Sie auf ...

Das Dialogfeld **In Portfolio speichern** wird angezeigt.

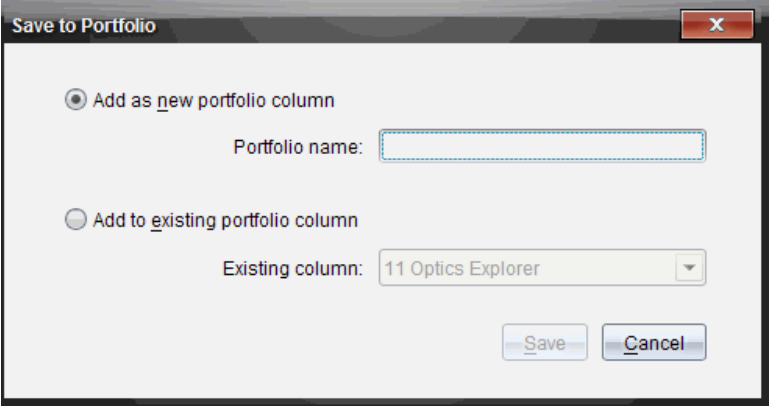

- 2. Speichern Sie die Dateien in einer neuen Portfolio-Spalte oder fügen Sie sie einer vorhandenen Portfolio-Spalte hinzu.
	- Um die Dateien einer neuen Portfolio-Spalte hinzuzufügen, wählen Sie **Als neue Portfolio-Spalte hinzufügen**. Dazu können Sie den vorhandenen Namen verwenden oder einen neuen eingeben.
	- Um die Datei in einer vorhandenen Portfolio-Spalte zu speichern, wählen Sie **Zu vorhandener Portfolio-Spalte hinzufügen**. Klicken Sie auf den Pfeil nach unten und wählen Sie in der Dropdown-Liste die gewünschte Spalte aus.

**Hinweis**: Schnellumfragen können vorhandenen Spalten nicht hinzugefügt werden.

3. Klicken Sie auf **Speichern**.

Die Datei wird im Arbeitsbereich "Portfolio" gespeichert.

**Hinweis:**Die Dateien, die Sie im Arbeitsbereich "Portfolio" gespeichert haben, bleiben im Klassendatensatz, bis Sie sie mit dem Befehl "Entfernen" entfernen.

Wenn eine Datei aus dem Klassendatensatz gelöscht wird, hat der Löschvorgang keine Auswirkungen auf die Kopie im Arbeitsbereich "Portfolio". Die Kopie verbleibt im Arbeitsbereich "Portfolio", bis sie gelöscht wird.

# *Importieren eines Elements in den Arbeitsbereich "Portfolio"*

Sie können eine .tns Datei von Ihrem Computer in den Portfolio-Eintrag eines Schülers importieren.

- 1. Klicken Sie auf **Aufgabenzusammenfassung**
- 2. Markieren Sie eine Zelle in der Schülerzeile, in die Sie die Datei importieren möchten.

**Hinweis**: Sie können immer nur eine Datei für einen Schüler auf einmal importieren.

3. Klicken Sie auf **Datei** > **Element importieren**.

Das Dialogfeld "Öffnen" wird angezeigt.

- 4. Gehen Sie zu der Datei, die Sie importieren möchten, und klicken Sie darauf.
- 5. Klicken Sie auf **Importieren**.

Wenn in der Zelle bereits eine Datei vorhanden ist, werden Sie aufgefordert, zu bestätigen, dass die Datei ersetzt werden soll.

- Klicken Sie auf **Ersetzen**, um die vorhandene Datei mit der importierten Datei zu überschreiben.
- Klicken Sie auf **Vorhandene behalten**, um die vorhandene Datei zu behalten und den Datei-Import abzubrechen.

### *Bearbeiten von Punktzahlen*

Möglicherweise möchten Sie die Punktzahlen eines Schülers bearbeiten. Beispielsweise enthält eine Aufgabe mit offener Antwort eine Frage, die verlangt, dass die richtige Antwort "Herbst" (Autumn) heißt. Ein Schüler hat nicht mit "Autumn" sondern mit "Fall" (Herbst) geantwortet. Wenn Sie möchten, dass der Schüler volle oder anteilige Punkte erhält, können Sie die Punktzahl des Schülers für die Frage ändern.

Bearbeiten können Sie nicht nur die Punktzahl eines einzelnen Schülers, sondern auch die mögliche Gesamtpunktzahl für jede Frage, die Extrapunkte und den endgültigen Prozentwert.

▶ Verwenden Sie für die Bearbeitung der Punktzahlen ganze Zahlen. Für eine Punktzahl von 75 % geben Sie beispielsweise 75 ein, für 100 % geben Sie 100 ein usw.

**Hinweis:**Wenn Sie eine Punktzahl eingeben und nicht die**Eingabetaste** drücken, wird die Änderung nicht übernommen und die alte Auswertung bleibt bestehen.

### **Vorschau einer Schülerantwort**

Sie können die Antworten eines Schülers zu einer einzelnen Aufgabenfrage im Fensterbereich "Vorschau" bereits vorher ansehen. Auf diese Weise wird die Überprüfung von Fragen, Antworten und die Änderung von Punktzahlen schneller, einfacher und effizienter.

**Hinweis**: Für die Vorschau muss die Aufgabe mindestens eine Frage enthalten.

- 1. Klicken Sie auf eine einzelne Aufgabe in der Liste der Aufgabenzusammenfassungen.
- 2. Wählen Sie die Fragezelle aus, für die Sie eine Vorschau erhalten möchten.

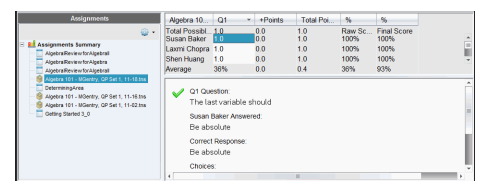

Folgende Informationen werden im Fensterbereich "Vorschau" angezeigt.

- **Q***#* **Frage**. Ursprüngliche Frage mit einem Symbol für die richtige oder falsche Antwort
- **Antwort des Schülers**. Antwort des Schülers
- **Richtige Antwort** Die richtige Antwort des Lehrers (leer, wenn es keine richtige Antwort gibt)

**Hinweis:** Je nach gestellter Frage können zusätzliche Informationen angezeigt werden.

### **Ändern der Punktzahl eines Schülers für eine Aufgabe**

Sie können die Punktzahl für eine Aufgabe von der Ansicht "Aufgabenzusammenfassung" aus bearbeiten oder die Punktzahl für einzelne Fragen einer Aufgabe von der Ansicht Einzelne Aufgaben aus bearbeiten. Diese Schritte beschreiben, wie Sie eine Punktzahl von beiden Ansichten aus ändern können.

- 1. Wählen Sie in der Schülerzeile die Punktzahl aus, die Sie bearbeiten möchten.
- 2. Klicken Sie mit der rechten Maustaste auf die Zelle und dann auf **Punktzahl bearbeiten**.
- 3. Geben Sie die neue Punktzahl ein und drücken Sie die **Eingabetaste**. Drücken Sie zum Abbrechen **Esc**.

### **Ändern der möglichen Gesamtpunktzahl für eine Frage**

Sie können die mögliche Gesamtpunktzahl für einzelne Fragen oder für Extrapunkte bearbeiten.

1. Wählen Sie eine Zelle in der Zeile "Mögliche Gesamtpunktzahl" aus.

- 2. Klicken Sie mit der rechten Maustaste auf die Zelle und dann auf **Punktzahl bearbeiten**.
- 3. Geben Sie die Punkte für die Frage oder für die Extrapunkte ein und drücken Sie die **Eingabetaste**.

Die Software fragt Sie, ob Sie die Punktzahl des Schülers für diese Frage beibehalten oder die Punktzahlen für alle Schüler neu bewerten möchten. Nach den Standardeinstellungen werden die Punktzahlen für alle Schüler neu bewertet.

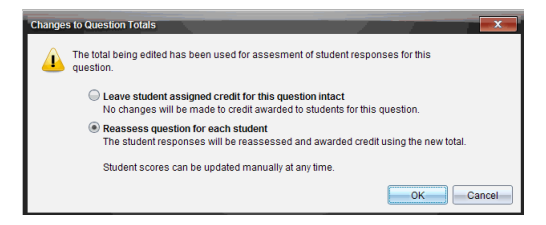

- Wenn Sie die Punktzahlen des Schülers ohne Änderungen beibehalten möchten, wählen Sie **Punktzahlen des Schülers für diese Frage beibehalten**.
- Wenn Sie die Punktzahl für jeden Schüler neu bewerten möchten, wählen Sie **Frage für jeden Schüler neu bewerten**.
- 4. Klicken Sie auf **OK**.

### **Ändern der endgültigen Prozentpunktzahl**

- 1. Wählen Sie in der Ansicht "Einzelne Aufgaben" den Schüler aus, dessen Punktzahl Sie bearbeiten möchten.
- 2. Klicken Sie mit der rechten Maustaste auf die Zelle und dann auf **Punktzahl bearbeiten**.
- 3. Geben Sie die neue Punktzahl ein und drücken Sie die **Eingabetaste**. Drücken Sie zum Abbrechen **Esc**.

**Hinweis**: Wenn Sie die endgültige Punktzahl bearbeiten, wird der neue Wert beibehalten und nicht mehr aktualisiert, wenn Sie die anderen Werte in der Zeile bearbeiten.

### *Exportieren von Ergebnissen*

Falls Sie oder Ihr Schulamtsbezirk Bewertungen elektronisch speichern und verarbeiten, möchten Sie möglicherweise die Punktzahlen in die entsprechenden Programme exportieren. Sie können Punktzahlen im Arbeitsbereich "Portfolio" als .csv-Datei exportieren. Die Exportaktion umfasst alle Punktzahlen für alle Schüler der ausgewählten Aufgabe bzw. für alle Aufgaben.

Die .csv-Datei enthält alle im Arbeitsbereich enthaltenen Spalten und Zeilen, mit Ausnahme der Zeile "Spaltenaktionen". Wenn bei einem Schüler eine leere Zelle ohne Punktzahl steht, zeigt die .cvs-Datei eine leere Zelle an.

#### **Exportieren der aktuellen Ansicht**

Mit dieser Funktion können Sie alle für eine einzelne Aufgabe im Arbeitsbereich "Portfolio" gezeigten Daten exportieren.

- 1. Wählen Sie eine Aufgabe aus der Liste aus.
- 2. Klicken Sie auf **Datei> Daten exportieren** oder auf .
- 3. Wählen Sie **Aktuelle Ansicht Exportieren** aus.

Das Dialogfeld "Exportieren" wird angezeigt.

- Der Standard-Speicherort ist der Ordner "Eigene Dateien".
- Der Standard-Name ist der Name der Aufgabe.

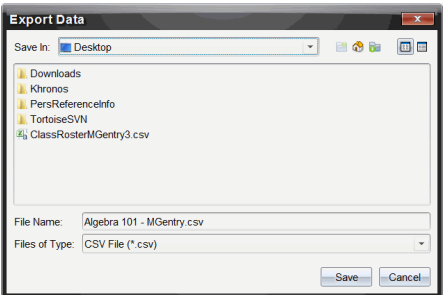

- 4. Gehen Sie zu dem Speicherort, an dem Sie die Datei speichern möchten.
- 5. Klicken Sie auf **Speichern**.

#### **Einen Export anpassen**

Die Anpassung eines Exports ermöglicht es Ihnen, die endgültigen Punktzahlen für eine oder mehrere Aufgaben zu exportieren. Dies ist hilfreich für die Verarbeitung von Punktzahlen über einen Zeitraum nur anhand des Namens des Schülers und das Exportieren der endgültigen Punktzahl.

- 1. Klicken Sie auf **Datei> Daten exportieren** oder auf .
- 2. Wählen Sie **Export anpassen** aus.

Das Dialogfeld "Export anpassen" wird geöffnet.

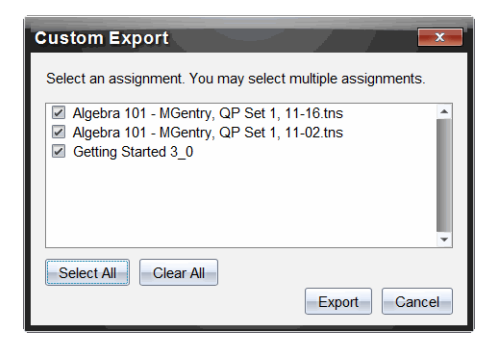

- 3. Wählen Sie die Aufgaben aus, die Sie exportieren möchten.
	- Wählen Sie das Kontrollkästchen für den jeweiligen Aufgabennamen aus.
	- Klicken Sie auf **Alle auswählen**, um alle Aufgaben auszuwählen.
	- Klicken Sie auf **Alle entfernen**, um alle Auswahlen zu entfernen.
- 4. Klicken Sie auf **Exportieren**.

Das Dialogfeld "Exportieren" wird angezeigt.

- Der Standard-Speicherort ist der Ordner "Eigene Dateien".
- Der Standard-Name ist der Name der Aufgabe.
- 5. Gehen Sie zu dem Speicherort, an dem Sie die Datei speichern möchten.
- 6. Klicken Sie auf **Speichern**.

### *Sortieren von Informationen im Arbeitsbereich "Portfolio"*

1. Klicken Sie auf die Spaltenüberschrift der Liste, die Sie sortieren möchten.

Die ausgewählte Liste kann in auf- und absteigender Reihenfolge und nach den Namen der Schüler sortiert werden.

2. Um die Art der Sortierung zu wechseln, klicken Sie auf die Spaltenüberschrift.

## *Öffnen eines Portfolio-Elements in einem anderen Arbeitsbereich*

Sie können eine .tns-Datei im Arbeitsbereich "Dokumente" öffnen, um diese zu bearbeiten, bzw. können Sie eine .tns-Datei oder Schnellumfrage-Datei im Arbeitsbereich "Überprüfen" öffnen, um Schülerantworten als Balkendiagramm, Tabelle oder Graph anzuzeigen.

#### **Öffnen eines Elements im Arbeitsbereich "Dokumente"**

1. Klicken Sie auf die Datei, die Sie öffnen möchten.

So öffnen Sie eine Datei für alle Schüler:

- Klicken Sie in der Liste "Aufgabenzusammenfassung" auf die Datei.
- Klicken Sie in der Ansicht "Aufgabenzusammenfassung" auf das Symbol in der Zeile "Spaltenaktionen" oder klicken Sie auf die Spaltenüberschrift.

So öffnen Sie eine Datei für ausgewählte Schüler:

- Wählen Sie in der Ansicht "Aufgabenzusammenfassung" eine Zelle in der Zeile eines bestimmten Schülers aus. Sie können mehrere Dateien in derselben Spalte öffnen, jedoch nicht mehrere Dateien aus unterschiedlichen Spalten.
- Wählen Sie in der Ansicht "Einzelne Aufgaben" eine Zelle in der Zeile eines bestimmten Schülers aus.
- 2. Klicken Sie auf **Datei > Zur Bearbeitung öffnen** oder klicken Sie mit der rechten Maustaste auf **Zur Bearbeitung öffnen**.

Die Datei wird im Arbeitsbereich "Dokumente" geöffnet.

### **Öffnen eines Elements im Arbeitsbereich "Überprüfen"**

- 1. Klicken Sie mit einer der folgenden Methoden auf die Datei, die Sie öffnen möchten:
	- Wählen Sie die Datei in der Liste "Aufgabenzusammenfassung" aus.
	- Klicken Sie in der Ansicht "Aufgabenzusammenfassung" auf das Symbol in der Zeile "Spaltenaktionen" oder klicken Sie auf die Spaltenüberschrift.
	- Klicken Sie in der Ansicht "Aufgabenzusammenfassung" auf eine Zelle in der Zeile eines bestimmten Schülers. Sie können mehrere Dateien in derselben Spalte öffnen, jedoch nicht mehrere Dateien aus unterschiedlichen Spalten.
	- Klicken Sie in der Ansicht "Einzelne Aufgaben" auf eine Zelle in der Zeile eines bestimmten Schülers.

Hinweis: Jede von Ihnen ausgewählte Methode im Arbeitsbereich "Überprüfen" öffnet die Datei mit den Antworten aller Schüler. Sie können keine Datei für nur einen Schüler öffnen. Allerdings können Sie "Antworten überprüfen" für einen einzelnen Schüler im Arbeitsbereich "Überprüfen" auswählen.

2. Klicken Sie auf **Datei > Im Arbeitsbereich "Überprüfen" öffnen** oder klicken Sie mit der rechten Maustaste auf **Im Arbeitsbereich "Überprüfen" öffnen**.

Die Datei wird im Arbeitsbereich "Überprüfen" geöffnet.

# *Öffnen einer Dokumentvorlage*

Eine Dokumentvorlage ist das ursprüngliche Dokument, das an die Schüler gesendet wurde, und enthält den Antwortschlüssel für die Bewertung der eingesammelten Schülerantworten. Wenn Sie im Arbeitsbereich "Portfolio" ein Dokument in einer Spalte speichern, ist mit dieser Datei normalerweise keine Dokumentvorlage verknüpft.

Vom Arbeitsbereich "Portfolio" aus können Sie die Dokumentvorlage in der Ansicht "Aufgabenzusammenfassung" öffnen. Wenn Sie die Dokumentvorlage öffnen, wird Sie im Arbeitsbereich "Dokumente" als schreibgeschützte Datei geöffnet.

- 1. Klicken Sie in der Zeile "Spaltenaktionen" auf das Symbol der Datei, die Sie öffnen möchten.
- 2. Klicken Sie mit der rechten Maustaste auf das Symbol und klicken Sie dann auf **Dokumentvorlage öffnen**.

Das Dokument wird im Arbeitsbereich "Dokumente" als schreibgeschützte Datei geöffnet.

## *Hinzufügen einer Dokumentvorlage*

Eventuell möchten Sie eine existierende Dokumentvorlage ersetzen oder einer Aufgabe ohne Dokumentvorlage eine Dokumentvorlage hinzufügen. Beispiel: Eine Frage war mit einer falschen Antwort gekennzeichnet und die Schüler erhielten für diese Antwort keine Punkte. Sie können den Schülern die Punkte geben, indem Sie die Antwort für diese Frage ändern und die Dokumentvorlage als permanente Aufzeichnung der richtigen Antwort beibehalten.

**Hinweis:**Sie können eine Dokumentvorlage einer .tns-Datei hinzufügen oder sie dadurch ersetzen; dies gilt jedoch nicht für Schnellumfrage-Dateien.

Die neue Dokumentvorlage dient zur Bewertung der Punktzahlen der Schüler. Diese Bewertung funktioniert wie folgt:

- Wenn sich eine Frage geändert hat, werden die Antworten der Schüler im Hinblick auf die neue Frage bewertet.
- Wenn sich in der neuen Dokumentvorlage Fragen befinden, die in der alten Dokumentvorlage nicht enthalten waren, werden diese Fragen bewertet. Wenn die Schüler diese Fragen nicht gesehen haben, erhalten sie dafür unter Umständen keine Punkte.

So können Sie eine Dokumentvorlage hinzufügen oder ersetzen:

- 1. Klicken Sie in der Zeile "Spaltenaktionen" auf das Symbol der .tns-Datei, die Sie öffnen möchten.
- 2. Klicken Sie auf **Datei >Dokumentvorlage hinzufügen**.

Ein Dialogfeld wird angezeigt, in dem Sie eine Datei auswählen können.

3. Gehen Sie zu der .tns Datei, die Sie als neue Dokumentvorlage verwenden möchten, und klicken Sie auf **Öffnen**.

Die Software zeigt eine Warnmeldung, dass die Punktzahlen der Schüler aufgrund des Ersetzens der Dokumentvorlage erneut bewertet werden müssen.

4. Klicken Sie auf **Vorlage hinzufügen/ersetzen**, um die neue Dokumentvorlage zuzuweisen, oder klicken Sie auf **Abbrechen**, um den Vorgang abzubrechen.

### *Neuverteilung eines Portfolio-Elements*

Die Neuverteilung einer Datei an die Klasse ist eine praktische Methode, bewertete Aufgaben zurückzugeben oder Aufgaben zur weiteren Bearbeitung zurückzuverteilen. Für die Neuverteilung einer Datei muss eine Klassensitzung laufen.

**Hinweis**: Schnellumfrage-Dateien können nicht neu verteilt werden.

- 1. Klicken Sie mit der rechten Maustaste auf das Element für die Neuverteilung.
- 2. Klicken Sie auf **Erneut an Klasse verteilen** oder auf .

Das System sendet die Datei an alle Schüler, die im TI-Nspire™ Navigator™ Netzwerk angemeldet sind.

### *Einsammeln fehlender Dateien von Schülern*

Es kann vorkommen, dass Sie einen Satz Schülerdateien im Arbeitsbereich "Portfolio" speichern und der Satz unvollständig ist, weil nicht alle Schüler anwesend oder angemeldet waren oder die Datei nicht abgabebereit war. Um Dateien einsammeln zu können, muss eine Klassensitzung laufen.

1. Wählen Sie eine einzelne Datei aus oder klicken Sie in der Zeile "Spaltenaktionen" auf ein Dateisymbol, um alle Dateien in dieser Spalte auszuwählen.

**Hinweis**: Sie können jeweils nur eine Spalte mit Dateien einsammeln.

2. Klicken Sie auf **Fehlende einsammeln**.

Die fehlenden Dateien werden von den Schülern eingesammelt, die im Netzwerk angemeldet sind und deren Dateien vorher nicht eingesammelt wurden.

### *Senden von fehlenden Dateien an die Schüler*

Es kann vorkommen, dass Sie einen Dateiensatz an die Schüler senden und der Sendevorgang unvollständig ist, weil nicht alle Schüler anwesend oder angemeldet waren oder weil ein neuer Schüler in die Klasse aufgenommen wurde. Um eine fehlende Datei senden zu können, muss eine Klassensitzung laufen.

1. Wählen Sie eine einzelne Datei aus oder klicken Sie in der Zeile "Spaltenaktionen" auf ein Dateisymbol, um alle Dateien in dieser Spalte auszuwählen.

**Hinweis**: Sie können nur die in einer Spalte enthaltenen Dateien auf einmal senden.

2. Klicken Sie auf **Fehlende senden**.

Die fehlenden Dateien werden an die Schüler gesendet, die im Netzwerk angemeldet sind und die Dateien ursprünglich nicht erhalten hatten.

### *Umbenennen eines Portfolio-Elements*

Sie können eine Aufgabe entweder im Fensterbereich Aufgaben oder in der Spaltenüberschrift umbenennen.

- 1. Klicken Sie auf den Namen der Aufgabe oder auf die Spaltenüberschrift, die Sie umbenennen möchten.
- 2. Drücken Sie die rechte Maustaste und klicken Sie auf **Umbenennen**.

Das Dialogfeld Portfolio-Spalte umbenennen wird angezeigt.

- 3. Geben Sie den neuen Namen ein.
- 4. Klicken Sie auf **Umbenennen**. Klicken Sie auf **Abbrechen** , um den Vorgang abzubrechen.

Die Spalte wird in der Spaltenüberschrift und im Fensterbereich Aufgaben mit dem neuen Namen angezeigt.

# *Entfernen von Spalten aus dem Portfolio*

Manchmal müssen Sie eventuell Dateien aus dem Portfolio löschen, z. B. wenn Sie eine falsche Datei versendet oder in einer Klasse eingesammelt haben. Sie können eine Aufgabe entweder aus dem Fensterbereich Aufgaben oder aus der Spaltenüberschrift entfernen.

- 1. Klicken Sie auf den Namen der Aufgabe oder auf die Spaltenüberschrift, die Sie entfernen möchten.
- 2. Drücken Sie die rechte Maustaste und klicken Sie auf **Aus Portfolio entfernen**.

Das Dialogfeld Aus Portfolio entfernen wird angezeigt.

3. Klicken Sie auf **Entfernen**, um die Datei zu löschen. Klicken Sie auf **Abbrechen** , um den Vorgang abzubrechen.

Hinweis: Wenn eine Datei im Arbeitsbereich "Portfolio" gespeichert und später aus dem Klassendatensatz gelöscht wird, hat der Löschvorgang keine Auswirkungen auf die Kopie im Portfolio. Die Kopie verbleibt im Arbeitsbereich "Portfolio", bis sie gelöscht wird.

### *Entfernen einzelner Dateien aus dem Portfolio*

Eventuell möchten Sie einmal eine oder mehrere Dateien aus einer Spaltenliste, jedoch nicht aus allen Dateien, löschen, z. B. wenn Sie eine falsche Datei versendet oder von einem Schüler eingesammelt haben. In der Ansicht "Aufgabenzusammenfassung" können Sie einzelne Dateien aus dem Arbeitsbereich entfernen.

- 1. Klicken Sie auf die Datei bzw. die Dateien innerhalb einer einzelnen Spalte, die Sie löschen möchten.
- 2. Drücken Sie **Löschen**.

Das Dialogfeld Ausgewählte(s) Dokument(e) löschen wird angezeigt.

3. Klicken Sie auf **Entfernen**, um die Dateien zu löschen. Klicken Sie auf **Nicht löschen**, um die Löschanforderung abzubrechen.

### *Zusammenfassung Dateityp-Optionen*

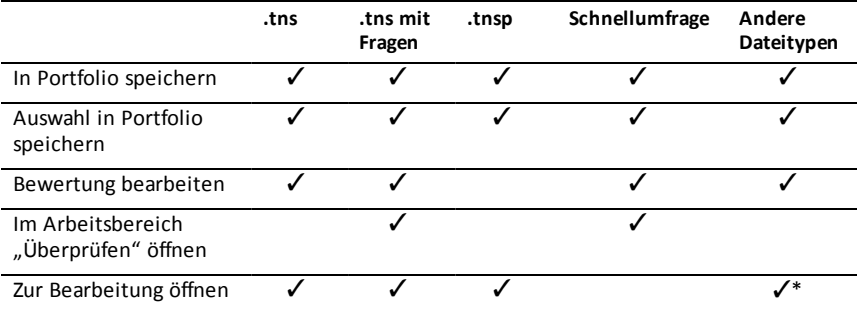

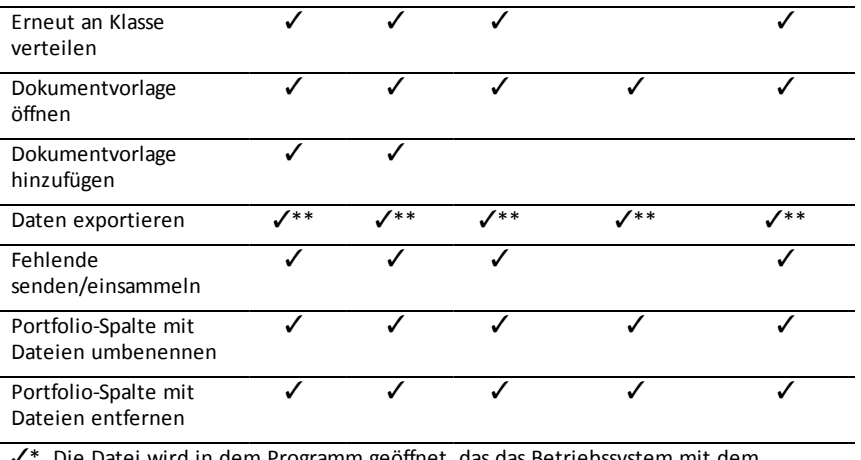

Die Datei wird in dem Programm geöffnet, das das Betriebssystem mit dem Dateityp verknüpft hat.

 $V^{**}$  Leere, nicht bewertete und "Andere Dateitypen" zeigen nach dem Export "Keine Punktzahl" in der Zelle an.

# **Widgets**

Alle Arbeiten, die Sie mit den TINspire™ Applikationen erstellen und speichern, werden als Dokumente angelegt, die Sie mit anderen TI-Nspire™ Software- oder Handheldoder TI-Nspire-App™ for iPad®-Benutzern teilen können. Sie speichern diese TI-Nspire™-Dokumente als .tns-Dateien.

Ein Widget ist eine .tns-Datei, die im Ordner MyWidgets gespeichert ist.

Widgets dienen folgenden Aktionen:

- Einfacher Zugriff auf Textdateien
- Einfügen und Ausführen von Skripten (wie das mit gelieferte Widget-Beispiel: Stopwatch.tns)
- Schnelles Einfügen eines gespeicherten Problems in ein Dokument

Wenn Sie ein Widget hinzufügen, extrahiert TI-Inspire™ CX nur die erste Seite der ausgewählten .tns-Datei und fügt sie in das geöffnete Dokument ein.

### *Erstellen eines Widgets*

Ein Dokument wird als Widget behandelt, wenn es im ausgewiesenen Ordner MyWidgets gespeichert oder in diesen Ordner kopiert wurde. Der Standardspeicherort lautet:

- Windows®: My Documents\TI-Nspire\MyWidgets.
- Mac®: Documents/TI-Nspire/MyWidgets.
- Handheld: MyWidgets
- TI-Nspire™ App für iPad® und TI-Nspire™ CAS App für iPad®: MyWidgets

Wurde der Ordner MyWidgets versehentlich gelöscht, müssen Sie ihn neu erstellen, bevor Sie ein Widget verwenden können.

**Hinweis:** Wenn Sie ein Widget hinzufügen, extrahiert TI-Inspire™ CX nur die erste Seite der ausgewählten .tns-Datei und fügt sie in das geöffnete Dokument ein.

### *Hinzufügen eines Widgets*

#### **Hinzufügen eines Widgets zu einem neuen Dokument**

1. Öffnen Sie ein neues Dokument.

2. Klicken Sie auf **Widget hinzufügen (Add Widget)**.

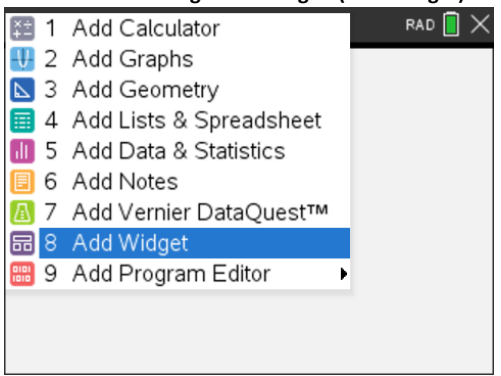

- 3. Scrollen Sie, um eine .tns-Datei im Feld auszuwählen.
- 4. Klicken Sie auf **Hinzufügen**.

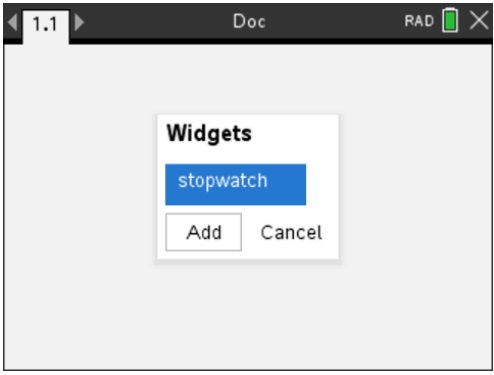
**Hinweis:** Stopwatch ist eine vorab installierte .tns-Datei. Alle gespeicherten .tns-Dateien werden in dieser Liste angezeigt.

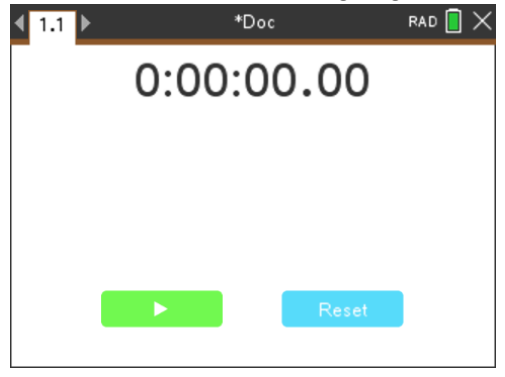

#### **Hinzufügen eines Widgets zu einem bestehenden Dokument**

1. Klicken Sie auf **Dok** > **Einfügen** > **Widget**.

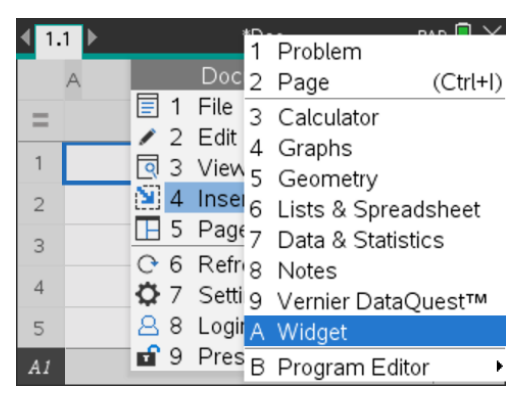

2. Klicken Sie auf **Hinzufügen**.

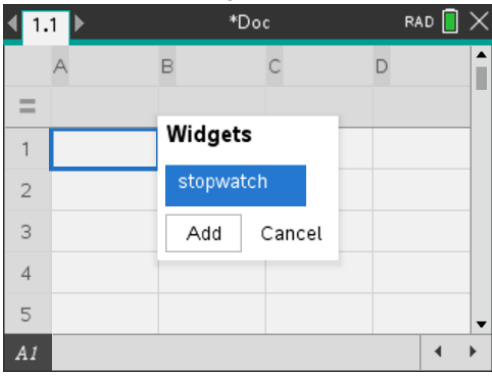

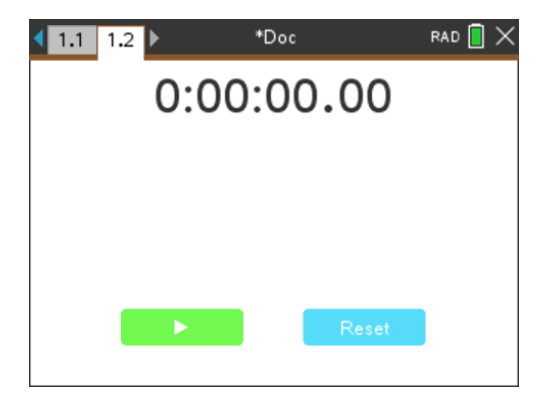

**Hinweis:** Sie können ein Widget auch über das Menü **Einfügen (Insert)** einem neuen oder bestehenden Dokument hinzufügen.

# *Speichern eines Widgets*

- 1. Klicken Sie auf
- 2. Navigieren Sie zu MyDocuments > MyWidgets.
- 3. Geben Sie einen Namen für das Widget ein.

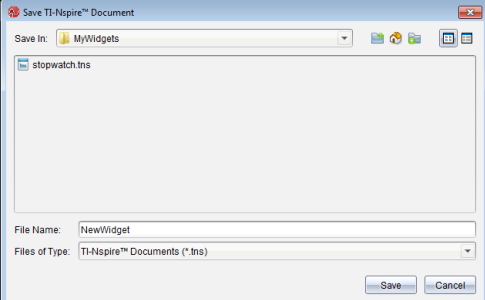

4. Klicken Sie auf **Speichern**.

# <span id="page-326-0"></span>**Bibliotheken**

# *Was ist eine Bibliothek?*

Eine Bibliothek ist ein TI-Nspire™-Dokument, das eine Sammlung von Variablen, Funktionen und/oder Programmen enthält, die als Bibliotheksobjekte definiert sind.

Anders als normale Variablen, Funktionen und Programme, die nur innerhalb eines einzelnen Problems (des Problems, in dem sie definiert sind) verwendet werden können, können Bibliotheksobjekte in jedem Dokument eingesetzt werden. Sie können sogar öffentliche Bibliotheksobjekte erstellen, die im TI-Nspire™ Katalog angezeigt werden.

Nehmen Sie beispielsweise an, Sie hätten das Bibliotheksdokument **matrix** erstellt, das die öffentliche Bibliotheksfunktion **diagwithtrace()** und die private Bibliotheksfunktion **errmsg()** enthält.

Die Funktion **diagwithtrace()** zeigt die Diagonale einer Quadratmatrix an und berechnet die Spur der Matrix. Wenn die Eingabe keine Quadratmatrix ist, wird die Funktion **errmsg()** aufgerufen, die dann einen entsprechenden Fehler-Text ausgeben soll.

```
Define LibPub diagwithtrace(m)=
Func
\circ diagwithtrace (mat): diagonal with trace
  If rowDim(m) \neq colDim(m) Then
     Return errmsg("not_square")
  Else
     Disp diag(m)Return trace(m)EndIf
         Define LibPriv errmsg(msgcode)=
          Func
          © Private library function errmsq(msgcode)
             If msgcode="not_square" Then
               Return "Error: matrix is not square"
             EndIf
          EndFunc
```
Anschließend können Sie die folgende Syntax verwenden, um die Diagonale anzuzeigen und die Spur der Matrix *m* zu berechnen, die im aktuellen Problem definiert ist:

```
matrix\diagwithtrace(m)
```
# *Erstellen von Bibliotheken und Bibliotheksobjekten*

Ein Dokument wird als Bibliothek behandelt, wenn es im ausgewiesenen Bibliotheksordner gespeichert oder in diesen Ordner kopiert wurde. Der Standardspeicherort lautet:

- Windows®: **Eigene Dateien\TI-Nspire\MyLib**.
- Macintosh®: **Dokumente/TI-Nspire/MyLib**.

### • Handheld: **MyLib**

Wurde dieser Ordner versehentlich gelöscht, dann müssen Sie ihn neu erstellen, bevor Sie Bibliotheken verwenden können.

Sie können Bibliotheksobjekte im Programmeditor oder in der Calculator Applikation definieren. Bibliotheksobjekte müssen mit dem Befehl **Definiere (Define)** definiert werden und müssen sich im ersten Problem eines Bibliotheksdokuments befinden.

**Hinweis:** Wenn Sie zum Erstellen einer Bibliotheksfunktion oder eines Bibliotheksprogramms den Programmeditor verwenden, müssen Sie das Objekt und auch das Dokument speichern. Durch Speichern des Dokuments wird nicht automatisch auch das Objekt gespeichert. Weitere Informationen finden Sie im Abschnitt "*Programmieren*" der Dokumentation.

Bibliotheksdokumente und Bibliotheksobjekte unterliegen folgenden Namensrestriktionen:

- Der Name eines Bibliotheksdokuments muss ein gültiger Variablenname sein, der zwischen 1 und 16 Zeichen lang ist und keinen Punkt enthalten oder mit einem Unterstrich beginnen darf.
- Ein Bibliotheksobjektname muss ein gültiger Variablenname sein, der zwischen 1 und 15 Zeichen lang ist. Er darf keinen Punkt enthalten und darf nicht mit einem Unterstrich beginnen.

# *Private und öffentliche Bibliotheksobjekte*

Wenn Sie ein Bibliotheksobjekt definieren, legen Sie fest, ob dieses privat (LibPriv) oder öffentlich (LibPub) ist.

#### **Define a=5**

 *a* ist kein Bibliotheksobjekt.

#### **Define LibPriv b={1,2,3}**

 *b* ist ein privates Bibliotheksobjekt.

### $Define LibPub flux 0 = x^2 - 1$

 *func1* ist ein öffentliches Bibliotheksobjekt.

Ein **privates** Bibliotheksobjekt wird nicht im Katalog angezeigt, kann jedoch durch Eingabe des Namens aufgerufen werden. Private Objekte eignen sich gut als Bausteine für grundlegende, einfache Aufgaben. Typischerweise werden private Bibliotheksobjekte durch öffentliche Funktionen und Programme aufgerufen.

Ein **öffentliches** Bibliotheksobjekt wird nach Aktualisierung der Bibliotheken in der Bibliotheks-Registerkarte angezeigt. Ein öffentliches Bibliotheksobjekt können Sie über den Katalog oder durch Eingabe des Objektnamens aufrufen.

Macintosh®: In Version 1.4 der Software dürfen die Namen für Bibliotheksdokumente keine erweiterten Zeichen wie etwa Ö, á oder ñ enthalten.

**Hinweis:** In als öffentlich definierten Bibliotheksprogrammen und -funktionen wird automatisch eine Kommentarzeile (©) direkt hinter der **Prgm** oder **Func** Zeile als Hilfe im Katalog eingefügt. Hier können Sie beispielsweise Hinweise auf die korrekte Syntax geben.

### **Verwendung von Kurz- und Langnamen**

Immer wenn Sie sich in dem Problem befinden, in dem das Objekt definiert ist, können Sie durch Eingabe des Kurznamens (des Namens, den Sie im Objekt-Befehl **Definiere (Define)** festgelegt haben), auf das Objekt zugreifen. Dies gilt für alle definierten Objekte einschließlich privater, öffentlicher und Nicht-Bibliotheksobjekte.

Ein Bibliotheksobjekt können Sie aus jedem Dokument aufrufen, indem Sie den Langnamen des Objekts eingeben. Ein Langname besteht aus dem Namen des Bibliotheksdokuments des Objekts, gefolgt von einem Backslash "\" und dem Namen des Objekts. Der Langname des Objekts, das als **func1** im Bibliotheksdokument **lib1** definiert ist, lautet beispielsweise **lib1\func1**. Um das Zeichen "\" am Handheld einzugeben, drücken Sie  $\sqrt{2}$ shift

**Hinweis:** Falls Sie sich nicht an den genauen Namen oder die Reihenfolge der Argumente erinnern können, die für ein privates Bibliotheksobjekt benötigt werden, können Sie das entsprechende Bibliotheksdokument öffnen oder den Programmeditor verwenden, um das Objekt anzuzeigen. Sie können sich auch über **getVarInfo** eine Liste der Objekte in einer Bibliothek anzeigen lassen.

# <span id="page-328-0"></span>*Arbeiten mit Bibliotheksobjekten*

Bevor Sie eine Bibliotheksvariable-, funktion oder ein Bibliotheksprogramm verwenden, überprüfen Sie, dass die folgenden Schritte erfolgt sind:

- Das Objekt wurde mit dem Befehl **Definiere (Define)** definiert und im Befehl wurde das Attribut LibPriv oder LibPub festgelegt.
- Das Objekt befindet sich im ersten Problem eines Bibliotheksdokuments. Das Dokument muss sich im festgelegten Bibliotheksordner befinden und muss einen gültigen Namen besitzen.
- Wenn Sie das Objekt mit dem Programmeditor definiert haben, wurde es über den Menüpunkt **Syntax prüfen und speichern (Check Syntax & Store)** im Programmeditor-Menü gespeichert.
- Die Bibliotheken wurden aktualisiert.

#### **Aktualisieren der Bibliotheken**

- ▶ Aktualisieren Sie die Bibliotheken, damit die darin enthaltenen Bibliotheksobjekte für Ihre Dokumente zur Verfügung stehen.
	- Wählen Sie im Menü **Extras** den Punkt **Bibliotheken aktualisieren**.

**Handheld:** Drücken Sie/bund wählen Sie **Bibliotheken aktualisieren**.

#### **Verwenden eines öffentlichen Bibliotheksobjekts**

- 1. Aktualisieren Sie die Bibliotheken.
- 2. Öffnen Sie die TI-Nspire™-Applikation, in der Sie die Variable, die Funktion oder das Programm verwenden möchten.

**Hinweis:** Alle Applikationen können Funktionen auswerten, aber nur die Applikationen Calculator und Notes können Programme ausführen.

- 3. Öffnen Sie den Katalog und benutzen Sie die Bibliotheks-Registerkarte, um ein Objekt zu suchen und einzufügen.
- 4. Wenn Argumente angegeben werden müssen, geben Sie diese zwischen den Klammern ein.

#### **Verwenden eines privaten Bibliotheksobjekts**

- 1. Aktualisieren Sie die Bibliotheken.
- 2. Öffnen Sie die TI-Nspire™-Applikation, in der Sie die Variable, die Funktion oder das Programm verwenden möchten.

**Hinweis:** Alle Applikationen können Funktionen auswerten, aber nur die Applikationen Calculator und Notes können Programme ausführen.

3. Geben Sie den Namen des Objekts ein, z.B. **lib1\func1()**.

Hängen Sie bei Funktionen und Programmen immer Klammern an den Namen an. Um das Zeichen "\" am Handheld einzugeben, drücken Sie  $\left[\hat{v}\right]$ shift $\left[\hat{\div}\right]$ .

4. Wenn Argumente angegeben werden müssen, geben Sie diese zwischen den Klammern ein.

### *Erstellen von Kurzformen für Bibliotheksobjekte*

Sie können leichter auf die Objekte in einer Bibliothek zugreifen, wenn Sie mit **libShortcut()** Kurzformen dafür erstellen.Damit wird eine Variablengruppe im aktuellen Problem erzeugt, die Verweise auf alle Objekte im angegebenen Bibliotheksdokument enthält.Sie können private Bibliotheksobjekte ein- oder ausschließen.

Angenommen, das Bibliotheksdokument 'linalg' enthält die Funktionen clearmat, cofactor, gausstep, help, inversestep, kernelbasis, rank und simultstep. Durch Ausführen von **libShortcut(**"linalg","la"**)** wird eine Variablengruppe erstellt, die die folgenden Mitglieder enthält:

la.clearmat la.cofactor la.gausstep

la.help la.inversestep la.kernelbasis la.rank la.simultstep

Sie können auf diese Bibliotheksobjekte im aktuellen Problem verweisen, indem Sie ihre Variablennamen eingeben oder sie aus dem Menü 'Variablen' auswählen.

Ausführliche Informationen und ein Beispiel zur Verwendung von **libShortcut()** finden Sie im Referenzhandbuch.

## *Mitgelieferte Bibliotheken*

Um Ihnen den Start mit Bibliotheken zu erleichtern, enthält TI-Nspire™ bereits ein Bibliotheksdokument mit nützlichen Funktionen für die lineare Algebra. Die Bibliothek heißt **linalg** oder **linalgCAS** und befindet sich im ausgewiesenen Bibliotheksordner.

**Hinweis:** Wenn Sie das Handheld-Betriebssystem aktualisieren oder die Computer-Software neu installieren, werden die enthaltenen Bibliotheken im Standardordner gespeichert. Wenn Sie ein Objekt in einer enthaltenen Bibliothek bearbeitet oder eine enthaltene Bibliothek durch ein eigenes Dokument gleichen Namens ersetzt haben, werden Ihre Änderungen durch die Aktualisierung bzw. Neuinstallation überschrieben. Dies kann auch passieren, wenn Sie die Batterien ersetzen oder das Handheld zurücksetzen.

# *Wiederherstellung einer mitgelieferten Bibliothek*

Wenn Sie eine mitgelieferte Bibliothek versehentlich löschen oder überschreiben, können Sie sie mit der Installations-DVD wiederherstellen.

- 1. Öffnen Sie die DVD und wechseln Sie zum Ordner **libs**.
- 2. Suchen Sie die wiederherzustellende Bibliotheksdatei, wie beispielsweise **linalg.tns** oder **linalgCAS.tns** für die Bibliothek der linearen Algebra.
- 3. Kopieren Sie die Datei.
	- Windows®: Kopieren Sie die Datei in den ausgewiesenen Bibliotheksordner. Der Standardordner ist **Eigene Dateien\TI-Nspire\MyLib**.
	- Macintosh®: Kopieren Sie die Datei in den ausgewiesenen Bibliotheksordner. Der Standardort ist **Dokumente/TI-Nspire/MyLib**.
	- Handheld: Schließen Sie das Handheld an den Computer an. Öffnen Sie die TI-Nspire™ software und kopieren Sie die Bibliotheksdatei in den Handheld-Ordner **MyLib**.
- 4. Aktivieren Sie die neuen Bibliotheksobjekte.
	- Wählen Sie in der TI-Nspire™ Software im Menü **Extras** den Punkt **Bibliotheken aktualisieren**.

**Handheld:** Drücken Sie/bund wählen Sie **Bibliotheken aktualisieren**.

# **Verwendung des TI-SmartView™ Emulators**

Dank der drei verfügbaren Layoutoptionen gestalten sich mit dem Emulator Unterrichtsvorträge für Lehrer viel einfacher. Die in der Lehrersoftware verfügbaren Layoutoptionen sind:

- Nur Handheld
- Tastatur und seitlichen Bildschirm
- Handheld plus Seitenbildschirm

In der Schülersoftware emuliert TI-SmartView™ die Tastatur, mit der die Schüler in der Handheld-Ansicht analog zur Nutzung eines Handhelds durch die Software navigieren können.

# *Öffnen des TI-SmartView™ Emulators*

Der TI-SmartView™ Emulator befindet sich im Arbeitsbereich Dokumente. So öffnen Sie die Emulator-Ansicht:

- 1. Öffnen Sie den Arbeitsbereich "Dokumente".
- 2. Klicken Sie in der Werkzeugpalette "Dokumente" auf  $\Box$ .

Wie in folgender Abbildung dargestellt, wird das Handheld in der Lehrersoftware mit den Fensterbereichen "Handheld" und "Seitenbildschirm" im Computermodus angezeigt. Sie können die Tastatur des emulierten Handhelds verwenden. Das Dokument wird jedoch erst dann auf dem emulierten Handheld-Bildschirm angezeigt, wenn Sie in den Handheld-Modus wechseln.

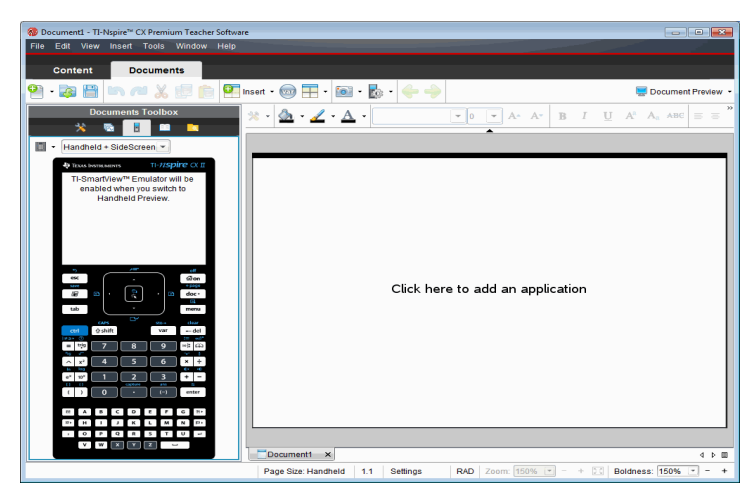

In der Schülersoftware wird im Computermodus die Tastatur von TI-Nspire™ CX mit dem Seitenbildschirm angezeigt. Sie können die Tastatur des emulierten

Handhelds verwenden, um mit dem Dokument auf dem Seitenbildschirm im Computer Modus oder im Handheld-Modus zu arbeiten.

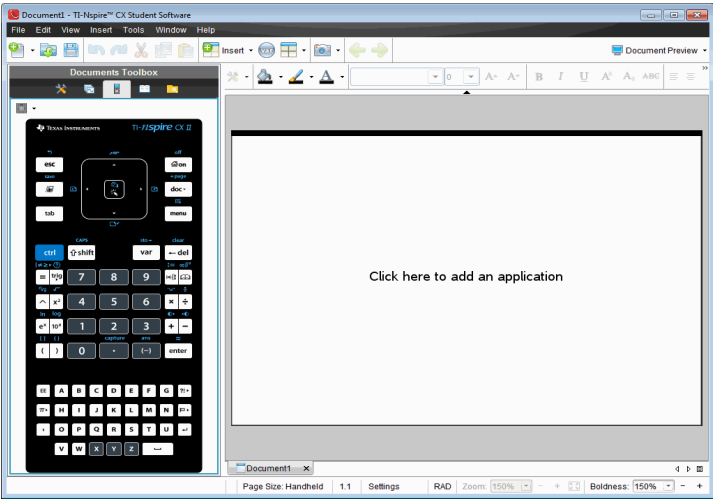

3. Klicken sie auf **Ansicht > Handheld**.

```
— oder —
```
Klicken Sie in der Statusleiste auf, um in den Handheld-Modus zu wechseln.

### *Auswählen einer Tastatur*

Ein Wechsel der Tastatur wirkt sich nicht auf eventuell geöffnete Dokumente aus. Sie können jederzeit beliebig zwischen den beiden Tastaturen umschalten. So wählen Sie eine Tastatur aus:

- 1. Klicken Sie im Emulatorfensterbereich auf **im das Menü zu öffnen und eine** der folgenden Optionen auszuwählen:
	- TI-Nspire™ CX II oder TI-Nspire™ CX II CAS
- 2. Klicken Sie auf ▶, um eine Frontcover-Option auszuwählen:
	- Dunkel
	- Hell
	- Umriss

## <span id="page-332-0"></span>*Auswählen einer Anzeigeoption*

Legen Sie in der Lehrersoftware mit dieser Option die Anzeigeart des Emulators im Softwarefenster fest.

- 
- 1. In dem Emulatorfensterbereich klicken Sie auf **Handheld + SideScreen**

— oder —

### Klicken Sie auf **Datei>Einstellungen> TI-SmartView™**.

- 2. Wählen Sie eine der folgenden Optionen:
	- **Nur Handheld.**Zeigt das emulierte Handheld an. Der Arbeitsbereich und die anderen Fensterbereiche werden ausgeblendet.

Hinweis: Wenn die Anzeige in der Ansicht "Nur Handheld" immer im Vordergrund (vor allen anderen Fenstern) bleiben soll, klicken Sie oben rechts im Fensterbereich "TI-SmartView™" auf **Immer im Vordergrund**.

- **Tastatur + Seitenbildschirm** Zeigt eine größere Ansicht der Tastatur sowie den Seitenbildschirm an.
- **Handheld + Seitenbildschirm** Zeigt das gesamte emulierte Handheld sowie den Seitenbildschirm an.

### **Ändern der Breite des Fensterbereichs "TI-SmartView™"**

So ändern Sie die Breite des Emulatorfensterbereichs "TI-SmartView™":

▶ Klicken Sie auf seine rechte Kante und ziehen daran, bis der Bereich die gewünschte Breite erreicht hat.

### <span id="page-333-0"></span>**Skalieren des Bildschirms im Arbeitsbereich**

Mit Skalieren können Sie im Handheld-Modus die Größe des Bildschirms anpassen.

▶ Verschieben Sie den Schieberegler zum gewünschten Skalierungsprozentsatz. Der Schieberegler zum Skalieren befindet sich ganz rechts in der Statusleiste am unteren Rand des Fensters "TI-Nspire™". Sie können einen Prozentsatz zwischen 100 % und 200 % für die Skalierung wählen. Die Standardskalierung beträgt 150 %.

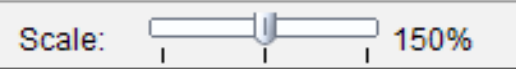

**Hinweis**: Im Computermodus können Sie die Größe des Arbeitsbereichs nicht ändern.

### *Arbeiten mit dem emulierten Handheld*

Mit der Computertastatur, der TI-SmartView™ Tastatur, den Menüs und Symbolen von TI-Nspire™ oder einer beliebigen Kombination dieser Optionen können Sie auf dem Emulator Daten eingeben und mit Dateien arbeiten.

**Hinweis:** Sie können innerhalb eines Befehls nicht sowohl die Computertastatur als auch die Tastatur des emulierten Geräts verwenden. Beispielsweise können Sie zum Öffnen eines Kontextmenüs nicht **Strg** auf der Computertastatur drücken und gleichzeitig menul am Emulator anklicken.

Die Funktionen, die Sie auf dem Handheld durchführen können, lassen sich größtenteils auch im TI-SmartView™ Emulator durchführen. Die Funktionsweise von Tasten und Applikationen ist identisch.

**Hinweis:** Wenn Sie in den Computermodus wechseln, können Sie die meisten Tasten des emulierten Handhelds oder dessen Tastatur weiterhin nutzen und alle Tastenfolgen wirken sich auf den Arbeitsbereich aus. Einige Tastenkombinationen funktionieren jedoch eventuell nur im Handheld-Modus.

Wenn Sie Tasten auf dem Emulator anklicken oder solche Tasten auf der Tastatur drücken, die Tasten auf dem Emulator aktivieren, ändern diese Tasten ihre Farbe, sodass Ihre Schüler Ihnen leichter folgen können. Die letzte gewählte Taste bleibt hervorgehoben.

In der Lehrersoftware sind sowohl der Emulatorbildschirm als auch der Seitenbildschirm interaktiv. Sie können auf beiden Bildschirmen Symbole und Menüeinträge anklicken. Darüber hinaus können Sie auf beiden Bildschirmen mit der rechten Maustaste klicken, um Menüs anzuzeigen.

Alle Tastenkombinationen des Handhelds und die Pfeilfunktionalität können auch mit der Computertastatur aktiviert werden. Um beispielsweise ein Dokument zu speichern, können Sie auf der Emulatortastatur **GETT S** anklicken oder Strg + S auf der Computertastatur drücken. Drücken Sie bei einem Mac®  $H + S$ .

# *Verwendung des Touchpads*

Sie können das Touchpad der TI-Nspire™ Touchpad-Tastatur entweder mit dem Touchpad eines Laptops oder mit der Maus per Anklicken bedienen. Wenn Sie auf eine der Pfeilzonen klicken, wird der jeweilige Bereich des Touchpads hervorgehoben.

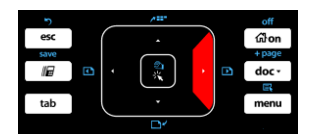

Wenn Sie einen Pfeil anklicken oder antippen, wird er hervorgehoben.

- Durch Anklicken der Tasten ( $\bullet$ ,  $\bullet$ )  $\blacktriangle$  oder  $\blacktriangledown$  des Touchpads können Sie Punkt für Punkt durch die Menüs gehen.
- Wenn Sie einen Pfeil auf dem Touchpad anklicken und gedrückt halten, bewegt sich der Cursor kontinuierlich in die ausgewählte Richtung weiter.
- Sie können mit dem Mauscursor navigieren, wenn Sie die Maus mit gedrückter Maustaste über den Touchpad-Bereich bewegen.
- Wenn Sie die Mitte des Touchpads anklicken, wird der hervorgehobene Menüpunkt ausgewählt.

## <span id="page-335-0"></span>*Verwendung von Einstellungen und Status*

Wenn Sie den TI-SmartView™ Emulator verwenden, können Sie die "Allgemeinen Einstellungen" und "Dokumenteinstellungen" ändern. Weitere Informationen finden Sie unter *Verwendung des Arbeitsbereichs "Dokumente"*.

Sie können alle anderen Einstellungen anzeigen, können diese jedoch mit dem TI-SmartView™ Emulator nicht ändern. Die Möglichkeit, diese Optionen anzuzeigen, ermöglicht es Lehrern den Schülern bei der Einrichtung eines Handhelds bessere Anweisungen zu geben.

So zeigen Sie die Einstellungen und den Status an:

- 1. Klicken Sie auf  $G$  on, damit der Startbildschirm angezeigt wird.
- 2. Klicken Sie auf **Einstellungen**.

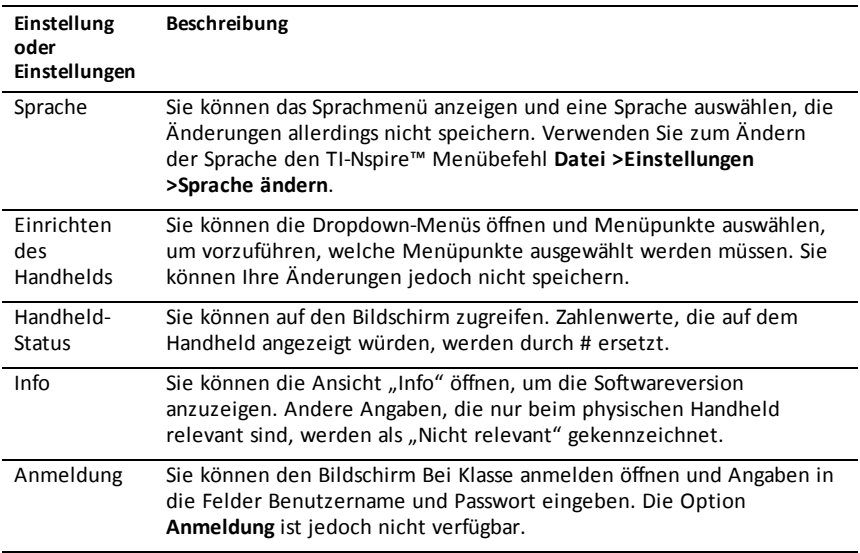

### *Ändern der TI-SmartView™ Optionen*

Sie können die Optionen für den Emulator ändern. Dies ist auch dann möglich, wenn der Emulator-Fensterbereich geschlossen ist.

1. Wählen Sie in der Lehrersoftware **Datei > Einstellungen > TI-SmartView™ Optionen**.

Das Dialogfeld "TI-SmartView™ Optionen" wird geöffnet.

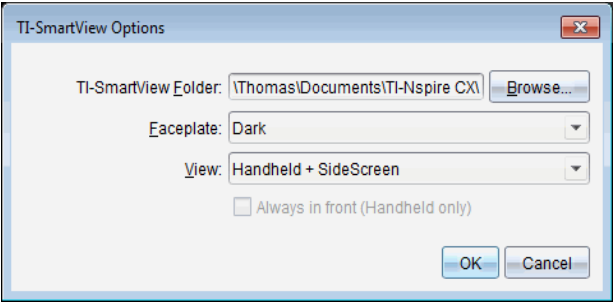

In der Schülersoftware klicken sie auf **Datei > Einstellungen > Tastaturoption**en.

Das Dialogfeld Layout-Optionen wird geöffnet.

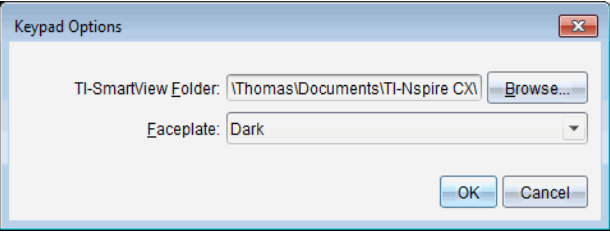

2. Klicken Sie auf "Durchsuchen", um den Ordner zu ändern, in dem Dokumente gespeichert werden und auf den bei Verwendung des Emulators über den Ordner "Meine Dokumente" zugegriffen wird.

**Wichtig**: Wenn Sie den Speicherort der TI-SmartView™ ändern, müssen Sie auch den MyLib-Ordner kopieren oder ausschneiden und am neuen Speicherort einfügen, damit Bibliotheksobjekte angezeigt werden.

Der Standardspeicherort von MyLib lautet:

- Windows®: Dokumente\TI-Nspire\MyLib.
- Mac®: Dokumente/TI-Nspire/MyLib.

**Hinweis:** Sie müssen die TI-Nspire™-Applikation schließen und erneut öffnen, damit die Bibliotheken die Änderungen widerspiegeln.

- 3. Klicken Sie auf  $\blacktriangledown$ , um das Menü zu öffnen und ein Frontcover auszuwählen.
- 4. Klicken Sie in der Lehrersoftware auf  $\blacktriangledown$ , um das Menü zu öffnen und eine Ansicht auszuwählen. Wenn Sie "Nur Handheld" wählen, aktivieren Sie **Immer im Vordergrund**, damit dieses Fenster immer vor allen anderen offenen Applikationen angezeigt wird.
- 5. Klicken Sie auf **OK**, um die Einstellungen zu speichern.

# *Arbeiten mit Dokumenten*

Sie können mehrere Dokumente im Arbeitsbereich öffnen, indem Sie auf **Datei > Dokument** öffnen aus dem Menü wählen oder drücken Sie die entsprechenden Tastenkombinationen. Wenn Sie zwischen den geöffneten Dokumenten umschalten, zeigt das emulierte Handheld immer nur das aktuelle Dokument an. Sie können Seiten und Problemen einfügen, indem Sie entweder die Menüs und Symbole von TI-Nspire™, Tastenkürzel für die Computertastatur oder die Menüs und Tastenkürzel im Fensterbereich TI-SmartView™ verwenden.

### <span id="page-337-0"></span>**Öffnen eines Dokuments**

Um ein Dokument zu öffnen, rufen Sie es entweder im Emulator genau wie auf dem richtigen Handheld auf, oder klicken Sie auf **Datei > Dokument öffnen**.

Über den Emulator können Sie nur Dokumente öffnen, die in dem dort angezeigten Ordner gespeichert sind (in der Regel der Ordner "Meine Dokumente", sofern Sie in den Einstellungen von TI-SmartView™ keinen anderen Ordner festgelegt haben). Über den Menübefehl können Sie beliebige TI-Nspire™ Dokumente auf Ihrem Computer oder im Netzwerk öffnen. Wenn Sie ein Dokument über das emulierte Handheld öffnen, ersetzt es das bisher geöffnete Dokument.

**Hinweis**: Wenn der Dateipfad des Dokuments länger als 256 Zeichen ist, kann das Dokument nicht geöffnet werden. Eine entsprechende Fehlermeldung wird angezeigt. Um diesen Fehler zu vermeiden, verwenden Sie nach Möglichkeit kurze Ordner- und Dateinamen oder verschieben Sie die Datei auf eine höhere Ordnerebene im Pfad.

#### <span id="page-337-1"></span>**Speichern eines Dokuments**

Wenn Sie ein Dokument speichern (über den Befehl **Datei > Dokument speichern**, das betreffende Symbol, ein Tastenkürzel für die Computertastatur bzw. das emulierte Handheld oder einen Emulator-Menübefehl), wird das Dokument im selben Ordner gespeichert, aus dem es geöffnet wurde. Um die Datei unter einem anderen Pfad oder einem anderen Namen zu speichern, klicken Sie auf **Datei > Speichern unter**.

## *Verwendung von "Screenshot"*

Um einen Screenshot vom aktuellen Bildschirm zu erstellen, drücken Sie **Strg + J** (Mac®: "+ **J**) auf der Computertastatur oder dem emulierten Handheld. Das Bild wird automatisch in die Zwischenablage und ins Fenster von TI-Nspire™ Screenshot eingefügt. Sie können das Bild ohne weitere Zwischenschritte in eine andere Applikation einfügen. Diese Funktion ist nur verfügbar, wenn der Fensterbereich "TI-SmartView™" aktiv ist und der Arbeitsbereich sich im Handheld-Modus befindet.

Alle anderen Screenshot-Funktionen verhalten sich genauso wie in anderen Bereichen der TI-Nspire™ Software. Weitere Informationen finden Sie unter *Erstellen von Schnappschüssen*.

# <span id="page-338-0"></span>**Lua-Skripts schreiben**

Mit dem Script Editor können Sie dynamisch verlinkte Simulationen, leistungsstarke und flexible Hilfsfunktionen und weitere pädagogische Inhalte für die Untersuchung mathematischer und wissenschaftlicher Konzepte erstellen und verteilen. Wenn Sie ein Dokument öffnen, das ein Skript enthält, wird dieses Skript automatisch gemäß seiner Programmierung ausgeführt. Um die Applikation des ausgeführten Skripts anzeigen zu können, muss die Seite geöffnet sein, die diese Applikation enthält.

Der Script Editor ist für Lehrer und andere Autoren bestimmt, die mit der Skriptsprache Lua vertraut sind. Lua ist eine leistungsfähige, schnelle Skriptsprache, die wenig Kapazitäten einnimmt und komplett von TINspire™- und PublishView™-Dokumenten unterstützt wird. Dokumente mit Skript-Applikationen können auf TINspire™ CX II-Handhelds. Die Skript-Applikation läuft auf dem Handhelddort können Sie das Skript aber weder anzeigen noch bearbeiten.

Merken Sie sich diese Ressourcen für die Verwendung des Script Editors und das Erstellen von Skripts:

- Drücken Sie **F1**, um auf die Hilfe für TINspire™ zuzugreifen, diese enthält die Hilfe für den Script Editor.
- Drücken Sie **F2** für zusätzliche Ressourcen von TINspire™, wie z. B. Skriptbeispiele und einen Link zur TINspire™ Scripting API-Bibliothek. (Diese Informationen finden Sie auch unter [education.ti.com/nspire/scripting](https://education.ti.com/nspire/scripting).)
- Besuchen Sie lua.org für weitere Informationen zu Lua.

# *Übersicht über den Script Editor*

Sie können mit dem Script Editor Skript-Applikationen in Dokumenten von TI-Nspire™ (.tns-Dateien) und PublishView™ (.tnsp-Dateien) einfügen, bearbeiten, speichern, ausführen und debuggen.

- Skript-Applikationen funktionieren in Dokumenten, Problemen und Seiten genauso wie andere TI-Nspire™-Applikationen.
- Wenn Sie ein neues Dokument erstellen oder ein vorhandenes öffnen, können Sie eine Skript-Applikation in einer Seite oder im Arbeitsbereich einer geteilten Seite einfügen oder bearbeiten.
- Im geteilten Layout können Sie jedem Arbeitsbereich der Seite eine Skript-Applikation hinzufügen. Eine Seite kann in maximal vier Quadranten aufgeteilt werden.
- Man kann Skript-Applikationen Bilder hinzufügen. Siehe Abschnitt *Bilder einfügen*.
- Die gesamte, im Skript-Editor erledigte Arbeit geht verloren, wenn Sie das TI-Nspire™- oder PublishView™-Dokument schließen, ohne es zu speichern.

### *Kennenlernen der Benutzerschnittstelle des Script Editors*

Das Fenster des Script Editors öffnet sich, wenn Sie eine neue Skript-Applikation in ein TI-Nspire™- oder PublishView™-Dokument einfügen oder eine vorhandene bearbeiten.

Wenn ein Dokument geöffnet ist, wählen Sie die Optionen zum Erstellen neuer oder zum Bearbeiten vorhandener Skripte im Menü "Einfügen" des Arbeitsbereichs "Dokumente" aus.

Hinweis: Obwohl er nicht so bezeichnet ist, ist der Arbeitsbereich "Dokumente" der Standard-Arbeitsbereich der TI-Nspire™ CX Student Software und der TI-Nspire™ CX CAS Student Software.

Die folgende Abbildung zeigt den Script Editor mit einem vorhandenen Skript.

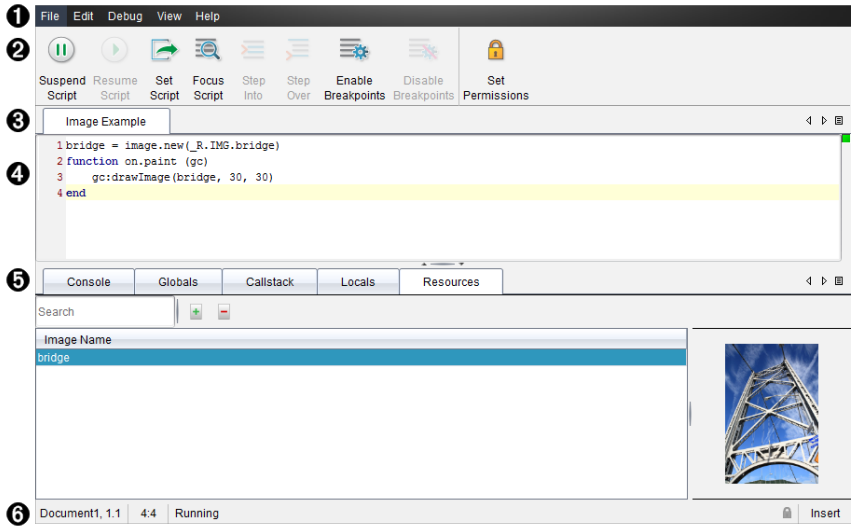

- À **Menüleiste**. Enthält Optionen zum Arbeiten mit dem Script Editor.
- Á **Symbolleiste**. Bietet Werkzeuge für gebräuchliche Funktionen des Script Editors. Siehe Abschnitt *Verwenden der Symbolleiste*.
- Â **Skript-Titel**. Zeigt Skript-Titel an. Zum Ändern des Titels klicken Sie auf **Bearbeiten** > **Skript-Titel einstellen**.
- Ã **Textfeld.** Bietet Platz zur Eingabe von Skript-Text.
- Ä **Werkzeug-Fensterbereich**. Zeigt Skript-Daten an. Siehe Abschnitt *Verwenden des Werkzeug-Fensterbereichs*.
- Å **Statusleiste**. Zeigt den Betriebszustand des Skripts an. Siehe Abschnitt *Verwenden der Statusleiste*.

### *Verwenden der Symbolleiste*

Die folgende Tabelle beschreibt die Symbolleistenoptionen.

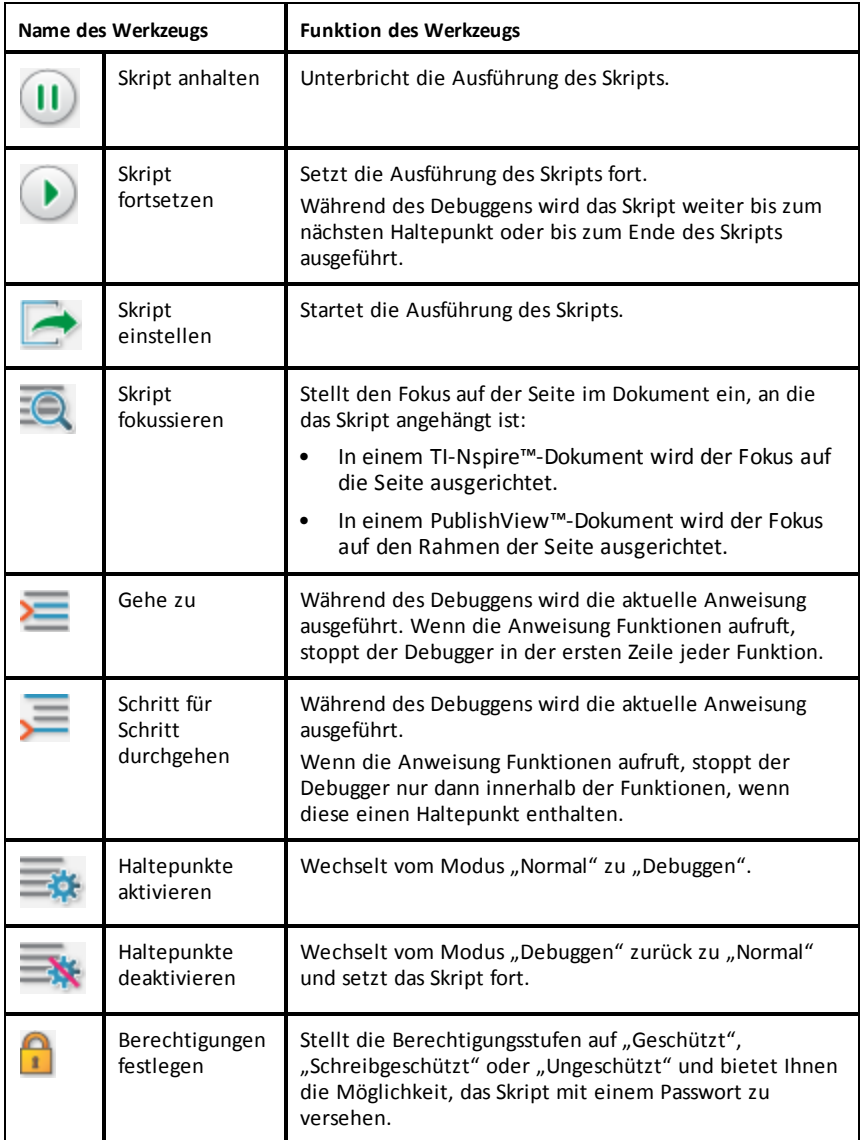

### **Verwenden des Werkzeug-Fensterbereichs**

Am unteren Rand des Fensters zeigt der Werkzeug-Fensterbereich die Skriptdaten an. Weitere Informationen finden Sie im Abschnitt *Skripts debuggen*.

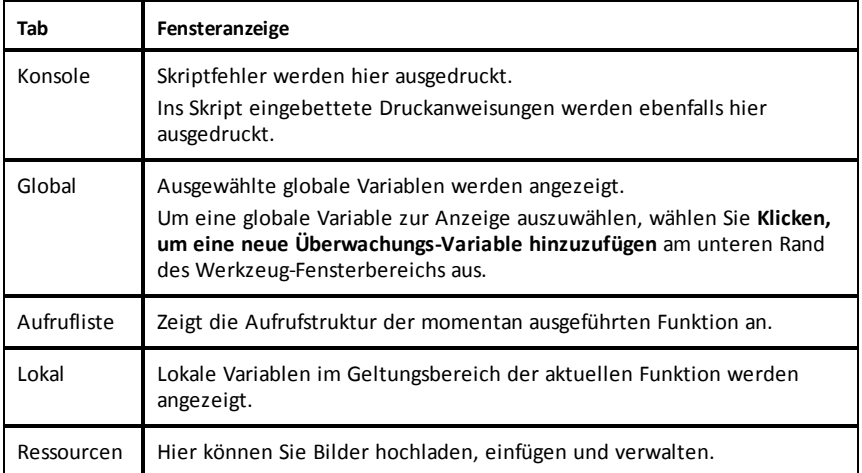

#### **Verwenden der Statusleiste**

Die Statusleiste im unteren Bereich des Fensters zeigt die Basisdaten des Skripts wie im folgenden Beispiel an: stopwatch, 1.1, 4:1, Running.

- Der Name des Dokuments, an das die Skript-Applikation angehängt ist (Stoppuhr)
- Problem- und Seitennummer (1.1)
- Skriptzeile und -zeichen, (4:1 steht für Zeile 4 und Zeichen 1)
- Betriebszustand des Skripts (Wird ausgeführt) Beachten Sie die möglichen Zustände:
	- Normaler Modus: "Wird ausgeführt", "Pause" oder "Fehler"
	- Modus "Debuggen" "Wird ausgeführt (Debuggen)", "Pause" oder "Fehler"

### *Einfügen neuer Skripte*

Führen Sie folgende Schritte aus, um eine neue Skript-Applikation und ein neues Skript einzufügen:

- 1. Öffnen Sie das Dokument, in das Sie das Skript einfügen möchten. Es kann ein neues oder ein bereits vorhandenes Dokument sein.
- 2. Klicken Sie auf **Einfügen > Script Editor > Script einfügen**.

Eine Skript-Applikation wird eingefügt und das Dialogfeld "Skript-Titel" wird geöffnet.

**Hinweis:** Die TINspire™ CX Student Software und die TINspire™ CX CAS Student Software werden automatisch im Arbeitsbereich "Dokumente" geöffnet.

- 3. Geben Sie einen Skript-Titel ein. (Die maximale Zeichenanzahl ist 32.)
- 4. Klicken Sie auf **OK**.

Das Fenster des Script Editors öffnet sich und zeigt ein leeres Skript an.

5. Geben Sie Ihren Text in die Skript-Zeilen ein.

**Hinweis:** Einige Zeichen im nicht standardisierten UTF-8-Format werden unter Umständen nicht korrekt angezeigt. Für die Darstellung dieser Zeichen empfehlen wir die Funktion "string.uchar".

- 6. Wenn das Skript fertig ist, klicken Sie auf **Skript einstellen**, um es auszuführen.
	- In einem TINspire™-Dokument wird die Skript-Applikation in eine neue Seite eingefügt. Wenn die Seite, die das Skript enthält, aktiv ist, ist die Werkzeugpalette "Dokumente" leer.
	- In einem PublishView™-Dokument wird ein Rahmen mit der Skript-Applikation in eine aktive Seite eingefügt. Sie können den Rahmen genau wie jedes andere PublishView™-Objekt verschieben oder dessen Größe anpassen. Darüber hinaus können Sie der Seite weitere PublishView™-Objekte hinzufügen.
- 7. Um die Skript-Applikation anzuzeigen, klicken Sie auf **Skript fokussieren**.

#### **Text im Script Editor vergrößern**

Sie können die Größe des Textes in Ihrem Skript und in allen Werkzeug-Fensterbereichen anpassen.

#### *Methode Menü*

- 1. Klicken Sie in den zu vergrößernden Textbereich.
- 2. Wählen Sie im Menü **Ansicht Zoom** und dann **Vergrößern**, **Verkleinern** oder **Wiederherstellen**.

Im Menü werden auch die Tastenkürzel für die Zoom-Befehle angezeigt.

#### *Methode Maus*

- 1. Positionieren Sie den Mauszeiger über den Zoom-Bereich.
- 2. Halten Sie **Strg** gedrückt und scrollen Sie mit dem Mausrad vor und zurück.

### *Skripte bearbeiten*

Führen Sie folgende Schritte durch, um ein vorhandenes Skript zu bearbeiten.

- 1. Öffnen Sie das TI-Nspire™ oder PublishView™ Dokument, das das Skript enthält. Die das Skript enthaltende Seite muss aktiv sein.
- 2. Wählen Sie die Seite und den Arbeitsbereich, die das Skript enthalten, aus.
- 3. Klicken Sie auf **Einfügen > Script Editor > Bearbeiten Skript**.

Der Script Editor wird geöffnet und zeigt das Skript an. Falls der ausgewählte Arbeitsbereich auf der Seite kein Skript enthält, wird "Skript bearbeiten" abgeblendet.

Falls das Skript passwortgeschützt ist, wird das Dialogfeld "Passwortgeschützt" geöffnet und fordert zur Eingabe des Passworts auf.

4. Nehmen Sie die gewünschten Änderungen vor.

- Um Kommentare zuzuordnen, verwenden Sie doppelte Bindestriche (--) am Anfang jeder Kommentarzeile.
- Zum Ändern des Titels klicken Sie auf **Bearbeiten** > **Skript-Titel einstellen** oder klicken Sie mit der rechten Maustaste auf den Titel und klicken danach auf **Skript-Titel einstellen**.

### **Hinweise**:

- Einige UTF-8-Sonderzeichen werden unter Umständen nicht richtig angezeigt. Für die Darstellung dieser Zeichen empfehlen wir die Funktion "string.uchar".
- Die Druckfunktion könnte unerwartete Ergebnisse für Zeichen mit einer anderen Codierung als UTF-8 liefern.
- Einige nicht druckbare Zeichen, die von der Funktion "on.save" zurückgesandt werden, werden verworfen.
- 5. Zur Ausführung des Skripts klicken Sie auf **Skript einstellen**.

Alle Fehler werden in der Konsole im Werkzeug-Fensterbereich angezeigt.

6. Um die Skript-Applikation (ausgeführtes Skript) anzuzeigen, klicken Sie auf **Skript fokussieren**.

# *Ändern der Ansichtsoptionen*

So ändern Sie die Ansichtsoptionen:

- ▶ Um die Skriptdaten aus dem Werkzeug-Fensterbereich zu löschen und die Standardeinstellungen des Editors wiederherzustellen, klicken Sie auf **Ansicht** > **Standardeinstellungen des Editors wiederherstellen**.
- ▶ Um den Skript-Titel im Dokument und vor jeder Druckanweisung in der Konsole anzuzeigen, klicken Sie auf **Ansicht** > **Titel in Dokumentansicht**.
- ▶ Um die Symbolleistenbeschriftungen anzuzeigen oder auszublenden, klicken Sie auf **Ansicht** > **Symbolleistenbeschriftungen**.
- ▶ Um den Werkzeug-Fensterbereich oder seine einzelnen Bereiche anzuzeigen oder auszublenden, klicken Sie auf **Ansicht** > **Werkzeug-Fensterbereich** und klicken Sie auf die entsprechende Option.
- ▶ Um Registerkartengruppen zu erstellen, wenn mehrere Skripts geöffnet sind, klicken Sie mit der rechten Maustaste auf einen der Titel und klicken Sie dann auf **Neue horizontale Gruppe** oder **Neue vertikale Gruppe**.

# <span id="page-343-0"></span>*API-Mindestlevel festlegen*

Jede Version der T-Nspire™ Software beinhaltet API-Unterstützung für bestimmte Lua-Skript-Funktionen. Wenn Sie das API-Mindestlevel für ein Skript festlegen, legen Sie die Funktionen fest, die für Ihr Skript mindestens erforderlich sind.

Wenn ein Benutzer versucht, das Skript in einem System auszuführen, das nicht dem API-Mindestlevel des Skripts entspricht, wird der Benutzer benachrichtigt und die Ausführung des Skripts wird verhindert.

### *So legen Sie das API-Mindestlevel für ein Skript fest:*

- 1. Entscheiden Sie sich für das Mindestlevel für Ihr Skript.
	- Wenn Sie für die Funktionen des Skripts ein zu niedriges Level wählen, kann in älterer Software ein Skriptfehler auftreten.
	- Wenn Sie ein zu hohes Level wählen, ist es möglich, dass das Skript in älterer Software, die die Funktionen unterstützt, nicht ausgeführt werden kann.
- 2. Wählen Sie im Menü **Datei** des Script Editor die Option **API-Mindestlevel festlegen**.
- 3. Geben Sie das Mindestlevel im Format *Hauptversion***.***Nebenversion* in das Dialogfeld ein. Beispiel: Sie geben **2.3** ein.

Dieses API-Level ist mindestens für die Ausführung des Skripts erforderlich.

### *Speichern von Skript-Applikationen*

Durch Klicken auf "Skript einstellen" wird eine Skript-Applikation in einem TI-Nspire™ oder PublishView™-Dokument zurückgesetzt (aktualisiert). Das Skript und die Skript-Applikation werden jedoch erst dann gespeichert, wenn Sie das Dokument speichern. Wenn Sie das Dokument oder die TI-Nspire™-Software schließen, ohne zu speichern, gehen sämtliche am Skript vorgenommenen Änderungen verloren.

Führen Sie folgende Schritte aus, um sicherzustellen, dass die Skript-Applikation nach Abschluss sämtlicher Arbeiten gespeichert wird.

- 1. Klicken Sie im Fenster "Script Editor" auf Skript einstellen, um die Skript-Applikation im Dokument zurückzusetzen (zu aktualisieren).
- 2. Klicken Sie in einem geöffneten Dokument auf **Datei > Dokument speichern**, um die Änderungen im TI-Nspire™- oder PublishView™-Dokument zu speichern.

**Hinweis:** Stellen Sie das Skript regelmäßig ein und speichern Sie das Dokument von Zeit zu Zeit, um zu gewährleisten, dass die Arbeit gesichert ist.

### *Verwalten von Bildern*

Führen Sie folgende Schritte aus, um einer Skript-Applikation ein Bild hinzuzufügen:

#### **Bild zu Ressourcen hinzufügen**

- 1. Klicken Sie auf die Registerkarte **Ressourcen**.
- 2. Klicken Sie auf die Schaltfläche +.
- 3. Klicken Sie auf den Namen der Bilddatei.
- 4. Klicken Sie auf **Öffnen.**
- 5. Bestätigen Sie den Standardbildnamen oder geben Sie in das Feld den neuen Bildnamen ein. (Ex: newimage)
- 6. Klicken Sie auf **OK**.

**Hinweis:** In der rechten unteren Ecke des Bildschirms sehen Sie eine Miniaturansicht des Bildes. Der Name der Bilddatei wird in einer Liste der Bilder unten links auf dem Bildschirm angezeigt.

7. Klicken Sie mit der rechten Maustaste auf einen Bildnamen, um das Bild umzubenennen, den Bildnamen zu kopieren, eine Vorschau des Bildes anzeigen oder das Bild zu entfernen. Sie können auch auf die Schaltfläche - klicken, um das Bild zu entfernen.

#### **Mehrere Bilder zu Ressourcen hinzufügen**

- 1. Klicken Sie auf die Registerkarte **Ressourcen**.
- 2. Klicken Sie auf die Schaltfläche +.
- 3. Wählen Sie **Durch Kommas getrennte Werte** (\*.csv) im Menü **Dateitypen** aus.
- 4. Wählen Sie Ihre **.csv-Datei** aus.

**Hinweis**: Das .csv-Format besteht aus zwei durch Kommas getrennte Spalten. Die erste Spalte enthält den lokalen Namen der Bildressource, die im Code verwendet wird. Die zweite Spalte enthält den absoluten Pfadnamen des Bildes im aktuellen System.

### **Beispiel für Windows®**:

Brücke,C:\images\brücke.jpg

Haus,C:\images\haus.jpg

- 5. Klicken Sie auf **Öffnen.**
- 6. Klicken Sie mit der rechten Maustaste auf einen Bildnamen, um das Bild umzubenennen, den Bildnamen zu kopieren, eine Vorschau des Bildes anzeigen oder das Bild zu entfernen. Sie können auch auf die Schaltfläche klicken, um das Bild zu entfernen.

### **Skript zum Aufrufen eines Bildes erstellen**

1. Geben Sie ein Skript wie folgt in das Skript-Zeilenfeld ein:

```
myimage = image.new(R.IMG.img 1)
```
function on.paint (gc)

gc:drawImage (myimage, 30, 30)

end

**Hinweis:** Ersetzen Sie img\_1 (oben) durch den Namen Ihres Bildes.

- 2. Zum Sichern des Skripts klicken Sie auf **Skript einstellen**. Das Bild wird im Fenster "Dokumenten-Vorschau" angezeigt.
- 3. Klicken Sie auf **Skript fokussieren**, um den Fokus auf die Seite im Dokument einzustellen, an die die Skript-Applikation angehängt ist.

**Hinweis:** Bei einem TI-Nspire™-Dokument wird der Fokus auf die Seite eingestellt; bei einem PublishView™-Dokument wird der Fokus auf den Rahmen der Seite ausgerichtet.

### **Skript zum Aufrufen von mehreren Bildern erstellen**

1. Geben Sie ein Skript wie folgt in das Skript-Zeilenfeld ein:

```
myimg = \{ \}
```
for name, data in pairs (R.IMG)

```
myimg [name] = image.new(data)
```
end

function on.paint (gc)

gc:drawImage (myimg[imagename], 30, 30)

end

- 2. Zum Sichern des Skripts klicken Sie auf **Skript einstellen**. Das Bild wird im Fenster "Dokumenten-Vorschau" angezeigt.
- 3. Klicken Sie auf **Skript fokussieren**, um den Fokus auf die Seite im Dokument einzustellen, an die die Skript-Applikation angehängt ist.

**Hinweis:** Bei einem TI-Nspire™-Dokument wird der Fokus auf die Seite eingestellt; bei einem PublishView™-Dokument wird der Fokus auf den Rahmen der Seite ausgerichtet.

# *Festlegen der Skriptberechtigungen*

Sie können Berechtigungsstufen für ein Skript festlegen und zum Schutz des Skripts ein Passwort einstellen. Gehen Sie wie folgt vor.

1. Klicken Sie im Fenster des Script Editors auf **Datei** > **Berechtigungen festlegen**.

Das Dialogfeld "Berechtigungen festlegen" öffnet sich.

- 2. Wählen Sie im Bereich "Berechtigungsstufe" die entsprechende Sicherheitsstufe aus:
	- **Geschützt**. Das Skript kann zwar ausgeführt, aber weder angezeigt noch bearbeitet werden.
	- **Schreibgeschützt**. Das Skript kann angezeigt, aber nicht bearbeitet werden.
	- **Ungeschützt**. Das Skript kann angezeigt und bearbeitet werden.
- 3. Erstellen Sie zum Schutz des Skripts ein Passwort im Bereich "Sicherheit".

**Hinweis:** Seien Sie vorsichtig bei der Erstellung von Passwörtern, da diese nicht wiederhergestellt werden können.

4. Klicken Sie auf **OK**.

Wenn Sie das nächste Mal auf **Einfügen > Script Editor > Skript bearbeiten** klicken, wird ein Dialogfeld mit einer Aufforderung zur Passworteingabe geöffnet. Wählen Sie eine dieser Optionen:

- Um das Skript zu bearbeiten, geben Sie das Passwort ein und klicken Sie auf **OK**.
- Um das Skript nur anzuzeigen, geben Sie das Passwort nicht ein und klicken Sie auf **Ansicht**.

### *Skripts debuggen*

Sie können Ihre Skripts zur Ermittlung von Laufzeitfehlern und zum Verfolgen der Ausführung debuggen. Während des Debuggens werden Daten im Werkzeug-Fensterbereich angezeigt.

Um den Modus "Debuggen" zu aktivieren oder für die Rückkehr in den Modus "Normal" zu deaktivieren, klicken Sie auf **Debuggen** > **Haltepunkte aktivieren** oder **Haltepunkte deaktivieren.**

**Hinweis:** Das Deaktivieren der Haltepunkte löst immer eine Fortsetzung der Skriptausführung aus.

- ▶ Klicken Sie während des Debuggens je nach Bedarf auf **Gehe zu** und **Schritt für Schritt durchgehen**. Siehe Abschnitt *Kennenlernen der Benutzerschnittstelle des Script Editors*.
- ▶ Doppelklicken Sie zur Festlegung von Haltepunkten in den freien Bereich weit links von der Zeilennummer. Haltepunkte sind inaktiv, bis Sie auf **Haltepunkte aktivieren** klicken.
- Beachten Sie beim Debuggen folgende Punkte:
	- Es werden keine Haltepunkte in Coroutinen unterstützt.
	- Sollte ein Haltepunkt in einer Rückruffunktion festgelegt sein, könnte es sein, dass der Debugger an diesem nicht anhält.
	- Es könnte sein, dass der Debugger nicht bei Funktionen wie "on.save", "on.restore" und "on.destroy" anhält.

Wenn Haltepunkte aktiv sind, sind die Optionen "Gehe zu" und "Schritt für Schritt durchgehen" auf der Symbolleiste aktiv.

▶ Um die Ausführung eines Skripts anzuhalten und fortzusetzen, klicken Sie auf **Skript anhalten** und **Skript fortsetzen**. Nach der Fortsetzung läuft das Skript bis zum nächsten Haltepunkt oder bis zum Skriptende. Ein Skript kann sowohl im Modus "Normal" als auch im Modus "Debuggen" unterbrochen werden.

# **Informationen zu gesetzlichen Bestimmungen**

# *Warnhinweise*

**Achtung!** Installieren Sie den TI-Nspire™ Navigator™ Zugangspunkt oder TI-Nspire™ CX Navigator™ Zugangspunkt so, dass ein Abstand von mindestens 20 cm (7,9 Zoll) zwischen dem/den strahlenden Gerät(en) und den anwesenden Personen eingehalten wird. Dieser Sicherheitshinweis entspricht den FCC-Grenzwerten zur Belastung durch Radiofrequenz.

**Achtung!** Berühren oder verschieben Sie den TI-Nspire™ Navigator™ Zugangspunkt oder TI-Nspire™ CX Navigator™ Zugangspunkt nicht, wenn die Antennen gerade senden oder empfangen.

**Achtung!** TI-Nspire™ Navigator™ Zugangspunkt, TI-Nspire™ Navigator™ drahtlose Basisstation, TI-Nspire™ CX drahtloser Netzwerkadapter, TI-Nspire™ CX Navigator™ Zugangspunkt, und TI-Nspire™ CX drahtloser Netzwerkadapter - *v2* sind ausschließlich zur Verwendung in Innenräumen vorgesehen. Installieren oder betreiben Sie das Gerät nicht im Freien.

**Achtung!** Strahlungsgeräte wie TI-Nspire™ Navigator™ Zugangspunkt, TI-Nspire™ Navigator™ drahtlose Basisstation, TI-Nspire™ CX drahtloser Netzwerkadapter, TI-Nspire™ CX Navigator™ Zugangspunkt und TI-Nspire™ CX drahtloser Netzwerkadapter *v2* dürfen nur mit Antennen von Texas Instruments betrieben werden. Ein Strahlungsgerät darf nur mit der/den zulässigen Antenne(n) betrieben werden.

**Achtung!** Die Übertragungseinrichtungen der Zugangspunkte TI-Nspire™ Navigator™ und TI-Nspire™ CX Navigator™ sind standardmäßig deaktiviert und müssen vom Systemadministrator in der Management-Software aktiviert werden.

**Achtung!** Der Funkfrequenzbereich, die Betriebskanäle und die Übertragungsstärke hängen vom Land ab, das der Systemadministrator während der Einrichtung und Konfiguration mit der Management-Software als Betriebsstandort spezifiziert hat.

**Achtung!** Die Installation muss durch qualifizierte Fachkräfte erfolgen. Lesen und befolgen Sie alle Warnhinweise und Anweisungen auf dem Produkt oder in der zugehörigen Dokumentation.

# *Wichtige Informationen zum sicheren Gebrauch des Netzteils*

Texas Instruments legt bei der Entwicklung und Fertigung seiner Produkte den Schwerpunkt auf kompromisslose Qualität und höchstmögliche Sicherheit. Darüber hinaus sind Sie selbst als Nutzer für den sicheren Gebrauch Ihres Produkts verantwortlich. In diesem Dokument erhalten Sie wichtige Informationen zur sachgemäßen Verwendung Ihrer TI-Produkte und -Zubehörteile. Bitte lesen Sie diese Informationen sorgfältig durch, bevor Sie das Produkt in Betrieb nehmen.

#### **Installation**

• Lesen und Befolgen der Anleitungen: Bitte lesen Sie alle Sicherheits- und Gebrauchsanleitungen, bevor Sie Ihr Produkt verwenden. Diese Anleitungen müssen unbedingt beachtet werden.

- Aufbewahrung von Anleitungen: Bewahren Sie die Sicherheits- und Gebrauchsanleitungen sorgfältig auf, um bei Bedarf jederzeit darauf zurückgreifen zu können.
- Beachten von Warnhinweisen: Beachten Sie alle Warnhinweise auf dem Produkt und in der Gebrauchsanleitung.
- Verwenden des empfohlenen Netzteils: Verwenden Sie ausschließlich das mit dem Produkt gelieferte Netzteil.
- Prüfen der Stromversorgung: Das Netzteil Ihres TI-Produkts darf ausschließlich an AC100V-230V 50Hz/60Hz Stromversorgungen angeschlossen werden. Wenn Sie sich nicht sicher sind, welcher Typ Stromversorgung am Einsatzort Ihres TI-Produkts vorhanden ist, wenden Sie sich an Ihren TI-Händler oder den zuständigen Stromversorger.
- Überlastung vermeiden: Die Überlastung von Anschlussdosen oder Verlängerungskabeln kann Brände oder Stromschläge zur Folge haben. Überlastete Anschlussdosen und Verlängerungskabel sowie beschädigte oder gebrochene Isolierungen und Steckkontakte sind gefährlich. Überprüfen Sie regelmäßig die Kabel Ihrer TI-Produkte und lassen Sie sie bei Anzeichen einer Beschädigung von einem Servicetechniker austauschen.
- Schutz von Stromkabeln: Verlegen Sie Stromkabel so, dass niemand darauf treten kann. Keine Gegenstände auf die Kabel stellen, damit die Kabel nicht eingedrückt werden. Achten Sie insbesondere auf korrekte Kabelführung an den Übergängen zwischen Kabeln und Steckern, an den Anschlussdosen, in die die Kabel eingesteckt werden, und an den Stromversorgungsanschlüssen Ihres TI-Produkts.
- Belüftung prüfen: Belüftungsschlitze und -öffnungen schützen Ihr TI-Produkt vor Überhitzung und gewährleisten dadurch seinen sicheren und störungsfreien Betrieb. Diese Belüftungsvorrichtungen dürfen nicht blockiert oder abgedeckt werden. Die Gefahr einer Blockierung besteht insbesondere auf Betten, Sofas, Teppichen etc. Platzieren Sie Ihr TI-Produkt nicht auf oder in der in der Nähe von Heizkörpern, Heizungsgittern oder anderen Wärmequellen (z. B. Verstärkern). TI-Produkte dürfen nur dann in Regalen oder Einbaugestellen platziert werden, wenn dort ausreichende Belüftung sichergestellt ist.
- Keine nicht zugelassenen Zubehörteile verwenden: Bei Verwendung von Zubehörteilen, die nicht von TI empfohlen werden, besteht Stromschlag- und/oder Brandgefahr!
- TI-Produkte nicht in Umgebungen mit Feuchtigkeit oder Wasser verwenden: Benutzen Sie TI-Produkte beispielsweise nicht in der Nähe von Badewannen, Spüloder Waschbecken, in feuchten Kellern oder in der Nähe von Schwimmbecken.
- Nicht in der Nähe von Wärmequellen platzieren: Verwenden Sie TI-Produkte nicht in der Nähe von Wärmequellen wie Küchenherden, offenen Kaminen oder Heizkörpern.
- Aufstellorte für TI-Produkte sorgfältig wählen: Platzieren Sie Ihr TI-Produkt nicht auf instabilen Oberflächen. Das TI-Produkt kann herunterfallen. Dabei können Personen verletzt und das Produkt beschädigt werden.

• Nicht in der Nähe medizinischer Geräte verwenden: Verwenden Sie das Produkt nicht in der Nähe medizinischer Geräte, die empfindlich gegenüber elektrischen Störungen sind. Verwenden Sie das Produkt nicht in der Nähe von Personen, die Herzschrittmacher tragen, oder in Patientenversorgungsbereichen von Krankenhäusern.

### **Wichtige Informationen**

- Warten Sie nach dem Trennen des TI-Produkts vom Netzteil mindestens 10 Sekunden, bevor Sie das Produkt wieder mit dem Netzteil verbinden.
- Trennen Sie das Netzteil vorsichtig von der Anschlussdose, da sich das Netzteil erwärmen kann.

### **Verwendung und Pflege**

- Vor der Reinigung das Produkt von der Stromversorgung trennen: Verwenden Sie keine Flüssig- oder Aerosolreiniger. Reinigen Sie das Produkt mit einem leicht angefeuchteten Tuch.
- Keine Gegenstände in das Produkt einführen: Führen Sie niemals Gegenstände durch Öffnungen (z. B. Belüftungsschlitze) in das Produkt ein. Diese Gegenstände können stromführende Teile berühren. Dadurch kann es zu einem Kurzschluss, Brand oder Stromschlag kommen. Achten Sie darauf, dass keine Flüssigkeiten auf dem Produkt verschüttet werden.
- Schutz vor Gewitter: Trennen Sie Ihr TI-Produkt während eines Gewitters von der Stromversorgung. Das Produkt sollte auch von der Stromversorgung getrennt werden, wenn es längere Zeit nicht benutzt wird. Ziehen Sie das Netzteil von der Anschlussdose ab und trennen Sie die Kabelverbindungen des Systems. Dadurch schützen Sie Ihr Produkt bei Gewitter vor Überspannung. Berühren Sie während eines Gewitters keine Metallteile oder Kabel Ihres TI-Produkts.

#### **Service**

- Ziehen Sie bei Vorliegen der im Folgenden aufgeführten Umstände einen qualifizierten Servicetechniker hinzu:
	- Das Stromkabel oder der Anschlussstecker sind beschädigt.
	- Auf dem Produkt wurde Flüssigkeit verschüttet oder es sind Gegenstände in das Produkt eingedrungen.
	- Das Produkt war Regen oder Wasser ausgesetzt.
	- Das Produkt funktioniert nicht störungsfrei gemäß der Beschreibung in der Gebrauchsanleitung.
	- Das Produkt wurde versehentlich fallen gelassen oder das Gehäuse ist beschädigt.
	- Das Produkt zeigt eindeutige Abweichungen von der normalen Funktion. Beispiel: Der Selbsttest kann nicht mehr ausgeführt werden.
- Sicherheitsüberprüfung verlangen: Bitten Sie nach Service- oder Reparaturarbeiten den Servicetechniker um die Ausführung der empfohlenen Sicherheitsüberprüfungen, um den sicheren Betriebszustand des Produkts zu gewährleisten.

# **Allgemeine Informationen**

# *Online-Hilfe*

### [education.ti.com/eguide](https://education.ti.com/eguide)

Wählen Sie Ihr Land aus, um weitere Produktinformationen zu erhalten.

# *Kontakt mit TI Support aufnehmen*

### [education.ti.com/ti-cares](https://education.ti.com/ti-cares)

Wählen Sie Ihr Land aus, um auf technische und sonstige Support-Ressourcen zuzugreifen.

# *Service- und Garantieinformationen*

### [education.ti.com/warranty](https://education.ti.com/warranty)

Wählen Sie für Informationen zur Dauer und den Bedingungen der Garantie bzw. zum Produktservice Ihr Land aus.

Eingeschränkte Garantie. Diese Garantie hat keine Auswirkungen auf Ihre gesetzlichen Rechte.

# **Inhalt**

### **A**

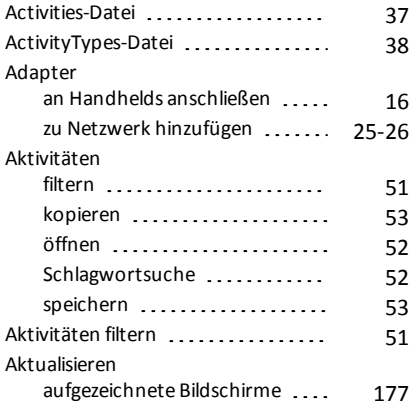

# **Ä**

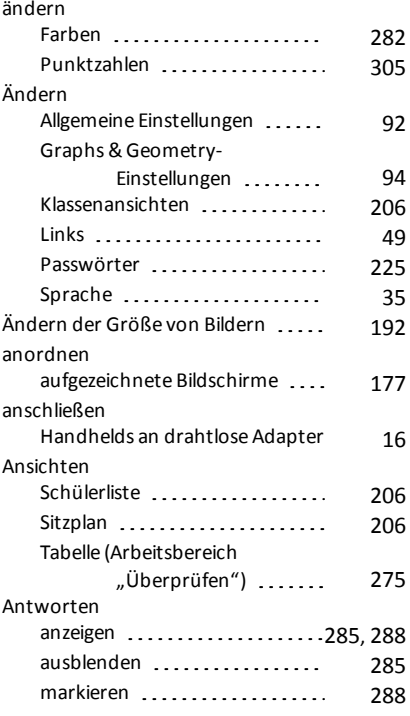

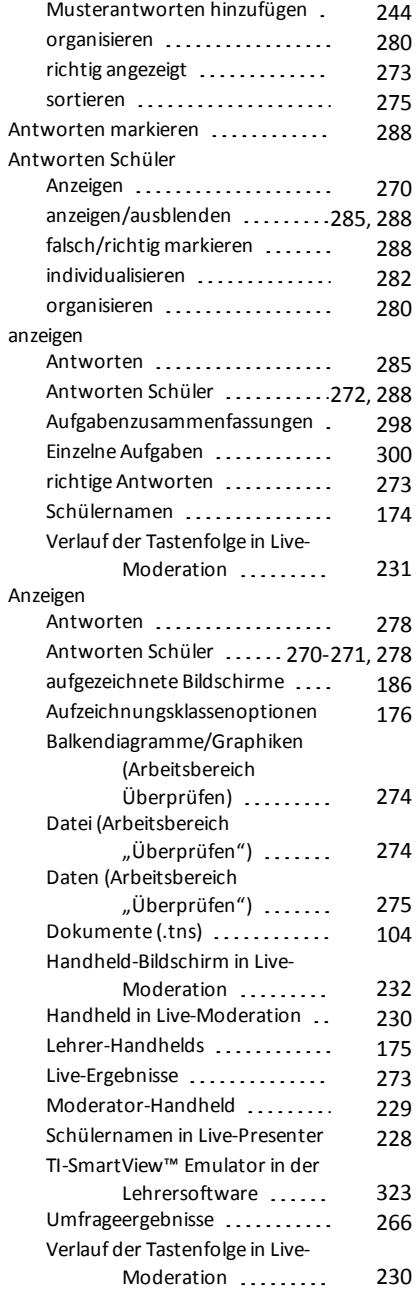

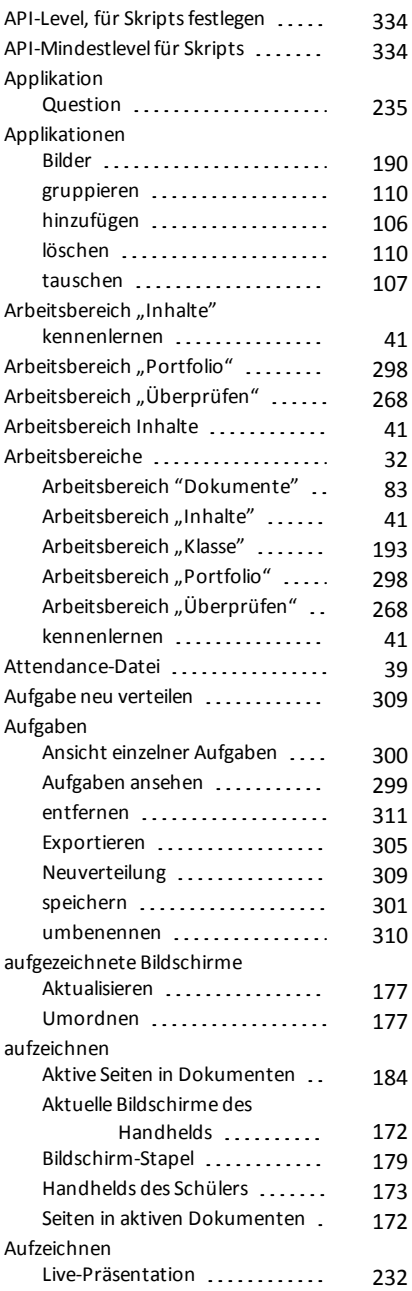

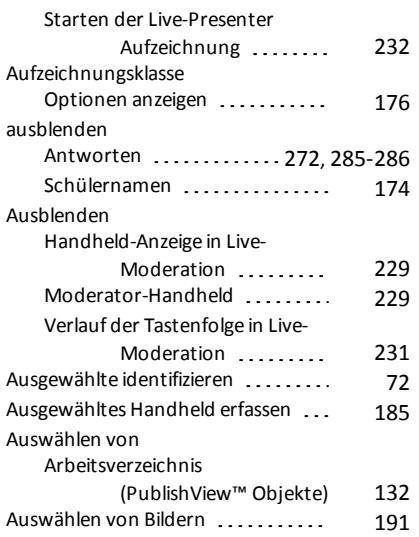

### **B**

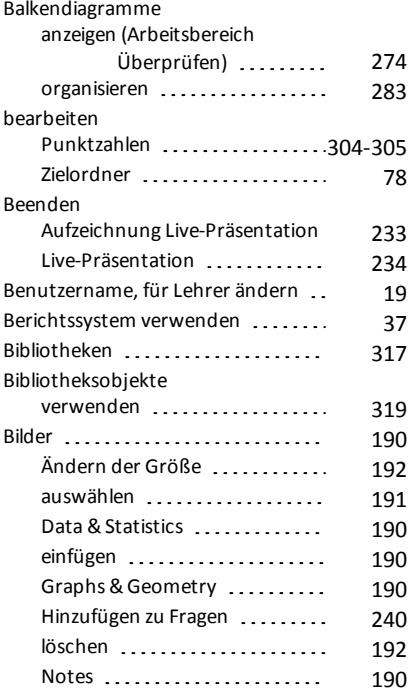

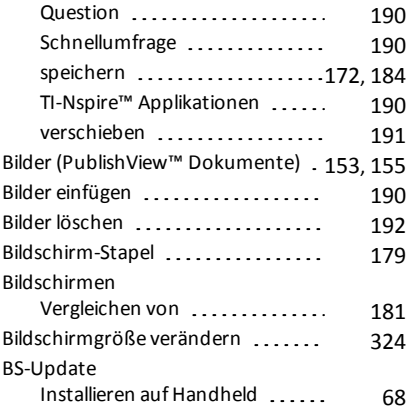

### **C**

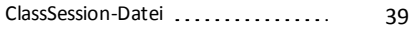

### **D**

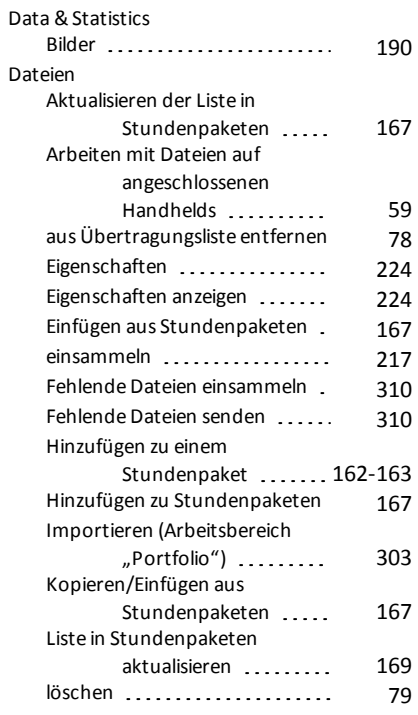

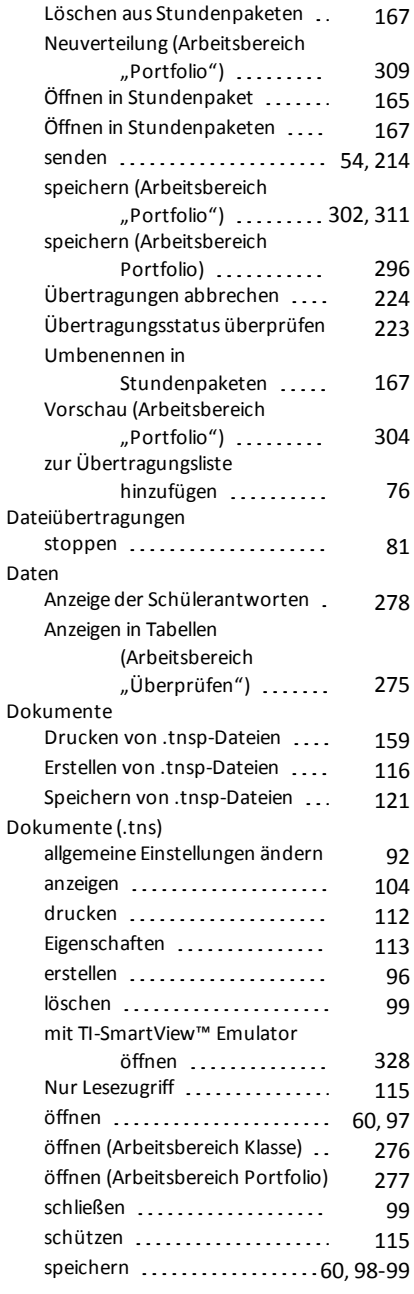

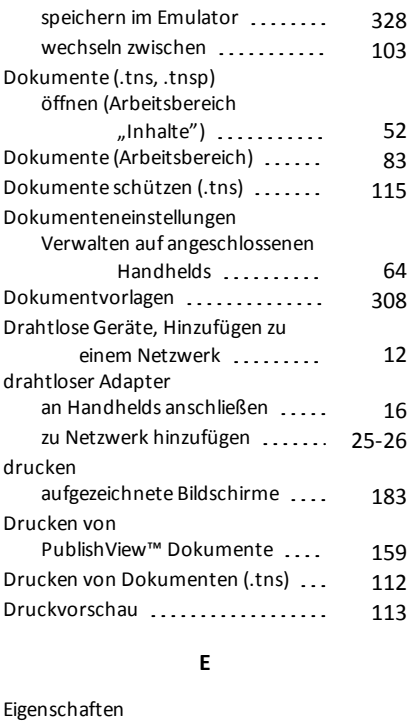

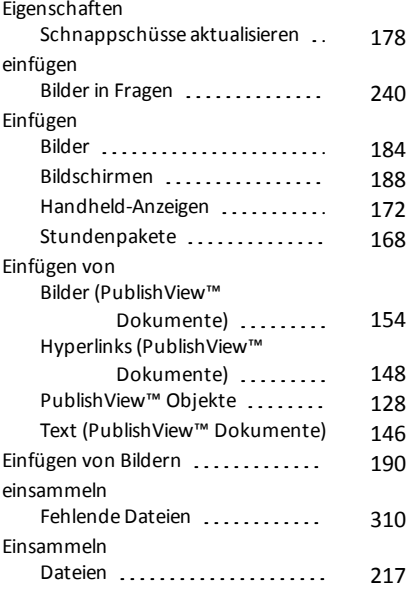

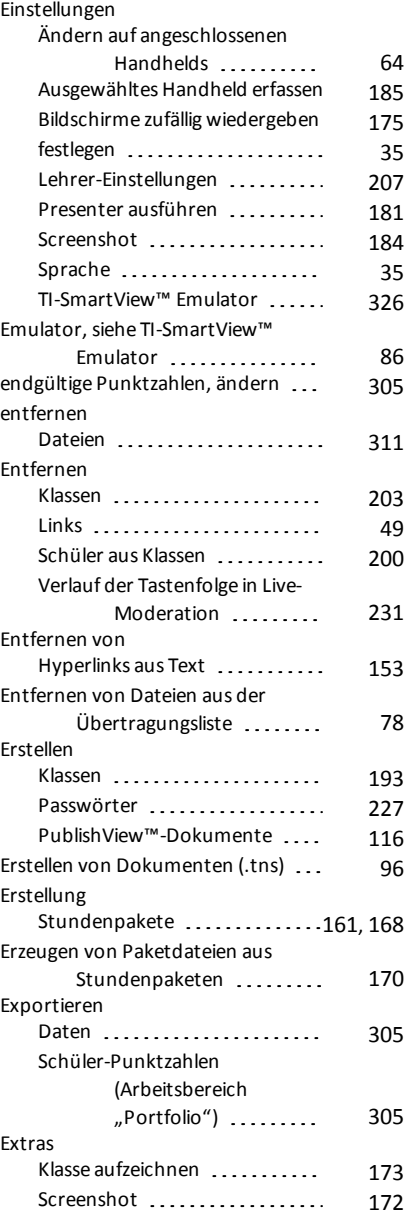

### **F**

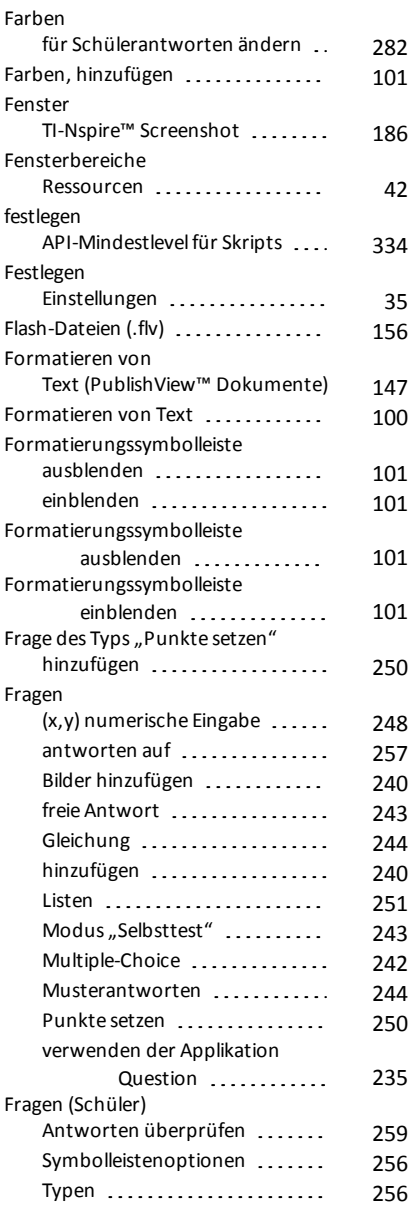

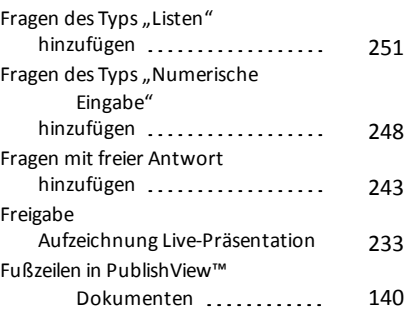

### **G**

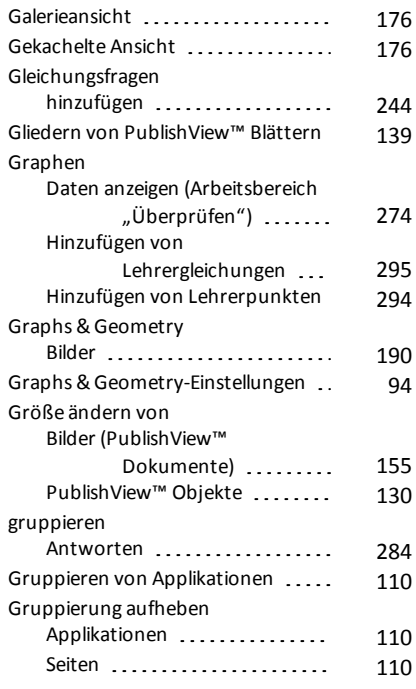

### **H**

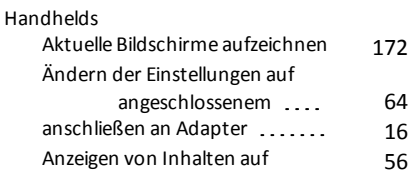

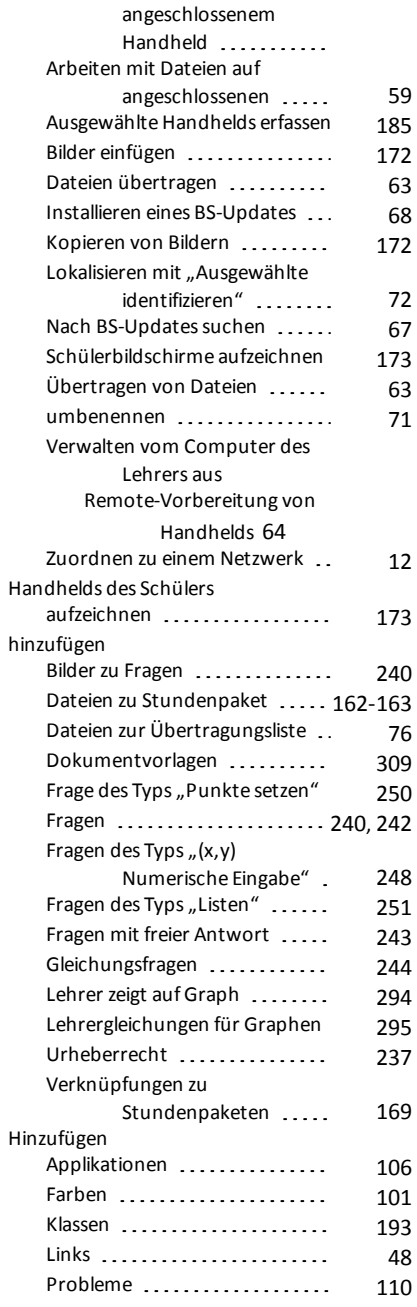

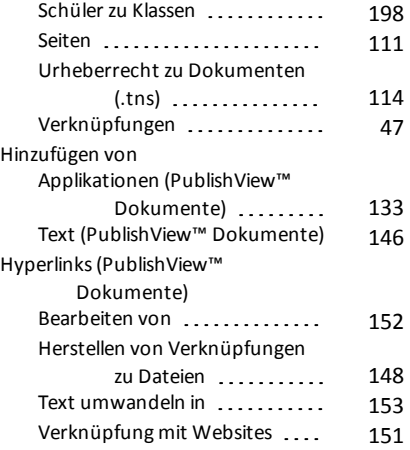

### **I**

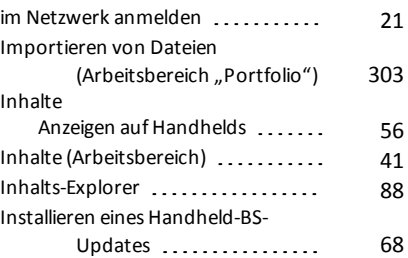

### **K**

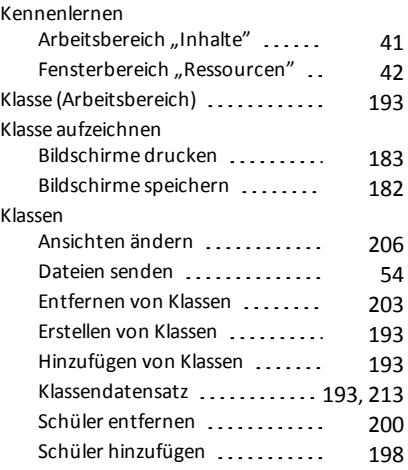

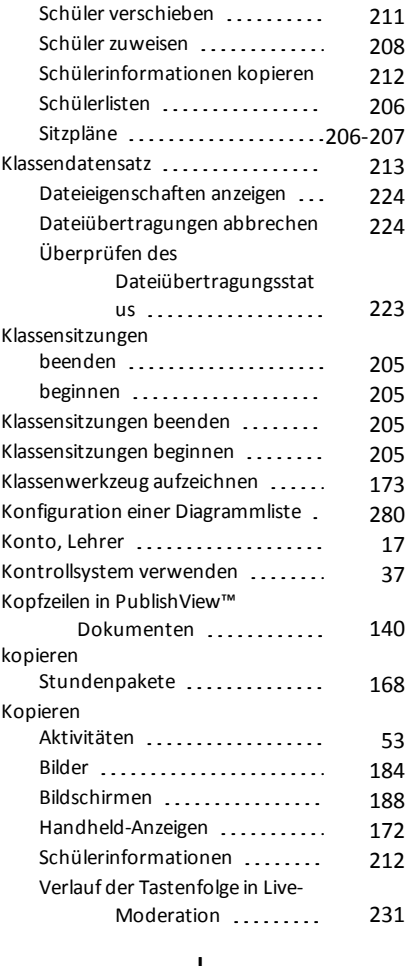

#### **L**

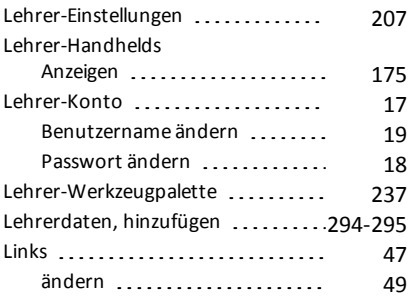

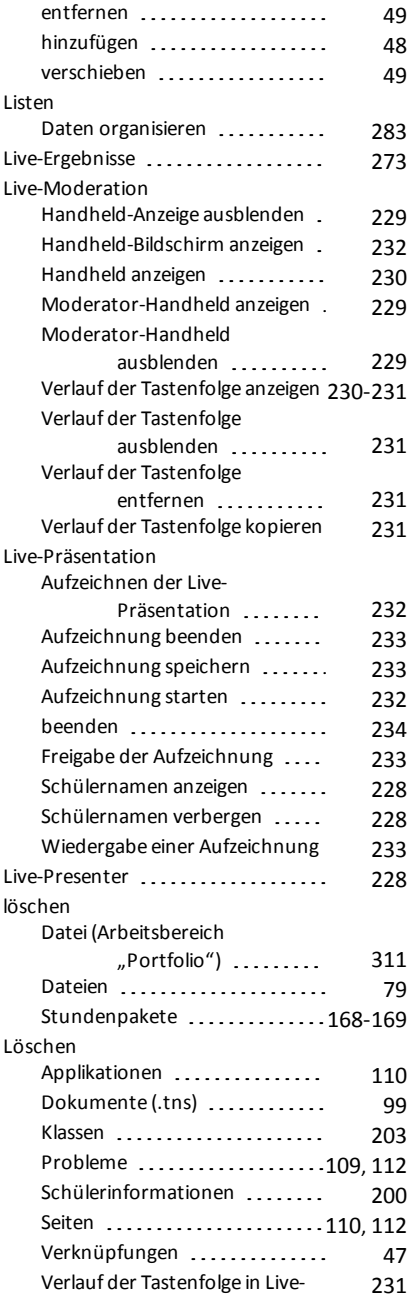

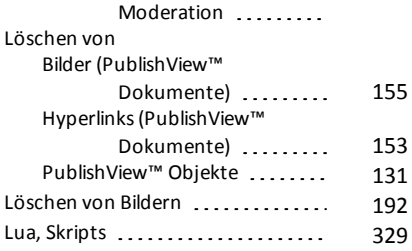

### **M**

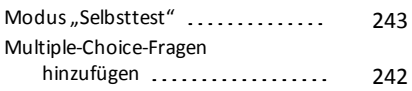

### **N**

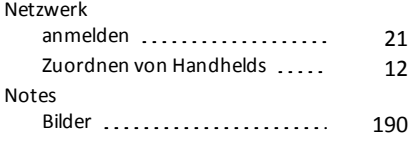

# **Ö**

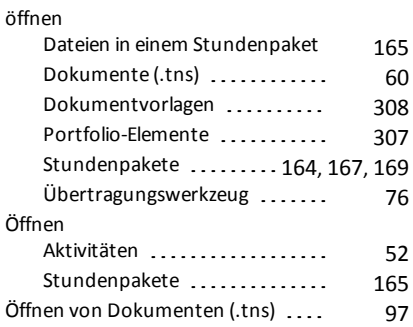

# **O**

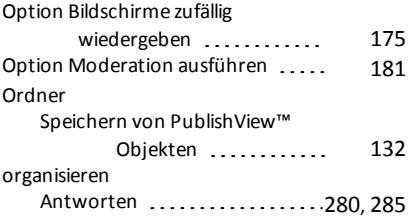

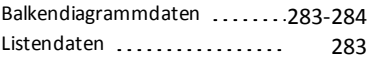

### **P**

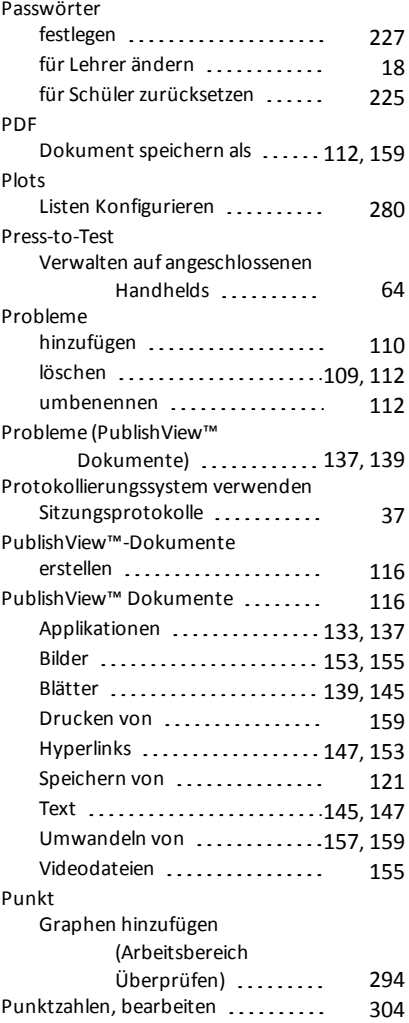

# **Q**

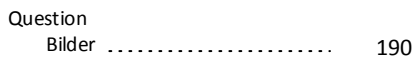
#### **R**

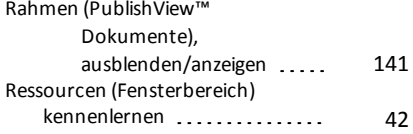

### **S**

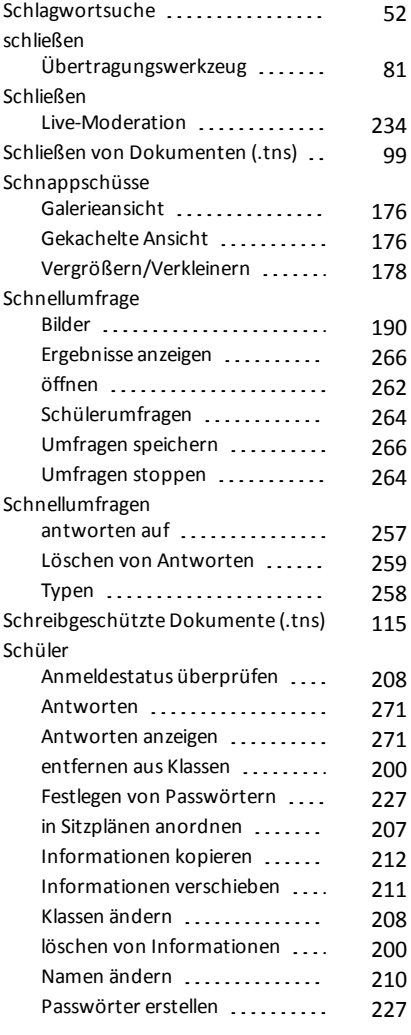

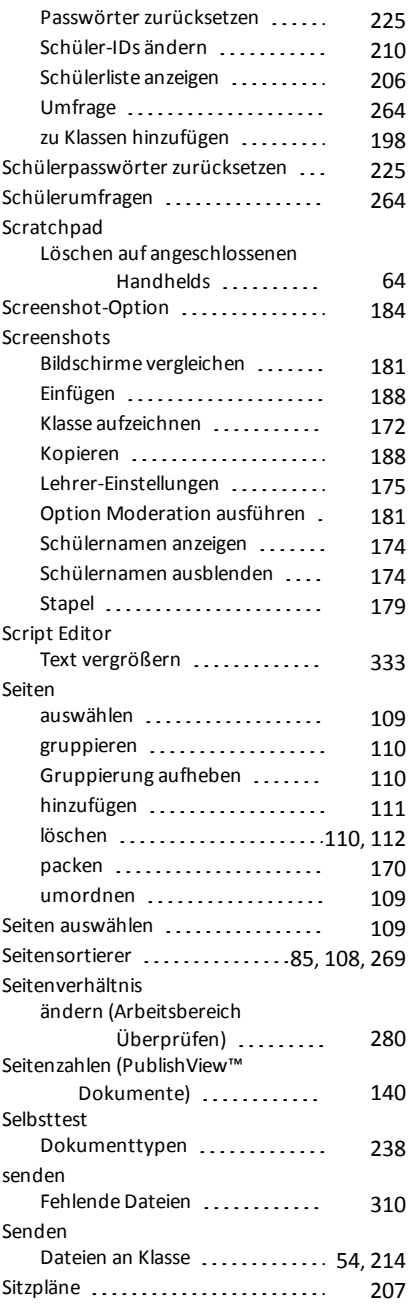

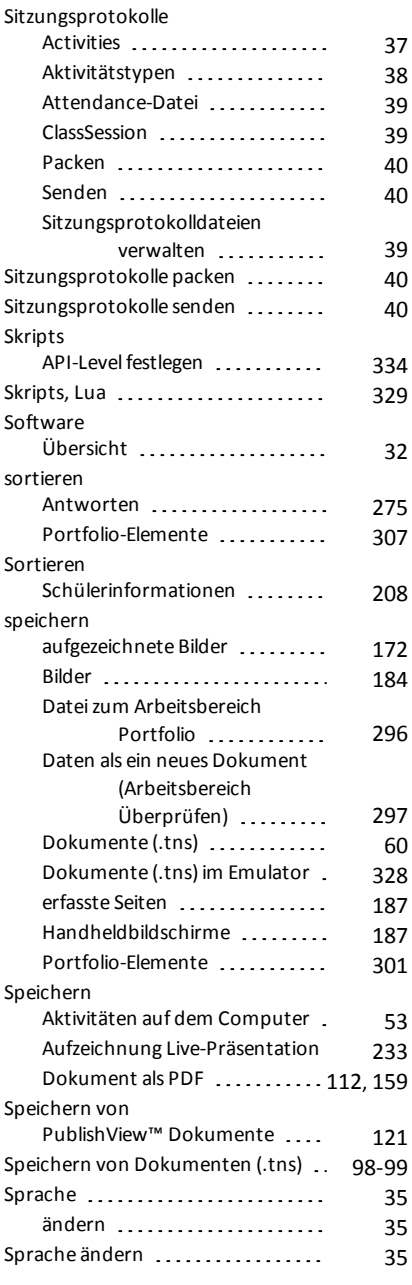

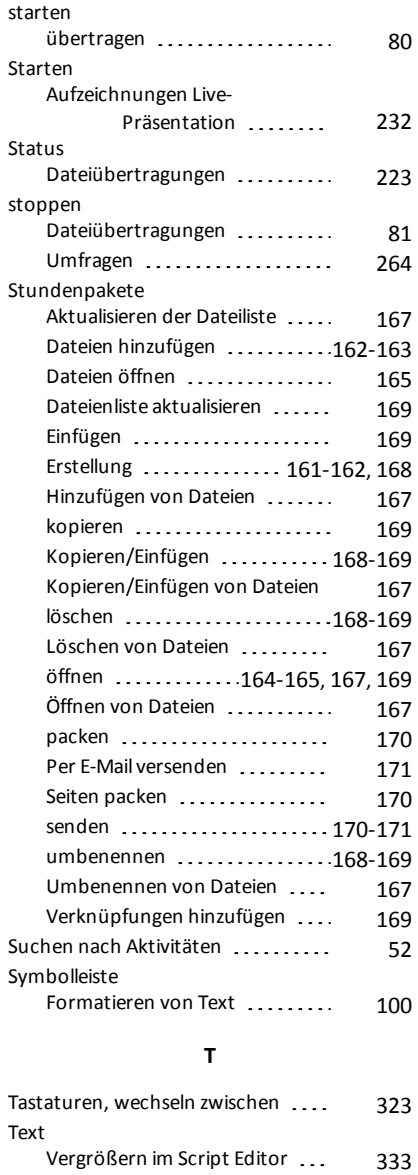

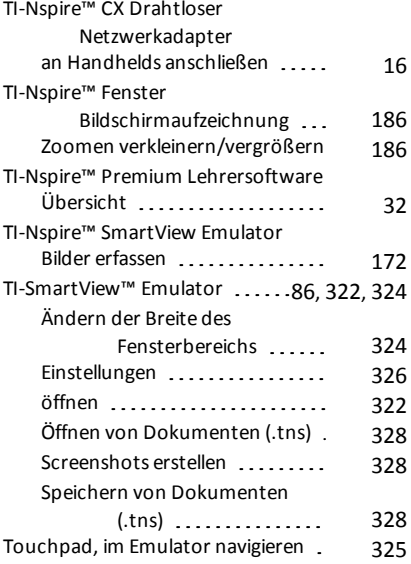

# **Ü**

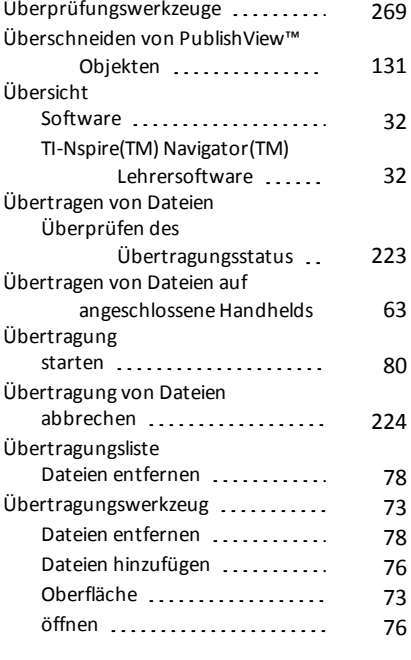

#### **U**

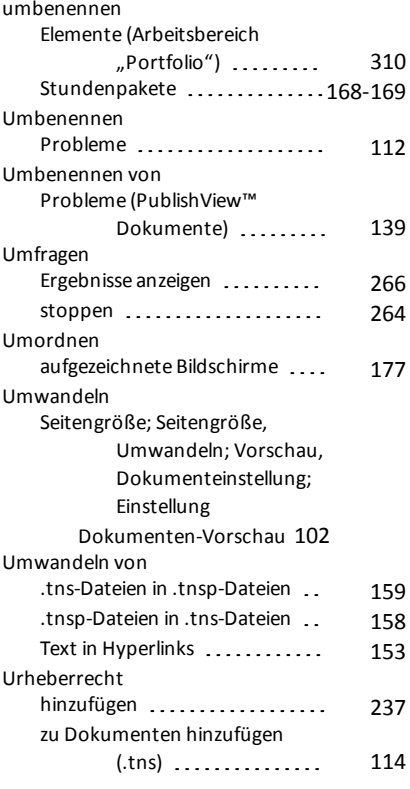

## **V**

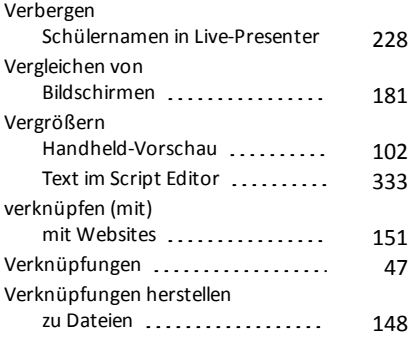

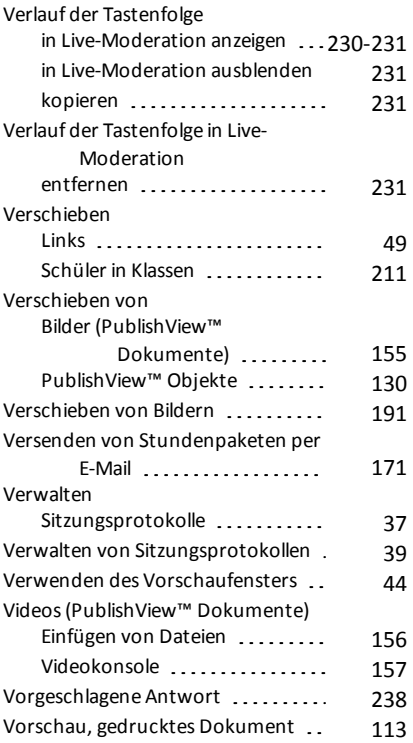

#### **W**

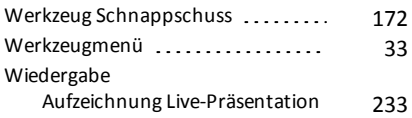

#### **Z**

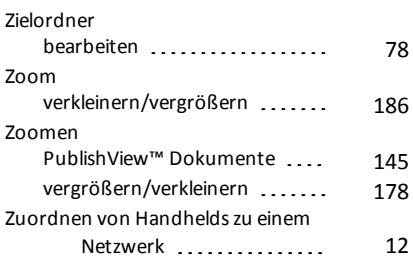